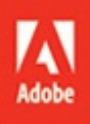

# Adobe An Animate CC **CLASSROOM IN A BOOK** The official training workbook from Adobe

**Russell Chun** 

# **Contents**

- **1. Cover Page**
- **2. Title [Page](#page-15-0)**
- **3. [Copyright](#page-16-0) Page**
- **4. Where are the [Lesson](#page-18-0) Files?**
- **5. [Contents](#page-20-0) at a Glance**
- **6. [Contents](#page-21-0)**
- **7. [Getting](#page-26-0) Started**
	- **1. About [Classroom](#page-26-1) in a Book**
	- **2. [What's](#page-26-2) new**
	- **3. [Prerequisites](#page-27-0)**
	- **4. [Installing](#page-27-1) Animate CC**
	- **5. Online [content](#page-28-0)**
	- **6. How to use the [lessons](#page-29-0)**
	- **7. [Additional](#page-29-1) resources**
	- **8. Adobe [Authorized](#page-30-0) Training Centers**
	- **9. [Contributor](#page-30-1)**
- **8. 1. Getting [Acquainted](#page-31-0)**
	- **1. Lesson [overview](#page-31-1)**
	- **2. Starting Adobe [Animate](#page-32-0) CC and opening a file**
	- **3. [Understanding](#page-34-0) document types and creating a new document**
	- **4. Getting to know the [workspace](#page-38-0)**
	- **5. [Working](#page-43-0) with the Library panel**
	- **6. [Understanding](#page-45-0) the Timeline panel**
	- **7. [Organizing](#page-53-0) layers in a timeline**
	- **8. Using the [Properties](#page-58-0) panel**
	- **9. [Using](#page-63-0) the Tools panel**
	- **10. [Adding](#page-68-0) layer effects**
	- **11. [Undoing](#page-71-0) steps in Animate**
	- **12. [Previewing](#page-72-0) your movie**
	- **13. [Modifying](#page-73-0) the content and Stage**
	- **14. [Saving](#page-75-0) your movie**
- **9. 2. Creating [Graphics](#page-77-0) and Text**
	- **1. Lesson [overview](#page-77-1)**
	- **2. [Getting](#page-78-0) started**
	- **3. [Understanding](#page-79-0) strokes and fills**
	- **4. [Creating](#page-80-0) shapes**
	- **5. Making [selections](#page-83-0)**
	- **6. [Editing](#page-85-0) shapes**
	- **7. Using [gradient](#page-90-0) fills**
	- **8. Using [variable-width](#page-97-0) strokes**
	- **9. Using [swatches](#page-100-0) and tagged swatches**
	- **10. [Creating](#page-103-0) curves**
	- **11. Using [transparency](#page-108-0) to create depth**
- **12. Being [expressive](#page-109-0) with the Paint Brush tool**
- **13. [Creating](#page-119-0) and editing text**
- **14. Aligning and [distributing](#page-125-0) objects**
- **15. About [symbols](#page-128-0)**
- **16. [Creating](#page-129-0) symbols**
- **17. [Managing](#page-131-0) symbol instances**
- **18. [Applying](#page-137-0) filters for special effects**
- **19. [Converting](#page-138-0) and exporting art**
- **10. 3. [Animating](#page-144-0) Symbols**
	- **1. Lesson [overview](#page-144-1)**
	- **2. [Getting](#page-145-0) started**
	- **3. About [animation](#page-146-0)**
	- **4. [Understanding](#page-147-0) the project file**
	- **5. [Animating](#page-147-1) position**
	- **6. [Changing](#page-151-0) the pacing and timing**
	- **7. Animating [transparency](#page-158-0)**
	- **8. [Animating](#page-160-0) filters**
	- **9. Animating [transformations](#page-164-0)**
	- **10. [Changing](#page-168-0) the path of the motion**
	- **11. [Swapping](#page-174-0) tween targets**
	- **12. Creating nested [animations](#page-175-0)**
	- **13. [Easing](#page-181-0)**
	- **14. [Frame-by-frame](#page-184-0) animation**
	- **15. [Animating](#page-188-0) 3D motion**
	- **16. [Exporting](#page-192-0) your final movie**
- **11. 4. [Advanced](#page-196-0) Motion Tweening**
	- **1. Lesson [overview](#page-196-1)**
	- **2. [Getting](#page-197-0) started**
	- **3. About the [Motion](#page-199-0) Editor**
	- **4. [Understanding](#page-200-0) the project file**
	- **5. [Adding](#page-200-1) motion tweens**
	- **6. Editing [property](#page-202-0) curves**
	- **7. [Viewing](#page-210-0) options for the Motion Editor**
	- **8. [Copying](#page-211-0) and pasting curves**
	- **9. Adding [complex](#page-216-0) eases**
- **12. 5. Character [Animation](#page-230-0)**
	- **1. Lesson [overview](#page-230-1)**
	- **2. [Getting](#page-231-0) started**
	- **3. Layer [parenting](#page-232-0)**
	- **4. Using classic [tweens](#page-242-0)**
	- **5. Making and animating [deformations](#page-263-0)**
	- **6. Graphic symbols for [lip-syncing](#page-271-0) dialogue**
- **13. 6. [Controlling](#page-288-0) the Camera**
	- **1. Lesson [overview](#page-288-1)**
	- **2. [Animating](#page-289-0) camera moves**
	- **3. [Getting](#page-290-0) started**
- **4. Using the [camera](#page-293-0)**
- **5. [Attaching](#page-313-0) layers to the camera for fixed graphics**
- **6. [Exporting](#page-318-0) your final movie**
- **14. 7. [Animating](#page-321-0) Shapes and Using Masks**
	- **1. Lesson [overview](#page-321-1)**
	- **2. [Getting](#page-322-0) started**
	- **3. [Animating](#page-323-0) shapes**
	- **4. [Understanding](#page-323-1) the project file**
	- **5. [Creating](#page-324-0) a shape tween**
	- **6. [Changing](#page-327-0) the pace**
	- **7. [Adding](#page-327-1) more shape tweens**
	- **8. Creating a looping [animation](#page-330-0)**
	- **9. Using [shape](#page-334-0) hints**
	- **10. [Previewing](#page-339-0) animations with onion skinning**
	- **11. [Animating](#page-342-0) color**
	- **12. [Creating](#page-345-0) and using masks**
	- **13. [Animating](#page-349-0) the mask and masked layers**
	- **14. [Easing](#page-353-0) a shape tween**
- **15. 8. Creating [Interactive](#page-357-0) Navigation**
	- **1. Lesson [overview](#page-357-1)**
	- **2. [Getting](#page-358-0) started**
	- **3. About [interactive](#page-360-0) movies**
	- **4. [ActionScript](#page-360-1) and JavaScript**
	- **5. [Creating](#page-361-0) buttons**
	- **6. [Preparing](#page-374-0) the timeline**
	- **7. Creating [destination](#page-375-0) keyframes**
	- **8. [Navigating](#page-378-0) the Actions panel**
	- **9. Add JavaScript [interactivity](#page-379-0) with the Actions Panel Wizard**
	- **10. [Creating](#page-389-0) a Home button**
	- **11. Playing animation at the [destination](#page-394-0)**
	- **12. [Animated](#page-398-0) buttons**
- **16. 9. Creating Virtual Reality [Environments](#page-404-0)**
	- **1. Lesson [overview](#page-404-1)**
	- **2. [Getting](#page-405-0) started**
	- **3. About [virtual](#page-407-0) reality**
	- **4. VR Panorama and VR 360 [documents](#page-407-1)**
	- **5. [Creating](#page-408-0) a texture layer**
	- **6. [Creating](#page-413-0) new scenes**
	- **7. Adding [interactivity](#page-416-0)**
	- **8. Adding graphics and [animation](#page-427-0)**
	- **9. Moving the camera [position](#page-431-0)**
	- **10. [Publishing](#page-434-0) VR projects**
- **17. 10. [Working](#page-436-0) with Sound and Video**
	- **1. Lesson [overview](#page-436-1)**
	- **2. [Getting](#page-437-0) started**
	- **3. [Understanding](#page-439-0) the project file**
- **4. Using [sounds](#page-440-0)**
- **5. [Understanding](#page-454-0) video**
- **6. Using Adobe Media [Encoder](#page-456-0) CC**
- **7. [Understanding](#page-460-0) encoding options**
- **8. [Playback](#page-464-0) of external video in your project**
- **9. Adding a video without [playback](#page-471-0) controls**
- **18. 11. [Publishing](#page-475-0)**
	- **1. Lesson [overview](#page-475-1)**
	- **2. [Understanding](#page-476-0) publishing**
	- **3. [Converting](#page-478-0) to HTML5 Canvas**
	- **4. [Publishing](#page-480-0) for HTML5**
	- **5. Publishing a desktop [application](#page-485-0)**
	- **6. [Publishing](#page-494-0) to mobile devices**
	- **7. Next [steps](#page-500-0)**
- **19. [Index](#page-502-0)**
- **1. [i](#page-15-0)**
- **2. [ii](#page-16-0)**
- **3. [iii](#page-18-0)**
- **4. [iv](#page-19-0)**
- **5. [v](#page-20-0)**
- **6. [vi](#page-20-1)**
- **7. [vii](#page-21-0)**
- **8. [viii](#page-22-0)**
- **9. [ix](#page-23-0)**
- **10. [x](#page-24-0)**
- **11. [xi](#page-26-0)**
- **12. [xii](#page-26-2)**
- **13. [xiii](#page-27-1)**
- **14. [xiv](#page-28-1) 15. [xv](#page-29-2)**
- 
- **16. [xvi](#page-30-2)**
- **17. [xvii](#page-30-1) 18. [xviii](#page-31-0)**
- **19. [1](#page-32-1)**
- **20. [2](#page-32-0)**
- **21. [3](#page-34-1)**
- **22. [4](#page-35-0)**
- **23. [5](#page-36-0)**
- **24. [6](#page-38-1)**
- **25. [7](#page-39-0)**
- **26. [8](#page-40-0)**
- **27. [9](#page-41-0)**
- **28. [10](#page-42-0)**
- **29. [11](#page-43-0) 30. [12](#page-44-0)**
- **31. [13](#page-45-1)**

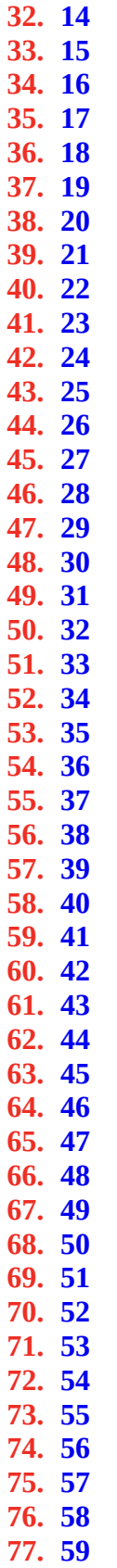

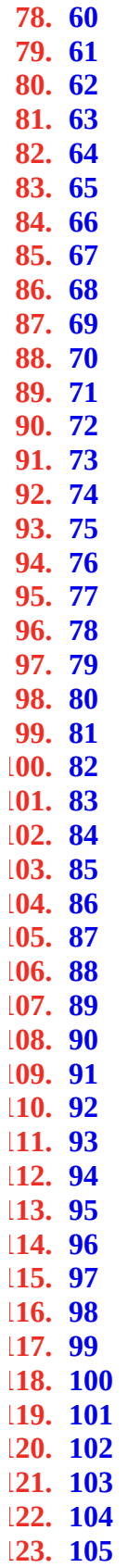

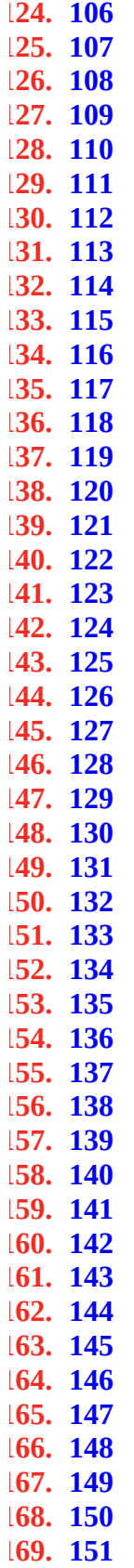

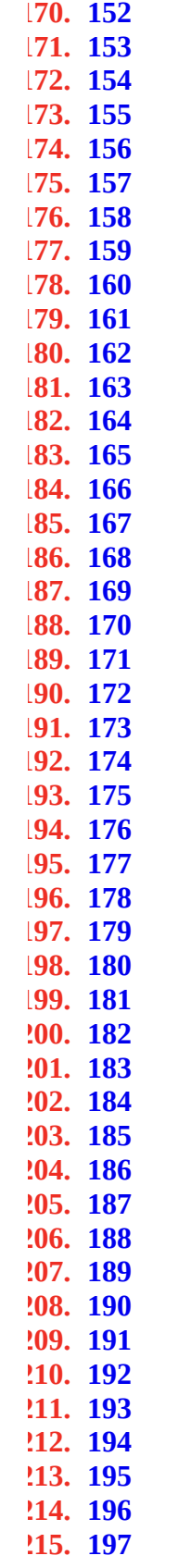

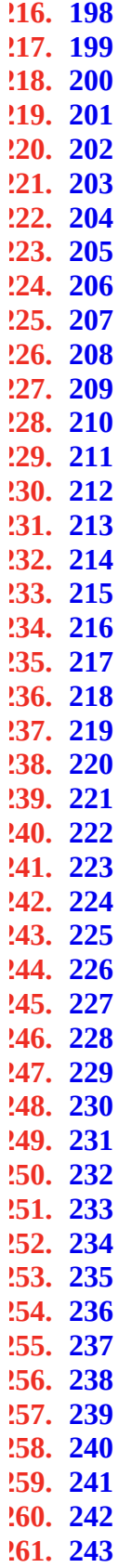

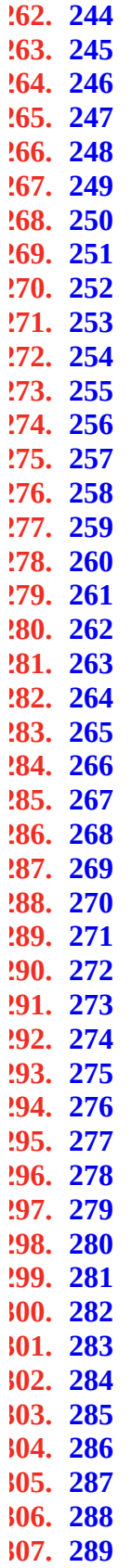

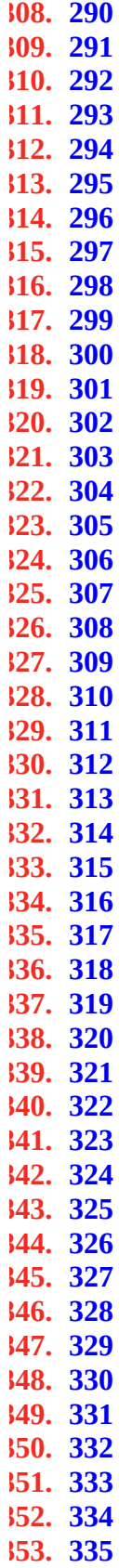

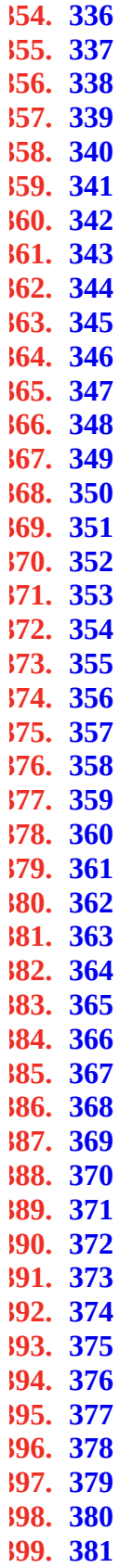

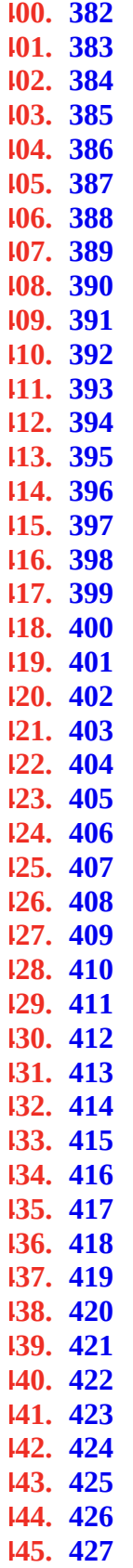

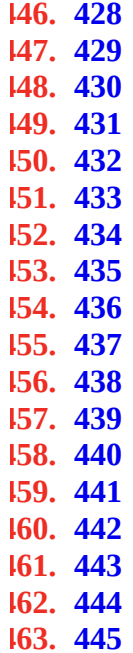

# <span id="page-15-0"></span>**Adobe Animate CC Classroom in a Book® 2019 release**

**The official training workbook from Adobe**

**Russell Chun**

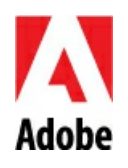

<span id="page-16-0"></span>Adobe Animate CC Classroom in a Book $^{\circledR}$  (2019 release)

© 2019 Adobe. All rights reserved.

Adobe Press is an imprint of Pearson Education, Inc. For the latest on Adobe Press books, go to [www.adobepress.com.](http://www.adobepress.com) To report errors, please send a note to [errata@peachpit.com.](mailto:errata@peachpit.com) For information regarding permissions, request forms, and the appropriate contacts within the Pearson Education Global Rights & Permissions department, please visit [www.pearsoned.com/permissions.](http://www.pearsoned.com/permissions)

If this guide is distributed with software that includes an end user license agreement, this guide, as well as the software described in it, is furnished under license and may be used or copied only in accordance with the terms of such license. Except as permitted by any such license, no part of this guide may be reproduced, stored in a retrieval system, or transmitted, in any form or by any means, electronic, mechanical, recording, or otherwise, without the prior written permission of Adobe Systems Incorporated. Please note that the content in this guide is protected under copyright law even if it is not distributed with software that includes an end user license agreement.

The content of this guide is furnished for informational use only, is subject to change without notice, and should not be construed as commitment by Adobe Systems Incorporated. Adobe Systems Incorporated assumes no responsibility or liability for any errors or inaccuracies that may appear in the informational content contained in this guide.

Please remember that existing artwork or images that you may want to include in your project may be protected under copyright law. The unauthorized incorporation of such material into your new work could be a violation of the rights of the copyright owner. Please be sure to obtain any permission required from the copyright owner.

Any references to company names in sample files are for demonstration purposes only and are not intended to refer to any actual organization.

Adobe, the Adobe logo, Adobe Animate, Flash, Flash Player, ActionScript, AIR, Adobe Fonts, Illustrator, Adobe Media Encoder, Photoshop, Creative Cloud Libraries, Typekit, Adobe Press, and Classroom in a Book are either registered trademarks or trademarks of Adobe Systems Incorporated in the United States and/or other countries. Adobe product screenshots reprinted with permission from Adobe Systems Incorporated.

Apple, iOS, iPad, iPhone, , macOS, Macintosh, Safari, and Xcode are trademarks of Apple, registered in the U.S. and other countries. Android, Google, and YouTube are registered trademarks of Google Inc. Microsoft and Windows are either registered trademarks or trademarks of Microsoft Corporation in the U.S. and/or other countries. All other trademarks are the property of their respective owners.

Unless otherwise indicated herein, any third party trademarks that may appear in this work are the property of their respective owners and any references to third party trademarks, logos or other trade dress are for demonstrative or descriptive purposes only. Such references are not intended to imply any sponsorship, endorsement, authorization, or promotion of Pearson Education, Inc. products by the owners of such marks, or any relationship between the owner and Pearson Education, Inc. or its affiliates, authors, licensees or distributors.

Adobe Systems Incorporated, 345 Park Avenue, San Jose, California 95110-2704, USA.

Notice to U.S. Government End Users. The Software and Documentation are "Commercial Items," as that term is defined at 48 C.F.R. §2.101, consisting of "Commercial Computer Software" and "Commercial Computer Software Documentation," as such terms are used in 48 C.F.R. §12.212 or 48 C.F.R. §227.7202, as applicable. Consistent with 48 C.F.R. §12.212 or 48 C.F.R. §§227.7202-1 through 227.7202-4, as applicable, the Commercial Computer Software and Commercial Computer Software Documentation are being licensed to U.S. Government end users (a) only as Commercial Items and (b) with only those rights as are granted to all other end users pursuant to the terms and conditions herein. Unpublished-rights reserved under the copyright laws of the United States. Adobe Systems Incorporated, 345 Park Avenue, San Jose, CA 95110-2704, USA. For U.S. Government End Users, Adobe agrees to comply with all applicable equal opportunity laws including, if appropriate, the provisions of Executive Order 11246, as amended, Section 402 of the Vietnam Era Veterans Readjustment Assistance Act of 1974 (38 USC 4212), and Section 503 of the Rehabilitation Act of 1973, as amended, and the regulations at 41 CFR Parts 60-1 through 60-60, 60-250, and 60-741. The affirmative action clause and regulations contained in the preceding sentence shall be incorporated by reference.

Executive Editor: Laura Norman Senior Production Editor: Tracey Croom Development Editor: Victor Gavenda Project Editor: Happenstance Type-O-Rama Copy Editor: Elizabeth Welch Proofreader: Scout Festa Technical Reviewer: Joseph Labrecque Keystroker: Karyn Johnson Compositor: Happenstance Type-O-Rama Indexer: Valerie Perry Cover Designer: Eddie Yuen Cover Illustration: Plasticbionic (Berlin, Germany) behance.net/gallery/63498563/Sentinel Interior Designer: Mimi Heft

ISBN-13: 978-0-13-529888-6 ISBN-10: 0-13-529888-1

1 18

# <span id="page-18-0"></span>**Where are the Lesson Files?**

Purchase of this Classroom in a Book in any format gives you access to the lesson files you'll need to complete the exercises in the book.

You'll find the files you need on your Account page at [peachpit.com](http://peachpit.com) on the Registered Products tab.

- **1.** Go to [www.peachpit.com/register.](http://www.peachpit.com/register)
- **2.** Sign in or create a new account.
- **3.** Enter the ISBN: **9780135298886**.

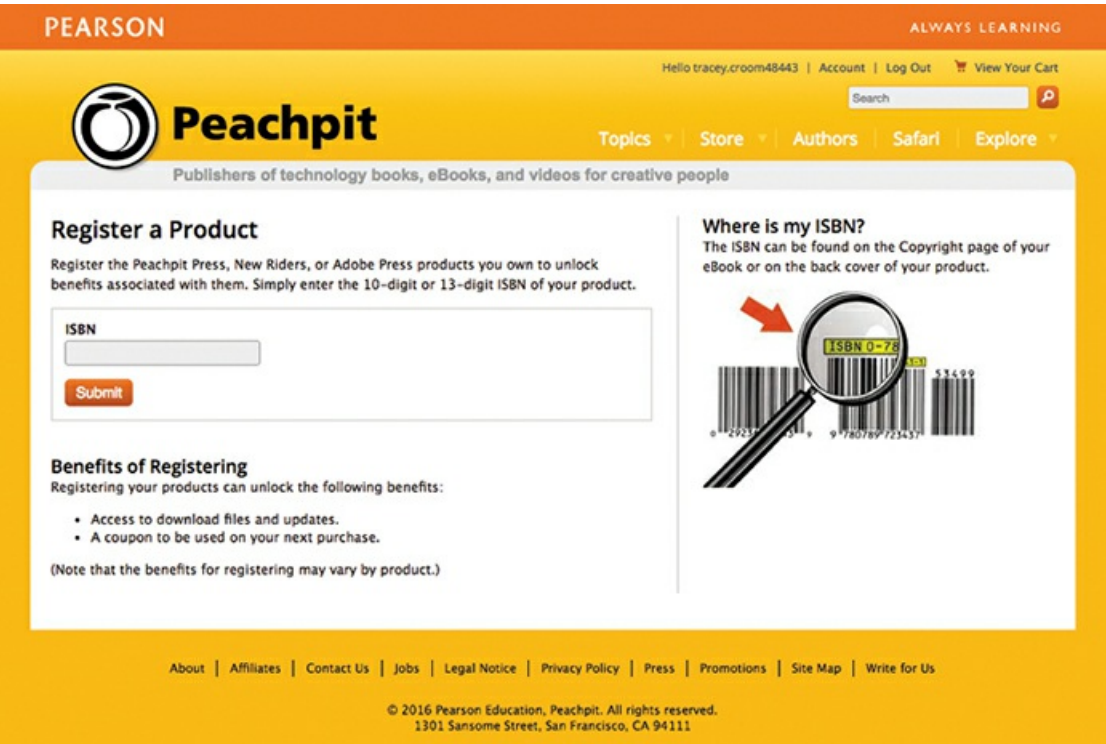

- **4.** Answer the questions as proof of purchase.
- **5.** Access the lesson files through the Registered Products tab on your Account page.
- **6.** Click the Access Bonus Content link below the title of your product to proceed to the download page. Click the lesson file links to download them to your computer.

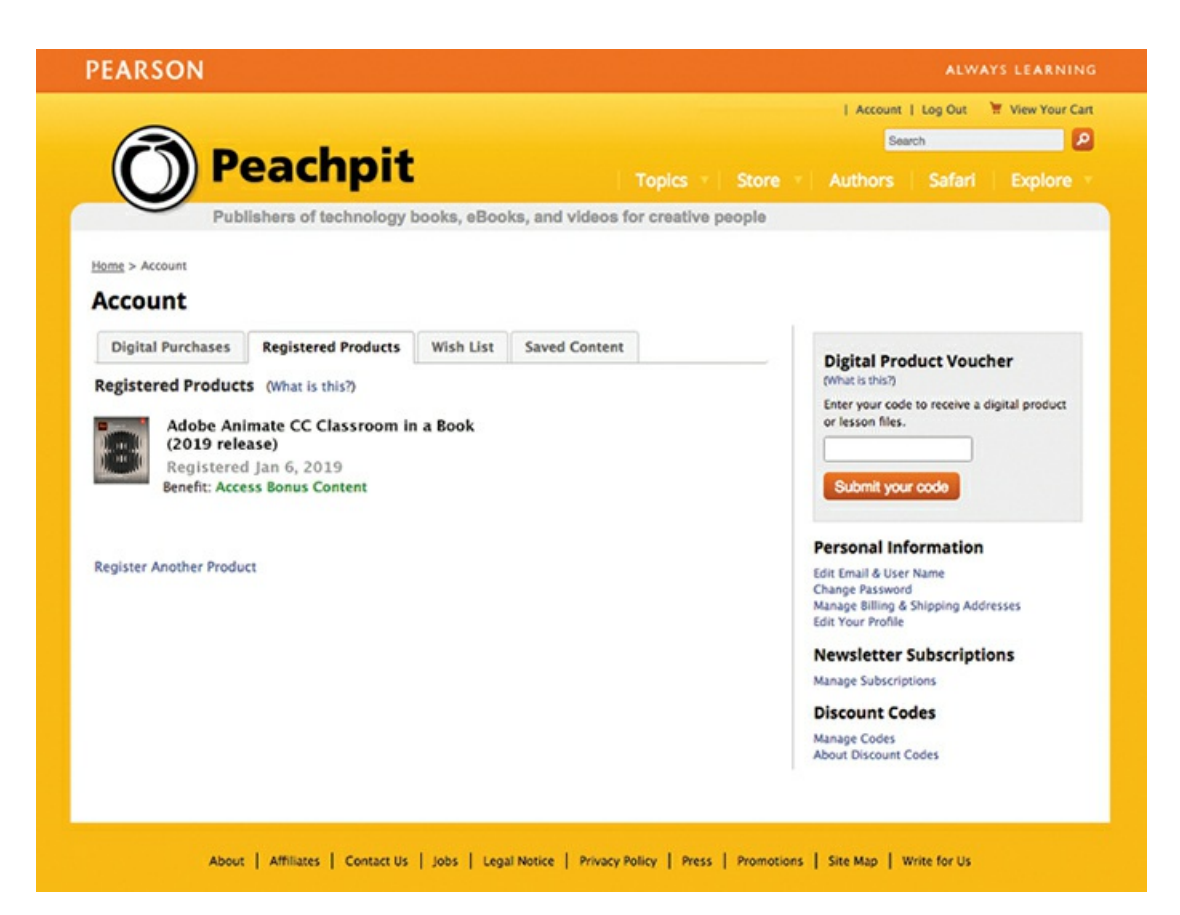

## <span id="page-20-0"></span>**Contents at a Glance**

**GETTING [STARTED](#page-26-0) GETTING [ACQUAINTED](#page-31-0) [CREATING](#page-77-0) GRAPHICS AND TEXT [ANIMATING](#page-144-0) SYMBOLS [ADVANCED](#page-196-0) MOTION TWEENING [CHARACTER](#page-230-0) ANIMATION [CONTROLLING](#page-288-0) THE CAMERA [ANIMATING](#page-321-0) SHAPES AND USING MASKS CREATING [INTERACTIVE](#page-357-0) NAVIGATION CREATING VIRTUAL REALITY [ENVIRONMENTS](#page-404-0) [WORKING](#page-436-0) WITH SOUND AND VIDEO [PUBLISHING](#page-475-0)**

<span id="page-20-1"></span>**[INDEX](#page-502-0)**

## <span id="page-21-0"></span>**Contents**

#### **GETTING [STARTED](#page-26-0)**

#### **1 GETTING [ACQUAINTED](#page-31-0)**

Starting Adobe [Animate](#page-32-0) CC and opening a file

[Understanding](#page-34-0) document types and creating a new document

Getting to know the [workspace](#page-38-0)

[Working](#page-43-0) with the Library panel

[Understanding](#page-45-0) the Timeline panel

[Organizing](#page-53-0) layers in a timeline

Using the [Properties](#page-58-0) panel

[Using](#page-63-0) the Tools panel

[Adding](#page-68-0) layer effects

[Undoing](#page-71-0) steps in Animate

[Previewing](#page-72-0) your movie

[Modifying](#page-73-0) the content and Stage

[Saving](#page-75-0) your movie

#### **2 [CREATING](#page-77-0) GRAPHICS AND TEXT**

[Getting](#page-78-0) started [Understanding](#page-79-0) strokes and fills [Creating](#page-80-0) shapes Making [selections](#page-83-0) [Editing](#page-85-0) shapes Using [gradient](#page-90-0) fills Using [variable-width](#page-97-0) strokes Using swatches and tagged [swatches](#page-100-0) [Creating](#page-103-0) curves

#### Being [expressive](#page-109-0) with the Paint Brush tool

[Creating](#page-119-0) and editing text

Aligning and [distributing](#page-125-0) objects

About [symbols](#page-128-0)

<span id="page-22-0"></span>[Creating](#page-129-0) symbols

[Managing](#page-131-0) symbol instances

[Applying](#page-137-0) filters for special effects

[Converting](#page-138-0) and exporting art

#### **3 [ANIMATING](#page-144-0) SYMBOLS**

[Getting](#page-145-0) started

About [animation](#page-146-0)

[Understanding](#page-147-0) the project file

[Animating](#page-147-1) position

[Changing](#page-151-0) the pacing and timing

Animating [transparency](#page-158-0)

[Animating](#page-160-0) filters

Animating [transformations](#page-164-0)

[Changing](#page-168-0) the path of the motion

[Swapping](#page-174-0) tween targets

Creating nested [animations](#page-175-0)

**[Easing](#page-181-0)** 

[Frame-by-frame](#page-184-0) animation

[Animating](#page-188-0) 3D motion

[Exporting](#page-192-0) your final movie

#### **4 [ADVANCED](#page-196-0) MOTION TWEENING**

[Getting](#page-197-0) started About the [Motion](#page-199-0) Editor [Understanding](#page-200-0) the project file [Adding](#page-200-1) motion tweens

Editing [property](#page-202-0) curves

[Viewing](#page-210-0) options for the Motion Editor

[Copying](#page-211-0) and pasting curves

Adding [complex](#page-216-0) eases

#### **5 [CHARACTER](#page-230-0) ANIMATION**

[Getting](#page-231-0) started

Layer [parenting](#page-232-0)

Using classic [tweens](#page-242-0)

<span id="page-23-0"></span>Making and animating [deformations](#page-263-0)

Graphic symbols for [lip-syncing](#page-271-0) dialogue

#### **6 [CONTROLLING](#page-288-0) THE CAMERA**

[Animating](#page-289-0) camera moves

[Getting](#page-290-0) started

Using the [camera](#page-293-0)

[Attaching](#page-313-0) layers to the camera for fixed graphics

[Exporting](#page-318-0) your final movie

#### **7 [ANIMATING](#page-321-0) SHAPES AND USING MASKS**

[Getting](#page-322-0) started [Animating](#page-323-0) shapes [Understanding](#page-323-1) the project file [Creating](#page-324-0) a shape tween [Changing](#page-327-0) the pace [Adding](#page-327-1) more shape tweens Creating a looping [animation](#page-330-0) [Using](#page-334-0) shape hints [Previewing](#page-339-0) animations with onion skinning [Animating](#page-342-0) color [Creating](#page-345-0) and using masks [Animating](#page-349-0) the mask and masked layers

[Easing](#page-353-0) a shape tween

#### **8 CREATING [INTERACTIVE](#page-357-0) NAVIGATION**

- [Getting](#page-358-0) started
- About [interactive](#page-360-0) movies
- [ActionScript](#page-360-1) and JavaScript
- [Creating](#page-361-0) buttons
- [Preparing](#page-374-0) the timeline
- Creating [destination](#page-375-0) keyframes
- [Navigating](#page-378-0) the Actions panel
- Add JavaScript [interactivity](#page-379-0) with the Actions Panel Wizard
- [Creating](#page-389-0) a Home button
- Playing animation at the [destination](#page-394-0)
- [Animated](#page-398-0) buttons

#### <span id="page-24-0"></span>**9 CREATING VIRTUAL REALITY [ENVIRONMENTS](#page-404-0)**

- [Getting](#page-405-0) started
- About [virtual](#page-407-0) reality
- VR Panorama and VR 360 [documents](#page-407-1)
- [Creating](#page-408-0) a texture layer
- [Creating](#page-413-0) new scenes
- Adding [interactivity](#page-416-0)
- Adding graphics and [animation](#page-427-0)
- Moving the camera [position](#page-431-0)
- [Publishing](#page-434-0) VR projects

#### **10 [WORKING](#page-436-0) WITH SOUND AND VIDEO**

- [Getting](#page-437-0) started
- [Understanding](#page-439-0) the project file
- Using [sounds](#page-440-0)
- [Understanding](#page-454-0) video
- Using Adobe Media [Encoder](#page-456-0) CC

[Understanding](#page-460-0) encoding options [Playback](#page-464-0) of external video in your project Adding a video without [playback](#page-471-0) controls

#### **11 [PUBLISHING](#page-475-0)**

[Understanding](#page-476-0) publishing [Converting](#page-478-0) to HTML5 Canvas [Publishing](#page-480-0) for HTML5 Publishing a desktop [application](#page-485-0) [Publishing](#page-494-0) to mobile devices Next [steps](#page-500-0) **[INDEX](#page-502-0)**

# <span id="page-26-0"></span>**Getting Started**

The 2019 release of Adobe Animate CC provides a comprehensive authoring environment for creating sophisticated animations and interactive, media-rich applications that you can publish to a variety of platforms. Animate CC is widely used in the creative industry to develop engaging projects that integrate video, sound, graphics, and animation. You can create original content in Animate CC or import assets from other Adobe applications such as Photoshop CC or Illustrator CC, quickly design animation and multimedia, and use code to integrate sophisticated interactivity.

Use Animate CC to generate graphics and animation assets, to publish broadcast-quality animation, to build innovative and immersive websites, to create stand-alone applications for the desktop, or to create apps to distribute to mobile devices running on the Android or iOS system.

With extensive controls for animation, intuitive and flexible drawing tools, and output options for HD video, HTML5, WebGL, SVG, mobile apps, desktop applications, and Flash Player, Adobe Animate CC is a robust multimedia authoring environment that enables your imagination to become reality.

## <span id="page-26-1"></span>**About Classroom in a Book**

*Adobe Animate CC Classroom in a Book* (*2019 release*) is part of the official training series for Adobe graphics and publishing software developed with the support of Adobe product experts. The lessons are designed so you can learn at your own pace. If you're new to Animate, you'll learn the fundamental concepts and features you'll need to use the program. Classroom in a Book also teaches many advanced features, including tips and techniques for using the latest version of this application.

Although each lesson provides step-by-step instructions for creating a specific project, there's room for exploration and experimentation. You can follow the book from start to finish or do only the lessons that correspond to your interests and needs. Each lesson concludes with review questions to reinforce what you've learned.

## <span id="page-26-2"></span>**What's new**

The 2019 release of Adobe Animate CC provides more expressive tools, powerful controls for animation, and robust support for a wider variety of playback platforms.

The lessons in this book provide opportunities to use some of the updated features and improvements in Animate CC, including

- New layer effects, which allow you to apply filters and color effects to individual keyframes on layers
- Layer parenting, a powerful new way to establish hierarchies between layers to make

character animation faster and easier than ever before

- AI-driven lip syncing that automatically matches phonemes in graphic symbols to dialogue in a soundtrack on the timeline
- A new Asset Warp tool that can animate distortions in both vector images and bitmap images
- Improvements to the Layer Depth panel, which helps create a realistic sense of threedimensional space
- New VR 360 and VR Panorama documents to create virtual reality environments that are immersive and interactive
- New WebGL glTF Standard and Extended documents that provide greater support for WebGL graphics and animation

## <span id="page-27-0"></span>**Prerequisites**

Before you begin using *Adobe Animate CC Classroom in a Book* (*2019 release*), make sure your system is set up correctly and that you've installed the required software. You should have a working knowledge of your computer and operating system. You should know how to use the mouse and standard menus and commands, and also how to open, save, and close files. If you need to review these techniques, see the printed or online documentation included with your macOS or Microsoft Windows software.

In addition, you need to download the free Adobe AIR runtime, available at [get.adobe.com/air/](http://get.adobe.com/air/), to publish desktop applications in Lesson 12.

# <span id="page-27-1"></span>**Installing Animate CC**

You must purchase the Adobe Animate CC application as part of Adobe Creative Cloud. The following specifications are the minimum required system configurations.

## **macOS**

- Multicore Intel<sup>®</sup> processor
- macOS v10.12 (64-bit) or 10.13 (64-bit)
- 2 GB of RAM (8 GB recommended)
- 1024x900 display (1280x1024 recommended)
- QuickTime 12.x software recommended
- 4 GB of available hard disk space for installation; more free space required during installation (cannot install on a volume that uses a case-sensitive file system or on removable flash storage devices)
- OpenGL version 3.3 or higher
- Internet connection and registration necessary for required software activation, validation of subscriptions, and access to online services
- QuickTime 10.x software recommended

## **Windows**

- Intel<sup>®</sup> Pentium 4, Intel Centrino<sup>®</sup>, Intel Xeon<sup>®</sup>, or Intel Core<sup>™</sup> Duo (or compatible) processor (2 GHz or faster processor)
- Microsoft<sup>®</sup> Windows<sup>®</sup> 7 with Service Pack 1 or Windows 10 version 1703
- 2 GB of RAM (8 GB recommended)
- 1024x900 display (1280x1024 recommended)
- 4 GB of available hard disk space for installation; more free space required during installation (cannot install on removable flash storage devices)
- OpenGL version 3.3 or higher
- Internet connection and registration necessary for required software activation, validation of subscriptions, and access to online services

<span id="page-28-1"></span>For updates on system requirements and complete instructions on installing the software, visit [helpx.adobe.com/animate/system-requirements.html](http://helpx.adobe.com/animate/system-requirements.html).

Install Animate CC from Adobe Creative Cloud at [creative.adobe.com](http://creative.adobe.com) and make sure that you have your login and password accessible.

## <span id="page-28-0"></span>**Online content**

Your purchase of this Classroom in a Book includes online materials provided by way of your Account page on [peachpit.com.](http://peachpit.com) These include the following:

## **Lesson files**

To work through the projects in this book, you will need to download the lesson files from [peachpit.com](http://peachpit.com). You can download the files for individual lessons, or it may be possible to download all of them in a single file.

## **Web Edition**

The Web Edition is an online interactive version of the book providing an enhanced learning experience. Your Web Edition can be accessed from any device with a connection to the Internet, and it contains:

- The complete text of the book
- Hours of instructional video keyed to the text
- Interactive quizzes

In addition, the Web Edition may be updated when Adobe adds significant feature updates between major Creative Cloud releases. To accommodate the changes, sections of the online book may be updated or new sections may be added.

## <span id="page-28-2"></span>**Accessing the lesson files and Web Edition**

If you purchased an eBook from [peachpit.com](http://peachpit.com) or [adobepress.com,](http://adobepress.com) your Web Edition will automatically appear under the Digital Purchases tab on your Account page. Click the Launch link to access the product. Continue reading to learn how to register your product to get access to the lesson files.

If you purchased an eBook from a different vendor or you bought a print book, you must register your purchase on [peachpit.com](http://peachpit.com) in order to access the online content:

- **1.** Go to [www.peachpit.com/register.](http://www.peachpit.com/register)
- **2.** Sign in or create a new account.
- <span id="page-29-2"></span>**3.** Enter the ISBN: **9780135298886**.
- **4.** Answer the questions as proof of purchase.
- **5.** The Web Edition will appear under the Digital Purchases tab on your Account page. Click the Launch link to access the product.

The lesson files can be accessed through the Registered Products tab on your Account page. Click the Access Bonus Content link below the title of your product to proceed to the download page. Click the lesson file links to download them to your computer.

## <span id="page-29-0"></span>**How to use the lessons**

Each lesson in this book provides step-by-step instructions for creating one or more specific elements of a real-world project. Some lessons build on projects created in preceding lessons; most stand alone. All the lessons build on one another in terms of concepts and skills, so the best way to learn from this book is to proceed through the lessons in sequential order. In this book, some techniques and processes are explained and described in detail only the first few times you perform them.

You will create and publish a variety of final project files, such as animated GIFs, HTML files, videos, or AIR desktop applications, in the lessons in this book. The files in the End folders (01End, 02End, and so on) within the Lesson folders are samples of completed projects for each lesson. Use these files for reference if you want to compare your work in progress with the project files used to generate the sample projects.

The organization of the lessons is also project-oriented rather than feature-oriented. That means, for example, that you'll work with symbols on real-world design projects over several lessons rather than in just one chapter.

# <span id="page-29-1"></span>**Additional resources**

*Adobe Animate CC Classroom in a Book* (*2019 release*) is not meant to replace documentation that comes with the program or to be a comprehensive reference for every feature. Only the commands and options used in the lessons are explained in this book. For comprehensive information about program features and tutorials, refer to these resources, which you can reach by choosing commands on the Help menu or by clicking links in the Start Screen:

**Adobe Animate Learn and Support:** You'll find and browse Help and Support content at

<span id="page-30-2"></span>[helpx.adobe.com/animate.html](http://helpx.adobe.com/animate.html). You can also reach that page by choosing Help > Animate Help or by pressing F1. On the Learn & Support page, click User Guide for documentation on individual features, or visit [helpx.adobe.com/animate/topics.html](http://helpx.adobe.com/animate/topics.html). Also on the Learn & Support page, click Animate CC manual (PDF) to download Help as a printable PDF document.

**Animate tutorials:** For a range of interactive tutorials on Animate CC features, choose Help > Animate Tutorial or visit [helpx.adobe.com/animate/tutorials.html](http://helpx.adobe.com/animate/tutorials.html). A more limited set of tutorials is available within Animate itself by choosing Help > Learn or by clicking Learn on the Start screen.

**Adobe Creative Cloud tutorials:** For inspiration, key techniques, cross-product workflows, and updates on new features, go to the Creative Cloud tutorials page, [helpx.adobe.com/creative](http://helpx.adobe.com/creative-cloud/tutorials.html)cloud/tutorials.html. Available to all.

**Adobe forums:** Tap into peer-to-peer discussions, questions, and answers on Adobe products at [forums.adobe.com](http://forums.adobe.com). The Adobe Animate CC forum is accessible by choosing Help > Adobe Online Forums.

**Adobe** *Create***:** The online magazine *Create* offers thoughtful articles on design and design issues, a gallery showcasing the work of top-notch designers, tutorials, and more. Check it out at [create.adobe.com.](http://create.adobe.com)

**Resources for educators:** [www.adobe.com/education](http://www.adobe.com/education) and [edex.adobe.com](http://edex.adobe.com) offer a treasure trove of information for instructors who teach classes on Adobe software. Find solutions for education at all levels, including free curricula that use an integrated approach to teaching Adobe software and can be used to prepare for the Adobe Certified Associate exams.

Also check out these useful sites:

**Adobe Add-ons:** [creative.adobe.com/addons](http://creative.adobe.com/addons) is a central resource for finding tools, services, extensions, code samples, and more to supplement and extend your Adobe products.

**Adobe Animate CC product home page:** [www.adobe.com/products/animate.html](http://www.adobe.com/products/animate.html)

# <span id="page-30-0"></span>**Adobe Authorized Training Centers**

Adobe Authorized Training Centers offer instructor-led courses and training on Adobe products. A directory of AATCs is available at [training.adobe.com/trainingpartners](http://training.adobe.com/trainingpartners).

## <span id="page-30-1"></span>**Contributor**

Russell Chun is an assistant professor at the L. Herbert School of Communication at Hofstra University, where he teaches multimedia storytelling, data journalism, and information design. He has been writing about Animate and its precursor, Flash, since 2000. His writings have appeared in *SBS Design*, *MacWorld*, and other instructional publications.

# <span id="page-31-0"></span>**1 Getting Acquainted**

### <span id="page-31-1"></span>**Lesson overview**

In this lesson, you'll learn how to do the following:

- Create a new file in Adobe Animate CC.
- Understand the different Adobe Animate document types.
- Adjust Stage settings and document properties.
- Add layers using the Timeline panel.
- Understand and manage keyframes in the timeline.
- Work with imported images in the Library panel.
- Move and reposition objects on the Stage.
- Add filters and color effects to keyframes.
- Open and work with panels.
- Select and use tools in the Tools panel.
- Preview your animation.
- Save your file.

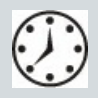

This lesson will take less than 1 hour to complete. Please log in to your account on [peachpit.com](http://peachpit.com) to download the files for this lesson, or go to the Getting Started section at the beginning of this book and follow the [instructions](#page-28-2) under "Accessing the Lesson Files and Web Edition." Store the files on your computer in a convenient location.

Your Account page is also where you'll find any updates to the lesson files. Look on the Lesson & Update Files tab to access the most current content.

<span id="page-32-1"></span>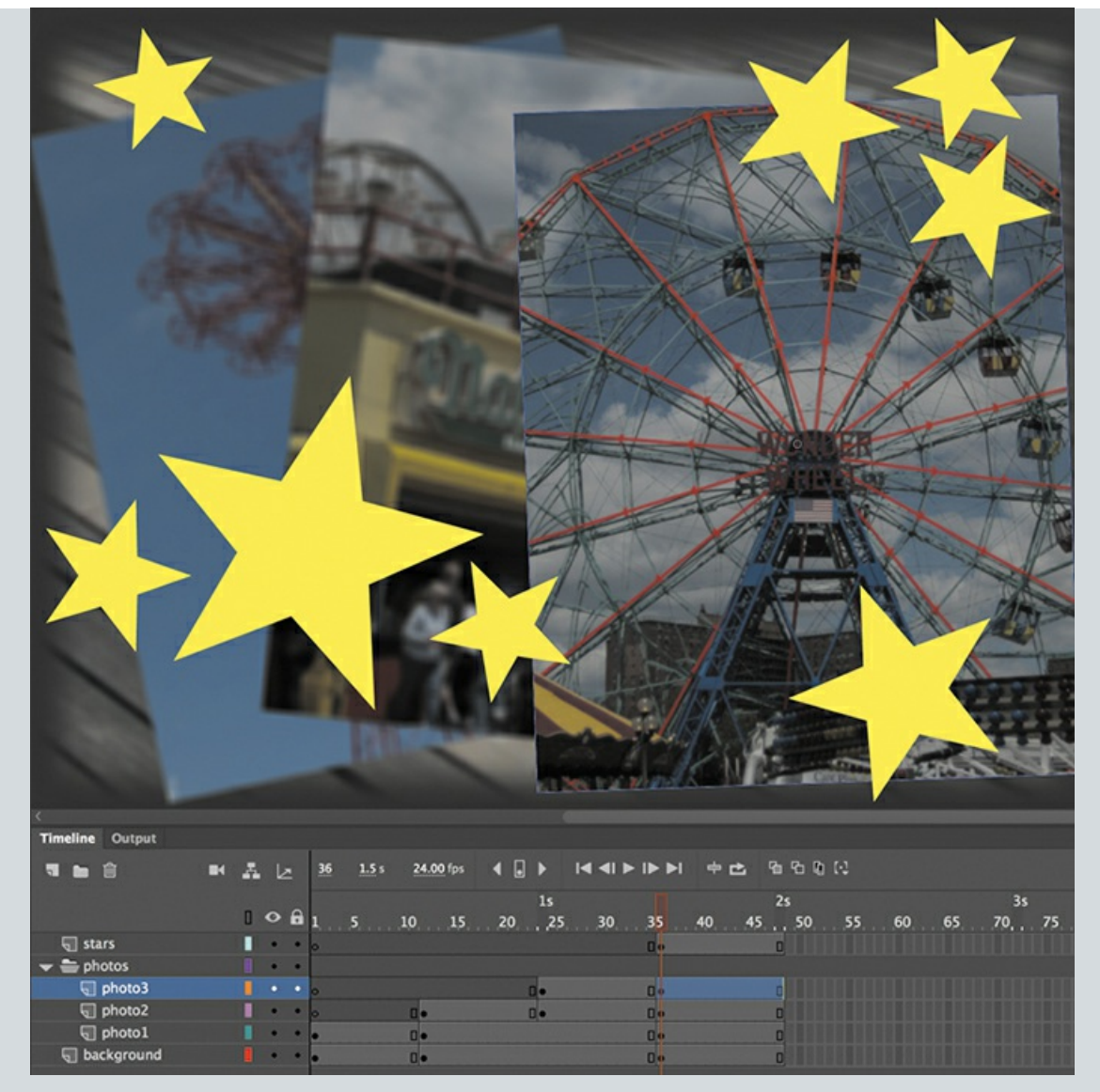

In Animate, the Stage is where you lay out all your visual elements, the Timeline panel is where you organize frames and layers, and other panels let you edit and control your creation.

# <span id="page-32-0"></span>**Starting Adobe Animate CC and opening a file**

The first time you start Adobe Animate CC you'll see the Start workspace, which also serves as the New Document dialog box. It displays the categories of project you can build along with options for different types and sizes of documents. In this lesson, you'll create a simple slideshow-type animation to showcase a few vacation snapshots. You'll add a background, photos, and some decorative elements, and in the process you'll learn about positioning elements on the Stage and placing them along the timeline of the animation so that they appear one at a time, in sequence. You'll begin learning how to use the Stage to organize your visual elements spatially, and how to use the Timeline panel to organize your elements temporally.

#### **Note**

If you have not already downloaded the project files for this lesson to your computer from your Account page on [peachpit.com,](#page-26-0) make sure to do so now. See "Getting Started" at the beginning of the book.

**1.** Start Animate. In Windows, choose Start > Programs > Adobe Animate CC. On a Mac, double-click Adobe Animate CC 2019 in the Adobe Animate CC 2019 folder in the Applications folder.

**Tip**

You can also start Animate by double-clicking an Animate file (\*.fla or \*.xfl), such as the 01End.fla file that is provided to show you the completed project.

- **2.** Choose File > Open. In the Open dialog box, select the 01End.fla file in the Lesson01/01End folder and click Open to see the final project.
- **3.** Choose Control > Test.

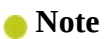

The Output panel will display a warning saying that the bitmaps were packed into a sprite sheet and that EaselJS is starting frame numbers at 0 instead of 1. You can ignore both warnings. The first is just a notification, and the second is irrelevant because you are playing the timeline straight from beginning to end.

Animate exports the project and opens it in a new window.

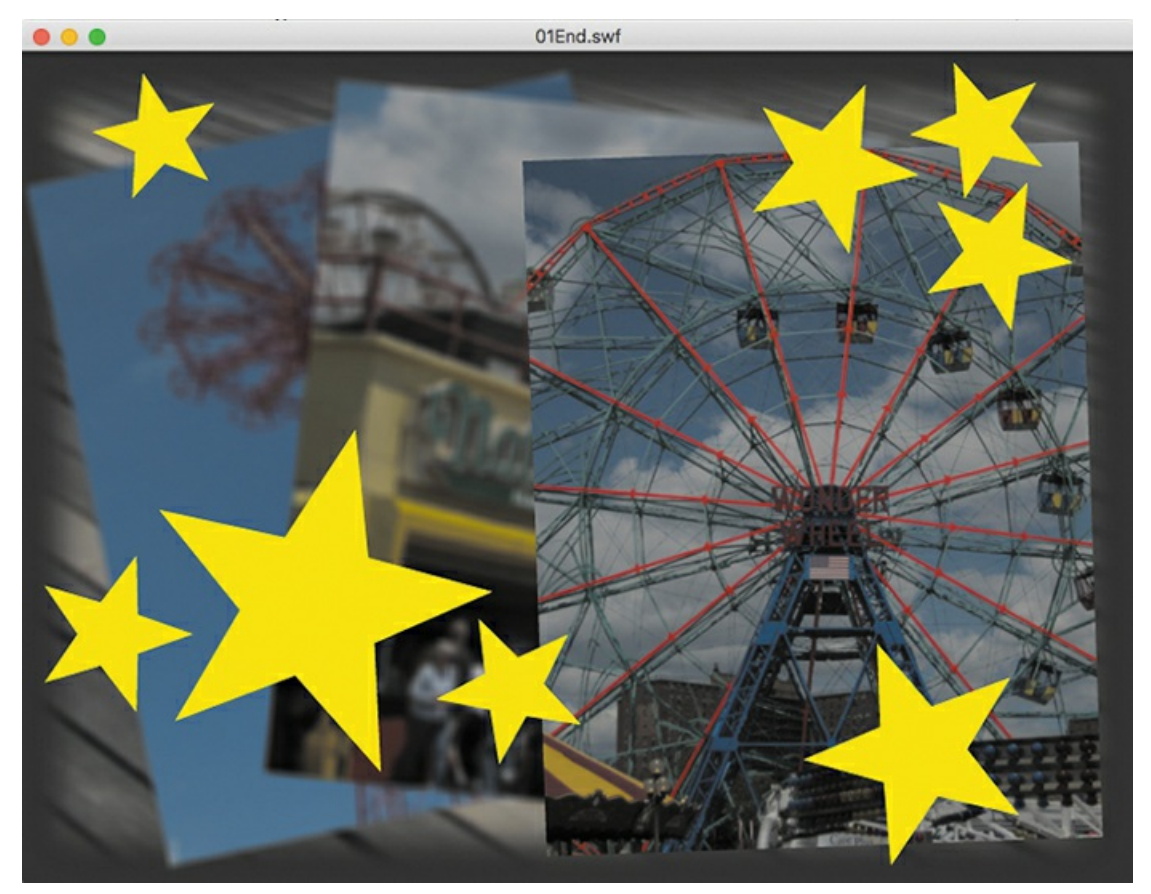

<span id="page-34-1"></span>An animation plays. During the animation, several overlapping photos appear one by one, with stars appearing at the end. As the new photos appear, the previous photos become blurry, receding into the background.

**4.** Close the preview window and the FLA file.

# <span id="page-34-0"></span>**Understanding document types and creating a new document**

Animate is an animation and multimedia authoring tool that creates media for multiple platforms and playback technologies. Knowing where your final animation will play determines what type of document you'll choose when you create a new file.

#### **Note**

Not all features are supported across all document types. For example, HTML5 Canvas documents don't support the 3D Rotation or Translation tool. Tools that are not supported by the current document type are dimmed in the Animate interface.

## **Playback environment**

The playback, or runtime, environment is the technology that your final, published files use to play. Your animation could play in a browser with the Flash Player, or they could play in a browser with HTML5 and JavaScript. Perhaps your animation will be exported as a video to be uploaded to YouTube. Or your project could play as an app on a mobile device or even as a virtual reality immersive experience. You should make that decision first so you can choose the appropriate document type.

## **Document types**

Regardless of the playback environment and document type, all documents are saved as FLA or XFL (Animate) files. The difference is that each document type is configured to export different, final published files.

**Note** 

Animate supports only ActionScript 3.0. If you need ActionScript 1.0 or 2.0, you must work with Flash Professional CS6 or earlier.

- Choose HTML5 Canvas to create animated assets that play back in a modern browser using HTML5 and JavaScript. You can add interactivity by inserting JavaScript within Animate or adding it to the final published files.
- Choose WebGL-glTF-Extended or Standard for interactive animated assets to take advantage of hardware-accelerated support of graphics, or for supported 3D graphics.
- Choose ActionScript 3.0 to create animation and interactivity that plays in the Flash Player in a desktop browser or for creating animation to be exported for HD video. ActionScript 3.0 is the latest version of the native scripting language in Animate, which is similar to JavaScript. Choosing an ActionScript 3.0 document doesn't mean you have to include ActionScript code.

**Note** 

The ActionScript 3.0 document also supports publishing content as a projector for either Windows or macOS. A projector plays as a stand-alone application on the desktop, without needing a browser.

<span id="page-35-0"></span>Be aware that Adobe will no longer support the Flash Player in browsers beyond 2020. Despite this impending end-of-life date for the Flash Player, it's best to think of an ActionScript 3.0 document as one that supports the widest range of drawing and animation features in Animate from which you can ultimately export animation assets, such as sprite sheets or PNG sequences, or finished high-definition video.

- Choose AIR for Desktop to create animation and interactivity that plays as an application on Windows or macOS desktops, without needing a browser. You can add interactivity in an AIR document using ActionScript 3.0.
- Choose AIR for Android or AIR for iOS to publish an app for an Android or an Apple mobile device. You can add interactivity for your mobile app using ActionScript 3.0.
- Choose VR Panorama or VR 360 to publish a virtual reality project for the web browser that lets your audience look in all directions. You can add animation or interactivity to your immersive environments.

#### **Tip**

You can easily switch from one document type to another. For example, you can convert
an ActionScript 3.0 document into an HTML5 Canvas document if you have an old Flash banner ad animation that you want to update. Choose File  $>$  Convert To  $>$  [new document type]. Some functionality and features may be lost in the conversion, however. For example, conversion to an HTML5 Canvas document will comment out ActionScript code.

#### **Creating a new document**

You'll create the simple animation that you previewed earlier by starting a new document. Animate offers two interfaces for creating new documents: the standard New Document dialog box and the slightly more elaborate Start screen (which is always displayed if no document is open). Both interfaces contain the same controls for defining the parameters of new documents, whether by selecting a preset for the most common types of intended projects or by choosing your own document type with specific values for its width and height.

#### **Note**

The Start screen adds an extra column to the left side of the same content displayed in the New Document dialog box. At the top of the column are buttons that you click to toggle between displaying Home content (the default view) and Learn content (video tutorials to help you start using Animate quickly). Below those buttons are the Open button (to find and open existing files) and a list of recently opened files (click a filename to open it).

The presets are grouped in six categories of intended uses (listed across the top of the dialog box); click a category to display the presets it contains in the center of the dialog box. You can either use the presets as given or fine-tune their settings using the Details section on the right side of the dialog box. Type the document's dimensions (in pixels) into the Width and Height boxes and choose a document type from the Platform Type menu, which lists the platforms on which Animate can play back content.

If you would prefer to customize the document settings from scratch, then select the Advanced category at the far right. The center of the dialog box will now display all the available platforms. You can select a document type, and type your document's dimensions into the Width and Height boxes.

**1.** From the Home screen in Animate, select the Advanced category.

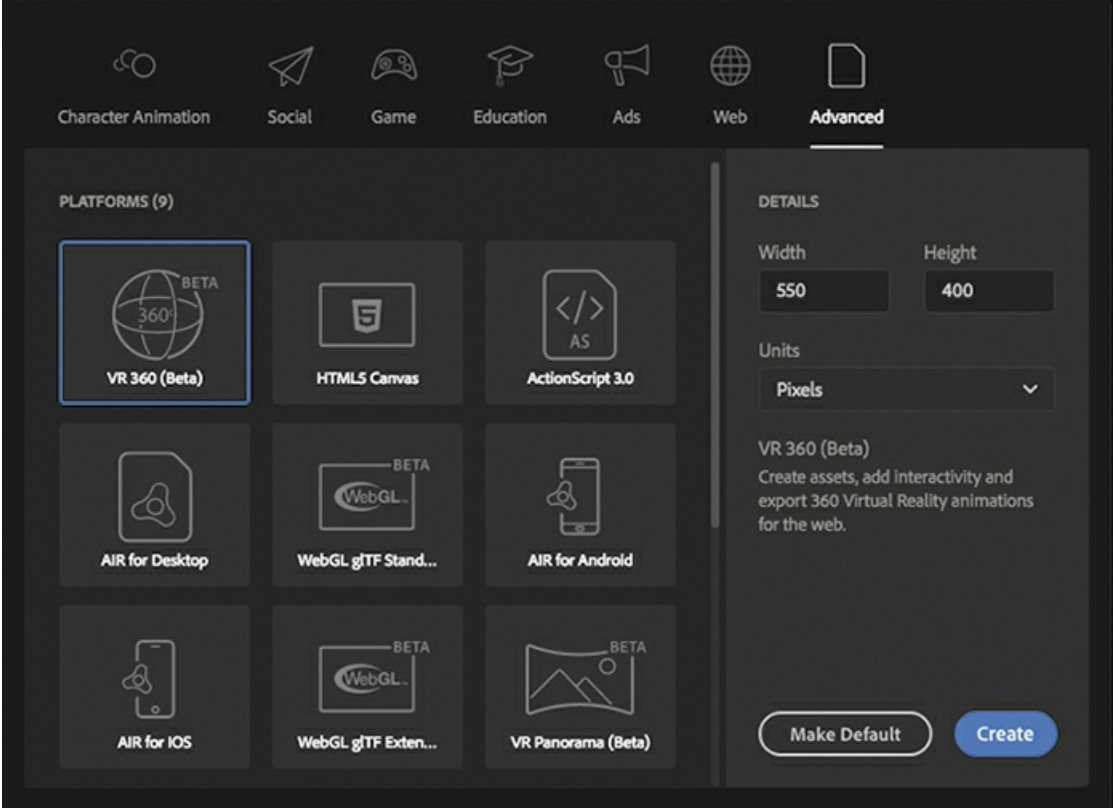

**2.** In the Platforms area in the center of the dialog box, select ActionScript 3.0. In the Details area on the right side of the dialog box, choose the dimensions of the Stage by entering new pixel values for the Width and Height. Enter **800** for Width and **600** for Height.

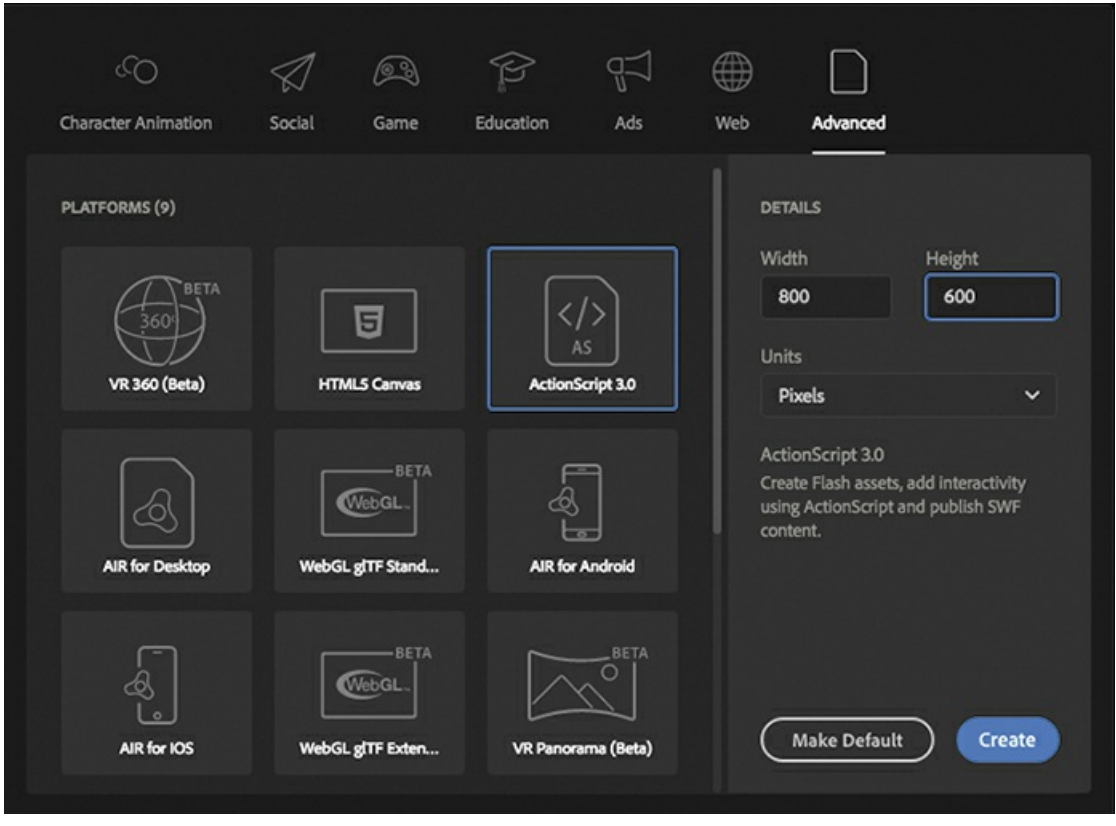

**3.** Click Create.

Animate creates a new ActionScript 3.0 document with the specified Stage dimensions.

**4.** Choose File > Save. Name the file **01\_workingcopy.fla**, and from the File Format/Save As Type menu, choose Animate Document (\*.fla). Although the software application is called Animate, be aware that the file extension is .fla or .xfl, which both preserve echoes of the name of the ancestor of Animate: "Flash." Navigate to the 01Start folder and click Save.

Saving your file right away is a good working habit that ensures your work won't be lost if the application or your computer crashes. You should always save your Animate file with the extension .fla (or .xfl if you save it as an Animate Uncompressed Document) to identify it as the Animate source file.

#### **Note**

If you save your Animate document as an Animate Uncompressed Document (.xfl), your document is saved as a collection of files in folders and not as a single document. This exposes the contents of your document to you and to other developers to swap assets easily. The XFL format is a more advanced saved document that you won't be using in this book.

## **Getting to know the workspace**

The Animate work area includes the command menus at the top of the screen and a variety of tools and panels for editing and adding elements to your movie. You can create all the objects for your animation in Animate, or you can import elements you've created in Adobe Illustrator CC,

Adobe Photoshop CC, Adobe After Effects CC, or other compatible applications.

By default, Animate displays the menu bar, Timeline panel, Stage, Tools panel, Properties panel, Edit bar, and a few other panels. As you work in Animate, you can open, close, group, ungroup, dock, undock, and move panels around the screen to fit your work style or your screen resolution.

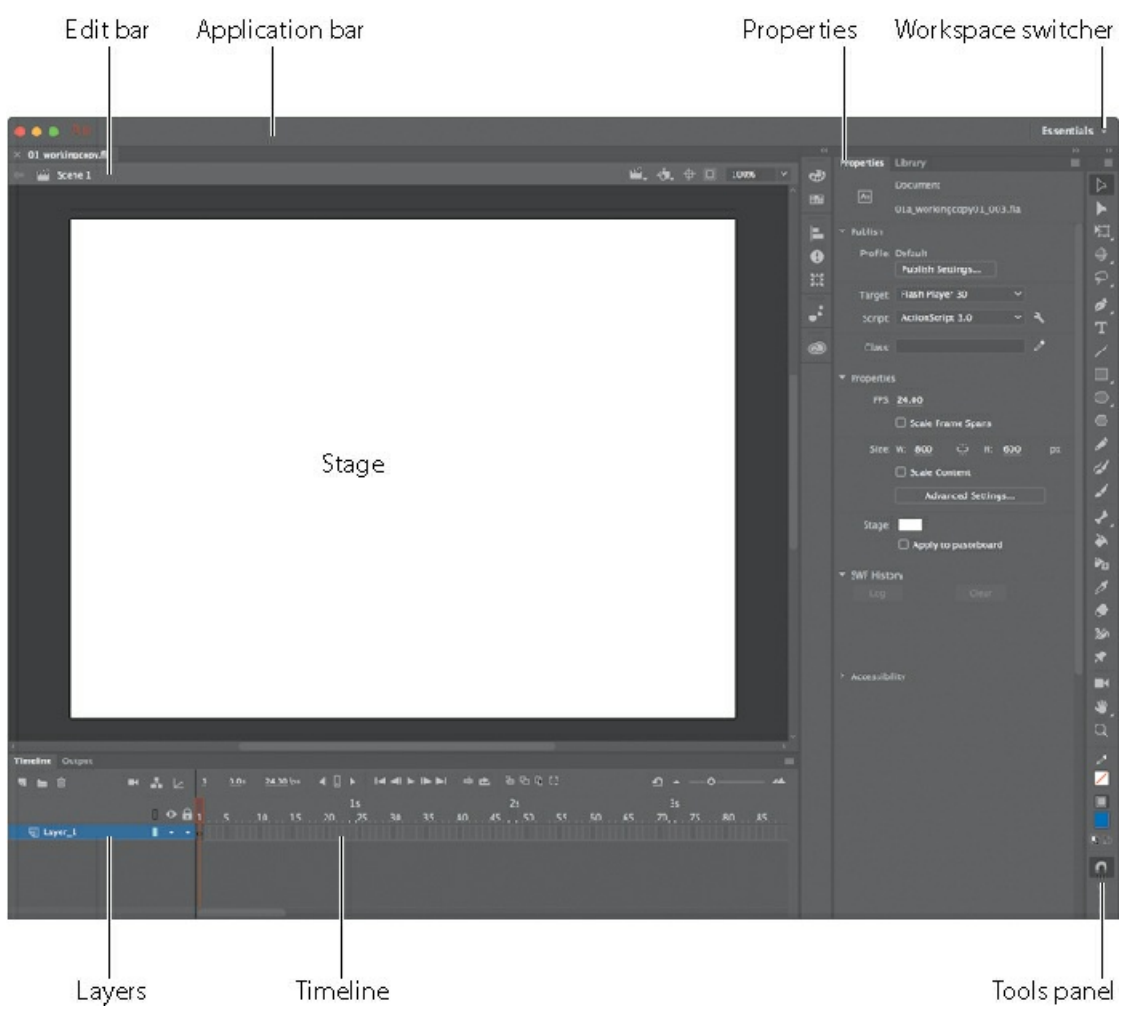

### **Choosing a new workspace**

Animate also provides a few preset panel arrangements ("workspaces") that may better suit the needs of particular users. Use the Window > Workspaces submenu to choose a different workspace or to save a new one. The same functionality is provided by the workspace switcher at the right end of the Application bar.

**1.** Click the workspace switcher and choose a new workspace.

The various panels are rearranged and resized according to their importance in the chosen workspace. For example, the Animator and Designer workspaces put the Timeline panel at the top of the work area for easy and frequent access.

**2.** If you have moved some of the panels around and want to return to one of the prearranged

workspaces, choose Window > Workspaces > Reset [preset name] and click OK in the confirmation dialog box.

**3.** To return to the default workspace, choose Window > Workspaces > Essentials. In this Classroom in a Book, we'll be using the Essentials workspace.

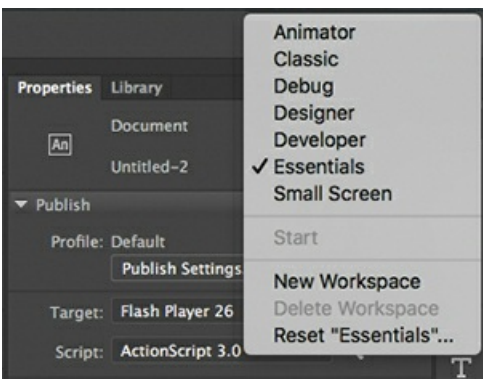

### **Saving your workspace**

If you find an arrangement of panels that suits your style of work, you can save it as a custom workspace and return to it at a later date.

**1.** Open the workspace switcher and choose New Workspace.

The New Workspace dialog box appears.

**2.** Enter a name for your new workspace. Click OK.

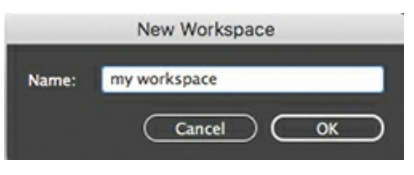

**Tip**

By default, the Animate interface is rather dark. However, you can change the interface to a lighter gray if you prefer. Choose Animate CC > Preferences (macOS) or Edit > Preferences (Windows), and in the General preferences category, choose Light from the User Interface menu. On the other hand, if you don't find it dark enough, you can choose Darkest from the menu to make the interface almost black.

Animate saves the current arrangement of panels and adds it to the options in the Workspace menu, which you can access at any time.

### **About the Stage**

The big white rectangle in the middle of your screen is called the Stage. As with a theater stage, the Stage in Animate is the area that viewers see when a movie is playing. It contains the text, images, and video that appear on the screen. Move elements on and off the Stage to place them in and out of view. You can use the rulers (View  $>$  Rulers) or grids (View  $>$  Grid  $>$  Show Grid) to help you position items on the Stage. Other positioning aids include guides (pulled from the

top or side rulers; View > Guides) or the Align panel and other tools you'll learn about in later lessons in this book.

By default, you'll see the gray area off the Stage where you can place elements that won't be visible to your audience. The gray area is called the *pasteboard*. To see only the Stage, choose View > Magnification > Clip To Stage to select the option. For now, leave Clip To Stage deselected, allowing the pasteboard to remain in view.

You can also click the Clip Content Outside The Stage button to crop the graphic elements that fall beyond the Stage area to see how your audience will view your final project.

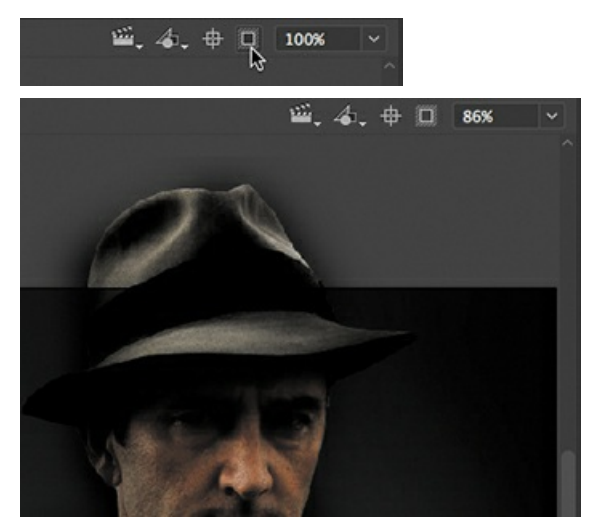

Default Stage

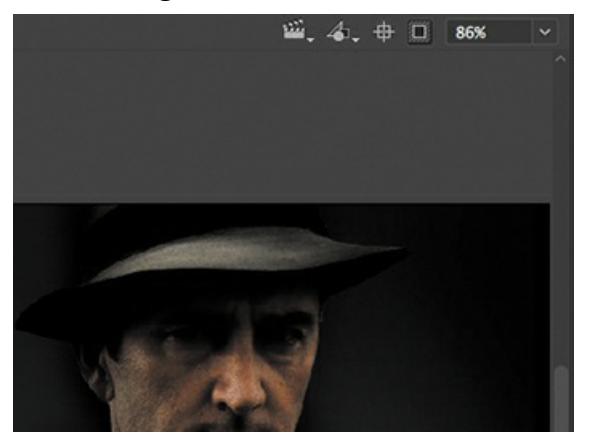

Stage with Clip Content Outside The Stage selected

#### **Tip**

You can view the Stage in full-screen mode without the distraction of the various panels by choosing View > Screen Mode > Full Screen Mode. Press F4 to toggle the panels, and press the Esc key to return to Standard Screen Mode.

To scale the Stage so that it fits completely in the application window, choose View > Magnification > Fit In Window. You can also choose different magnification view options from the menu just above the Stage.

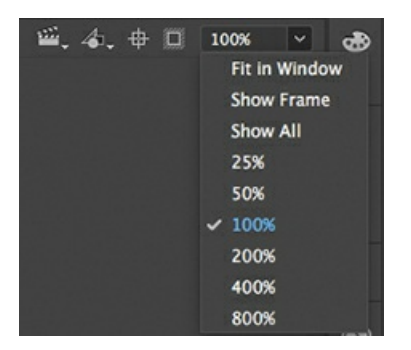

### **Changing the Stage properties**

Now you'll change the color of the Stage. The Stage color, along with document properties such as the Stage dimensions and frame rate, is available in the Properties panel, which is the vertical panel just to the right of the Stage.

**1.** In the Properties pane of the Properties panel, note that the dimensions of the current Stage (the Size parameters) are set at 800x600 pixels, which you chose when you created the new document.

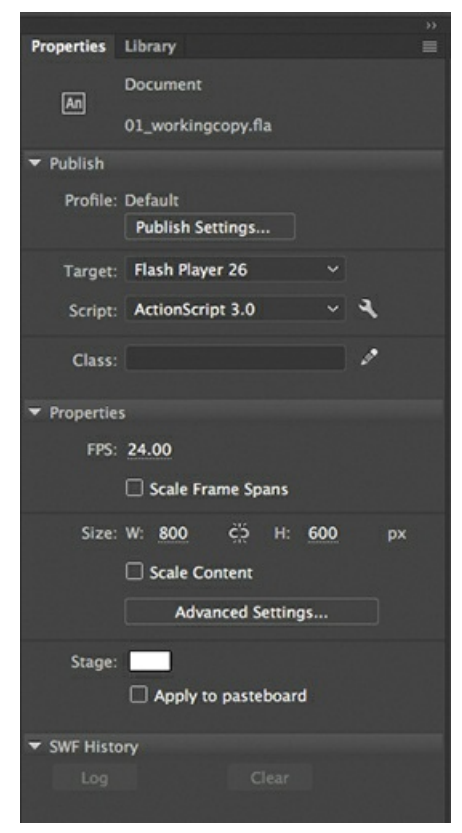

**2.** Also in the Properties pane, click the Background Color box next to Stage: and choose a new color from the color palette. Choose dark gray (#333333).

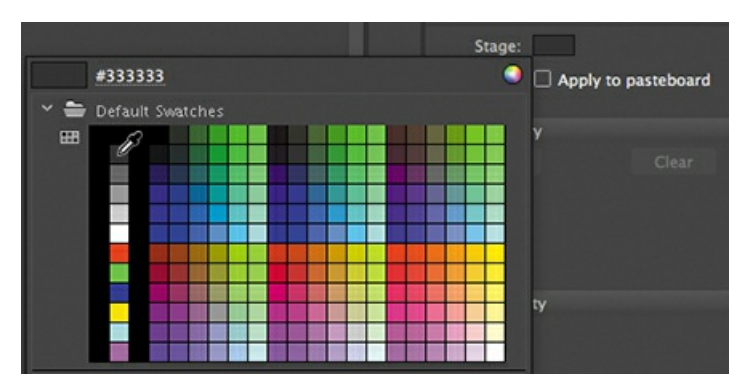

Your Stage is now a different color. You can change the Stage properties at any time.

# **Working with the Library panel**

The Library panel is accessible from a tab just to the right of the Properties panel. The Library panel displays the contents of your document's library, which is where you store and organize symbols created in Animate, as well as imported files, including bitmaps, graphics, sound files, and certain video clips. Symbols are graphics used frequently for animation and for interactivity.

**Note** 

You'll learn much more about symbols in [Lesson](#page-77-0) 2.

### **About the Library panel**

The Library panel lets you organize library items in folders, see how often an item is used in a document, and sort items by type. You can also create folders in your Library panel to help group items. When you import items into Animate, you can import them directly onto the Stage or into the library. However, any item you import onto the Stage is also added to the library, as are any symbols you create. You can then easily access the items to add them to the Stage again, edit them, or see their properties.

To display the Library panel, choose Window > Library, or press Command+L (macOS)/Ctrl+L (Windows).

#### **Tip**

You can also access the assets that you've stored in your Creative Cloud account by clicking the CC Libraries icon (Window > CC Libraries).

### **Importing an item to the Library panel**

Often, you'll create graphics directly with the drawing tools in Animate and save them as symbols, which are stored in the library. Other times you'll import media such as JPEG images or MP3 sound files, which are also stored in the library. In this lesson, you'll import several images into the library to be used in the animation.

**1.** Choose File > Import > Import To Library. In the Import To Library dialog box, select the background.png file in the Lesson01/01Start folder and click Open. Choose All Files (\*.\*) from the Enable menu if the image files are dimmed.

**Tip**

If the Enable menu isn't visible, click the Options button to activate it.

Animate imports the selected PNG image and places it in the Library panel.

**2.** Continue importing photo1.jpg, photo2.jpg, and photo3.jpg from the 01Start folder.

You can also hold down the Shift key to select multiple files and import all of the images at once.

The Library panel lists the filenames of all the imported images and provides a thumbnail preview of any selected file. These images are now available to be used in your Animate document.

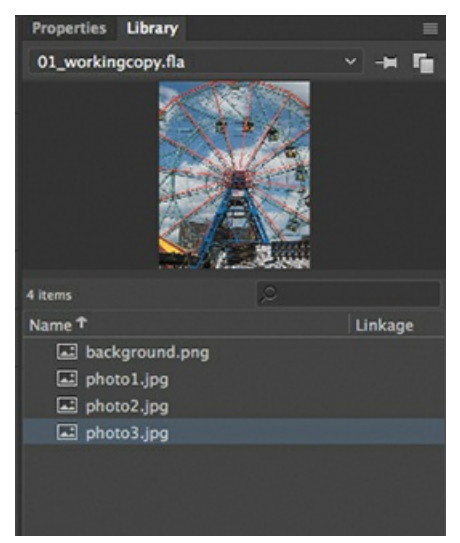

## **Adding an item from the Library panel to the Stage**

To use an imported image, simply drag it from the Library panel onto the Stage.

- **1.** Choose Window > Library to open the Library panel if it isn't already open.
- **2.** Drag the background.png item onto the Stage and place it approximately in the center of the Stage.

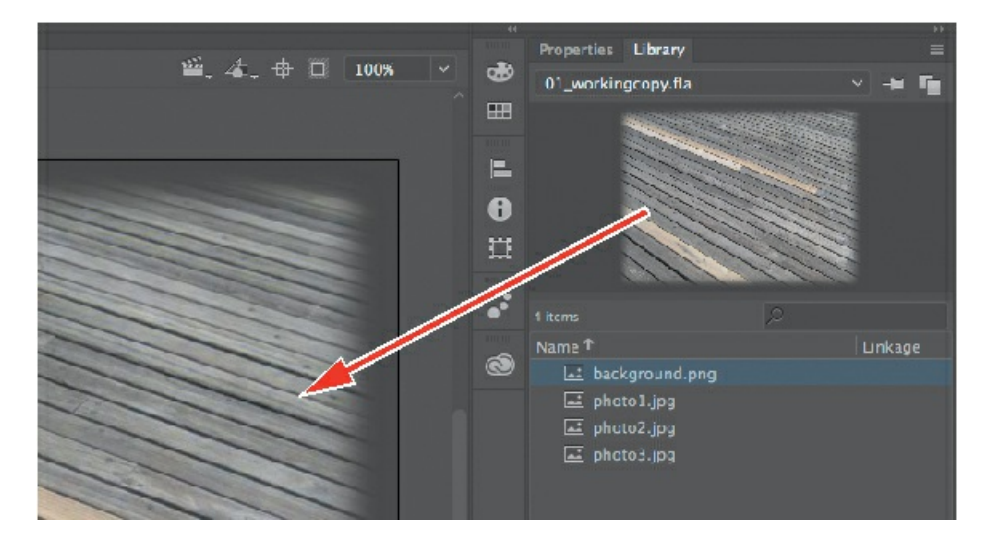

#### **Tip**

You can also choose File > Import > Import To Stage, or press Command+R (macOS) or Ctrl+R (Windows), to import an image file to the library and put it on the Stage all in one step.

## **Understanding the Timeline panel**

In the default Essentials workspace, the Timeline panel is located below the Stage. The Timeline panel contains playback controls for your animation as well as the timeline itself, which displays the sequence of events in the animation in linear form through time. An Animate movie measures time in frames, just as in a filmstrip. As the movie plays, the playhead, shown as a red vertical line, advances through the frames shown in the timeline. You can change the content on the Stage for different frames. To display a frame's content on the Stage for any particular time, move the playhead to that frame in the timeline.

At the top of the Timeline panel, Animate indicates the selected frame number, the current frame rate (how many frames play per second), and the time that has elapsed so far in the movie.

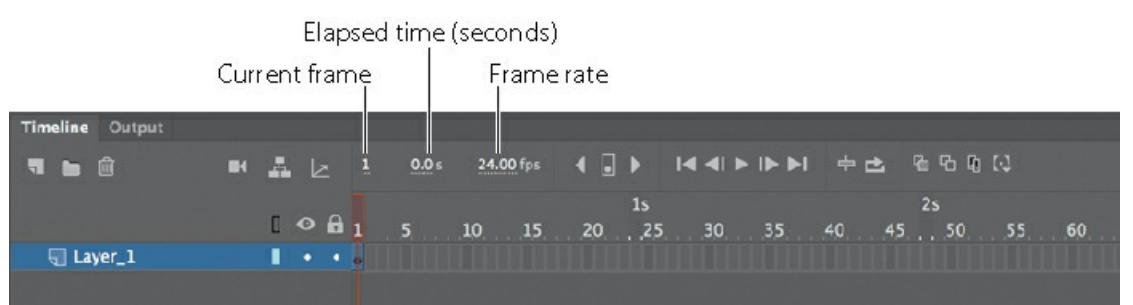

The timeline portion of the Timeline panel also displays layers, which help you organize the artwork in your document. At the moment, your project has only one layer, which is called Layer\_1. Think of layers as multiple filmstrips stacked on top of one another. Each layer can contain a different image that appears on the Stage, and you can draw and edit objects on one layer without affecting objects on another layer. The layers are stacked in the order in which they overlap each other so that objects on the bottom layer in the timeline are on the bottom of the

stack on the Stage. You can hide, lock, or show the contents of layers as outlines by clicking the dots or square in the layer under the layer option icons.

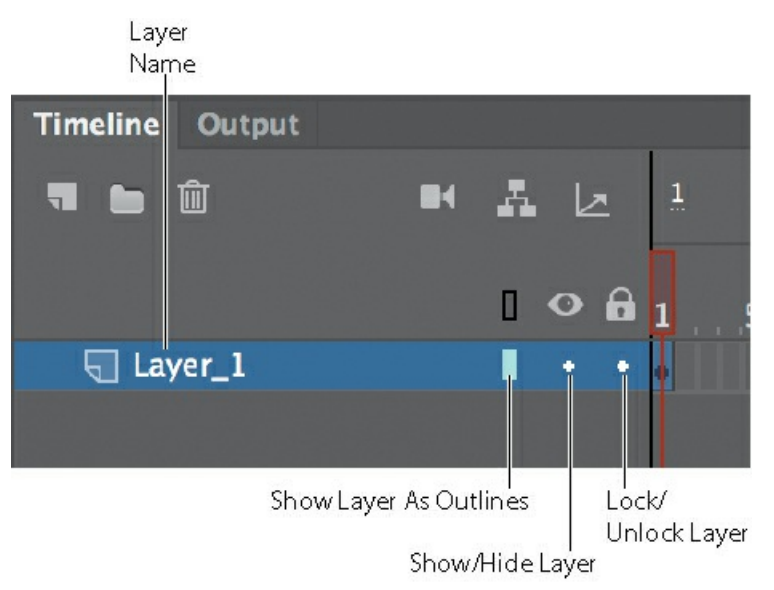

## **Changing the appearance of the timeline**

You can adjust the timeline's appearance to accommodate your workflow. When you want to see more layers, choose Short from the Frame View menu in the upper-right corner of the Timeline panel. The Short option decreases the height of frame cell rows. The Preview and Preview In Context options display thumbnail versions of the contents of your keyframes in the timeline.

You can also change the width of the frame cells by choosing Tiny, Small, Normal, Medium, or Large. In this book, we show the timeline frames in their default size of Normal.

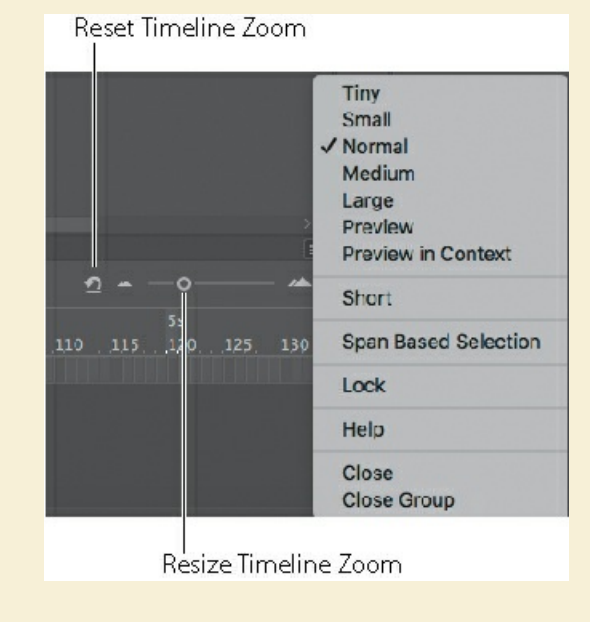

For finer control over the timeline frame sizes, drag the Resize Timeline View slider. The slider adjusts the size of the frames so you can see more or less of the timeline. Click the Reset Timeline Zoom To The Default Level button to revert the Timeline view to its Normal size.

#### **Renaming a layer**

It's a good idea to separate your content on different layers and name each layer to indicate its contents so that you can easily find the layer you need later.

- **1.** Double-click the name of the existing layer, Layer\_1, to rename it, and type **background**.
- **2.** Click outside the name box to apply the new name.

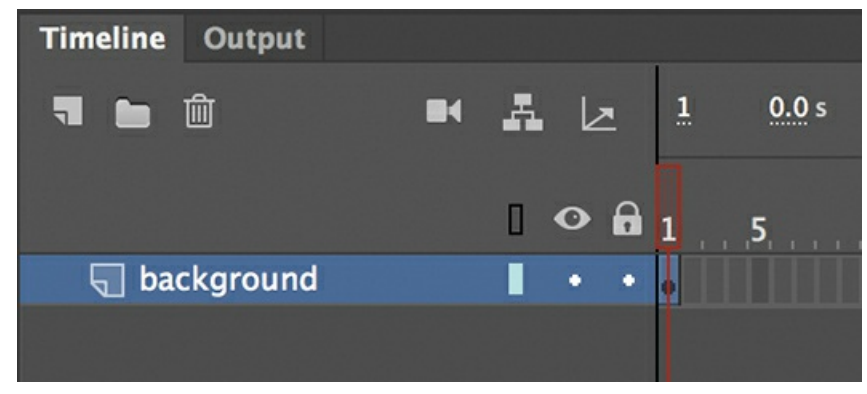

**3.** Click the dot below the lock icon to lock the layer. Locking a layer prevents you from accidentally moving or making changes to whatever is inside that layer.

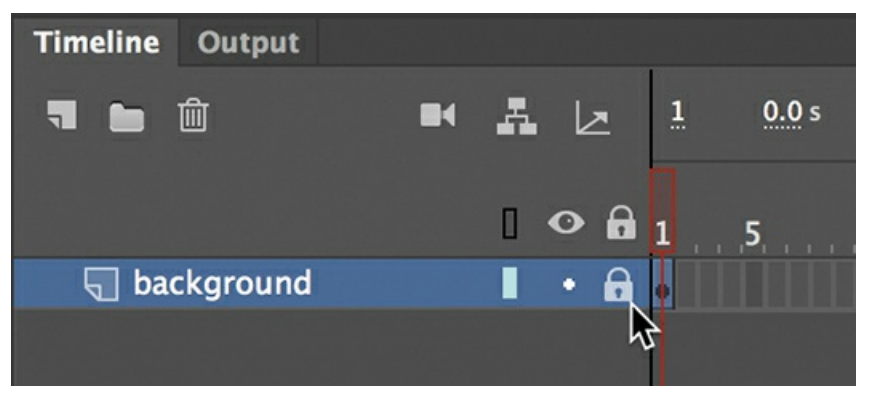

A lock icon appears in the layer. The lock icon indicates that you can't make edits to the layer because it is locked.

## **Adding a layer**

A new Animate document contains only one layer, but you can add as many layers as you need. Objects in the top layers will overlap objects in the bottom layers.

- **1.** Select the background layer in the timeline.
- **2.** Choose Insert > Timeline > Layer. You can also click the New Layer button **a** above the

timeline. A new layer appears above the background layer.

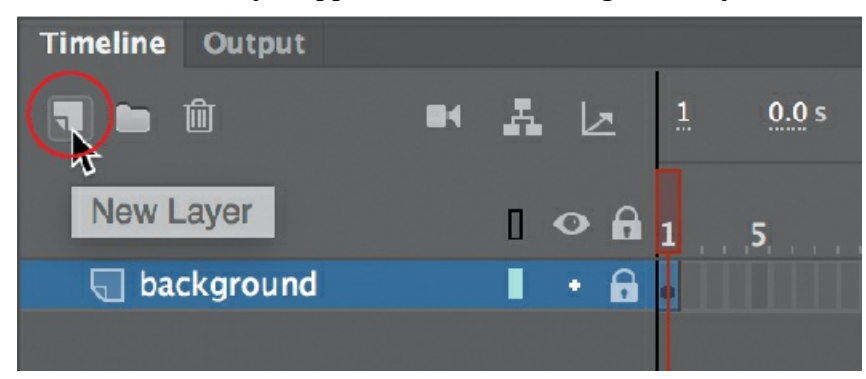

**3.** Double-click the new layer to rename it, and type **photo1**. Click outside the name box to apply the new name.

Your timeline now has two layers. The background layer contains the background photo, and the newly created photo1 layer above it is empty.

- **4.** Select the top layer, called photo1.
- **5.** Choose Window > Library to open the Library panel if it isn't already open.
- **6.** Drag the library item called photo1.jpg from the library onto the Stage.

The photo1 JPEG appears on the Stage and overlaps the background image.

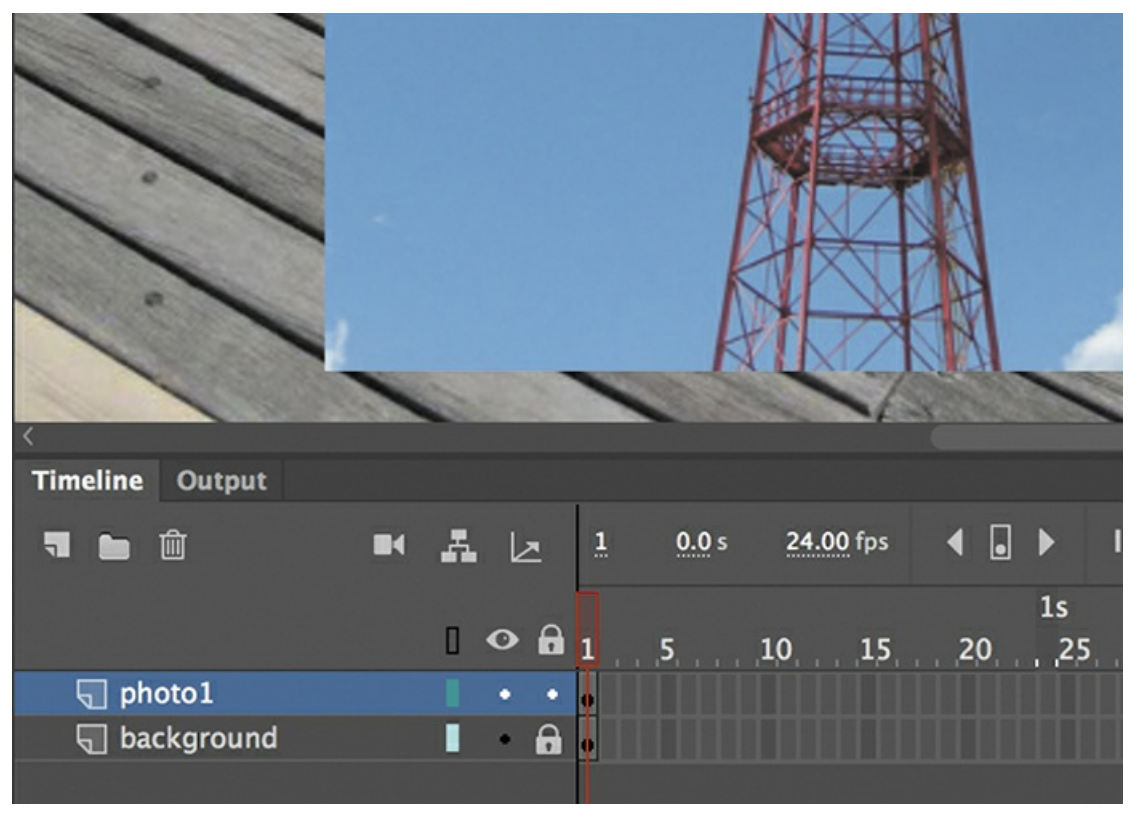

#### **Note**

As you add more layers and your overlapping graphics become more complicated, click the dot below the eye icon in any layer to hide its contents. Alternatively, hold Shift and click the dot below the eye icon to make the layer partially transparent so that you can see what's below it. Hiding or making a layer transparent affects only how you see your project in Animate—it doesn't affect your final exported project. Double-click the Layer icon to modify the level of transparency in the Layer Properties dialog box.

- **7.** Choose Insert > Timeline > Layer, or click the New Layer button above the timeline, to add a third layer.
- **8.** Rename the third layer **photo2**.

## **Working with layers**

If you don't want a layer, you can easily delete it by selecting it and then clicking the Delete button above the timeline.

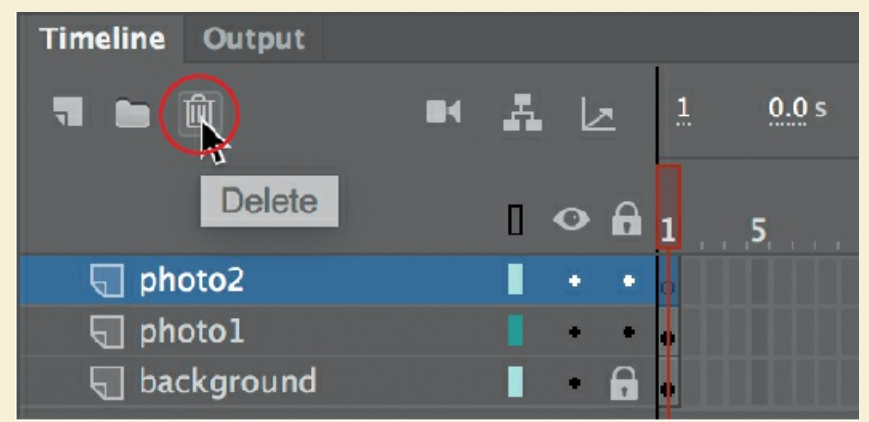

If you want to rearrange your layers and change how your graphics overlap each other, simply drag any layer up or down to move it to a new position in the layer stack.

### **Inserting frames**

So far, you have a background photo and another overlapping photo on the Stage, but your entire animation exists for only a single frame, which is only a fraction of a second. To create more time on the timeline and make this animation run for a longer duration, you must add additional frames.

**1.** Select frame 48 in the background layer. Use the Resize Timeline View slider at the upperright corner of the Timeline panel to expand the timeline frames to make it easier to identify frame 48.

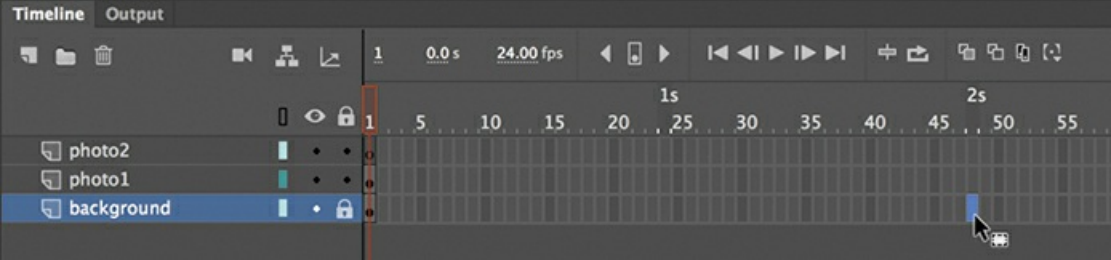

**2.** Choose Insert > Timeline > Frame (F5). You can also right-click and choose Insert Frame from the context menu that appears.

**Timeline** Output 2.0 s 24.00 fps  $\leftarrow$ **NEWS SERVICE**  $\mathbb{R}$   $\mathbb{R}$   $\mathbb{R}$ 48 . . .  $1<sub>s</sub>$  $\begin{bmatrix} 0 & 6 & 1 & 5 & 10 & 15 & 20 & 25 & 30 \end{bmatrix}$ 35 40 45 50 55 photo2  $\cdot \cdot \cdot$  $\sqrt{ }$  photo1  $\bullet$  . <br> <br> $\bullet$ background  $\mathbf{I} \cdot \mathbf{a}$ 

Animate adds frames in the background layer up to the selected frame, frame 48.

- **3.** Select frame 48 in the photo1 layer.
- **4.** Choose Insert > Timeline > Frame (F5) or right-click and choose Insert Frame to add frames in the photo1 layer up to frame 48.
- **5.** Select frame 48 in the photo2 layer and insert frames on this layer.

You now have three layers, all with 48 frames on the timeline. Since the frame rate of your Animate document is 24 frames per second, your current animation lasts 2 seconds.

## **Selecting multiple frames**

Just as you can hold down the Shift key to select multiple files on your desktop, you can hold down Shift to select multiple frames on the Animate timeline. If you have several layers and want to insert frames into all of them, hold down Shift and drag where you want to add frames. Then choose Insert > Timeline > Frame.

### **Creating a keyframe**

A keyframe indicates a change in content on the Stage. Keyframes are indicated on the timeline as a circle. An empty circle means there is nothing in that particular layer at that particular time. A filled-in black circle means there is something in that layer at that time. The background layer, for example, contains a filled keyframe (black circle) in the first frame. The photo1 layer also contains a filled keyframe in its first frame. Both layers contain photos. The photo2 layer, however, contains an empty keyframe in the first frame, indicating that it is currently empty.

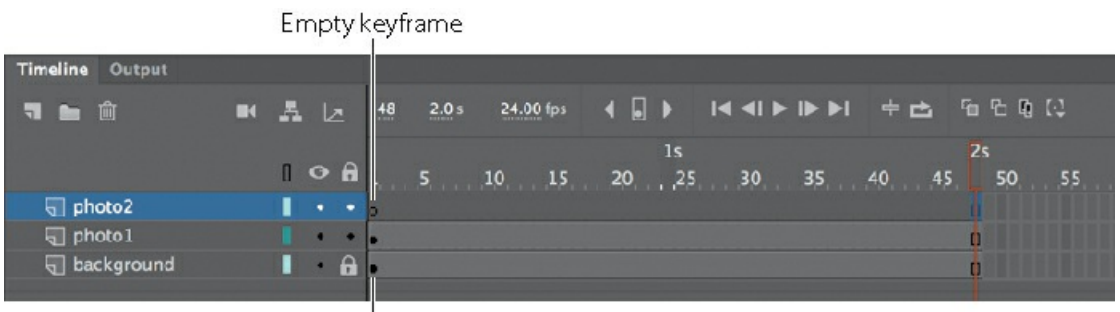

Filled keyframe

You'll insert a keyframe in the photo2 layer at the point in time when you want the next photo to

appear.

**1.** Select frame 24 on the photo2 layer. The frame number of a selected frame is displayed above the left end of the timeline.

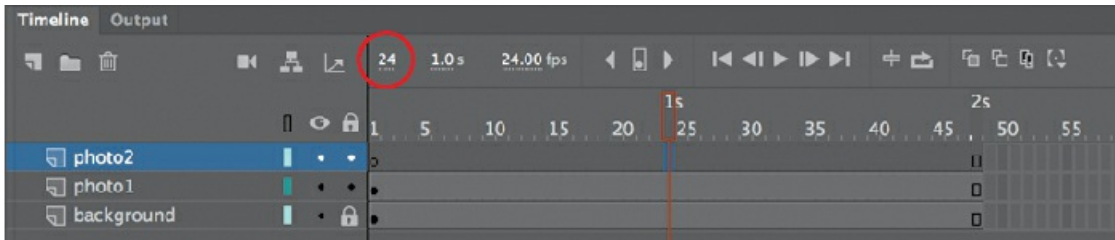

**2.** Choose Insert > Timeline > Keyframe (F6).

A new keyframe, indicated by an empty circle, appears in the photo2 layer in frame 24.

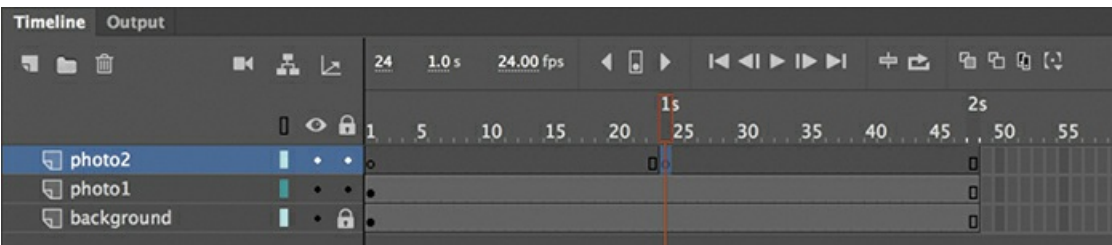

- **3.** Select the new keyframe at frame 24 in the photo2 layer.
- **4.** Drag photo2.jpg from your library onto the Stage.

The empty circle at frame 24 becomes filled, indicating that there is now content in the photo2 layer. When your animation plays, your photo appears on the Stage at frame 24. You can drag the red playhead along the top of the timeline to "scrub," or show what's happening on the Stage, at any point along the timeline. You'll see that the background photo and photo1 remain on the Stage throughout the timeline but that photo2 appears only at frame 24.

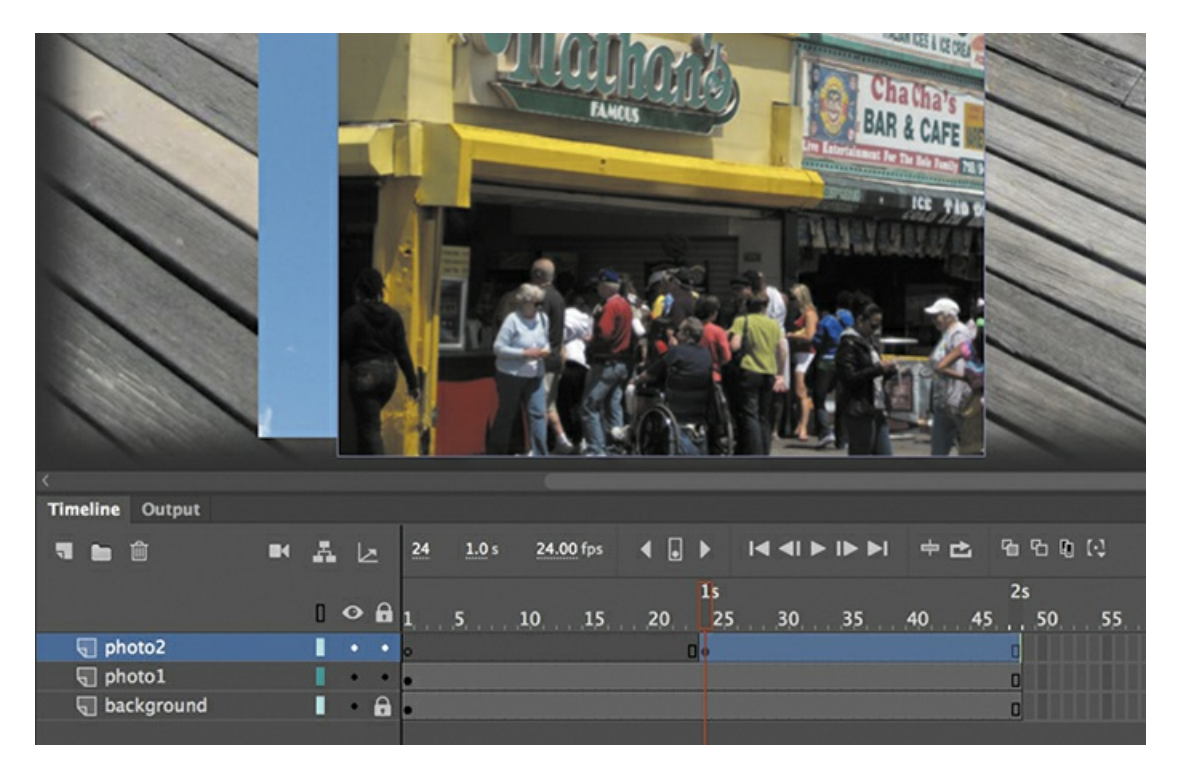

Understanding frames and keyframes is essential for mastering Animate. Be sure you understand how the photo2 layer contains 48 frames with two keyframes—an empty keyframe at frame 1 and a filled keyframe at frame 24.

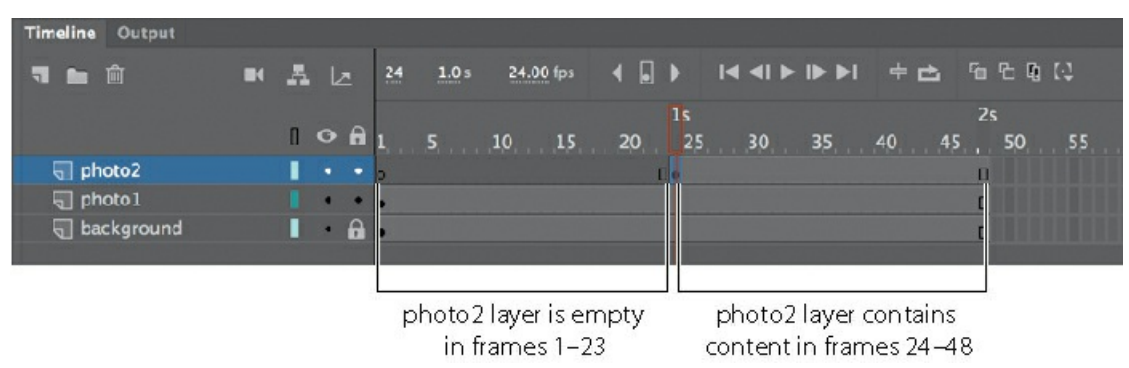

### **Moving a keyframe**

If you want photo2.jpg to appear later or earlier in time, you need to move the keyframe in which it appears closer to or farther from the right on the timeline. You can easily move any keyframe by simply dragging it to a new position.

- **1.** Select the keyframe in frame 24 on the photo2 layer.
- **2.** Move your mouse cursor slightly, and you'll see a box icon appear near your cursor indicating that you can reposition the keyframe.
- **3.** Drag the keyframe to frame 12 in the photo2 layer.

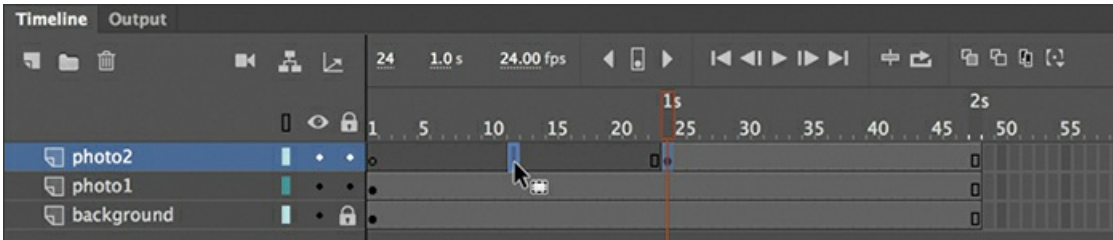

The photo2.jpg file now appears on the Stage much earlier in the animation.

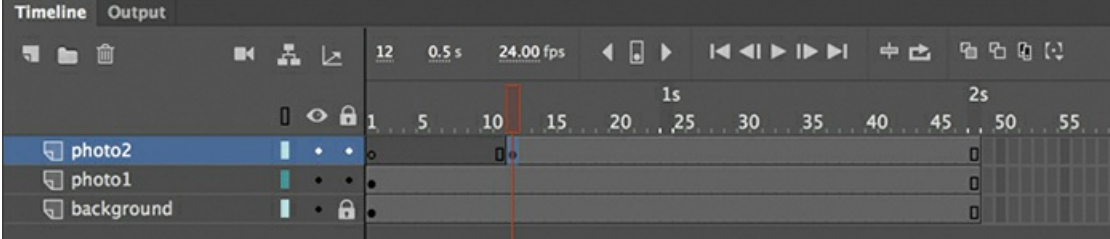

# **Removing keyframes**

If you want to remove a keyframe, do not press the Delete/Backspace key! Doing so will delete the contents of that keyframe on the Stage, leaving you with an empty keyframe. Instead, select the keyframe and choose Modify  $>$  Timeline  $>$  Clear Keyframe (Shift+F6). Your keyframe (and its contents) will be removed from the timeline.

## **Organizing layers in a timeline**

At this point, your working Animate file has only three layers: a background layer, a photo1 layer, and a photo2 layer. You'll be adding more layers for this project, and as in most other projects, you'll end up having to manage multiple layers. Layer folders help you group related layers to keep your timeline organized and manageable, just as you make folders for related documents on your desktop. Although it may take some time to create the folders, you'll save time later because you'll know exactly where to look for a specific layer.

### **Creating layer folders**

For this project, you'll continue to add layers for additional photos, and you'll place those layers in a layer folder.

- **1.** Select the photo2 layer and click the New Layer button above the timeline.
- **2.** Name the layer **photo3**.
- **3.** Insert a keyframe at frame 24.
- **4.** Drag photo3.jpg from the library onto the Stage.

You now have four layers. The top three contain photos of scenes from Coney Island that appear at different keyframes.

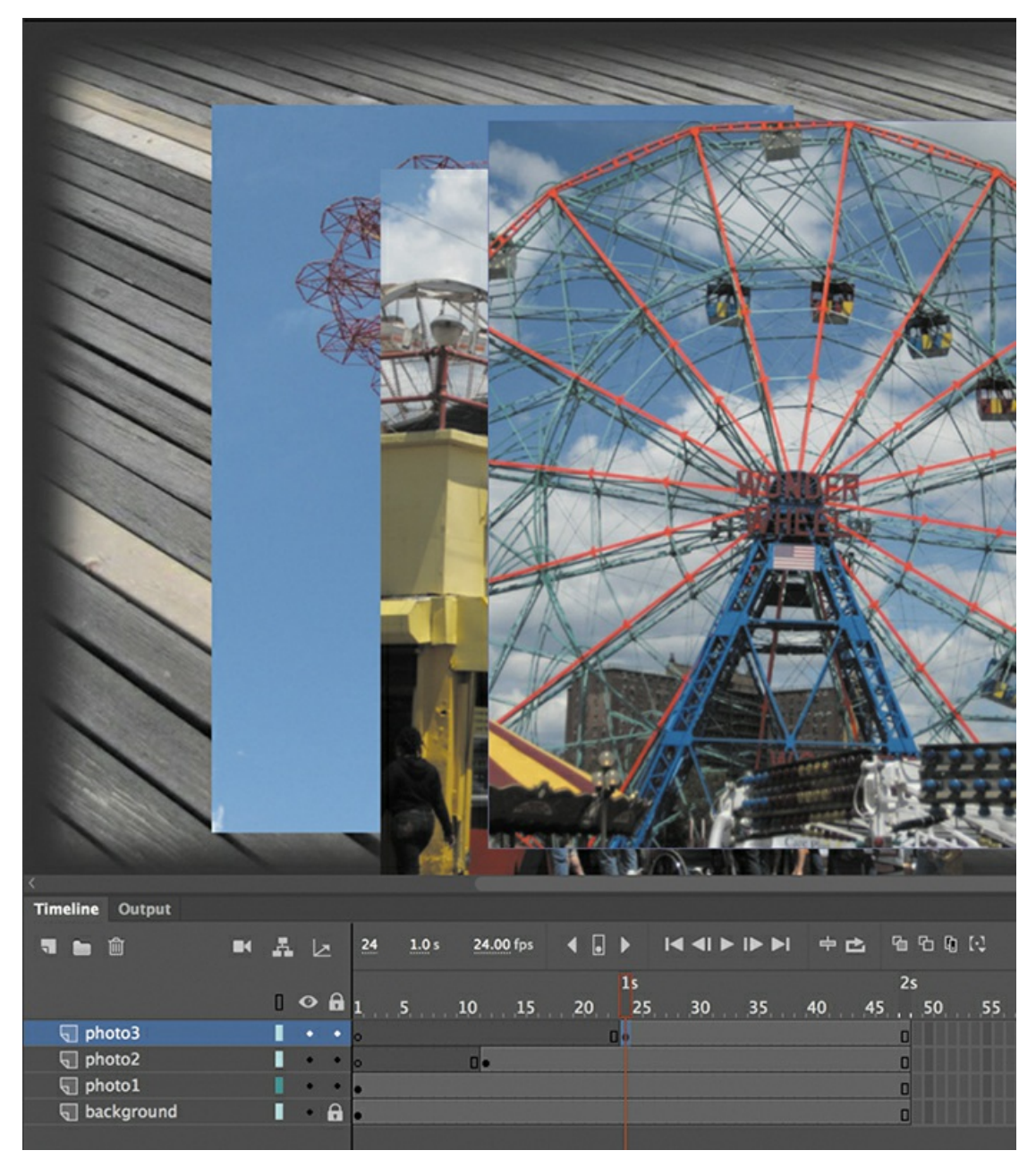

- **5.** Select the photo3 layer and click the New Folder icon **n** at the top of the Timeline panel. A new layer folder appears above the photo3 layer.
- **6.** Name the folder **photos**.

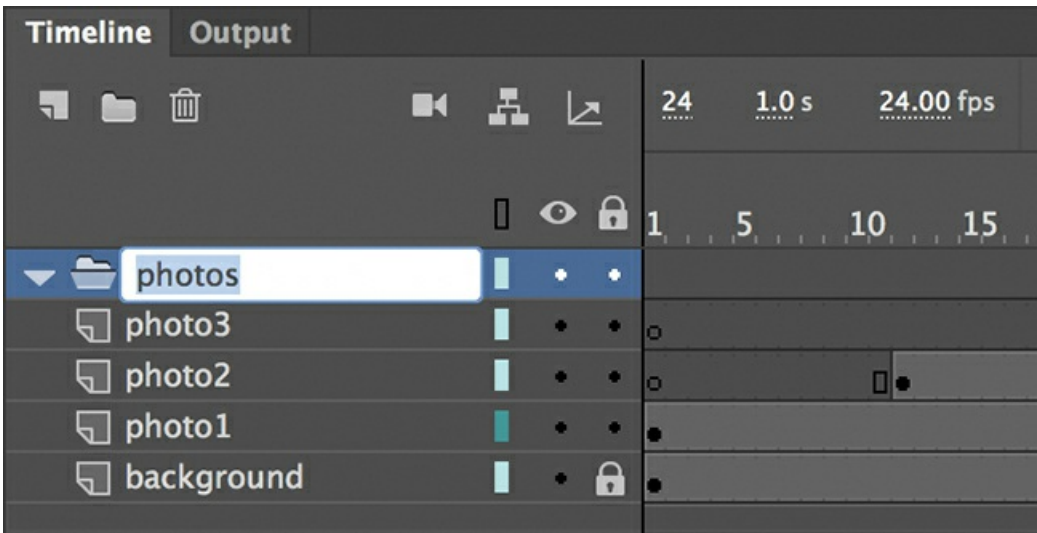

### **Adding layers to layer folders**

Now you'll add the photo layers to the photos folder. As you arrange layers, remember that Animate displays the content in the layers in the order in which they appear in the timeline, with the top layer's content at the front and the bottom layer's content at the back.

**1.** Drag the photo1 layer into the photos folder.

Notice how the bold line indicates the destination of your layer. When you place a layer inside a folder, Animate indents the layer name.

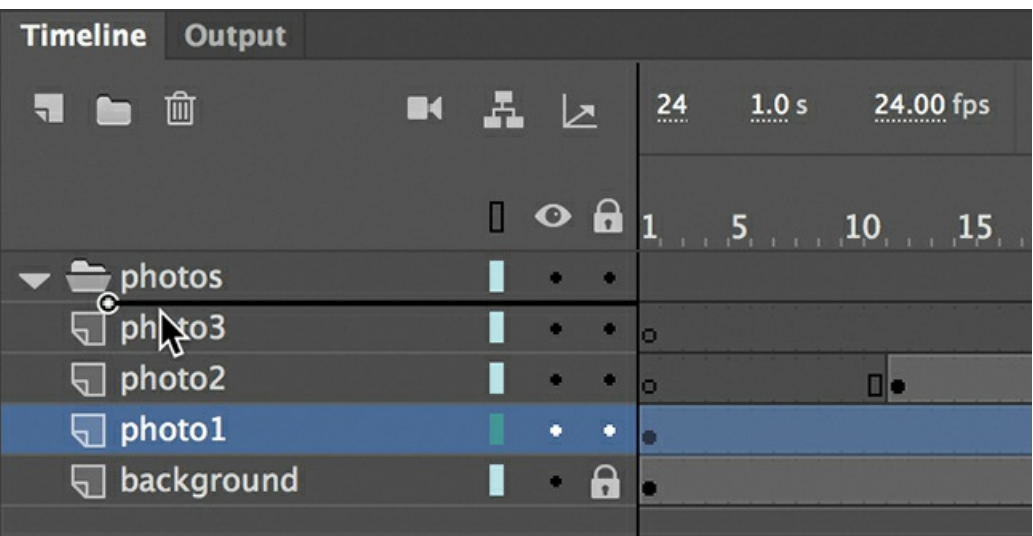

**2.** Drag the layers photo2 and photo3 into the photos folder.

All three photo layers should be in the photos folder, in the same stacking order as they were in outside the folder.

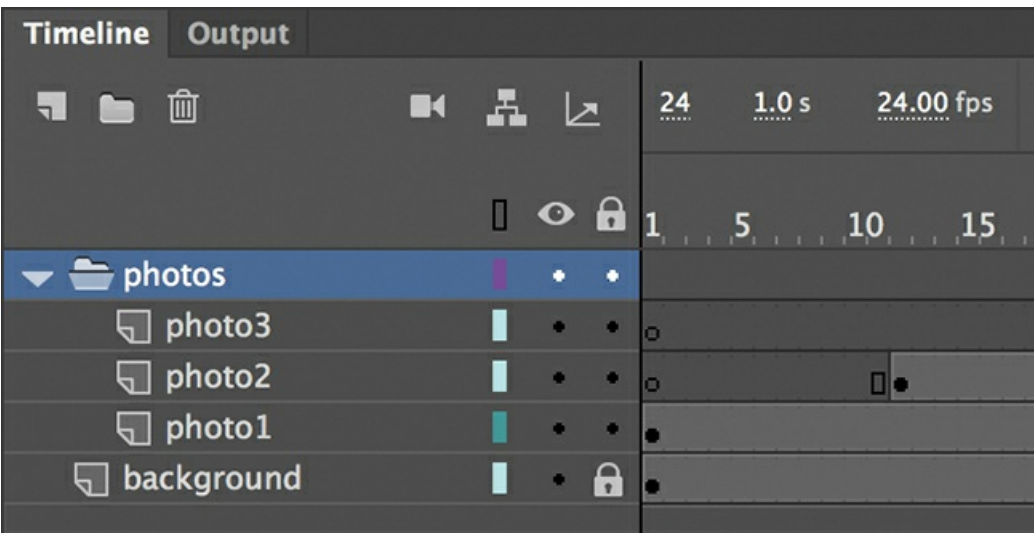

You can collapse the folder by clicking the arrow just to the left of the folder name. Expand the folder by clicking the arrow again. Be aware that if you delete a layer folder, you delete all the layers inside that folder as well.

## **Cut, copy, paste, and duplicate layers**

When managing multiple layers and layer folders, you can rely on cut, copy, paste, and duplicate layer commands to make your workflow easier and more efficient. All the properties of the selected layer are copied and pasted, including its frames, its keyframes, any animation, and even the layer name and type. You can also copy and paste layer folders and their contents.

To cut or copy any layer or layer folder, simply select the layer, right-click the layer name, and choose Cut Layers or Copy Layers.

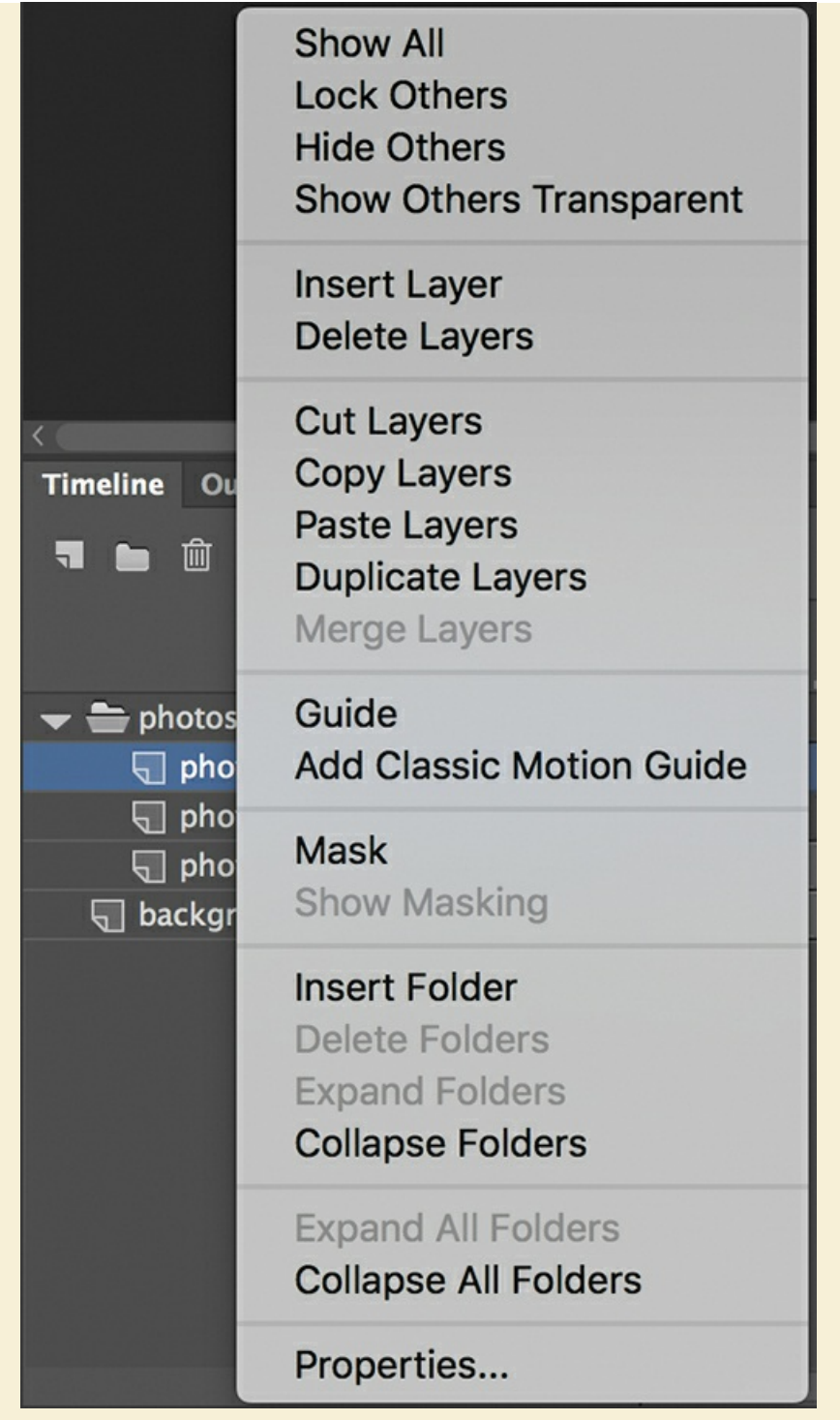

Right-click the timeline again and choose Paste Layers. The layer or layers that you cut or copied are pasted into the timeline. Use Duplicate Layers to copy and paste in one operation.

You can also cut, copy, paste, or duplicate layers from the application menu bar. Choose Edit > Timeline, and then choose Cut Layers, Copy Layers, Paste Layers, or Duplicate Layers.

# **Using the Properties panel**

The Properties panel gives you quick access to the attributes you're most likely to need. What appears in the Properties panel depends on what you've selected. For example, if nothing is selected, the Properties panel includes options for the general Animate document, including changing the Stage color or dimensions. If you've selected an object on the Stage, the Properties panel shows its *x* and *y* coordinates and its width and height, among other information. You'll use the Properties panel to move your photos on the Stage.

### **Positioning an object on the Stage**

You'll begin by using the Properties panel to move the photos. You'll also use the Transform panel to rotate the photos.

**Tip**

If the Properties panel is not open, choose Window > Properties, or press Command+F3 (macOS) or Ctrl+F3 (Windows).

- **1.** Move the playhead to frame 1 of the timeline, select the photo1.jpg image that you dragged onto the Stage in the photo1 layer. A very narrow blue outline indicates that the object is selected.
- **2.** In the Properties panel, type **50** for the X value and **50** for the Y value. Press Return (macOS)/ Enter (Windows) to apply the values. You can also drag over the X and Y values to change their values. The photo moves to the left side of the Stage.

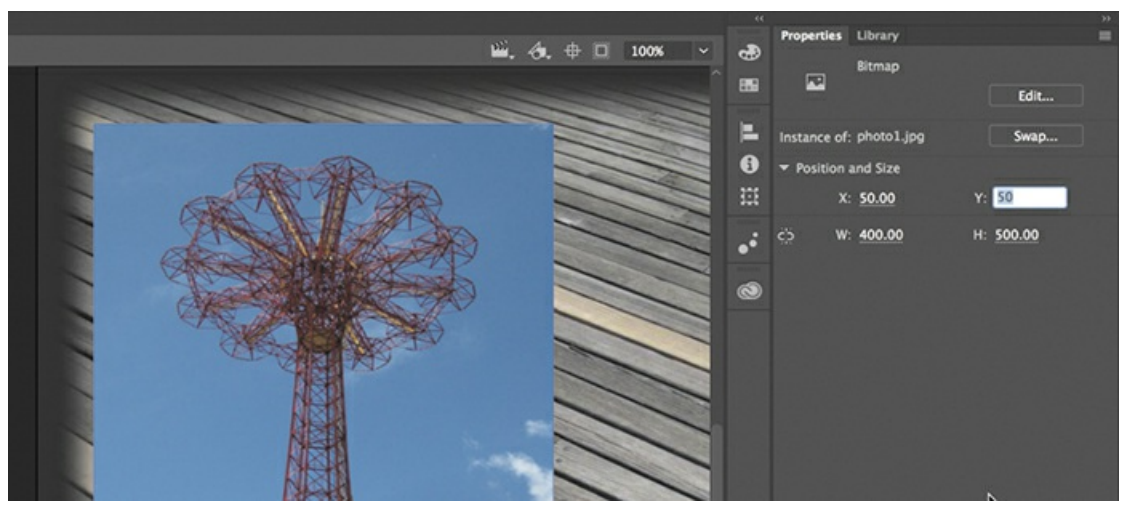

The X and Y values are measured on the Stage from the upper-left corner. X begins at 0 and increases to the right, and Y begins at 0 and increases downward. The registration point (the point from which Animate makes measurements) for imported photos is at the upper-left corner.

- **3.** Choose Window > Transform to open the Transform panel.
- **4.** In the Transform panel, select Rotate and type **–12** in the Rotate box, or drag over the value to change the rotation. Press Return/Enter to apply the value.

The selected photo on the Stage rotates 12 degrees counterclockwise.

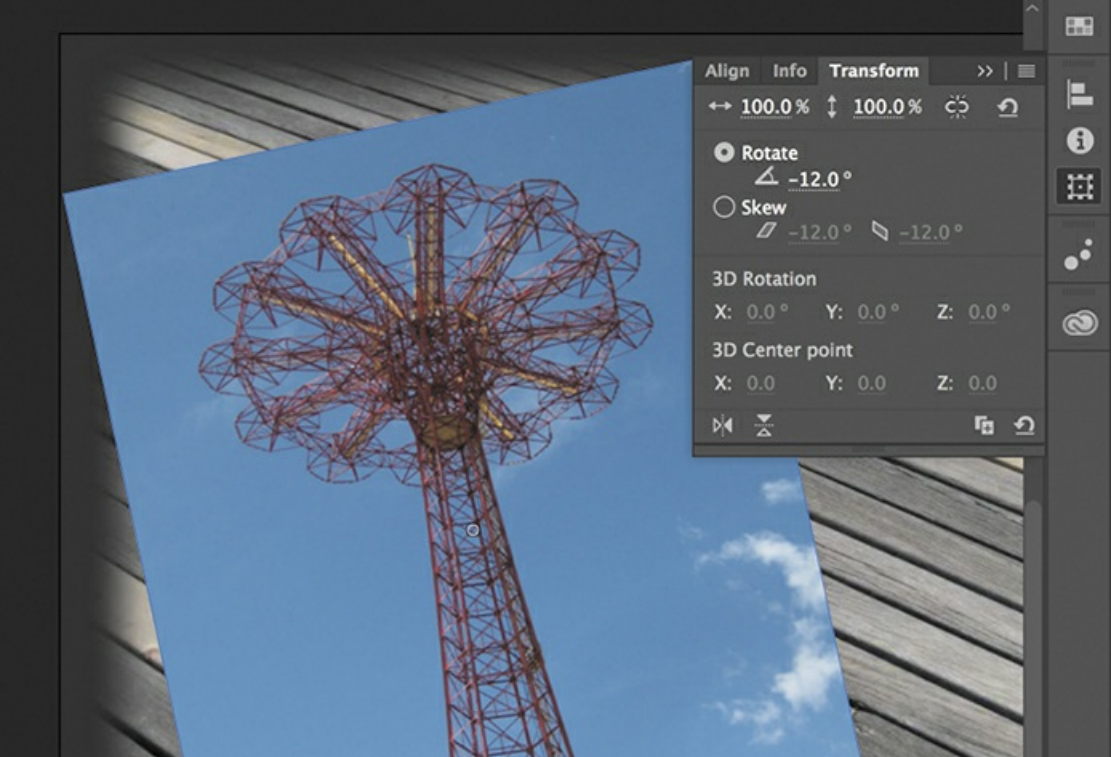

- **5.** Select frame 12 of the photo2 layer. Now click photo2.jpg on the Stage to select it.
- **6.** Use the Properties panel and Transform panel to position and rotate the second photo in an interesting way. Use X=**200**, Y=**40**, and a Rotate value of **6** to give it some contrast with the first photo.

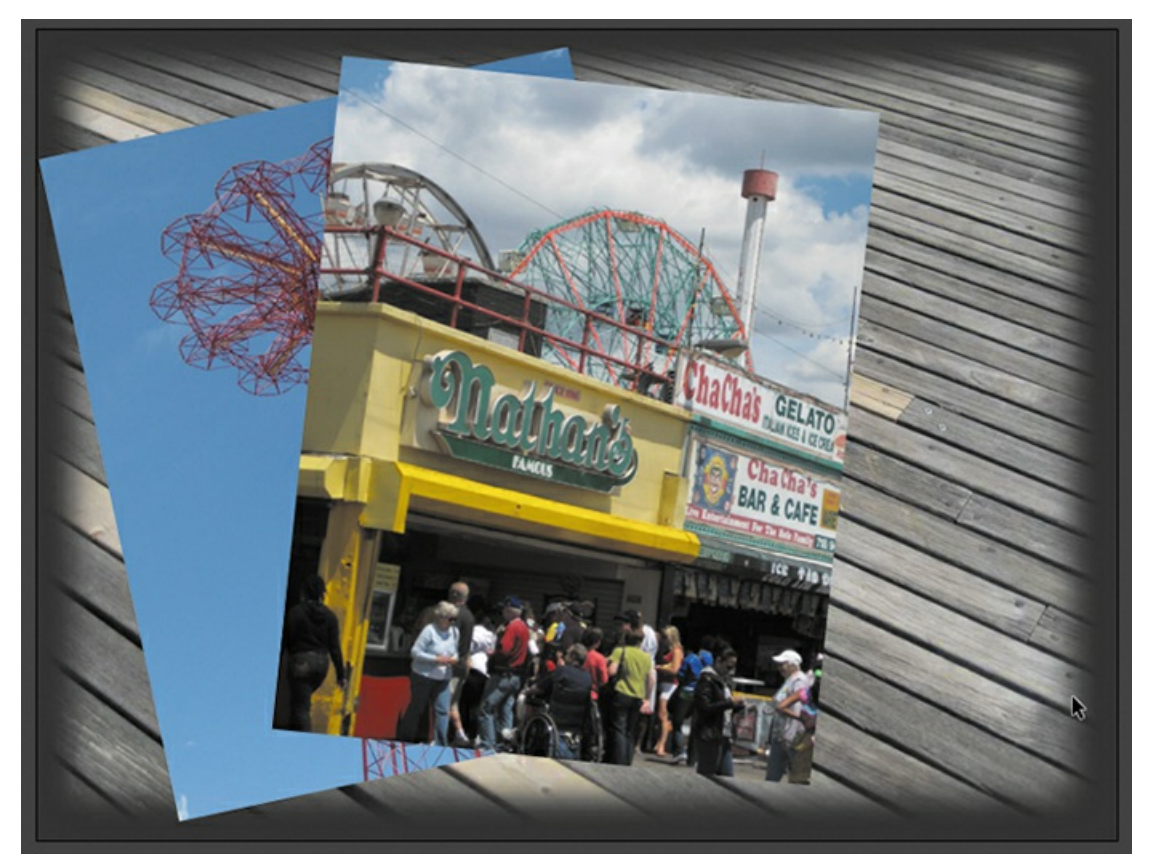

- **7.** Select frame 24 in the photo3 layer. Now click photo3.jpg on the Stage to select it.
- **8.** Use the Properties panel and Transform panel to position and rotate the third photo in an interesting way. Use X=**360**, Y=**65**, and a Rotate of **–2** so that all your photos have visual variety.

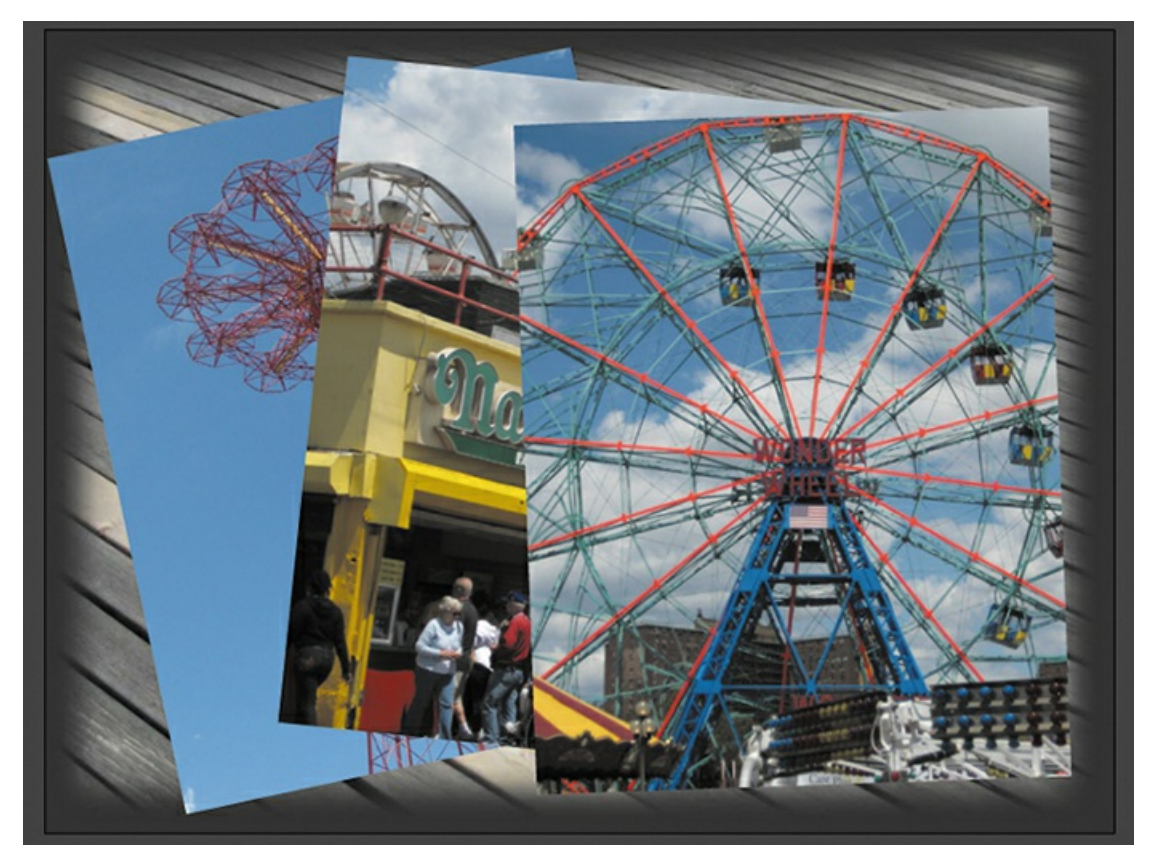

#### **Note**

When images are scaled or rotated in Animate, they may appear jagged. You can use the Bitmap Properties dialog box to smooth each image. Double-click the bitmap icon or the image thumbnail in the Library panel to open the dialog box and select the Allow Smoothing option.

## **Working with panels**

Just about everything you do in Animate involves a panel. In this lesson, you use the Library panel, Tools panel, Properties panel, Transform panel, History panel, and Timeline panel. In later lessons, you'll learn to use other panels to control various aspects of your project. Because panels are such an integral part of the Animate workspace, it pays to know how to manage them.

To open any panel in Animate, choose its name from the Window menu.

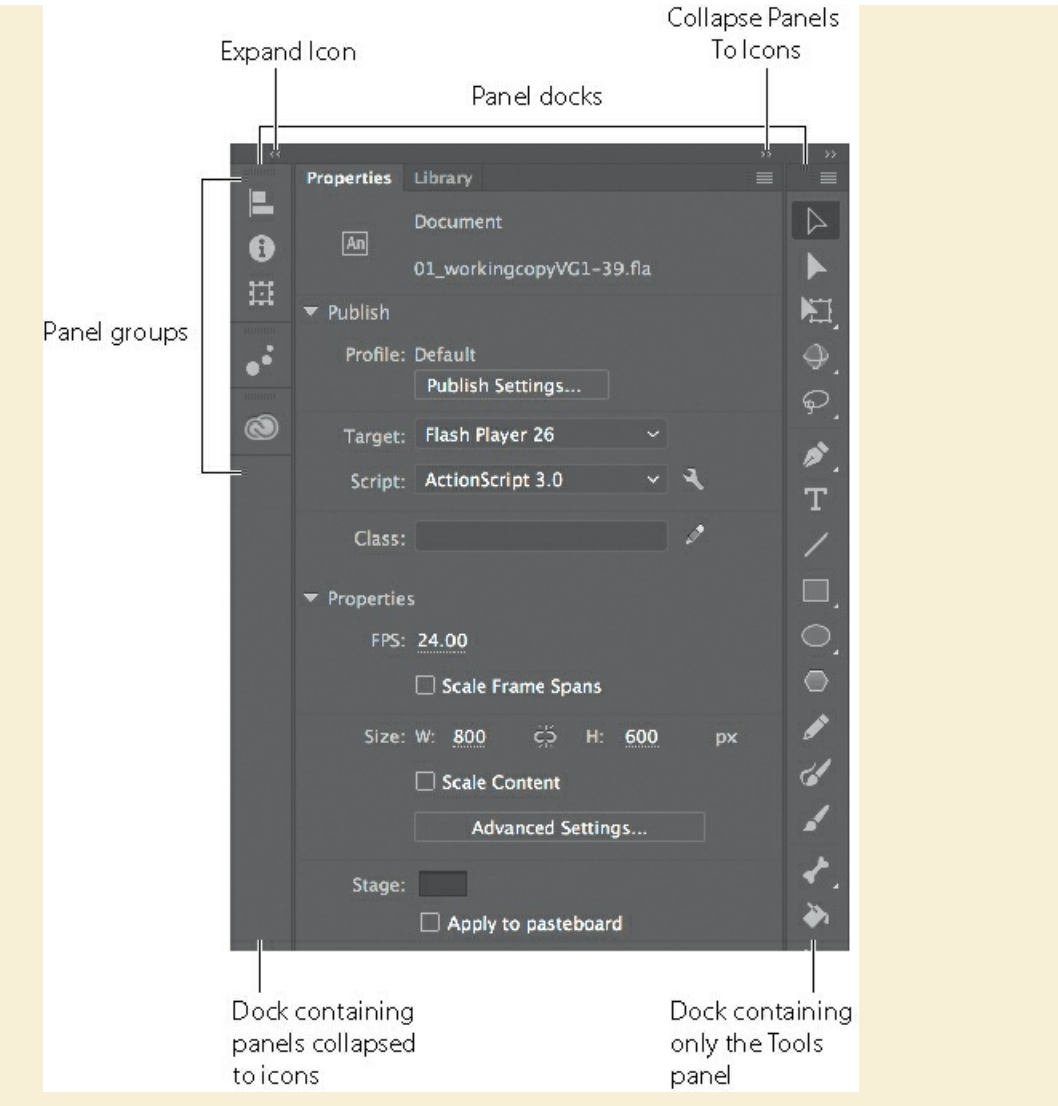

Individual panels float freely, and they can be combined in docks, groups, or stacks.

- A dock is a collection of panels or panel groups in a vertical column. Docks stick to the left or right edges of the user interface.
- A group is a collection of panels that can be placed within a dock or that can float freely.
- A stack is similar to a dock but can be placed anywhere in the interface.

In the default Essentials workspace, most of the panels are organized in three docks on the right side of the screen. The Timeline and Output panels are grouped at the bottom, and the Stage is on the top. However, you can move a panel to any position that is convenient for you.

- To move a panel, drag it by its tab to a new location.  $\bullet$
- To move a panel group or stack, drag it by the area next to the tabs. $\bullet$

As the panel, group, or stack passes over other panels, groups, docks, or stacks, a blue highlighted drop zone will appear. If you release the mouse button while a drop zone is visible, the panel will be added to the group, dock, or stack.

- To dock a panel, drag it by its tab into a new position at the left or right edge of the screen. If you drag it over the top or bottom of an existing dock, a horizontal drop zone will show you the panel's new location. If a vertical drop zone appears, dropping the panel will create a new dock.
- To group a panel, drag its tab onto the tab of another panel or the drop zone at the top of an existing group.
- To create a stack, drag a group out of a dock or an existing stack so it floats freely. Alternatively, drag one free-floating panel onto the tab of another floating panel.

You also have the option of displaying most of the panels as icons to save space but still maintain quick access. Click the double arrowheads in the upper-right corner of a dock or stack to collapse the panels to icons. Click the double arrowheads again to expand the icons into panels.

## **Using the Tools panel**

The Tools panel—the long, narrow panel on the far right side of the work area—contains selection tools, drawing and type tools, painting and editing tools, navigation tools, and tool options. You'll use the Tools panel frequently to switch to tools designed for the task at hand. Most often, you'll use the Selection tool, which is the black arrow tool at the top of the Tools panel, for selecting and clicking items on the Stage or the Timeline. When you select a tool, check the options area at the bottom of the panel for more options and other settings appropriate for your task.

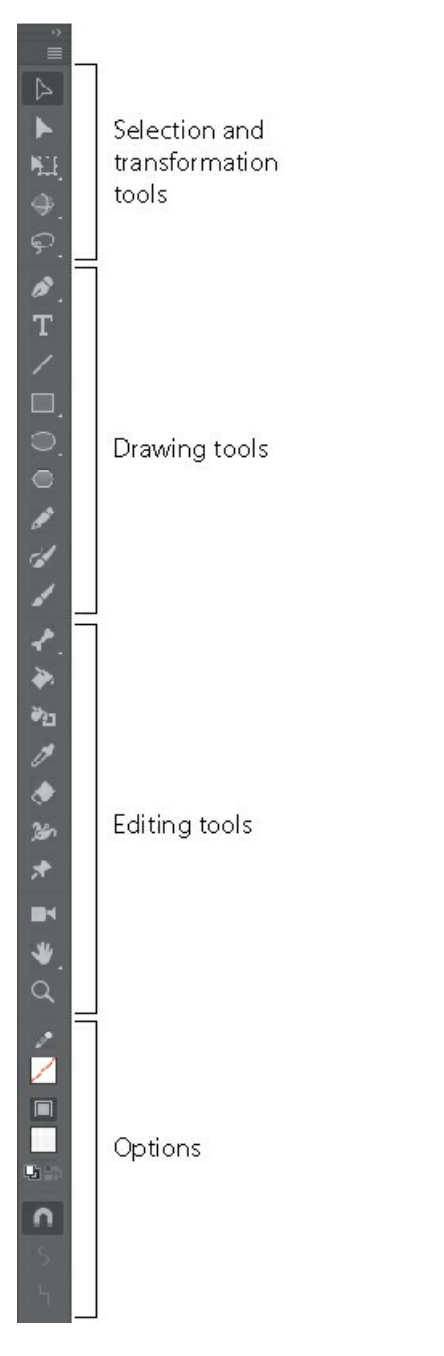

### **Selecting and using a tool**

When you select a tool, the options available at the bottom of the Tools panel and the Properties panel change. For example, when you select the Rectangle tool, the Object Drawing Mode and Snap To Objects options appear. When you select the Zoom tool, the Enlarge and Reduce options appear.

The Tools panel contains too many tools to display all at once. Some tools are arranged in hidden groups in the Tools panel; only the tool you last selected from a group is displayed. A small triangle in the lower-right corner of the tool's button indicates that there are other tools in the group. Press and hold the icon for the visible tool to see the other tools available, and then select

one from the menu.

You'll use the PolyStar tool to add a little decoration to your short animation.

- **1.** Select the folder in the timeline, and then click the New Layer button.
- **2.** Name the new layer **stars**.

#### **Note**

If you're working with a smaller display, the bottom of the Tools panel may be cut off. That makes some of the tools and buttons invisible. But there's an easy way to fix the problem: drag the left edge of the Tools panel to widen it so that it can show multiple columns of tools.

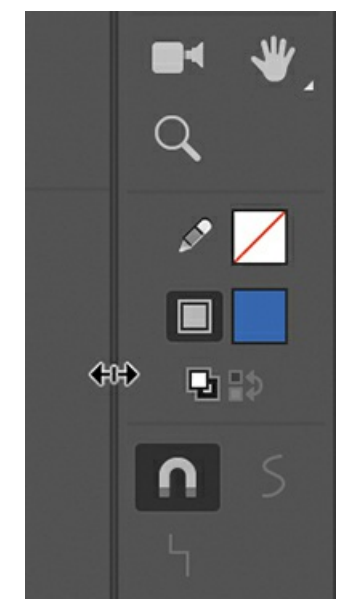

- **3.** Lock the other layers below it so that you don't accidentally move anything into them.
- **4.** In the timeline, move the playhead to frame 36 and select frame 36 in the stars layer.
- **5.** Choose Insert > Timeline > Keyframe (F6) to insert a new keyframe at frame 36 in the stars layer.

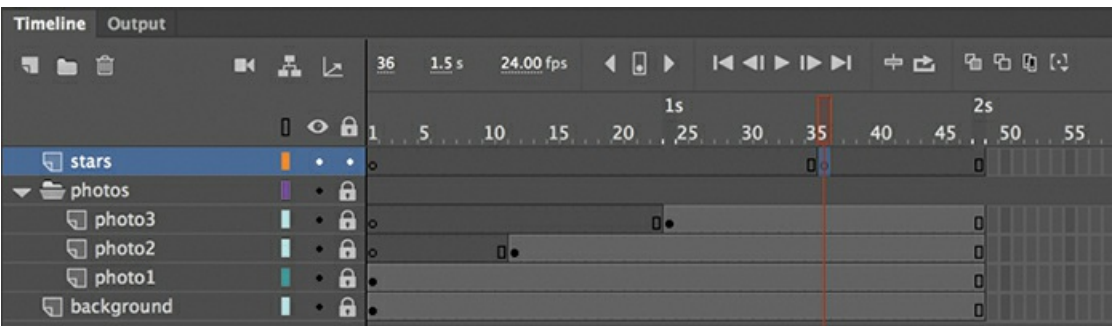

You will create star shapes to appear at frame 36 in this layer.

- **6.** In the Tools panel, select the PolyStar tool, which is indicated by the hexagon shape.
- **7.** In the Properties panel, click the colored square next to the pencil icon, which indicates the

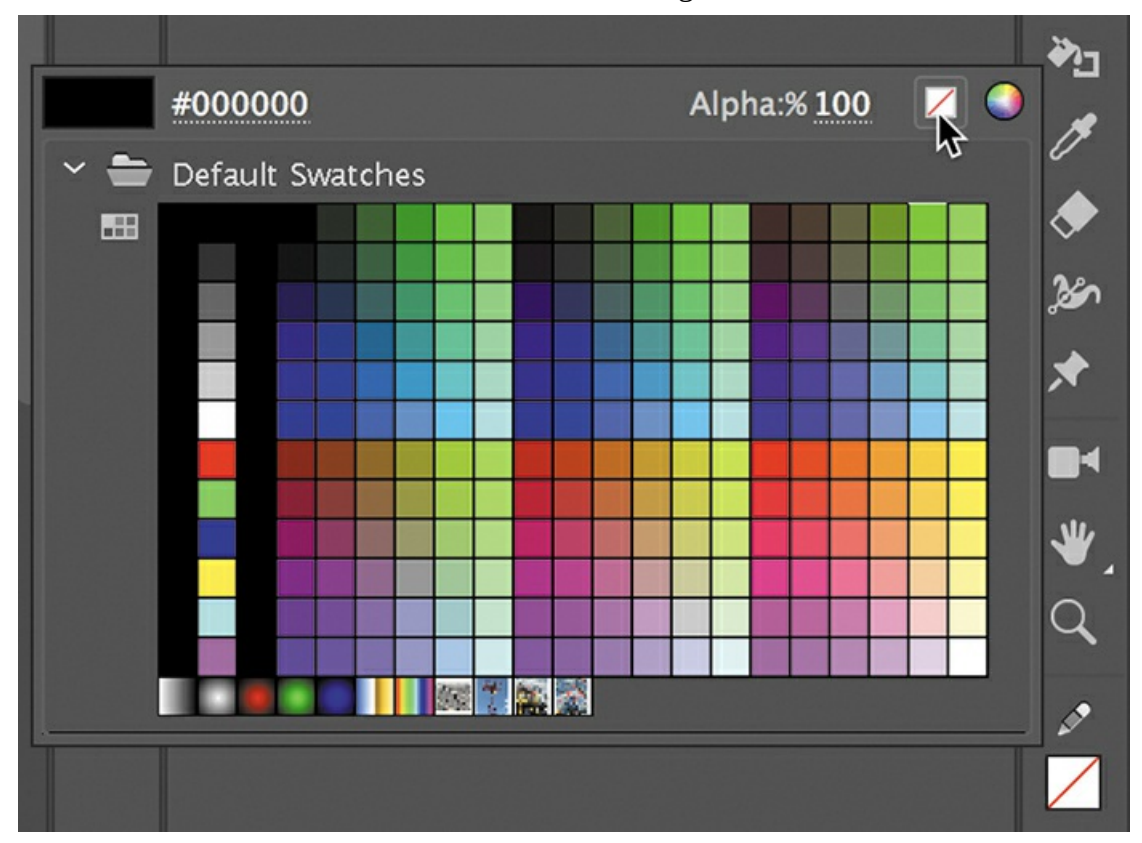

color of the outline, or stroke, and select the red diagonal line.

The red diagonal line represents a color of None for the stroke.

**8.** Click the colored square next to the paint bucket icon, which indicates the color of the fill, and select a bright, cheery color such as yellow. You can click the color wheel at the upper right to access the Adobe Color Picker, or you can change the Alpha percentage, which determines the level of opacity, also at the upper right.

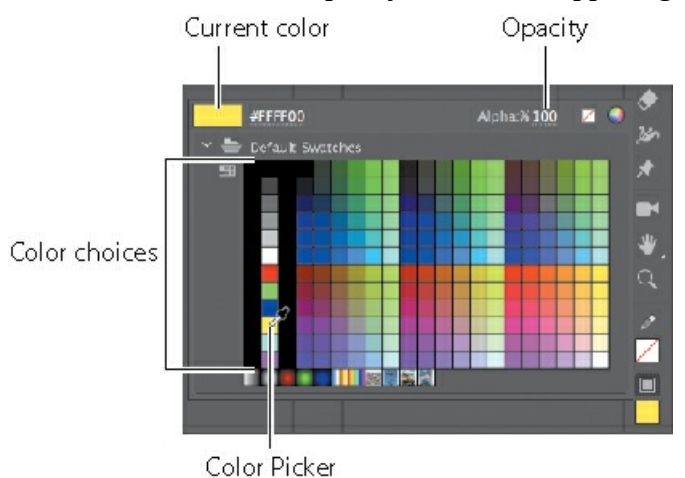

- **9.** In the Properties panel, click the Options button under Tool Settings to open the Tool Settings dialog box.
- **10.** Choose Star from the Style menu. For Number Of Sides, enter **5**, and for Star Point Size, enter **0.5**. Click OK. These options define the shape of your star.

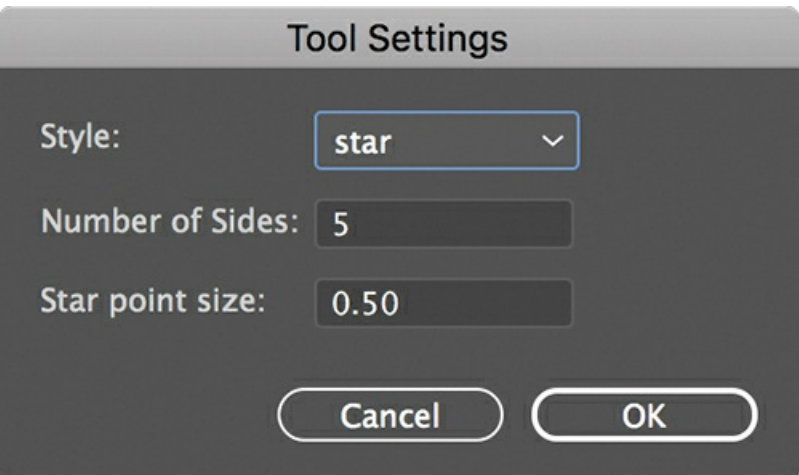

**11.** Make sure the empty keyframe in frame 36 of the stars layer is selected. Start dragging on the Stage where you want to add a star, and continue dragging to change the width of your star. Without releasing the drag, move your cursor around the center of the star to rotate it. Make multiple stars of different sizes and with different angles of rotation.

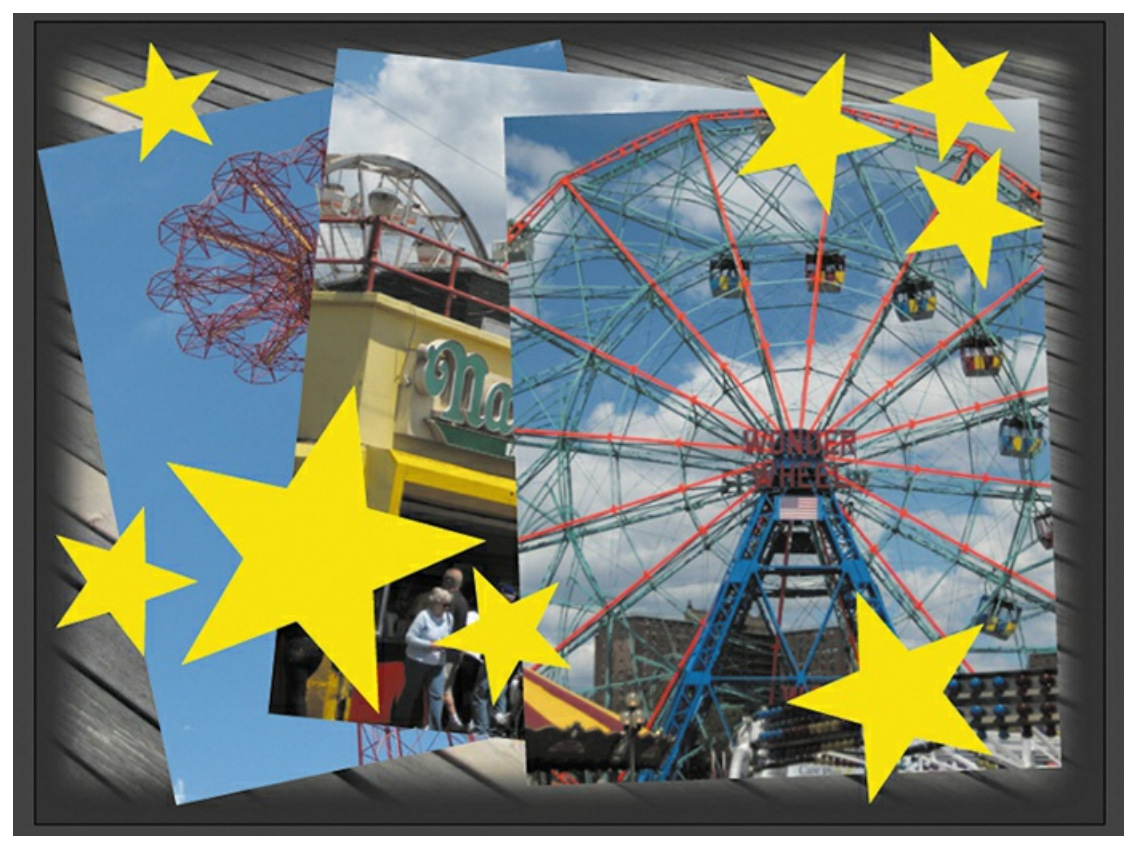

- **12.** Exit the PolyStar tool by selecting the Selection tool.
- **13.** Use the Properties panel or the Transform panel to reposition or rotate selected stars on the Stage, if desired. Or select the Selection tool and simply click to select a star and drag it to a new position on the Stage. The X and Y values in the Properties panel update as you drag the star around the Stage.

# **Adding layer effects**

You can add interesting visual effects that change the appearance of objects in a particular layer. These layer effects include color effects and filters, both available in the Properties panel when a keyframe is selected.

The options on the Style menu in the Color Effect section include Brightness, Tint, and Alpha. Brightness controls the relative darkness or lightness of the layer. Tint controls how much color is added to the layer. Alpha controls the transparency of the layer. A fourth option, Advanced, allows you to vary brightness, tint, and alpha together all at once.

Filters are special effects that change or distort the appearance in more dramatic ways, such as adding a drop shadow or adding a blur.

### **Adding layer effects to a keyframe**

Layer effects are keyframe based. That is, a single layer can have different layer effects in different keyframes. You'll add a filter and a color effect to different keyframes in your layers to help add some depth to the slideshow and to help new images stand out as they're added.

- **1.** Move the playhead to frame 12 on the timeline and select frames 12 in both the photo1 layer and the background layer by pressing Shift as you click each frame. Frame 12 is the point at which photo2 appears in the slideshow.
- **2.** Choose Insert > Timeline > Keyframe (F6).

A keyframe appears in frame 12 in both layers.

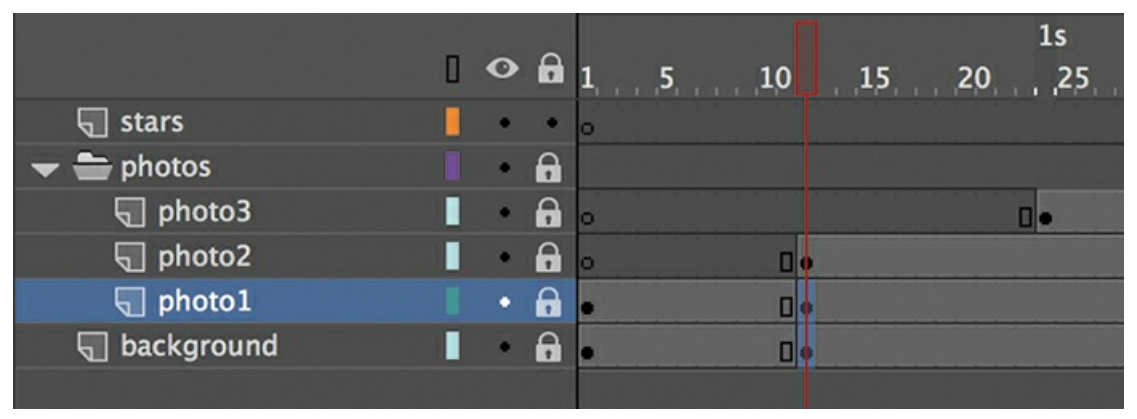

**3.** While the two keyframes are still selected, click the Add Filter button in the Properties panel and choose Blur to add a blur filter to the two selected keyframes.

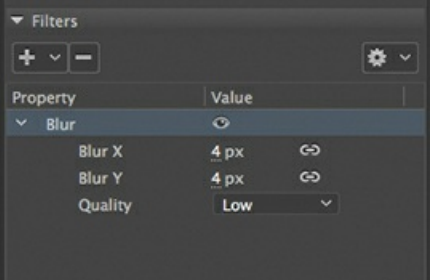

**4.** Increase the BlurX and BlurY values to **8 px**.

The background photo and the first photo become blurry, which accentuates the new photo that appears in the photo2 layer.

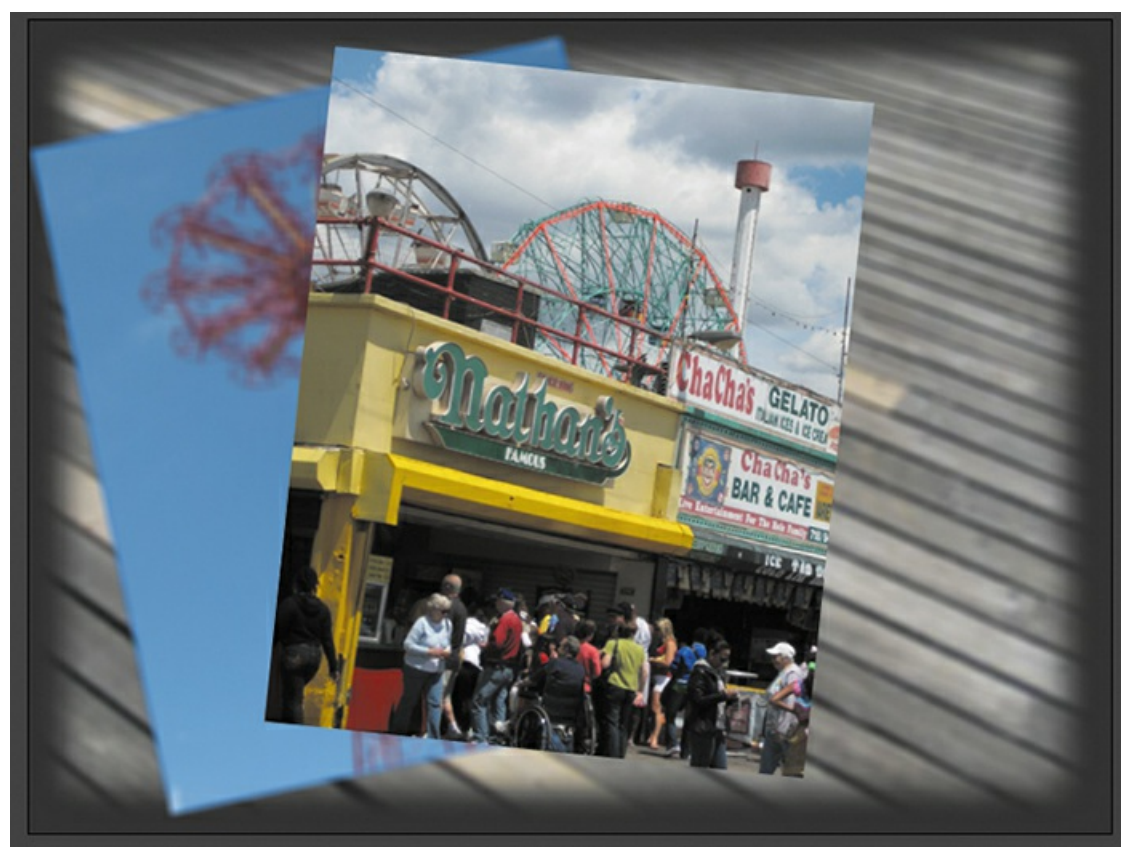

- **5.** Select frame 24 in the photo2 layer; this is the moment when photo3 appears.
- **6.** Choose Insert > Timeline > Keyframe (F6). This keyframe allows you to add a filter to the layer to change its appearance at that point in time.

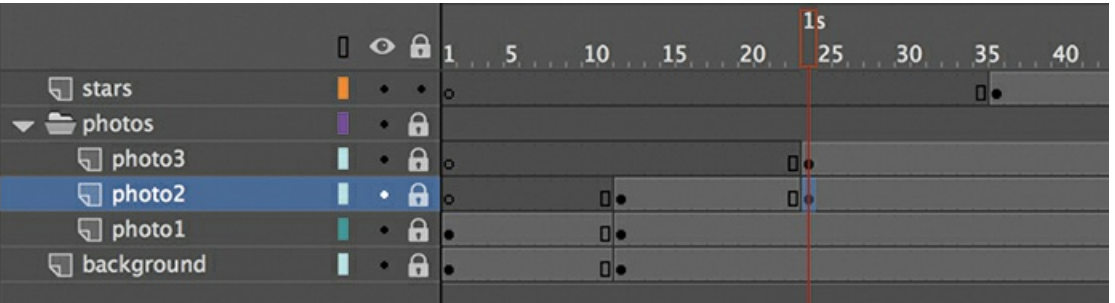

**7.** Click Add Filter in the Properties panel and choose Blur. Increase the Blur X and Blur Y to **8 px**.

The photo in the photo2 layer becomes blurry, helping your audience focus on the new photo that appears in the photo3 layer.

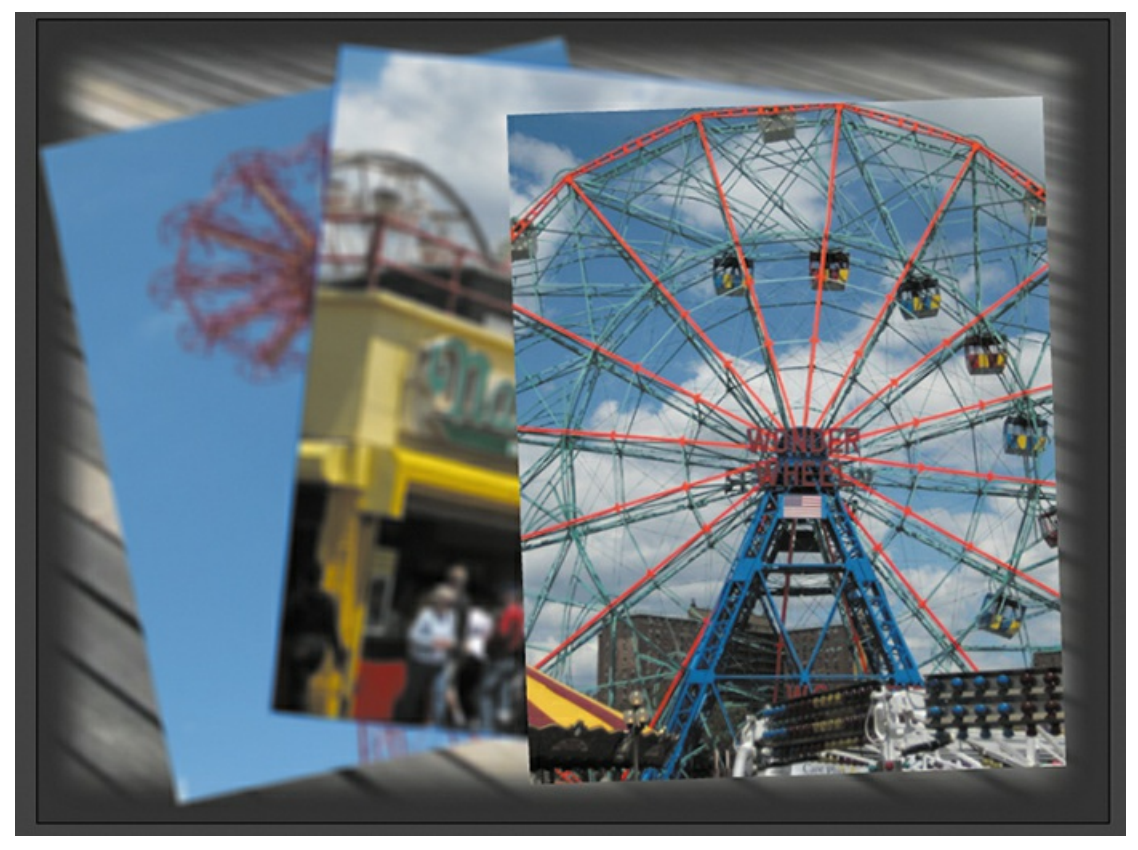

**8.** Select frame 36 in the photo1, photo2, photo3, and background layers and insert a keyframe (F6).

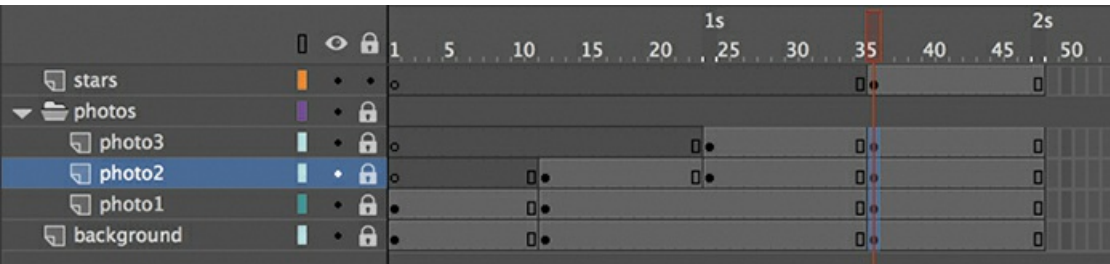

**9.** In the Color Effect section of the Properties panel, choose Brightness from the Style menu and drag the Bright value to –30%.

The selected layers become slightly darker, which adds drama to the bright yellow stars that appear at that moment in the stars layer.

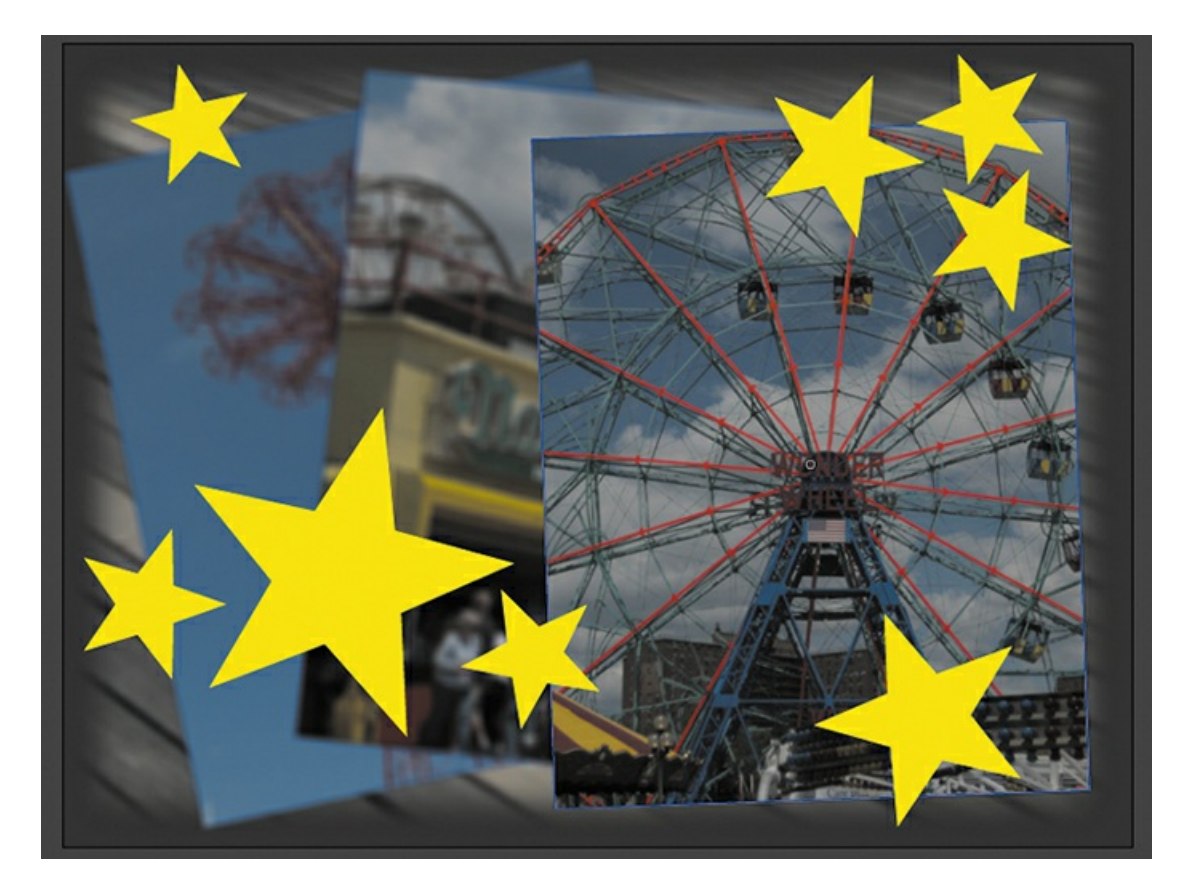

#### **Note**

You can also apply color effects and filters to individual symbol instances on the Stage, which you'll learn about later in this book.

## **Undoing steps in Animate**

In a perfect world, everything would go according to plan. But sometimes you need to move back a step or two and start over. You can undo steps in Animate using the Undo command or the History panel.

To undo a single step in Animate, choose Edit > Undo or press Command+Z (macOS)/Ctrl+Z (Windows). To redo a step you've undone, choose Edit > Redo.

The easiest way to undo multiple steps in Animate is to use the History panel, which displays a list of the last 100 steps you've performed. Closing a document clears its history. To access the History panel, choose Window > History.

For example, if you aren't satisfied with the newly added stars, you can undo your work and return your Animate document to a previous state.

#### **A** Note

If you remove steps from the History panel and then perform additional steps, the removed steps will no longer be available.
- **1.** Choose Edit > Undo to undo the last action you made. You can choose the Undo command multiple times to move backward as many steps as are listed in the History panel. You can change the maximum number of Undo commands by choosing Animate CC > Preferences (macOS) or Edit > Preferences (Windows).
- **2.** Choose Window > History to open the History panel.

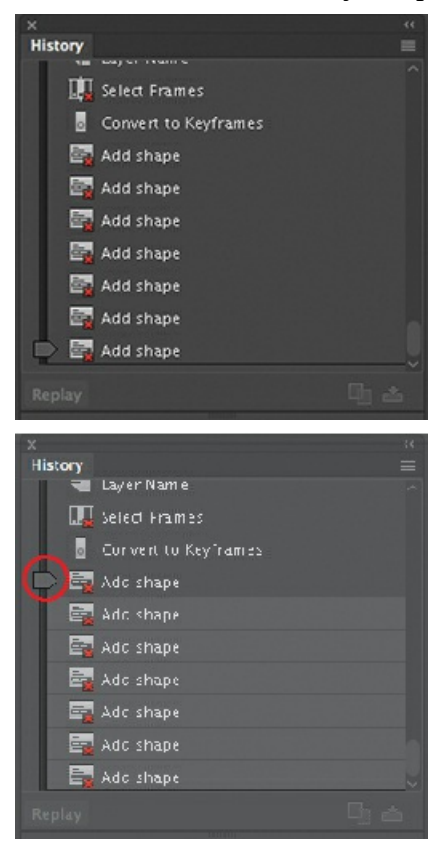

- **3.** Drag the History panel slider up to the step just before your mistake. Steps below that point are dimmed in the History panel and are removed from the project. To add a step back, move the slider back down.
- **4.** Finish by returning the History panel slider to its original position next to the bottom step in the panel.

## **Previewing your movie**

As you work on a project, it's a good idea to preview it frequently to ensure that you're achieving the desired effect. To quickly see your animation, choose Control > Play, or simply press the Return/Enter key.

To see how an animation or movie will appear to a viewer in its runtime environment, choose Control > Test Movie > In Browser. You can also press Command+Return (macOS) or Ctrl+Enter (Windows) to preview your movie.

**1.** Choose Control > Test.

Animate creates the required published files in the same location as your FLA file and

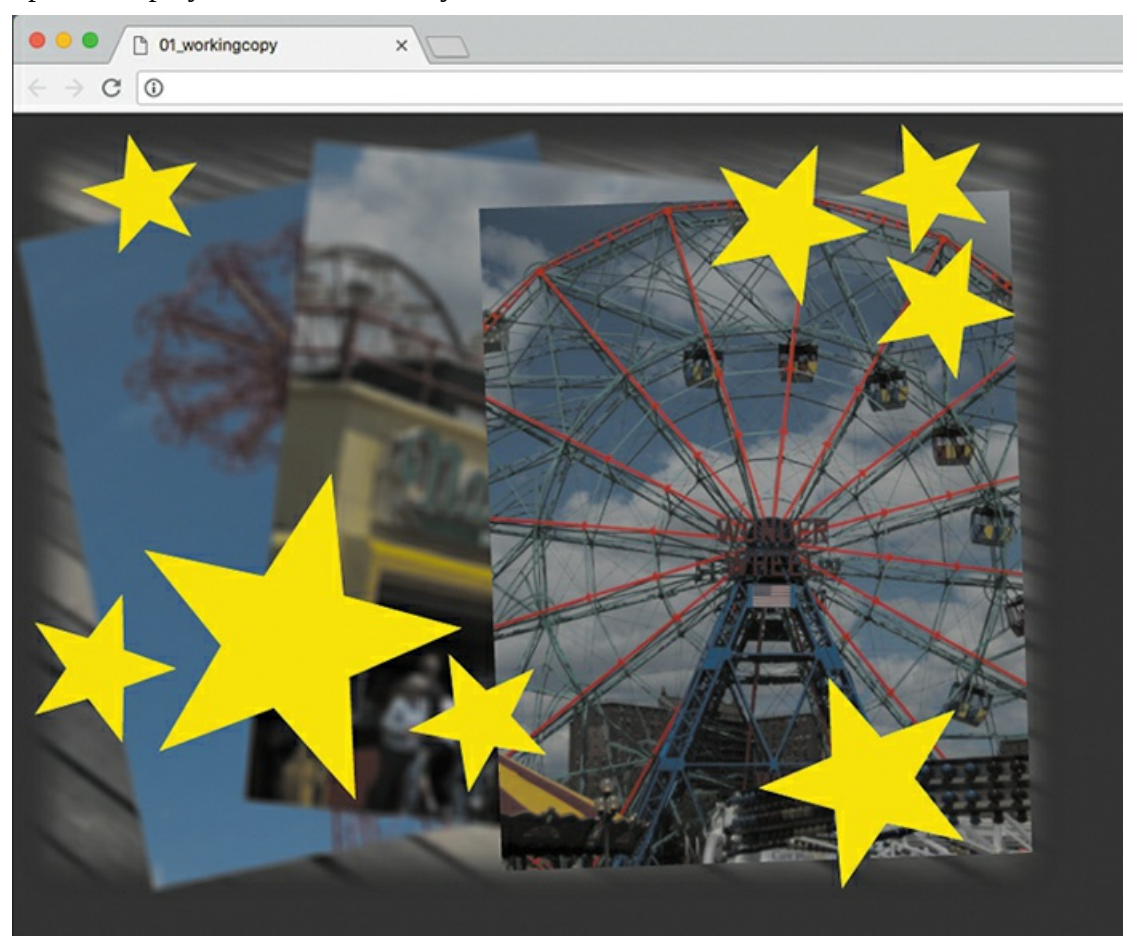

opens and plays the animation in your default browser.

Animate automatically loops your movie in this preview mode.

**2.** Close the browser window and return to Animate.

## **Modifying the content and Stage**

When you first started this lesson, you created a new file with the Stage set at 800 pixels by 600 pixels. However, your client may later tell you that they want the animation in several different sizes to accommodate different layouts. For example, they'd like to create a smaller version with a different aspect ratio for a banner ad. Or they may want to create a version that will run on AIR for Android devices, which require specific dimensions.

Fortunately, you can modify the Stage even after all your content is put in place. When you change the Stage dimensions, Animate provides the option of scaling the content with the Stage, automatically shrinking or enlarging all your content proportionally.

### **Stage resizing and content scaling**

You'll create another version of this animated project with different Stage dimensions. Choose File > Save to save the work you've done so far.

**1.** In the Properties section of the Properties panel, note that the dimensions of the current Stage are set at 800 x 600 pixels. Click the Advanced Settings button to open the Document Settings dialog box.

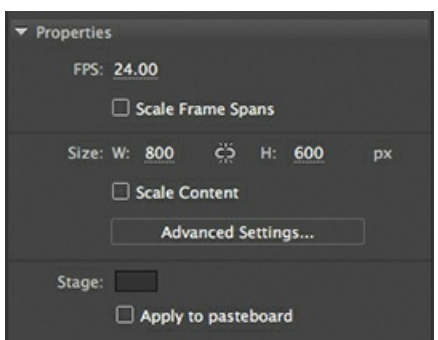

**2.** In the Width and Height boxes, enter new pixel dimensions. Enter **400** for Width and **300** for Height.

You can click the link icon between the Width and Height fields to constrain the proportions of the Stage. With the link icon selected, changing one dimension will automatically change the other proportionately.

**3.** Select the Scale Content option. Leave the Anchor option as is.

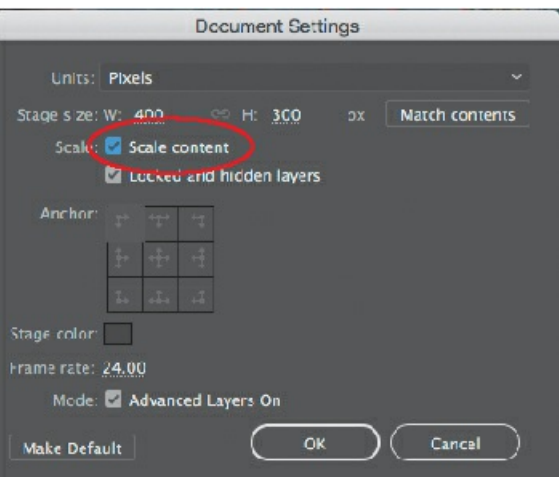

The Anchor option lets you choose the origin from which your content is resized, if the proportions of the new Stage are different.

**4.** Click OK.

Animate modifies the dimensions of the Stage and automatically resizes all the content. If your new dimensions are not proportional to the original size, Animate will resize everything to maximize the content to fit. This means that if your new Stage size is wider than the original, there'll be extra Stage space to the right. If your new Stage size is taller than the original, there'll be extra Stage space on the bottom.

- **5.** Choose File > Save As.
- **6.** In the Save dialog box choose Animate Document (\*.fla) from the File Format menu, and name the file **01\_workingcopy\_resized.fla**. Save the file.

You now have two Animate files, identical in content but with different Stage dimensions.

Close this file and reopen 01\_workingcopy.fla to continue this lesson.

## **Saving your movie**

A mantra in multimedia production is "Save early, save often." Applications, operating systems, and hardware crash more often than anyone wants, and at unexpected and inconvenient times. You should always save your movie at regular intervals to ensure that if a crash does happen, you won't have lost too much of your time.

Animate can help alleviate much of the worry over lost work. The Auto-Recovery feature creates a backup file in case of a crash.

#### **Note**

If you have unsaved changes in your open document, Animate adds an asterisk to the end of its filename at the top of the document window as a friendly reminder.

#### **Using Auto-Recovery to create a backup**

The Auto-Recovery feature is a preference setting that applies to all Animate documents. It saves a backup file, so in case of a crash, you have an alternate file to return to.

**1.** Choose Animate CC > Preferences (macOS) or Edit > Preferences (Windows).

The Preferences dialog box appears.

- **2.** Select the General category from the left column.
- **3.** Select the Auto-Recovery option, if it's not already selected, and enter a time (in minutes) for the interval at which Animate creates a backup file.

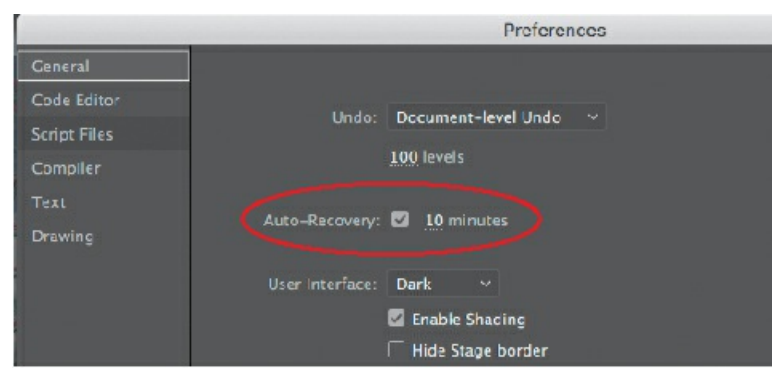

**Note** 

To find out how to keep your copy of Animate CC up to date and to learn about the many sources of help available to you within Animate, see the "[Getting](#page-26-0) Started" section at the beginning of this book.

**4.** Click OK.

If you make changes to your file but do not save it within the Auto-Recovery interval, Animate creates a new file in the same location as your FLA with RECOVER\_ added to the beginning of the filename. The file remains as long as the document is open. When you close the document or when you quit Animate safely, the file is deleted.

## **Review questions**

- <span id="page-76-6"></span>**[1](#page-76-0)** What is the Stage?
- <span id="page-76-7"></span>**[2](#page-76-1)** What is the difference between a frame and a keyframe?
- <span id="page-76-8"></span>**[3](#page-76-2)** What is a hidden tool, and how can you access it?
- <span id="page-76-9"></span>**[4](#page-76-3)** Name two methods to undo steps in Animate and describe them.
- <span id="page-76-10"></span>**[5](#page-76-4)** What document type would be best for playing back animation in a modern browser?
- <span id="page-76-11"></span>**[6](#page-76-5)** What are layer effects, and how do you add them?

#### **Review answers**

- <span id="page-76-0"></span>**[1](#page-76-6)** The Stage is the rectangular area viewers see when a movie is playing. It contains the text, images, and video that appear on the screen. Objects that you store on the pasteboard outside of the Stage do not appear in the movie.
- <span id="page-76-1"></span>**[2](#page-76-7)** A frame is used to measure time on the timeline. A keyframe is represented on the timeline with a circle and indicates a change in content on the Stage.
- <span id="page-76-2"></span>**[3](#page-76-8)** Because there are too many tools to display at once in the Tools panel, some tools are grouped, and only one tool in the group is displayed. (The tool you most recently used is the one shown.) Small triangles appear on tool icons to indicate that hidden tools are available. To select a hidden tool, press and hold the tool icon for the tool that is shown, and then select the hidden tool from the menu.
- <span id="page-76-3"></span>**[4](#page-76-9)** You can undo steps in Animate using the Undo command or the History panel. To undo a single step at a time, choose Edit > Undo. To undo multiple steps at once, drag the slider up in the History panel.
- <span id="page-76-4"></span>**[5](#page-76-10)** An HTML5 Canvas document targets modern browsers for playback of animation and interactive content. HTML5 Canvas exports HTML, JavaScript, and all the assets required to play in a browser without requiring the Flash Player.
- <span id="page-76-5"></span>**[6](#page-76-11)** Layer effects are filters or color effects that you can add to a keyframe on the timeline that changes the appearance of the contents of the keyframe. Layer effects are added by selecting a keyframe and choosing a style or a filter from the Color Effect or Filter section of the Properties panel.

# **2 Creating Graphics and Text**

#### **Lesson overview**

In this lesson, you'll learn how to do the following:

- Draw rectangles, ovals, and other shapes.
- Modify the shape, color, and size of drawn objects.
- Understand fill and stroke settings.
- Create and edit curves and variable-width strokes.
- Apply gradients and transparencies.
- Use Art and Pattern brushes for expressive drawing.
- Create, edit text, and use web fonts.
- Distribute objects on the Stage.
- Create and edit symbols.
- Understand symbols and instances.
- Apply filters to symbol instances.

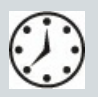

This lesson will take about 3 hours to complete. Please log in to your account on [peachpit.com](http://peachpit.com) to download the files for this lesson, or go to the Getting Started section at the beginning of this book and follow the [instructions](#page-28-0) under "Accessing the Lesson Files and Web Edition."

Your Account page is also where you'll find any updates to the lesson files. Look on the Lesson & Update Files tab to access the most current content.

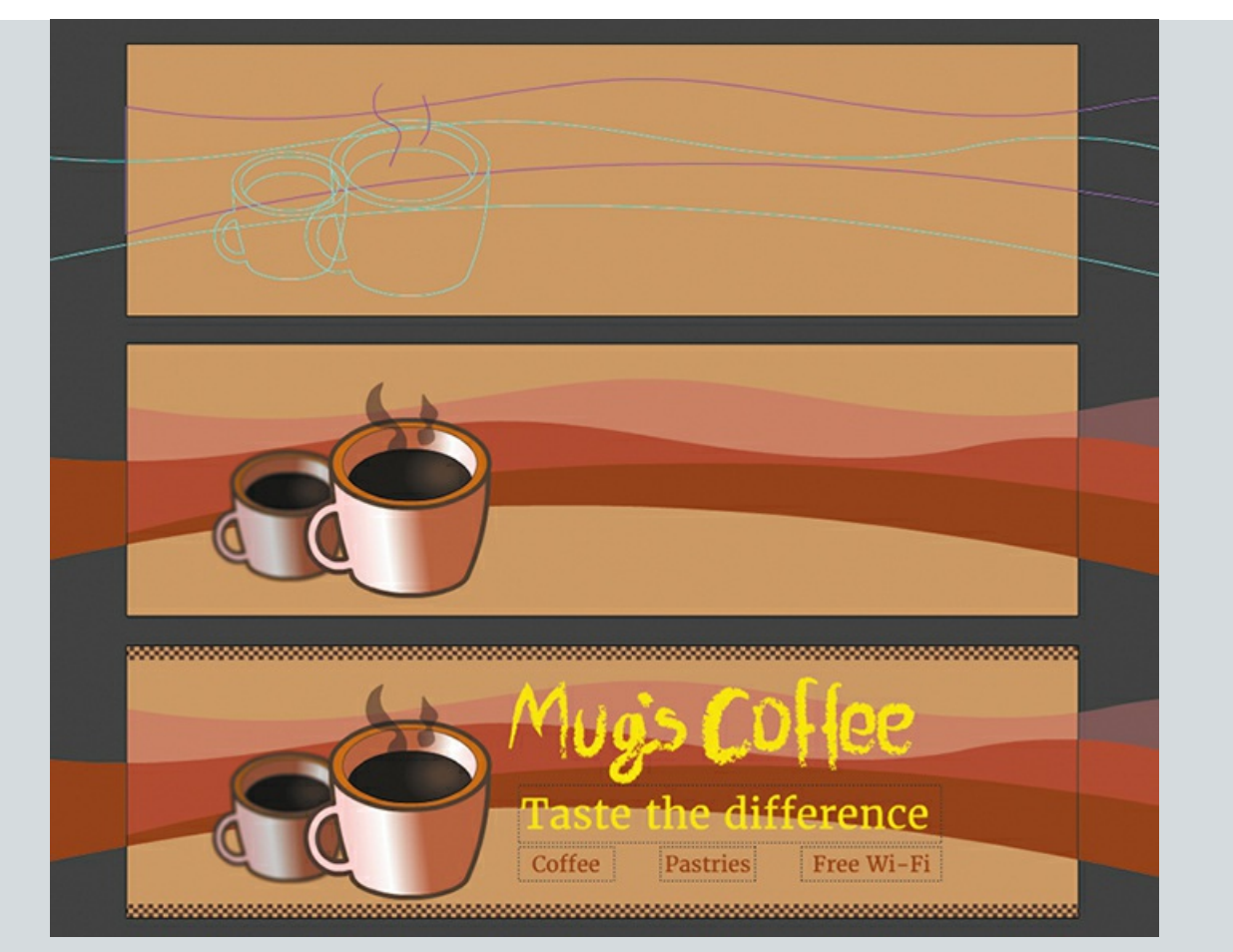

You can use rectangles, ovals, lines, and custom art or pattern brushes to create interesting, complex graphics and save them as symbols, which will be displayed in your Library panel. Combine gradients, transparencies, text, and filters for even greater expressive possibilities.

## **Getting started**

#### **Note**

If you have not already downloaded the project files for this lesson to your computer from your Account page, make sure to do so now. See ["Getting](#page-26-0) Started" at the beginning of the book.

Start by viewing the finished project to see what you'll be creating in this lesson.

**1.** Double-click the 02End.html file in the Lesson02/02End folder to view the final project in a browser.

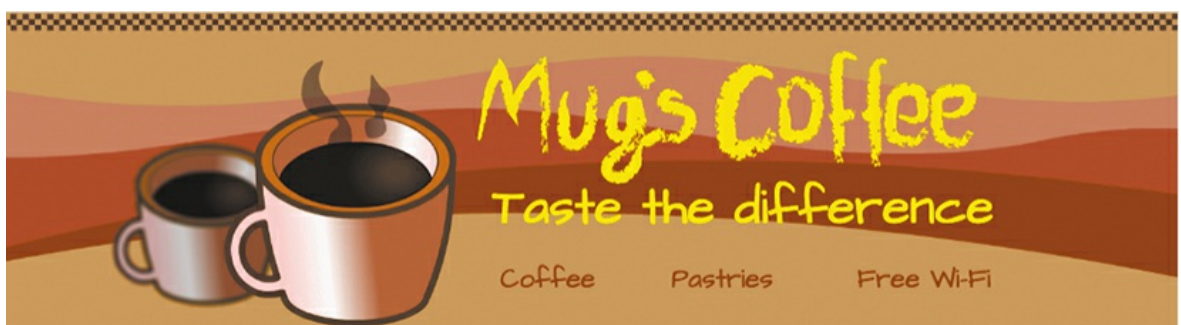

,,,,,,,,,,,,,,,,,,,,,,,,,,,,,,,,,,,,, 

The project is a simple static illustration for a banner ad. This illustration is for Mug's Coffee, a fictional cafe that's promoting its store and coffee. In this lesson, you'll draw the shapes, modify them, and learn to combine simple elements to create more complex visuals. You won't create any animation just yet. After all, you must learn to walk before you can run! And learning to create and modify graphics is an important step before doing any animation with Adobe Animate CC.

- **2.** In the Animate Start screen, select Web as the intended document presets category. In the Details section, make sure that HTML5 Canvas is chosen from the Platform Type menu.
- **3.** Make the Stage size **700** pixels by **200** pixels, and click Create.

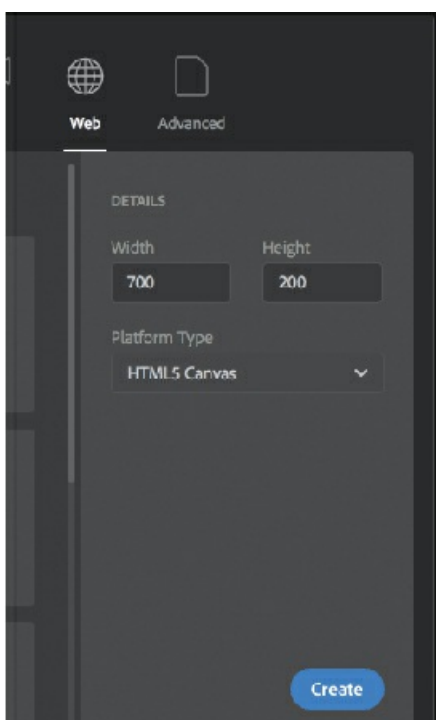

**4.** Choose File > Save. Name the file **02\_workingcopy.fla** and save it in the 02Start folder. Saving your file right away is a good working habit (even if you've enabled the Auto-Recovery feature). It ensures that you won't lose your work if the application or your computer crashes.

## **Understanding strokes and fills**

Every graphic created within Animate starts with a shape. A shape consists of two components: the *fill*, or the insides of the shape, and the *stroke*, or the outlines of the shape. If you always keep these two components in mind, you'll be well on your way to creating beautiful and complicated visuals.

The fill and the stroke function independently of each other, so you can modify or delete either without affecting the other. For example, you can create a rectangle with a blue fill and a red stroke, and then later change the fill to purple and delete the red stroke entirely. You'll be left with a purple rectangle without an outline. You can also move the fill or stroke independently, so if you want to move the entire shape, make sure that you select both its fill and its stroke.

# **Creating shapes**

Animate includes several drawing tools, which work in different drawing modes. Many of your creations will begin with simple shapes such as rectangles and ovals, so it's important that you're comfortable drawing them, modifying their appearance, and applying fills and strokes.

#### **Note**

In Animate CC, as well as in HTML documents and in web design and development in general, colors are often specified by hexadecimal numbers. The six digits after the # sign represent the red, green, and blue contributions to the color.

You'll begin by drawing the cup of coffee.

### **Using the Rectangle tool**

The coffee cup is essentially a cylinder, which is a rectangle with an oval at the top and an oval at the bottom. You'll start by drawing the rectangular body. It's useful to break down complicated objects into their component parts to make drawing them easier.

- **1.** In the Tools panel, select the Rectangle tool **...** Make sure the Object Drawing mode button at the bottom of the Tools panel is *not* selected.
- **2.** Choose a stroke color and a fill color from the bottom of the Tools panel. Choose #663300 (dark brown) for the stroke and #CC6600 (light brown) for the fill.
- **3.** On the Stage, draw a rectangle that is a little taller than it is wide. You'll specify the exact size and position of the rectangle in step 6.

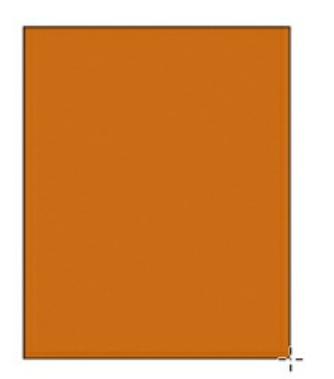

- **4.** Select the Selection tool.
- **5.** Drag the Selection tool around the entire rectangle to select its stroke and its fill. When a shape is selected, Animate displays it with white dots. You can also double-click a shape, and Animate will select both the stroke and fill of the shape.

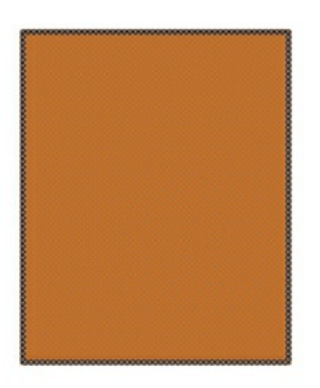

**6.** In the Properties panel, Position And Size section, enter **130** for the width and **150** for the height. Press Return (macOS) or Enter (Windows) to apply the values.

#### **Using the Oval tool**

Now you'll create the opening at the top and the rounded bottom.

**1.** In the Tools panel, select the Oval tool.

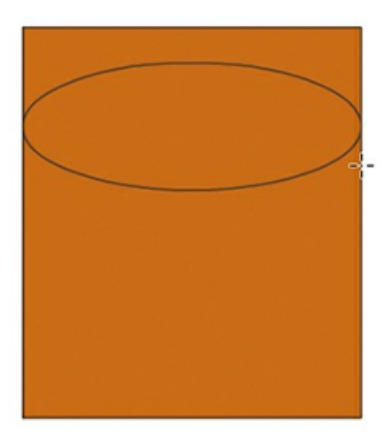

**2.** Make sure the Snap To Objects button **is selected.** This option forces shapes that you draw on the Stage to snap to each other to ensure that lines and corners connect to one another.

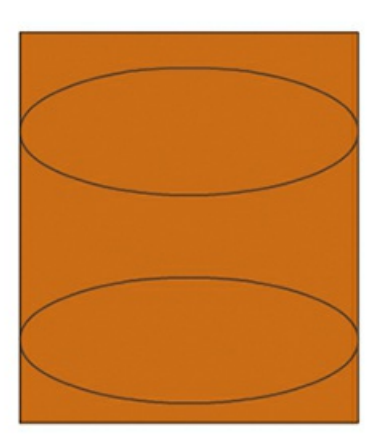

**3.** Drag from one side of the rectangle to the other to make an oval that touches both sides. Snap To Objects makes the sides of the oval connect to the sides of the rectangle.

**Note** 

The last fill and stroke you used are applied to the next objects you create, unless you change the settings before you draw.

**4.** Draw another oval near the bottom of the rectangle.

## **Animate drawing modes**

Animate provides three drawing modes that determine how objects interact with one another on the Stage and how you can edit them. By default, Animate uses Merge Drawing mode, but you can enable Object Drawing mode or use the Rectangle Primitive or Oval Primitive tool to use Primitive Drawing mode.

#### **Merge Drawing mode**

In this mode, Animate merges drawn shapes, such as rectangles and ovals, where they

overlap, so that multiple shapes appear to be a single shape. If you move or delete a shape that has been merged with another, the overlapping portion is permanently removed.

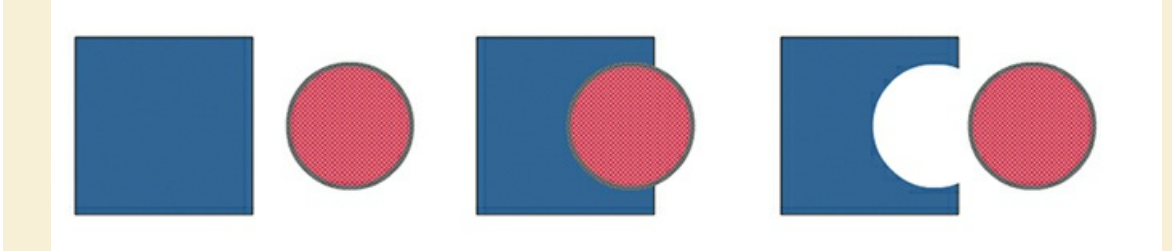

#### **Object Drawing mode**

In this mode, Animate does not merge drawn objects; they remain distinct and separate, even when they overlap. To enable Object Drawing mode, select the drawing tool you want to use, and then click the Object Drawing button at the bottom of the Tools panel.

To convert an object to shapes (Merge Drawing mode), select it and choose Modify > Break Apart (Command+B/Ctrl+B). To convert a shape to an object (Object Drawing mode), select it and choose Modify > Combine Objects > Union. The current shape becomes an object, but keep in mind that it doesn't restore the shape to how it was originally drawn.

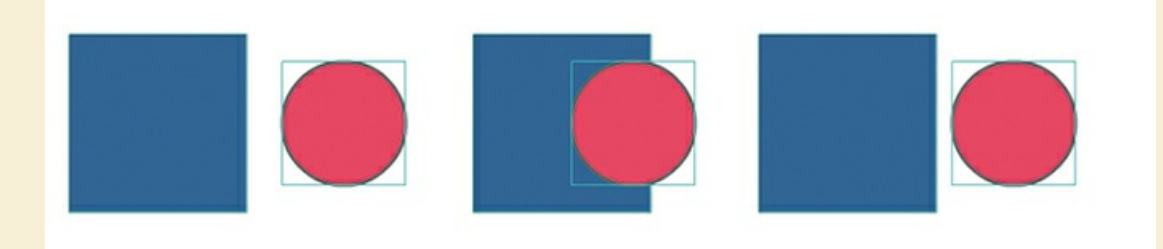

#### **Primitive Drawing mode**

When you use the Rectangle Primitive tool or the Oval Primitive tool, Animate draws your rectangles or ovals as independent objects that maintain some editable features. Unlike with regular objects, you can modify the corner radius and start and end angle of rectangle primitives, and adjust the inner radius of oval primitives using the Properties panel.

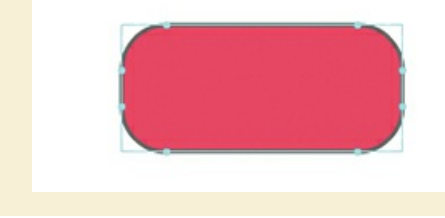

## **Making selections**

To modify an object, you must first be able to select different parts of it. In Animate, you can

make selections using the Selection, Subselection, or Lasso tool. Typically, you use the Selection tool to select an entire object or a section of an object. The Subselection tool lets you select a specific point or line in an object. With the Lasso tool, you can make a free-form selection.

#### **Selecting strokes and fills**

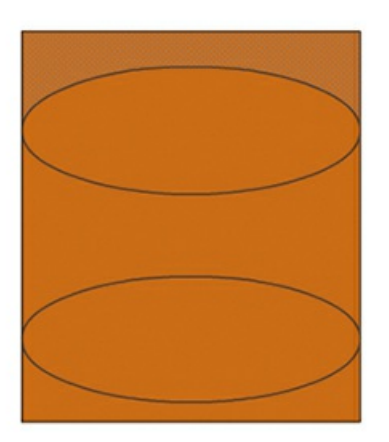

Now you'll make the rectangle and ovals look more like a coffee cup. You'll use the Selection tool to delete unwanted strokes and fills.

- **1.** In the Tools panel, select the Selection tool.
- **2.** Click the fill above the top oval to select it. The shape above the top oval is highlighted.
- **3.** Press the Delete (macOS)/Backspace (Windows) key.

The fill is cleared from the selected area.

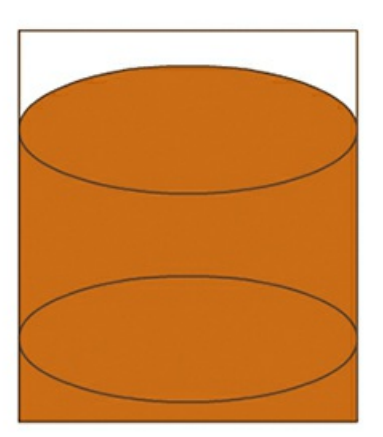

**4.** Shift-click each of the three line segments above the top oval to select them all and press Delete/Backspace.

Animate deletes the individual strokes, leaving only the top oval connected to the rectangle.

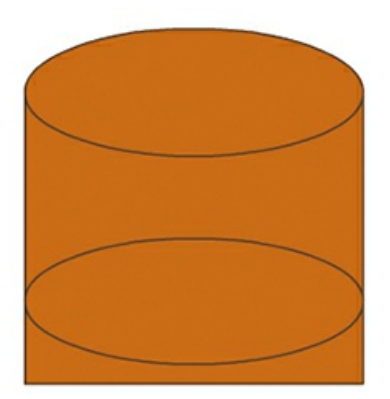

**5.** Shift-click the fill and strokes below the bottom oval, and press Delete/Backspace. The remaining shape appears as a cylinder.

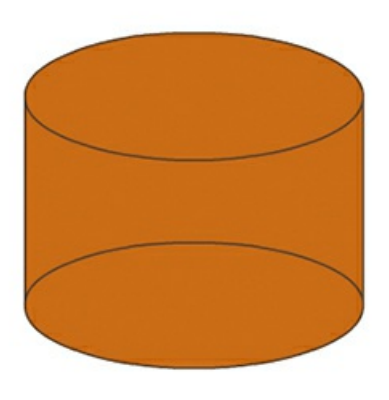

## **Editing shapes**

When drawing in Animate, you'll often start with the Rectangle and Oval tools. But to create more complex graphics, you'll use other tools to modify those base shapes. The Free Transform tool, the Copy and Paste commands, and the Selection tool can help transform the plain cylinder into a coffee cup.

### **Using the Free Transform tool**

The coffee cup will look more realistic if you taper the bottom rim. You'll use the Free Transform tool to change its overall shape. With the Free Transform tool, you can change an object's scale, rotation, or skew (the way it is slanted), or distort an object by dragging control points around a bounding box.

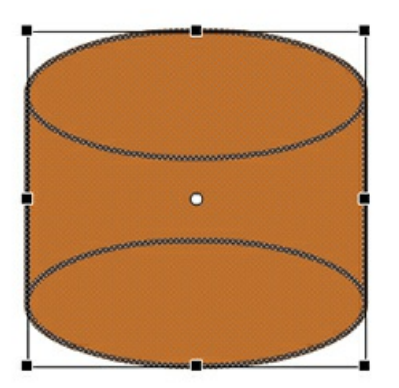

- **1.** In the Tools panel, select the Free Transform tool ...
- **2.** Drag the Free Transform tool around the cylinder on the Stage to select it. Transformation handles appear on the cylinder.
- **3.** Press and hold Shift+Command/Shift+Ctrl as you drag one of the lower corners inward. Holding these keys while dragging lets you move both corners the same distance simultaneously.

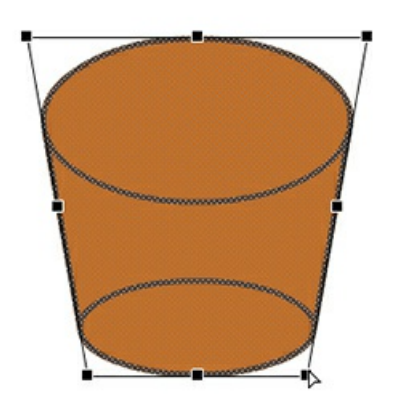

**4.** Click outside the shape to deselect it.

The bottom of the cylinder is narrow, and the top is wide. It now looks more like a coffee cup.

#### **Tip**

If you press the Option or Alt key while moving one of the control points, Animate scales the selected object relative to its transformation point, represented by the circle icon. You can move the transformation point anywhere, even outside the object. Press Shift to constrain the object proportions. Hold Command/Ctrl to distort the object from a single control point.

### **Using Copy and Paste**

Use the Copy and Paste commands to easily duplicate shapes on the Stage. You'll set the surface level of the coffee by copying and pasting the top rim of the coffee cup.

**1.** Select the Selection tool. Hold down the Shift key and select the top arc and bottom arc of the coffee cup opening.

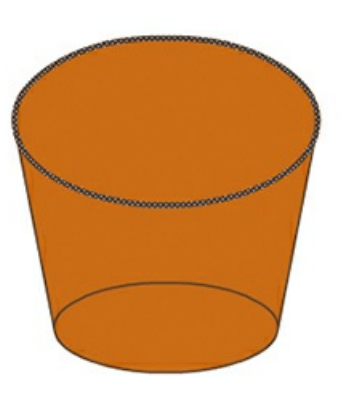

- **2.** Choose Edit > Copy (Command+C/Ctrl+C). The top strokes of the oval are copied.
- **3.** Choose Edit > Paste In Place (Shift+Command+V/Shift+Ctrl+V).

A duplicate oval appears on the Stage, exactly overlying the original that you copied. The duplicate remains selected.

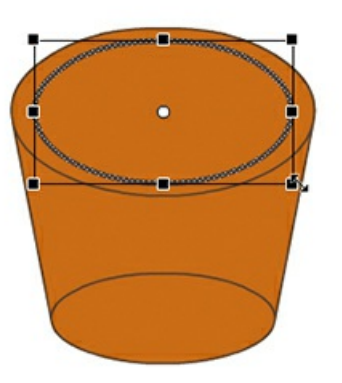

**4.** In the Tools panel, select the Free Transform tool.

Transformation handles appear on the oval.

**5.** Press the Shift key as you drag a corner inward. Make the oval about 10 percent smaller. Pressing the Shift key lets you change the shape uniformly so that the oval maintains its aspect ratio.

The top edge of the coffee cup is in place.

**6.** Choose Edit > Paste In Place (Shift+Command+V/Shift+Ctrl+V) one more time to add another duplicate of the original oval to the Stage.

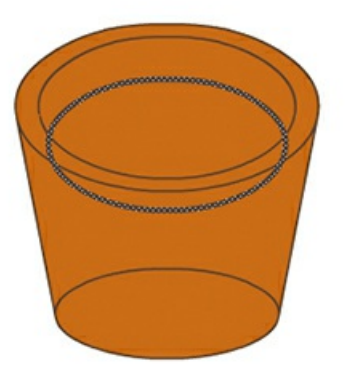

**7.** Select the Free Transform tool. Shift-drag a corner inward to shrink the new oval about another 10% smaller.

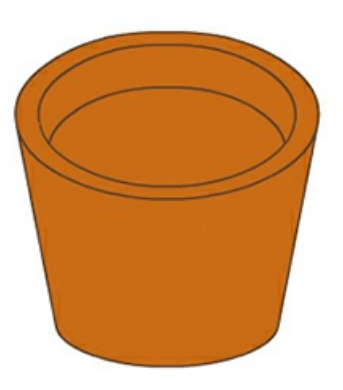

- **8.** Drag the oval over the rim of the coffee cup so that it overlaps the front lip. You can also press the Down Arrow key to nudge the selected oval down the Stage.
- **9.** Click outside the selection to deselect the oval.
- **10.** Select the lower portions of the smaller oval and the upper portions of the bottom oval and delete them.

Your coffee cup now is now complete!

#### **Changing shape contours**

With the Selection tool, you can push and pull lines and corners to change the overall contours of any shape. It's a fast and intuitive way of working with shapes.

- **1.** In the Tools panel, select the Selection tool.
- **2.** Move your mouse cursor close to one of the sides of the coffee cup.

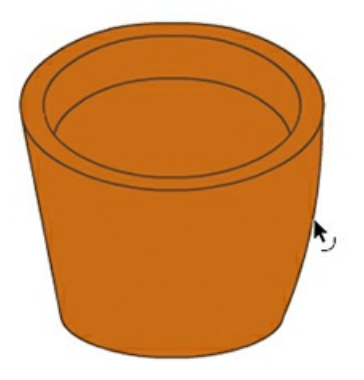

A curved line appears near your cursor, indicating that you can change the curvature of the stroke.

**3.** Drag the stroke outward.

The side of the coffee cup bends, giving the cup a slight bulge.

**Tip**

Hold down the Option/Alt key while dragging the sides of a shape to add a new corner point.

**4.** Drag the other side of the coffee cup outward slightly.

The coffee cup now has a more rounded body.

### **Changing strokes and fills**

If you want to change the properties of any stroke or fill, you can use the Ink Bottle tool or the Paint Bucket tool. The Ink Bottle tool changes stroke colors; the Paint Bucket tool changes fill colors.

- **1.** In the Tools panel, select the Paint Bucket tool
- **2.** In the Properties panel, choose a darker brown Fill color (#663333).
- **3.** Click the top surface of the coffee that is inside the cup.

The fill of the top oval changes to the darker brown color.

**Tip**

If your Paint Bucket tool changes the fill in surrounding areas, there may be a small gap in the shape outline that allows the fill to spill over. Close the gap manually, or use the Gap Size menu at the bottom of the Tools panel to choose the gap size that Animate will close automatically.

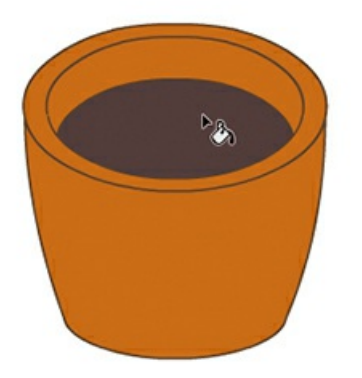

- **4.** In the Tools panel, select the Ink Bottle tool  $\bullet$ .
- **5.** In the Properties panel, choose a darker brown stroke color (#330000).
- **6.** Click the top stroke above the surface of the coffee.

#### **Tip**

You can also select a stroke or a fill and change its color by using the Properties panel without selecting the Paint Bucket or Ink Bottle tool.

The stroke around the surface of the coffee changes to a darker brown color.

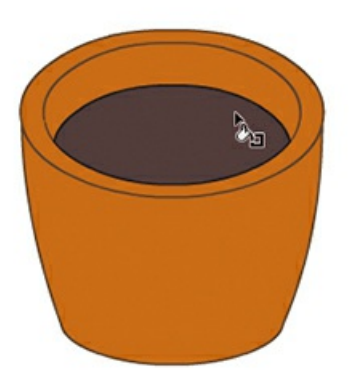

## **Using gradient fills**

The *fill* is the interior of the drawn object. Currently, you have selected a solid brown fill color, but you can also use a gradient as a fill, or you can specify that the object have no fill at all.

In a *gradient*, one color gradually changes into another. Animate can create *linear* gradients, which change color horizontally, vertically, or diagonally, or *radial* gradients, which change color moving outward from a central focal point.

For this lesson, you'll use a linear gradient fill to add three-dimensionality to the coffee cup.

### **Creating gradient transitions**

You'll use the Color panel to define the colors to use in your gradient. By default, a linear gradient moves from one color to a second color, but you can use up to 15 color transitions in a gradient in Animate. A *color pointer* determines where each color is defined, and smooth color changes happen between each of the pointers. Add color pointers beneath the gradient definition bar in the Color panel to add more colors and, hence, more gradients.

You'll create a gradient that moves from tan to white to dark tan on the surface of the coffee cup to give it a rounded appearance.

- **1.** Select the Selection tool and then select the fill that represents the front surface of the coffee cup.
- **2.** Open the Color panel (Window > Color). In the Color panel, click the Fill Color button and choose Linear Gradient from the Color Type menu.

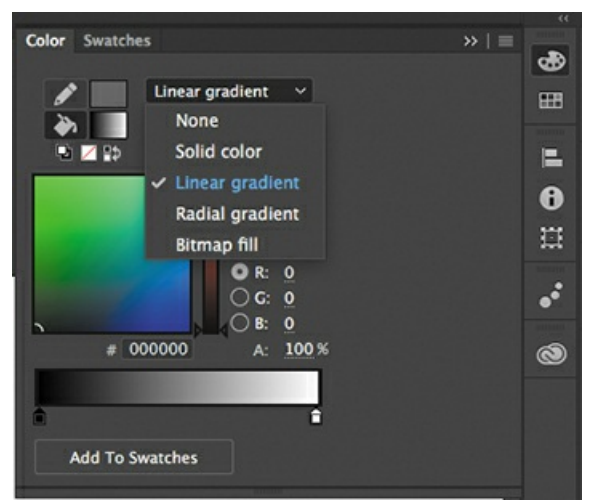

The front surface of the coffee cup is filled with a color gradient that changes from left to right.

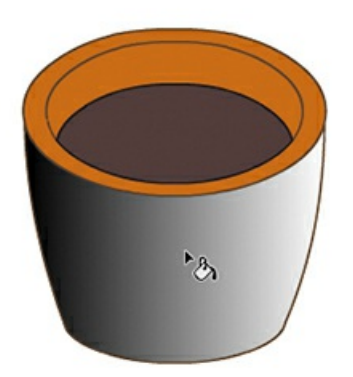

**3.** In the Color panel, select the color pointer at the left end of the color gradient definition bar (the triangle above it turns black when selected), and then type **FFCCCC** in the Hex value field to specify a light tan color. Press Return/Enter to apply the color. You can also select a color from the Color Picker or double-click the color pointer to select a color from the color

swatches.

**4.** Select the far-right color pointer, and then enter **B86241** for a dark tan color. Press Return/Enter to apply the color.

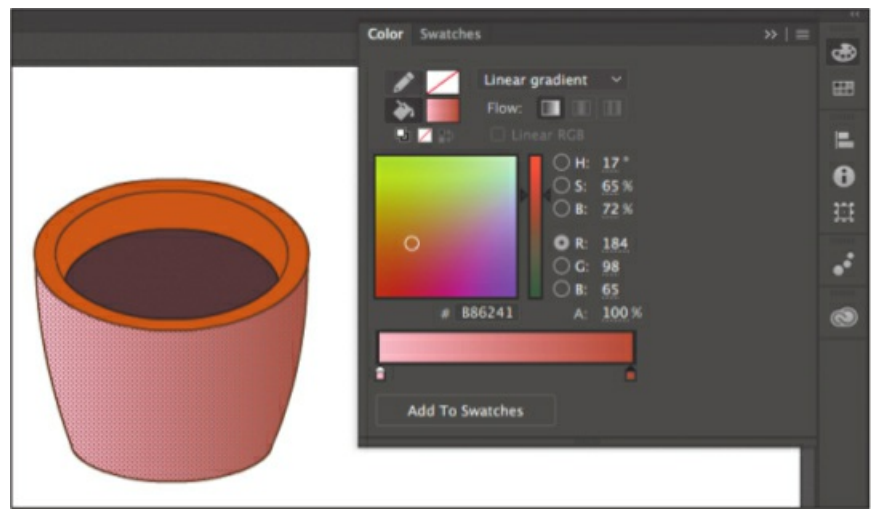

The gradient fill for the coffee cup changes from light tan to dark tan across its surface.

**5.** Click beneath the gradient definition bar to create a new color pointer.

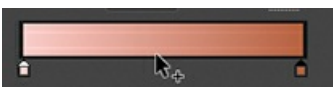

- **6.** Drag the new color pointer to the middle of the gradient.
- **7.** Select the new color pointer, and then type **FFFFFF** in the Hex value field to specify white for the new color. Press Return/Enter to apply the color.

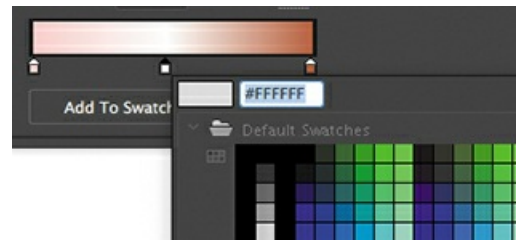

The gradient fill for the coffee cup now changes gradually from light tan through white to dark tan.

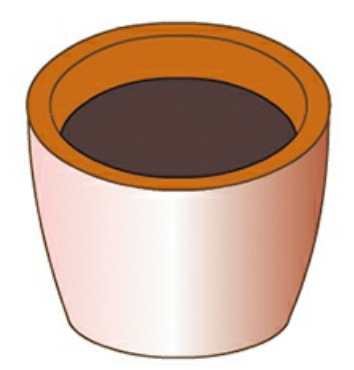

**8.** Deselect the fill on the Stage by clicking elsewhere on the Stage. Select the Paint Bucket tool and make sure the Lock Fill button  $\mathbb{R}$  at the bottom of the Tools panel is deselected.

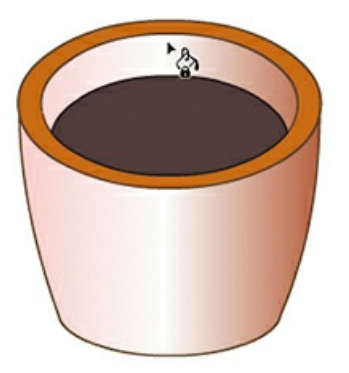

The Lock Fill option locks the current gradient to the first shape to which it was applied so that subsequent shapes extend the gradient. You'll want a new gradient for the back surface of the coffee cup, so the Lock Fill option should be deselected.

**Tip**

If the Lock Fill button isn't visible on your Tools panel, widen the panel by dragging the left edge (as explained in [Lesson](#page-31-0) 1). This allows multiple columns of tools to be shown.

**9.** With the Paint Bucket tool, select the back surface of the coffee cup.

Animate applies the gradient to the back surface.

#### **Tip**

To delete a color pointer from the gradient definition bar, simply drag it off the bar.

### **Using the Gradient Transform tool**

In addition to choosing colors and positioning the color pointers for a gradient, you can adjust the size, direction, or center of a gradient fill. To squeeze the gradient in the front surface and reverse the gradient in the back surface, you'll use the Gradient Transform tool.

- **1.** Select the Gradient Transform tool **.** (The Gradient Transform tool is grouped with the Free Transform tool.)
- **2.** Click the front surface of the coffee cup. Transformation handles appear.

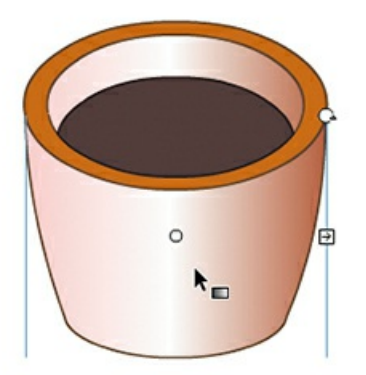

**3.** Drag the square handle on the right side of the bounding box inward to squeeze the gradient tighter. Drag the center circle to move the gradient to the left so the white highlight is positioned slightly left of center. You can even rotate the gradient counterclockwise by dragging the round handle in the upper-right corner of the bounding box. Drag slightly to the left so that the gradient tilts along the curve of the cup.

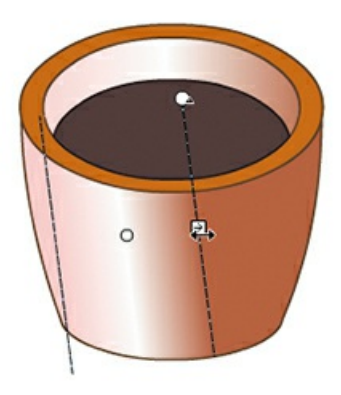

**4.** Click the back surface of the coffee cup. Transformation handles appear.

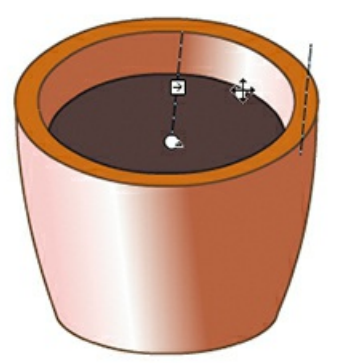

**5.** Drag the round handle on the corner of the bounding box to rotate the gradient 180 degrees so that the gradient fades from dark tan on the left to white to light tan on the right. Narrow the gradient and move it to the right slightly so that the highlight falls on the right side of the inner surface.

The coffee cup now looks more realistic because the shadows and highlights make it appear that the front surface is convex and the back surface is concave.

#### **Tip**

Move the center circle to change the center of the gradient, drag the round handle to rotate the gradient, or drag the square handle to stretch or compress the gradient.

### **Adding a radial gradient**

Now you'll add a deep, rich brown radial gradient for the top surface of the coffee.

- **1.** Select the top surface of the coffee with the Selection tool.
- **2.** Open the Colors panel and choose Radial Gradient. For the left color pointer, choose a light brown color, and for the right color pointer, choose a deep, chocolate brown color.

The top surface of the coffee is filled with a radial gradient that is lighter in the center and darker at the edges.

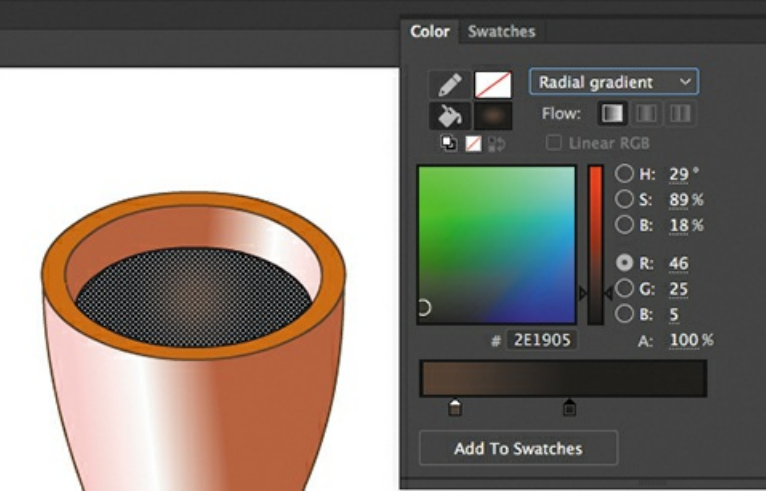

- **3.** Select the Gradient Transform tool.
- **4.** Drag the center point handle of the gradient near the right edge of the cup.
- **5.** Drag the width handle to the right to flatten the elliptical gradient so that it is about twice as wide as high.
- **6.** Drag the size handle to the left to shrink the ellipse so that the gradient just covers the surface of the coffee.

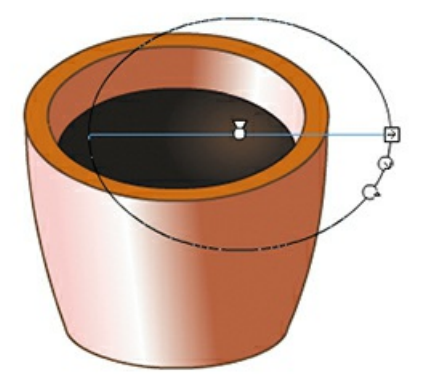

The top surface of the coffee is complete! With subtle variations to linear and radial gradients, you can achieve nice effects that give dimensionality and form to your objects.

Rename the layer containing your completed drawing **coffee cup**.

#### **Tip**

You can also use the Gradient Transform tool to change the width, orientation, size, or rotation of a bitmap fill.

### **Grouping objects**

Now that you're finished creating your cup of coffee, you can make it into a single group. A group holds together a collection of shapes and other graphics to preserve their integrity. When the elements that compose the coffee cup are grouped, you can move them as a unit without worrying that the cup might merge with underlying shapes. Use groups to organize your drawing.

- **1.** Select the Selection tool.
- **2.** Select all the shapes that make up the cup of coffee.
- **3.** Choose Modify > Group.

The cup of coffee is now a single group. When you select it, a blue-green outline indicates its bounding box.

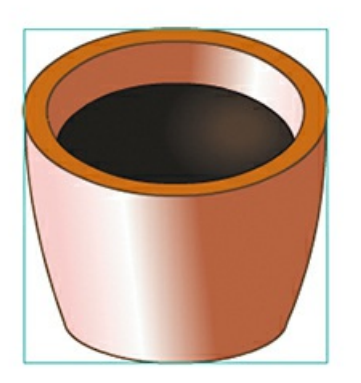

**4.** If you want to change any part of the cup of coffee, double-click the group to edit it.

Notice that all the other elements on the Stage dim, and the Edit bar above the Stage displays Scene 1 Group. This indicates that you are now in a particular group and can edit its contents.

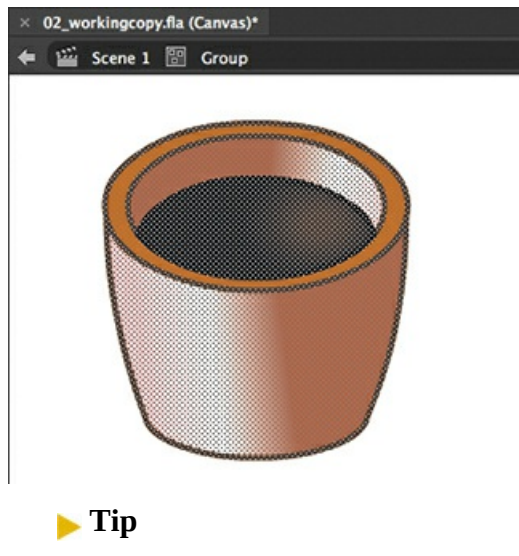

To change a group back into its component shapes, choose Modify > Ungroup (Shift+Command+G/Shift+Ctrl+G).

**5.** Click the Scene 1 icon in the Edit bar at the top of the Stage, or double-click an empty part of the Stage, and return to the main scene.

## **Using variable-width strokes**

You can make many different styles of lines for your strokes. In addition to a solid line, you can choose dotted, dashed, or ragged, or even customize your own. In addition, you can create lines with variable widths and edit the variations with the Width tool.

In this lesson, you'll use the Pencil tool to create variable-width lines to represent the aroma wafting off the coffee. You'll also make the aroma slightly transparent. Transparency is measured as a percentage and is referred to as *alpha*. An Alpha value of 100% indicates that a color is totally opaque, whereas an Alpha value of 0% indicates that a color is totally transparent.

### **Adding variable-width lines**

Now you'll add some whimsical lines above your coffee illustration to give it some personality.

- **1.** On the timeline, insert a new layer above the coffee\_cup layer and name it **coffee\_aroma**. You'll draw your lines in this layer.
- **2.** In the Tools panel, select the Pencil tool
- **3.** Choose Smooth from the Pencil Mode menu at the bottom of the Tools panel.

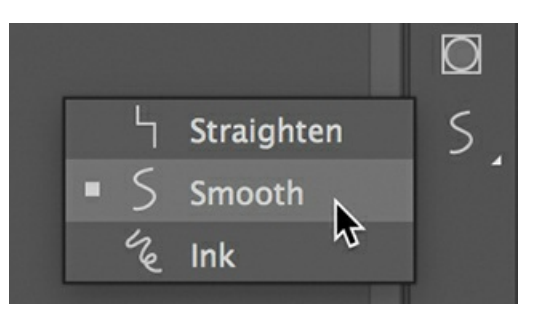

- **4.** In the Properties panel, select a dark brown stroke color.
- **5.** In the Fill And Stroke section of the Properties panel, enter **15** for the stroke size. From the Style menu, choose Solid, and from the Width menu, choose the thick and thin profile, Width Profile 2.

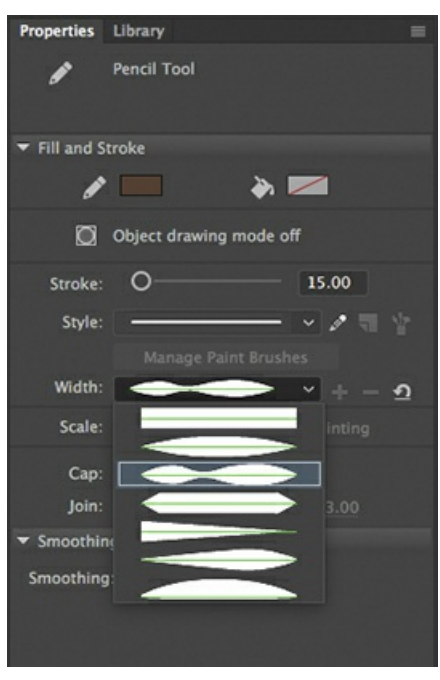

**Tip**

Edit variable-width lines as you would any other stroke. Use the Selection or Subselection tool to bend the curves or move the anchor points.

**6.** Draw a few wavy lines above the coffee.

Animate renders each line with a thick-and-thin width. Although it appears as a complicated shape, the entire object is a single selectable stroke.

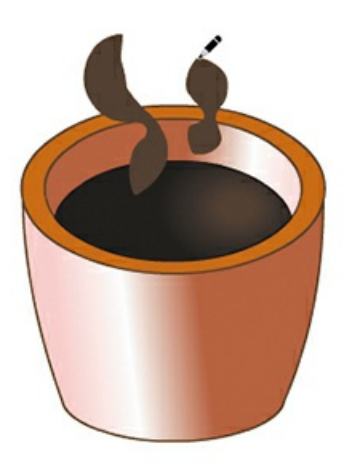

### **Editing the width of lines**

You can finesse where the bulges appear in your lines, and how much of a bulge there is. Use the Width tool to make those edits.

- **1.** In the Tools panel, select the Width tool  $\mathbf{v}$ .
- **2.** Move your mouse pointer over one of your variable-width strokes.

Anchor points appear along the line to show you where the thick and thin portions of the line are located.

**3.** Drag the handles at any anchor point to change the width of the line. Exaggerate some of the restrictions and bulges.

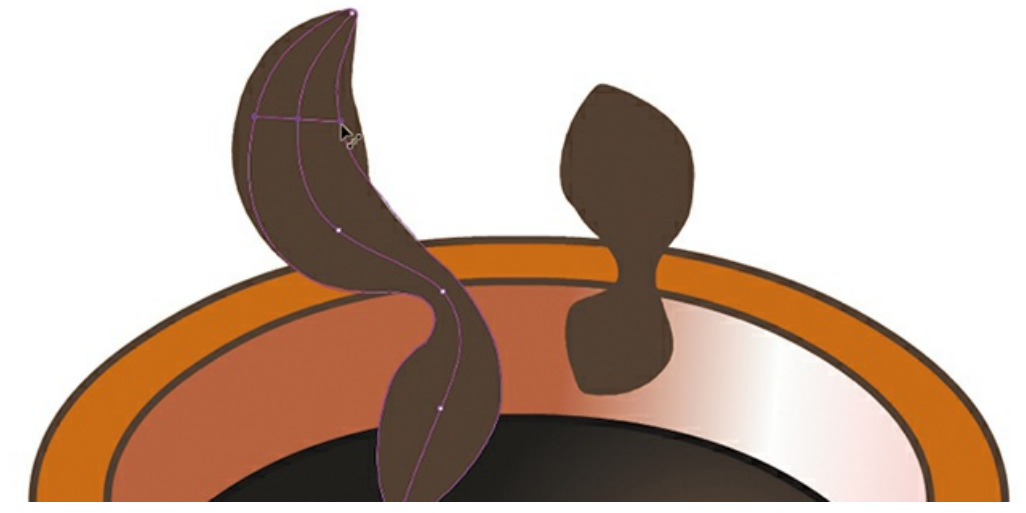

- **4.** Drag an anchor point along the stroke to move its location.
- **5.** Drag anywhere along the stroke to add a new anchor point and define the width at that location. Animate displays a small plus sign next to your pointer to indicate that you can add an anchor point.

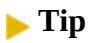

To delete an anchor point of a variable-width line, click to select the anchor point, and press Delete/Backspace.

**Tip** 

Hold down Option/Alt when you want to modify only one side of a variable-width line.

# **Using swatches and tagged swatches**

Swatches are predefined samples of color. Access them via the Swatches panel (Window > Swatches, or Command+F9/Ctrl+F9). You can also save colors that you've used in your graphics as new swatches so you always have them to refer to.

Tagged swatches are specially marked swatches that are linked to the graphics on your Stage that are using them. If you change a tagged swatch in your Swatch panel, all your graphics that use the tagged swatch will be updated.

## **Saving a swatch**

You'll save a swatch for the brown color that you used for the wisps of coffee steam above the mug.

- **1.** Select the Selection tool and click one of the variable-width strokes above your coffee mug.
- **2.** Open the Swatches panel (Command+F9/Ctrl+F9), or click the Swatches icon.

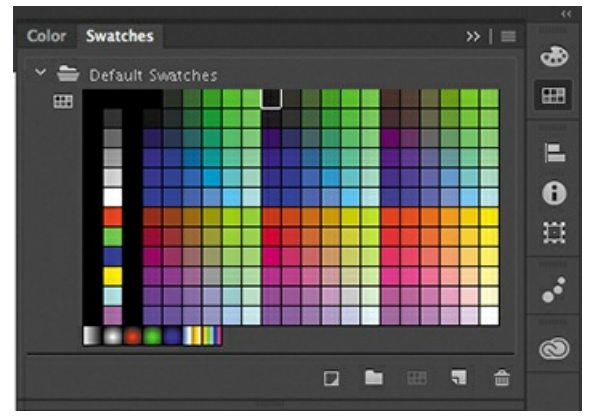

The Swatches panel opens, showing the default colors with gradients in the bottom row.

**3.** Click Create A New Swatch at the bottom of the Swatches panel.

A new swatch appears with the exact color of the coffee wisp that you selected.New swatch

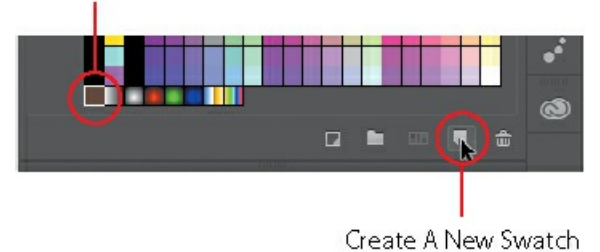

### **Creating a tagged swatch**

You'll convert your saved swatch to a tagged swatch and use it for all the coffee wisps.

**1.** With the coffee steam color swatch selected, click Convert To A Tagged Swatch at the bottom of the Swatch panel.

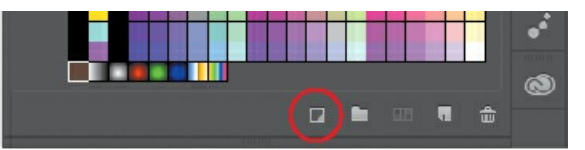

The Tagged Color Definition dialog box appears.

**2.** Enter **coffee steam** in the Name field and click OK.

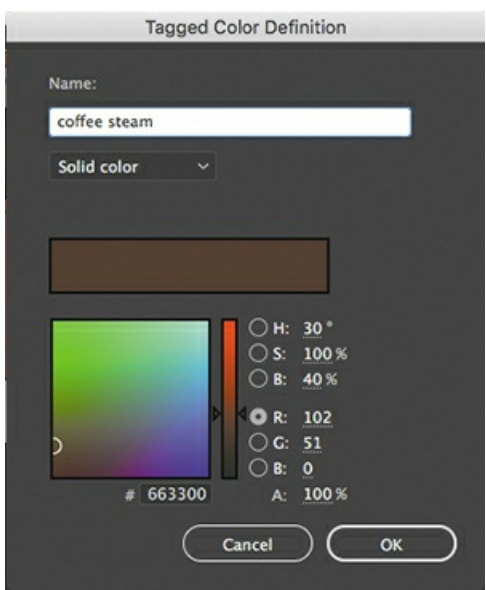

The dialog box closes and a new tagged swatch appears in the Tagged Swatches section of the Swatches panel.

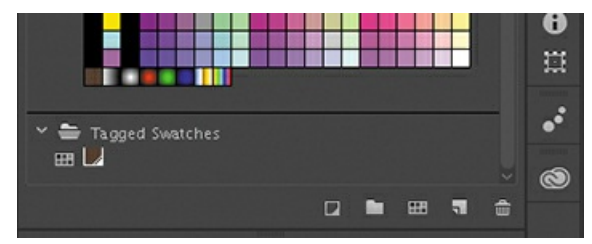

### **Using a tagged swatch**

You'll use your new tagged swatch for all your coffee wisps above the mug.

**1.** Select the Selection tool and, holding down the Shift key, click every coffee wisp above the mug.

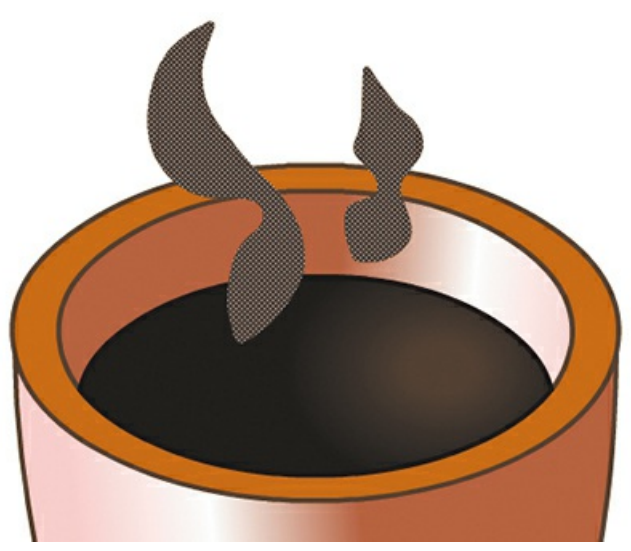

- **2.** Open the Swatches panel.
- **3.** Select the coffee steam tagged swatch.

The selected graphics use the tagged swatch as their color. In the Properties panel, a tagged swatch is indicated by the white triangle in the lower-right corner of the color.

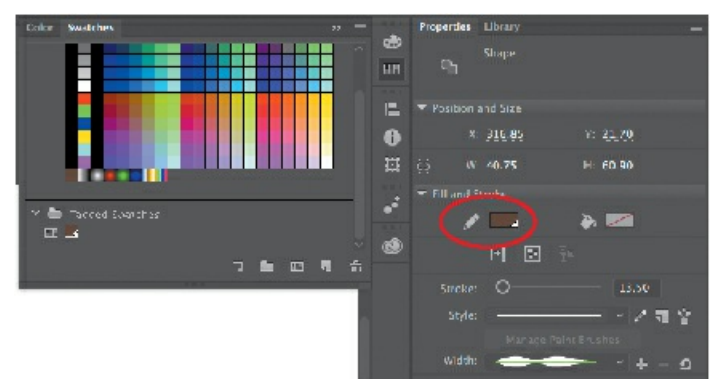

### **Updating tagged swatches**

The real power of tagged swatches is apparent when you have to make updates to your project. Suppose the art director or your client doesn't like the color of the coffee steam rising above the mug and wants it to be slightly transparent. Since each wisp uses a tagged swatch, you can simply update the color of the tagged swatch and all graphics using that tagged swatch will update.

- **1.** Open the Swatches panel.
- **2.** In the Tagged Swatches section of the Swatches panel, double-click the coffee steam tagged swatch.

The Tagged Color Definition dialog box opens with the name and color information.

**3.** Change the color to a different shade of brown and a different Alpha, or transparency, value. The new color appears in the top half of the color preview window. Click OK to close the dialog box.

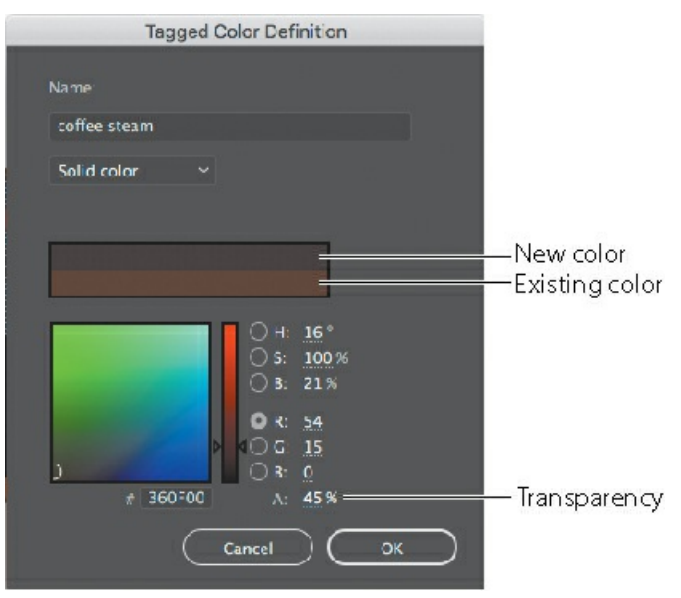

The new color information is saved and all the graphics using the tagged swatch update to the new color.

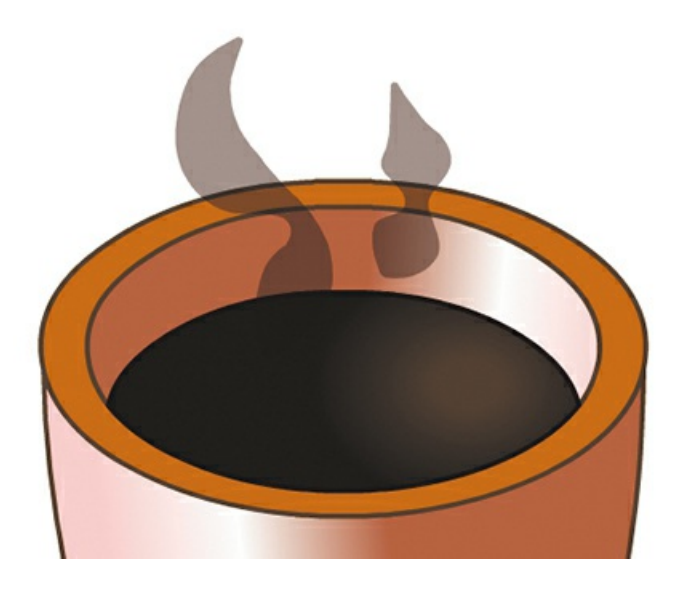

## **Creating curves**

You've used the Selection tool to pull and push on the edges of shapes to intuitively make curves. For more precise control, you can use the Pen tool.

### **Using the Pen tool**

Now you'll create a soothing, wavelike background graphic.

**1.** First, change the Stage background to a light brown color (#CC9966).

- **2.** Choose Insert > Timeline > Layer, and name the new layer **dark\_brown\_wave**.
- **3.** Drag the layer to the bottom of the layer stack and then lock all the other layers.

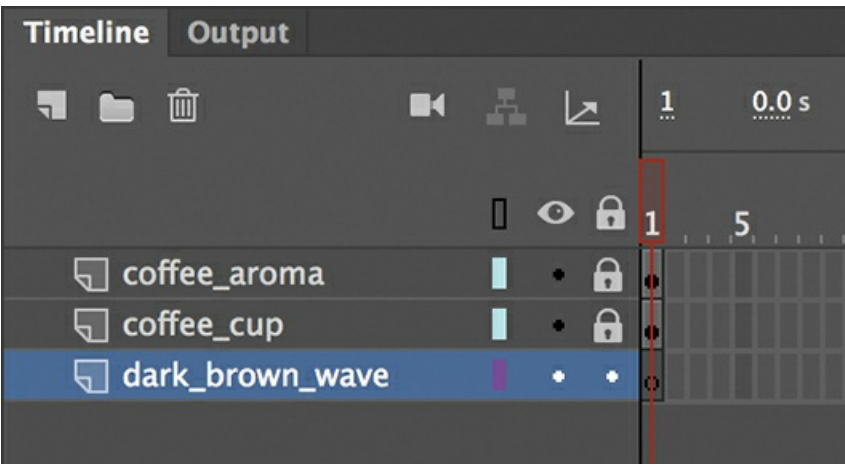

- **4.** In the Tools panel, select the Pen tool  $\rightarrow$ .
- **5.** Set the stroke color to a dark brown and Alpha to 100%. Choose Hairline from the Style menu and Uniform from the Width menu.
- **6.** Begin your shape by clicking off the left edge of the Stage to establish the first anchor point.
- **7.** Move the mouse pointer over the Stage and press—but don't release!—the mouse button to place the next anchor point. Keep holding the mouse button and drag in the direction you want the line to continue. You will drag out a direction line from the new anchor point, and when you release the mouse button you will have created a smooth curve between the two anchor points.

To learn more about drawing with the Pen tool, see the sidebar "Creating paths with the Pen tool."

**8.** Continue to move the mouse to the right across the Stage, pressing and dragging out direction lines to build the outline of the wave. Keep going past the right edge of the Stage and click once to set a corner point.

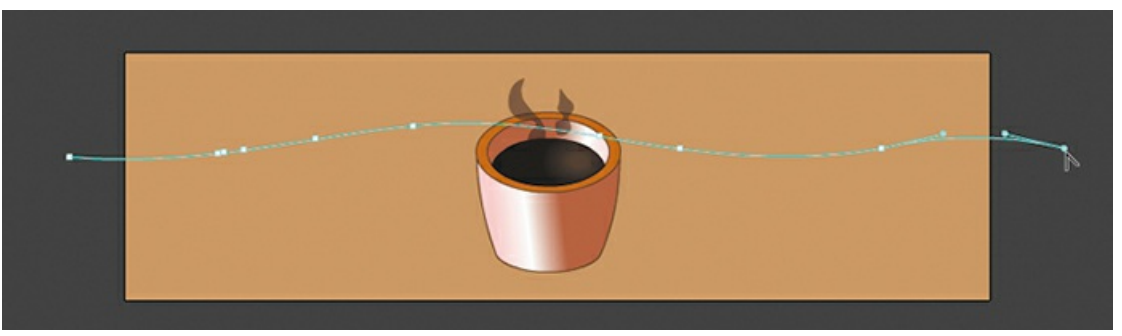

You have drawn the top edge of your wave; now you need to complete the shape by drawing the bottom.

**9.** Click once below the previous corner point, and then draw a wavy line back to the left across the Stage, similar (but not exactly parallel) to the first curved line. Take care not to place your anchor points directly under the anchor points in the upper line so that the wave has a free-form outline.

**10.** Continue the lower wavy line past the left edge of the Stage and click below the initial anchor point to place another corner point.

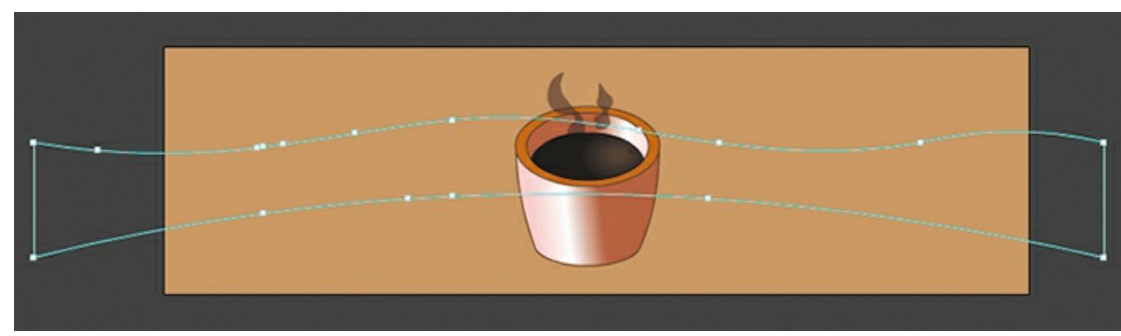

**11.** Close your shape by clicking the first anchor point.

- **12.** Select the Paint Bucket tool.
- **13.** Set the Fill color to a dark brown.
- **14.** Click inside the outline you just created to fill it with color.
- **15.** Select the Selection tool, and double-click the outline to select all of it. Press the Delete key to remove the stroke.

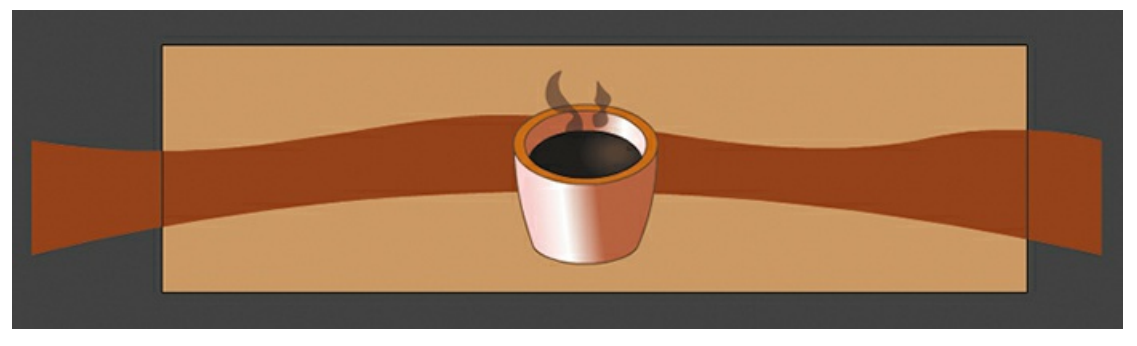

#### **Note**

Don't worry about making all the curves perfect. It takes practice to get used to the Pen tool. You'll also have a chance to refine your curves in the next part of the lesson.

### **Editing curves with the Selection and Subselection tools**

Your first try at creating smooth waves probably won't be very good. Use the Selection tool or the Subselection tool to refine your curves.

- **1.** Select the Selection tool.
- **2.** Hover over a line segment and look at the arced line segment that appears near your pointer. This indicates that you can edit the curve. If a right-angle segment appears near your cursor, this indicates that you can edit the corner point.
- **3.** Drag the curve to edit its shape.

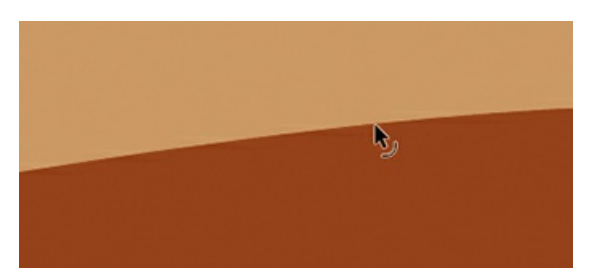

- **4.** In the Tools panel, select the Subselection tool.
- **5.** Click the outline of the shape.
- **6.** Drag the anchor points to new locations or move the handles to refine the overall shape. Lengthening the handles makes the curve flatter. Tilting the handles changes the direction of the curve.

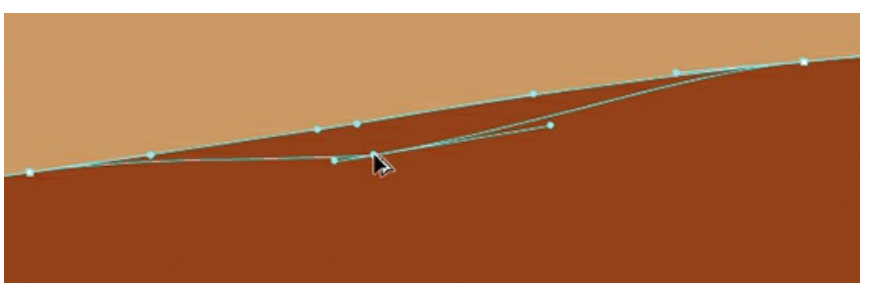

#### **Deleting or adding anchor points**

Use the hidden tools under the Pen tool to delete or add anchor points as needed.

**1.** Press and hold the Pen tool to access the hidden tools under it.

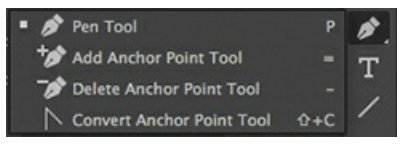

- **2.** Select the Delete Anchor Point tool.
- **3.** Click an anchor point on the outline of the shape to delete it.
- **4.** Select the Add Anchor Point tool.
- **5.** Click the curve to add an anchor point.

## **Creating paths with the Pen tool**

You can use the Pen tool to create paths that are straight or curved, open or closed. If you're unfamiliar with the Pen tool, it can be confusing to use at first. Understanding the elements of a path and how to create those elements with the Pen tool makes paths much easier to draw.

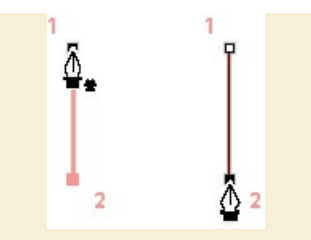

Creating a straight line.

To create a straight path, click the mouse button. The first time you click, you set the starting point. Each time that you click thereafter, a straight line is drawn between the previous point and the current point. To draw complex straight-segment paths with the Pen tool, simply continue to add points.

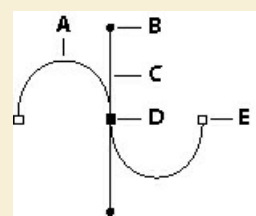

Creating a curved line.

- **A.** Curved line segment
- **B.** Direction point
- **C.** Direction line
- **D.** Selected anchor point
- **E.** Unselected anchor point

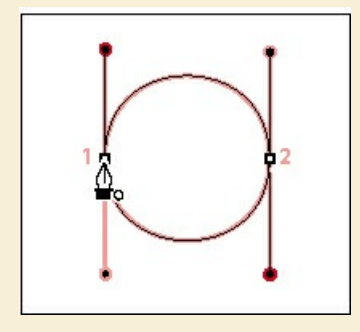

Creating a closed path.

To create a curved path, start by pressing the mouse button to place an anchor point, then drag to create a direction line for that point and release the mouse button. Then move the mouse to place the next anchor point and drag out another set of direction lines. At the end of each direction line is a direction point; the positions of direction lines and points determine the size and shape of the curved segment. Moving the direction lines and points reshapes the curves in a path.

Smooth curves are connected by anchor points called smooth points. Sharply curved paths are connected by corner points. When you move a direction line on a smooth point, the curved segments on both sides of the point adjust simultaneously, but when you move a
direction line on a corner point, only the curve on the same side of the point as the direction line is adjusted.

Path segments and anchor points can be moved after they're drawn, either individually or as a group. When a path contains more than one segment, you can drag individual anchor points to adjust individual segments of the path, or select all of the anchor points in a path to edit the entire path. Use the Subselection tool to select and adjust an anchor point, a path segment, or an entire path.

Closed paths differ from open paths in the way that you end each one. To end an open path, select the Selection tool or press Escape. To create a closed path, position the Pen tool pointer over the starting point (a small  $\degree$  will appear by the pointer), and click. Closing a path automatically ends the path. After the path closes, the Pen tool pointer appears with a small \*, indicating that your next click will start a new path.

*Excerpted with permission from Adobe Photoshop CC Classroom in a Book. © 2017 Adobe Systems Incorporated and its licensors. All rights reserved.*

# **Using transparency to create depth**

Next, you'll create a second wave to overlap the first wave. You'll make the second wave slightly transparent to create a rich, layered effect. You can apply transparency to either the stroke or the fill.

## **Modifying the Alpha value of a fill**

- **1.** Select the Selection tool and select the shape in the dark brown wave layer.
- **2.** Choose Edit > Copy.
- **3.** Choose Insert > Timeline > Layer, and name the new layer **light\_brown\_wave**.

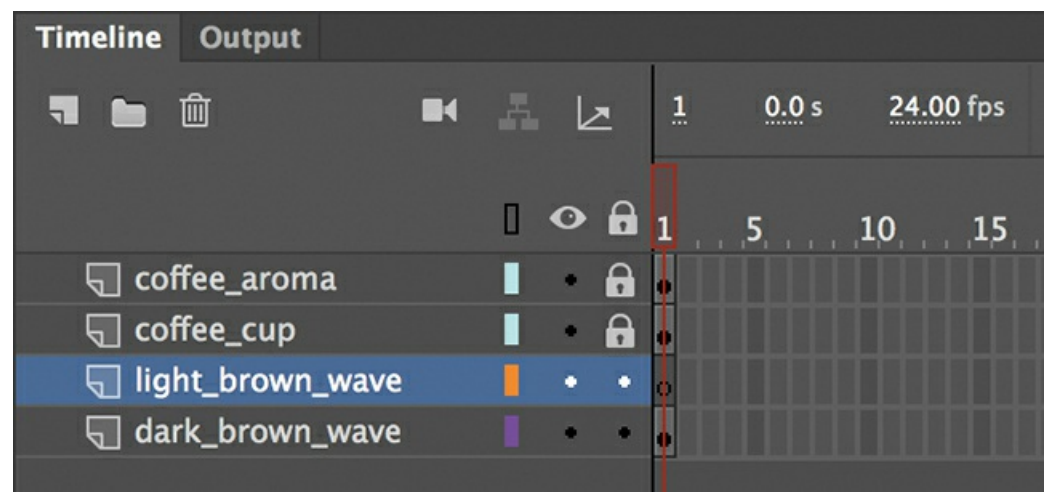

**4.** Choose Edit > Paste In Place (Command+Shift+V/Ctrl+Shift+V).

The Paste In Place command puts the copied item in the exact same position from where it was copied.

**5.** Move the pasted shape slightly to the left or to the right so the crests of the waves are somewhat offset.

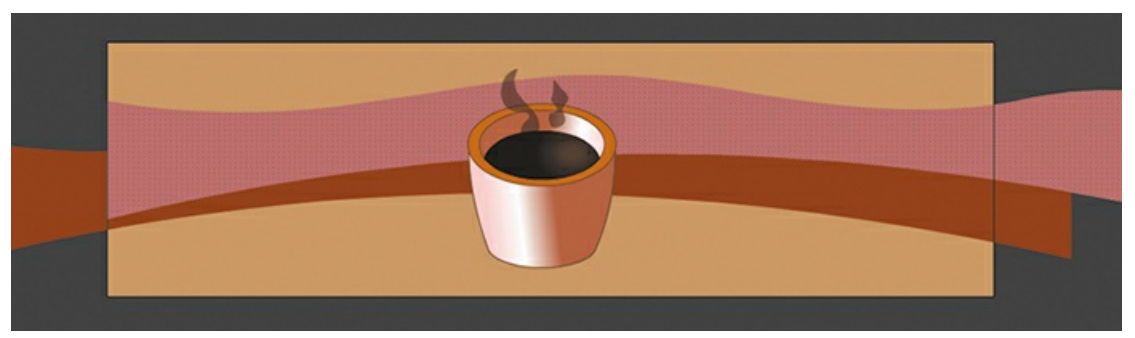

- **6.** Select the fill of the shape in the light brown wave layer.
- **7.** Choose Window > Color to open the Color panel. Set the fill color to a slightly different brown hue (**#CC6666**), and then change the Alpha value to **50%**.

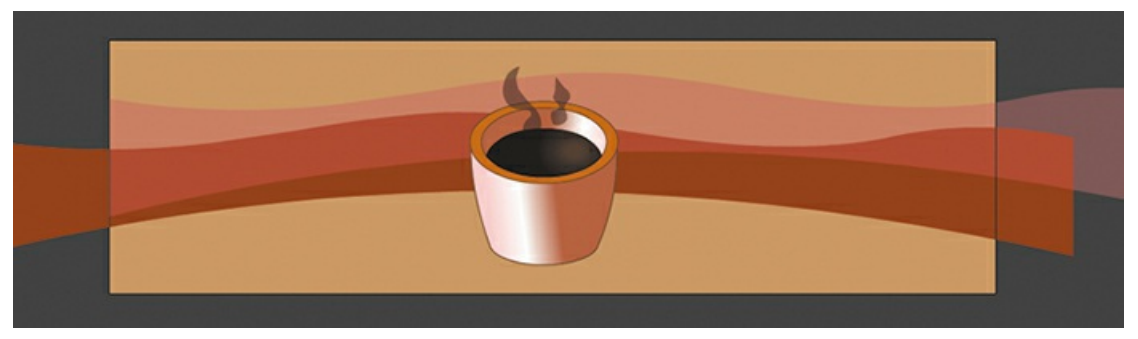

The color swatch in the Color panel previews your newly selected color. Transparency is indicated by the gray grid that you can see through the transparent color swatch.

#### **Tip**

You can also change the transparency of a shape from the Properties panel by clicking the Fill Color icon and changing the Alpha value in the pop-up color picker.

# **Being expressive with the Paint Brush tool**

Although the Pen tool excels at making precision curves like the waves you created in the background, it's not very good for creating spontaneous, expressive marks.

For a more painterly approach, use the Paint Brush tool  $\mathbb Z$ . The Paint Brush tool allows you to make shapes that are more organic and free-form as well as shapes with regularly repeating patterns for borders and decorations. And, as with other graphics created with Animate, the shapes you create with the Paint Brush tool remain fully vector based.

Choose from dozens of different brushes, and if you don't find something you can use, you can customize the brushes or even create your own.

## **Exploring the Brush Library**

You'll add a little pizzazz to this banner ad by using the Paint Brush tool for the café name and

logo. You'll hand-draw the letters with a brush that simulates rough chalk to provide a rustic atmosphere to the café brand.

- **1.** In the timeline, add a new layer on top of your other layers and rename it **chalk**.
- **2.** Select the Paint Brush tool. In the Properties panel, choose a nice stroke color that will contrast against the reds and oranges in the artwork that you've already created. In this example, we chose a vibrant yellow.
- **3.** In the Fill And Stroke section, enter **15** for the stroke size.

This will give you a good thickness for the café lettering.

**4.** Now, to choose your brush style, click the Brush Library button (to the right of the Style menu).

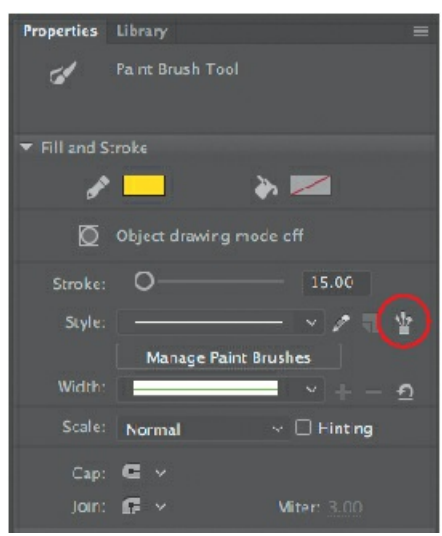

The Brush Library panel opens. Animate organizes all the brushes in large categories in the left column: Arrows, Artistic, Decorative, Line Art, Pattern Brushes, and Vector Pack.

**5.** Select a category to see the subcategories, and select a subcategory to view the individual brushes. For this task, select Artistic > Chalk Charcoal Pencil and double-click the Charcoal — Thick brush.

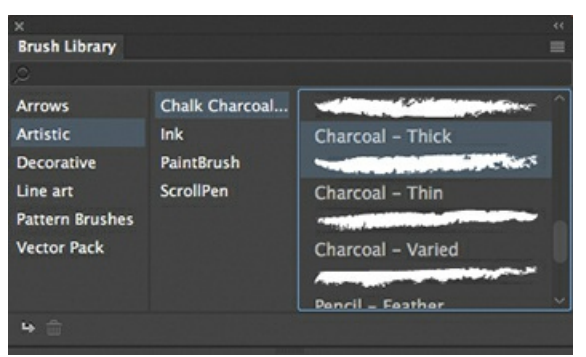

The Charcoal — Thick brush is added to the Style menu in the Properties panel, and it becomes the currently active brush style.

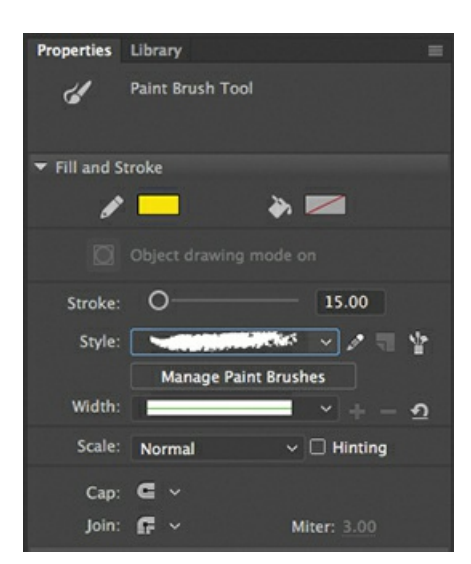

- **6.** Unlock the coffee\_cup and the coffee\_aroma layers.
- **7.** Select the Selection tool and move your coffee mug and its aroma to the side to make some room.
- **8.** Select the chalk layer, and then select the Paint Brush tool.
- **9.** Now for the fun. Hand-letter the name of the café, **Mug's Coffee**.

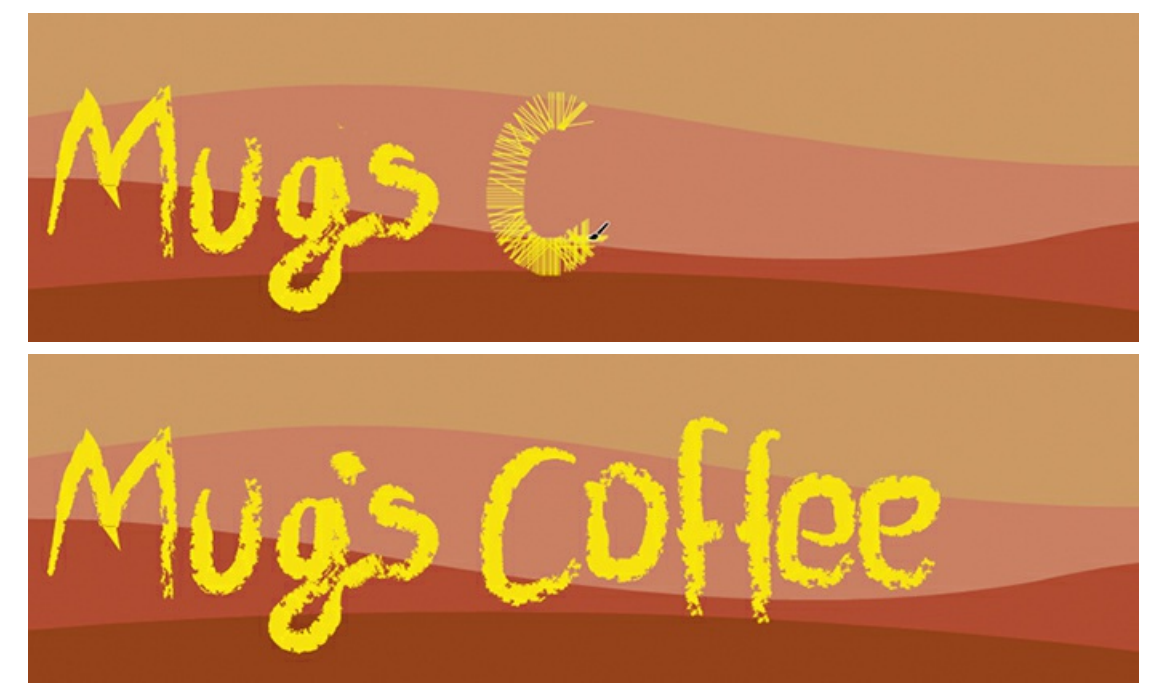

The chalk style lettering looks very complex, but it's controlled by a simple vector line. If you double-click a letter with the Selection tool, you can edit the path of the letters. You can also use the Subselection tool to edit the vector path of the paintbrush mark. Push and pull on the stroke, move, or edit it with the Transform tool just like you would any other vector shape.

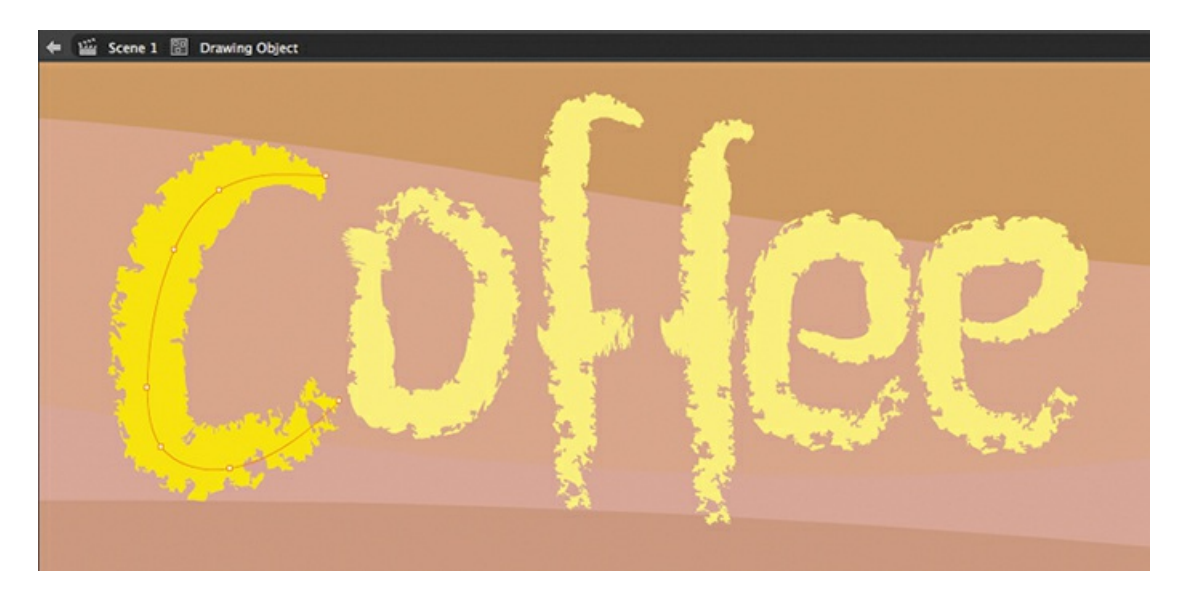

## **Creating a pattern**

Now it's time to add a decorative border around your banner ad.

- **1.** Create a new layer above all your other layers and rename it **border**.
- **2.** Select the Line tool. Click the Stroke color swatch in the Properties panel and select a muted brown or orange color that would harmonize well with the rest of the background graphics.
- **3.** In the Properties panel, click the Brush Library button next to Style.

The Brush Library panel opens, unless it is already open.

**4.** Select Pattern Brushes > Dashed > Dashed Square 1.3. If you find something more appealing, feel free to select it instead. Double-click your choice.

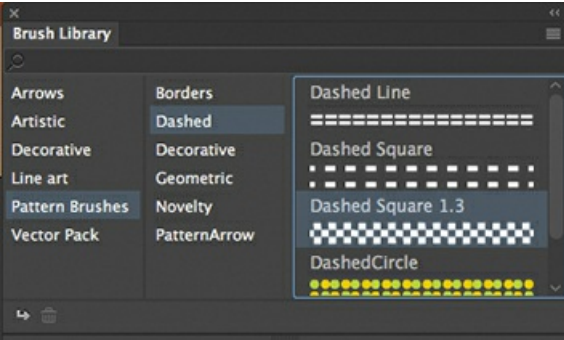

The Dashed Square 1.3 brush is added to the Style menu, and it becomes the currently active brush style.

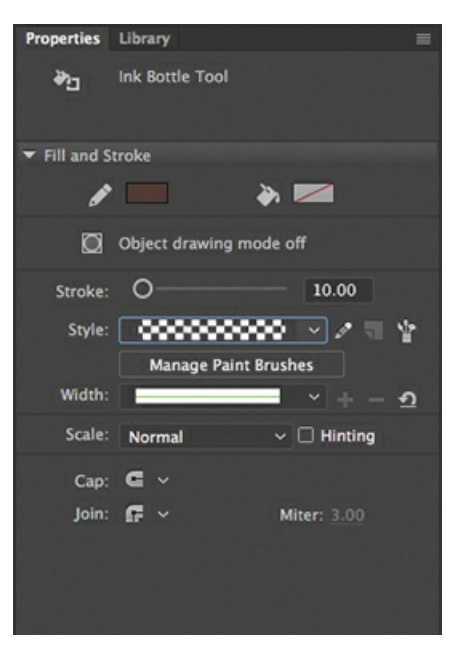

**5.** Create a long horizontal line at the top edge of the Stage and another one at the bottom of the Stage.

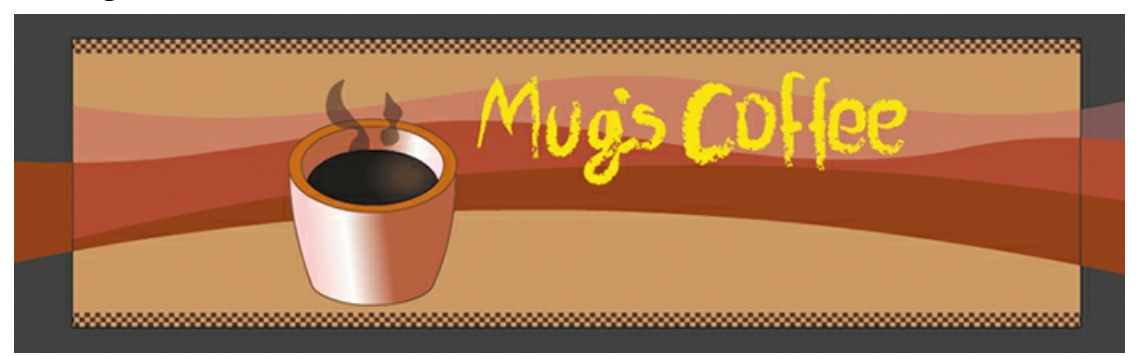

#### **Tip**

Hold Shift while drawing with the Line tool to constrain the tool to horizontal or vertical lines.

The dashed regular pattern at the top and bottom of the Stage provides a nice contrast to the curves and chalk-style lettering.

## **Editing and creating your own Art or Pattern brush**

You might not find a brush to your liking in the Brush Library, or you may need something very specific for your project. In either case, you can edit an existing brush or you can create an entirely new one. Pattern brushes repeat a shape over the length of a stroke whereas Art brushes stretch the base art over the length of the stroke.

To edit a brush, click the Edit Stroke Style button next to the Style menu in the Properties panel.

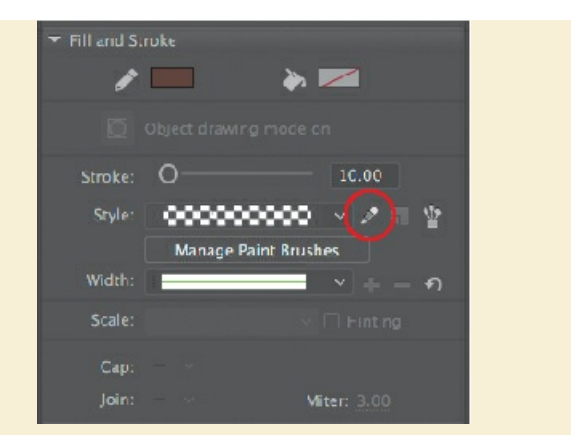

The Paint Brush Options dialog box appears, with multiple controls for refining how the brush applies the base shapes.

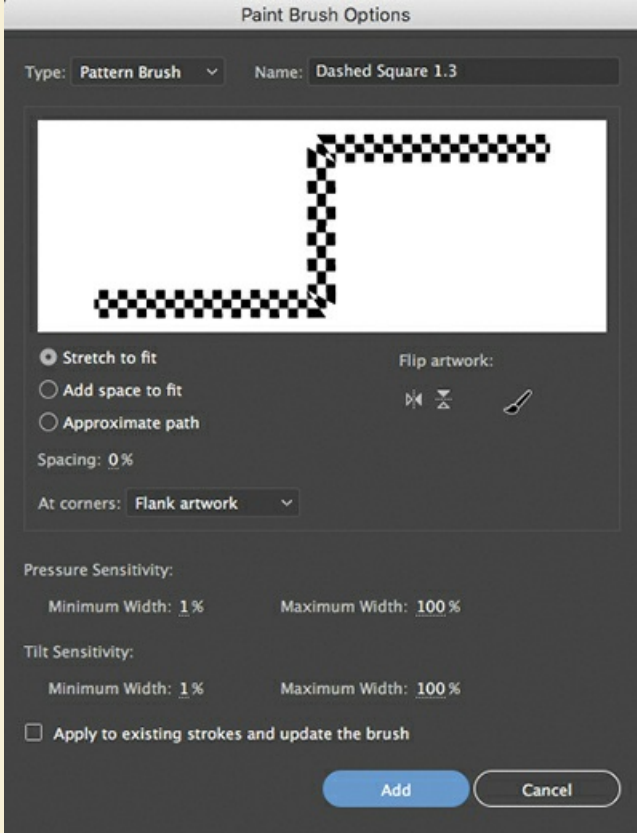

Art brushes and Pattern brushes have different options. Experiment with different spacing, how the shapes repeat or stretch to fit, or how corners and overlaps are handled. When you're satisfied with your new brush, click Add to add your customized brush to the Style menu.

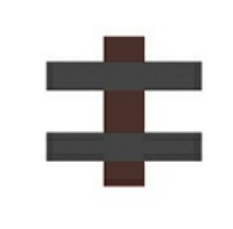

To create an entirely new brush, first create some shapes on the Stage that you want to base your brush on. For example, if you want to create a train track, create the base art that repeats for a Pattern brush.

Select the artwork on the Stage; then click the Create New Paint Brush From Selection button in the Properties panel near the Style menu.

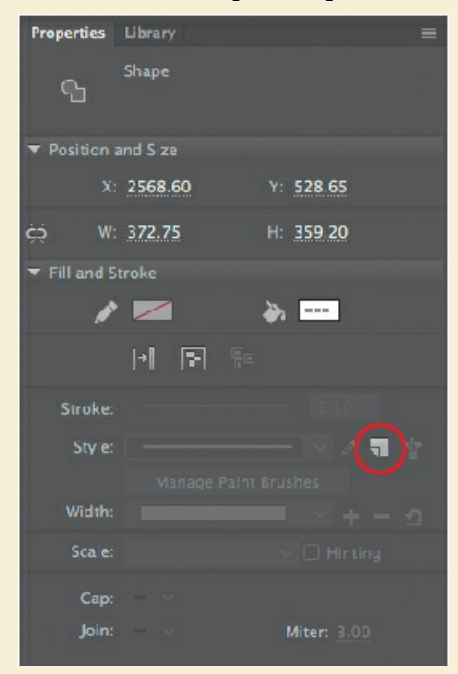

The Paint Brush Options dialog box appears. From the Type menu, you can choose either Art Brush or Pattern Brush, and then refine the brush options. The preview window shows you the results of your chosen options.

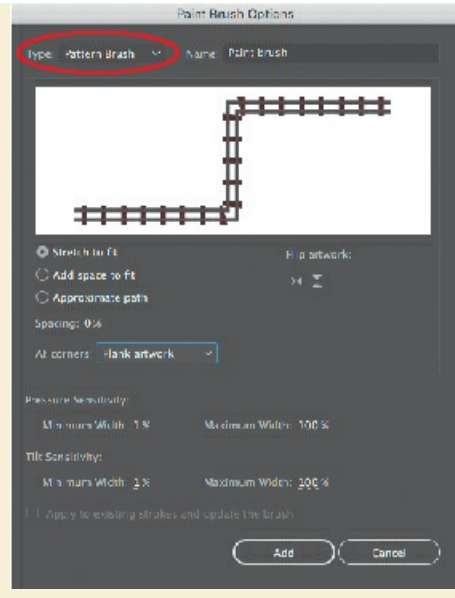

Enter a name for your new brush and click Add. Your new brush will be added to your Style menu and available for you to use.

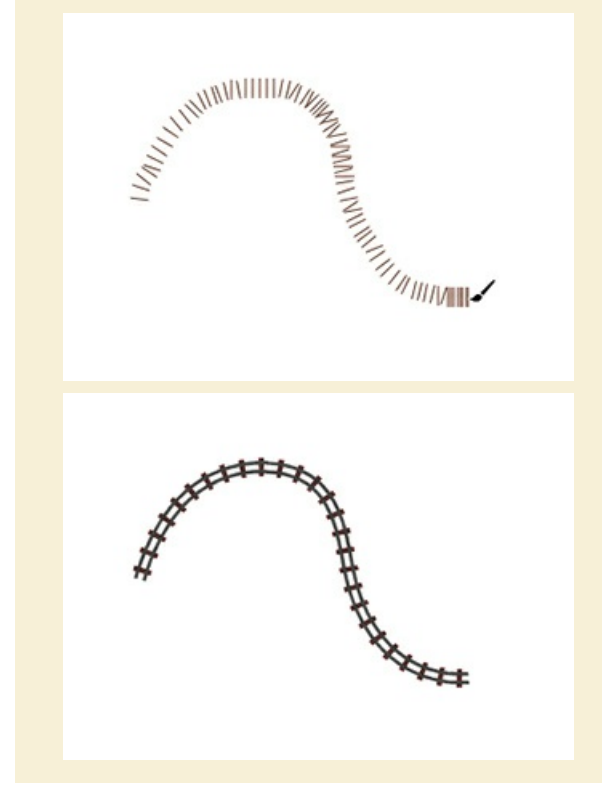

### **Managing paint brushes**

If you've created a new brush or customized an existing one, you can save it to the Brush Library.

**1.** Click the Manage Paint Brushes button in the Properties panel.

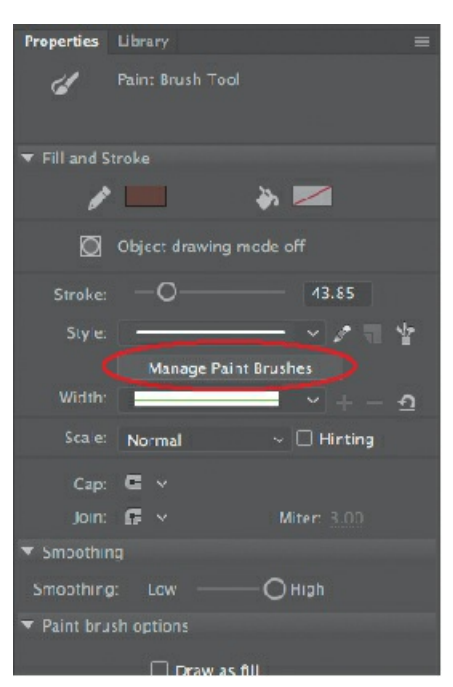

The Manage Document Paint Brushes dialog box appears, displaying the current paint brushes that you've added to the Style menu. It shows you which ones are currently in use on the Stage and which ones aren't.

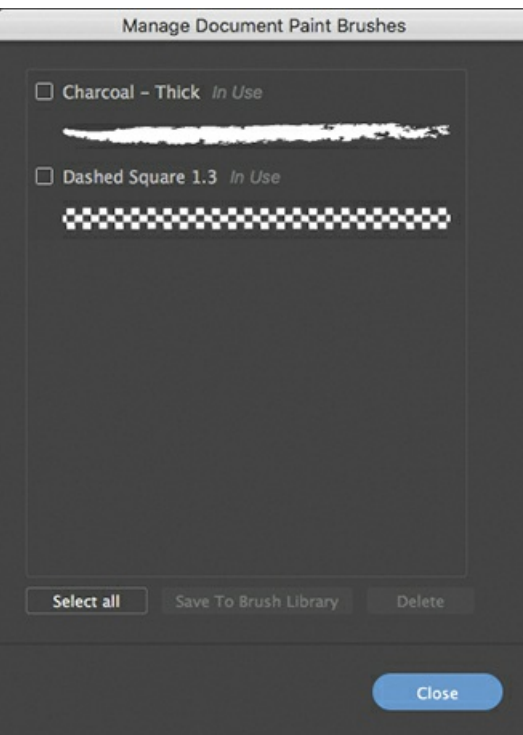

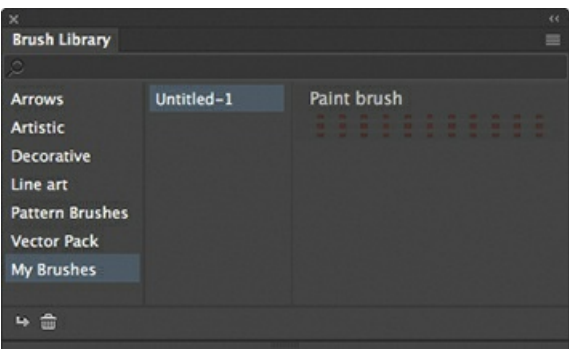

- **2.** Select the brushes you want to delete or save to your Brush Library. You cannot delete a brush that is currently in use.
- **3.** If you save a brush to your Brush Library, it'll appear in the Brush Library in the category called My Brushes.

## **Pressure-sensitive graphics tablets**

Animate supports input from pressure-sensitive tablets, such as the Wacom graphics tablets, to control variable-width strokes or the Art or Pattern brushes. Pressing harder with the stylus creates fatter strokes, whereas pressing lightly results in thinner strokes. You can adjust the tilt or sensitivity percentages in the Paint Brush Options dialog box to modify the range of thicknesses in the shapes you create. Try drawing with a stylus on a tablet with variable-width strokes enabled for a natural, intuitive way of creating vector images.

# **Rotating the Stage for easier drawing**

When you draw on regular paper, it's often easier to rotate the page to get a better angle to draw or to write something. In Animate, you can do the same thing with the Stage using the Rotation tool.

The Rotation tool is grouped under the Hand tool in the Tools panel.

Select the Rotation tool and click the Stage to specify the pivot point, indicated by a crosshair. Once the pivot point has been established, drag the Stage to rotate it to your desired angle.

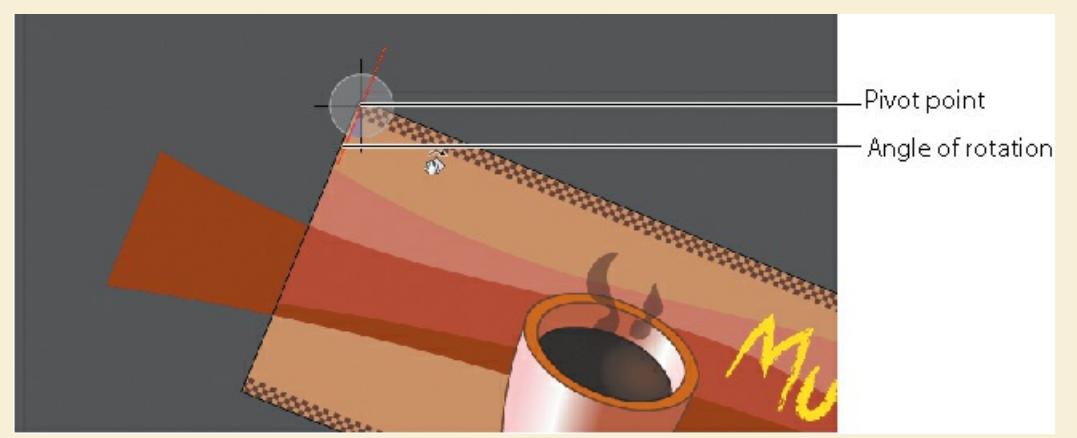

Click the Center Stage button at the top of the Stage to reset the Stage to its normal

orientation.

 $\leq 4.$   $\oplus$   $\Box$ 

# **Creating and editing text**

Now let's add text to complete this illustration. Various options are available for text depending on what kind of document you're working on. For an HTML5 Canvas document like the one in this lesson, you can use static text or dynamic text.

#### **Note**

The version of Adobe Animate CC available as this book went to press did not yet support the new Adobe Fonts workflow. That's why we're using Google Fonts to demonstrate the use of web fonts.

Use static text for simple display text that uses fonts available on your (the designer's) computer. When you create static text on the Stage and publish to an HTML5 project, Animate automatically converts fonts into outlines. That means you don't have to worry about your audience having the required fonts to see the text as you intended it. The downside is that too much text can bloat your file size.

Use dynamic text to leverage web fonts available either through Adobe Fonts (formerly Typekit) or Google Fonts. Thousands of high-quality fonts are available to you through your Creative Cloud subscription, and the fonts are hosted by Adobe and accessible directly through the Properties panel within Animate. High-quality open source fonts are available through Google Fonts, which are hosted on Google servers.

In the next task, you'll create a tag line for the café and some descriptions of its products. You'll choose an appropriate web font and add the text.

#### **Using the Text tool to add dynamic text**

You'll create your text with the Text tool.

- **1.** Select the top layer.
- **2.** Choose Insert > Timeline > Layer, and name the new layer **text**.
- **3.** Select the Text tool ...
- **4.** Choose Dynamic Text from the Text Type menu in the Properties panel.

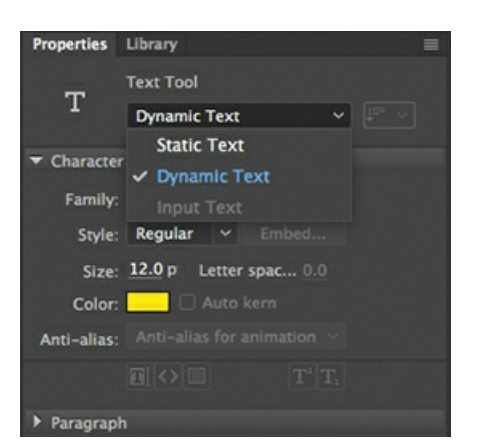

- **5.** Drag out a text box under the café name starting near the coffee cup and ending at the right edge of the Stage.
- **6.** Begin typing. Enter **Taste the difference**.

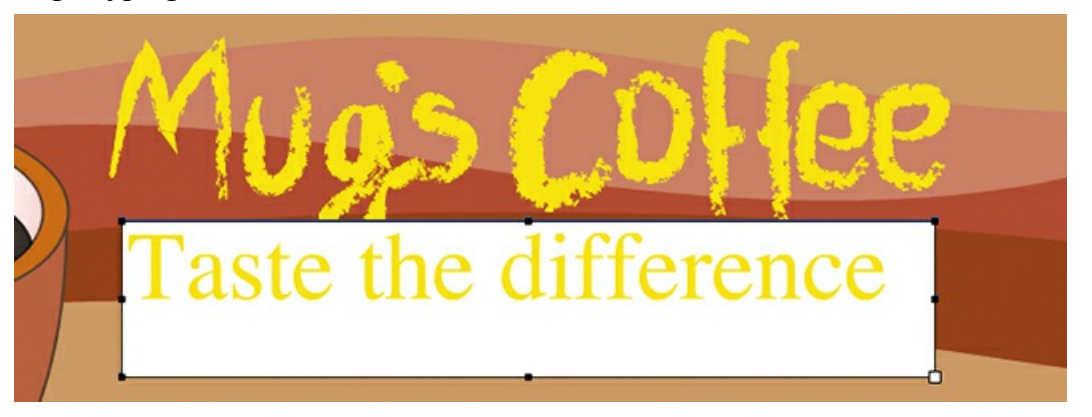

The text may not fit, or it might not be the size or font that you want. Don't worry—you'll select a web font for your text box in the next task.

- **7.** Exit the Text tool by selecting the Selection tool.
- **8.** Add three more pieces of smaller text on the Stage in the same layer just below your tag line: **Coffee**, **Pastries**, and **Free Wi-Fi**.

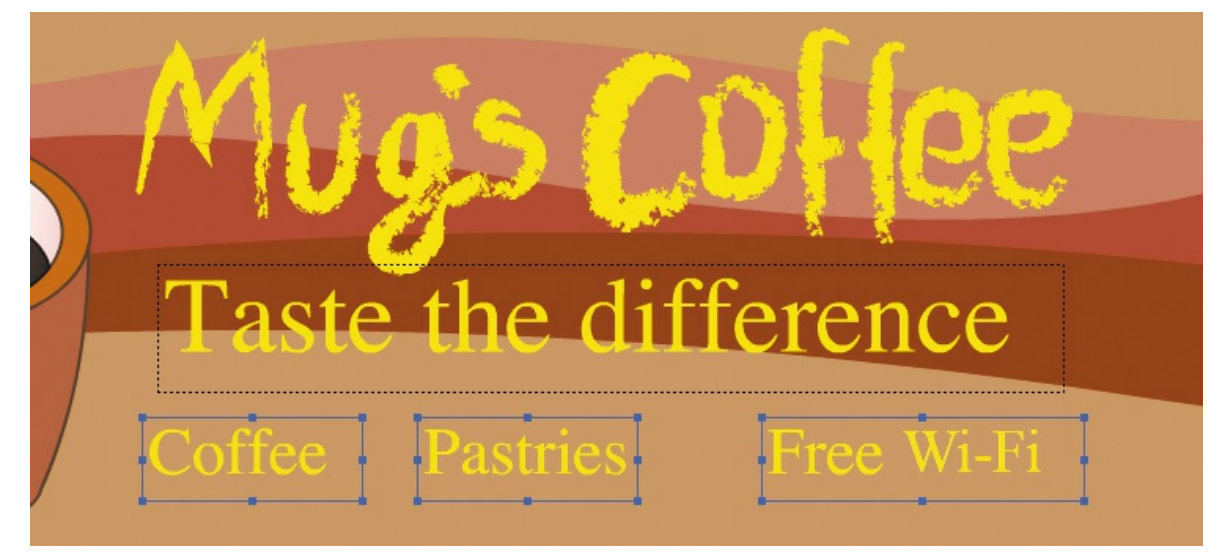

## **Adding a web font**

Now you'll link a web font to your project. Make sure you have an Internet connection because Animate retrieves the list of available fonts from the web. The processes for adding an Adobe font and a Google Font are very similar. In this task, you'll add a Google Font.

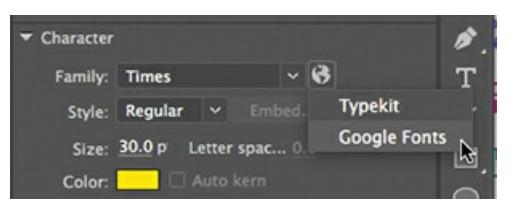

**1.** Select the Taste the Difference text and click Add Web Fonts (its icon is a globe) in the Properties panel, in the Character section. Choose Google Fonts from the menu that appears.

Animate displays the Google Fonts dialog box. The list of fonts can be very slow to load. Be patient!

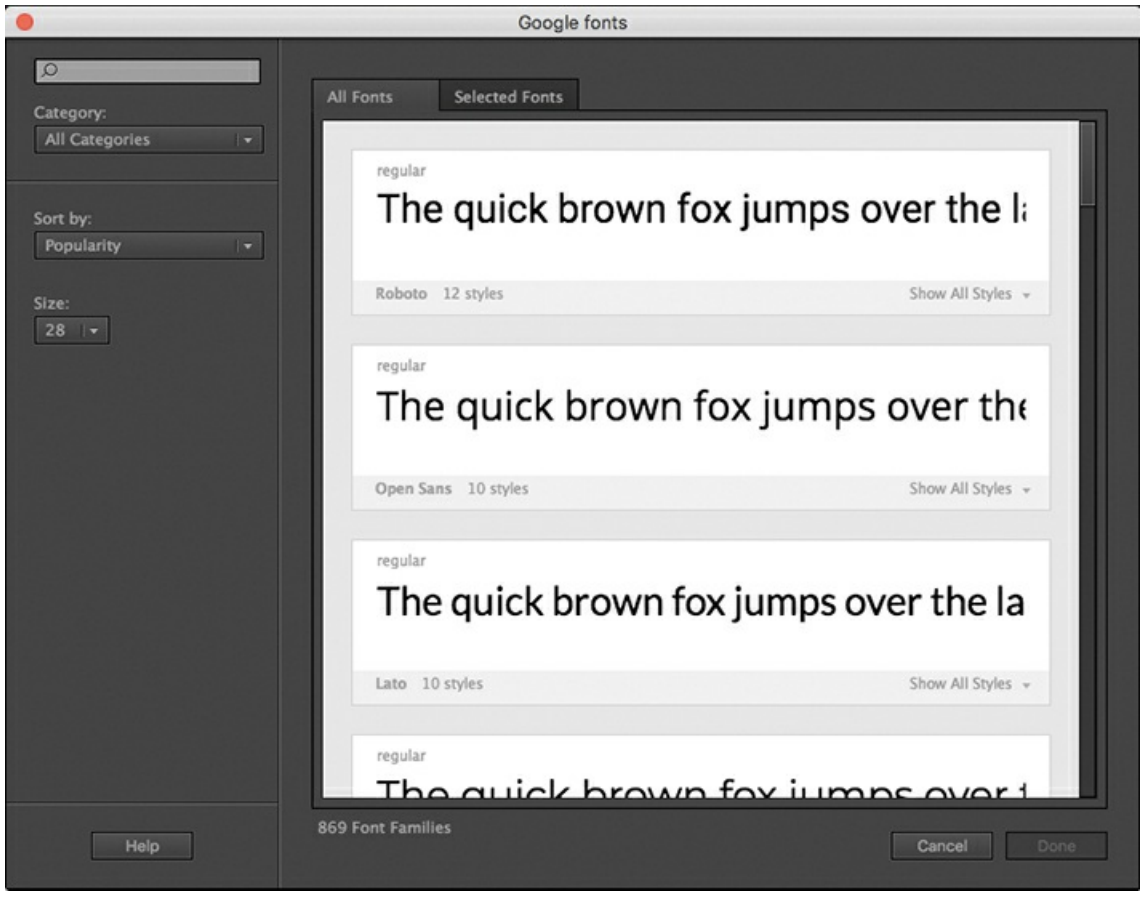

**2.** Choose Alphabet from the Sort By menu.

The list of Google fonts on the right is displayed alphabetically. You can choose to sort by date, by popularity, or by other criteria.

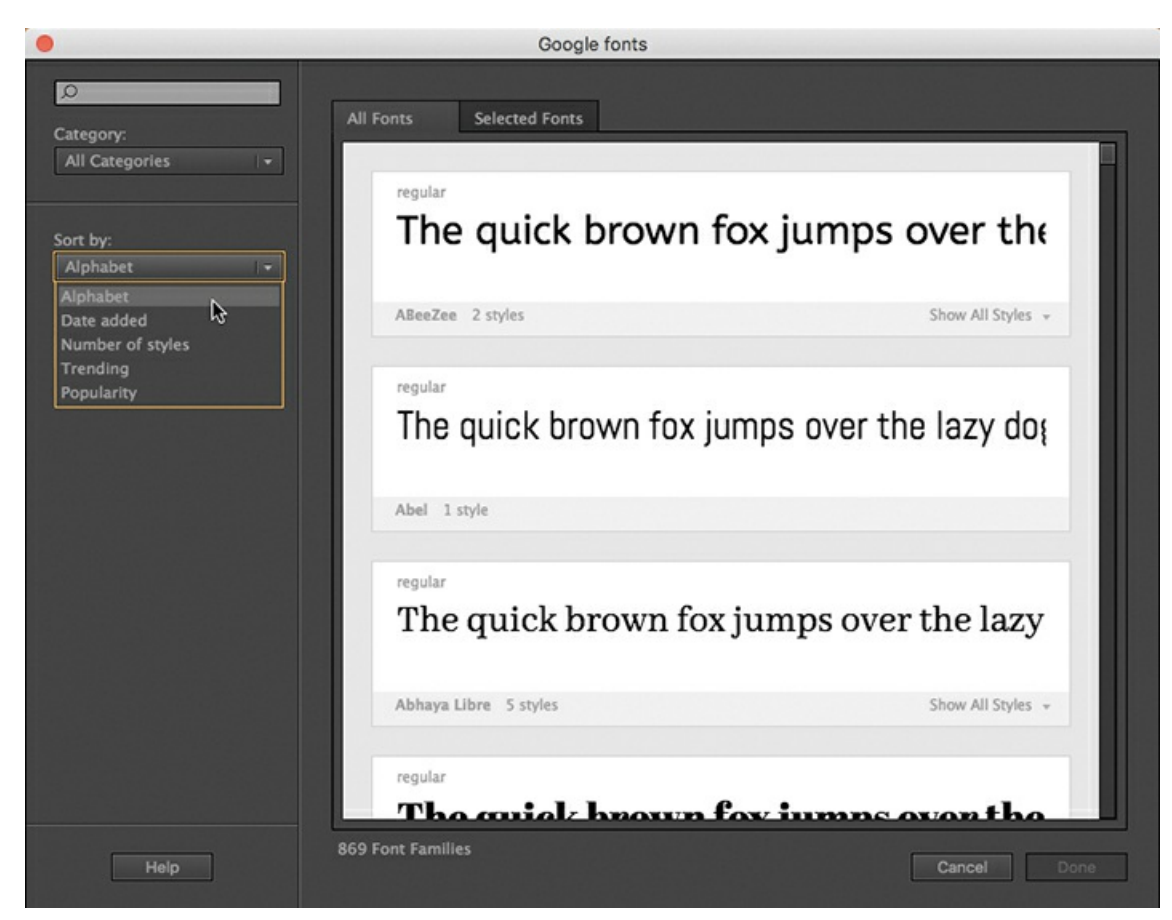

The Google Fonts are listed with a sample sentence fragment. You can scroll through the font families with the scroll bar on the right. You can also search for specific fonts or use the Category menu to narrow your search.

**3.** For now, peruse the range of typefaces and pick one that you think would suit this banner ad. Click the name of your preferred font under the sample text, then click Done.

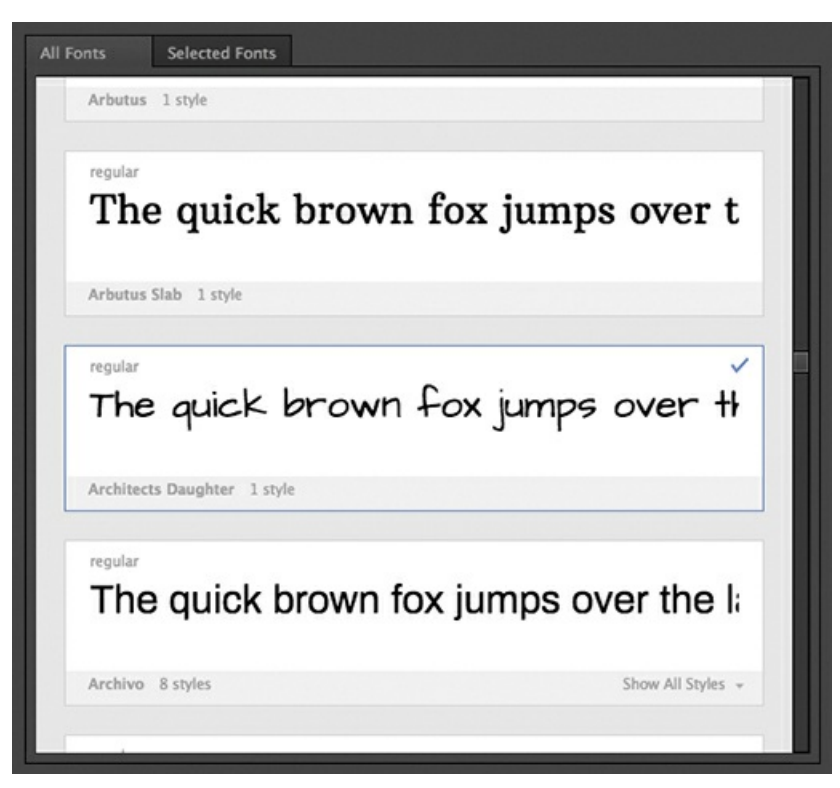

The dialog box closes and the selected Google font will be added to your Animate project.

**4.** In the Properties panel, Character section, choose the newly added web font from the Family menu. Web fonts are listed at the very top of the menu.

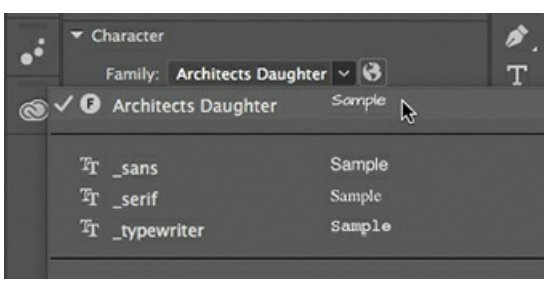

Your selected Google font is applied to the text box on the Stage. Choose a color that works nicely with the composition. Adjust the font size and/or the line spacing (the space between lines) in the Properties panel (line spacing is in the Paragraph section) to get all the text to fit comfortably in the space.

**5.** Select the other three pieces of text and use the Family menu to apply the same web font.

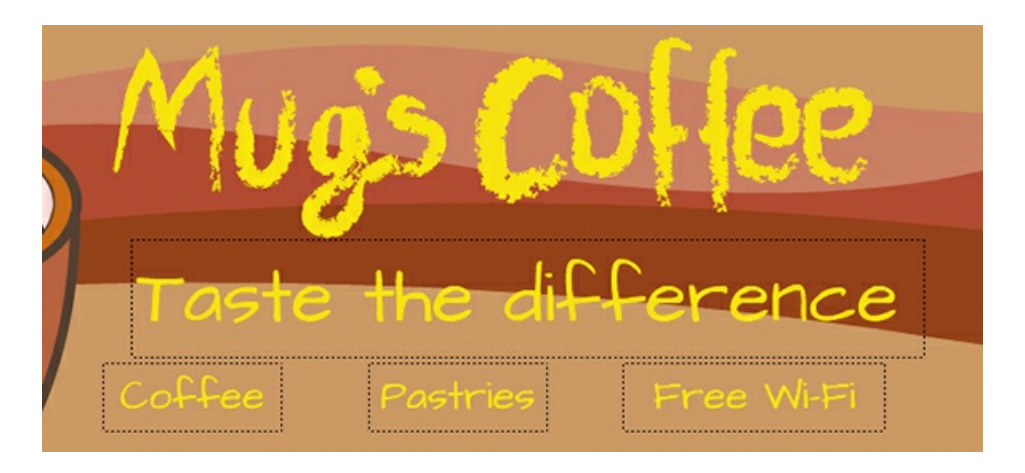

### **Removing a web font**

If you change your mind, you can easily remove a Google web font and choose a different one.

- **1.** Select all the text that uses the web font you want to remove.
- **2.** Deselect the font by choosing a different one.
- **3.** Click the Add Web Fonts button and choose Google Fonts to open the Google Fonts dialog box.
- **4.** Click the Selected Fonts tab.

Animate displays all the fonts, indicated by a blue checkmark, that have been selected for your project. In this example, the Google font Architects Daughter is selected because it was previously added to our project.

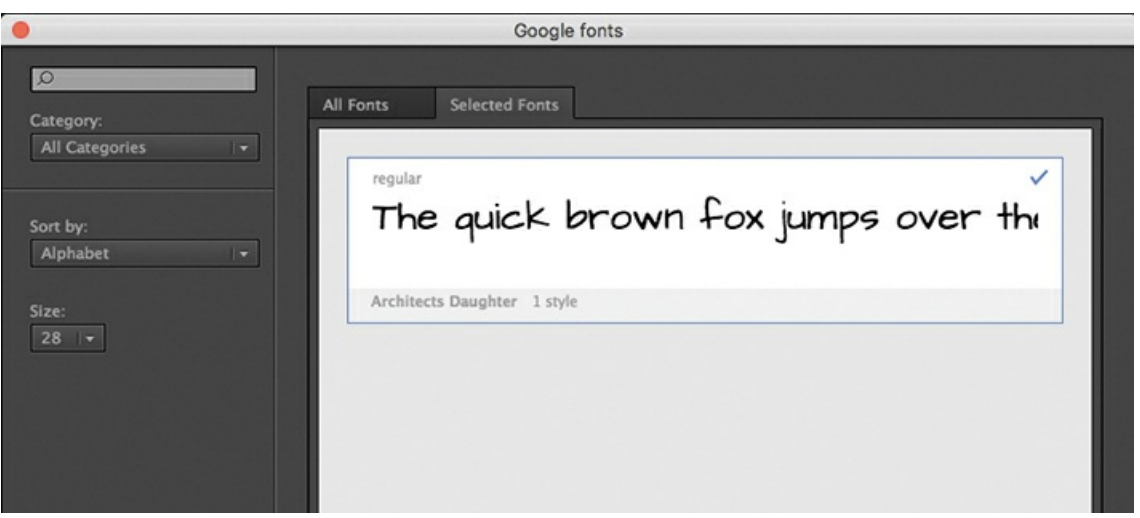

If the font has a gray checkmark, that means you're still using it in some text on the Stage. You must deselect a font from every bit of text before removing it from your project.

**5.** Deselect the font by clicking it.

Now, no fonts are displayed in the Selected Fonts area.

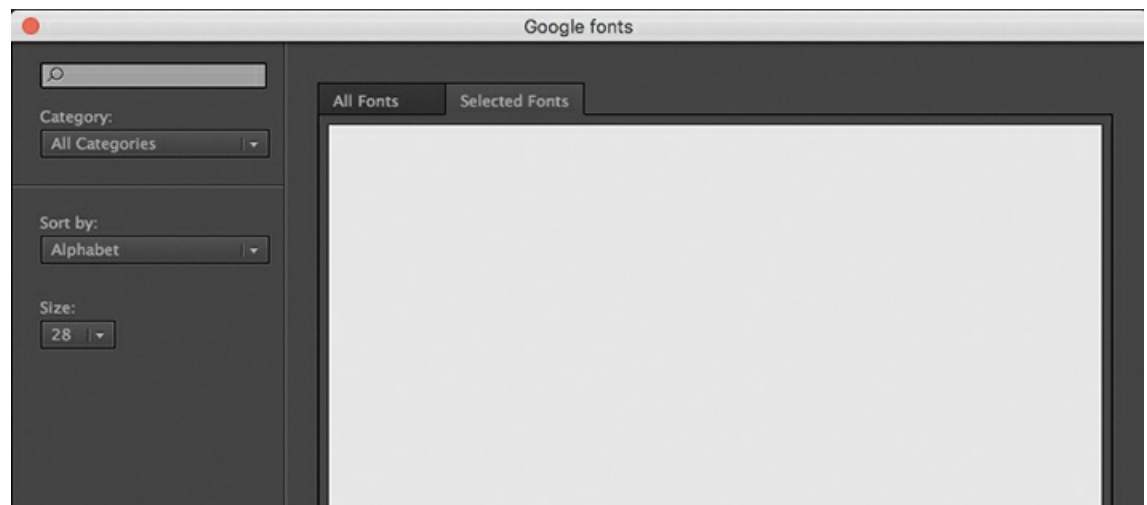

**6.** Click Done.

The Add Web Fonts dialog box closes. The web font is removed from the Family menu in the Properties panel.

## **Matching the color of an existing object**

If you want to match a color exactly, you can use the Eyedropper tool to sample a fill or a stroke. After you click an object with the Eyedropper tool  $\mathcal{J}$ , Animate automatically switches to the Paint Bucket tool or the Ink Bottle tool loaded with the selected color and associated properties that you can apply to another object.

You'll use the Eyedropper tool to sample the color of one of the decorative background waves and apply it to the three pieces of smaller text.

- **1.** Select the Selection tool.
- **2.** Shift-click all three of the smaller pieces of text: Coffee, Pastries, and Free Wi-Fi.

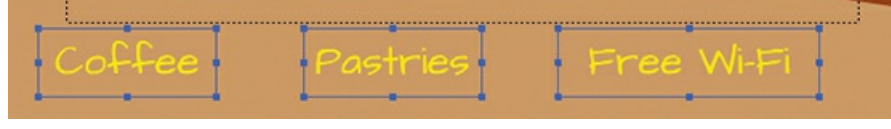

- **3.** Select the Eyedropper tool.
- **4.** Click the fill of the shape in the dark brown wave layer.

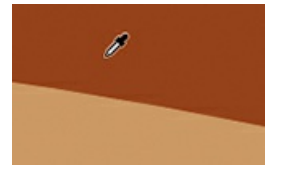

The three selected pieces of text change color to match the fill of the dark brown wave layer. Using the same colors helps to unify the composition.

# **Aligning and distributing objects**

Finally, you'll tidy up the text so that the layout is organized. Although you can use rulers (View > Rulers) and grids (View > Grid > Show Grid) to help position objects, here you'll use the Align panel, which is more effective when you're dealing with multiple objects. You'll also rely on the smart guides that appear when you move objects around the Stage.

# **Aligning objects**

The Align panel, as you might guess, aligns any number of selected objects horizontally or vertically. It can also distribute objects evenly.

**1.** Select the Selection tool.

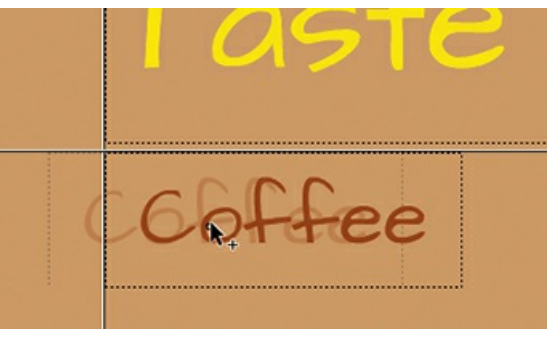

- **2.** Select the first small piece of text, Coffee.
- **3.** Move the text box left or right until smart guides appear. Align the left edge of the selected text with the left edge of the larger text above it.
- **4.** Select the third small piece of text, Free Wi-Fi.
- **5.** Move the text left or right until smart guides appear. Align the right edge of the selected text with the right edge of the larger text above it.

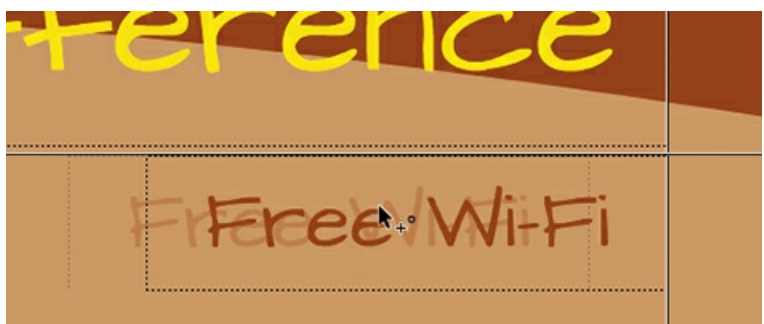

**6.** Shift-click all three small pieces of text to select them.

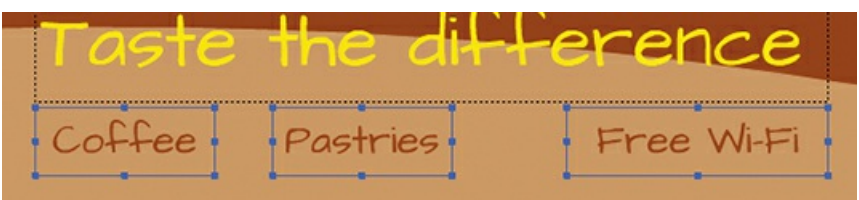

**7.** Open the Align panel (Window > Align).

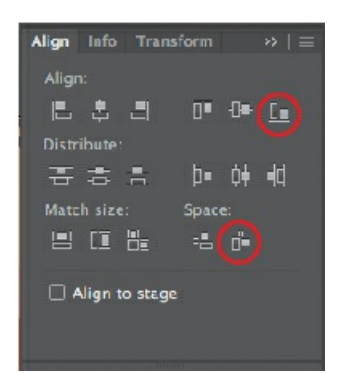

- **8.** Deselect the Align To Stage option, if it is selected. Click the Align Bottom Edge button. Animate aligns the bottom edges of the text.
- **9.** Click the Space Evenly Horizontally button.

The selected text is adjusted so that the spaces between them become uniform.

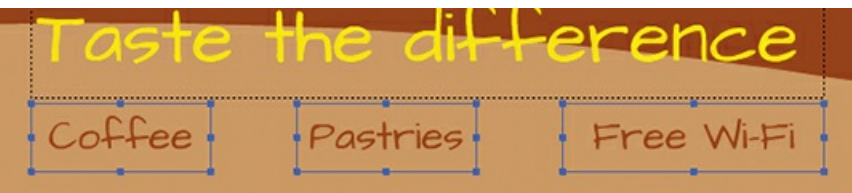

**Tip** 

You might have to lock the lower layers so you don't accidentally select the shapes in the lower layers.

# **Using rulers and guides**

You may want to be more precise in your placement of your graphics. In [Lesson](#page-31-0) 1, you learned how to use the *x* and *y* coordinates in the Properties panel to position individual objects. Here, you've learned to use the Align panel to align several objects to each other.

Another way to position objects on the Stage is to use rulers and guides. Rulers appear on the top and left edge of the pasteboard to provide measurement along the horizontal and vertical axes. Guides are vertical or horizontal lines that appear on the Stage but that do not appear in the final published movie.

To use rulers, choose View > Rulers (Option+Shift+Command+R/Alt+Shift+Ctrl+R). Horizontal and vertical rulers measured in pixels appear along the top and left edges of the pasteboard. As you move objects on the Stage, tick marks indicate the positions of their bounding boxes on the rulers. The  $x=0$  and  $y=0$  points begin at the upper-left corner of the Stage, with the X values increasing to the right and the Y values increasing going down. Move your mouse pointer over the top horizontal ruler or the left vertical ruler and drag a guide onto the Stage. A colored line appears on the Stage that you can use as a guide for alignment.

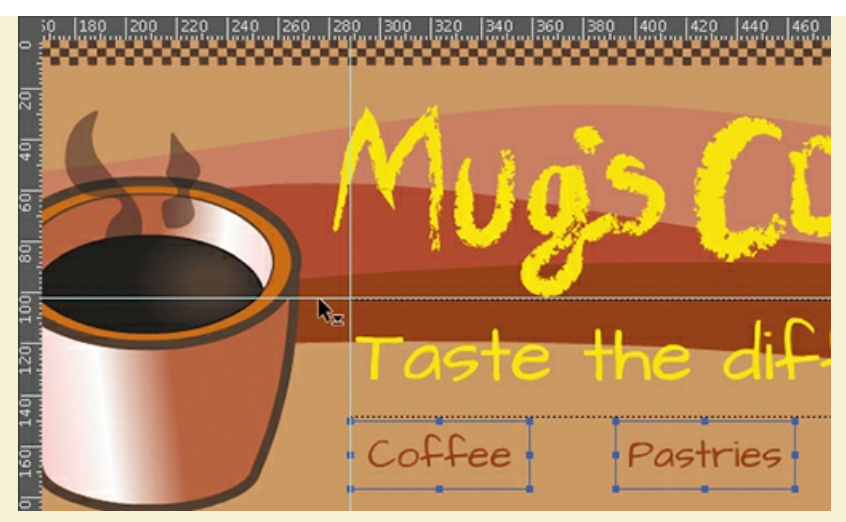

Double-click any guide with the Selection tool to call up the Move Guide dialog box to enter pixel values for precise guide positioning.

Choose View > Snapping and make sure Snap To Guides is selected. Objects will now snap to any guides on the Stage.

Choose View > Guides > Lock Guides to lock your guides. This prevents you from accidentally moving them. Remove all guides by choosing View  $>$  Guides  $>$  Clear Guides. Change the color of the guides and the snapping accuracy by choosing View > Guides > Edit Guides.

# **About symbols**

Now let's say you wanted to add another coffee cup to the scene. You could copy the existing cup and paste it into the document, but that would add to the size of your file and performance can suffer. Instead, a better approach is to convert your coffee cup into a symbol so you can use it over and over again.

A *symbol* is a reusable asset that you can use for special effects, animation, or interactivity. Animate uses three kinds of symbols: *graphic*, *button*, and *movie clip*. You can use a symbol countless times in a project, but Animate includes its data only once. That means that symbols can reduce file size and download time for many animations.

Symbols are listed in the Library panel. When you drag a symbol to the Stage, Animate creates an instance of the symbol, leaving the original in the library. An instance is a copy of a symbol that has been placed on the Stage. You can think of the symbol as an original photographic negative, and the instances on the Stage as prints of the negative. From a single negative, you can create multiple prints.

It's also helpful to think of symbols as containers for content. A symbol can contain a JPEG image, an imported Illustrator drawing, or a drawing that you created in Animate. At any time, you can go inside your symbol and edit it, which means editing or replacing its contents. Changing the contents of a symbol also causes all of the symbol's instances to change.

# **Three types of symbols**

Each of the three kinds of symbols in Animate is used for a specific purpose. You can tell whether a symbol is a graphic  $\sigma$ , button  $\sigma$ , or movie clip  $\sigma$  by looking at the icon next to it in the Library panel. Throughout this book, you'll encounter and learn to use all three symbols.

#### **Note**

In spite of its name, a movie clip symbol isn't necessarily animated.

#### **Movie clip symbols**

The movie clip is one of the most powerful and versatile types of symbol. When you create animation, you will typically use movie clip symbols. You can apply filters, color settings, and blending modes to a movie clip instance to enhance its appearance with special effects.

A movie clip symbol also contains its own independent timeline. You can have an animation inside a movie clip symbol just as easily as you can have an animation on the main timeline. This makes very complex animations possible; for example, a butterfly flying across the Stage can move from left to right as well as have its wings flapping independently of its movement.

Most importantly, you can control movie clips with code to make them respond to the user's input. For example, you can control a movie clip's position or rotation to create arcade-style games. Or a movie clip can have drag-and-drop behavior, which comes in handy when building a jigsaw puzzle.

#### **Button symbols**

Button symbols are used for interactivity. They contain four unique keyframes that describe how they appear when the mouse pointer is interacting with them. However, buttons need code to make them do something.

You can also apply filters, blending modes, and color settings to buttons. You'll learn more about buttons in [Lesson](#page-357-0) 8 when you create a nonlinear navigation scheme to allow the user to choose what an animation displays.

#### **Graphic symbols**

Often you use graphic symbols to build more complex movie clip symbols. They do not support interactivity, and you can't apply filters or blending modes to a graphic symbol.

Graphic symbols are useful when you have multiple versions of a drawing that you want to easily switch between—for example, when synchronizing lips to sound, keeping all the different mouth positions in individual keyframes of a graphic symbol makes voice syncing easy. Graphic symbols also are used when you need to synchronize an animation inside a symbol to the main timeline.

# **Creating symbols**

There are two main ways of creating a symbol. Both methods are valid; the one you use depends on your preferred way of working.

The first method is to start with nothing selected on the Stage, and then to choose Insert > New Symbol. Animate will put you in symbol-editing mode, where you can begin drawing or importing graphics for your symbol.

The second method is to select existing artwork on the Stage and then convert the artwork to symbols. Whatever is selected will automatically be placed inside your new symbol.

Many designers prefer to use the second method because they can create all their graphics on the Stage and see them together before making the individual components into symbols.

**Note** 

When you use the command Convert To Symbol, you aren't actually "converting" anything; rather, you're placing whatever you've selected inside a symbol.

### **Converting artwork on the Stage into a symbol**

For this task, you'll select your coffee mug art and then convert it to a movie clip symbol.

- **1.** On the Stage, select only the coffee mug group.
- **2.** Choose Modify > Convert To Symbol (F8).

The Convert To Symbol dialog box opens.

**3.** Name the symbol **coffee mug** and choose Movie Clip from the Type menu.

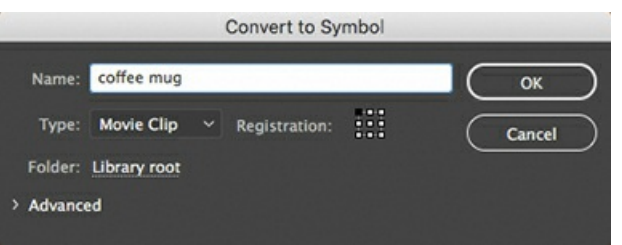

**4.** Leave all other settings as they are. The Registration grid indicates the registration point  $(x=0, y=0)$  of your symbol. This is the point around which all transformations (for example, rotations or scalings) are centered and the point which Animate uses to measure its position on the Stage. Leave the registration at the upper-left corner.

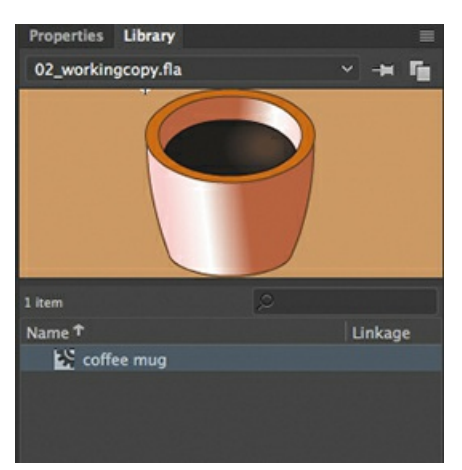

**5.** Click OK. The coffee mug symbol appears in the Library panel. You now have a symbol in your library and an instance of that symbol is on the Stage.

# **Managing symbol instances**

Having a symbol saved in your library allows you to use multiple copies, or *instances*, of that asset in your project without increasing your file size. Most importantly, every instance doesn't have to be an exact duplicate of every other instance. Instances can vary slightly from their original master symbol—they can vary in position on the Stage, in size, rotation, and even color, transparency, or applied filters. Next, you'll add a second cup of coffee and change it slightly so that it appears to be behind the first cup.

## **Adding another symbol instance**

Additional symbol instances are added to the Stage by dragging them from the Library panel.

- **1.** Select the coffee cup layer.
- **2.** Drag the coffee mug movie clip symbol from the Library panel to the Stage.

A duplicate of your coffee mug graphic appears on the Stage in the coffee cup layer. You now have two instances of the coffee mug symbol on the Stage.

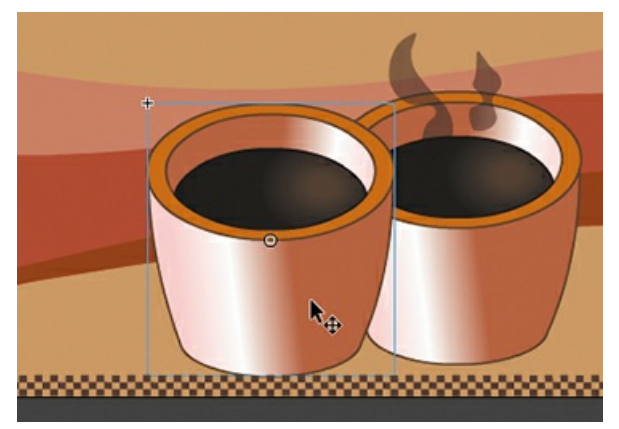

**3.** Right-click the newly placed instance and choose Arrange > Send To Back.

Your second instance is moved behind the first.

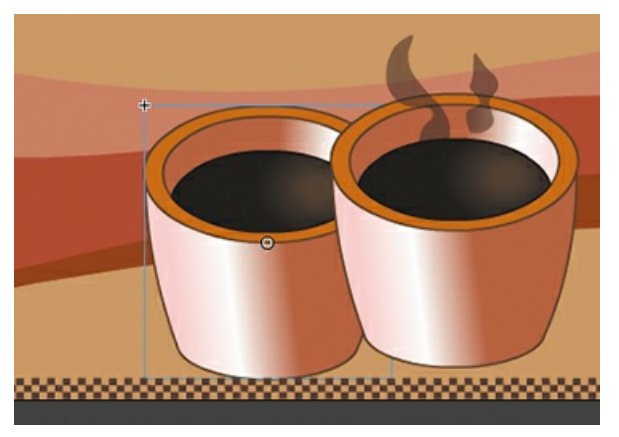

## **Changing the size and position of an instance**

You'll now use the Free Transform tool to reduce the size of the second instance so that it appears to be further in the background.

- **1.** Using the Selection tool, click the second instance of the coffee mug on the Stage to select it.
- **2.** Select the Free Transform tool.
- **3.** Holding the Shift key to constrain its proportions, drag a corner point inward so that the instance gets smaller by about a third or a fourth.

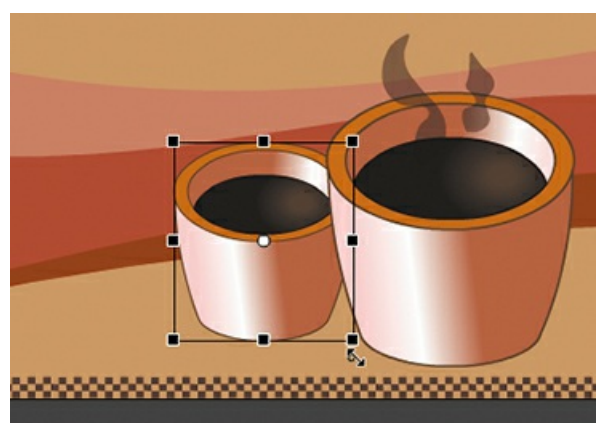

## **Changing the color effect of an instance**

Each instance can have its own value for transparency, color tint, or brightness. The controls for these settings are in the Color Effect section in the Properties panel.

- **1.** Using the Selection tool, select the coffee mug instance that you just made a little smaller.
- **2.** In the Properties panel, in the Color Effect section choose Brightness from the Style menu.
- **3.** Drag the Bright slider to **−20%**.

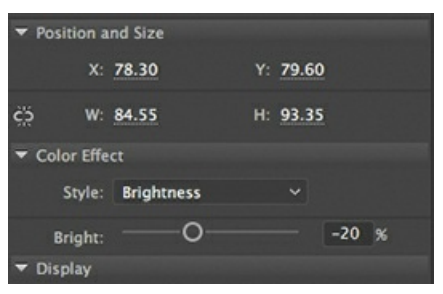

The coffee mug instance on the Stage becomes darker and appears to recede into the distance.

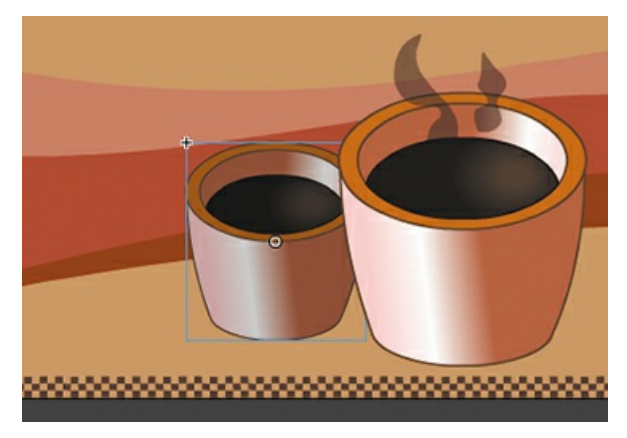

#### **Tip**

To reset the color effect of any instance, choose None from the Style menu.

#### **Tip**

Choosing Advanced from the Style menu allows you to change the tint, transparency, and brightness of an instance at the same time by adjusting the individual color components (RGB) together with the Alpha percentage.

### **Editing a symbol from the library**

You can also edit any symbol at any time. If you decide you want to change the shape of the coffee mug, for example, you can easily go into symbol-editing mode and make that change. You can edit symbols directly from the Library panel whether or not they've been used on the Stage.

What's important to remember is that when you edit a symbol, you're making changes to the "master," so those edits will be reflected in all the individual instances of that symbol on the Stage.

**1.** Double-click the coffee mug movie clip symbol icon in the Library panel.

Animate puts you in symbol-editing mode. In this mode, you can see the contents of your symbol—in this case, the coffee mug on the Stage. Notice that the Edit bar at the top of the Stage tells you that you are no longer in Scene 1 but are inside the symbol called coffee mug.

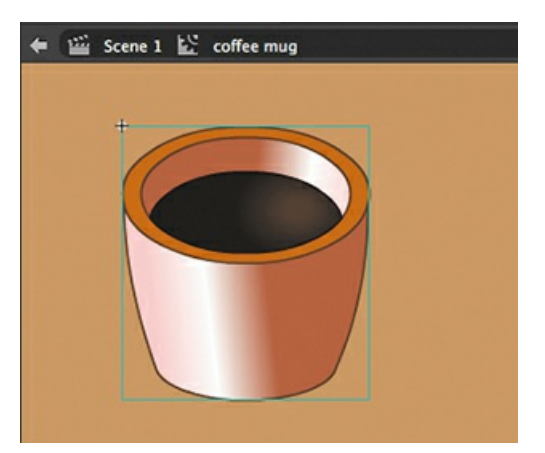

**2.** With the Selection tool active, double-click the drawing to edit it.

Animate drills down one level deeper to show all the shapes that make up the group. All strokes and fills should be selected, indicated by the dots.

- **3.** Click on the Stage to deselect all the strokes and fills. Double-click the outline of the cup to select just the outer stroke.
- **4.** In the Properties panel, increase the stroke size to 4.0.

The coffee mug now has a thick outline.

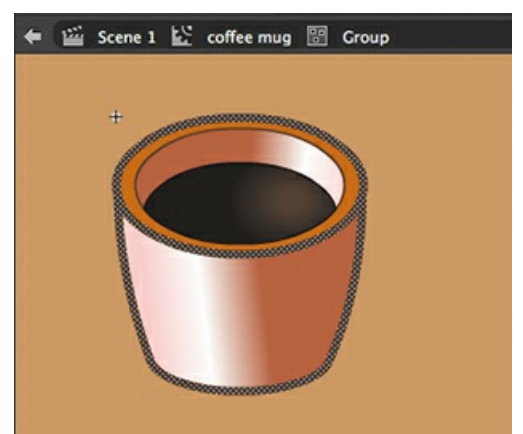

**5.** Click Scene 1 on the Edit bar above the Stage to exit symbol-editing mode and to return to the main timeline.

The thumbnail of the movie clip symbol in the Library panel reflects the changes you made. The same is true of both instances on the Stage. All instances of a symbol change if you edit the symbol.

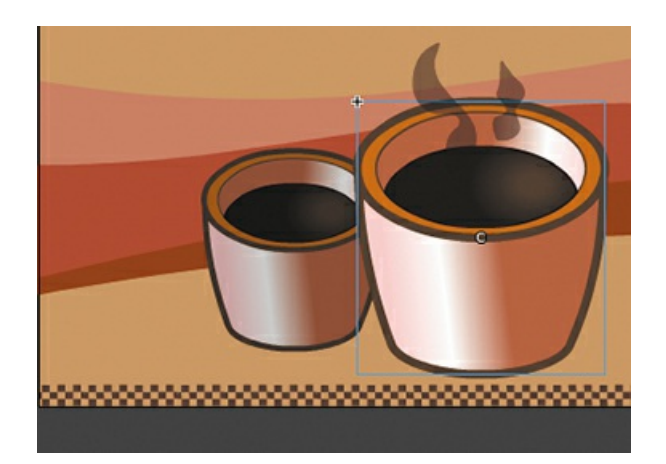

#### **Tip**

You can quickly and easily duplicate symbols in the Library panel. Select the symbol, right-click, and choose Duplicate. Or choose Duplicate from the Library panel menu (in the upper-right corner of the panel). Animate will open a dialog box to give you an opportunity to create an exact copy of the selected symbol in your library.

## **Editing a symbol in place**

You may want to edit a symbol in context with the other objects on the Stage. You can do so by double-clicking an instance on the Stage. You'll enter symbol-editing mode, but you'll also be able to see the symbol's surroundings. This editing mode is called editing in place.

**1.** Using the Selection tool, double-click the large coffee mug movie clip instance on the Stage.

All other objects on the Stage are dimmed and you are put into symbol-editing mode. Notice that the Edit bar shows that you are no longer in Scene 1 but are inside the symbol called coffee mug.

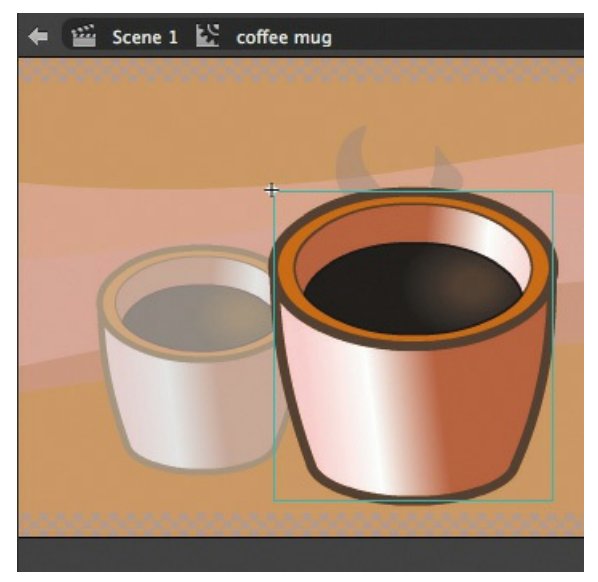

**2.** Double-click the group to edit it.

The shapes that make up the group inside the symbol are now editable. Note that the Edit bar shows that you are in a group inside the symbol called coffee mug.

**3.** Make some edits to your mug as you see fit. Perhaps make it narrower, change its color, or add a handle as we've done in this example, if you're up for a challenge.

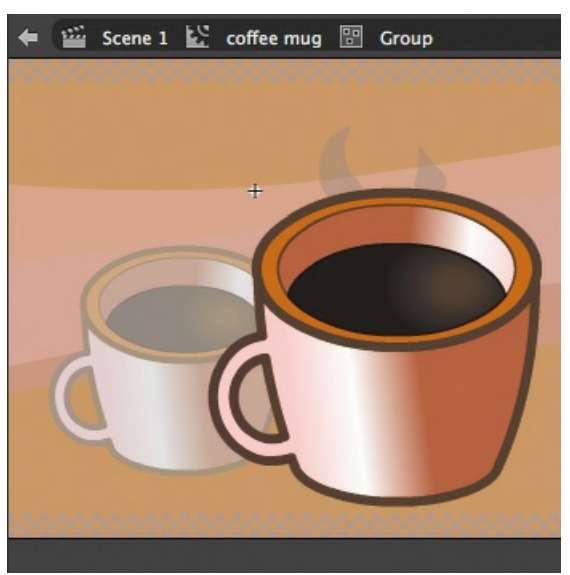

Notice that, as you edit your symbol in place, the other instance gets updated and reflects all the changes you make.

**4.** Click Scene 1 on the Edit bar above the Stage to return to the main timeline. You can also just double-click any part of the Stage outside the graphic with the Selection tool to return to the next-higher group level.

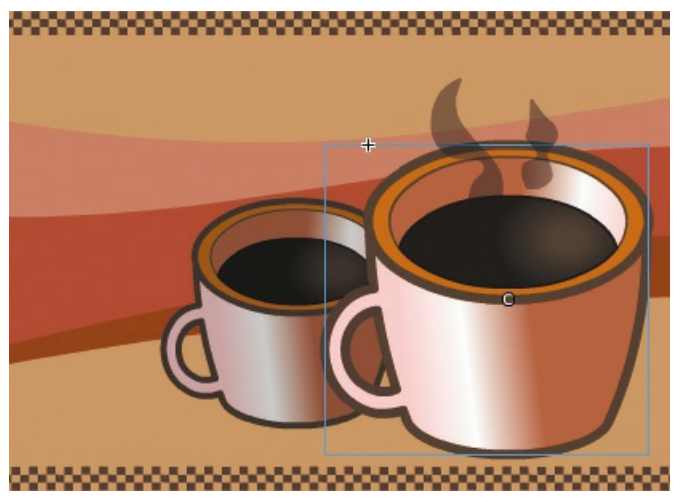

### **Breaking apart a symbol instance**

If you no longer want an object on the Stage to be a symbol instance, you can use the Break Apart command to return it to its original form.

- **1.** Use the Selection tool to select one of the coffee mug instances on the Stage.
- **2.** Choose Modify > Break Apart.

Animate breaks apart the movie clip instance. What's left on the Stage is a group, which looks the same as the symbol instance. You can break apart the group even further to edit it.

**3.** Choose Modify > Break Apart once more.

Animate breaks apart the group into its individual components, which are the shapes.

**4.** Choose Edit > Undo several times to return your coffee mug to a symbol instance.

# **Applying filters for special effects**

In the previous lesson, you applied filters to keyframes on the timeline. You can also apply filters to symbol instances on the Stage. Use filters to create special effects such as blurs, glows, or drop shadows. Several filters are available in the Filters section of the Properties panel. Each filter has different options that can refine the effect.

## **Applying the Blur filter**

You'll apply the Blur filter to the smaller coffee mug instance to help give the scene a greater sense of depth.

- **1.** Select the smaller coffee mug instance.
- **2.** In the Properties panel, expand the Filters section.
- **3.** Click Add Filter and choose Blur from the menu.

Properties and values for the Blur filter are displayed.

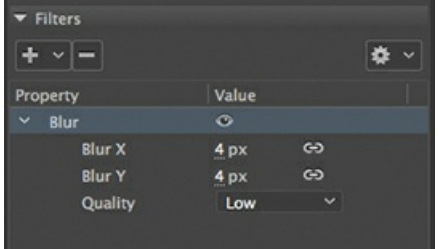

- **4.** If the link icons next to the Blur X and Blur Y values aren't already selected, click one of them to constrain the blur effect in both directions.
- **5.** Leave Blur X and Blur Y at their default values (4 pixels).

The instance on the Stage becomes blurry, helping to give an atmospheric perspective to this scene.

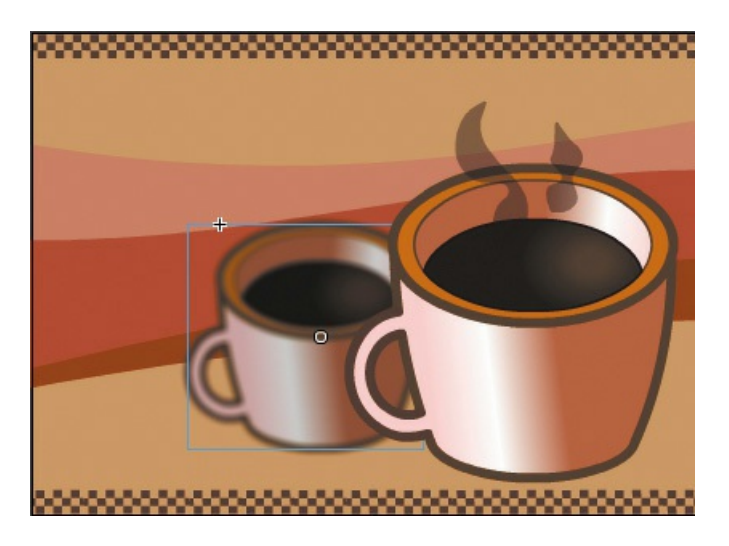

#### **Note**

It's best to choose Low from the Quality menu for filters. Higher settings are processorintensive and can bog down performance, especially if you've applied multiple filters.

# **More filter options**

The Options menu at the upper-right corner of the Filters section lists commands that help you manage and apply multiple filters.

Save As Preset lets you save a particular filter and its settings so that you can apply it to another instance. Copy Selected Filter and Copy All Filters let you copy one or more filters, and Paste Filters lets you paste the selected filter(s) to other instances. The Reset Filter command resets the values for the selected filter to the defaults. The Enable Or Disable Filter button (the eyeball icon at the head of the Value column) lets you see your instance with or without the filter applied.

# **Converting and exporting art**

You've completed your composition, made up of a simple illustration, layered design and text elements, and symbol instances. You may still need to take additional steps, however, in order to optimize it for display in the final, published playback environment.

### **Converting vector art to bitmap art**

Vector art, especially art with complex curves and many shapes and different line styles, can put heavy demands on CPU resources. This can especially be a problem on mobile devices, whose less powerful processors struggle to render complex artwork. The Convert To Bitmap command provides a way to turn selected artwork on the Stage into a single bitmap, which can be less taxing on the processor.

Once you've converted the object to a bitmap, you can move it without worrying about it merging with underlying shapes. However, the graphics are no longer editable with Animate's editing tools.

- **1.** Select the Selection tool.
- **2.** Unlock your layers. Select the wavy coffee aroma lines in the coffee aroma layer, as well as one of the coffee mug instances in the coffee cup layer.
- **3.** Choose Modify > Convert To Bitmap.

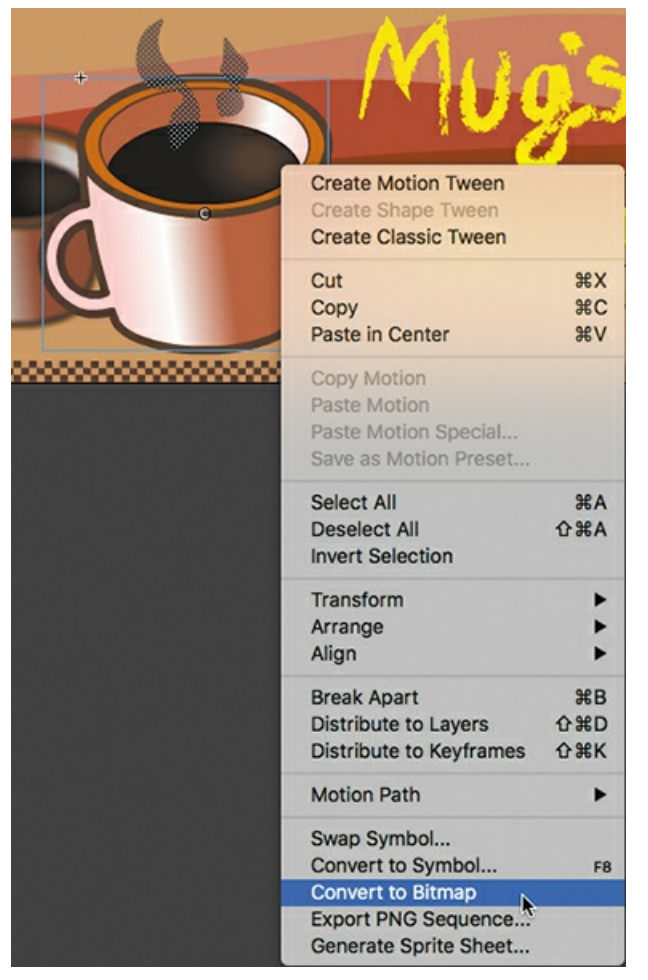

Animate converts the cup of coffee and wavy lines to a single bitmap and stores the bitmap in the Library panel.

Choose Edit > Undo (Command+Z/Ctrl+Z) to undo the conversion to bitmap and revert your coffee mug and aroma strokes to vector graphics.

#### **Note**

Another option to improve performance when you have complex vector art is to use the Export As Bitmap command (available only for ActionScript 3.0 documents). This command renders the vector art as a bitmap when you publish your project but keeps the selection as editable vector graphics in the FLA file so that you can still make modifications. Export As Bitmap is accessed from the Render menu in the Display section of the Properties panel.

### **Exporting art as PNG, JPEG, or GIF**

If you want a simple image file in a format such as a PNG, JPEG, or GIF, use the Export Image panel to choose your format and fine-tune the compression for optimal web download performance.

**1.** Choose File > Export > Export Image.

The Export Image dialog box opens. The figure shows the dialog box with GIF chosen from the Optimized File Format menu and with Transparency selected. The dialog box will look different with other settings.

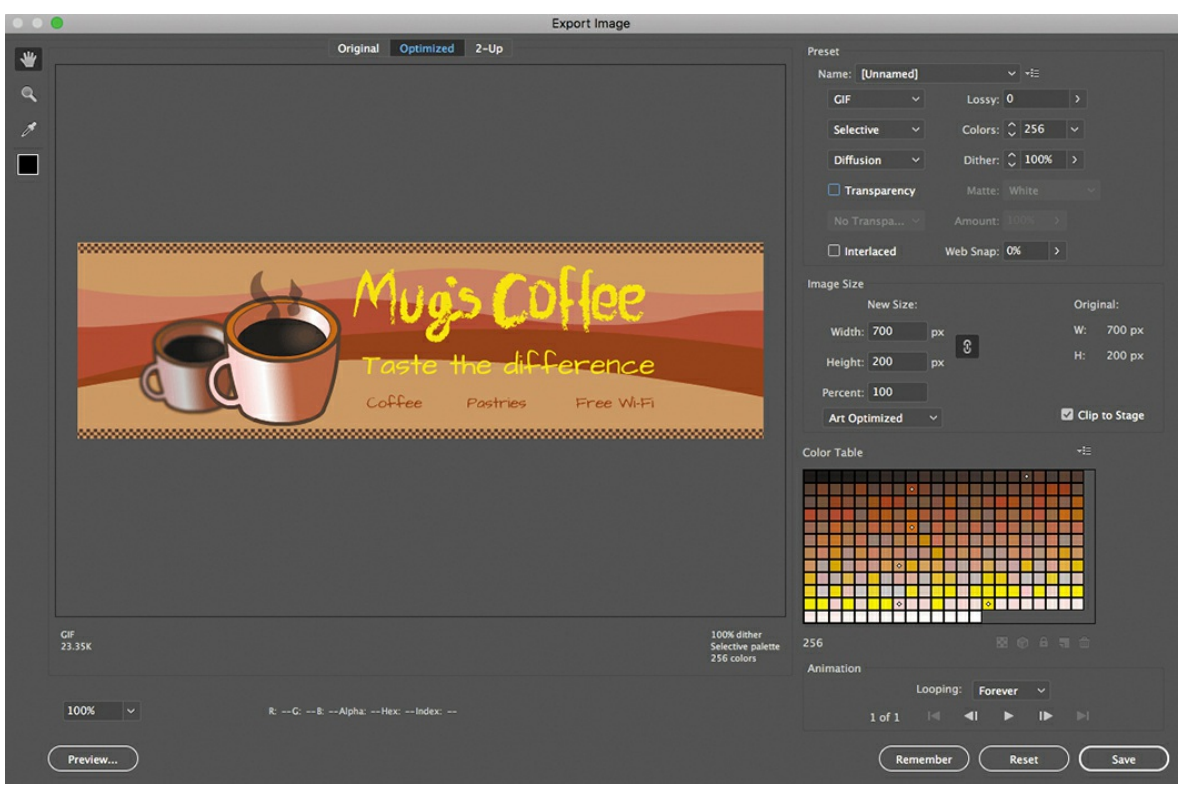

# **Exporting art as SVG**

Scalable Vector Graphics (SVG) is a common XML-based format for displaying vector graphics in a browser. You can export your final composition from Animate as SVG, with the choice of embedding or linking any bitmap images. The exported SVG produces a static image of your project. However, SVG supports only static text.

To export your artwork as SVG, do the following:

- **1.** Choose File > Export > Export Image (Legacy).
- **2.** From the File Format menu, choose SVG Image (\*.svg) and click Save.
- **3.** In the ExportSVG dialog box that appears, select Embed for Image Location.

The Image Location options determine whether your bitmap images are encoded into the SVG file or kept as separate files and linked to your SVG. Embedding images creates larger SVG files, whereas linking allows you to swap and edit the images easily.

**4.** Click OK.

Animate exports an SVG file with any image data encoded in the text file. An SVG document is a text file marked up much like an HTML document. All the visual information, including corner points, curves, text, and color information, is encoded in a compact form.

When you open an SVG file in your browser, it renders the image, and all the vector information is preserved. Curves remain sharp even up close, and any static text in your composition is selectable.

**2.** Choose the appropriate file format, select the amount of compression, select a color palette, and even compare different settings to weigh image quality and file size. You can also resize the image.

That Animate provides such a robust environment for creating compelling, rich, and sophisticated graphics and text paired with such flexibility in output options is truly remarkable, and something that will help drive all your creative pursuits.

#### **Note**

If your Animate document contains multiple frames, you can also choose to export it as an animated GIF.

**Note** 

To learn more about optimization options for images and different image file formats, check out the Animate User Guide under Workspace and Workflow, "Optimization options for Image and Animated GIFs." Instructions for accessing the User Guide are provided in the "[Getting](#page-26-0) Started" section near the start of this book, under ["Additional](#page-29-0) Resources."

# **Creating an Adobe Creative Cloud Library to share assets**

Creative Cloud Libraries make your favorite assets available to you anywhere. You can use CC Libraries to create and share your graphics and more, including colors, brushes, symbols, and even entire documents. Share and access them across other Creative Cloud apps whenever you need them. You can also share libraries with anyone who has a Creative Cloud account, so it's easy to collaborate, keep designs consistent, and even create style guides to use across projects. Your shared library assets are always up to date and ready to use. CC Libraries work much like the Animate Library panel you used in this lesson.

To create a new CC Library to share assets, follow these steps:

**1.** Choose Window > CC Libraries to open the CC Libraries panel, or click the CC Libraries panel icon.

Your own panel may look different from this, depending on the contents of your CC Libraries.

**2.** Click the Library panel menu, and choose Create New Library.

The Create New Library dialog box opens.

**3.** Enter a new name for your library, and then click Create.

Your new CC Library is created. Click the Plus button at the bottom of the library to add assets for sharing.

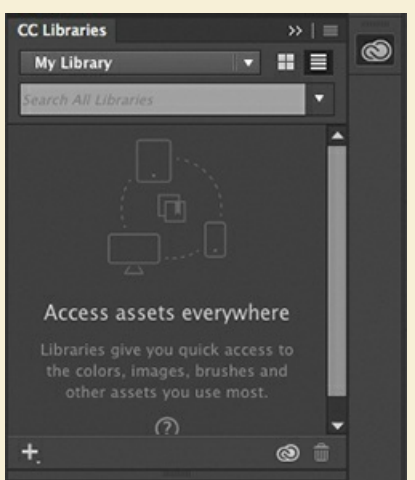

To share your CC Library, do the following:

• Open the CC Libraries panel menu and choose Collaborate or Share Link.

If you choose Collaborate, your browser will open and you can invite others to view or edit your CC Library. If you choose Share Link, a public link is created for others to download the assets from your CC Library.

## **Review questions**

- <span id="page-142-1"></span>**[1](#page-142-0)** What are the three drawing modes in Animate, and how do they differ?
- <span id="page-142-2"></span>**[2](#page-143-0)** When would you use each of the selection tools in Animate?
- <span id="page-142-3"></span>**[3](#page-143-1)** What can you do with the Width tool?
- <span id="page-142-4"></span>**[4](#page-143-2)** What is the difference between an Art brush and a Pattern brush?
- <span id="page-142-5"></span>**[5](#page-143-3)** What are web fonts and how are they used in HTML5 Canvas documents?
- <span id="page-142-6"></span>**[6](#page-143-4)** What is a symbol, and how does it differ from an instance?
- <span id="page-142-7"></span>**[7](#page-143-5)** What are the two ways to edit symbols?
- <span id="page-142-8"></span>**[8](#page-143-6)** How can you change the transparency of an instance in Animate?

## **Review answers**

- <span id="page-142-0"></span>**[1](#page-142-1)** The three drawing modes are Merge Drawing mode, Object Drawing mode, and Primitive Drawing mode.
- In Merge Drawing mode, shapes drawn on the Stage merge to become a single shape.
- In Object Drawing mode, each object is distinct and remains separate, even when it overlaps another object.
- In Primitive Drawing mode, you can modify the angles, radius, or corner radius of an object.
- <span id="page-143-0"></span>**[2](#page-142-2)** Animate includes three selection tools: the Selection tool, the Subselection tool, and the Lasso tool.
- Use the Selection tool to select an entire shape or object.
- Use the Subselection tool to select a specific point or line in an object.
- Use the Lasso tool to draw a free-form selection area.
- <span id="page-143-1"></span>**[3](#page-142-3)** Use the Width tool to edit the variable widths of a stroke. You can drag the handle bars of any anchor point to expand or narrow the width, add or delete anchor points, or move anchor points along the stroke.
- <span id="page-143-2"></span>**[4](#page-142-4)** An Art brush uses a base shape and stretches it to fit a vector stroke to simulate an expressive, creative, and often painterly mark. A Pattern brush uses a base shape that repeats to create decorative patterns.
- <span id="page-143-3"></span>**[5](#page-142-5)** Web fonts are fonts specifically created for online viewing that are hosted on a server. Animate offers two kinds of web fonts for inclusion in HTML5 Canvas documents: Adobe Fonts and Google Fonts.
- <span id="page-143-4"></span>**[6](#page-142-6)** A symbol is a graphic, button, or movie clip that you create once in Animate and can then reuse throughout your document or in other documents. All symbols are stored in your Library panel. An instance is a copy of a symbol located on the Stage.
- <span id="page-143-5"></span>**[7](#page-142-7)** To edit a symbol, either double-click the symbol in the library to enter symbol-editing mode, or double-click the instance on the Stage to edit it in place. Editing a symbol in place lets you see the other objects around the instance.
- <span id="page-143-6"></span>**[8](#page-142-8)** The transparency of an instance is determined by its alpha value. To change the transparency, select Alpha from the Color Effect menu in the Properties panel, and then change the alpha percentage.
# **3 Animating Symbols**

#### **Lesson overview**

In this lesson, you'll learn how to do the following:

- Animate the position, scale, and rotation of objects using motion tweening.
- Adjust the pacing and timing of your animation.
- Animate transparency and filters.
- Change the path of an object's motion.
- Create nested animation.
- Split a motion tween.
- Change the easing of an object's motion.
- Animate in 3D space.

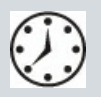

This lesson will take about 2 hours to complete. Please log in to your account on [peachpit.com](http://peachpit.com) to download the files for this lesson, or go to the ["Getting](#page-26-0) Started" section at the beginning of this book and follow the [instructions](#page-28-0) under "Accessing the Lesson Files and Web Edition." Store the files on your computer in a convenient location.

Your Account page is also where you'll find any updates to the lesson files. Look on the Lesson & Update Files tab to access the most current content.

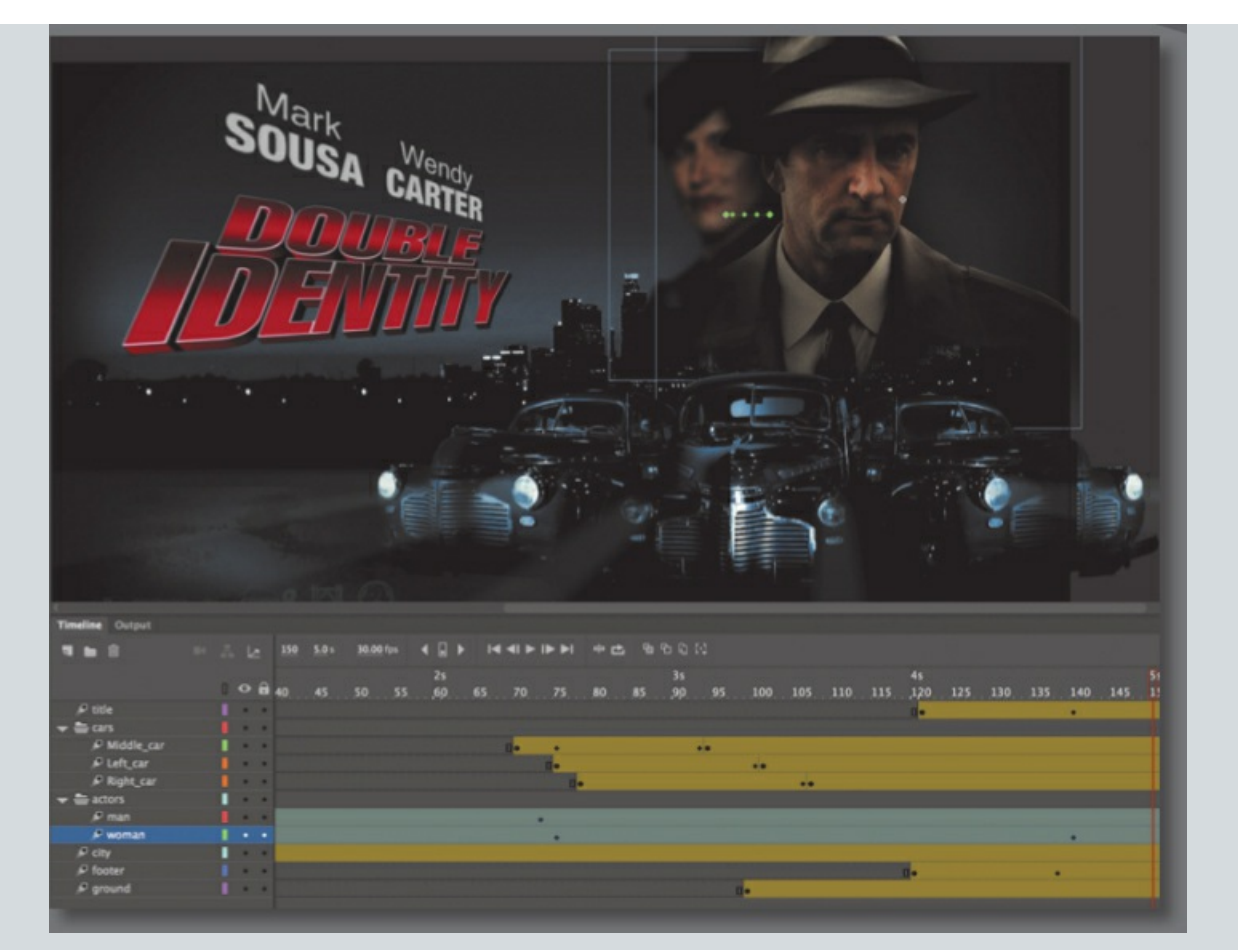

Use Adobe Animate CC to change almost any aspect of an object—position, color, transparency, size, rotation, and more—over time. Motion tweening is the basic technique of creating animation with symbol instances.

## **Getting started**

Start by viewing the finished movie file to see the animated title page that you'll create in this lesson.

#### **Note**

If you have not already downloaded the project files for this lesson to your computer from your Account page, make sure to do so now. See ["Getting](#page-26-0) Started" at the beginning of the book.

**1.** Double-click the 03End.mp4 file in the Lesson03/03End folder to play the final animation, which was exported as a high-definition video file.

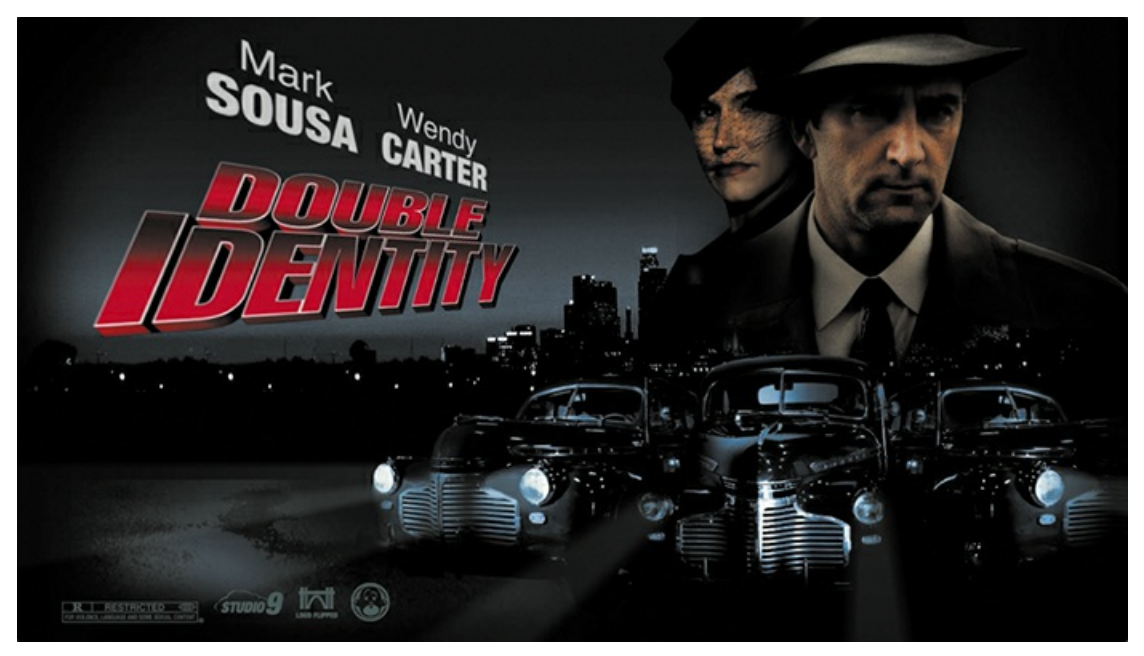

The project is an animated opener that would be placed on a website for an imaginary soonto-be-released motion picture. In this lesson, you'll use motion tweens to animate several components on the page: the cityscape, the main actors, several old-fashioned cars, and the main title.

- **2.** Close the 03End.mp4 file.
- **3.** Double-click the 03Start.fla file in the Lesson03/03Start folder to open the initial project file in Animate. This file is an ActionScript 3.0 document that is partially completed and already contains many of the graphic elements imported into the library for you to use. You'll use all the animation functionality available in an ActionScript 3.0 document, but instead of using the Flash Player for playback in a browser, you'll export an MP4 video file.
- **4.** From the view options above the Stage, choose Fit In Window, or choose View > Magnification > Fit In Window, so that you can see the entire Stage on your computer screen.
- **5.** Choose File > Save As. Name the file **03\_workingcopy.fla**, and save it in the 03Start folder.

Saving a working copy ensures that the original start file will be available if you want to start over.

## **About animation**

*Animation* is the movement, or change, of objects through time. Animation can be as simple as moving a ball across the Stage from one frame to the next. It can also be much more complex. As you'll see in this lesson, you can animate many different aspects of a single object. You can change an object's position on the Stage, change its color or transparency, change its size or rotation, or animate the filters that you saw in the previous lesson. You also have control over an object's path of motion and even its *easing*, which is the way an object accelerates or decelerates.

In Animate, the basic workflow for animation goes like this: Select an object on the Stage, right-

click, and choose Create Motion Tween from the context menu. Move the playhead to a different point in time and move the object to a new position or change one of its properties. Animate takes care of the rest by smoothly interpolating the changes between the two points in time.

*Motion tweens* create animation for changes in position on the Stage and for changes in size, color, or other attributes. Motion tweens require you to use a symbol instance. If the object you've selected is not a symbol instance, Animate will automatically ask to convert the selection to a symbol.

Animate also automatically separates motion tweens onto their own layers, which are called tween layers. There can be only one motion tween per layer, and there can be no other element on the layer. Tween layers allow you to change various attributes of your instance at different key points over time. For example, a spaceship could be very small on the left side of the Stage at the beginning keyframe and much larger at the far-right side of the Stage at an ending keyframe, and the resulting tween would make the spaceship both fly across the Stage and slowly grow in size.

The term "tween" comes from the world of classic animation. Senior animators would be responsible for drawing the beginning and ending poses for their characters. The beginning and ending poses were the keyframes of the animation. Junior animators would then come in and draw the "in-between" frames, or do the "in-betweening." Hence, "tweening" refers to the smooth transitions between keyframes.

## **Understanding the project file**

The 03Start.fla file contains a few of the animated elements already or partially completed. Each of the six layers—man, woman, Middle\_car, Right\_car, footer, and ground—contains an animation. The man and woman layers are in a folder called actors, and the Middle\_car and Right car layers are in a folder called cars.

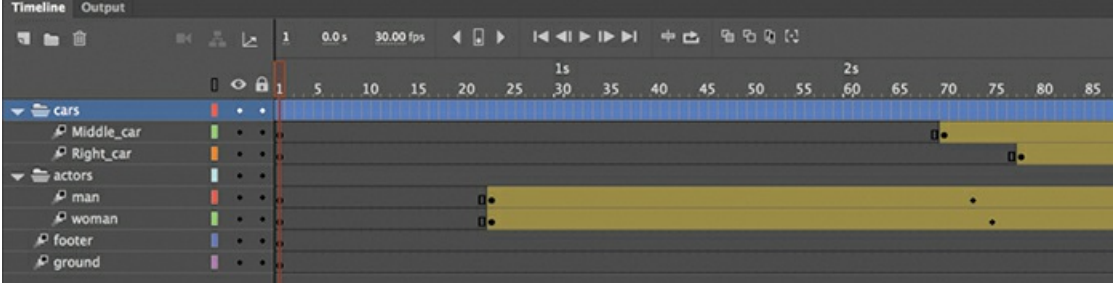

You'll be adding more layers to create an animated cityscape, refining the animation of one of the actors and adding a third car and a 3D title. All the necessary graphic elements have been imported into the library. The Stage is set at a standard HD size, 1280 pixels by 720 pixels, and the Stage color is black. You might need to choose a different view option to see the entire Stage.

# **Animating position**

You'll start this project by animating the cityscape. It will begin slightly lower than the top edge of the Stage and then rise slowly until its top is aligned with the top of the Stage.

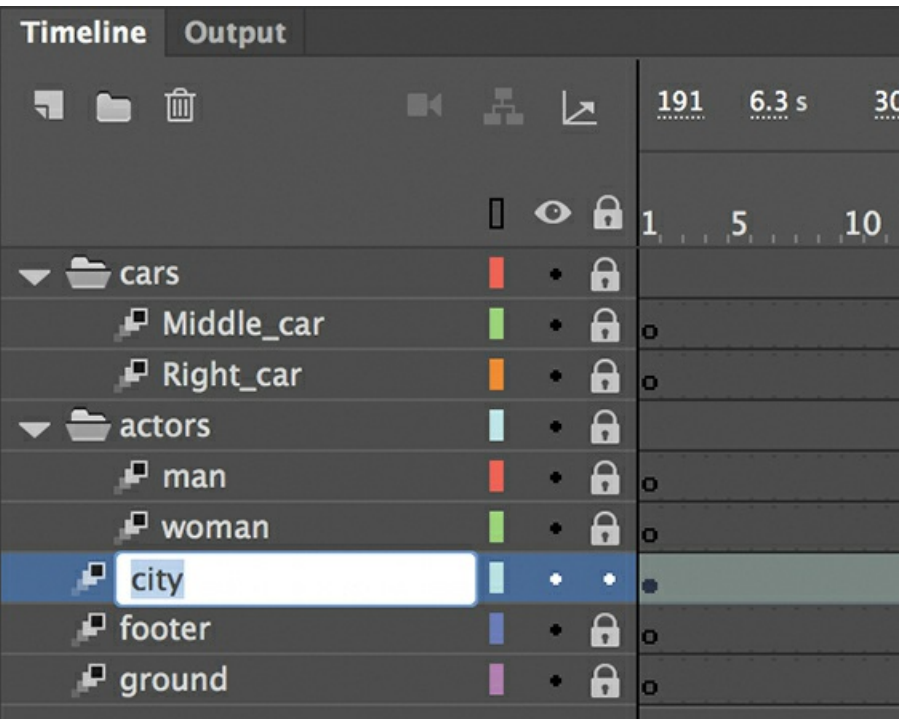

- **1.** Lock all the existing layers so you don't accidentally modify them. Create a new layer above the footer layer and rename it **city**.
- **2.** Drag the bitmap image called cityBG.jpg from the bitmaps folder in the Library panel to the Stage.

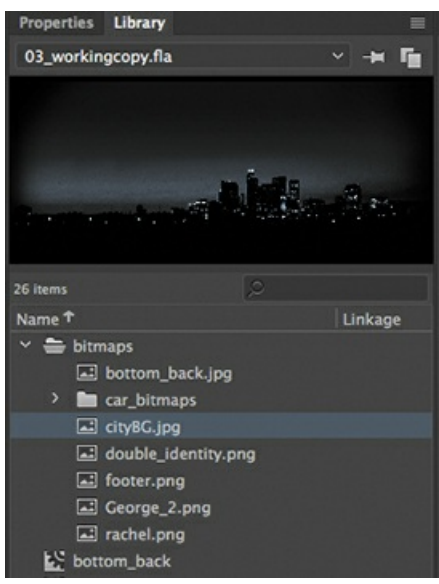

**3.** In the Properties panel, set the value of X to **0** and the value of Y to **90**. This positions the cityscape image just slightly below the top edge of the Stage.

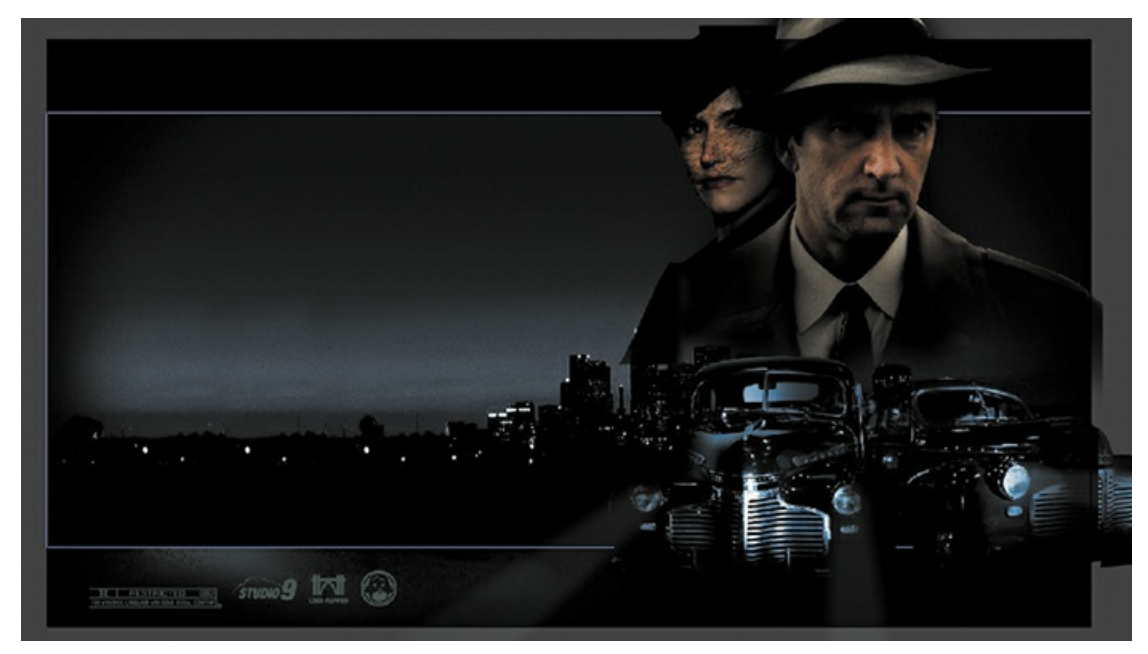

**4.** Right-click the cityscape image and choose Create Motion Tween, or choose Insert > Motion Tween.

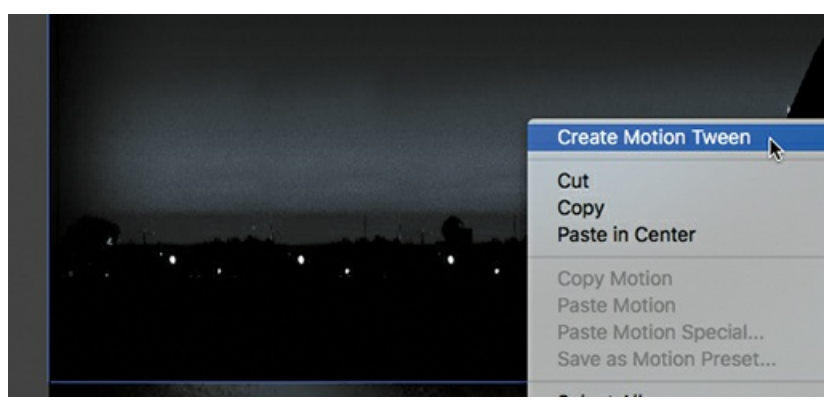

**5.** A dialog box appears warning you that your selected object is not a symbol. Motion tweens require symbols. Animate asks if you want to convert the selection to a symbol so that it can proceed with the motion tween. Click OK.

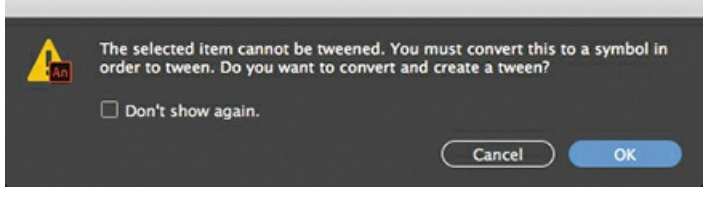

**Tip**

Although in this task you had Animate automatically convert your object into a symbol for tweening, it's best practice to do it yourself before animating. That way, you control the naming and choice of symbol yourself and have a better understanding of all your assets in your library.

Animate automatically converts your selection to a symbol, with the default name **Symbol**

**1**, and stores it in your library. Animate also converts the current layer to a tween layer so that you can begin to animate the instance. Tween layers are distinguished by a special icon in front of the layer name, and the frames [[p106]]are tinted gold in the timeline. The range of frames covered by the tween is the *tween span.* The tween span is represented by all the colored frames from the first keyframe to the last keyframe. Tween layers are reserved for motion tweens; hence, no drawing is allowed on a tween layer.

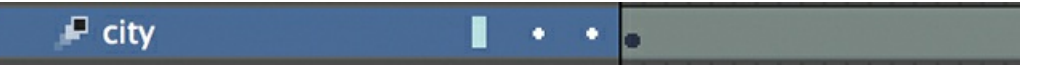

**6.** Move the red playhead to the end of the tween span, at frame 191.

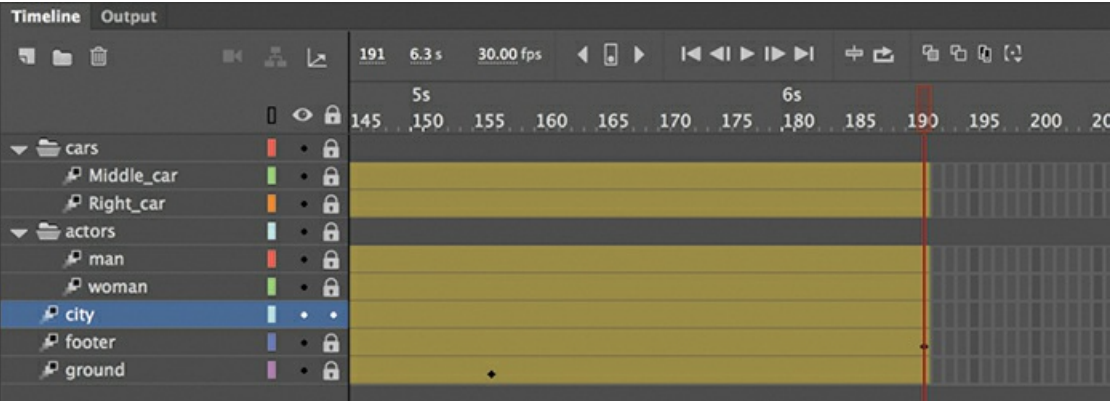

**7.** Select the instance of the cityscape on the Stage, and while holding down the Shift key, move the instance up the Stage.

Holding down the Shift key constrains the movement to the vertical or horizontal direction.

**8.** For more precision, set the value of Y to **0.0** in the Properties panel.

A small black diamond appears in frame 191 at the end of the tween span. This indicates a keyframe at the end of the tween.

Animate smoothly interpolates the change in position from frame 1 to frame 191 and represents that motion with a motion path on the Stage.

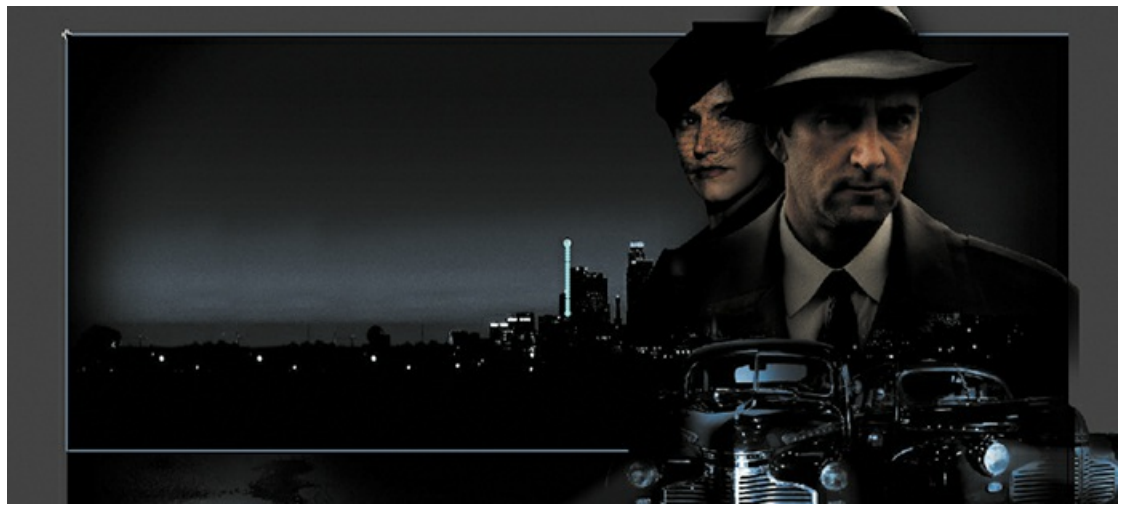

**9.** Drag the playhead back and forth at the top of the timeline to see the smooth motion. You can also choose Control > Play (or press Return/Enter) to make Animate play the animation. **Tip**

Hide all the other layers to isolate the cityscape and to better see the results of the motion tween.

**Tip** 

Remove a motion tween by right-clicking the motion tween on the timeline or the Stage and choosing Remove Motion.

Animating changes in position is simple because Animate automatically creates keyframes at the points where you move your instance to new positions. If you want to have an object move to many different points, simply move the playhead to the desired frame and then move the object to its new position. Animate takes care of the rest.

#### **Preview the animation**

Integrated into the Timeline panel is a set of playback controls. These controls allow you to play, rewind, or go step by step backward or forward through your timeline to review your animation in a controlled manner. You can also use the playback commands on the Control menu.

**1.** Click any of the playback buttons on the controller above the timeline to go to the first frame, go to the last frame, play, stop, or move forward or backward one frame.

**(B) NEPPLY PE SSOC** 191 6.5 s 30.00 fps 40 145 150 155 160 165 170 175 180 185 190 195

**2.** Select the Loop button (to the right of the controller), and then click the Play button.

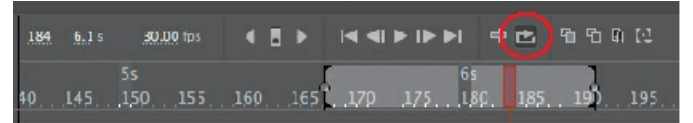

The playhead loops, allowing you to see the animation over and over for careful analysis.

**Tip** 

You can also use the Time Scrub tool (hidden under the Hand tool) to move back and forth on the timeline to preview your animation. Select the Time Scrub tool (or hold down Spacebar+T) and drag left and right on the Stage.

**3.** Move the start or end markers in the timeline header to define the range of frames that you want to see looped.

The playhead loops within the marked frames. Click the Loop button again to turn it off.

## **Changing the pacing and timing**

You can change the duration of the entire tween span or change the timing of the animation by dragging keyframes on the timeline.

#### **Changing the animation duration**

If you want the animation to proceed at a slower pace (and thus take up a much longer period of time), you need to lengthen the entire tween span between the beginning and end keyframes. If you want to shorten the animation, you need to decrease the tween span. Lengthen or shorten a motion tween by dragging its ends on the timeline.

**1.** Move your mouse pointer close to the end of the tween span in the city layer.

Your pointer changes to a double-headed arrow, indicating that you can lengthen or shorten the tween span.

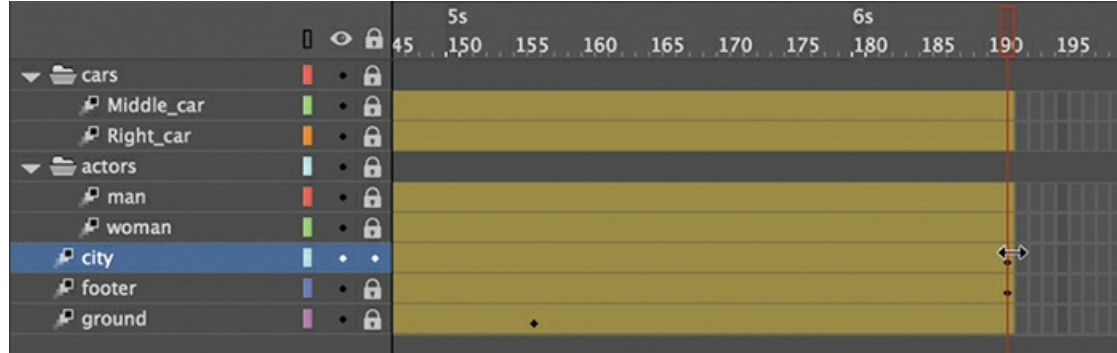

**2.** Drag the end of the tween span back to frame 60.

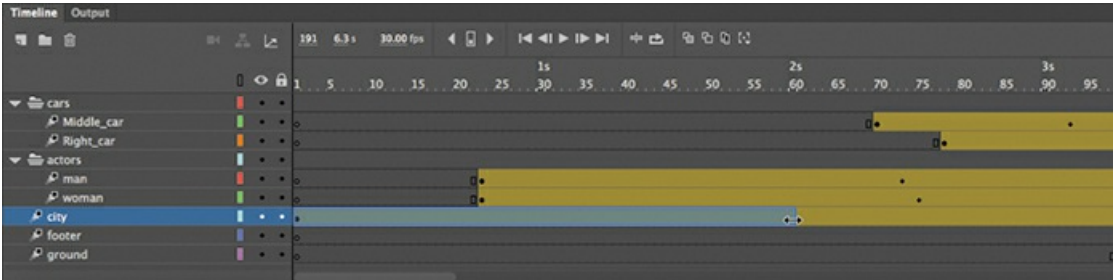

Your motion tween shortens to 60 frames, reducing the time it takes the cityscape to move.

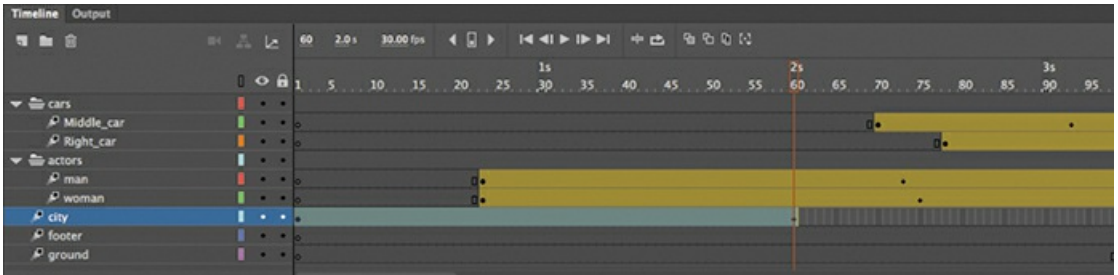

**3.** Move your pointer close to the beginning of the tween span (at frame 1).

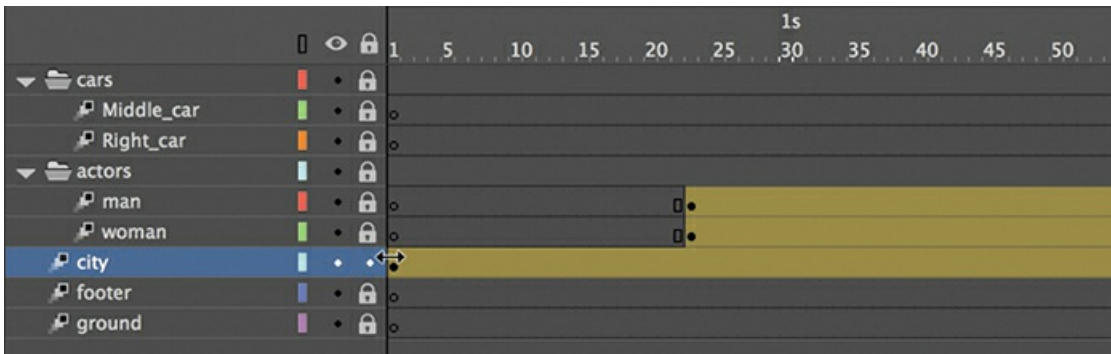

**4.** Drag the beginning of the frame span forward to frame 10.

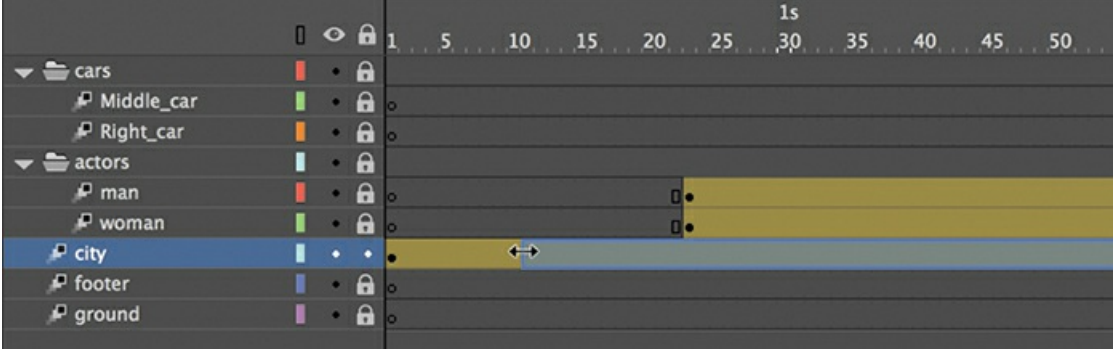

Your motion tween begins at a later time, so it now plays only from frame 10 to frame 60.

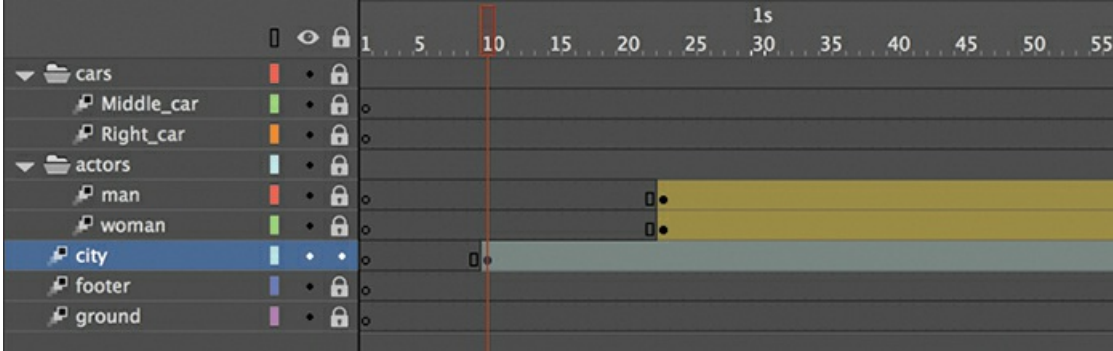

#### **Note**

If you have multiple keyframes in a tween, changing the length of the tween span by dragging one end or the other will distribute all your keyframes uniformly. The relative timing of events in your animation remains the same; only the length changes.

#### **Adding frames**

You'll want the last keyframe of your motion tween to hold for the remainder of the animation. Add frames by Shift-dragging the end of a tween span.

- **1.** Move your pointer close to the end of the tween span.
- **2.** Hold down the Shift key and drag the end of the tween span forward to frame 191.

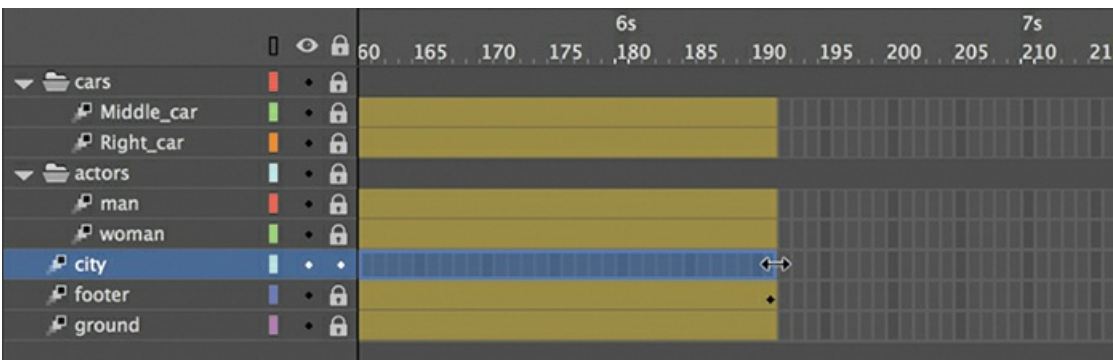

#### **Tip**

You can also add individual frames by choosing Insert > Timeline > Frame (F5), or remove individual frames by choosing Edit > Timeline > Remove Frames (Shift+F5).

The last keyframe in the motion tween remains at frame 60, but Animate adds frames through frame 191.

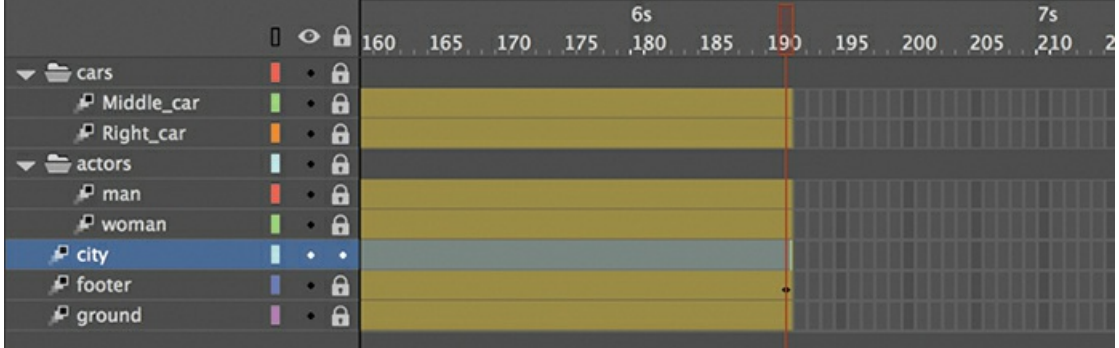

### **Moving keyframes**

If you want to change the pacing of an animation, you can select individual keyframes and then drag them to new positions.

**1.** Click the keyframe at frame 60.

The keyframe at frame 60 is selected. A tiny box appears next to your mouse pointer, indicating that you can move the keyframe.

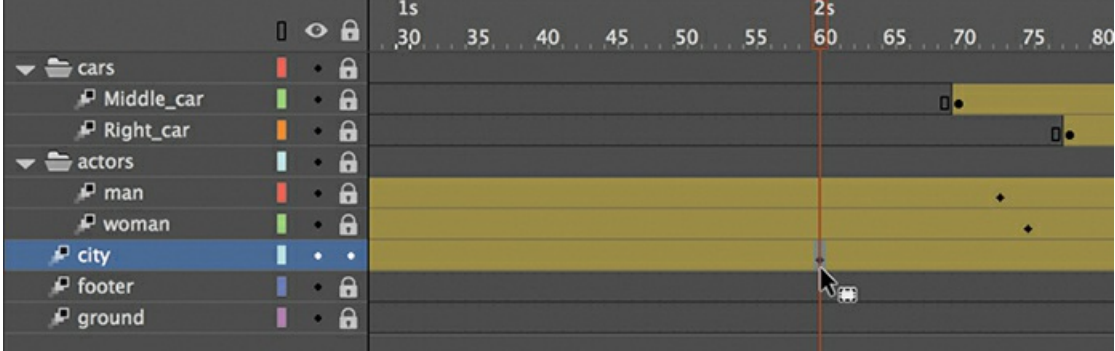

**2.** Drag the keyframe to frame 40.

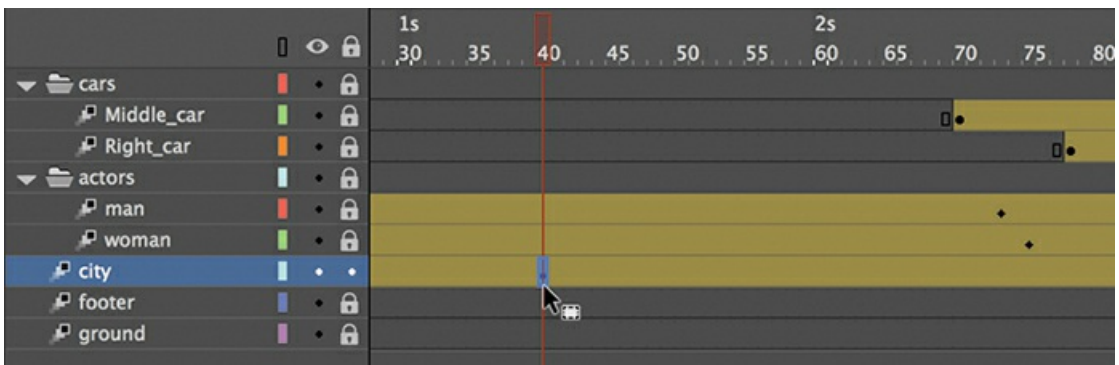

Now, because the last keyframe in the motion tween is reached earlier in the animation, the motion of the cityscape proceeds more quickly.

### **Span-based vs. frame-based selection**

By default, Animate uses frame-based selection, which means you can select individual keyframes within a motion tween. However, if you prefer to click a motion tween and have the entire span (the beginning and end keyframes, and all the frames in between) be selected, you can enable Span Based Selection from the Frame View menu in the upperright corner of the Timeline panel (or you can Shift-click to select the entire span).

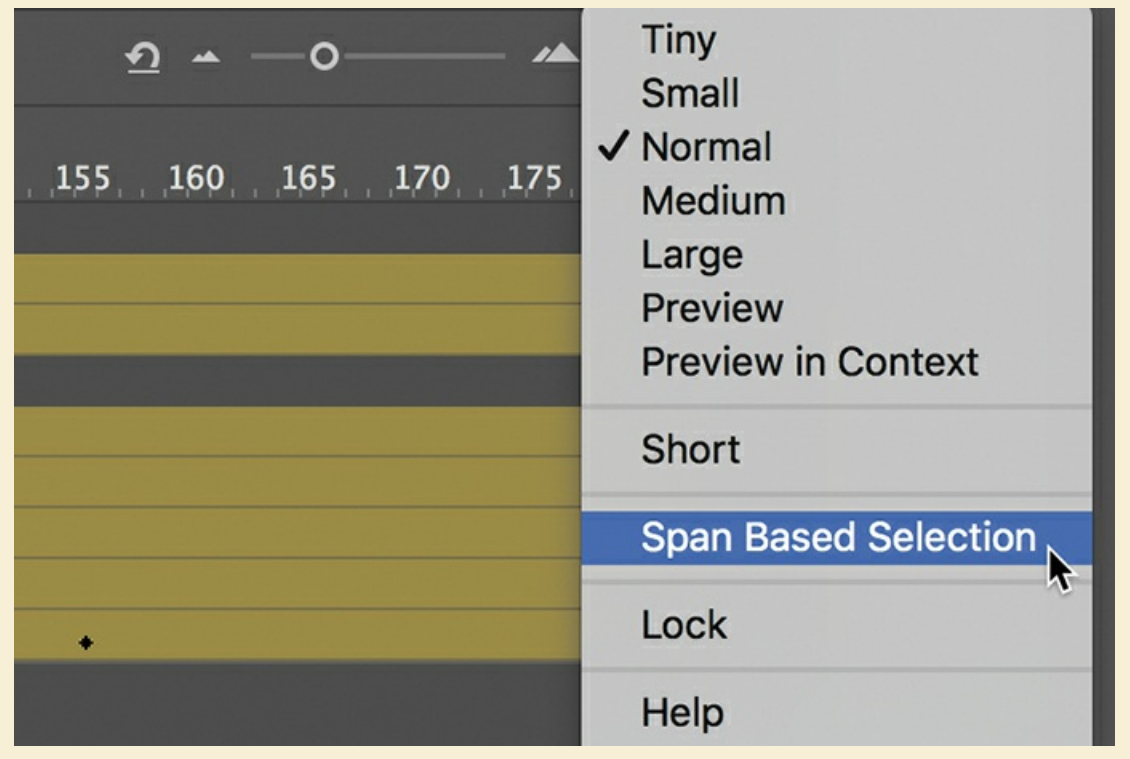

With Span Based Selection enabled, you can click anywhere within the motion tween to select it, and move the whole animation backward or forward along the timeline as a single unit.

If you want to select individual keyframes while Span Based Selection is enabled, hold down Command/Ctrl and click a keyframe.

## **Moving keyframes vs. changing time in tween spans**

Managing the timing of your animation by moving keyframes and stretching or squashing tween spans can sometimes be frustrating because you will get different outcomes depending on what you've selected on the timeline and how you drag those selections.

If you want to simply move the location of a keyframe within a tween span, make sure that only a single keyframe is selected, and that the tiny box appears next to your pointer before you begin dragging the keyframe to a new location.

If you want to select individual keyframes while Span sBased Selection is enabled, hold down the Command/Ctrl key and click a keyframe.

Consider the following animation, where a ball moves from the left side of the Stage to the bottom edge and then to the right side, making a figure "V." On the timeline, three keyframes mark the three positions of the ball.

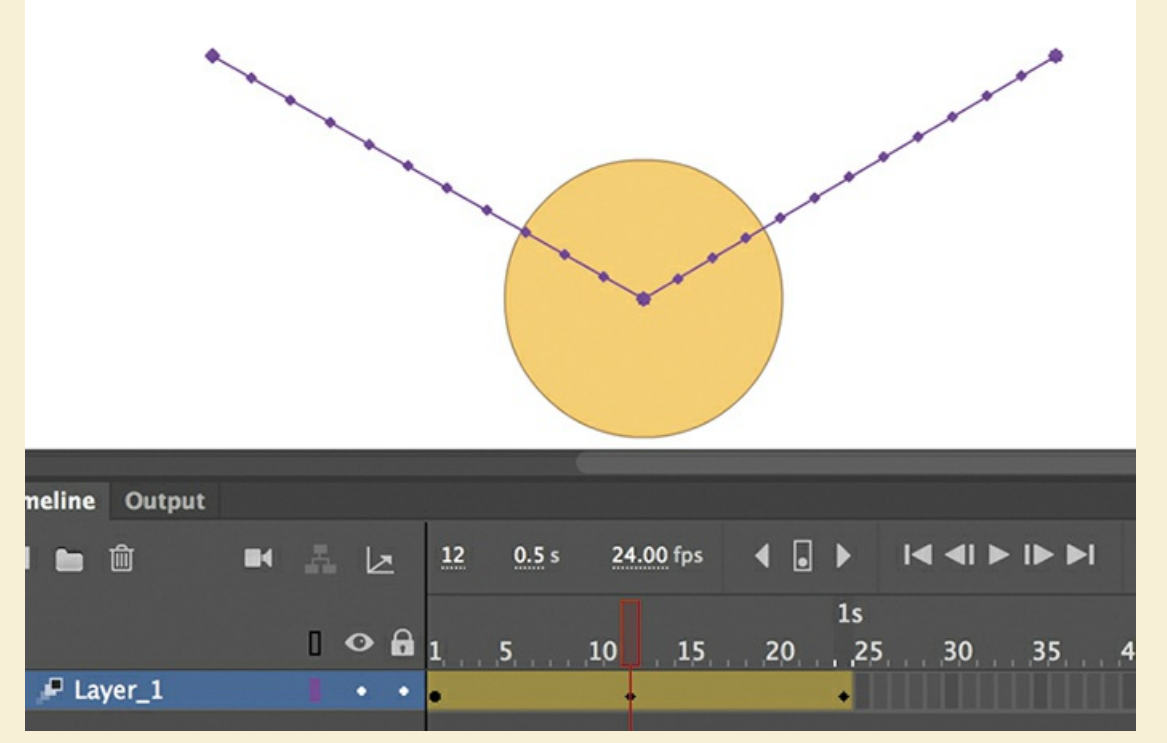

Moving the middle keyframe changes the timing of when the ball hits the bottom of the Stage.

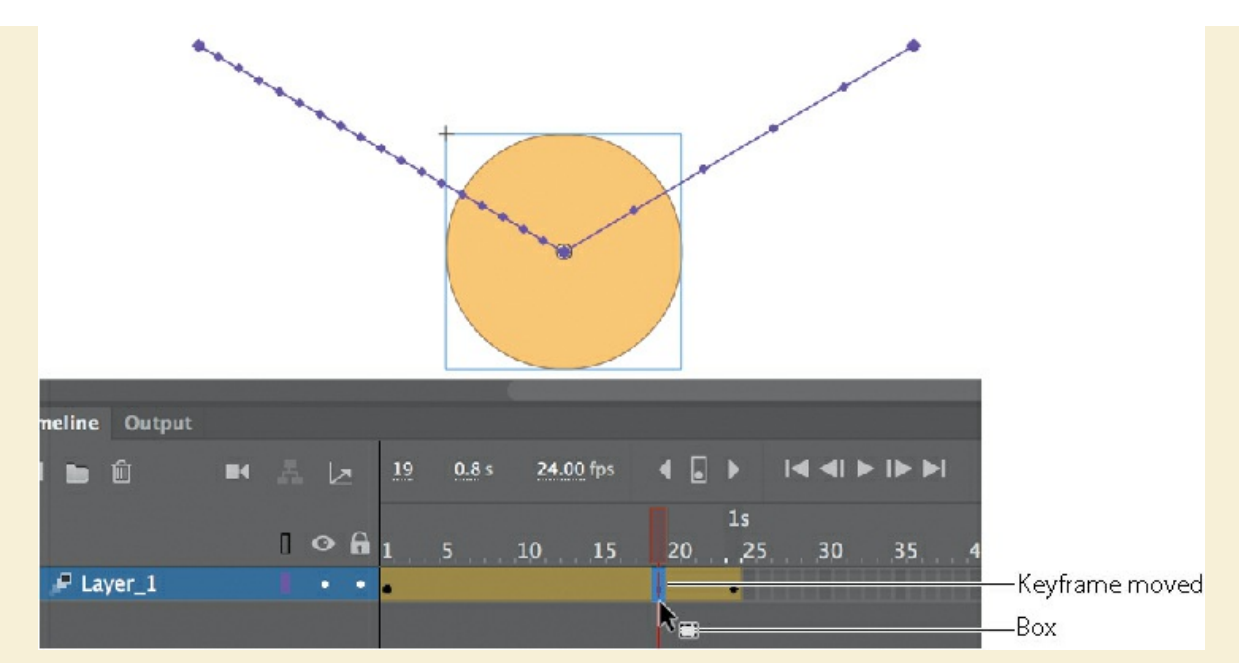

When you select a span of frames within a tween, you can compress or expand its duration by dragging the selection when the double-headed arrow appears near the right edge of the selection. A black flag appears indicating when the amount of compression or expansion is a multiple of the original length (x0.5, x2, x4, etc.).

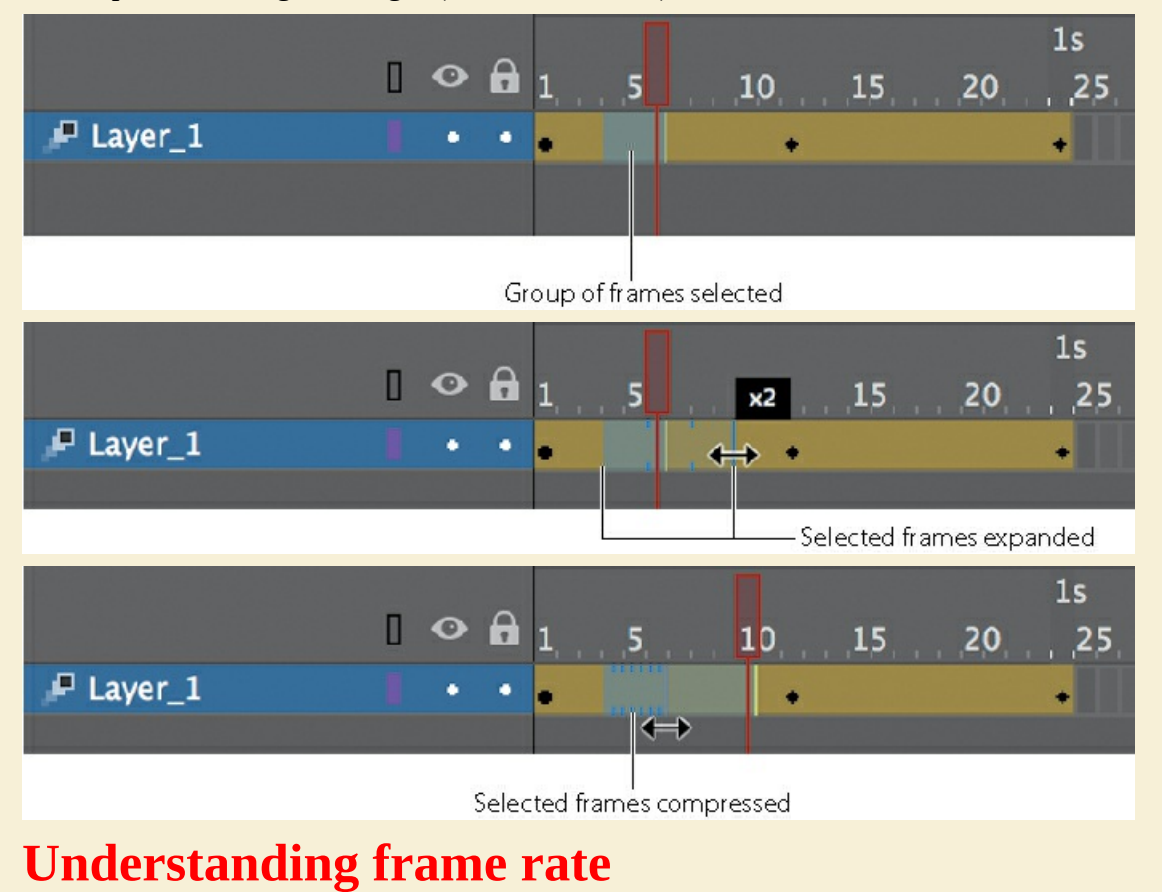

The speed of your animation is tied to the frame rate of your document (shown in the Properties section of the Properties panel), but do *not* modify the frame rate in order to change the speed or duration of your animation.

The frame rate determines how many frames on the timeline make up one second of time. The default is 24 frames per second (fps). The seconds are marked on the timeline. Frame rate is a measure of how smooth an animation appears—the higher the frame rate, the more frames there are to show the action. Animations at slower frame rates appear choppy because there are fewer frames to show the action. Slow-motion videography depends on very high frame rates in order to capture action that happens very quickly, such as a speeding bullet or a falling water droplet.

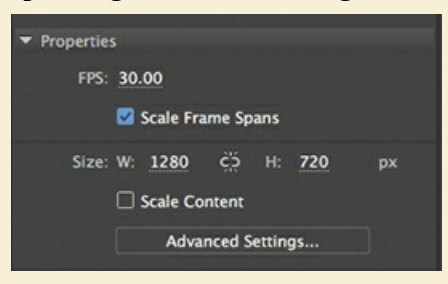

If you want to modify the overall duration or speed of your animation, don't change the frame rate. Instead, add frames to, or delete frames from, your timeline.

If you want to change the frame rate but keep the overall duration constant, select the Scale Frame Spans option in the Properties panel before you modify the frame rate.

## **Animating transparency**

In the previous lesson, you learned how to change the color effect of any symbol instance to change the transparency, tint, or brightness. You can change the color effect of an instance in one keyframe and change the value of the color effect in another keyframe, and Animate will automatically display a smooth change, just as it does with changes in position.

You'll change the cityscape in the beginning keyframe to be totally transparent but keep the cityscape in the ending keyframe opaque. Animate will create a smooth fade-in effect.

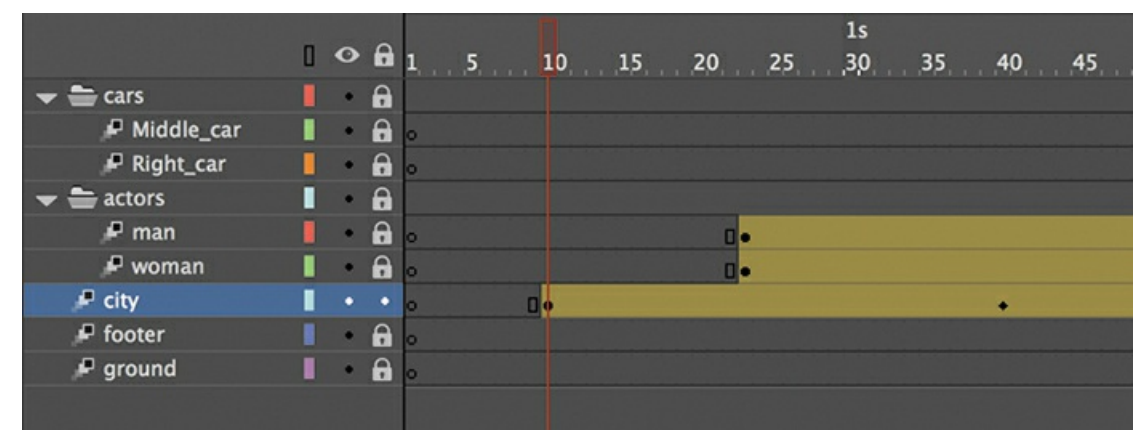

**1.** Move the playhead to the first keyframe of the motion tween (frame 10).

- **2.** Select the cityscape instance on the Stage.
- **3.** In the Color Effect section of the Properties panel, choose Alpha from the Style menu.
- **4.** Set the Alpha value to **0**%.

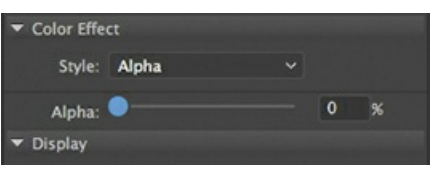

The cityscape instance on the Stage becomes totally transparent, but you can still see the blue bounding box around it.

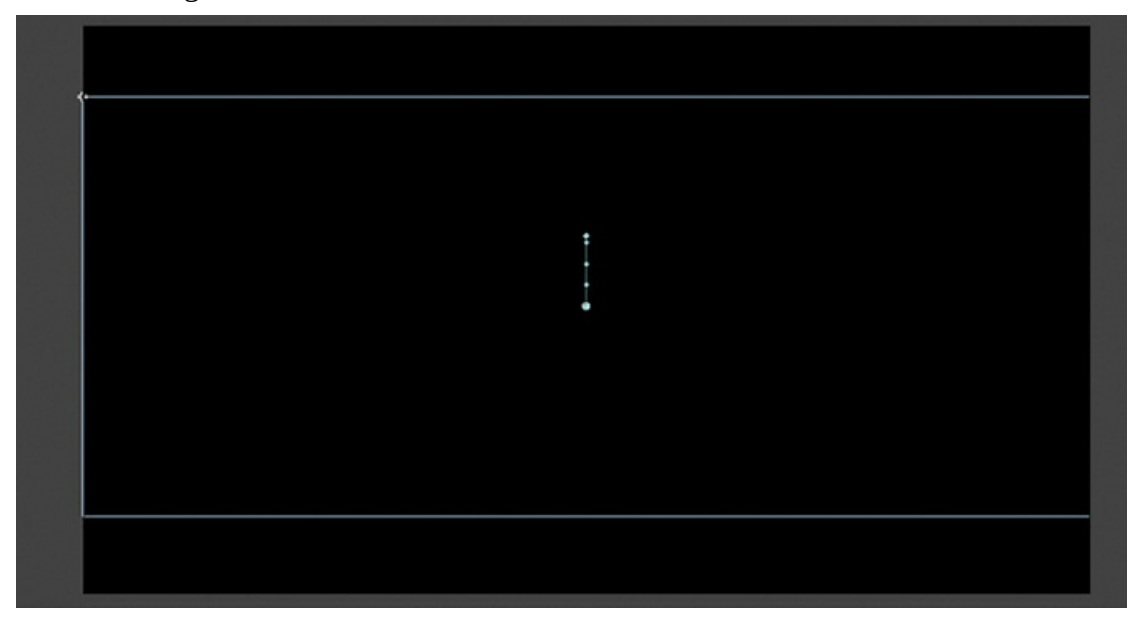

**5.** Move the playhead to the last keyframe of the motion tween (frame 40).

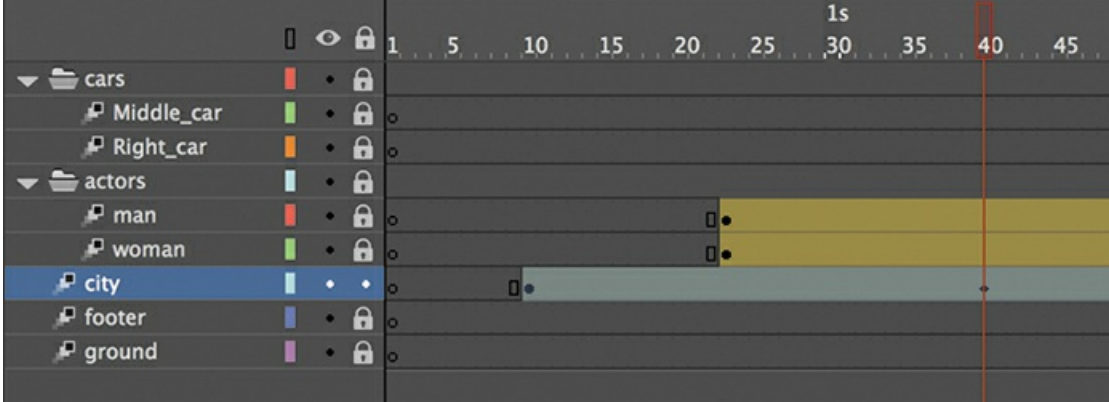

- **6.** Make sure that the cityscape instance on the Stage is still selected.
- **7.** In the Properties panel, in the Color Effect section, set the Alpha value to **100**%. The cityscape instance on the Stage becomes totally opaque.

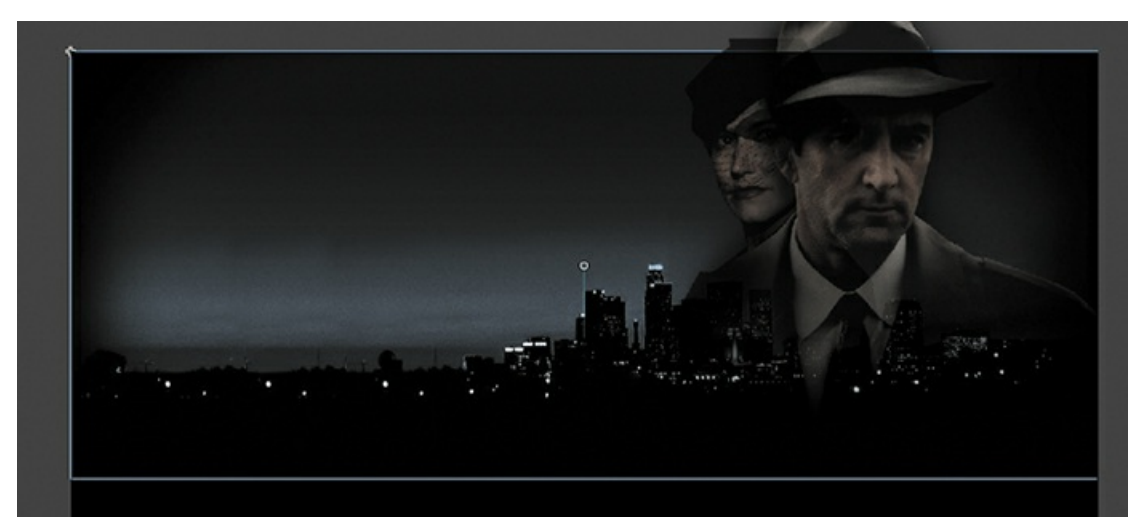

**8.** Preview the effect by choosing Control > Play (or pressing Return/Enter).

Animate interpolates the changes in both position and transparency between the two keyframes.

## **Animating filters**

Filters, which give instances special effects such as blurs and drop shadows, can also be animated. You'll next refine the motion tween of the actors by applying a blur filter to one of them to make it appear as if the camera changes focus. Animating filters is no different from animating changes in position or changes in color effect. You simply set the values for a filter at one keyframe and set different values for the filter at another keyframe, and Animate creates a smooth transition.

#### **Note**

Filters can be applied, but not be animated, in an HTML5 Canvas document.

- **1.** Make sure that the actors layer folder on the timeline is visible.
- **2.** Unlock the woman layer.
- **3.** Move the playhead to the beginning keyframe of the motion tween in the woman layer, at frame 23.

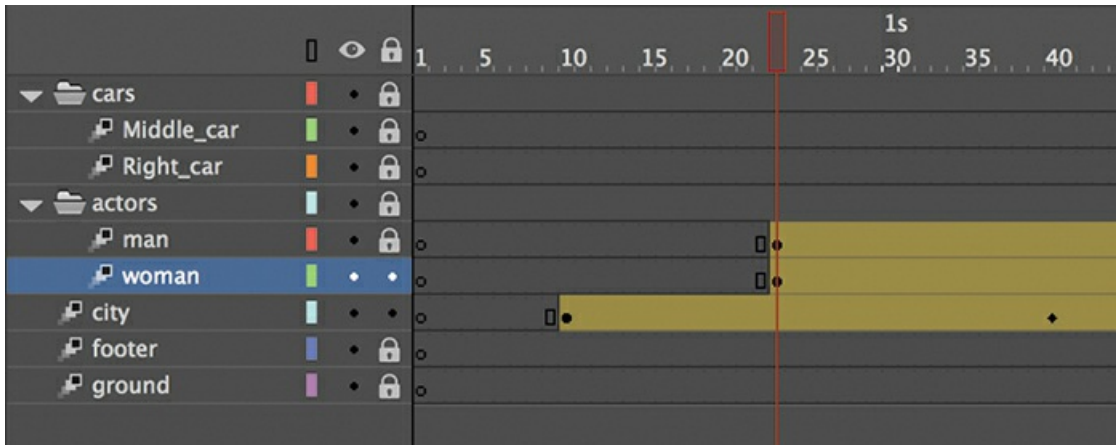

**4.** Select the instance of the woman on the Stage. You won't be able to see her because she has an alpha value of 0% (totally transparent). Click the upper-right side of the Stage to select the transparent instance. Or click the woman layer in the timeline to highlight it; then click within the outline that appears on the Stage.

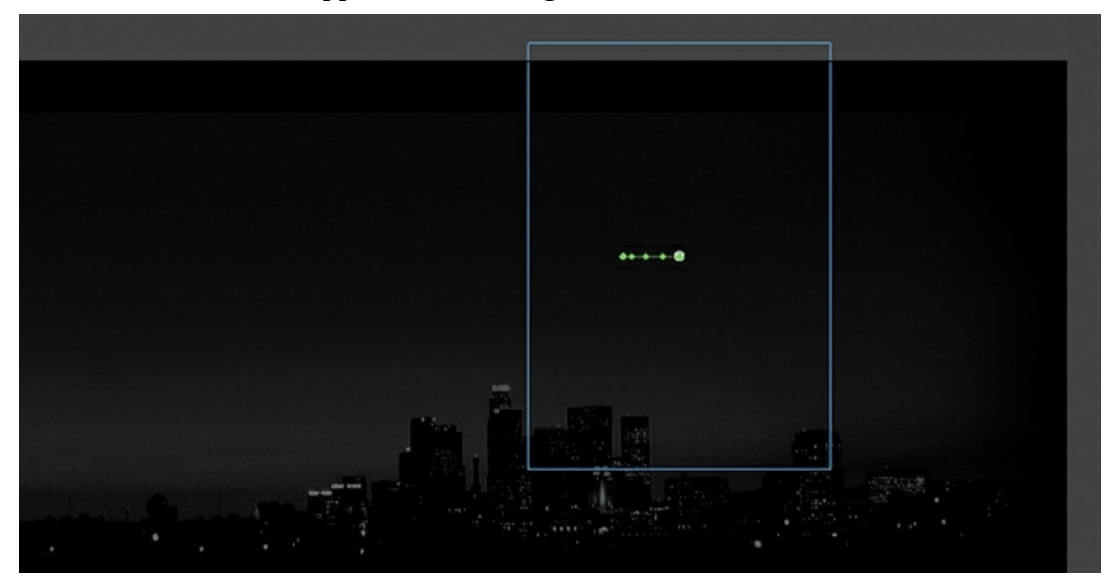

- **5.** In the Properties panel, expand the Filters section.
- **6.** Click the Add Filter (+) button in the Filters section, and choose Blur from the menu to add a blur to the instance.

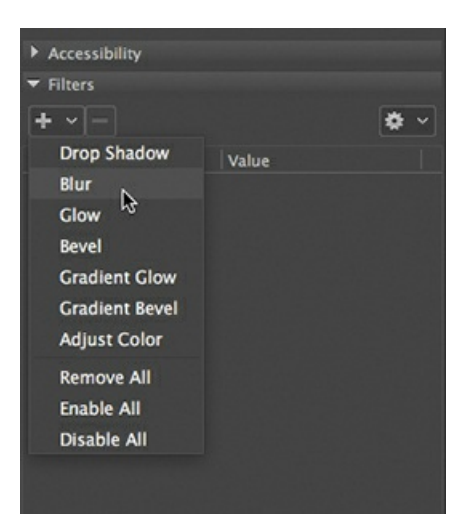

**7.** In the Filters section of the Properties panel, make sure that the link icons are selected in order to apply equal values to the *x* and *y* directions. Set the Blur X value to **20** pixels.

The Blur Y value also changes to 20 pixels.

**8.** Move the playhead along the entire timeline to preview the animation.

The woman instance is blurred throughout the motion tween.

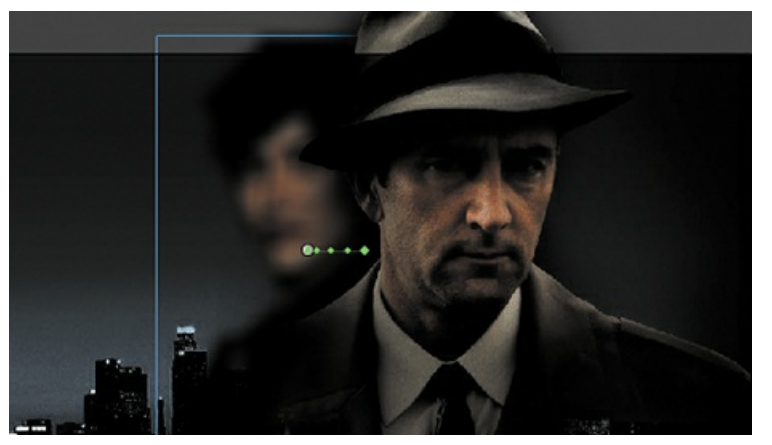

**9.** Right-click the woman layer at frame 140, and choose Insert Keyframe > Filter.

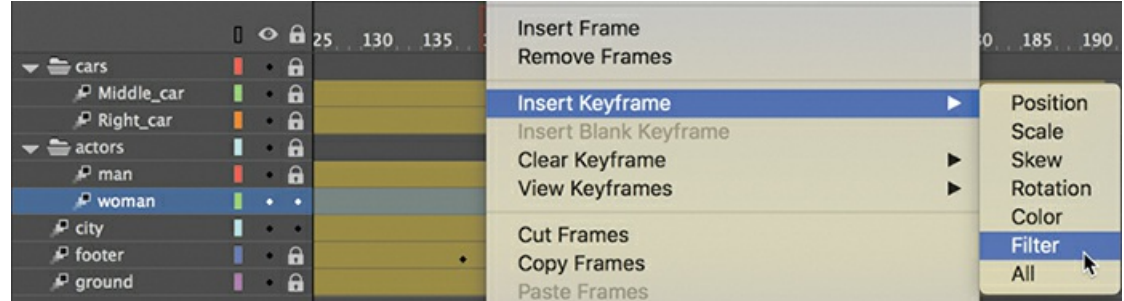

Animate establishes a keyframe for filters at frame 140.

**10.** Move the playhead to frame 160, right-click the woman layer, and choose Insert Keyframe > Filter to add another filter keyframe.

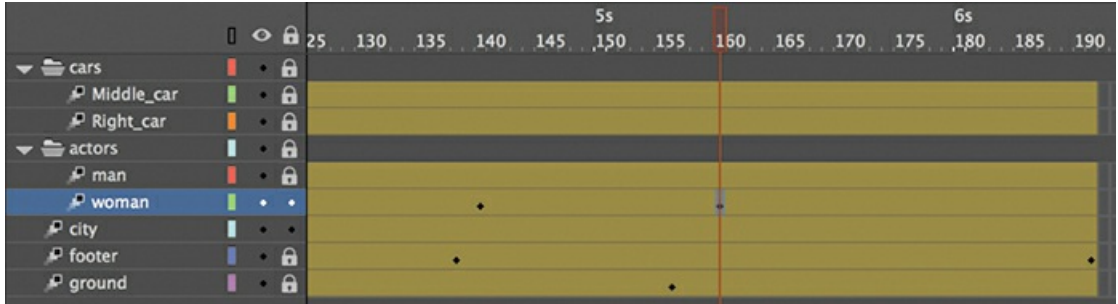

- **11.** Select the instance of the woman on the Stage at frame 160.
- **12.** In the Properties panel, change the value of the Blur filter to X=**0** and Y=**0**.

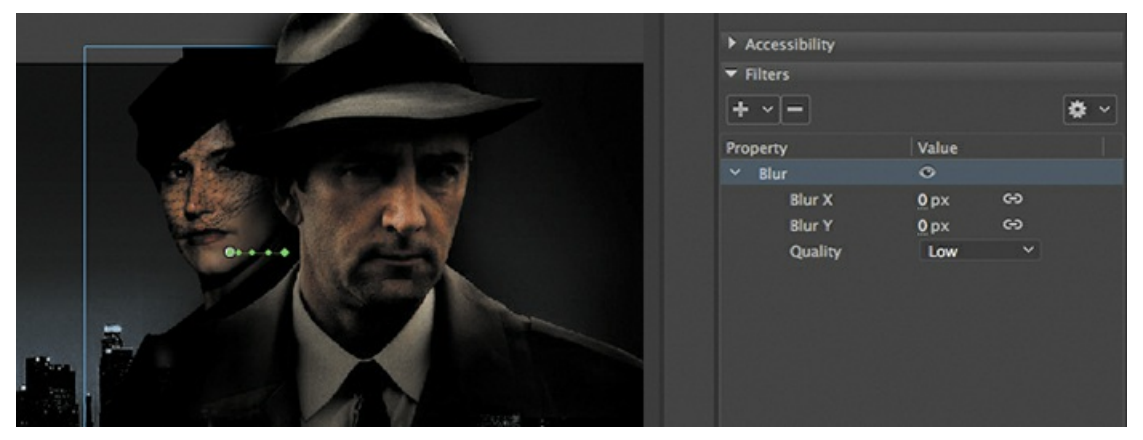

The Blur filter changes from the keyframe at frame 140 to the keyframe at 160. Animate creates a smooth transition from a blurry instance to an in-focus instance.

## **Understanding property keyframes**

Changes in properties are independent of one another and do not need to be tied to the same keyframes. That is, you can have a keyframe for position, a different keyframe for the color effect, and yet another keyframe for a filter. Managing many different kinds of keyframes can become overwhelming, especially if you want different properties to change at different times during the motion tween. Fortunately, Animate CC provides a few helpful tools for keyframe management.

When viewing the tween span, you can choose to view the keyframes of only certain properties. For example, you can choose to view only the Position keyframes so that you can see when your object moves. Or you can choose to view only the Filter keyframes so that you can see when a filter changes. Right-click a motion tween in the timeline, choose View Keyframes, and then choose the desired property from the list. You can also choose All or None to see all the properties or none of the properties.

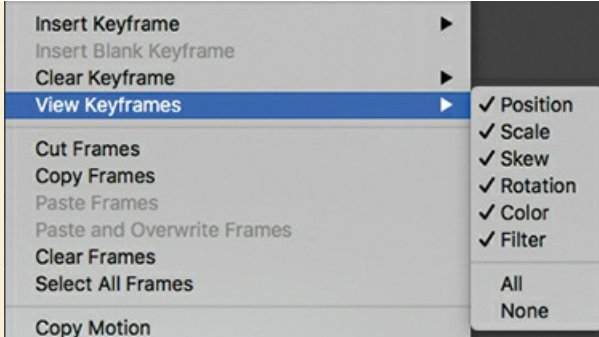

When inserting a keyframe, you can also insert a keyframe specific to the property you want to change. Right-click a motion tween in the timeline, choose Insert Keyframes, and then select the desired property.

You can also view an advanced panel, called the Motion Editor, to see and edit how the different properties of your object change over the course of the motion tween. You'll learn more about the Motion Editor in the next lesson.

## **Animating transformations**

Now you'll learn how to animate changes in scale or rotation. These kinds of changes are made with the Free Transform tool or with the Transform panel. You'll add a third car to the project. The car will start small, and then become larger as it appears to move forward toward the viewer.

- **1.** Lock all the layers on the timeline.
- **2.** Insert a new layer inside the cars folder, and rename it **Left\_car**.

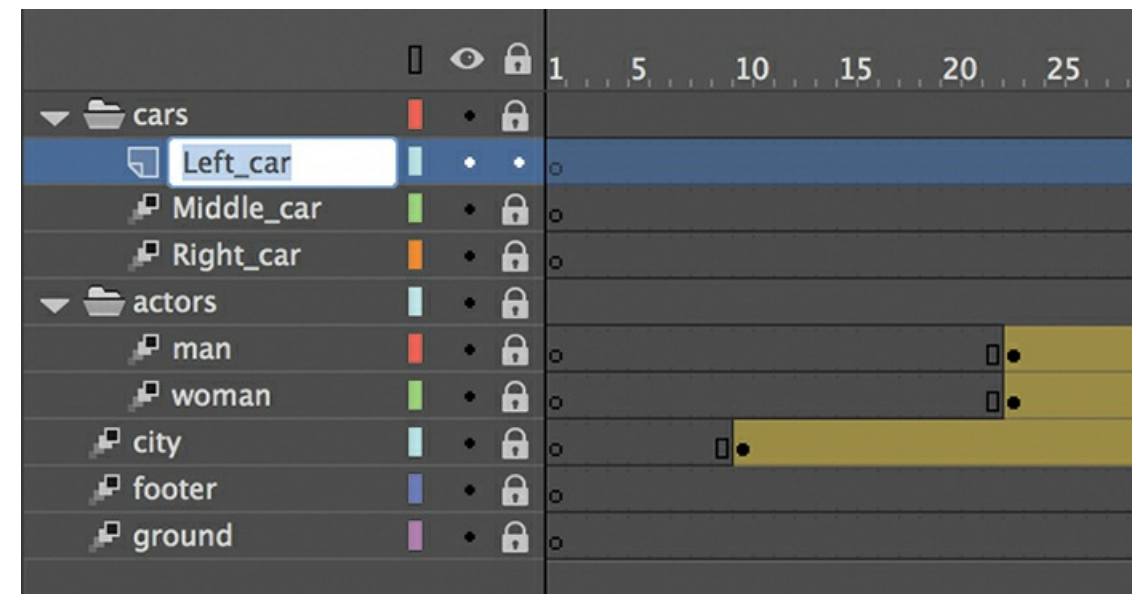

**3.** Select frame 75 and insert a new keyframe (F6).

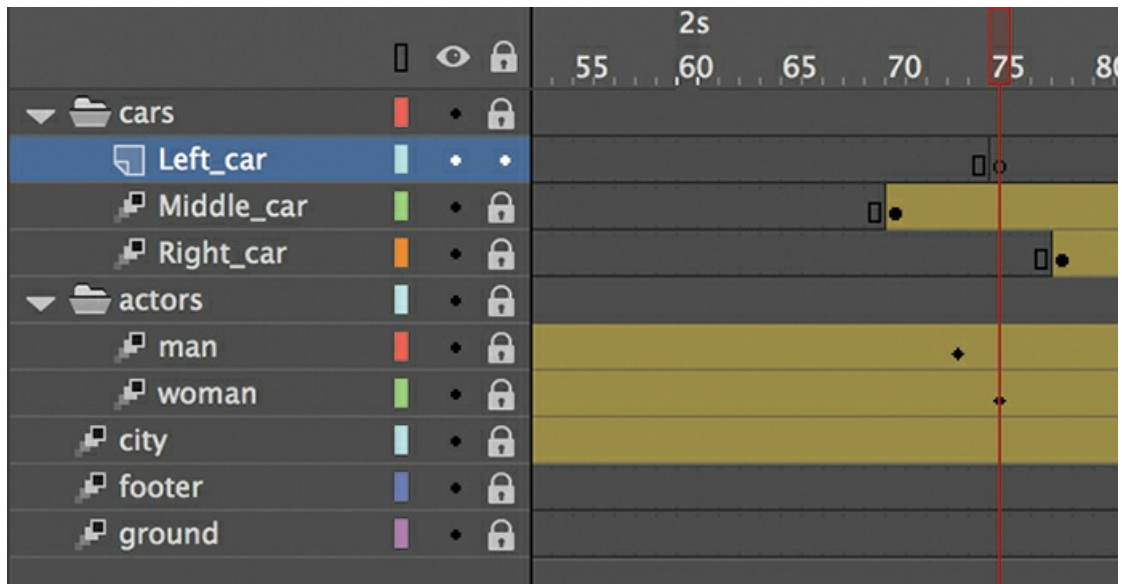

- **4.** Drag the movie clip symbol called carLeft from the Library panel to the Stage at frame 75.
- **5.** Select the Free Transform tool.

The transformation handles appear around the instance on the Stage.

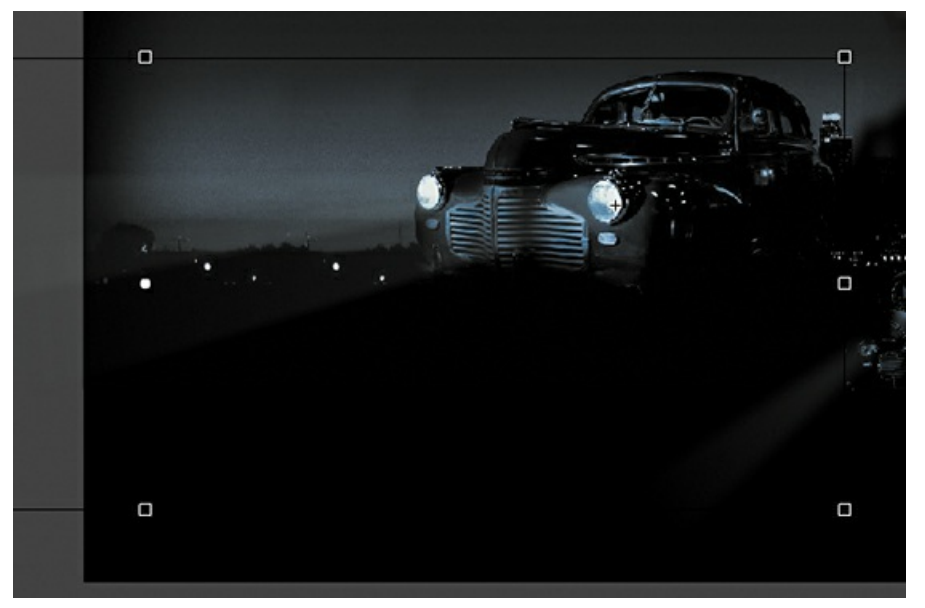

- **6.** While holding down the Shift key, drag a corner handle inward to make the car smaller.
- **7.** In the Properties panel, make sure that the width of the graphic is about 400 pixels. Alternatively, you can use the Transform panel (Window > Transform) and change the scale of the car to about **29.4**%.
- **8.** Move the car to its starting position at about X=710 and Y=488.

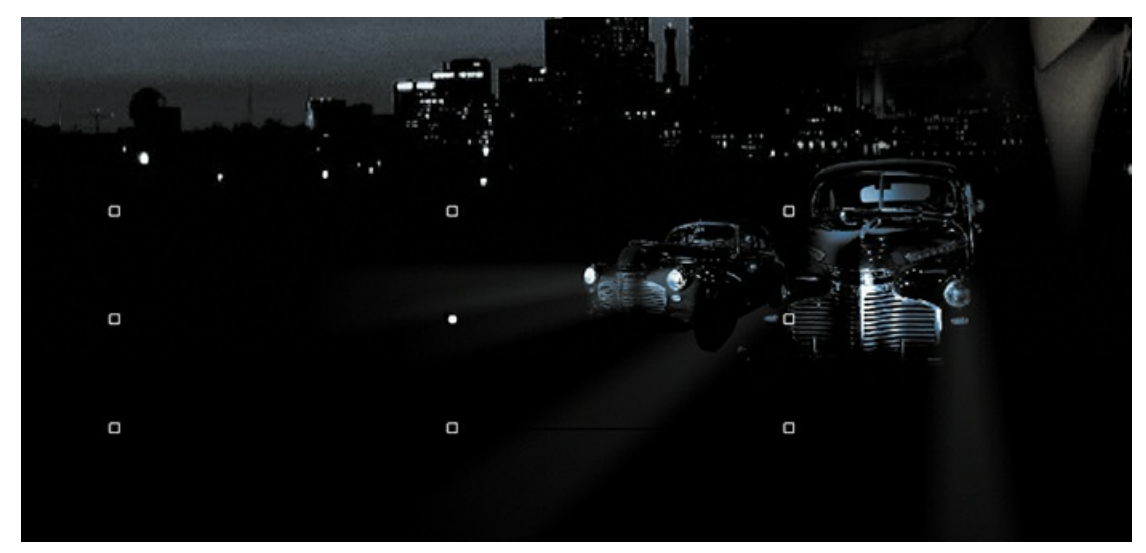

- **9.** In the Properties panel, in the Color Effect section, choose Alpha from the Style menu.
- **10.** Set the Alpha value to **0**%.

The car becomes totally transparent.

**11.** Right-click the car on the Stage and choose Create Motion Tween.

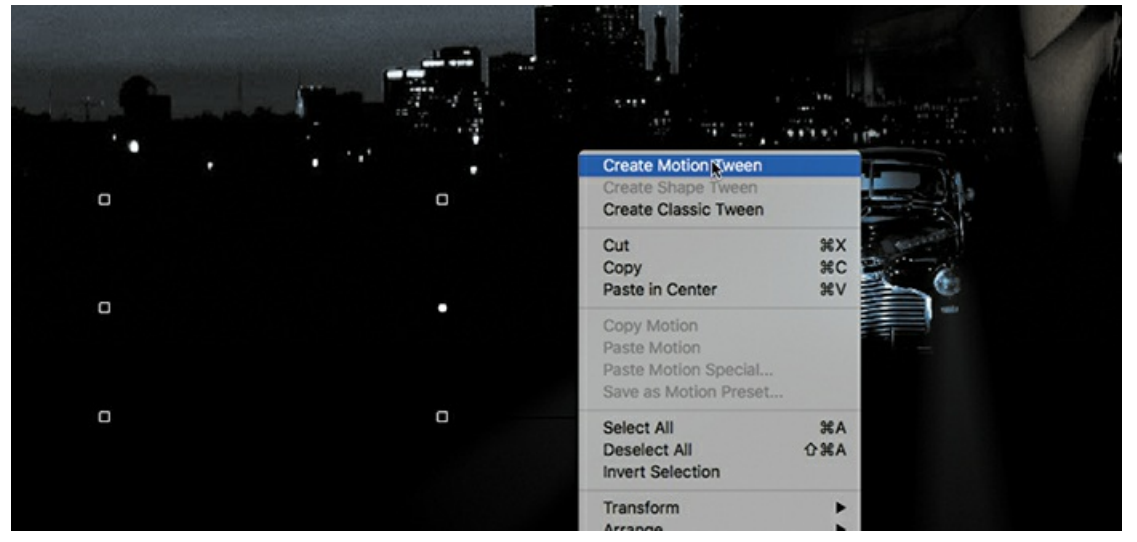

The current layer becomes a tween layer.

**12.** Move the playhead to frame 100.

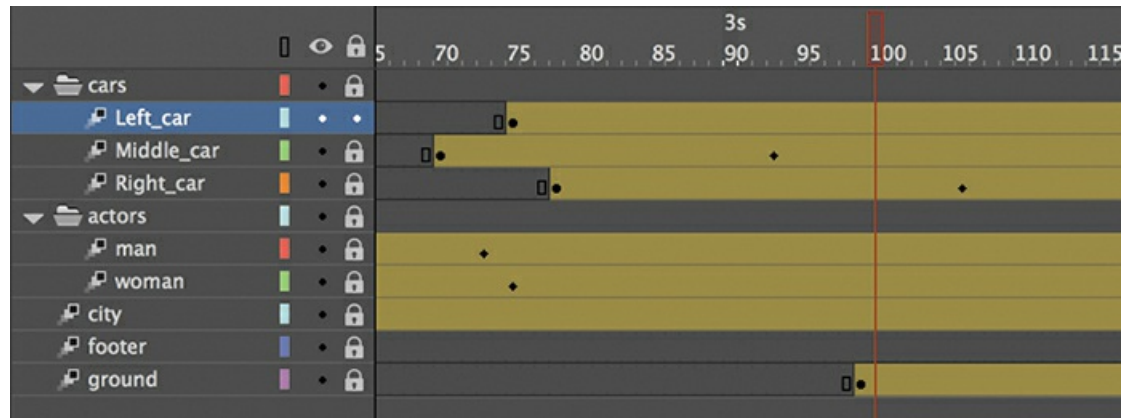

**13.** Select the transparent instance of the car on the Stage, and in the Properties panel, change the Alpha value to **100**%.

A new keyframe is automatically inserted at frame 100 to indicate the change in transparency.

- **14.** While holding down the Shift key, drag a corner handle outward to make the car larger. For more precision, use the Properties panel and set the dimensions of the car to width=**1380** pixels and height=**445.05** pixels.
- **15.** Position the car at X=**607** and Y=**545**.

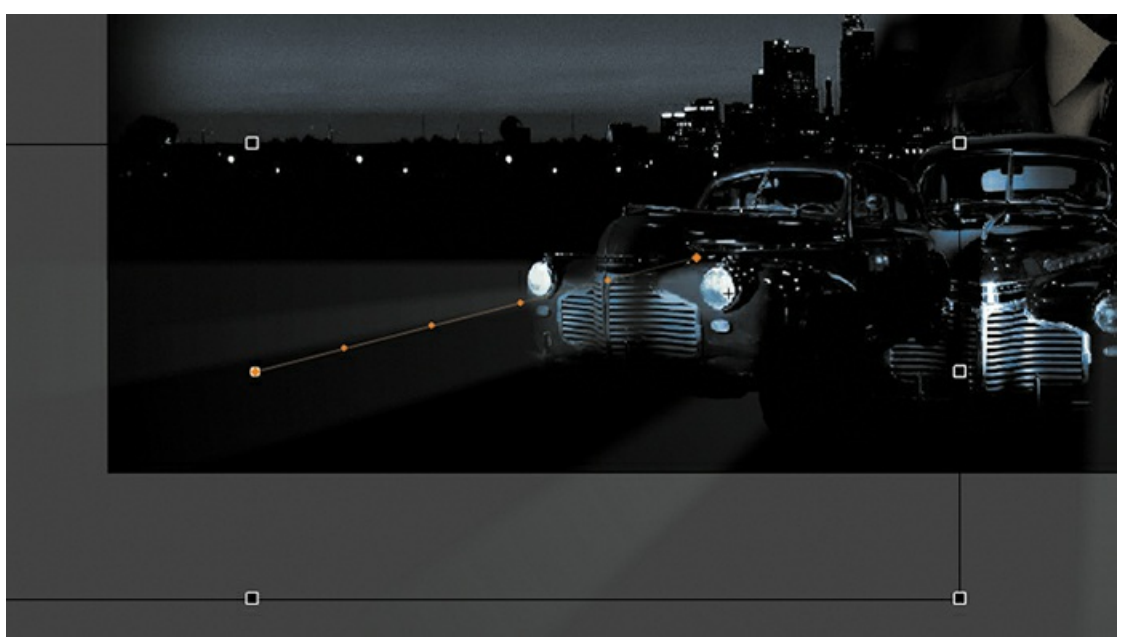

You have used Animate to tween the change in position and the change in scale as well as the change in transparency from frame 75 to frame 100.

16. Move the Left\_car layer in between the Middle\_car and Right\_car layers so that the car in the center overlaps the cars on the side.

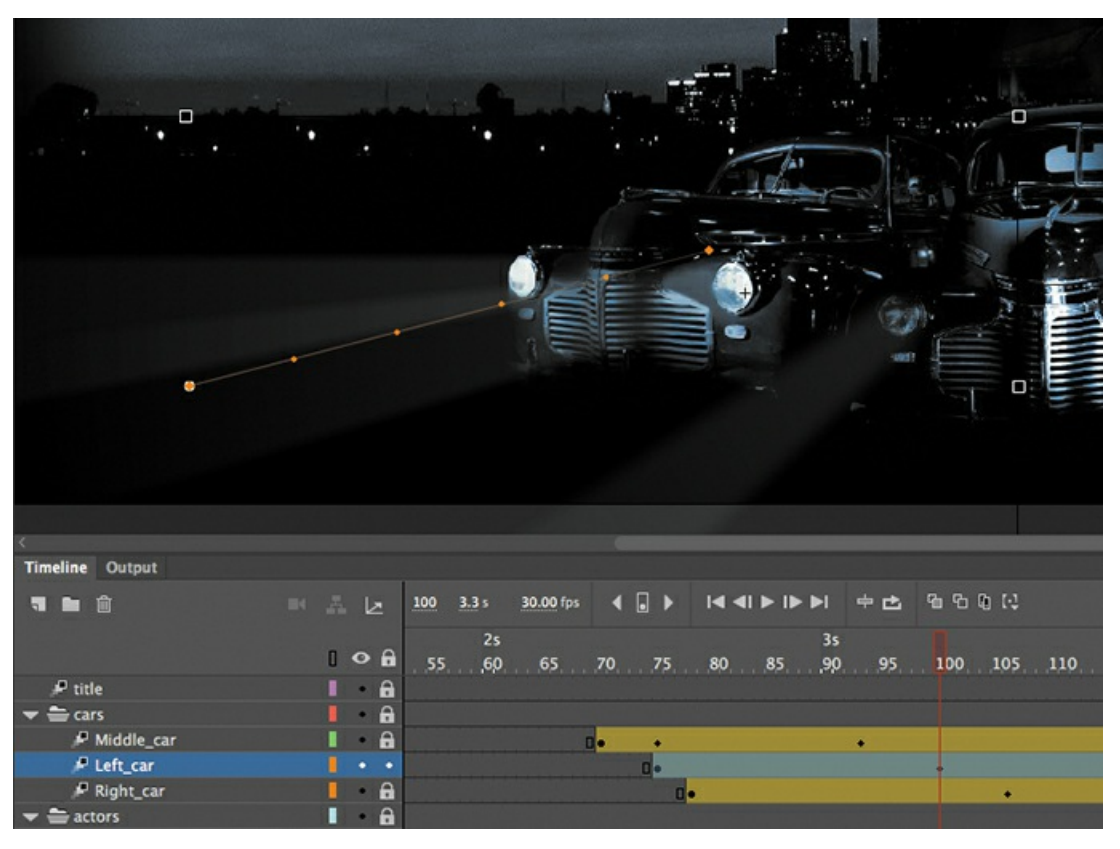

#### **Tip**

Holding down the Option/Alt key while dragging one corner handle of the bounding box causes the box to resize relative to the opposite corner rather than relative to the object's transformation point (usually the center).

Save your progress so far in this document, 03 workingcopy.fla. In the next section, you'll work with a different file.

## **Changing the path of the motion**

The motion tween of the left car that you just animated shows a colored line with dots indicating the path of the motion. You can easily edit the path of the motion to make the car travel in a curve, or you can move, scale, or rotate the path just like any other object on the Stage.

To better demonstrate how you can edit the path of the motion, open the sample file 03MotionPath.fla in the Lesson03/03Start folder. The file contains a single tween layer with a rocket ship moving from the top left of the Stage toward the bottom right.

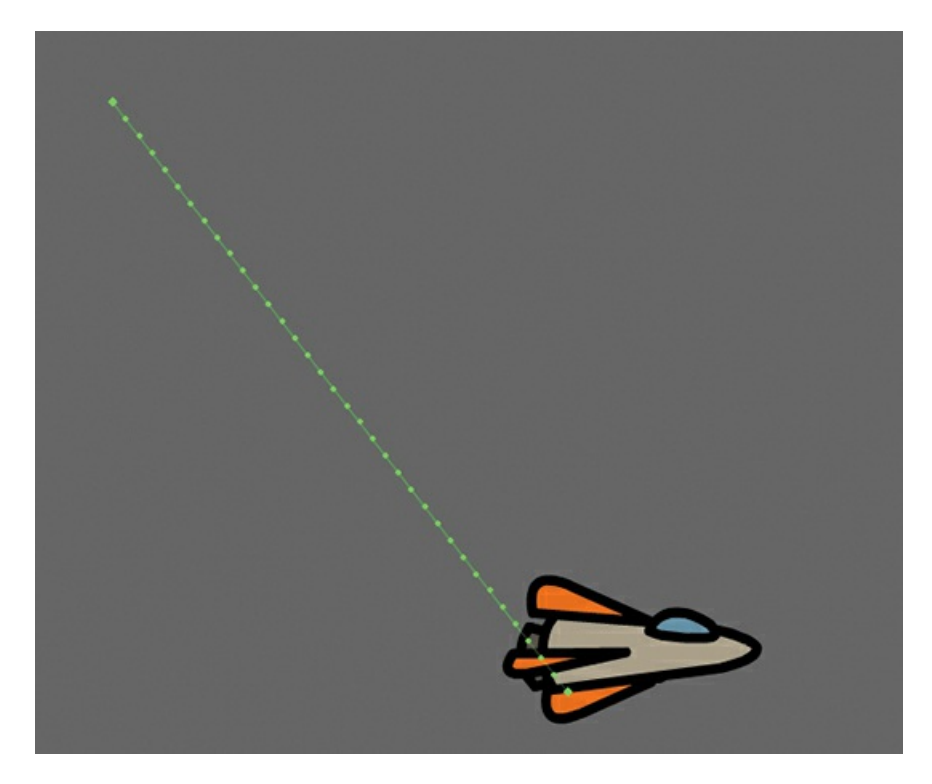

### **Moving the path of the motion**

You will move the path of the motion so that the relative movement of the rocket ship remains the same but its starting and ending positions change.

- **1.** Select the Selection tool.
- **2.** Click the path of the motion to select it.

The path of the motion becomes highlighted.

**3.** Drag the motion path to move it to a different place on the Stage.

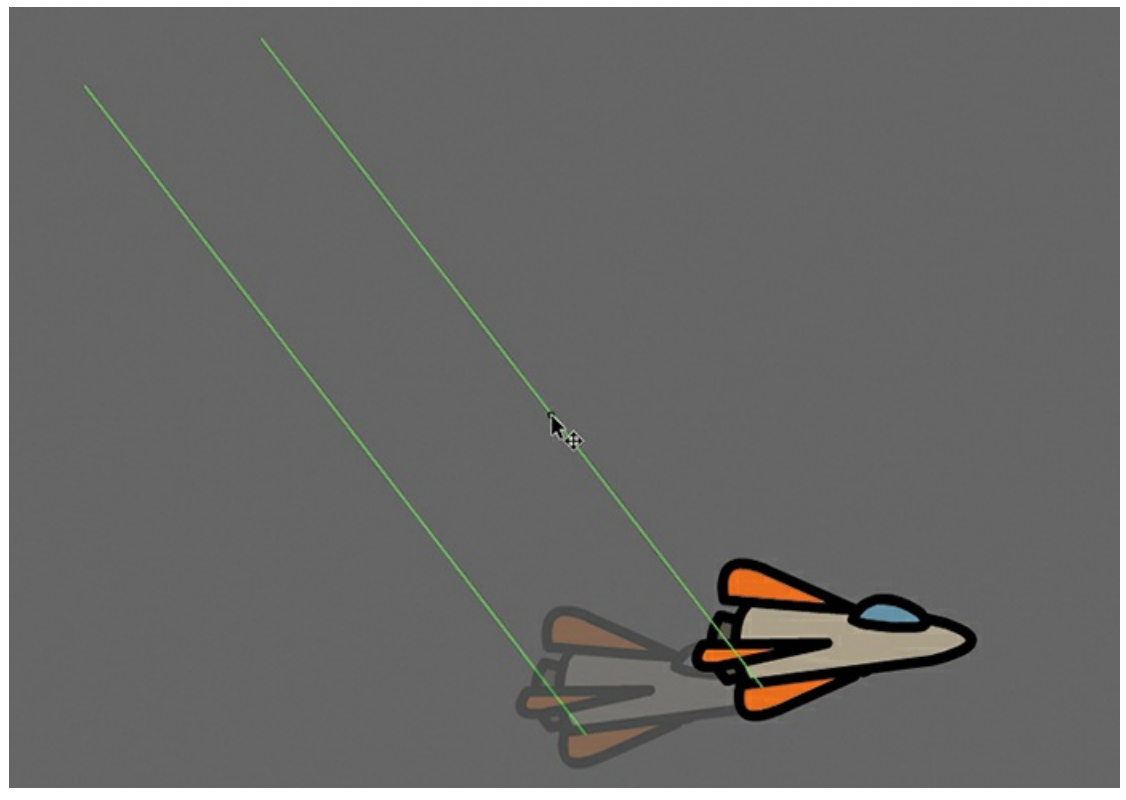

The relative motion and timing of the animation remain the same, but the starting and ending positions are relocated.

#### **Changing the scale or rotation of the path**

You can also manipulate the path of the object's motion using the Free Transform tool.

- **1.** Select the path of the motion.
- **2.** Select the Free Transform tool.

Transformation handles appear around the path of the motion.

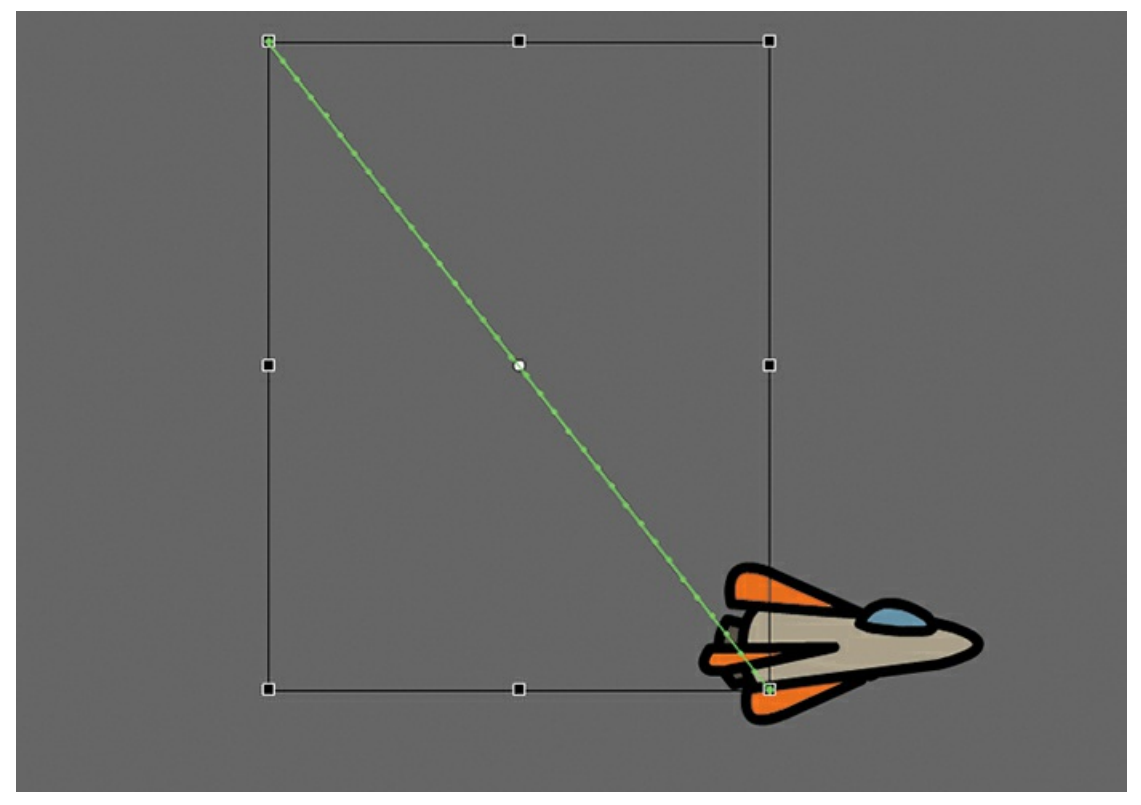

**3.** Scale or rotate the path of the motion as desired. You can make the path smaller or larger, or rotate the path so that the rocket ship starts from the bottom left of the Stage and ends at the top right.

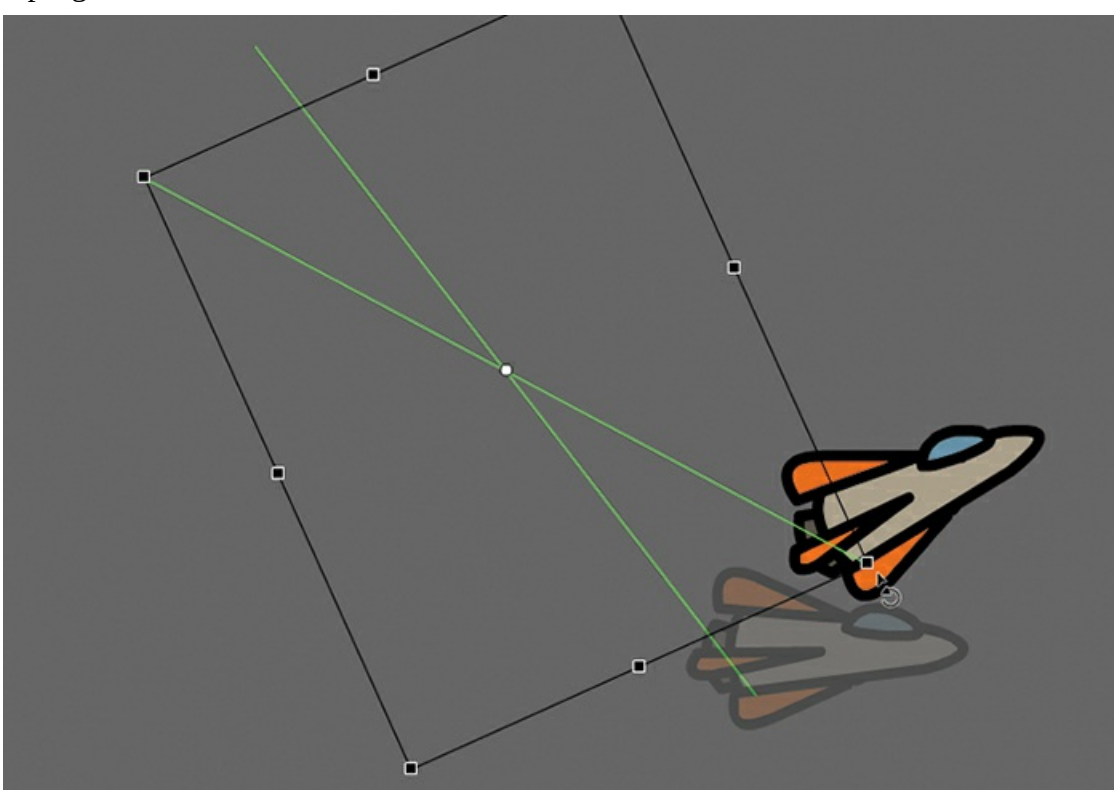

### **Editing the path of the motion**

Making your objects travel on a curved path is a simple matter. You can edit the path with Bezier precision using anchor point handles, or you can edit the path in a more intuitive manner with the Selection tool.

**1.** Select the Convert Anchor Point tool, which is hidden under the Pen tool.

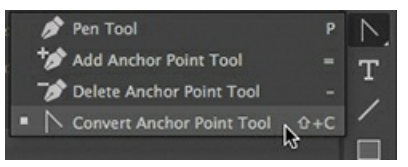

**2.** Drag from the starting point and the ending point of the motion path on the Stage to pull control handles out from each anchor point.

The handles on the anchor points control the curvature of the path.

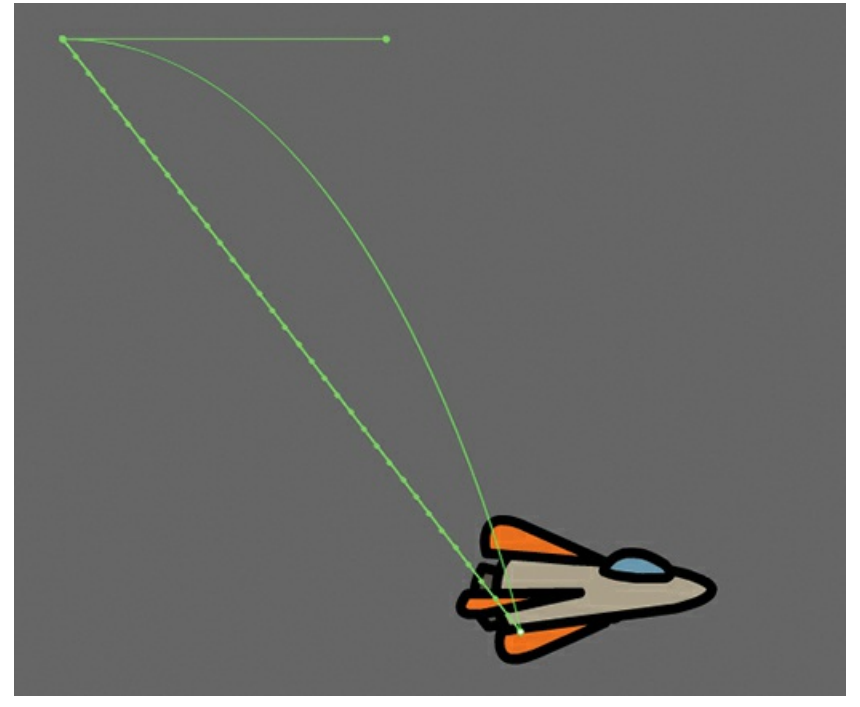

**3.** Select the Subselection tool.

#### **Tip**

You can also directly manipulate the path of the motion with the Selection tool. Select the Selection tool and make sure the path is deselected. Move your pointer close to the path of the motion. A curved icon appears next to your pointer, indicating that you can edit the path. Drag the path of the motion to change its curvature. Choose the spots where you drag carefully! Each drag breaks the path into smaller segments, making it harder to achieve a smooth curve. Mastery will come with practice.

**4.** Drag the handles at either end of the path to edit its curve. Make the rocket ship travel in a wide curve.

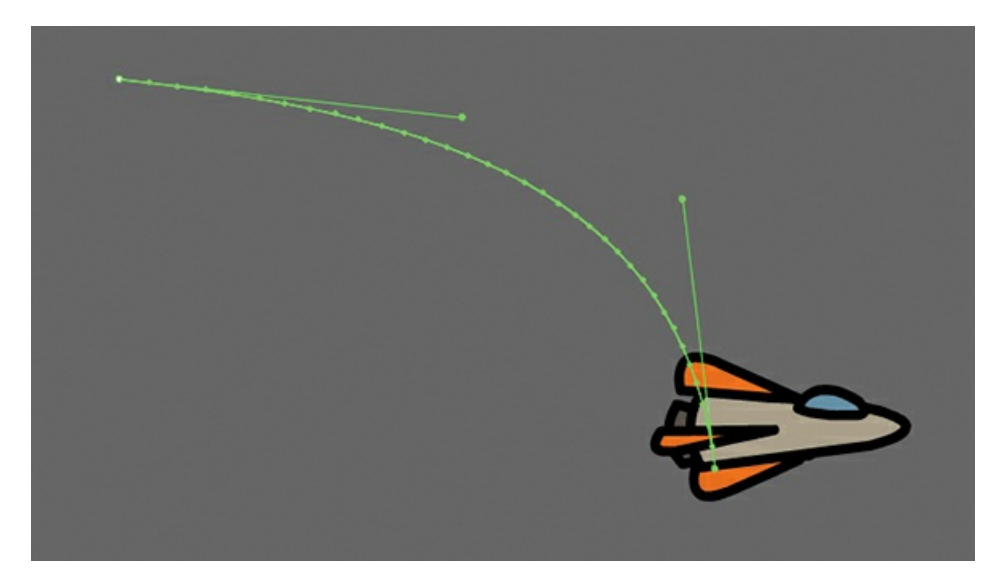

### **Orienting objects to the path**

Sometimes the orientation of the object traveling along the path is important. In the motion picture promotional project, the orientation of the car is constant as it moves forward. However, in the rocket ship example, the rocket ship should follow the path with its nose pointed in the direction in which it is heading. Orient To Path in the Properties panel gives you this option.

- **1.** Select the motion tween on the timeline (Shift-click to select the whole tween).
- **2.** In the Properties panel, under Rotation, select the Orient To Path option.

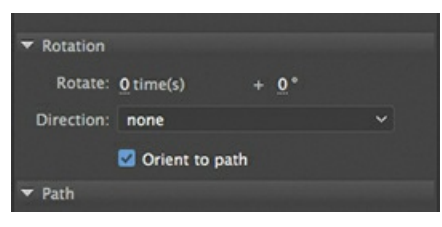

**Tip**

To direct the nose of the rocket ship, or any other object, along the path of its motion, you must orient its position so that it is facing in the direction that you want it to travel. Use the Free Transform tool to rotate its initial position so that it is oriented correctly.

Animate inserts keyframes for rotation along the motion tween to orient the nose of the rocket ship to the path of the motion.

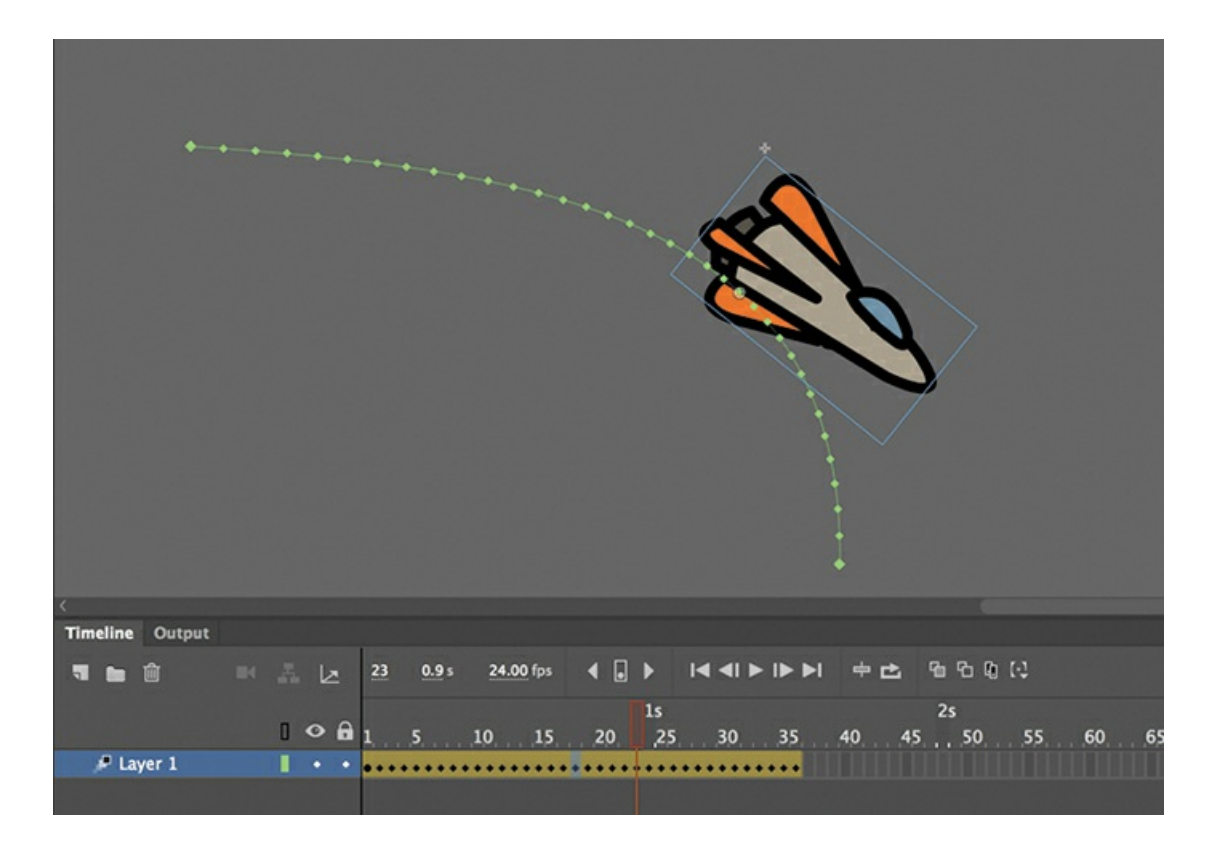

### **Swapping tween targets**

The motion tween model in Animate CC is object based. This means that an object and its motion are independent of each other, and you can easily swap out the target of a motion tween. If, for example, you'd rather see an alien than a rocket ship moving around the Stage, you can replace the target of the motion tween with an alien symbol from your Library panel and still preserve the animation.

**1.** Drag the movie clip symbol of the alien from the Library panel onto the rocket ship.

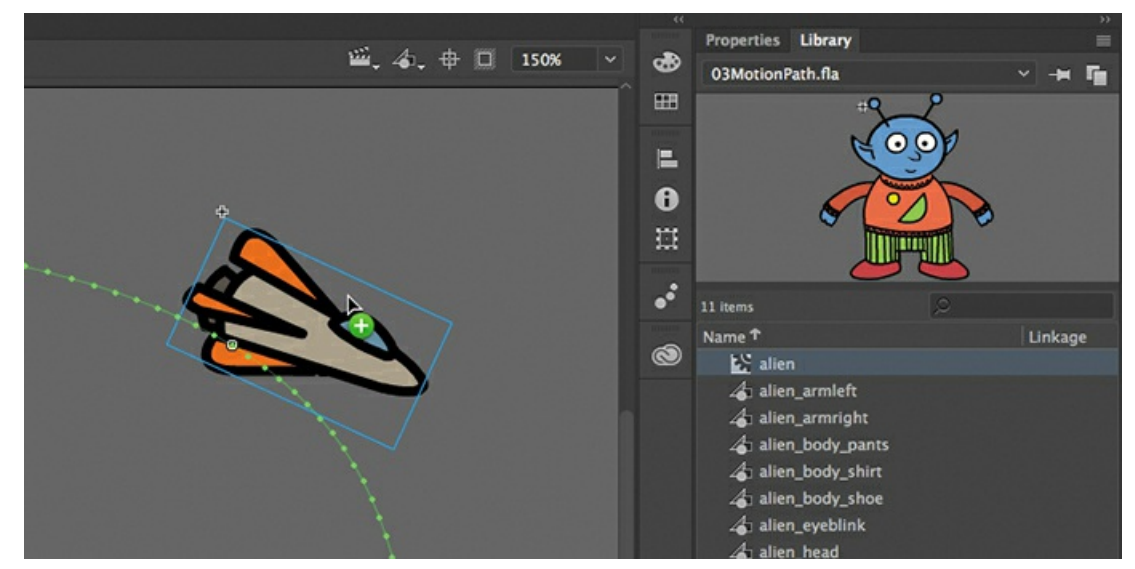

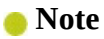

You can also use the Properties panel to swap instances. Select the object that you want to swap on the Stage. In the Properties panel, click the Swap button. In the dialog box that appears, choose a new symbol and click OK. Animate will swap the target of the motion tween.

Animate asks if you want to replace the existing tween target object with a new object.

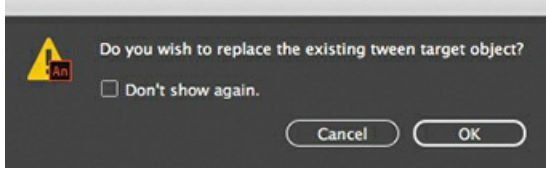

**2.** Click OK.

Animate replaces the rocket ship with the alien. The motion remains the same, but the target of the motion tween has changed.

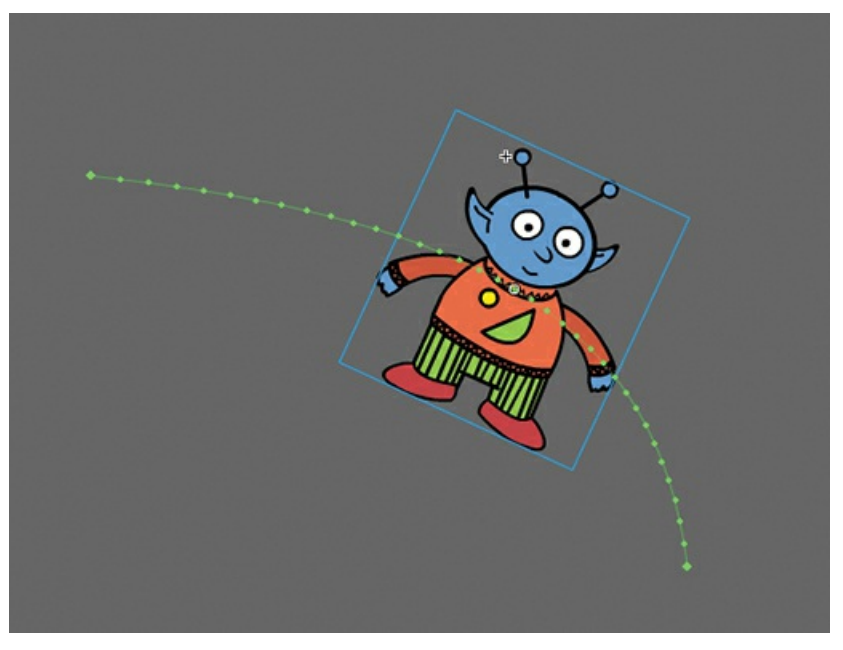

#### **Note**

If your symbol instance disappears from view after the symbol swap, choose View > Magnification > Show All (Command+3/Ctrl+3) to change the zoom level to show all objects on the Stage.

## **Creating nested animations**

Often, an object that is animated on the Stage will have its own animation. For example, the wings of a butterfly moving across the Stage may flap as it moves. Or the alien that you swapped with the rocket ship could be waving his arms. These kinds of animations are called *nested animations* because they are contained inside the movie clip symbols. Movie clip symbols have their own timeline that is independent of the main timeline.

In this example, you'll give the alien his own independent movement so he can wave as he flies across the Stage.

### **Creating animations inside movie clip symbols**

We'll animate some of the symbols that make up the alien's body to allow him to wave.

**1.** In the Library panel, double-click the alien movie clip symbol icon.

You are now in symbol-editing mode for the alien movie clip symbol. The alien appears in the middle of the Stage. In the timeline, the parts of the alien are separated in layers.

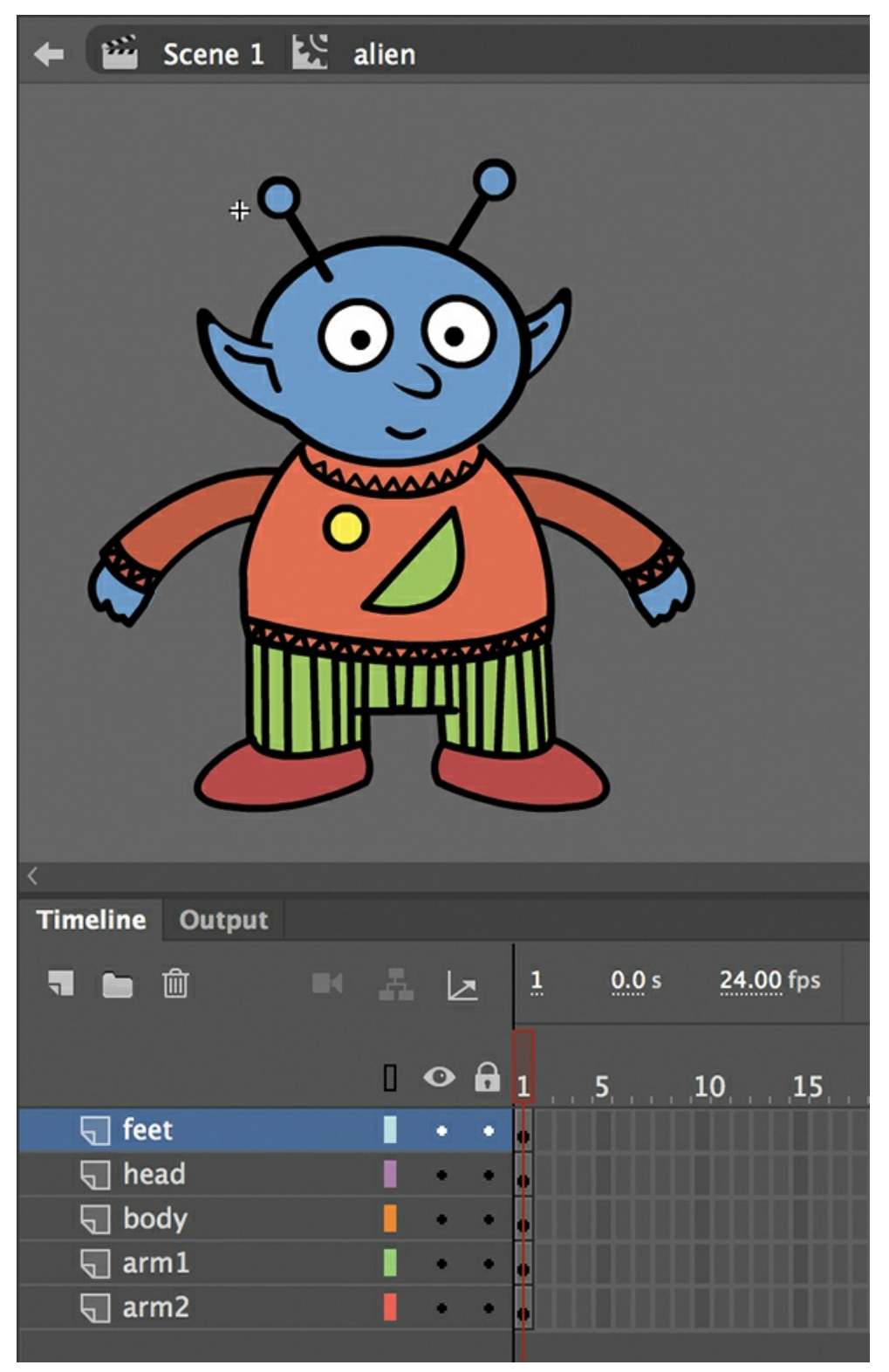

- **2.** Select the Selection tool.
- **3.** Right-click the alien's left arm and choose Create Motion Tween.

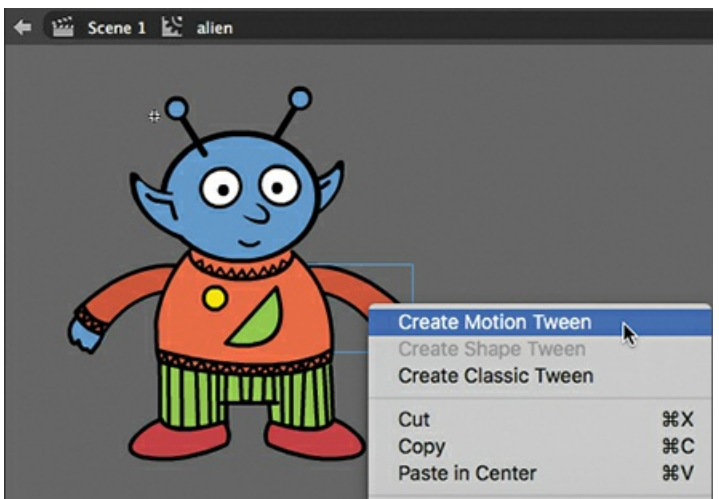

Animate converts the current layer into a tween layer and inserts 1 second's worth of frames so that you can begin to animate the instance.

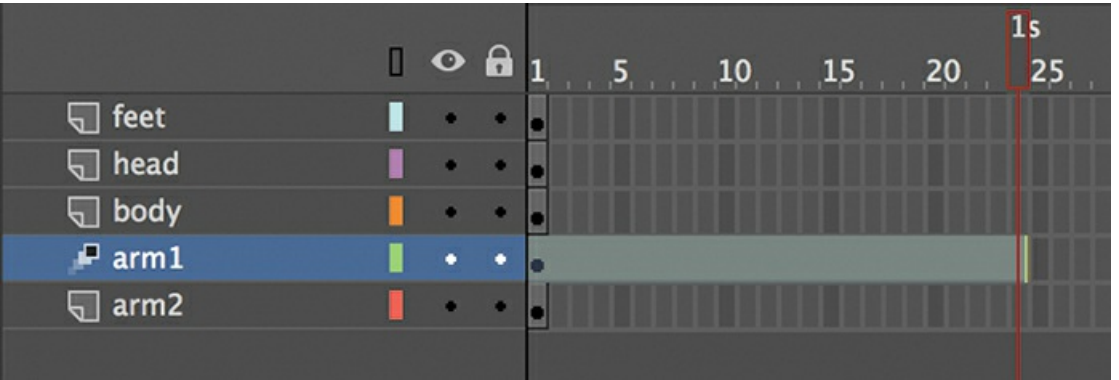

- **4.** Select the Free Transform tool.
- **5.** Move the mouse pointer near the corner transformation handle until the pointer changes to the rotation icon. Drag the corner handle near the hand to rotate the arm upward to the alien's shoulder height.

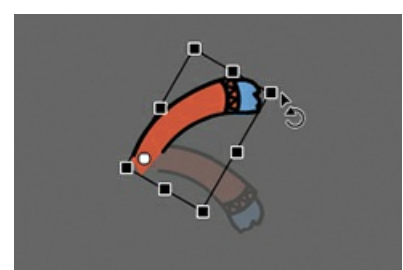

A keyframe is inserted at the end of the motion tween. The left arm rotates smoothly from the resting position to the outstretched position.

- **6.** Move the playhead back to frame 1.
- **7.** Create a motion tween for the alien's other arm. Right-click his right arm and choose Create Motion Tween.

Animate converts the current layer into a tween layer and inserts 1 second's worth of frames.

- **8.** Select the Free Transform tool if it's not selected already.
- **9.** As you did for the left arm, drag the corner transformation handle near the right hand to rotate the arm upward to the alien's shoulder height.

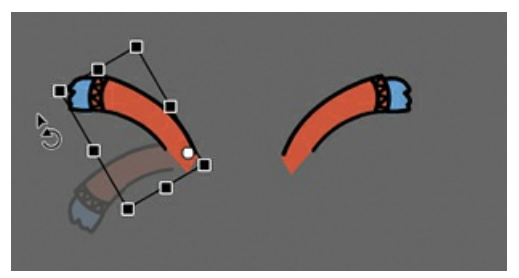

Animate inserts a keyframe at the end of the motion tween. The arm rotates smoothly from the resting position to the outstretched position.

**10.** Select the last frame in all the other layers and insert frames (F5) so that the head, body, and feet all remain on the Stage for the same amount of time as the moving arms.
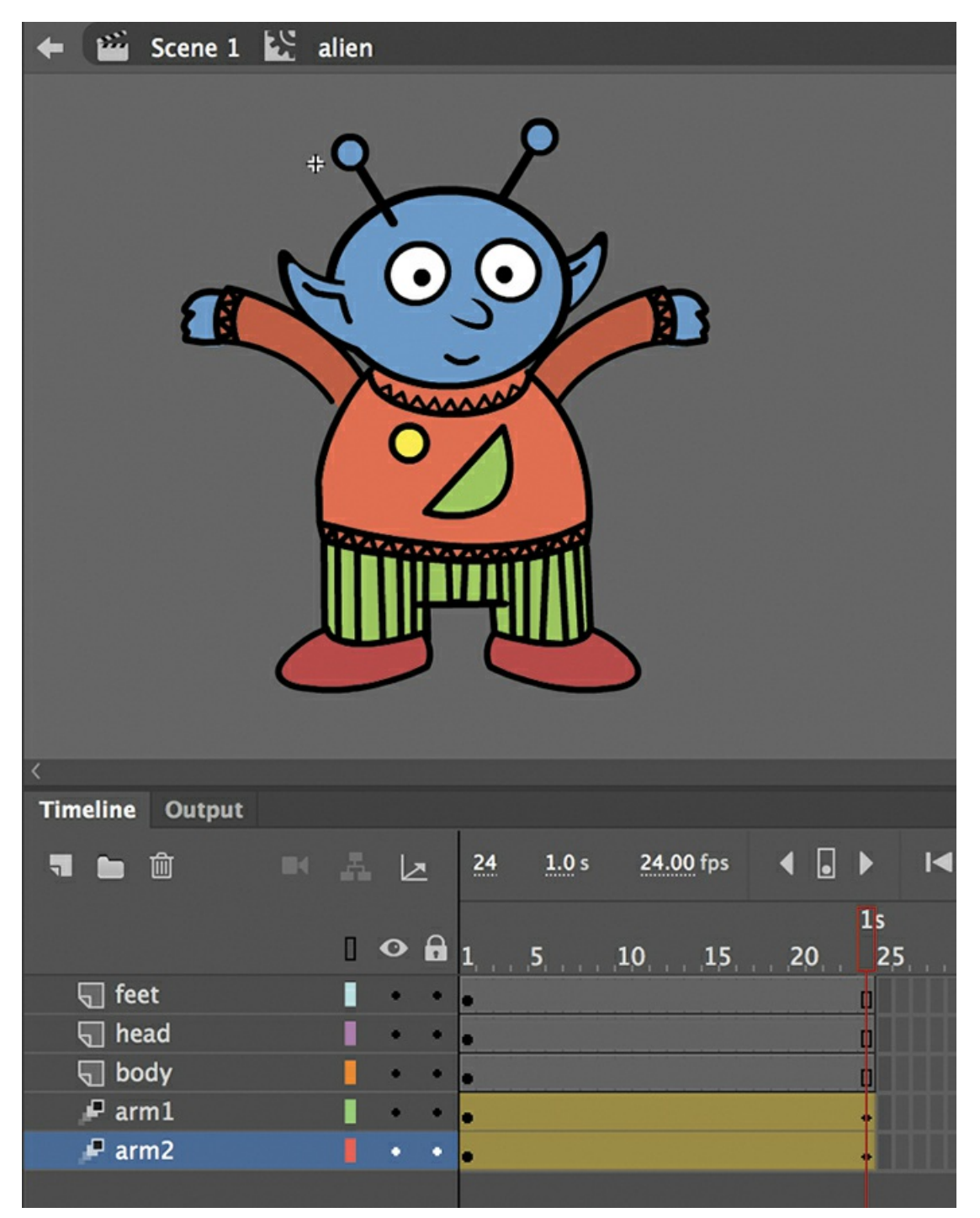

- **11.** Click the Scene 1 button in the Edit bar at the top of the Stage to exit symbol-editing mode. Your animation of the alien raising his arms is complete. Wherever you use the movie clip symbol, the alien's nested animation will continue to play.
- **12.** Preview the animation by choosing Control > Test.

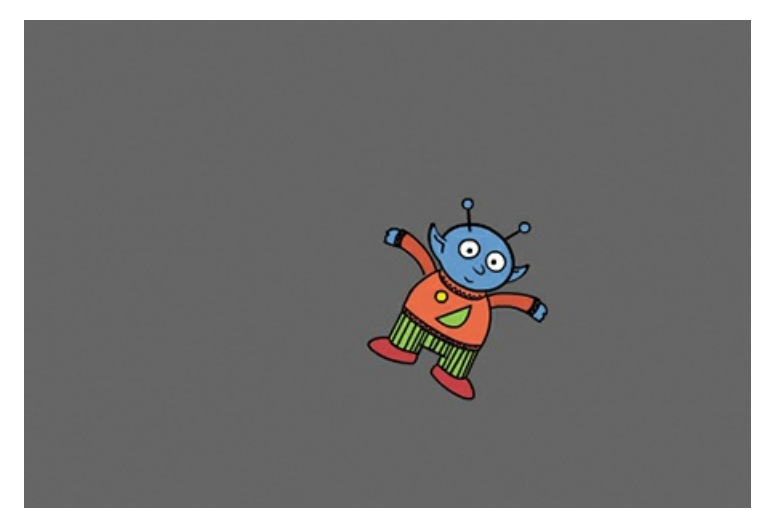

#### **Note**

Animations inside movie clip symbols won't play on the main timeline. Choose Control > Test to preview nested animations.

Animate opens a window showing the exported animation. The alien moves along the motion path while the nested animation of his arms moving plays and loops.

**13.** Save your project and close it. You'll return to your previous animation in the next section.

#### **Note**

Animations inside movie clip symbols will loop automatically. To prevent the looping, you need to add code to tell the movie clip timeline to stop on its last frame. You'll learn to control those timelines with ActionScript or JavaScript in later lessons.

## **Easing**

*Easing* refers to the way in which a motion tween proceeds. You can think of easing as acceleration or deceleration. An object that moves from one side of the Stage to the other side can start off slowly, build up speed, and then stop suddenly. Or the object can start off quickly and then gradually slow to a halt. Your keyframes indicate the beginning and end points of the motion, but the easing determines how your object gets from one keyframe to the next.

A simple way to apply easing to a motion tween is to use the Properties panel. Easing values range from −100 to 100. A negative value creates a more gradual change from the starting position (known as an ease-in). A positive value creates a gradual slowdown (known as an easeout).

A more advanced way of applying eases to a motion tween is to use the Motion Editor, which you'll learn about in the next lesson.

### **Splitting a motion tween**

Easing affects the entire span of a motion tween. If you want the easing to affect only frames between keyframes of a longer motion tween, you should split the motion tween. For example,

return to the 03\_workingcopy.fla file of the cinematic animation. The motion tween of the car in the Left\_car layer begins at frame 75 and ends at frame 191, at the very end of the timeline. However, the actual movement of the car starts at frame 75 and ends at frame 100. You'll split the motion tween so that you can apply an ease to the tween just from frame 75 to frame 100.

**1.** In the Left\_car layer, select frame 101, which is the frame just after the second keyframe, where the car ends its movement.

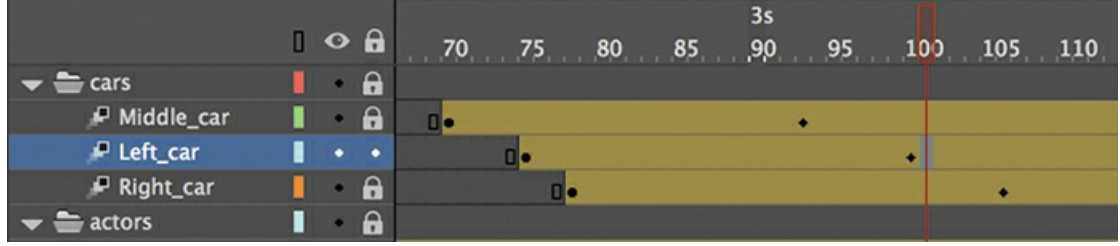

**2.** Right-click frame 101 and choose Split Motion.

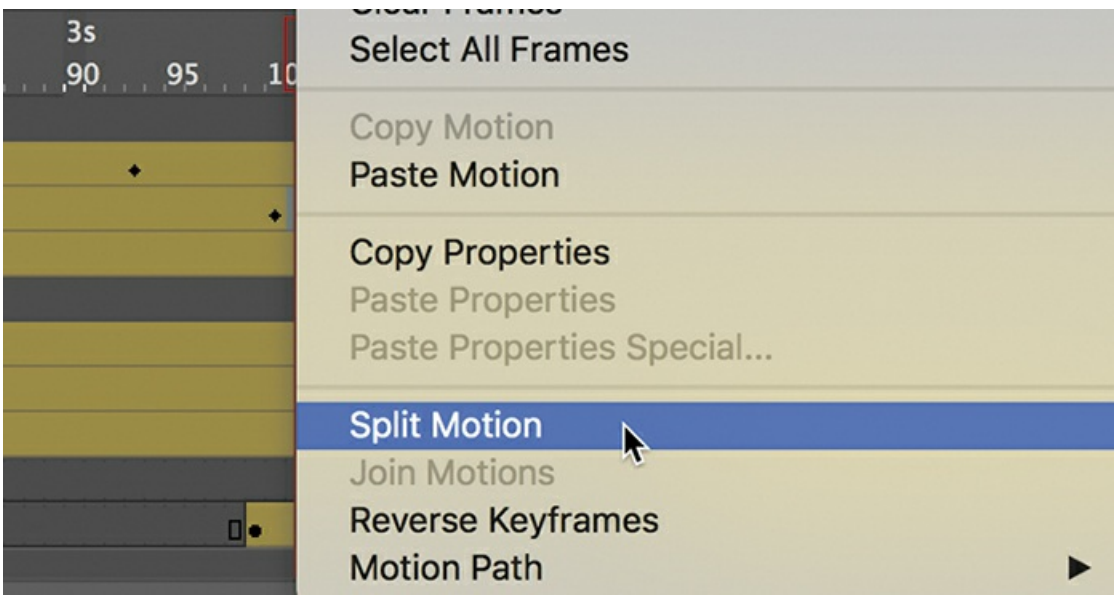

The motion tween is cut into two separate tween spans. The end of the first tween is identical to the beginning of the second tween.

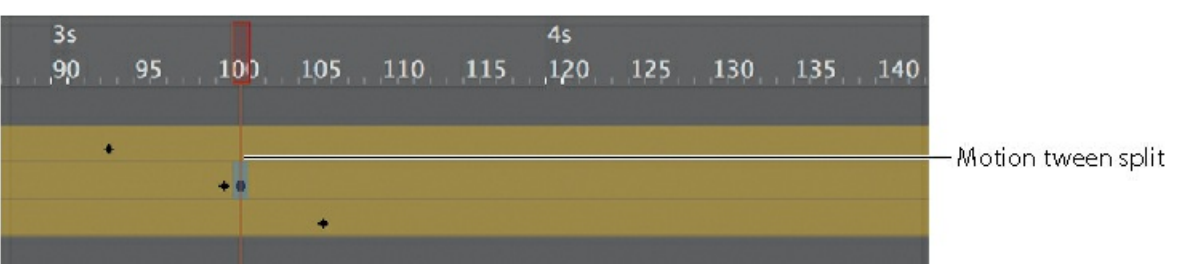

- **3.** In the Middle\_car layer, select frame 94, right-click, and choose Split Motion to cut the motion tween into two separate tween spans.
- **4.** In the Right\_car layer, select frame 107, right-click, and choose Split Motion to cut the motion tween into two spans.

The motion tweens of all three cars have now been split.

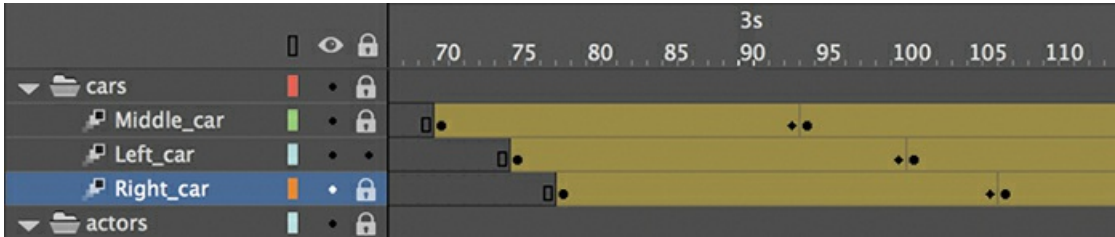

### **Applying eases to motion tweens**

You'll apply an ease-in to the motion tweens of the approaching cars to give them a sense of weight and to make them decelerate, as real cars would.

**1.** In the Middle\_car layer, select any frame between the first and second keyframes of the first motion tween (frame 70 to frame 93).

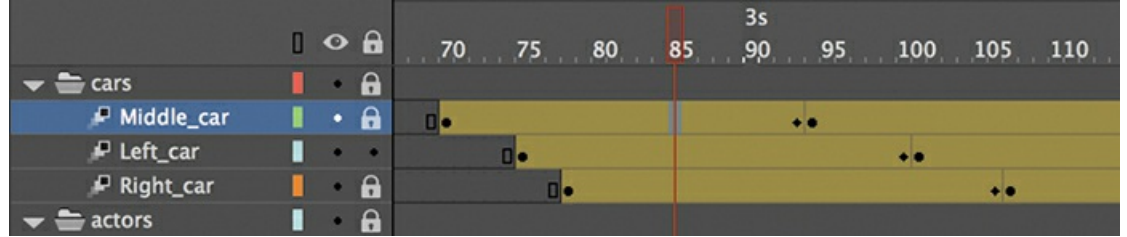

**2.** In the Ease section of the Properties panel, enter **100** for the Ease value.

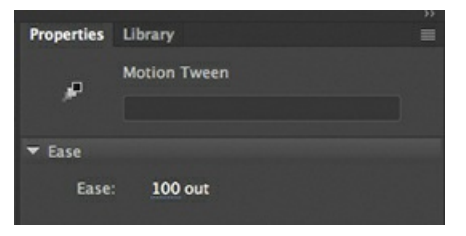

This applies an ease-out to the motion tween.

**3.** In the Left\_car layer, select any frame between the first and second keyframes of the first motion tween (frame 75 to frame 100).

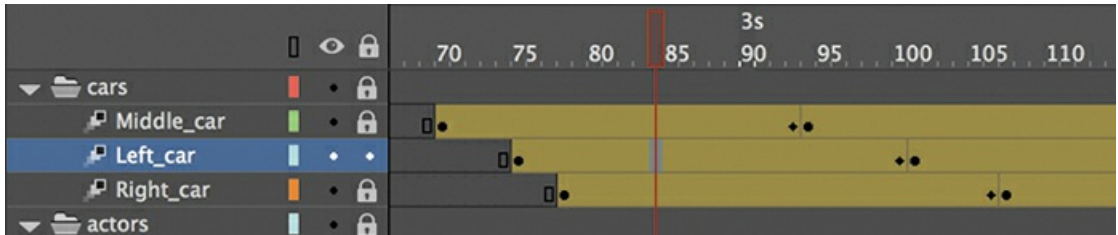

- **4.** In the Properties panel, enter **100** for the Ease value to apply an ease-out to the motion tween.
- **5.** In the Right\_car layer, select any frame between the first and second keyframes of the first motion tween (frame 78 to frame 106).

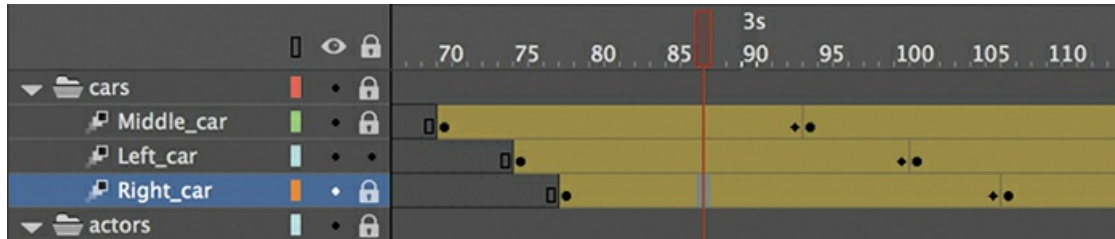

- **6.** In the Properties panel, enter **100** for the Ease value to apply an ease-out to the motion tween.
- **7.** Select Loop at the top of the Timeline panel and move the start and end markers in the timeline header to frames 60 and 115, respectively.
- **8.** Click Play (Return/Enter).

Animate plays the timeline in a loop between frames 60 and 115 so that you can examine the ease-out motion of the three cars. The three cars slow down as they approach their final keyframes, giving them a sense of weight and realism.

## **Frame-by-frame animation**

Frame-by-frame animation is a technique that creates the illusion of movement by making incremental changes between every keyframe. Frame-by-frame animation in Animate is similar to traditional hand-drawn cel animation, where each drawing is on a separate sheet of paper, and it's just as tedious.

Frame-by-frame animations increase your file size rapidly because Animate has to store the contents for each keyframe. Use frame-by-frame animation sparingly.

In the next section, you'll insert a frame-by-frame animation inside the carLeft movie clip symbol to make it move up and down in a jittery fashion. When the movie clip loops, the car will rumble slightly to simulate the idle of the motor.

### **Inserting a new keyframe**

The frame-by-frame animations inside the carMiddle and carRight movie clip symbols have already been done. You'll finish the animation for the carLeft symbol.

**1.** In the Library panel, double-click the carRight movie clip symbol to examine its completed frame-by-frame animation.

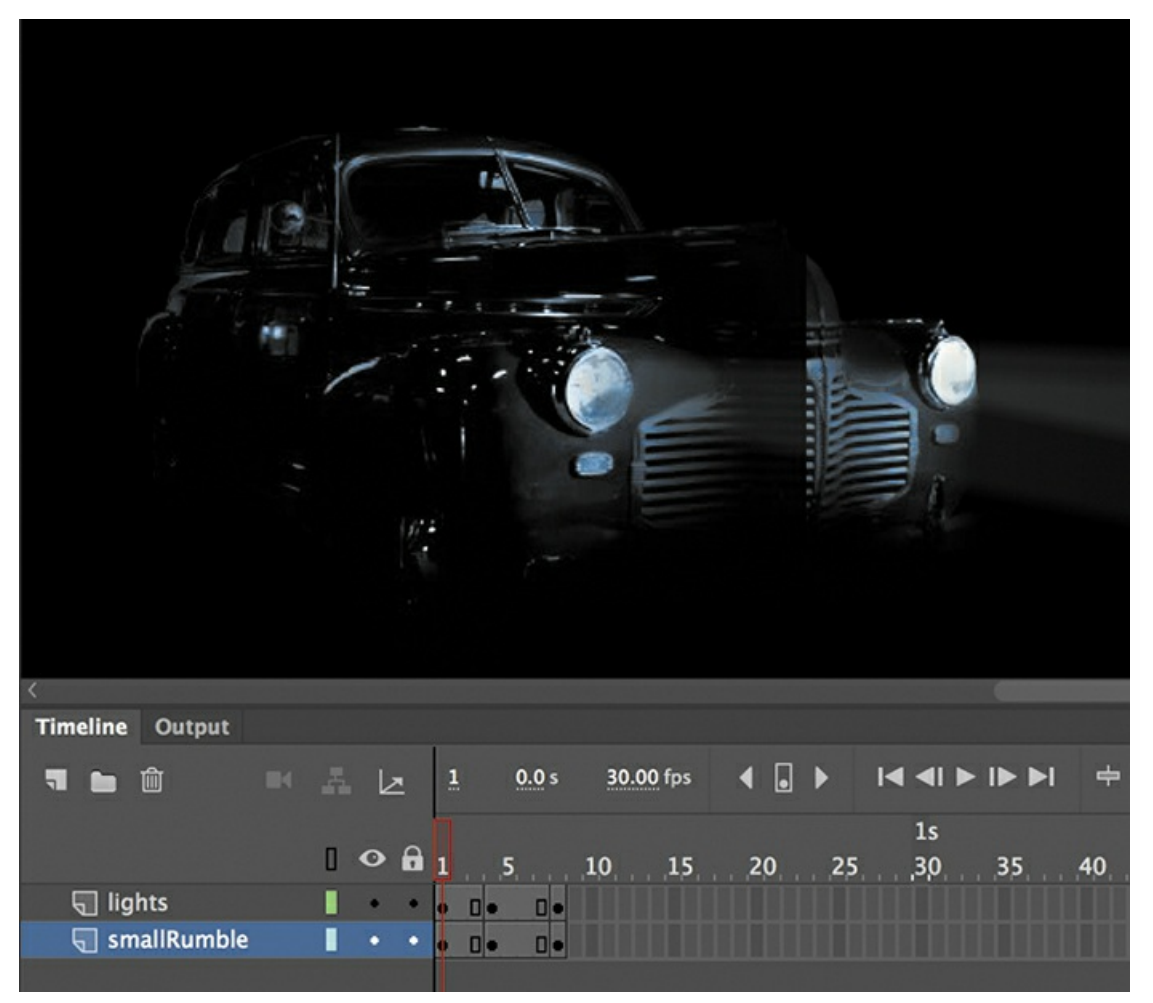

Inside the carRight movie clip, three keyframes establish three different positions for the car and its headlights. The keyframes are spaced unevenly to provide the unpredictable up and down motion.

**2.** In the Library panel, double-click the carLeft movie clip symbol.

You enter symbol-editing mode for the carLeft symbol.

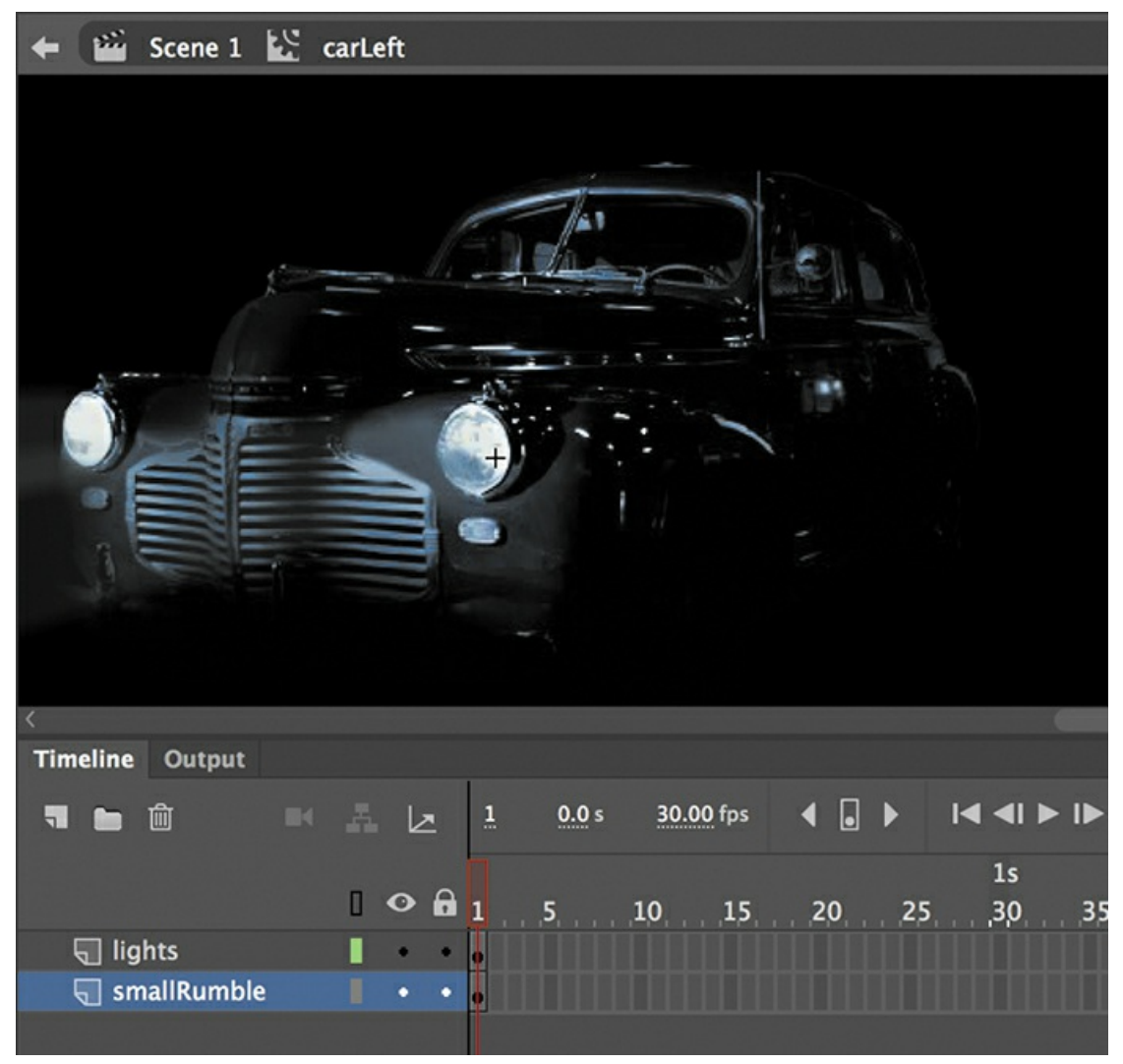

- **3.** Select frame 2 in both the lights layer and the smallRumble layer.
- **4.** Right-click and choose Insert Keyframe (F6).

Animate inserts a keyframe in frame 2 of the lights layer and the smallRumble layer. The contents of the previous keyframes are copied into the new keyframes.

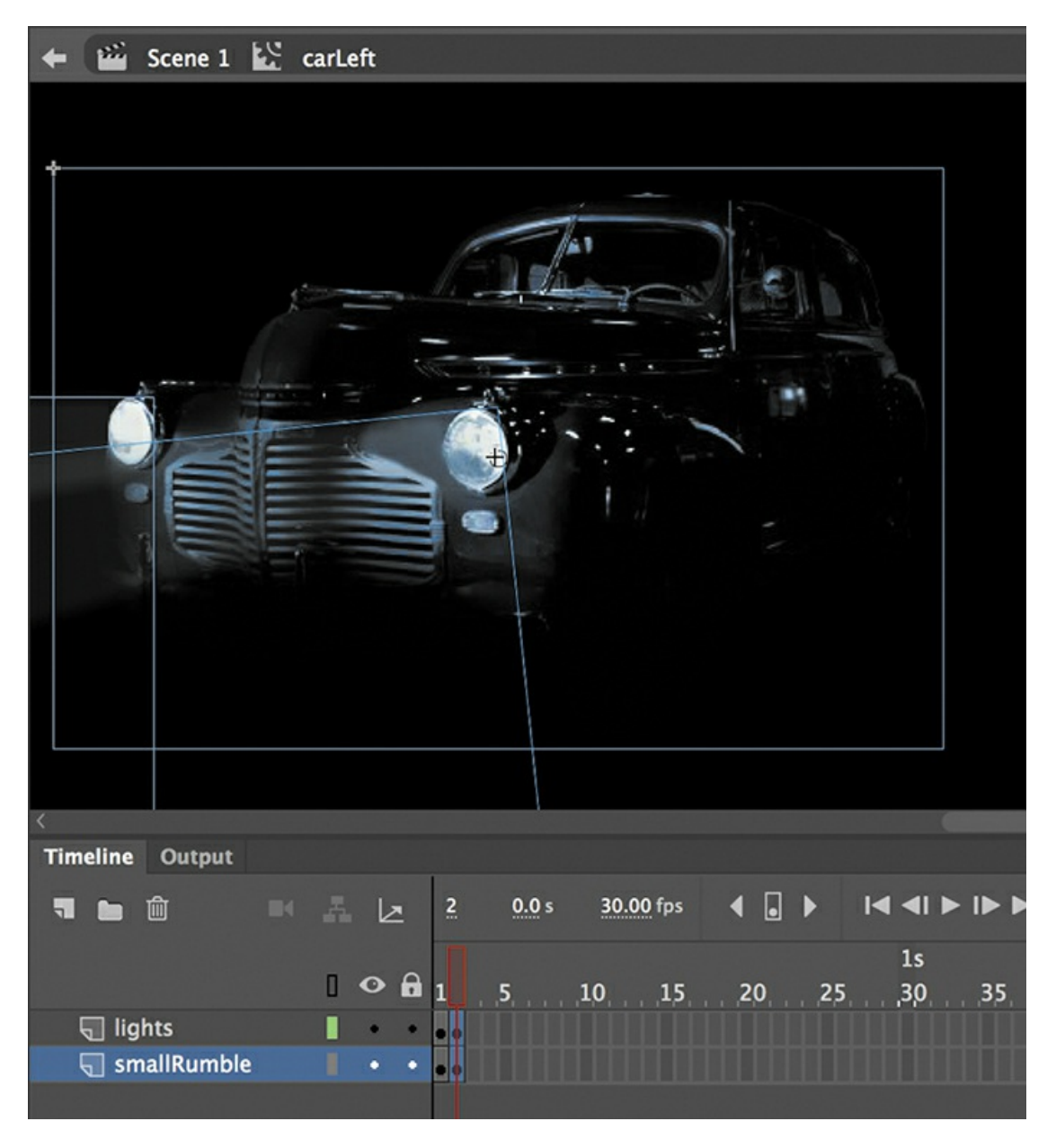

#### **Tip**

If the image of the car isn't visible, select Fit In Window from the Zoom menu in the upper-right corner of the Stage.

### **Changing the graphics**

In the new keyframe, change the appearance of the contents to create the animation.

**1.** In frame 2, select all three graphics (the car and its two headlights) on the Stage (Edit > Select All, or Command+A/Ctrl+A) and move them down the Stage by 1 pixel. Use the Properties panel to decrease the Y-position value by 1 pixel, or press the Down Arrow key to nudge the graphics by 1 pixel.

The car and its headlights move down slightly.

**2.** Next, repeat the process of inserting keyframes and changing the graphics. For a random motion like an idling car, using at least three keyframes is ideal.

Select frame 4 in both the lights layer and the smallRumble layer.

**3.** Right-click and choose Insert Keyframe (F6).

Keyframes are inserted into frame 4 of the lights and smallRumble layers. The contents of the previous keyframes are copied into the new keyframes.

**4.** Select all three graphics on the Stage (Edit > Select All, or Command+A/Ctrl+A) and move them up the Stage by 2 pixels. You can use the Properties panel or press the Up Arrow key twice to nudge the graphics by 2 pixels.

The car and its headlights move up slightly.

**5.** You now have three keyframes for both layers inside the movie clip.

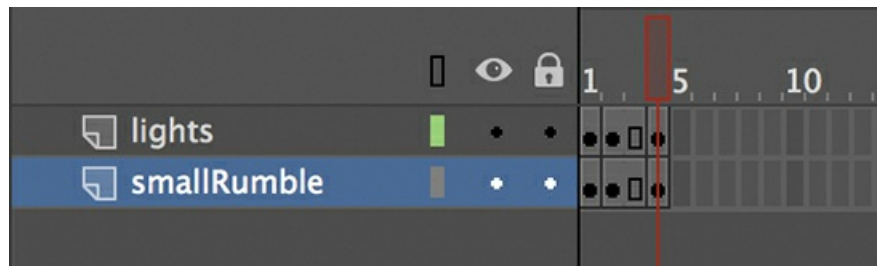

Test the idling motion by enabling the Loop option at the top of the Timeline panel and clicking Play (Return/Enter). Choose Control > Test to preview the entire animation.

#### **Note**

In this section, you created the car's idling motion by manually moving the car's position frame by frame. In the next lesson, you'll learn to use the Refine Tween panel, which can automatically modify your motion tween to simulate natural movements such as bounces or random jitters (as in the idling of a car).

## **Animating 3D motion**

Finally, you'll add a title and animate it in 3D space. Animating in 3D presents the added complication of a third axis (z). When you choose the 3D Rotation or 3D Translation tool, you need to be aware of the Global Transform option at the bottom of the Tools panel (see the sidebar "Global vs. local transformations"). Global Transform toggles between a Global option (when you select the button) and a Local option (when you deselect the button). Moving an object in global mode makes the transformation relative to the global coordinate system, whereas moving an object in local mode makes the transformation relative to itself.

## **Global vs. local transformations**

When you select the 3D Rotation or 3D Translation tool, be aware of the Global toggle button found at the bottom of the Tools panel when one of the 3D tools is selected. When the button is toggled on, Global mode is engaged and the rotation and positioning of 3D

objects are relative to the global, or Stage, coordinate system. The 3D display over the object that you're moving shows the three axes in constant position, no matter how the object is rotated or moved. Notice in the following image how the 3D display is perpendicular to the Stage.

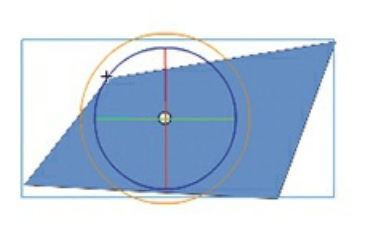

However, when the Global option is turned off (the button is raised), Local mode is in force and rotation and positioning are relative to the object. The 3D display shows the three axes oriented relative to the object, not to the Stage. For example, in the following image, notice that the 3D Rotation tool shows the rotation relative to the object, not to the Stage.

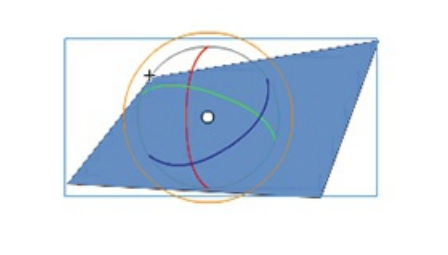

#### **Tip**

You can navigate quickly between multiple keyframes by choosing Control > Step Forward To Next Keyframe (Command+. /Ctrl+.) or Control > Step Backward To Previous Keyframe (Command+,/Ctrl+,). You can also click the forward-pointing or backward-pointing arrow to the left of the playback controls at the top of the Timeline panel to move to the next or previous keyframe, respectively.

**1.** Click Scene 1 in the Edit bar to return to the main timeline. Insert a new layer at the top of the layer stack and rename it **title**.

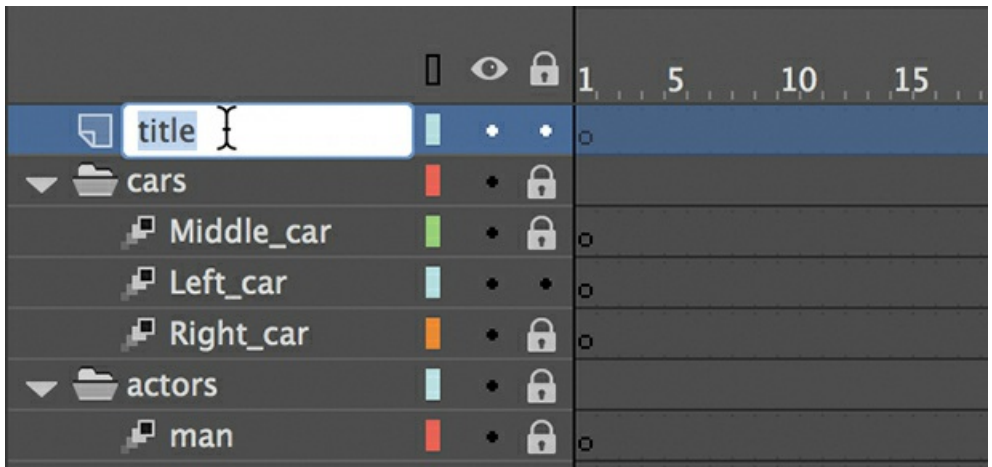

- **2.** Lock all the other layers.
- **3.** Insert a new keyframe at frame 120.

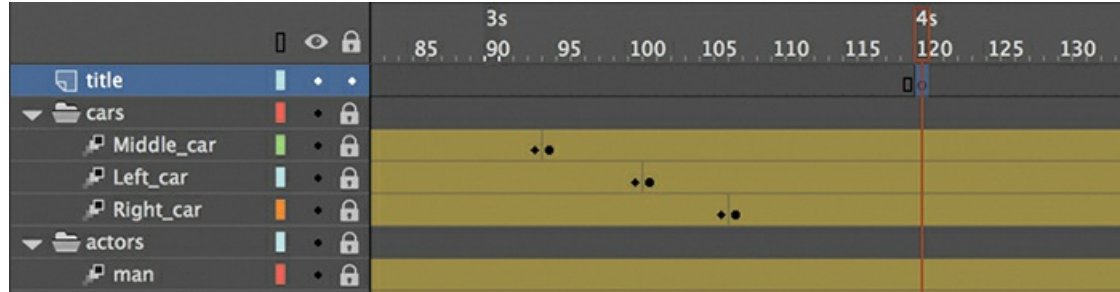

**4.** Drag the movie clip symbol called movietitle from the Library panel onto the Stage. The movietitle instance appears in your new layer in the keyframe at frame 120.

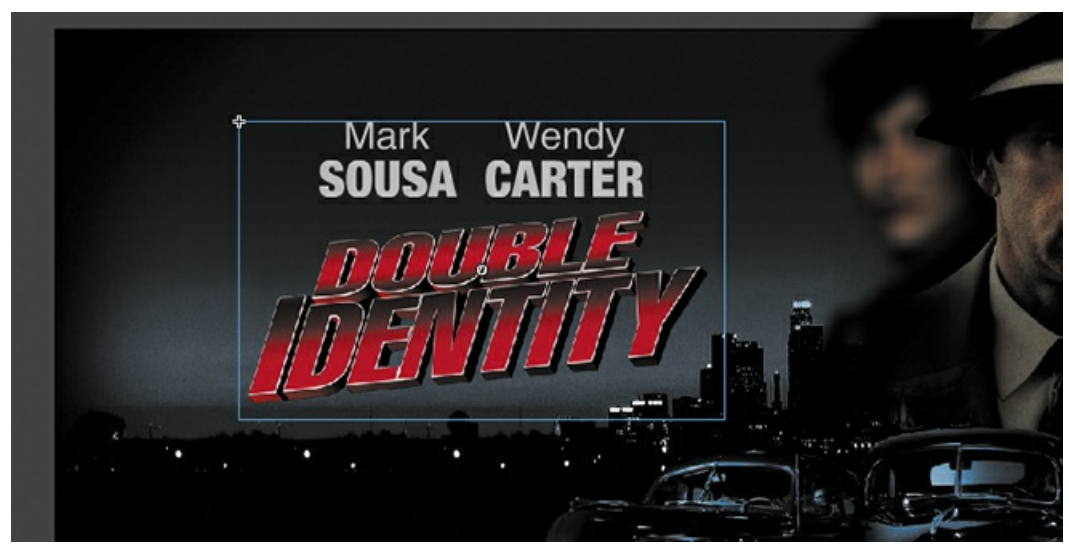

**5.** Position the title in the empty sky at x=**180** and y=**90**.

**6.** Right-click the movie title and choose Create Motion Tween.

Animate converts the current layer to a tween layer so that you can begin to animate the instance.

**7.** Move the playhead to frame 140.

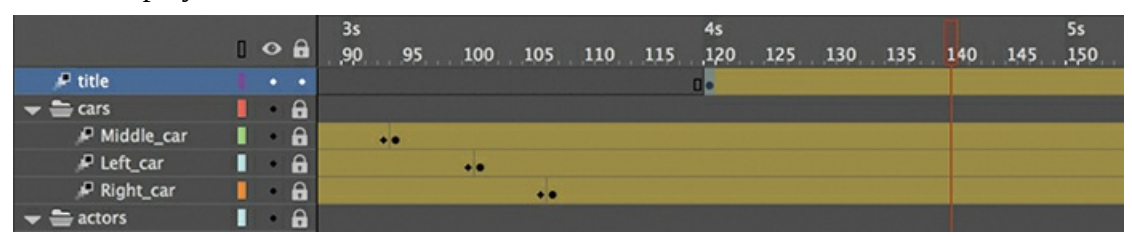

**8.** Select the 3D Rotation tool.

The 3D rotation control appears on the selected movie clip.

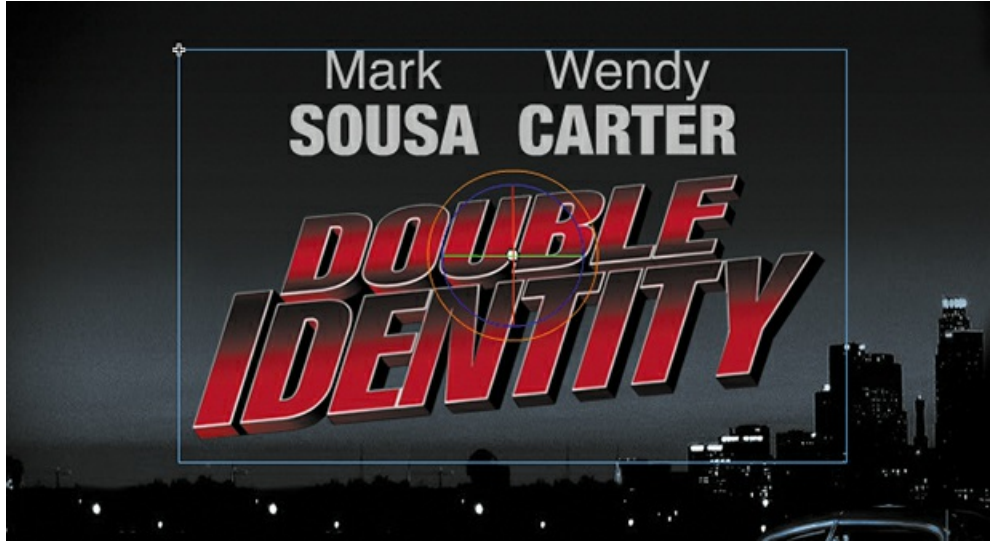

- **9.** Deselect the Global Transform button at the bottom of the Tools panel to put the 3D Rotation tool into Local mode.
- **10.** Drag the left arm of the green Y control to rotate the title around the y axis to angle it so that it seems to recede into the distance. Its angle is at about −50 degrees. You can check the rotation values in the Transform panel (Window > Transform).

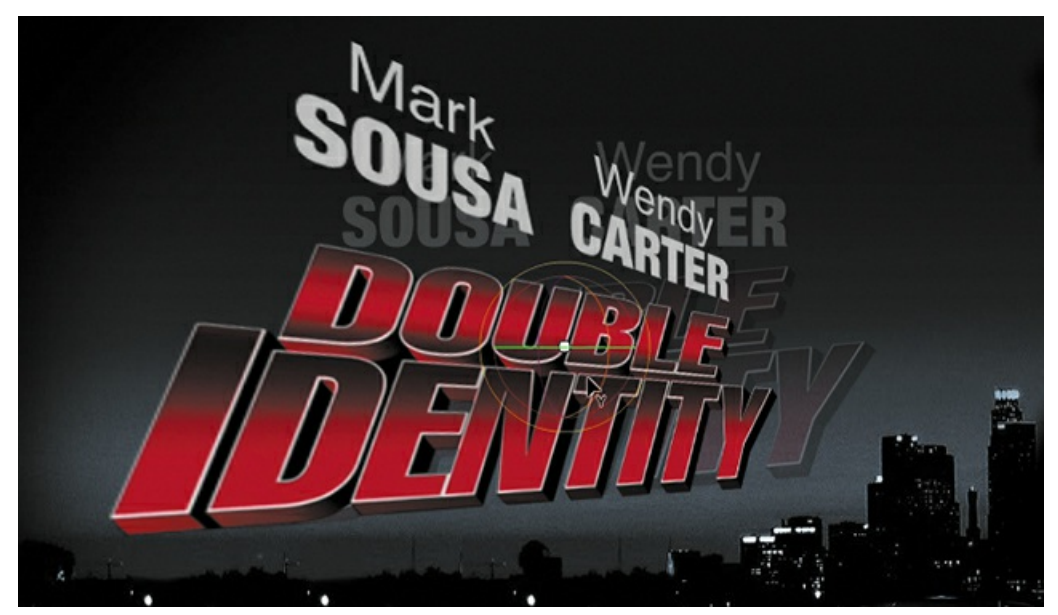

- **11.** Move the playhead to the first keyframe, at frame 120.
- **12.** Drag upward on the right arm of the Y control to rotate the title around the y axis in the opposite direction so that the instance looks like just a sliver.

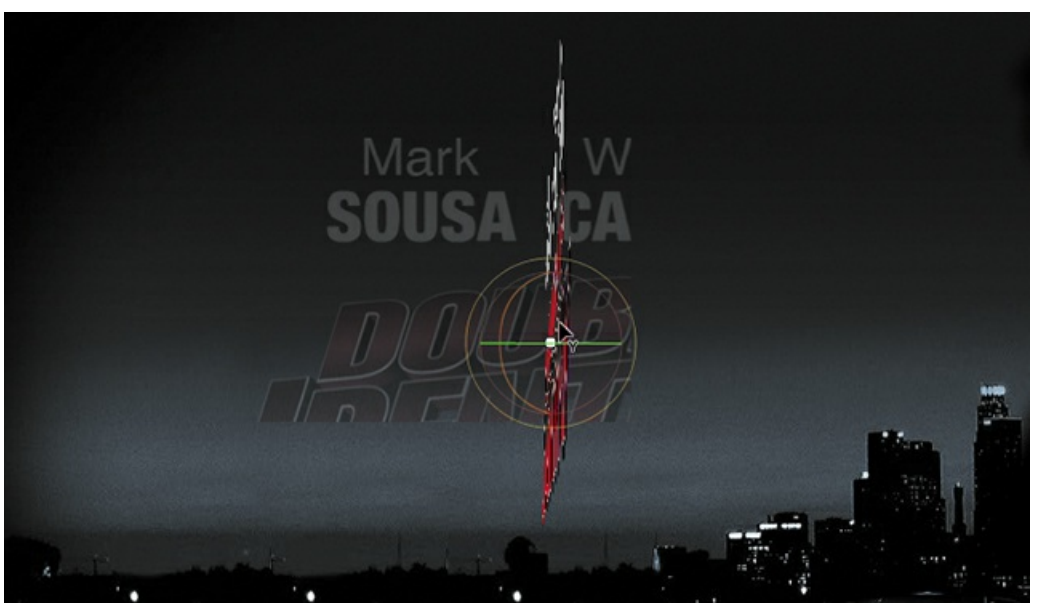

**Note** 

Animating the 3D rotation or translation of a symbol is not currently supported in HTML5 Canvas documents.

The change in the 3D rotation becomes a motion tween, so the title appears to swing in three dimensions.

## **Exporting your final movie**

You can quickly preview your animation by "scrubbing" the playhead back and forth on the

timeline, by choosing Control > Play, or by using the Time Scrub tool from the Tools panel. You can also use the integrated controller at the top of the Timeline panel. But to create your final project as a movie, you must export it.

Create an MP4 movie file by exporting the project and converting it in Adobe Media Encoder, a freestanding application that comes packaged with Animate (you'll learn more about Media Encoder in [Lesson](#page-436-0) 10).

**1.** Choose File > Export > Export Video.

The Export Video dialog box opens.

**2.** Keep Render Size at its original dimensions. Select the Convert Video In Adobe Media Encoder option. Click Browse to select the destination filename and location. Click Save and then click Export.

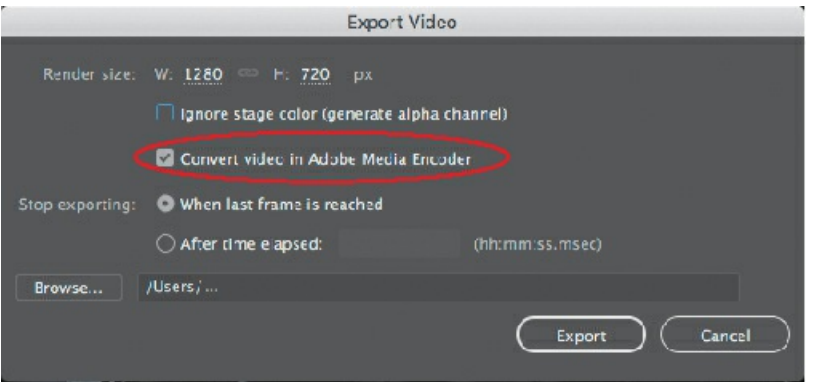

Animate generates a SWF file (.swf) and then saves a MOV (.mov) file from it. Adobe Media Encoder automatically launches.

**3.** In Adobe Media Encoder, your MOV file should automatically be added to the Queue panel. If not, click the Plus button to select and add the file.

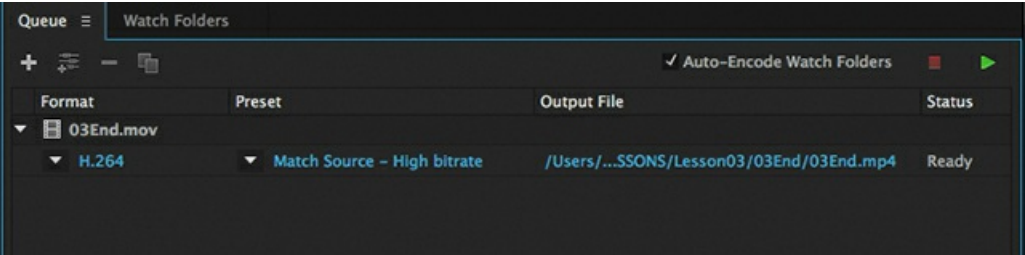

**4.** In the Queue panel's Preset menu, choose Match Source – High Bitrate.

The Match Source – High Bitrate setting keeps the dimensions of the source file and creates a high-quality video.

**5.** Click the Start Queue button (the green triangle) or press Return/Enter to begin the encoding process.

Media Encoder converts the MOV file into an H.264-formatted video with the standard .mp4 extension.

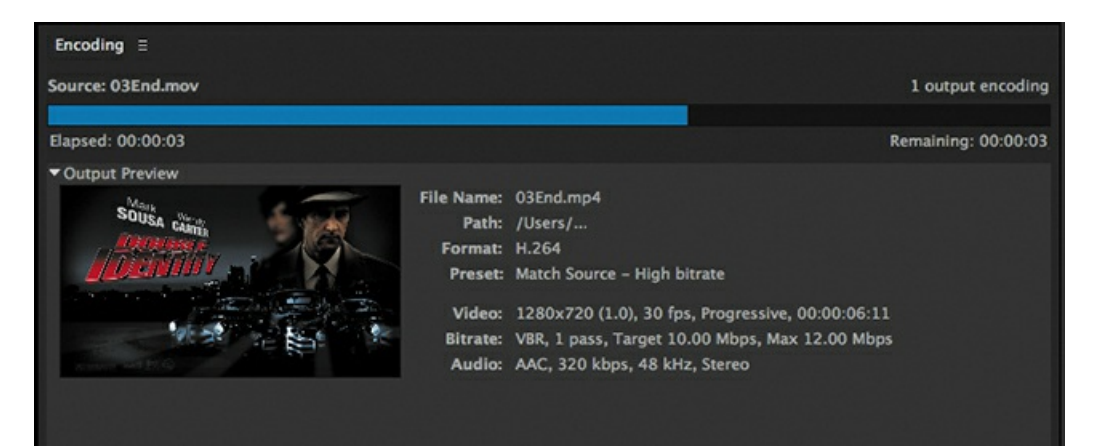

Congratulations—you're done! The final file can be uploaded to Facebook, YouTube, or other video-sharing sites, or put up on a promotional website for the fictional cinematic release.

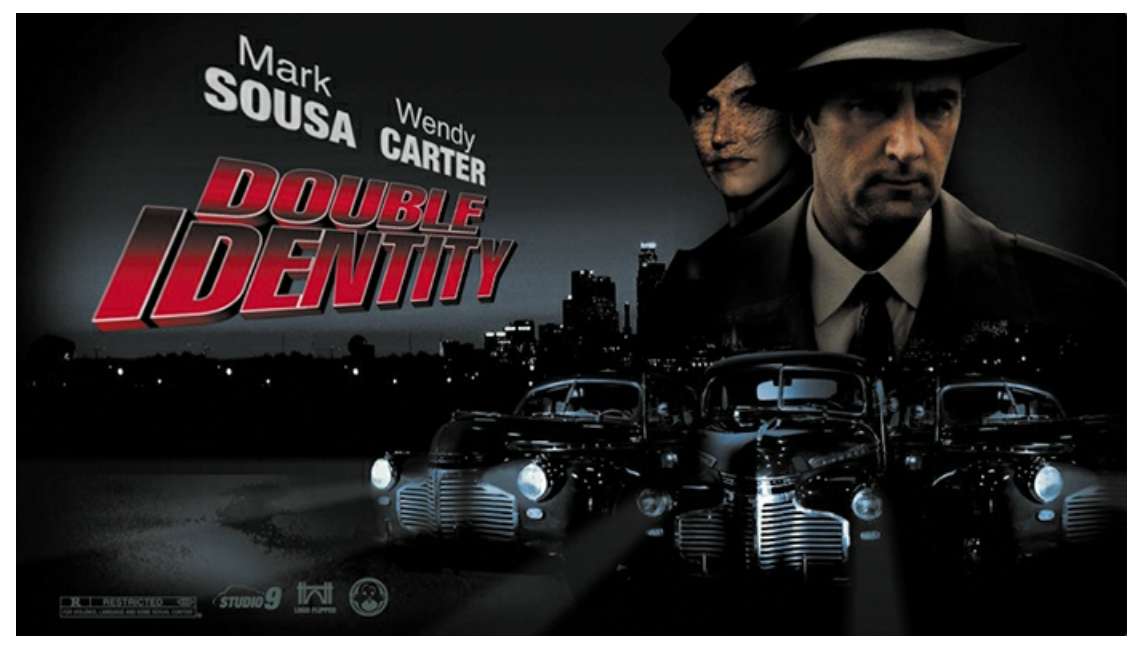

### **Review questions**

- <span id="page-194-1"></span>**[1](#page-194-0)** What are two requirements of a motion tween?
- <span id="page-194-2"></span>**[2](#page-195-0)** What kinds of properties can a motion tween change in an ActionScript 3.0 document?
- <span id="page-194-3"></span>**[3](#page-195-1)** What are property keyframes, and why are they important?
- <span id="page-194-4"></span>**[4](#page-195-2)** How can you edit the path of an object's motion?
- <span id="page-194-5"></span>**[5](#page-195-3)** What does easing do to a motion tween?

### **Review answers**

<span id="page-194-0"></span>**[1](#page-194-1)** A motion tween requires a symbol instance on the Stage and its own layer, which is

called a tween layer. No other tween or drawing object can exist on the tween layer.

- <span id="page-195-0"></span>**[2](#page-194-2)** A motion tween creates between different keyframes smooth transitions of an object's location, scale, rotation, transparency, brightness, tint, filter values, or 3D rotation or translation.
- <span id="page-195-1"></span>**[3](#page-194-3)** A keyframe marks a change in one or more properties of an object. Keyframes are specific to each property, so a motion tween can have keyframes for position that are different from keyframes for transparency.
- <span id="page-195-2"></span>**[4](#page-194-4)** To edit the path of an object's motion, choose the Selection tool and drag directly on the path to bend it. You can also choose the Convert Anchor Point tool and Subselection tool to pull out handles at the anchor points. The handles control the curvature of the path.
- <span id="page-195-3"></span>**[5](#page-194-5)** Easing changes the rate of change in a motion tween. Without easing, a motion tween proceeds linearly, where the same amount of change happens over time. An ease-in makes an object begin its animation slowly, and an ease-out makes an object end its animation slowly.

# **4 Advanced Motion Tweening**

### **Lesson overview**

In this lesson, you'll learn how to do the following:

- Use the Motion Editor to refine and create complex motion tweens.
- Understand when to use the Motion Editor.
- Change the Motion Editor view.
- Edit a property curve.
- Copy and paste a property curve.
- Use eases to create more realistic motion.
- Add different eases to individual property curves.
- Modify or remove an ease.
- Understand the difference between a property curve and an ease curve.

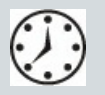

This lesson will take about 1 hour to complete.

Please log in to your account on [peachpit.com](http://peachpit.com) to download the files for this lesson, or go to the "[Getting](#page-26-0) Started" section at the beginning of this book and follow the instructions under "[Accessing](#page-28-0) the Lesson Files and Web Edition." Store the files on your computer in a convenient location.

Your Account page is also where you'll find any updates to the lesson files. Look on the Lesson & Update Files tab to access the most current content.

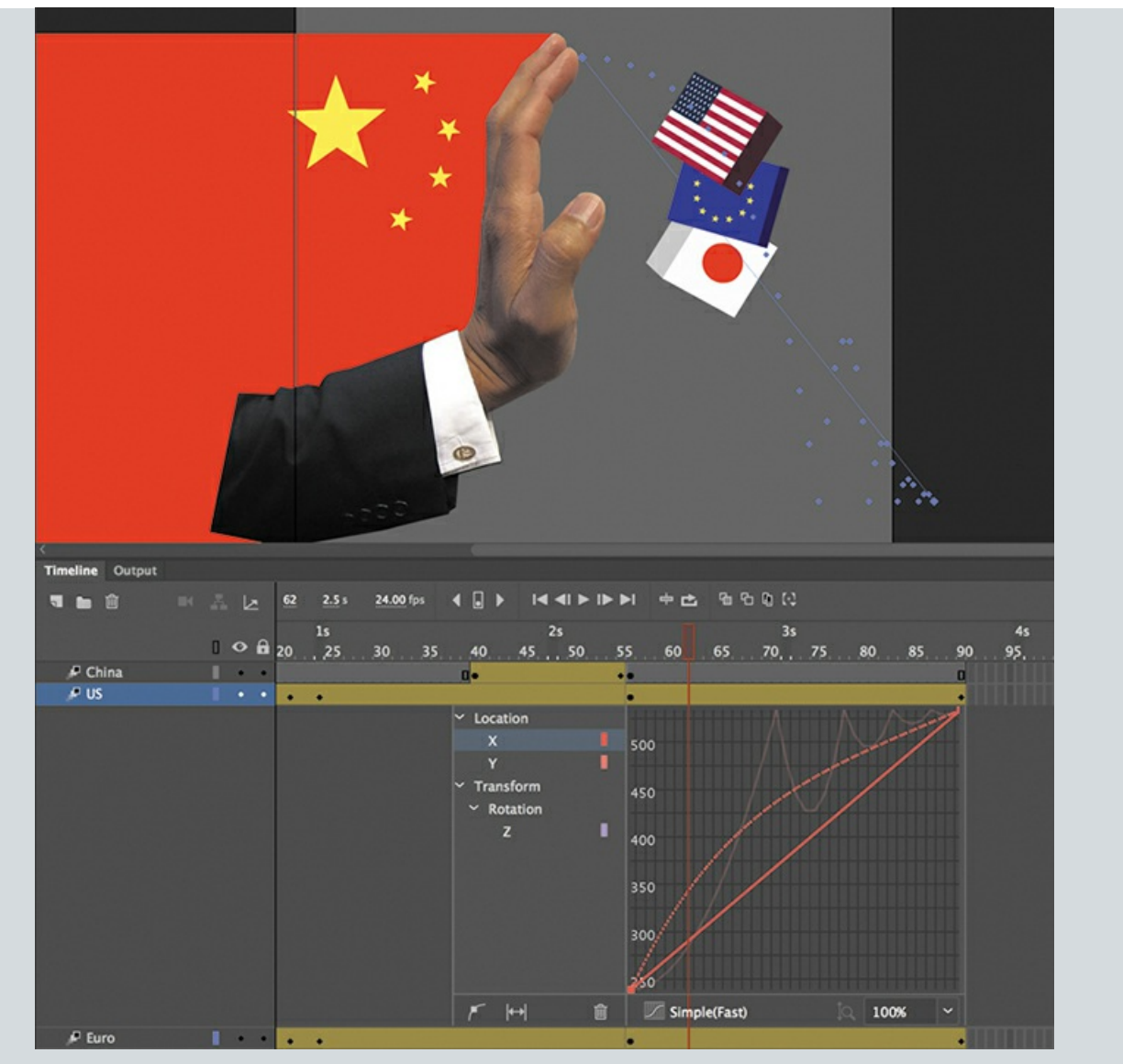

The advanced Motion Editor in Adobe Animate CC makes creating complicated animation with motion tweens fast and easy. Use the Motion Editor to view how the properties of your motion tween change over time, and apply eases for sophisticated effects.

## **Getting started**

#### **Note**

If you have not already downloaded the project files for this lesson to your computer from your Account page, make sure to do so now. See ["Getting](#page-26-0) Started" at the beginning of the book.

Start by viewing the finished movie file to see the animated infographic that you'll create in this lesson.

**1.** Double-click the 04End.html file in the Lesson04/04End folder to play the animation in a browser.

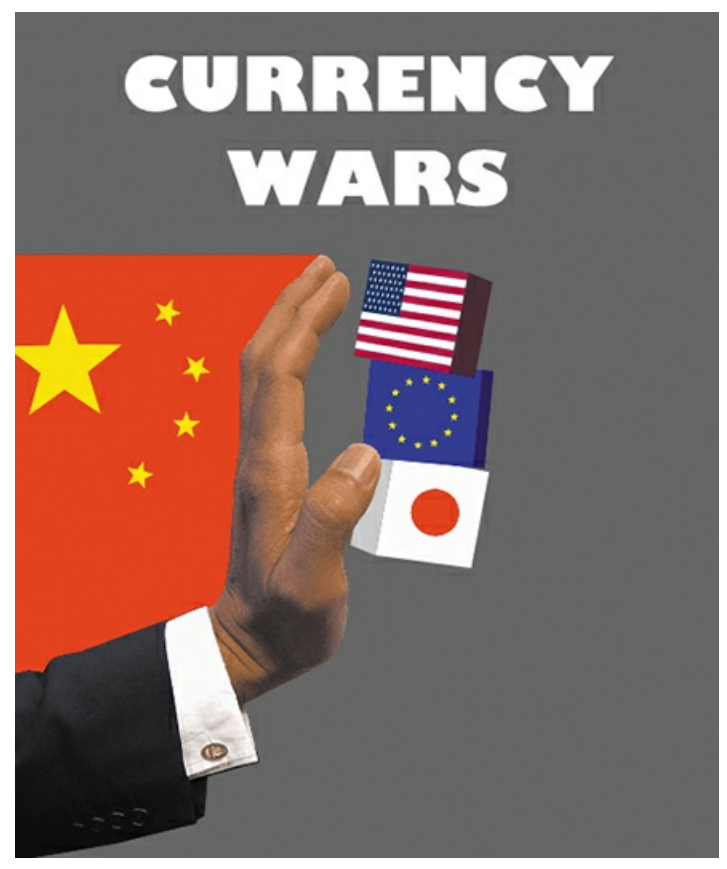

The project is a short animated infographic illustrating the idea of China as an emerging economic threat to the highest-traded currencies in the world. The animation is something you might see accompanying a story in the business and economy section of a news site. In the animation, blocks with the American, European Union, and Japanese flags, representing the Dollar, the Euro, and the Yen, respectively, stack themselves up. A moment later, a large hand with the Chinese flag bumps the stack, sending them tumbling down. In this lesson, you'll use the Motion Editor to make refinements in the motion tweening of the blocks, including the bouncing movements as they fall.

- **2.** Close the 04End.html file.
- **3.** Double-click the 04Start.fla file in the Lesson04/04Start folder to open the initial project file in Animate. This file is an HTML5 Canvas document that already contains all the graphics created for you, with movie clip symbols saved in the library. Each of the graphics has its own layer, and instances of the symbols have been placed on the Stage in their initial positions.

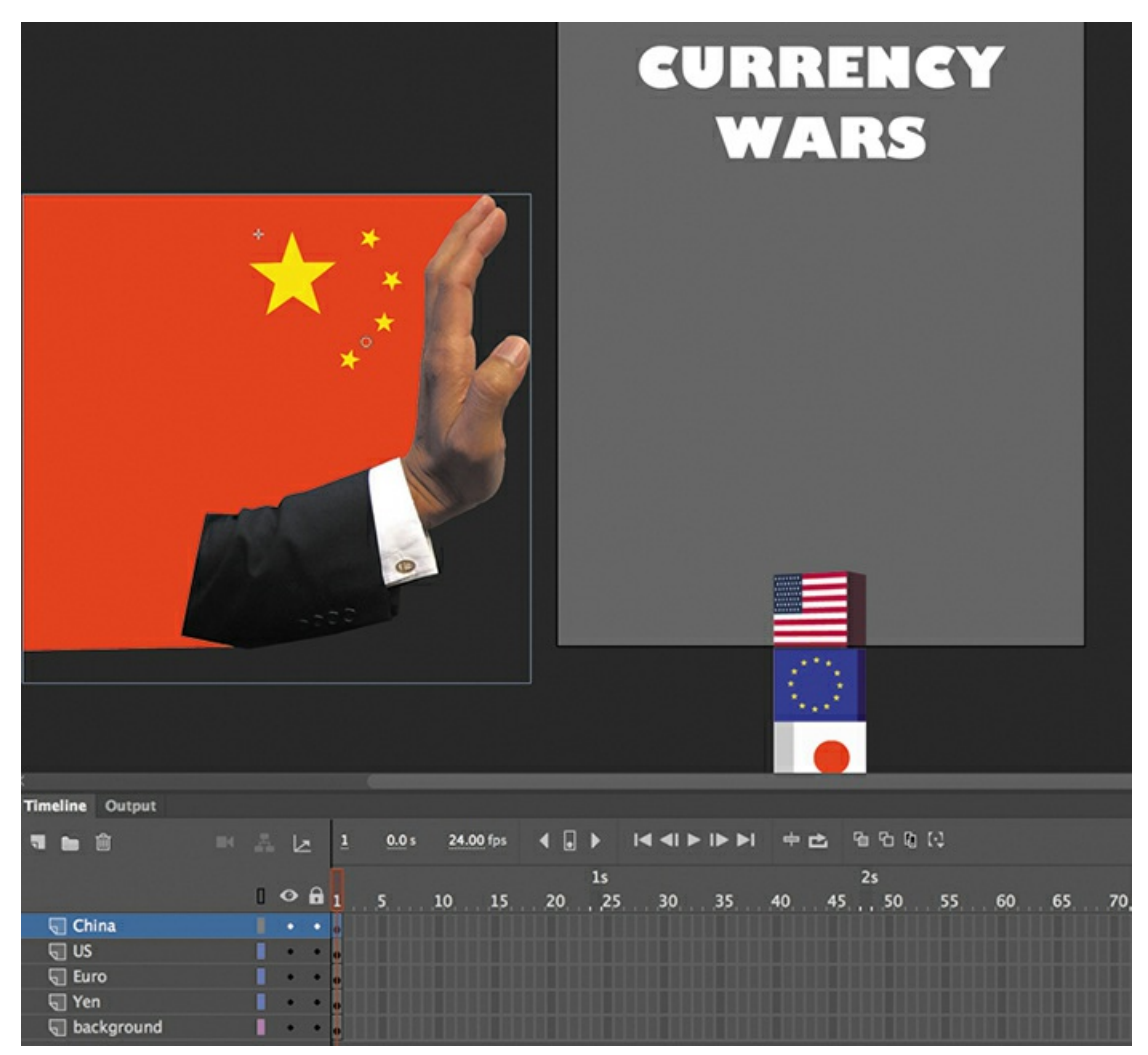

- **4.** Choose View > Magnification > Clip To Stage to deselect the option (or deselect the Clip Content Outside The Stage button above the Stage) to enable the pasteboard so that you can see all the graphics positioned just off the Stage.
- **5.** Choose File > Save As. Name the file **04\_workingcopy.fla**, and save it in the 04Start folder.

Saving a working copy ensures that the original start file will be available if you want to start over.

## **About the Motion Editor**

You don't have to use the Motion Editor at all to create your animations. However, if you're dealing with a motion tween that contains multiple properties that change at different times through the animation (for example, a rocket that fades and rotates as it moves across the Stage), or if you're handling animation that mimics real-world physics (like bounces and springs), then the Motion Editor can make your task much simpler.

The Motion Editor is an advanced panel that is integrated into the timeline and accessible only when editing a motion tween. The panel shows you how the properties of your animation change over the course of the tween as lines on a graph. It takes some time to become familiar with the meaning of the lines and how the curves translate to visual changes on the Stage. But once you recognize how the curves reflect changes in your animation, you have a powerful tool at your disposal. You can modify the curves on the graph, called *property curves*, by adding or deleting anchor points, and change their curvature with Bezier precision. You can copy property curves and apply them to other properties or other motion tweens.

#### **Note**

The Motion Editor is available only for motion tweens (and not classic tweens, shape tweens, inverse kinematics with the Bone tool, or frame-by-frame animations).

The Motion Editor also allows you to apply sophisticated eases to your animation. Although you can apply eases through the Properties panel, the Motion Editor provides a wider range of ease types, with options to customize any ease. The Motion Editor also visually shows you how your ease affects a property curve. You can even apply different eases to the curves for each of the properties of a tween.

# **Understanding the project file**

The 04Start.fla file has five layers. The background layer contains background elements that will not be animated. The China layer contains the movie clip instance of the hand and Chinese flag representing China. Each of the top three layers (US, Euro, and Yen) contains a corresponding movie clip instance of a block representing those currencies.

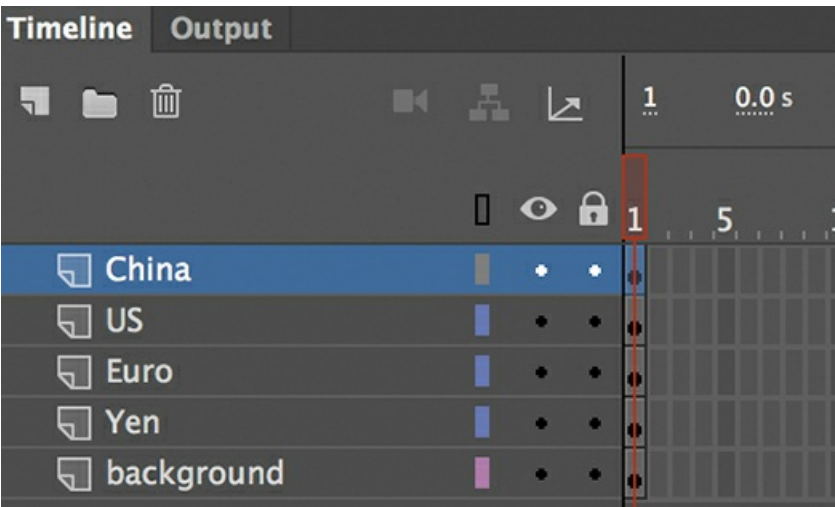

The Stage is set at 500 pixels by 600 pixels, and the color of the Stage is gray.

For this lesson, you'll add motion tweens in the top four layers, and refine the movements of the blocks with the Motion Editor.

# **Adding motion tweens**

You'll start this project by animating the three boxes representing the US Dollar, the Euro, and the Japanese Yen. The three boxes will start below the Stage and rise up.

- **1.** Select all three blocks (the ones with the US flag, the European Union flag, and the Japanese flag).
- **2.** Right-click the multiple selection and choose Create Motion Tween.

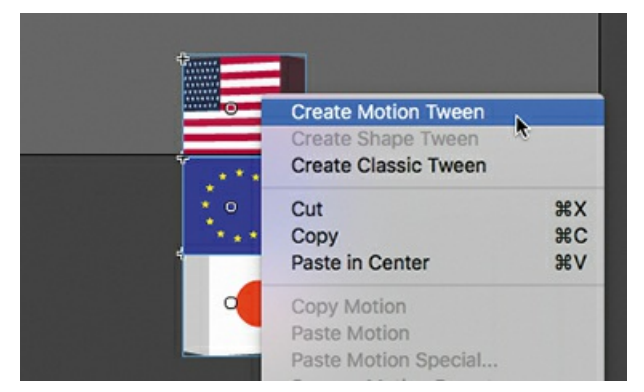

Animate creates motion tweens for all three movie clip instances and extends the timeline for those three layers to frame 24, representing one second of time.

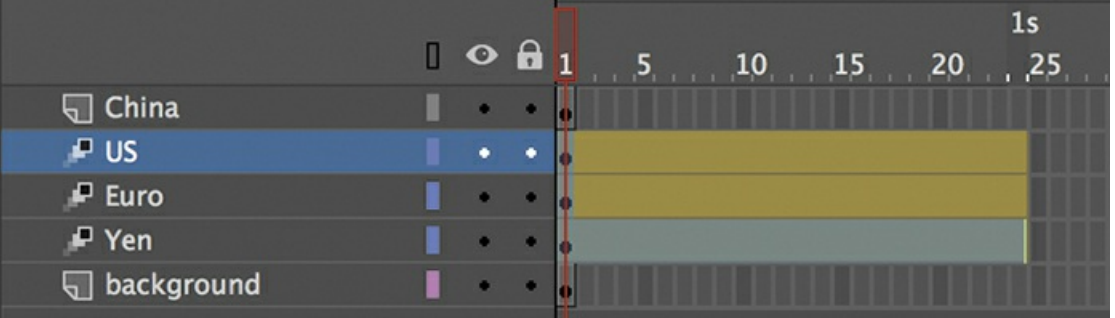

- **3.** Move the red playhead to frame 24.
- **4.** Add additional frames to the other two layers so they extend to frame 24.
- **5.** Select all three blocks and, while holding down the Shift key, move them up onto the Stage. Drag the blocks high enough onto the Stage so that they'll have room to fall down and tumble over. The American block should be positioned at about Y=160.

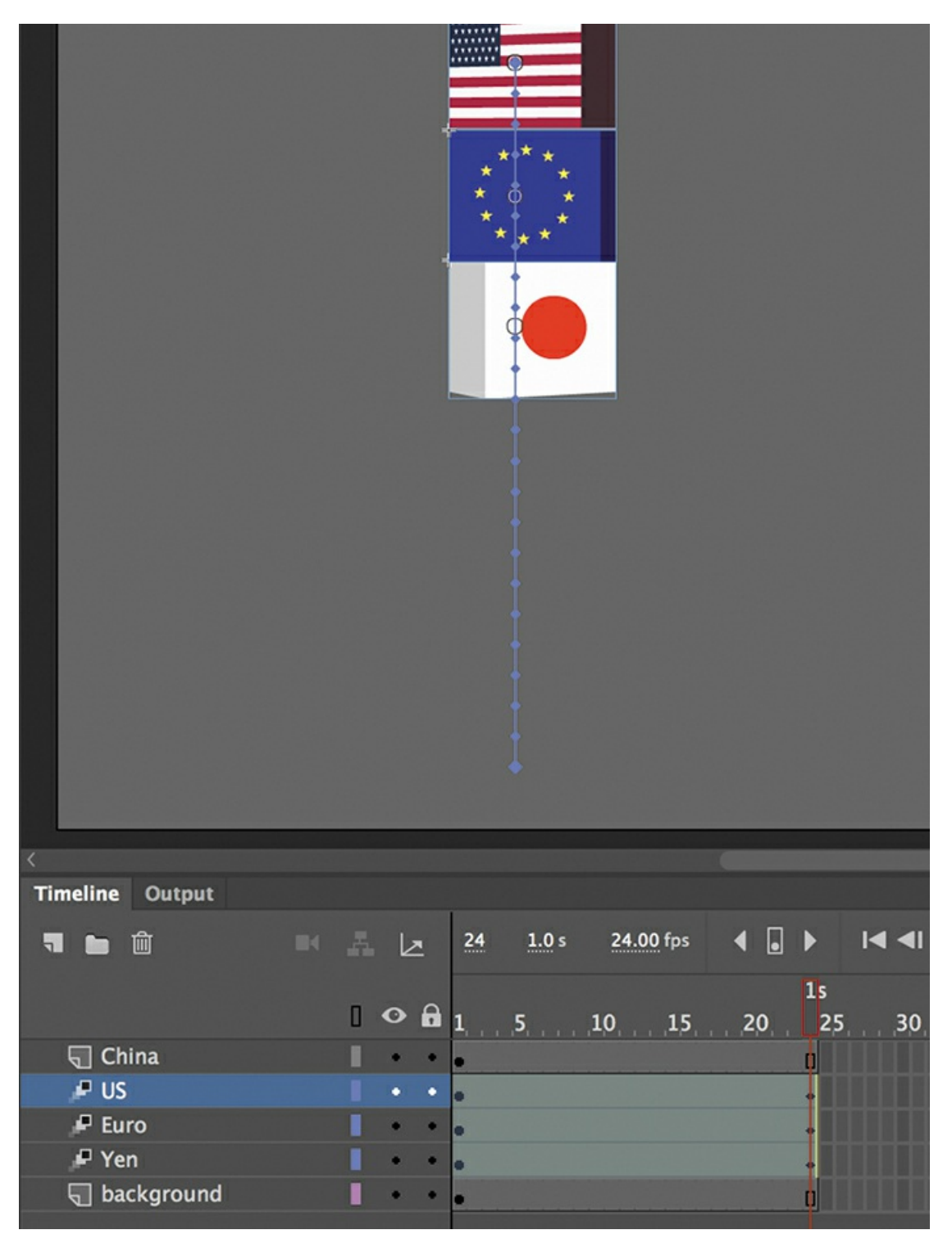

Ending keyframes are added to all three instances.

**6.** Press Return/Enter to preview your animation.

The three blocks move upward onto the Stage, sticking together.

## **Editing property curves**

The motion tween of the three blocks positions them on the Stage for the viewer to see, but the movement is sluggish and not very interesting. To create a more dynamic animation that gives some life and snappiness to the blocks, you'll modify the curve for their Y-properties in the Motion Editor.

**1.** Double-click the motion tween in the US layer on the timeline, or right-click and choose Refine Tween.

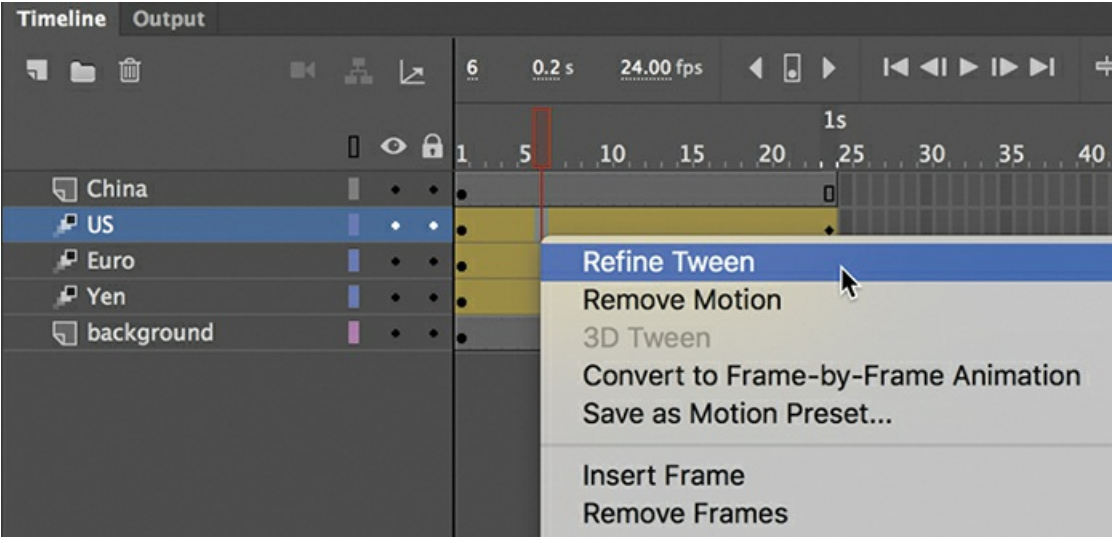

The motion tween expands to reveal the Motion Editor panel. The Motion Editor contains two straight red lines. One represents the change in the X-position, and the other represents the change in the Y-position. For both properties, the horizontal axis represents time; the vertical lines correspond to the selected property values (in this case, they are the X and Y position in pixels). Both the X- and Y-properties are grouped under the Location property group.

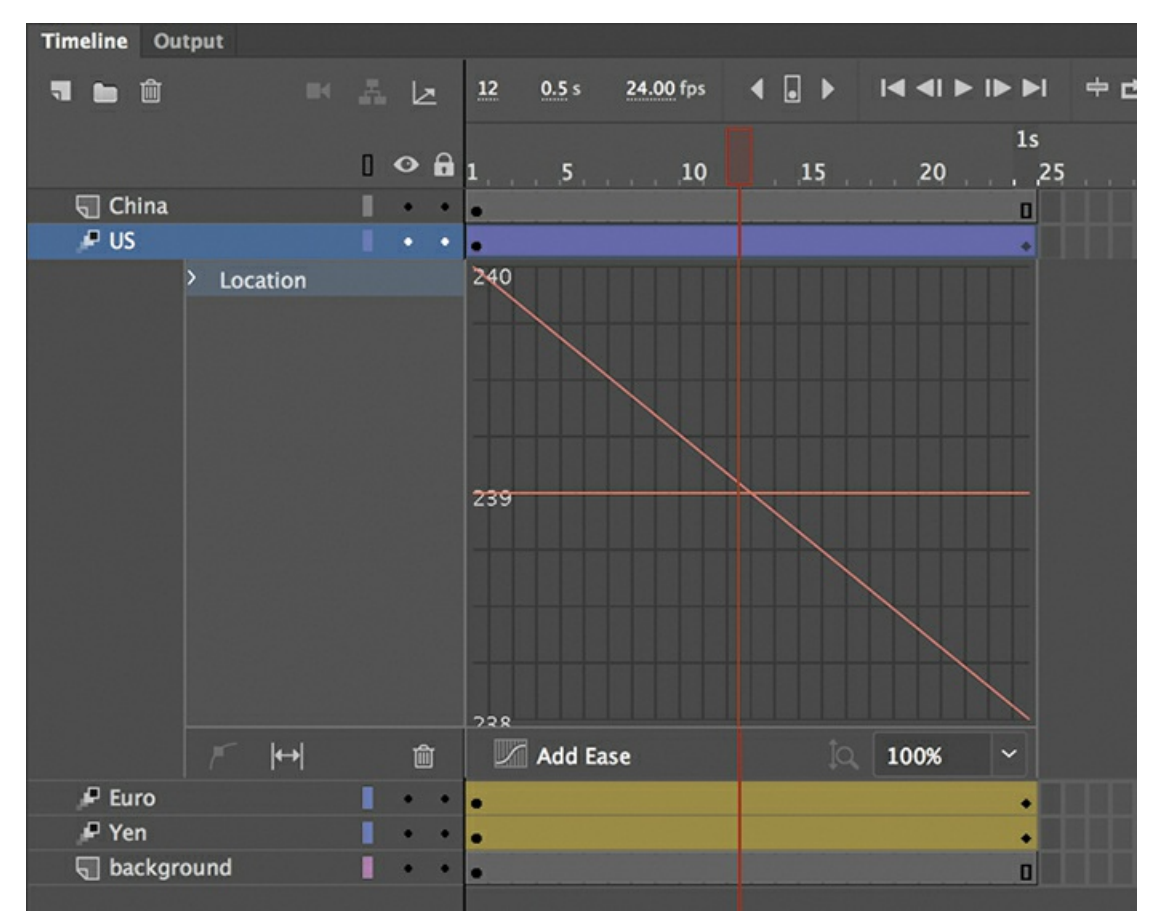

**2.** Click the disclosure triangle next to Location to reveal the properties it contains, then click the X-property to select it.

The horizontal red line becomes bold, and the downward diagonal line fades. The horizontal red line represents the value of the block's X-position, which remains unchanged over the span of the motion tween. Note that the scale on the vertical axis of the graph is limited to a range from 238 to 240.

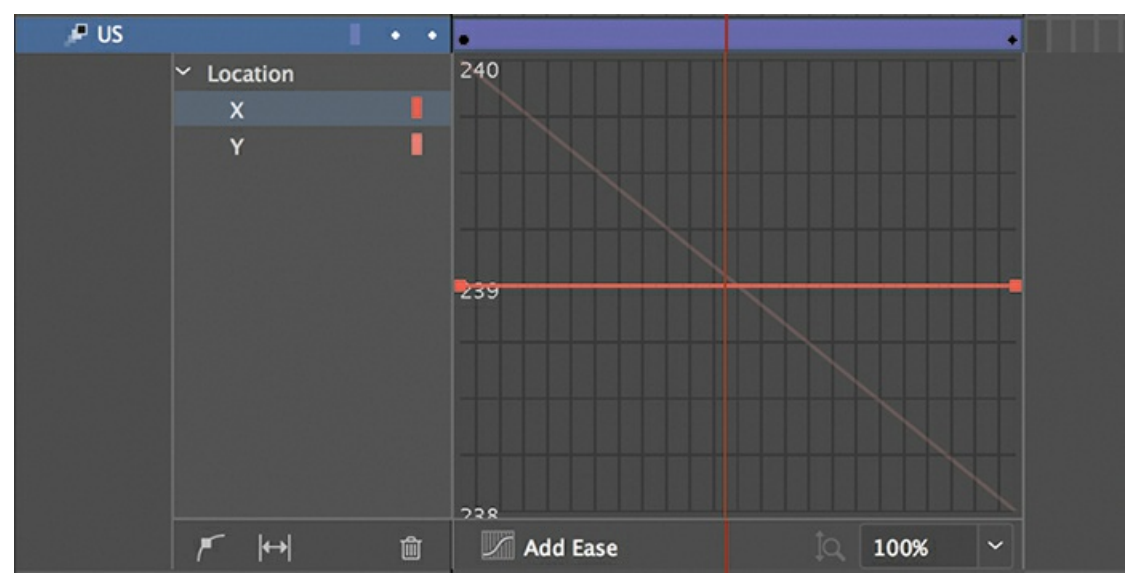

**3.** Now, select the Y-property.

The downward diagonal line becomes bold, and the horizontal line fades. The diagonal line represents the value of the block's Y-position, which decreases over the course of the tween (the block moves upward on the Stage). Because of the change in Y-property values, the vertical scale now expands to encompass a wider range.

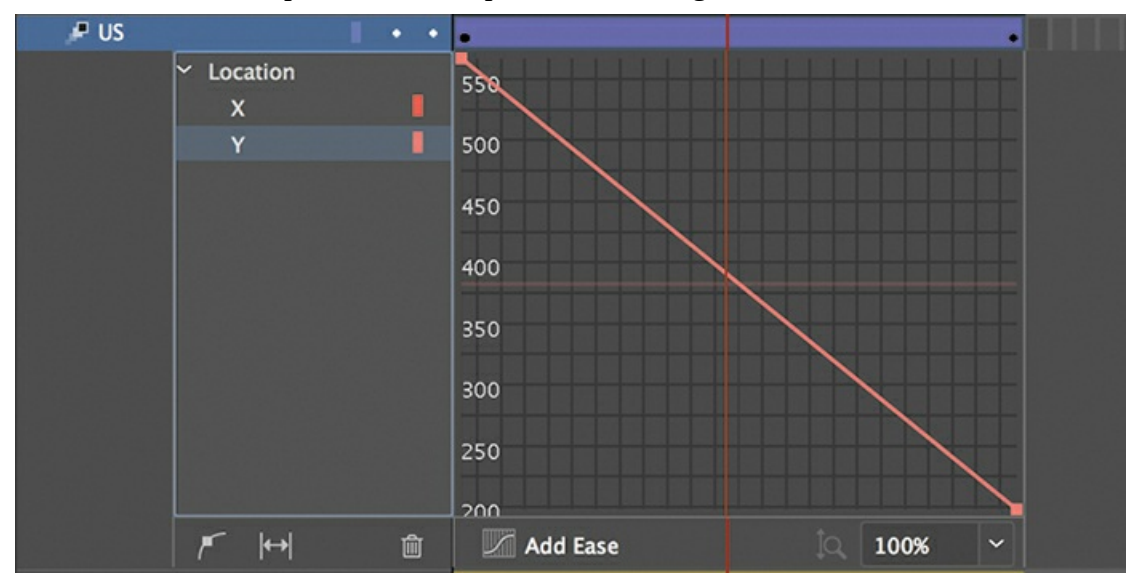

### **Understanding the Motion Editor values**

The vertical axis of the Motion Editor represents the values of the selected property measured in pixels. For example, when you select the Y-property, Animate shows the value (in pixels) of the Y-position of the motion tween.

The initial value of the curve appears to be greater than 560, and the final value of the curve appears to be about 200. However, those values don't seem to match the initial Y values when you look at the position of the US movie clip in the Properties panel. Why the discrepancy?

The Motion Editor measures from the transformation point of your object. Since the transformation point of your object is in the center, the Motion Editor vertical values show the Y-property values as the initial position plus half of the movie clip's height.

Transformation point

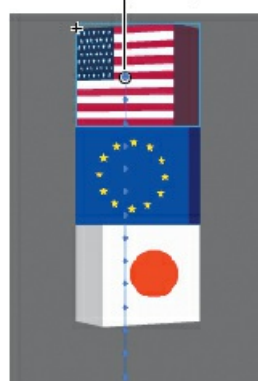

### **Adding anchor points**

You want to create a *nonlinear* property curve for the first block that moves on the Stage—that is, you want the block to move a different distance during each interval of time. An object on a *linear* property curve moves the same distance during each interval of time, which is represented by a straight line in the Motion Editor. A nonlinear path is curved.

To change the shape of the property curve, you add anchor points. At each anchor point you can change the curvature or direction of the curve.

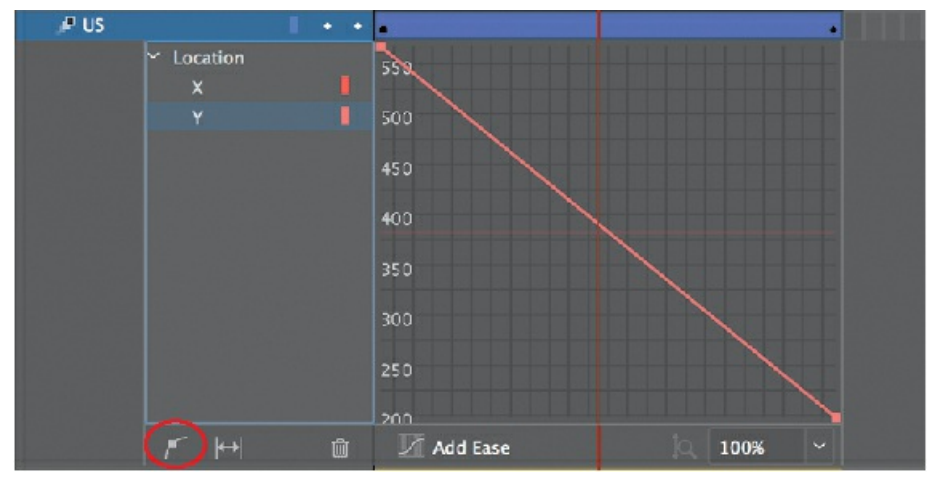

**1.** Select Add Anchor Point On Graph at the bottom of the Motion Editor.

**2.** Make sure the Y-property curve is still selected, and move your mouse pointer over the property curve.

Your cursor changes to the Pen tool icon with a plus sign, indicating that you can add an anchor point to the curve.

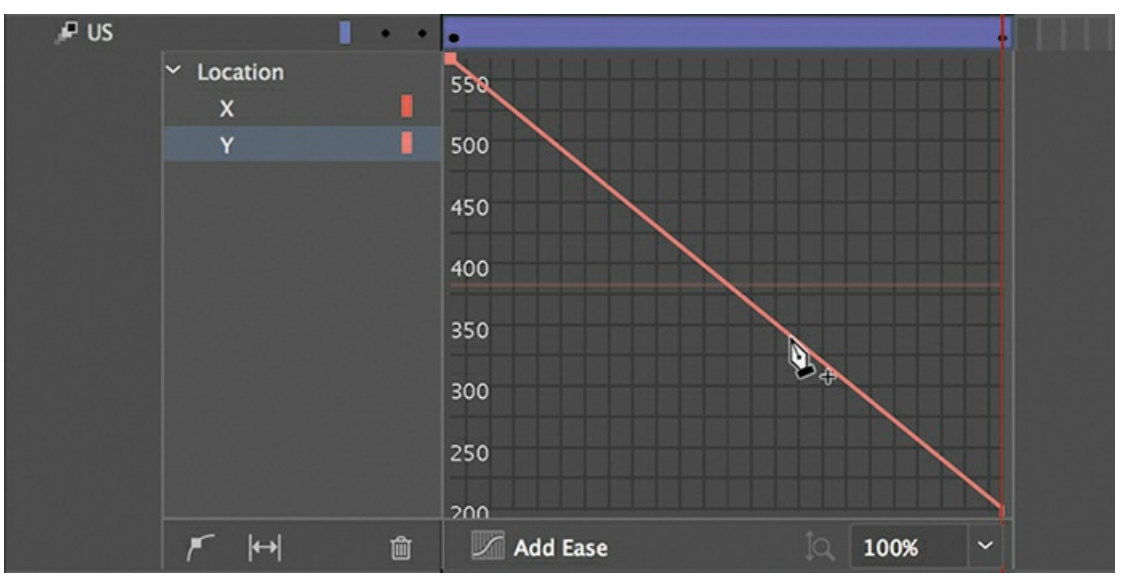

**3.** Use your mouse to drag the curve downward at frame 21 and release the mouse button when the anchor point is at about the 200-pixel mark (the graph will scroll to follow your pointer).

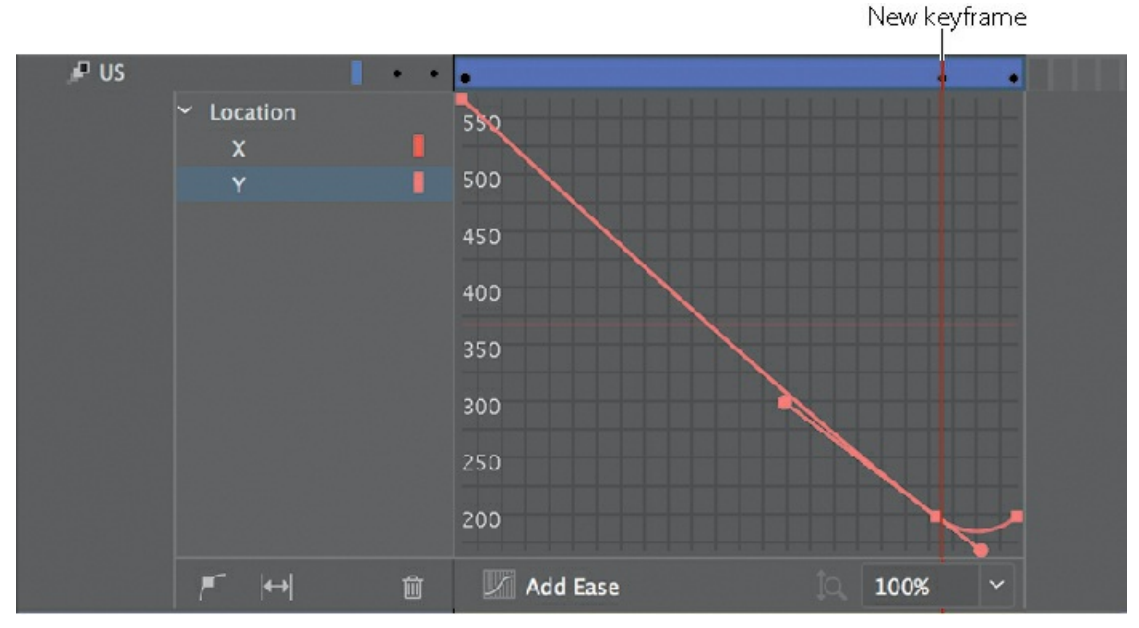

This adds a new anchor point to the curve, and a new keyframe is added at frame 21.

The added anchor point allows you to change the motion of your animation. The new curve overshoots the final Y value of the motion tween just before the final keyframe. The resulting motion makes the movie clip move rapidly up, then fall back to its final Y-position value. You can see the motion by pressing the Return/Enter key.

**Tip**

Remember that you can turn off the visibility of the other layers to make it easier to focus on just the motion of the US block.

- **4.** Select Add Anchor Point On Graph again.
- **5.** Add a new anchor point at frame 5 and drag it to the right to about frame 8.

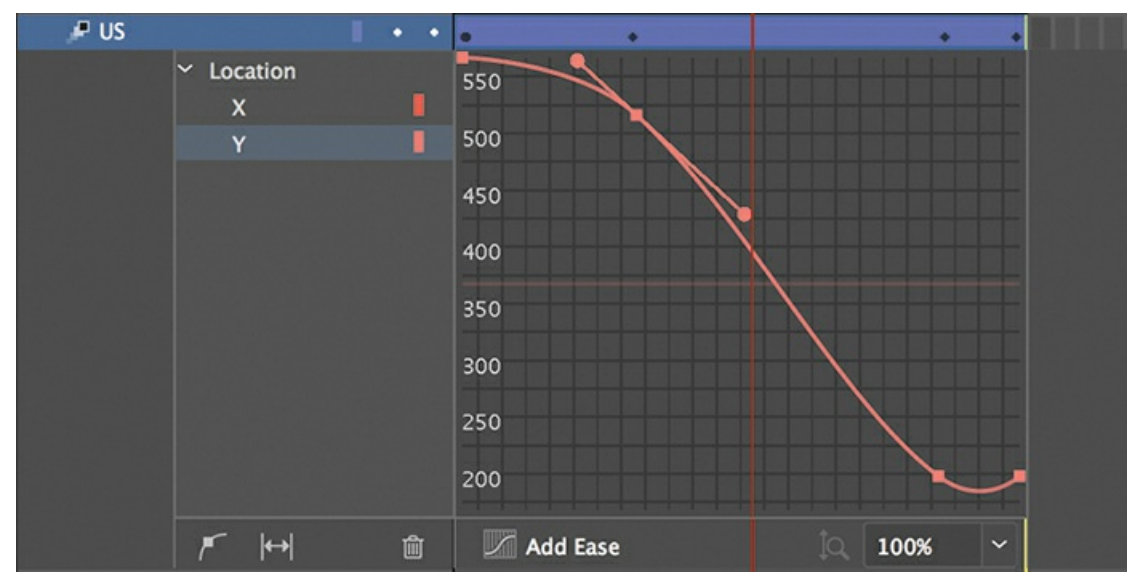

Adding another anchor point to the graph also adds a new keyframe to the motion tween. The new curve looks like a broad, lazy "S" shape, with a smooth flattened slope at the

beginning, a steep section in the middle, and the bump at the end.

**Tip** 

You can also double-click a location on a property curve to add a new anchor point.

**6.** Test your new motion by pressing Return/Enter.

Your playhead moves through the motion tween. Your new curve makes your movie clip slowly accelerate into its motion, rapidly shoot past its destination, and then fall back to its ending value.

### **Changing the curvature**

Each new anchor point comes with direction handles on either side that allow you to change the curvature at that point. The anchor points and direction handles work just like the ones created by the Pen tool when drawing paths.

**1.** Click the anchor point on the Y-property curve at the keyframe at frame 21.

The direction handles at the selected anchor point appear.

**2.** Move the anchor point downward until the Y value reaches about 150. Drag the left handle downward so that the direction handles are horizontal.

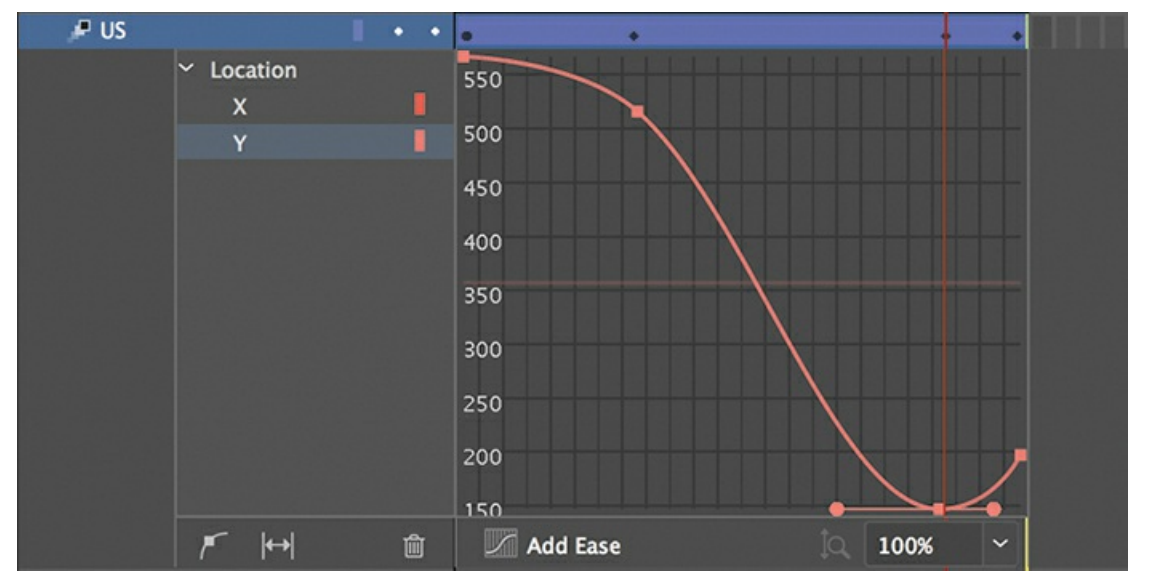

The property curve flattens out at frame 21, which makes the movie clip remain at that Yposition for just a split second before moving again. That slight hang-time gives the movie clip a more realistic physics-based motion, just as a ball that you throw up in the air stays still for a moment before falling back to the ground.

**3.** Test your new motion by pressing Return/Enter.

Your playhead moves through the motion tween. Your new curve makes the motion of your movie clip more realistic.

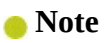

Some anchor points (for example, the first and last anchor points of a property curve) do not have direction handles by default. Select the anchor point you want to add direction handles to, then hold down the Option/Alt key and pull out a direction handle and edit the curvature.

### **Moving anchor points**

You can move any anchor point, including the ones at the first and last keyframes, to new property values along the vertical axis. You can also move any of the anchor points (except the first one) to new times along the motion tween. In effect, when you move anchor points to new times, you move the keyframes within the tween span.

#### **Tip**

Option/Alt-click an anchor point to remove its direction handles, converting it to a corner point without smooth curves.

**1.** Select the anchor point at frame 8.

The handle bars at the selected anchor point appear.

**2.** Drag the anchor point slightly to the right.

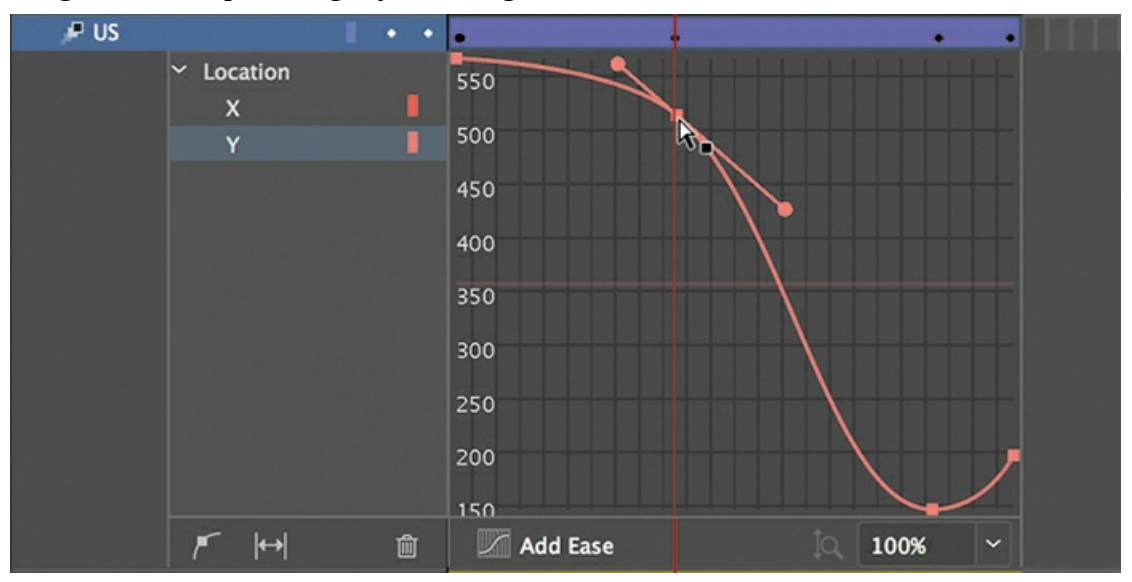

The keyframe at frame 8 has now moved a few frames over, to frame 10. The property curve flattens out even more, creating a more extended ease-in effect.

#### **Tip**

Hold down Option/Alt as you move a direction handle of an anchor point to change the angle of that direction handle independently of the other handle. You can adjust the length of each direction handle without holding Alt/Option. If you adjust the length or angle of one side of a direction handle independently of the other, you can create more dramatic changes to the property curve.

**3.** Test your new motion by pressing Return/Enter.

The final motion is more interesting than a linear one, with your motion tween rising up and

falling back down like somebody had tossed it up in the air.

**Tip** 

Hold down Shift to constrain the dragging motion to a vertical or horizontal direction.

### **Deleting anchor points**

If you've added too many anchor points, you can always remove them (except for the first and last anchor points). Removing an anchor point has the same effect as removing a keyframe of the motion tween.

**Tip** 

You can use the arrow keys to nudge a selected anchor point for precise control. Press the Up or Down Arrow key to move the anchor point one property unit up or down, or Shift-Up or Shift-Down to move the anchor point 10 property units up or down.

Hold down the Command/Ctrl key.

Your cursor turns into the Pen icon with a minus sign when you hover over any anchor point. Click any anchor point (except the first or last).

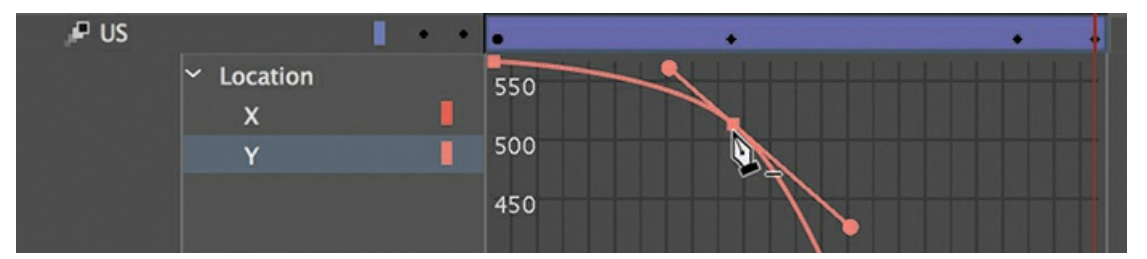

Animate removes the anchor point from the property curve. Do not remove any anchor points from your project at this point in the lesson. If you do so inadvertently, press Command+Z (macOS)/Ctrl+Z (Windows) to undo the operation.

### **Deleting property curves**

If you want to delete a curve, click Remove Tween For Selected Property (the trash can icon) at the bottom of the Motion Editor to delete a tween for a selected property curve.

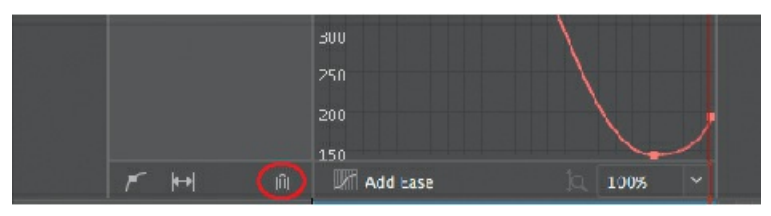

At the moment, your animation has a tween for only one property—the Y-property—so deleting the curve would remove the property changes in your tween. Use the Remove Tween option if you want to delete the animation of a particular property when you have multiple properties changing.

# **Viewing options for the Motion Editor**

Animate provides different viewing options for the Motion Editor so you can refine your property curves with greater accuracy.

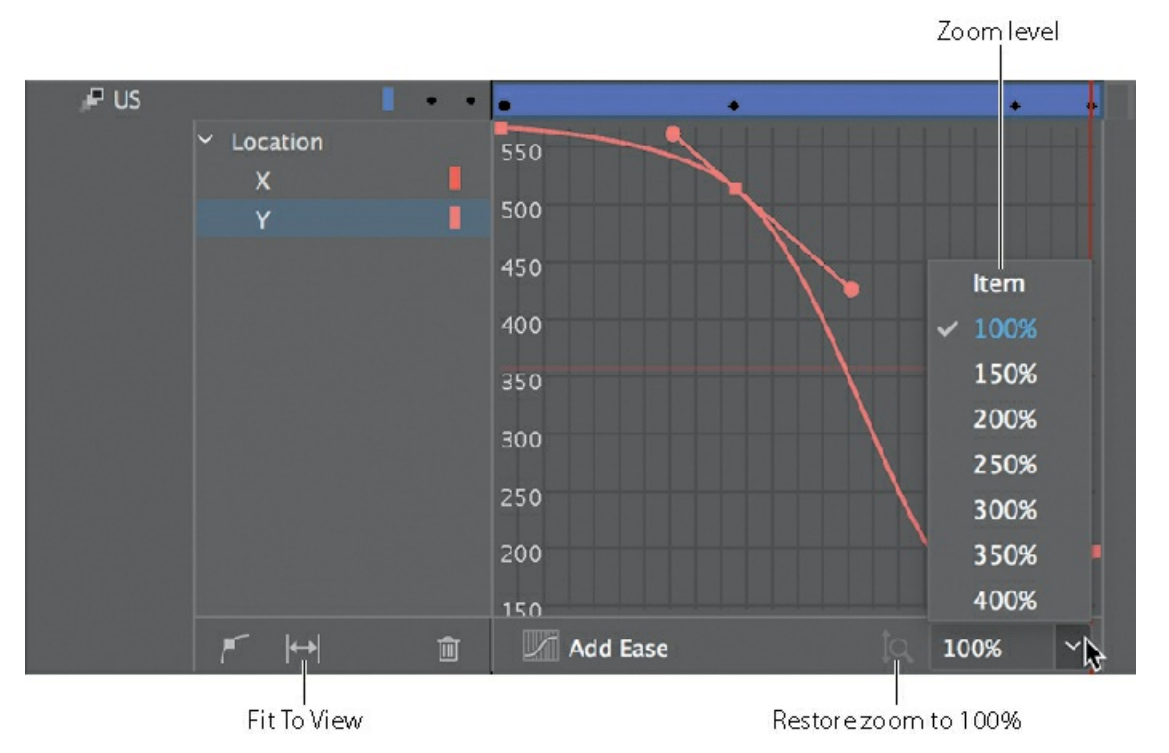

**1.** Use the menu at the bottom of the Motion Editor to change the zoom level.

The vertical axis expands to show a more granular level of property values. Scroll up or down to see the top or bottom of the curve.

- **2.** Click 100% Zoom to reset the Motion Editor to its default view.
- **3.** Click Fit To View to expand the Motion Editor to fill the existing space on the timeline. Click the icon again (its name is now Restore View) to return to the default view.

#### **Note**

You can enter a custom magnification level for the Motion Editor, but the minimum value is 100% and the maximum value is 400%.

## **Copying and pasting curves**

#### **Tip**

You can also hold down the Command/Ctrl key and scroll inside the Motion Editor to change the magnification.

You've spent a lot of effort creating a custom property curve for the motion of the first movie clip. Fortunately, you don't have to work through the same steps for the other movie clips. Animate provides quick and easy ways to duplicate individual property curves or entire motion tweens.

In the following section, you'll duplicate the motion of the US block to the European Union and

Japanese blocks.

- **1.** In the Motion Editor of the motion tween for the US movie clip, select the Y-property under Location.
- **2.** Right-click the Y-property curve and choose Copy.

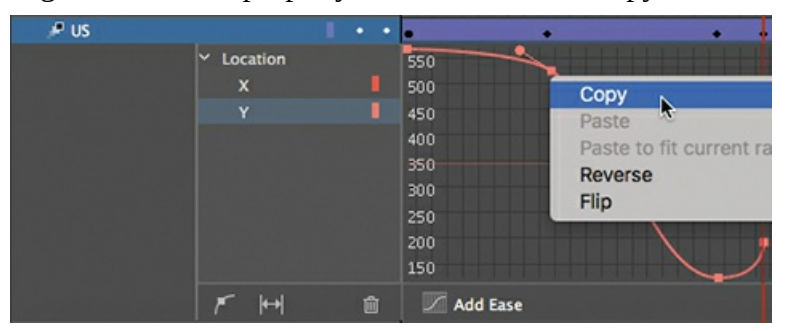

Animate copies the curve for the Y-property.

**3.** Double-click the motion tween in the Euro layer.

The Motion Editor in the US layer collapses and the Motion Editor in the Euro layer expands. Both the X-property and Y-property curves of the motion tween in the Euro layer are straight, each representing linear motion.

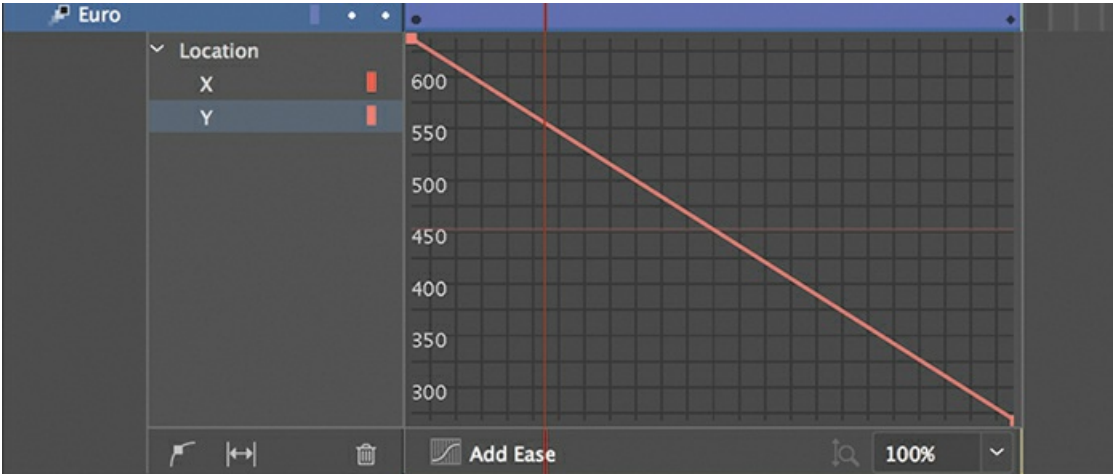

- **4.** Select the Y-property under Location.
- **5.** Right-click the Y-property curve and choose Paste To Fit Current Range.

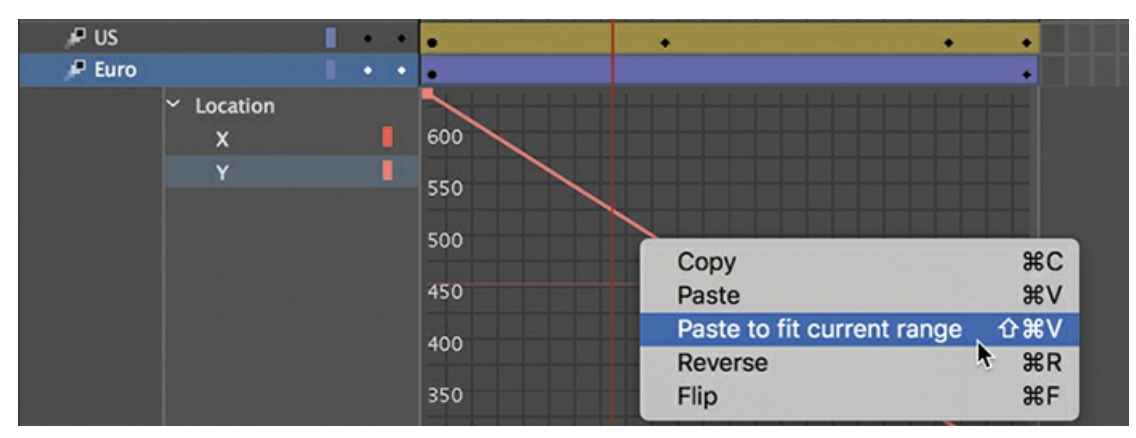

The property curve data copied from the US clip is applied to the Euro clip, but it is adjusted to fit the range of Y-position values for the Euro clip's motion.

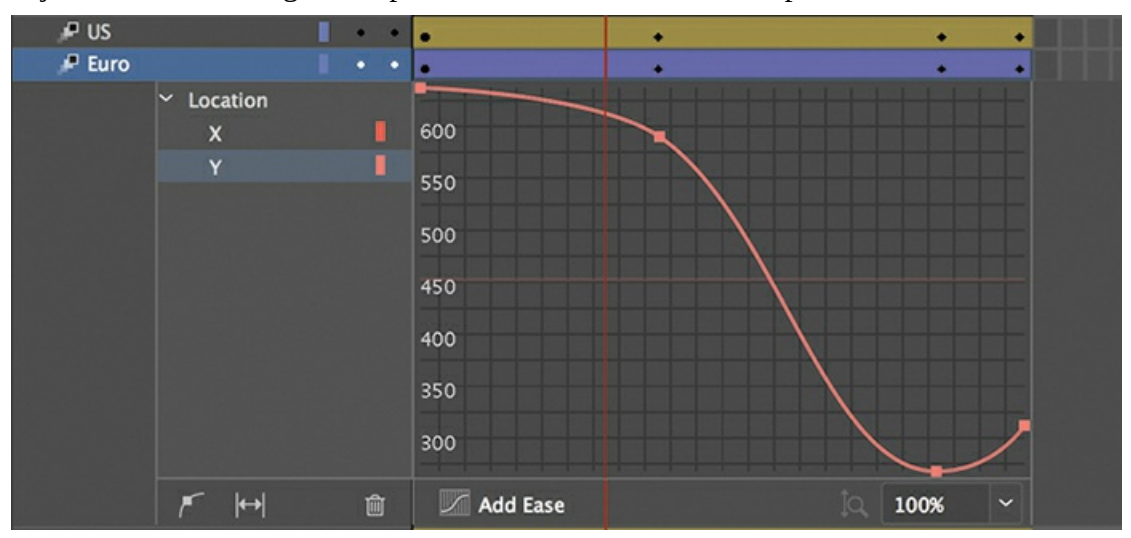

The final pasted curve has the correct shape and anchor point curvatures, but it is squeezed to fit the beginning and ending points of the Euro motion tween. That means its ending point is lower on the Stage than you want.

**6.** Hold down the Shift key and drag the final anchor point down so that its property value is identical to the previous anchor point. (The final anchor point should be at a point where the Euro block sits immediately under the US block with no space between them.)

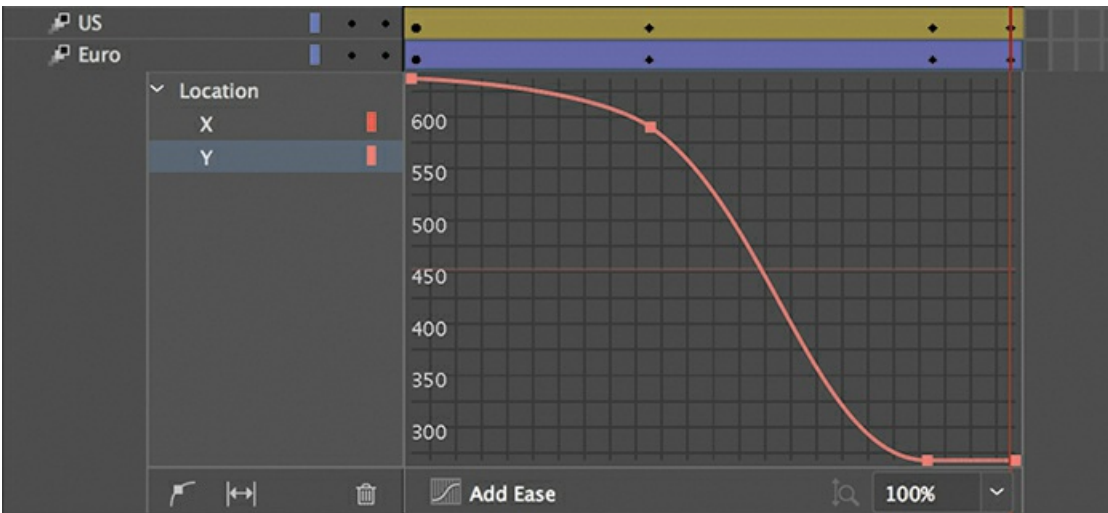

**7.** Hold down the Shift key and drag the anchor point at frame 21 to about Y=200 in the Motion Editor to re-create the gentle slope in the original curve.

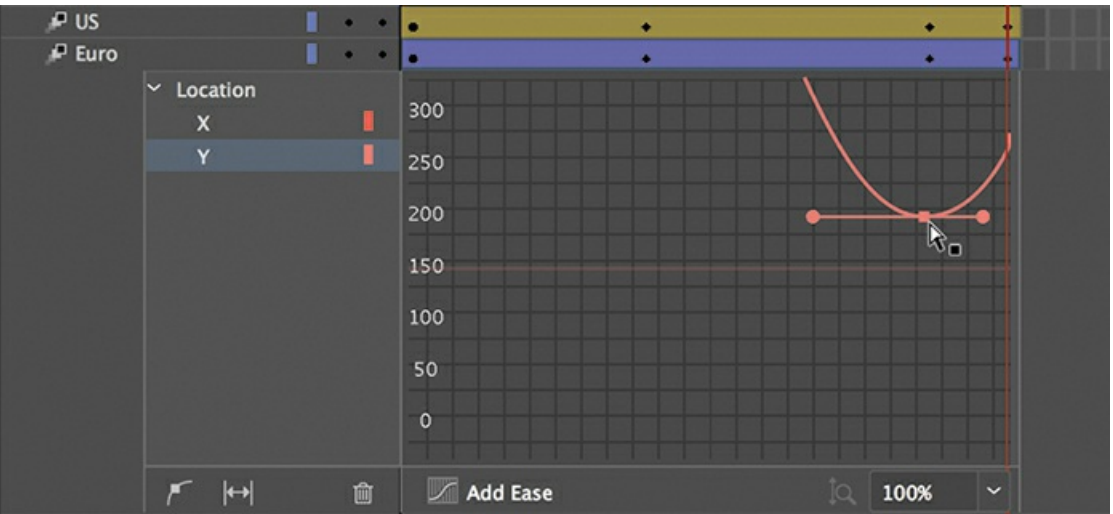

**8.** Test your new motion by pressing Return/Enter.

Both the US and the European Union blocks slowly ease in to their motion, fly up high, and then settle back down in the middle of the Stage.

#### **Tip**

In the Motion Editor, you can use Command+C (macOS)/Ctrl+C (Windows) to copy a selected property curve and  $Command+V$  (macOS)/Ctrl+V (Windows) to paste a curve.

## **Paste vs. Paste To Fit Current Range**

When you paste a copied property curve, you have the choice between two commands: Paste and Paste To Fit Current Range. In the previous task, you used Paste To Fit Current Range, which mapped the beginning and end points of the copied curve onto the beginning and end points of its destination.

The simple Paste command will paste the exact property curve—both the shape of the

curve and its original values. If you were to choose Paste for your Euro movie clip property curve, it would follow the exact motion on the y axis as the copied curve (the US motion tween). The end result would be the Euro movie clip hiding under the US movie clip.

### **Duplicating entire motion tweens**

Copying and pasting individual curves in the Motion Editor allows you to duplicate the animation of individual properties. For example, you could duplicate the Y-motion of a tween, but not its rotation.

In this project, since you want to duplicate the motion tween of blocks you've already finished (which consists of change only along the Y-property), you can use the commands Edit > Timeline > Copy Motion and Edit > Timeline > Paste Motion.

You'll use Copy Motion and Paste Motion to copy the motion tween of the European Union movie clip and paste it into the Yen movie clip.

- **1.** Double-click the motion tween in the Euro layer to collapse the Motion Editor.
- **2.** Shift-click the motion tween in the Euro layer.

The entire motion tween span is selected.

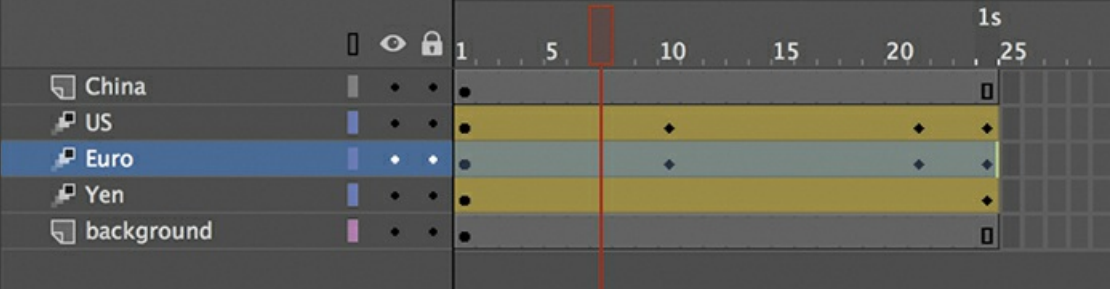

**3.** Right-click and choose Copy Motion, or choose Edit > Timeline > Copy Motion.

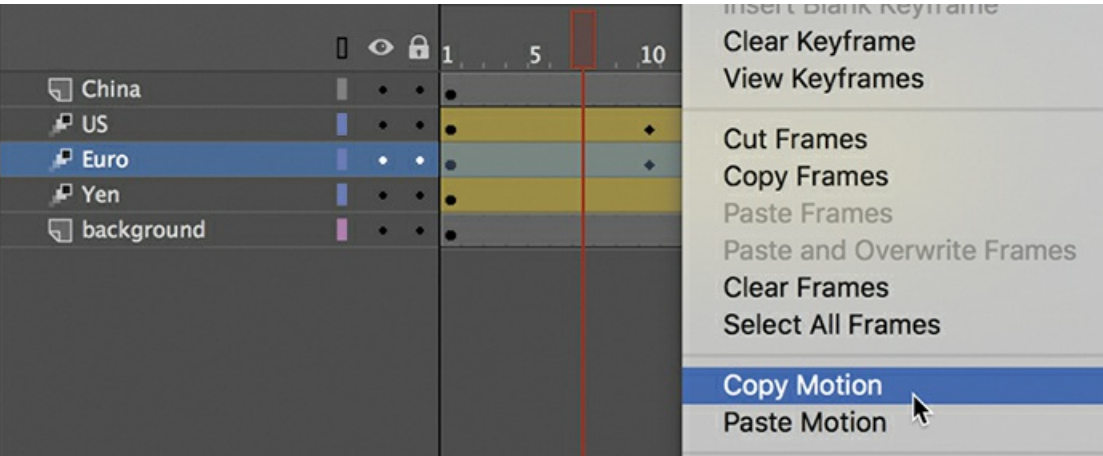

The entire Euro layer motion tween is copied.

- **4.** Select the motion tween in the Yen layer.
- **5.** Right-click and choose Paste Motion, or choose Edit > Timeline > Paste Motion.
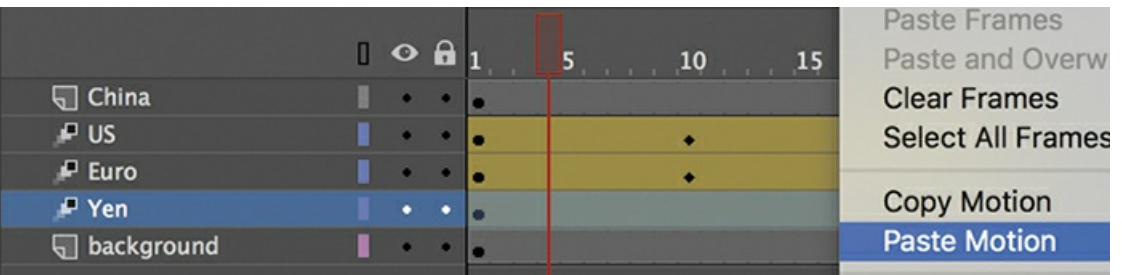

The property curves of the Yen motion tween now are identical to that of the Euro motion tween, with different beginning and ending values. The Paste Motion duplicates the copied tween but applies it to the object's starting position.

If you want to refine the motion of the Yen block further, open its Motion Editor. Select the Y-position property and lower the height to which it rises (by dragging the anchor point in frame 21 *up* slightly) before falling back down. Doing so will create a slight separation between the Yen block and the Euro block. Make minor adjustments to the positions of the property curve keyframes until you're satisfied with the overall motion.

Wrap things up by closing the Motion Editor.

# **Adding complex eases**

Now that your three blocks representing the US, European Union, and Japanese currencies are animated, it's time to animate the hand that pushes them. The hand will move horizontally onto the Stage and give the stack of blocks a shove, sending them toppling.

The motion of the hand easing into the Stage and the toppling motion can be quite complex. As the blocks topple, they bounce up and down, decreasing in height after each bounce. The Motion Editor, fortunately, makes much of the motion quick and easy to edit.

### **Adding the next motion tween**

The next motion tween will be applied to the hand of China. The movie clip is positioned just off the left of the Stage, in the layer called China.

**1.** Select frame 90 for all the layers, and press F5 (Insert > Timeline > Frame).

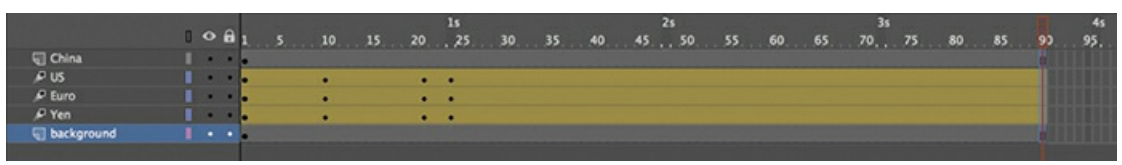

Animate adds frames to all the layers up to frame 90. This establishes the span of time for the hand to enter and knock over the blocks.

**2.** Select frame 40 in the China layer and insert a new keyframe (F6) to define the moment when the hand starts to move.

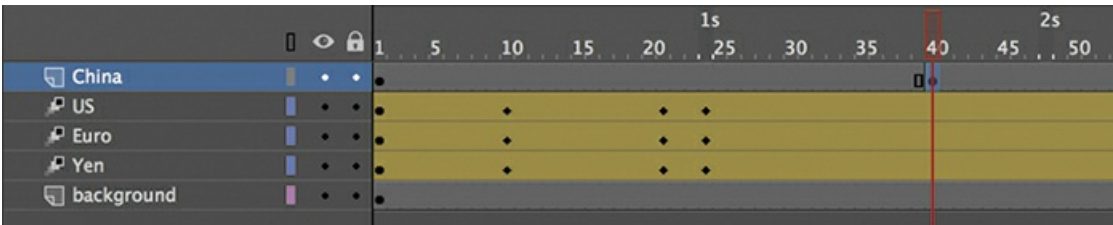

The movie clip instance from the previous keyframe is copied into the new keyframe.

**3.** Right-click the China movie clip instance just off the Stage and choose Create Motion Tween.

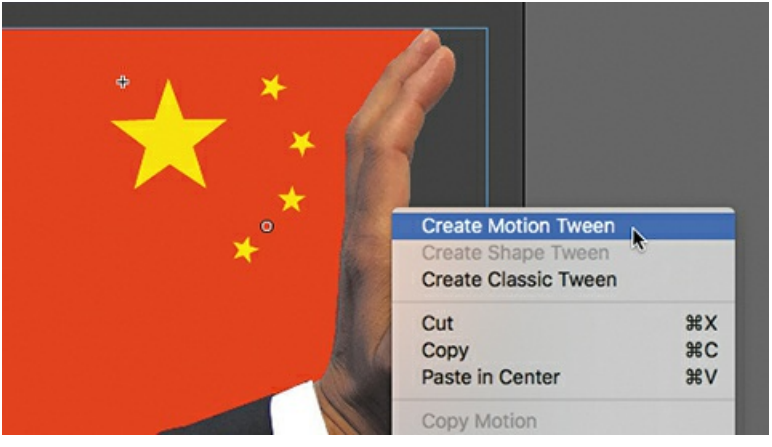

- **4.** Move the playhead to frame 55, the point where we want the hand to make contact with the blocks.
- **5.** Move the hand straight across the Stage so that its palm butts up against the stack of blocks. (Use the Right Arrow key to keep the movie clip's motion restricted to a horizontal direction.) The X-position of the instance should be at about 2. Make sure that the Yposition remains at Y=210 in the ending keyframe, as in the beginning keyframe.

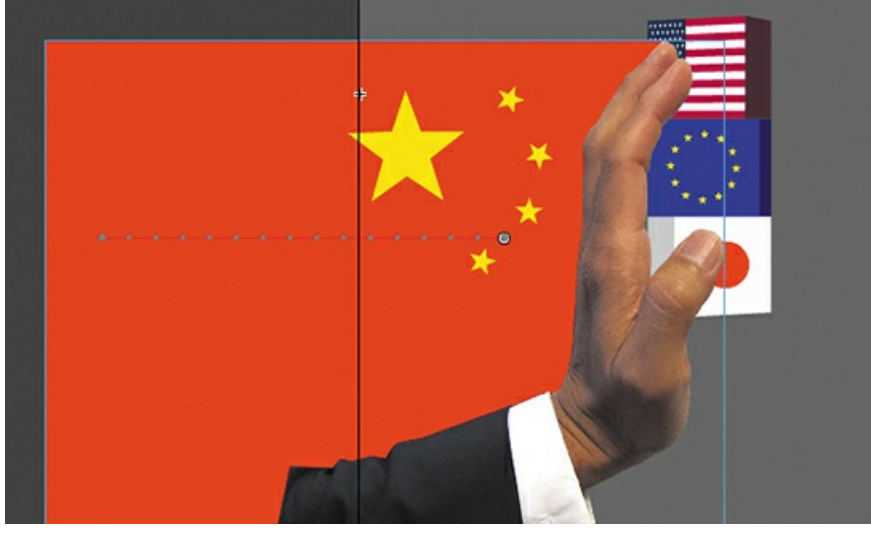

The China movie clip instance is now animated, and it moves straight across the Stage from the left to right and stops at frame 55. The movie clip stays at its ending position from frame 55 to frame 90.

- **6.** Select frame 56 of the China layer.
- **7.** Right-click and choose Split Motion.

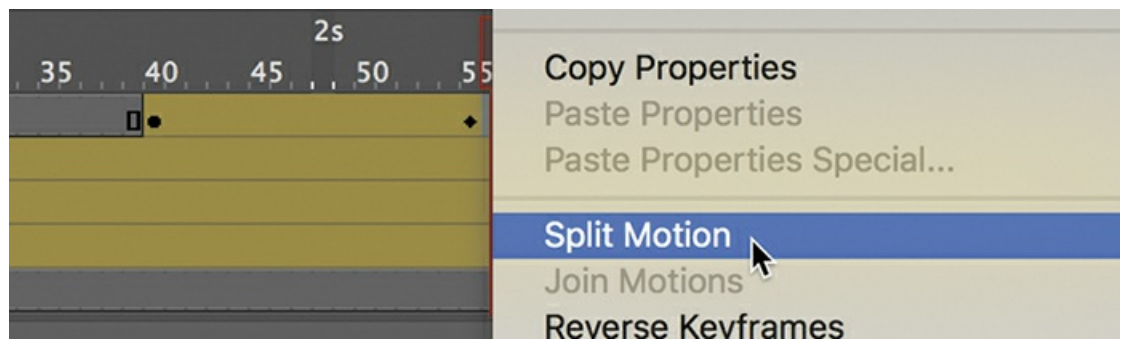

The motion tween in the China layer is split into two motion tweens—one that begins at frame 40 and another that begins at frame 56.

**8.** At frame 56, right-click and choose Remove Motion.

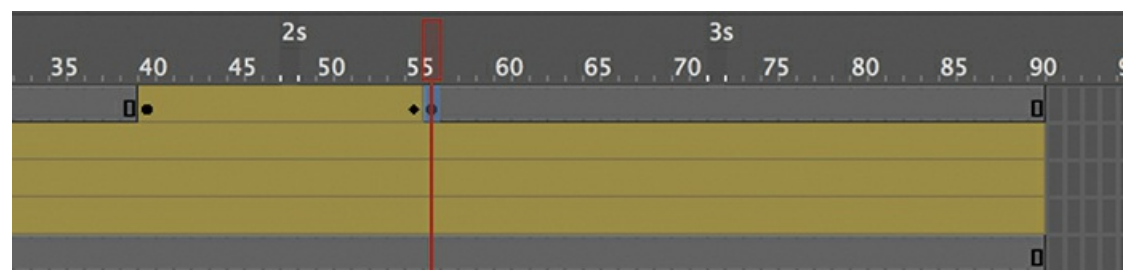

The motion tween at frame 56 is deleted, leaving the movie clip instance as a static graphic from frame 56 to the last frame of the animation. The motion tween from frame 40 to frame 56 is now ready for an ease.

## **Adding an ease-in**

The Motion Editor provides a host of different ease types that can give a simple motion, like the China movie clip's shove, a more interesting effect.

**1.** Double-click the motion tween in the China layer, or right-click and choose Refine Tween.

The Motion Editor opens to reveal property curves for both the X- and Y-properties. The Xproperty curve is angled upward, whereas the Y-property curve is relatively flat.

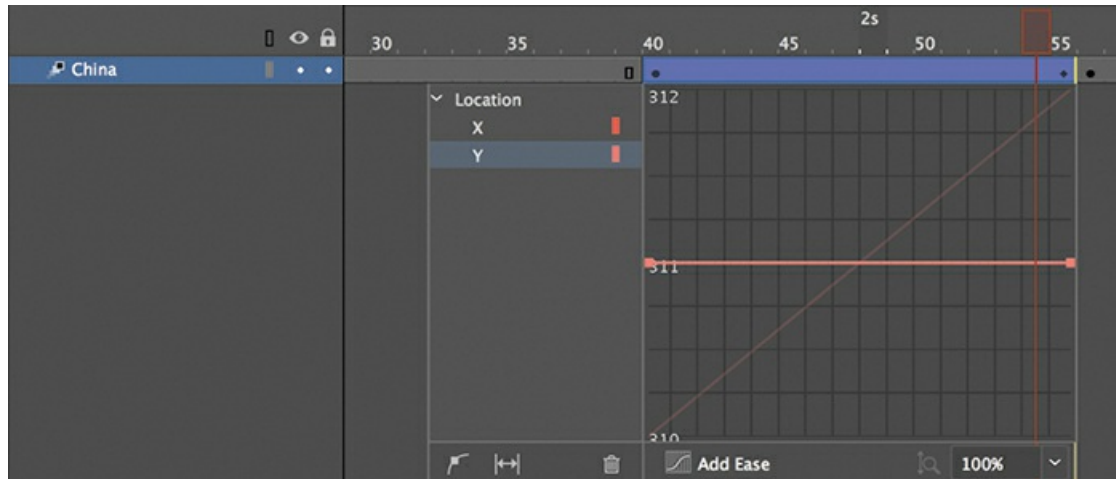

- **2.** Select the X-property curve.
- **3.** Click the Add Ease button at the bottom of the Motion Editor.

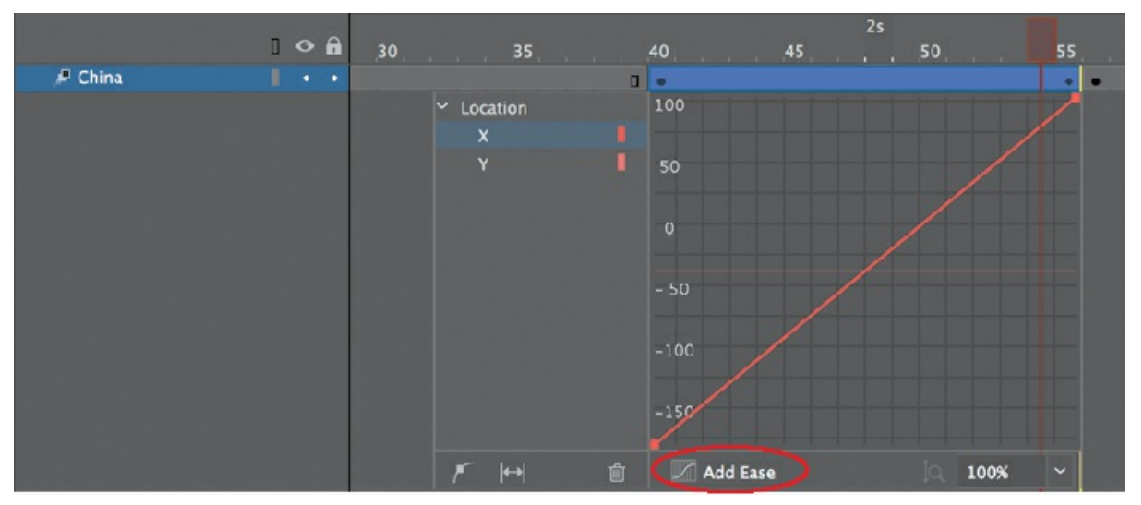

The Ease panel opens, listing the different ease presets grouped by category, from No Ease at the top to Custom Ease at the bottom. The different ease presets change the way the motion tween proceeds from the first keyframe to the last.

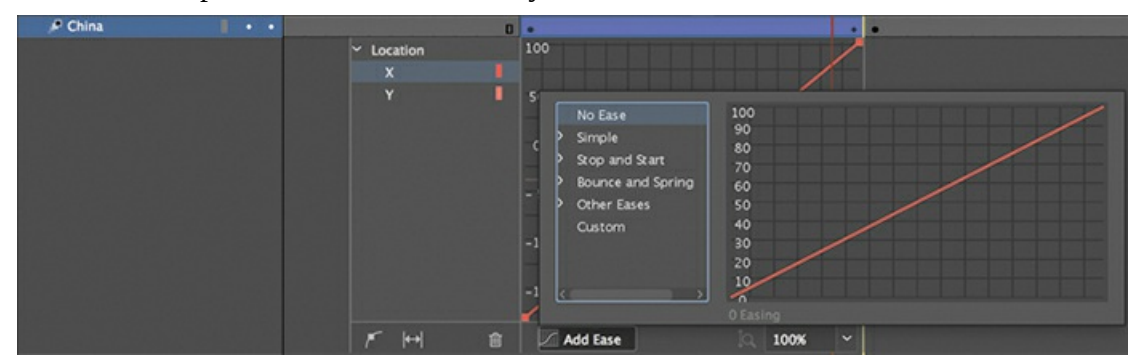

**4.** Double-click the Simple category.

The category opens, revealing Slow, Medium, Fast, and Fastest presets. The eases in the Simple category affect one side of the motion tween (either the beginning or the end). The eases in the Stop and Start categories affect both sides of the motion tween. The eases in the other categories are more complex ease types.

**Tip**

You can use the Up, Down, Left, and Right Arrow keys to navigate the ease types in the Ease panel of the Motion Editor.

**Note** 

After you've chosen an ease preset, the label on the Add Ease button changes to the name of the preset.

**5.** Select the Fast ease preset.

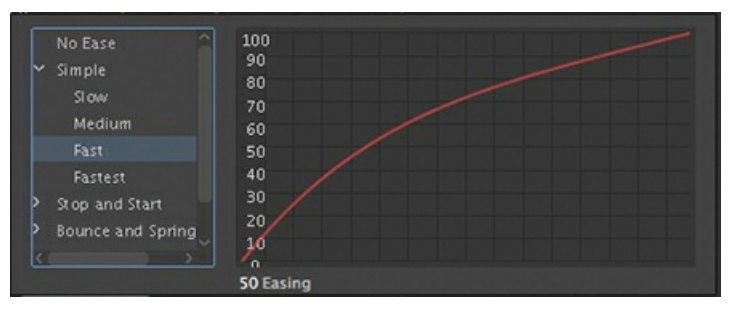

The Fast ease curve is displayed, showing graphically the intensity of the ease. Slower eases are fairly shallow and closer to a straight line, whereas faster eases have progressively greater curvature.

**6.** Double-click the Easing value and change it to **−60**; then press Tab or Return/Enter to exit the entry field and confirm the value. You can also drag on the Easing value to change it (drag left or down to decrease the value; drag right or up to increase it).

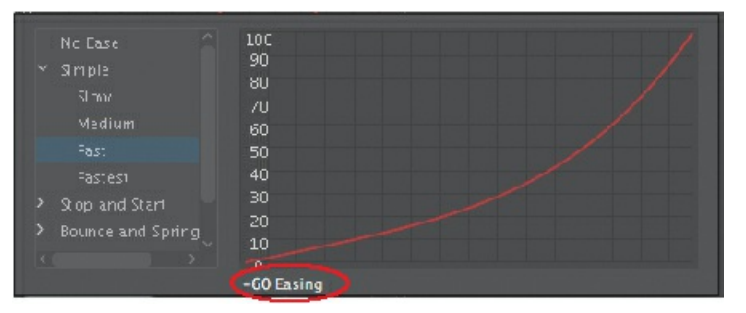

The Easing value determines the strength of the ease for each ease preset and the direction of the ease. A positive number represents an ease-out, and a negative number represents an ease-in.

**7.** Click off the Ease panel to dismiss it, or press the Esc key.

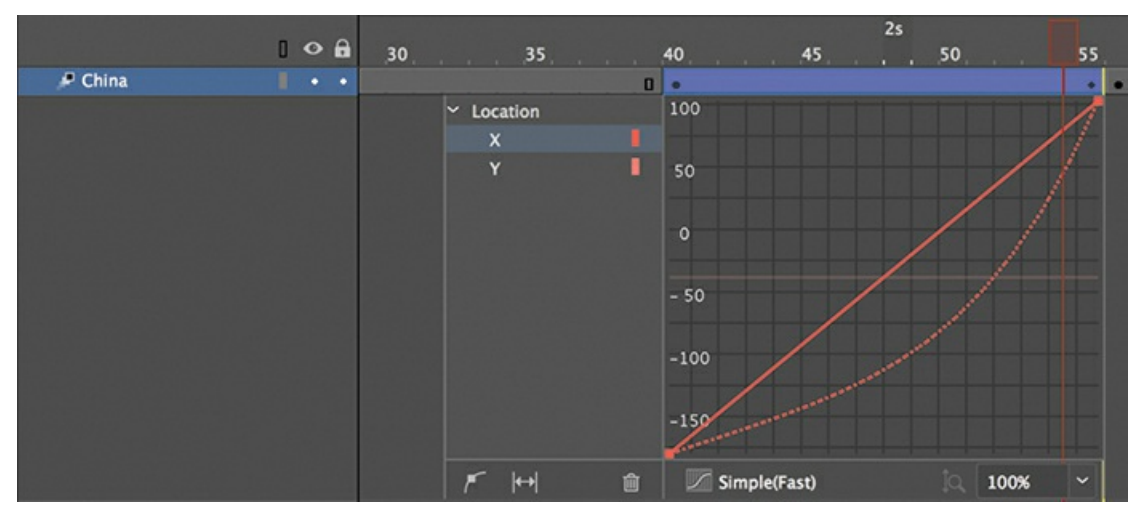

A dotted line appears in the Motion Editor superimposed on the original property curve. This is called the "resultant curve" and shows the effect of the ease on the tween.

**8.** Close the Motion Editor and test your new motion by pressing Return/Enter.

The motion tween of the China block proceeds slowly, gaining momentum until it finally collides with the stack of smaller blocks in the middle of the Stage.

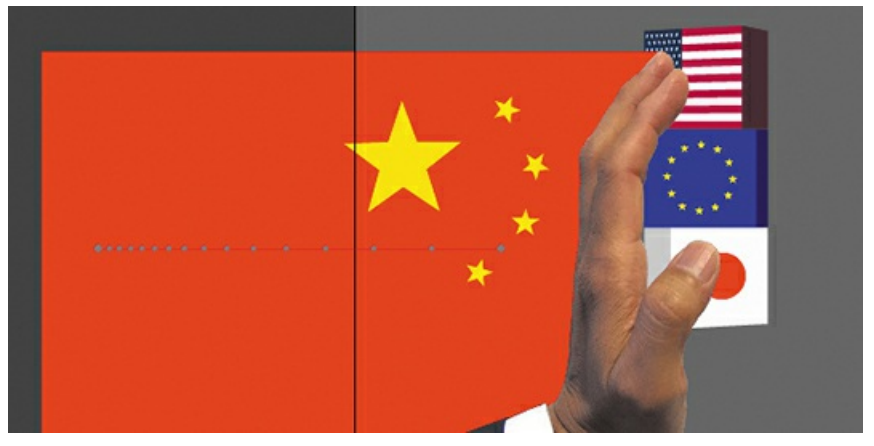

If the motion tween is selected, its motion tween path on the Stage shows the position of the instance at each frame. The clustering of the dots on the left side of the tween path means that the object doesn't move very far in the beginning of its motion but gradually speeds up.

### **Removing an ease**

Eases can be deleted as quickly as you've added them.

- **1.** Double-click the motion tween in the China layer, or right-click and choose Refine Tween.
- **2.** Click the Ease button at the bottom of the Motion Editor, which now bears the label Simple (Fast).

Animate opens the Ease panel, displaying the currently selected ease.

**3.** Select No Ease to remove the ease preset, and press Esc to close the Ease panel.

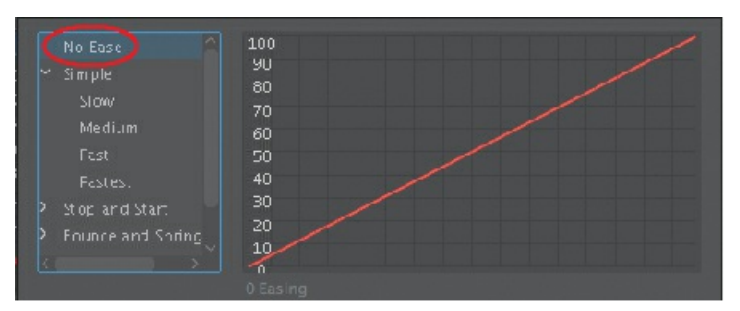

- **4.** Press Command+Z (macOS)/Ctrl+Z (Windows) to undo the removal of the ease. You'll keep the ease in place for this project.
- **5.** Double-click the China motion tween to close the Motion Editor.

### **Property curves vs. ease curves**

When you apply an ease to a motion tween with the Motion Editor, the original property curve is not altered permanently. In the first section of this lesson, you altered the property curves of a motion tween directly by adding anchor points and changing its curvature. Applying eases is akin to applying a filter that influences the outcome of an original property. Like a filter, the ease can be edited or removed altogether.

It is possible to both modify a property curve and add an ease, but the combined result can be unpredictable.

### **Animating bounces**

As soon as the hand graphic hits the stack of blocks, you'll want to animate the blocks tumbling down. You'll create a motion tween with multiple complex eases to create the bouncing effect.

**1.** Drag to select frame 56 in the US, Euro, and Yen layers. (If you are using span-based selection, hold down Command/Ctrl while you drag.)

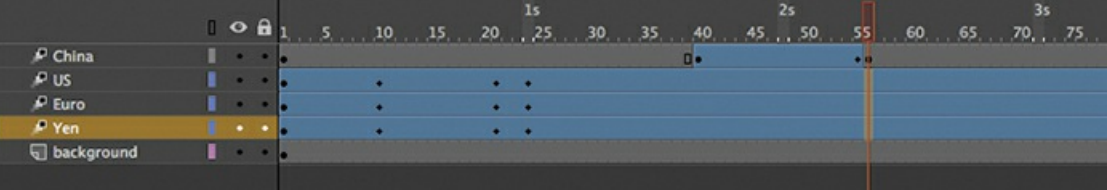

**2.** Right-click and choose Split Motion.

New motion tweens begin at frame 56 in all three layers.

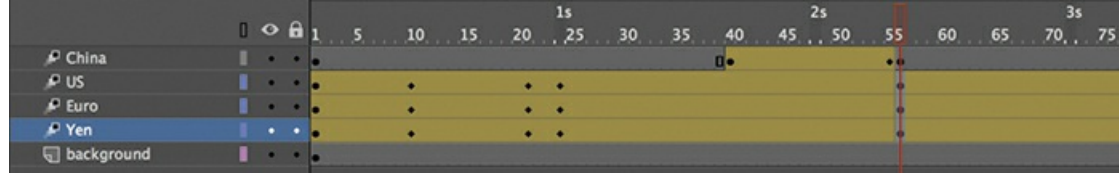

**3.** Move the playhead to frame 90.

**4.** Move the US movie clip instance to the right of the bottom of the Stage at X=500 and Y=530.

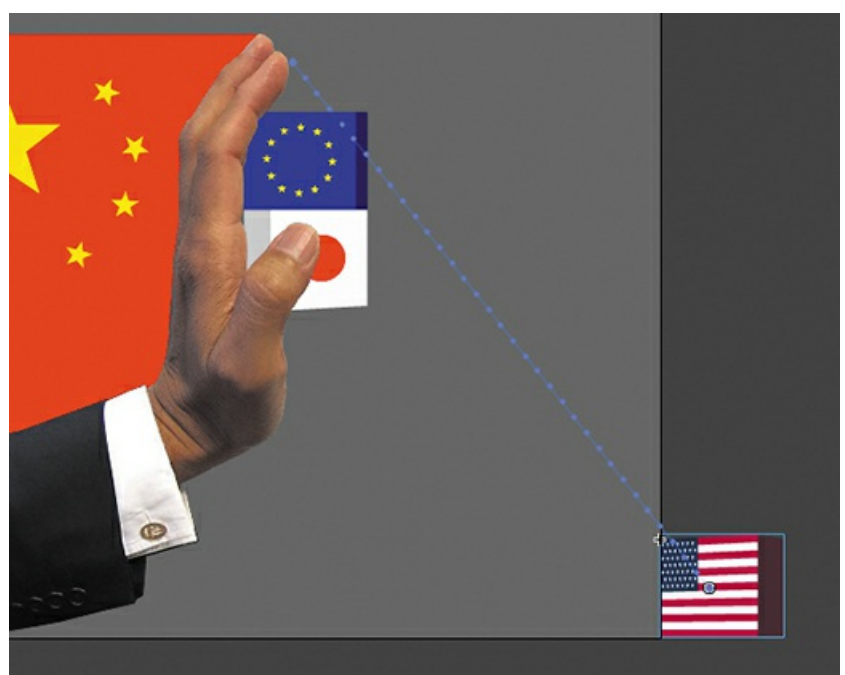

**5.** Using the Free Transform tool, rotate it 180 degrees clockwise so that it appears upside down.

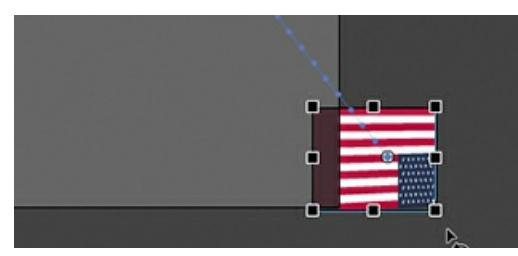

**6.** Move the Euro movie clip instance to the bottom just off the Stage in the same manner and use the Free Transform tool to rotate it 90 degrees clockwise. You may have to hide the US layer above it so that you can grab the Euro graphic.

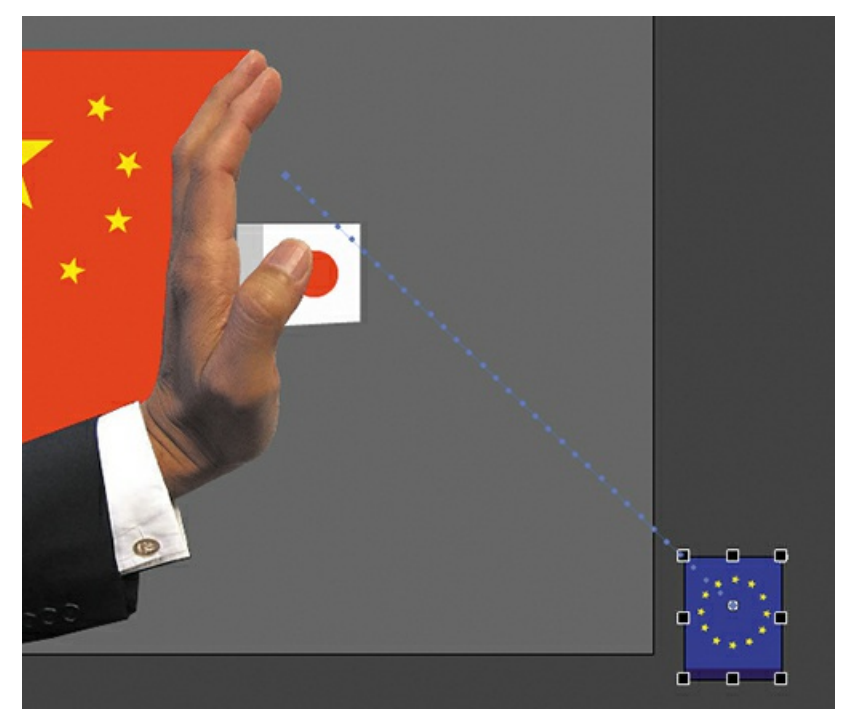

**7.** Move the Yen movie clip instance to the bottom just off the Stage and use the Free Transform tool to rotate it 180 degrees clockwise. Hide the Euro layer so that the Yen graphic is easier to work with.

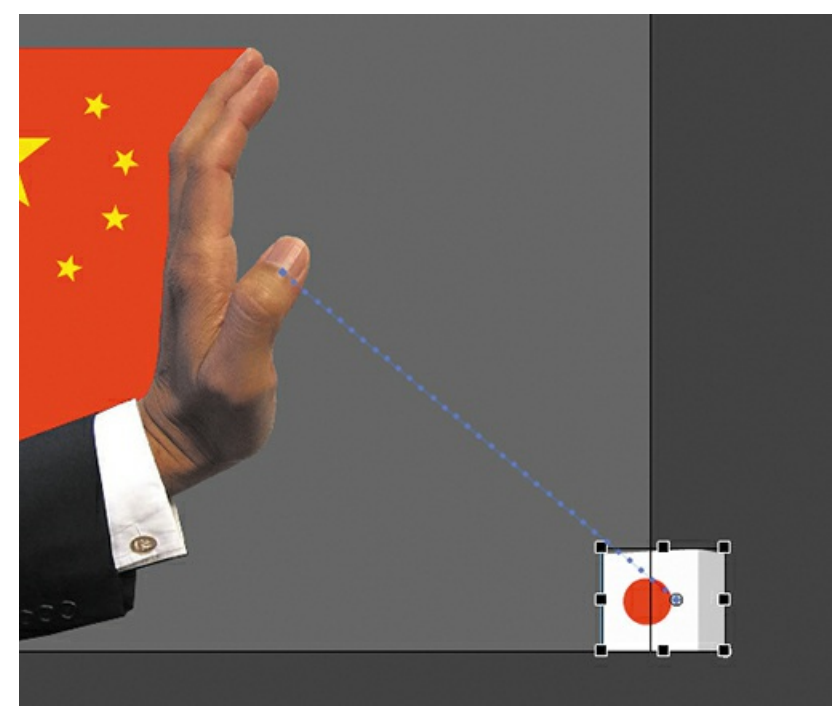

**8.** Test your new motion by pressing Return/Enter.

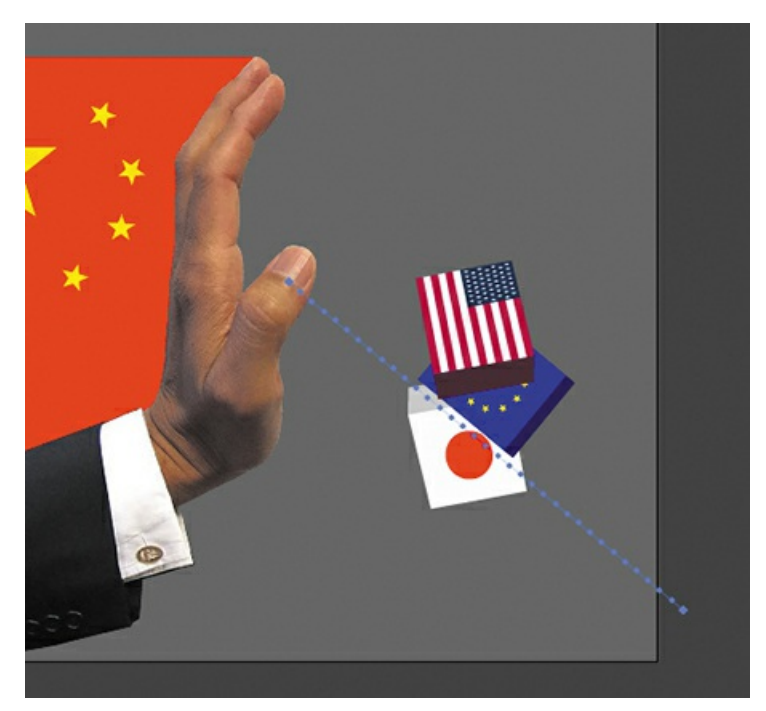

The three blocks fall gracefully in a diagonal direction, rotating as they fall. You'll want a more violent, realistic tumble, so the next step is to add some eases.

## **Using the BounceIn ease**

One of the presets in the Ease panel is BounceIn, which simulates a bouncing motion. The distance to the final property value gradually decreases as the motion tween approaches its ending keyframe.

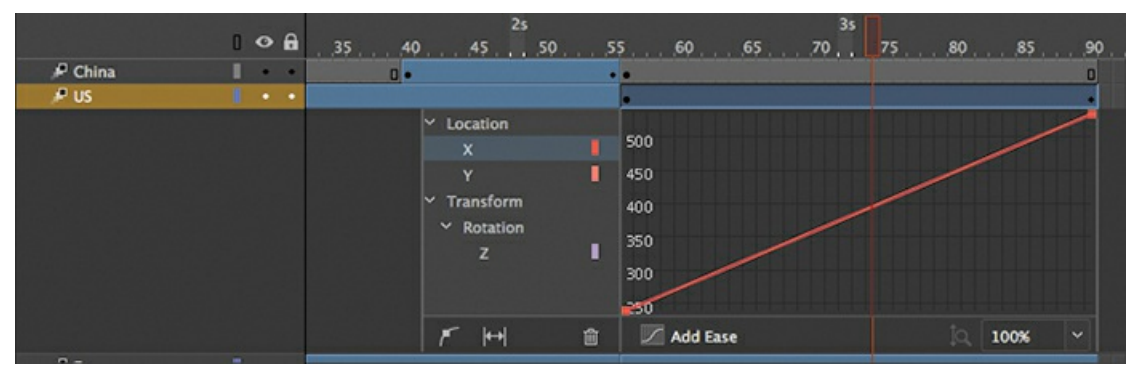

**1.** Double-click the last motion tween in the US layer to open the Motion Editor.

Animate expands the motion tween in the US layer, revealing the Motion Editor panel. The Motion Editor contains property curves for both the X- and Y-properties for Location as well as the Z-property for Transform > Rotation.

- **2.** Select the Y-property under Location.
- **3.** Click Add Ease at the bottom of the Motion Editor to open the Ease panel.
- **4.** Double-click the Bounce And Spring category to reveal the presets within.
- **5.** Select the BounceIn ease preset and enter **5** for the Easing value.

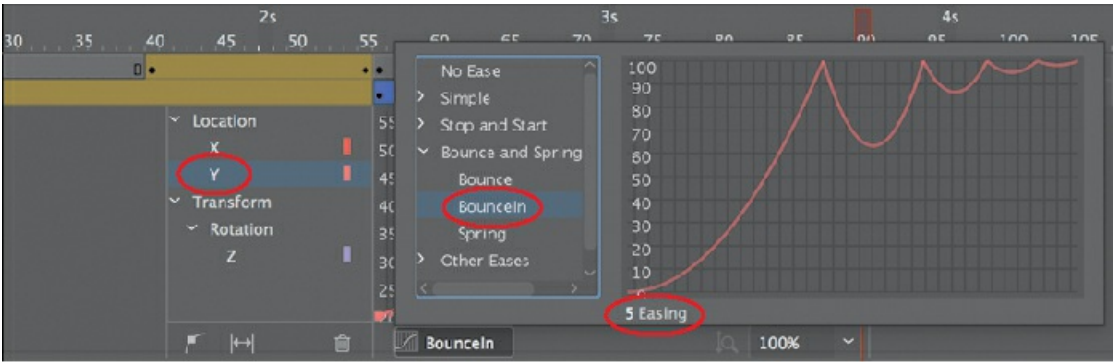

The BounceIn ease simulates a bounce that slowly decays as the motion tween approaches its end. The Easing value for the BounceIn ease determines the number of bounces.

- **6.** Press Tab to confirm the Easing value and press Esc to close the Ease panel.
- **7.** Test your new motion by pressing Return/Enter.

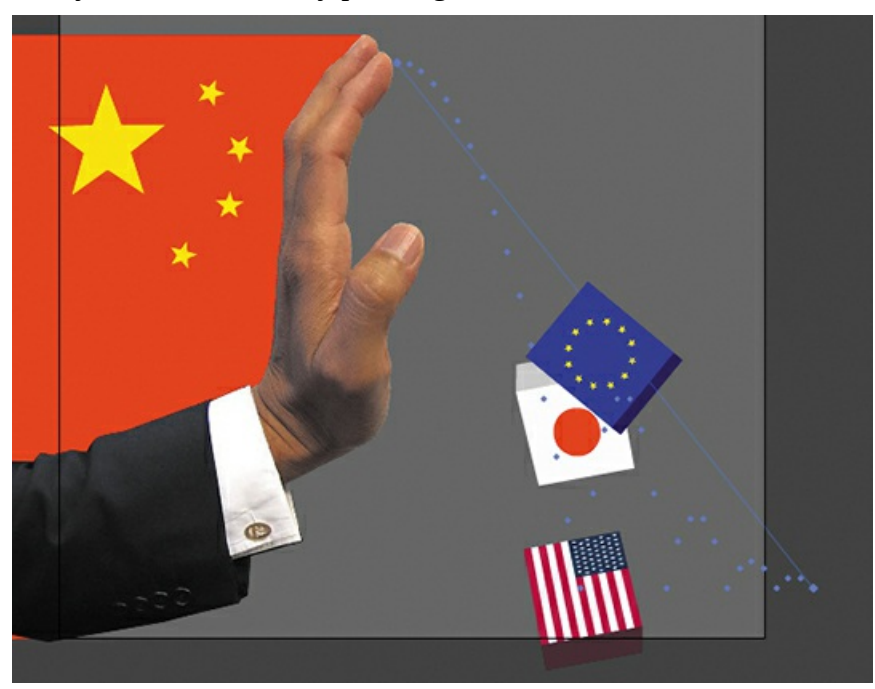

The US instance bounces (only in the Y-direction) as it falls to the ground. Note the path of the bounce on the Stage defined by the dots.

- **8.** Collapse the Motion Editor for the US layer, and expand the Motion Editor for the Euro layer.
- **9.** Apply a BounceIn ease to the Euro instance, and change the Easing value to **4**.

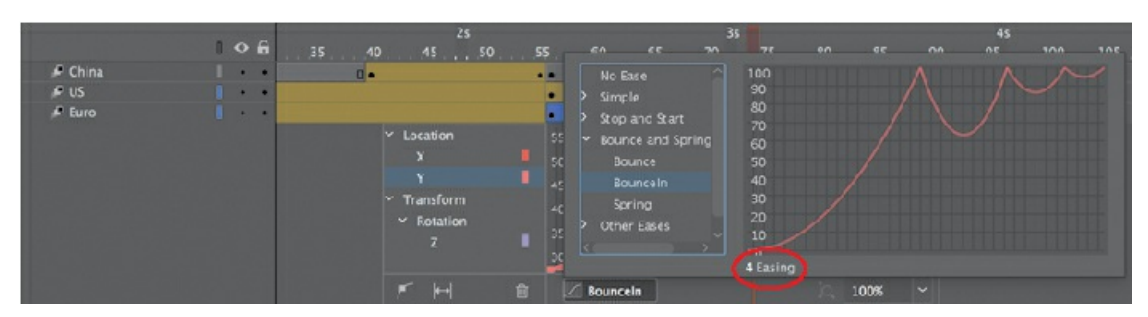

- **10.** Collapse the Motion Editor for the Euro layer, and expand the Motion Editor for the Yen layer.
- **11.** Apply a BounceIn ease to the Yen instance, and change the Easing value to **3**.
- **12.** Test your new motion by pressing Return/Enter.

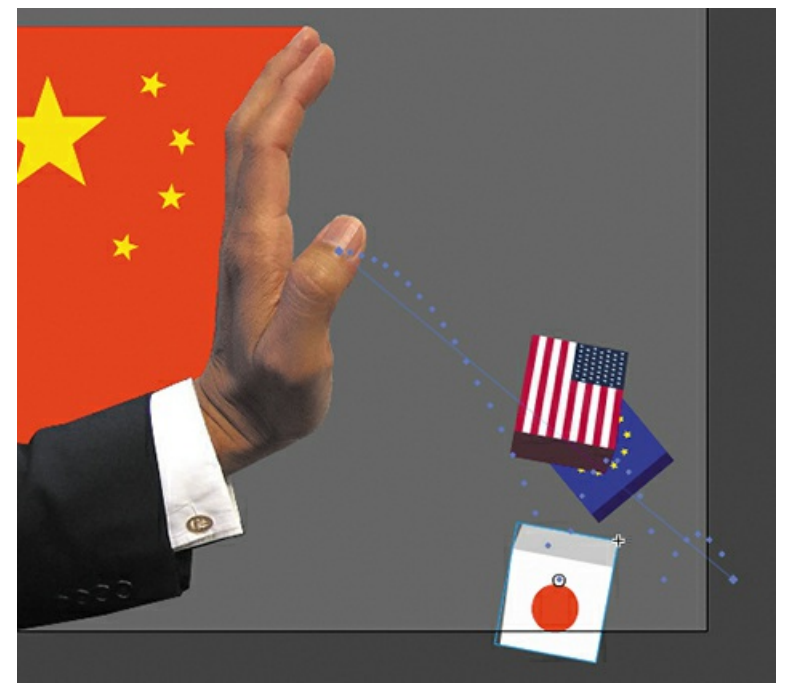

When the three blocks fall, each tumbles with a different number of bounces. The top block bounces the most with five bounces, the middle bounces four times, and the bottom block bounces three times.

#### **Note**

If you're encountering strange, unpredictable behaviors, check to make sure that you've applied the BounceIn ease only to the Y-property curve. You want the bouncing motion to affect only the vertical motion and not the horizontal motion or the rotation.

### **Applying a second ease to a different property curve**

The Motion Editor is powerful because it enables you to treat each property curve of one motion tween independently. For example, you can apply one ease for the Y-property and a different ease for the X-property. This is exactly what you'll do next. You'll add an ease-out for the horizontal motion of each instance, while maintaining the BounceIn ease for the vertical motion.

- **1.** Expand the Motion Editor for the US layer.
- **2.** Select the X-property under Location.

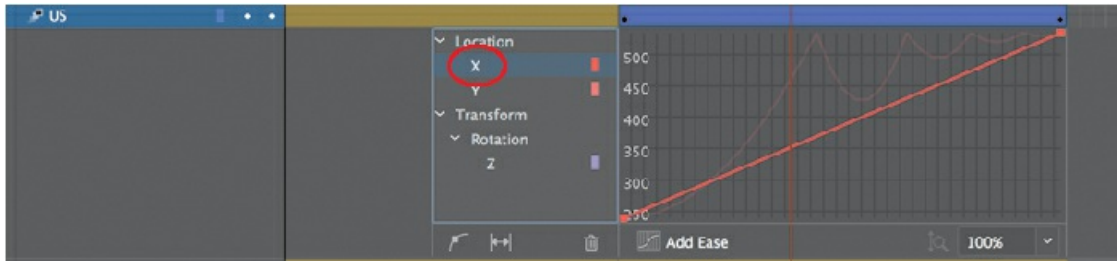

- **3.** Click Add Ease at the bottom of the Motion Editor to open the Ease panel.
- **4.** Double-click the Simple category.
- **5.** Select the Fast ease preset and enter **50** for the Easing value.

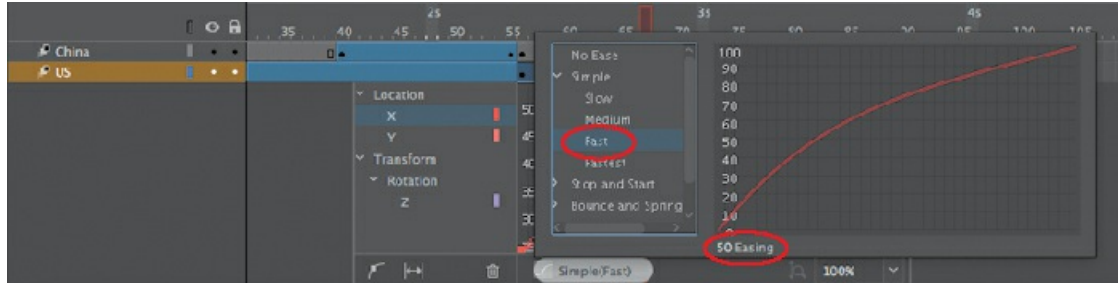

The Easing value of 50 represents a strong ease-out motion.

- **6.** Apply Fast eases with an Easing value of 50 for the X-property curves of the other two motion tweens (the Euro and the Yen instances).
- **7.** Test your new motion by pressing Return/Enter.

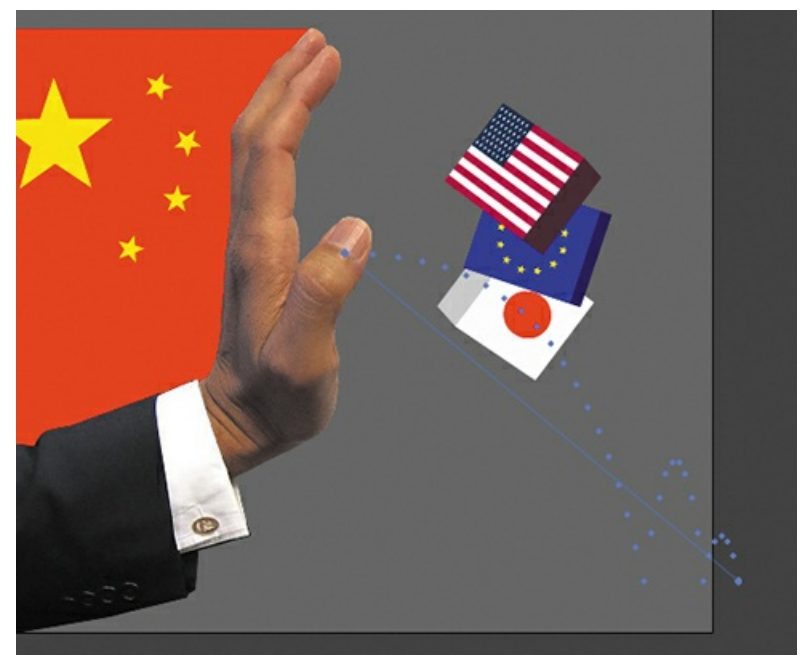

As the three blocks bounce to the ground in the Y-direction, their forward momentum

gradually slows down, creating a more realistic animation in the X-direction.

# **Review questions**

- <span id="page-229-4"></span>**[1](#page-229-0)** How do you access the Motion Editor for a motion tween?
- <span id="page-229-5"></span>**[2](#page-229-1)** What's the difference between a property curve and an ease curve?
- <span id="page-229-6"></span>**[3](#page-229-2)** What does the Easing value do to an ease?
- <span id="page-229-7"></span>**[4](#page-229-3)** How do you change the curvature of a property curve?

### **Review answers**

- <span id="page-229-0"></span>**[1](#page-229-4)** To open the Motion Editor panel, double-click a motion tween span on the timeline, or right-click a motion tween span and choose Refine Tween.
- <span id="page-229-1"></span>**[2](#page-229-5)** A property curve is the graphical representation of how a property of a motion tween changes values over time. An ease curve represents a different rate of change that you can apply to an individual property curve. Animate displays the effects of an ease curve on a property curve as a dotted line.
- <span id="page-229-2"></span>**[3](#page-229-6)** The Easing value changes the strength and direction of an ease. Easing values affect eases differently, depending on the type of ease selected. For example, the Easing value for BounceIn eases determines the number of bounces, whereas the Easing value for a Simple Fast ease determines whether the ease is an ease-in or ease-out, and the strength of the ease.
- <span id="page-229-3"></span>**[4](#page-229-7)** To change the curvature of a property curve, select the property in the Motion Editor and select Add Anchor. Click the curve to add a new anchor point and move the direction handles to change the shape of the curve at that point. You can move the anchor points up or down to change the property value, or you can move the anchor points left or right to change the position of the keyframe within the motion tween.

# **5 Character Animation**

#### **Lesson overview**

In this lesson, you'll learn how to do the following:

- Understand the differences between motion tweening and classic tweening.
- Animate characters with classic tweening.
- Create and edit object hierarchies with layer parenting.
- Swap symbol instances.
- Use the Asset Warp tool to create and animate deformations.
- Understand how the Bone tool creates armatures.
- Automatically synchronize dialogue with graphic symbols.

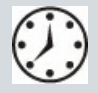

This lesson will take about 90 minutes to complete. Please log in to your account on [peachpit.com](http://peachpit.com) to download the files for this lesson, or go to the ["Getting](#page-26-0) Started" section at the beginning of this book and follow the [instructions](#page-28-0) under "Accessing the Lesson Files and Web Edition." Store the files on your computer in a convenient location.

Your Account page is also where you'll find any updates to the lesson files. Look on the Lesson & Update Files tab to access the most current content.

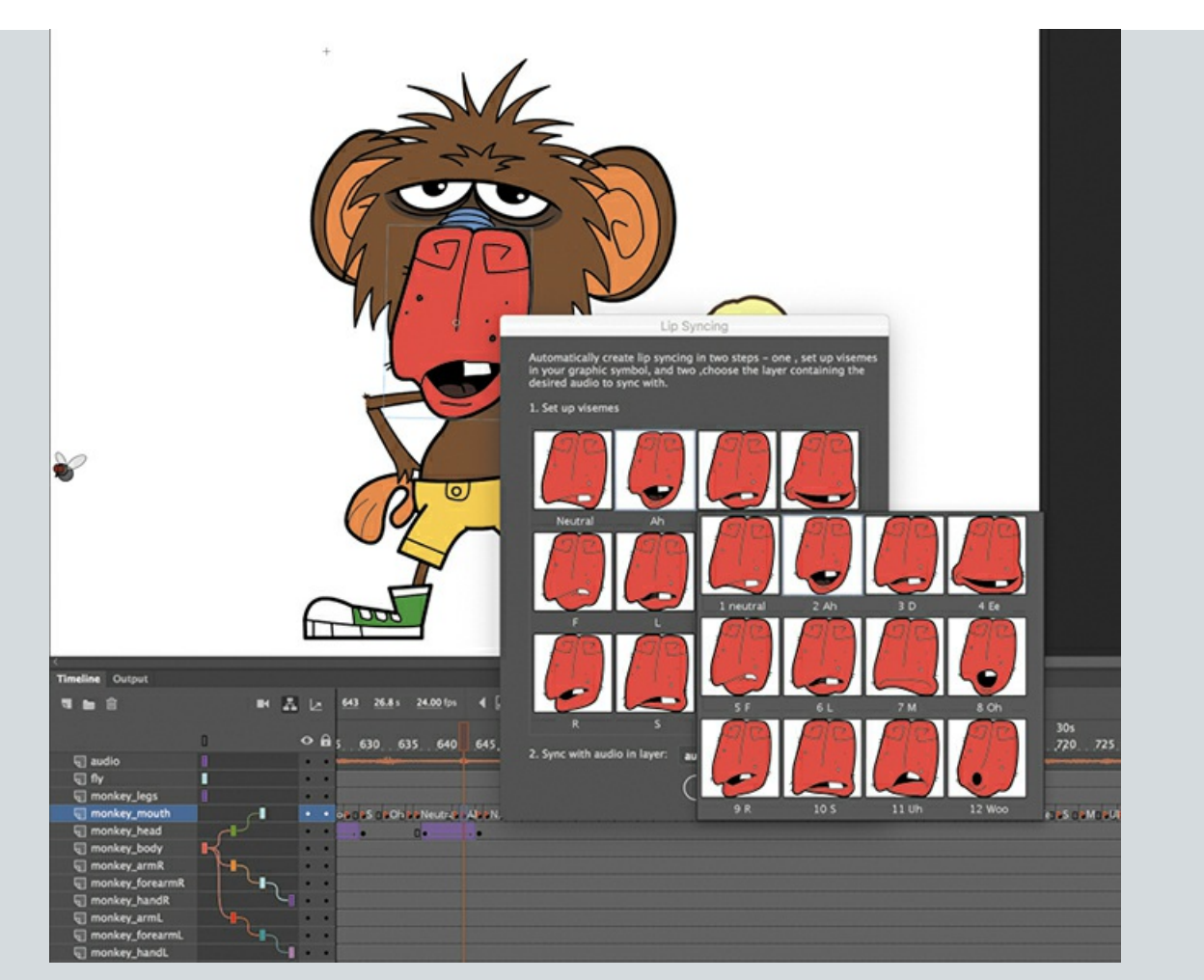

Sometimes an animation benefits from a simpler approach. Classic tweening, an older method favored among character animators, provides an easy way to animate symbol instances when you don't need the subtle or advanced controls of motion tweens. Combine classic tweening with layer parenting and automatic lip-syncing to bring your characters to life.

# **Getting started**

Start by viewing the finished project to see the short animation that you'll create in this lesson.

**Note** 

If you have not already downloaded the project files for this lesson to your computer from your Account page, make sure to do so now. See ["Getting](#page-26-0) Started" at the beginning of the book.

**1.** Double-click the 05End.mp4 file in the Lesson05/05End folder to play the finished video.

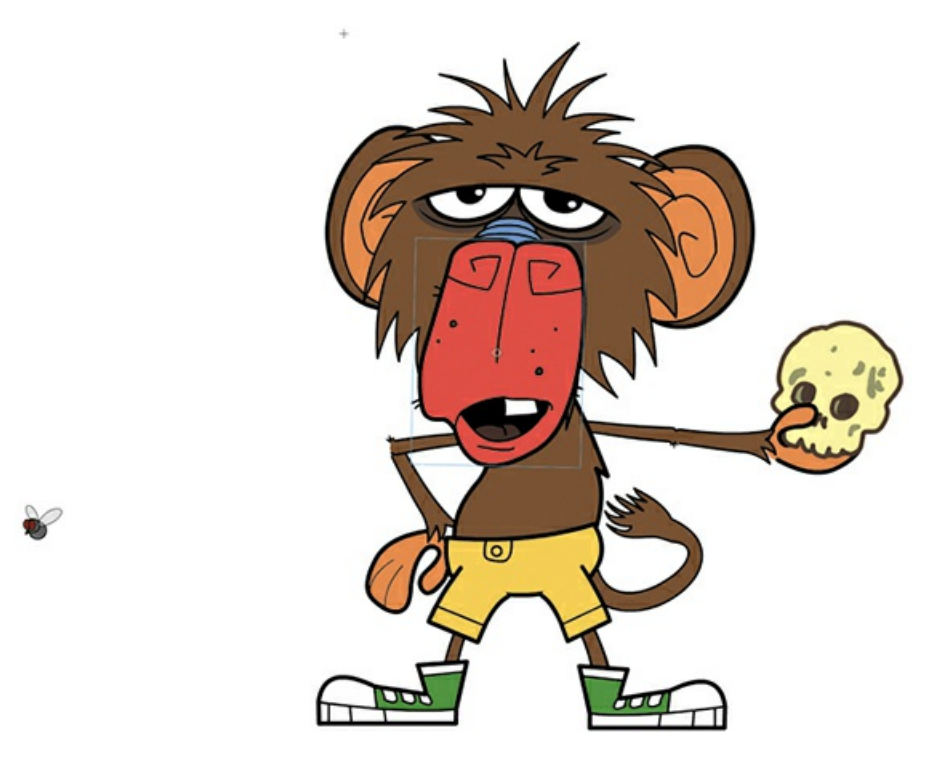

#### **Note**

Monkey character design by Chris Georgenes [\(www.keyframer.com](http://www.keyframer.com)) used with permission.

The project is an animation of a monkey who waves to you and then recites some of Hamlet's famous "To be or not to be" soliloquy while an annoying fly buzzes around.

**2.** Close the 05End.mp4 file.

As you complete this project, you'll learn how to animate with classic tweens, create object hierarchies with layer parenting, and synchronize dialogue for character animation.

# **Layer parenting**

Animating characters depends a lot on object hierarchies, which describe how one object is connected to another object. For example, your hand is connected to your forearm, which is connected to your upper arm, which in turn, is connected to your torso. When you move your upper arm, your forearm and hand must follow. When you move your torso, all the pieces connected to your torso also move.

Defining how objects are linked creates a hierarchy, which we often describe as relationships: the torso is the *parent* to the upper arm and the upper arm is the *child* of the torso.

In Adobe Animate CC, you create hierarchies for your layers using the Parenting View option in the timeline. In Parenting View, you connect the child layer to the parent layer. A colored line in between the layers shows the relationship. When objects in the parent layer move, so do the objects in the child layer.

The following shows the Parenting View option in the timeline for this finished project. The

colored lines connecting the layers indicate the various relationships between the objects in those layers.

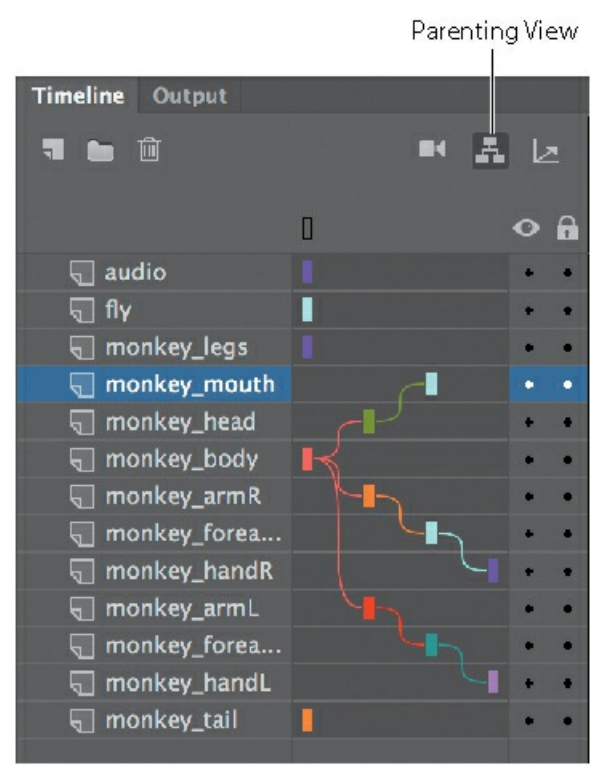

## **Connecting the monkey parts in Parenting View**

To begin animating the monkey character, you need to establish the relationships between the various parts of his body.

**1.** Open the 05Start.fla file and then save it as **05\_workingcopy.fla**.

The file contains all the completed graphics and symbols saved in the library. Symbol instances have been placed and arranged on the Stage. Each instance is separated on its own layer.

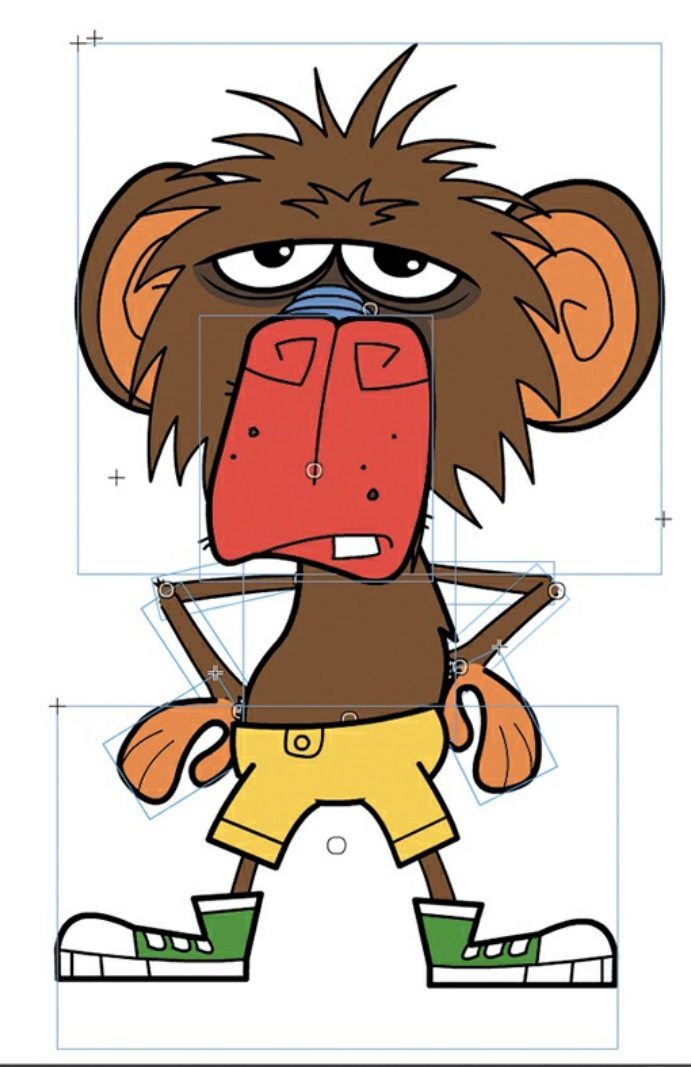

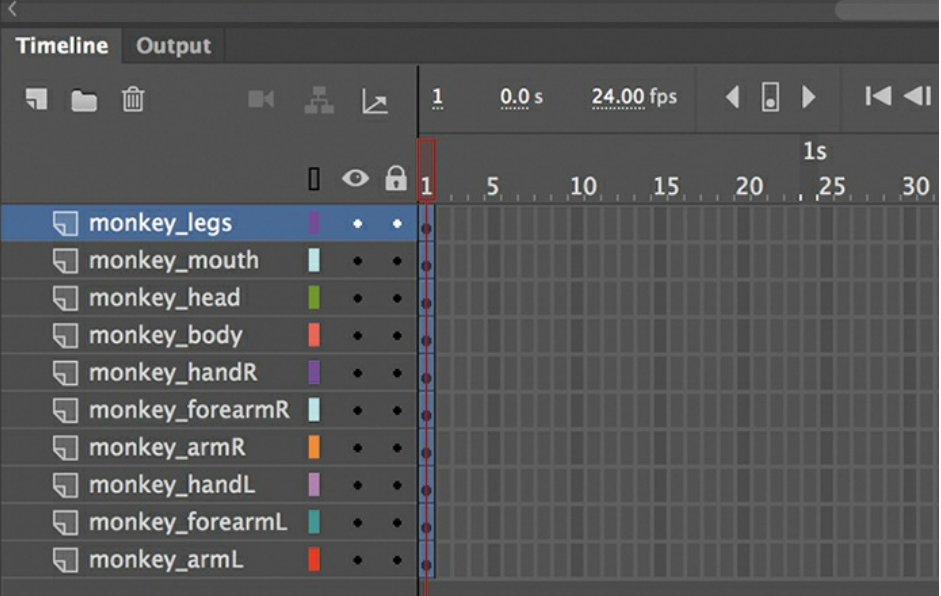

**2.** On the main timeline, click the Parenting View button.

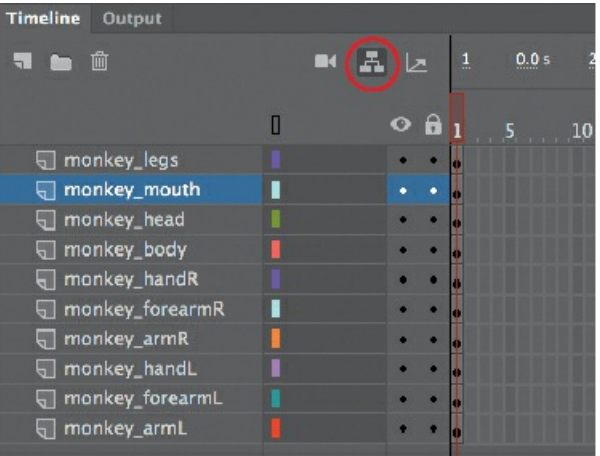

The button remains depressed, indicating that Parenting View is enabled. The space after the layer names expands.

**3.** Drag from the colored rectangle in the monkey\_mouth layer to the colored rectangle in the monkey\_head layer.

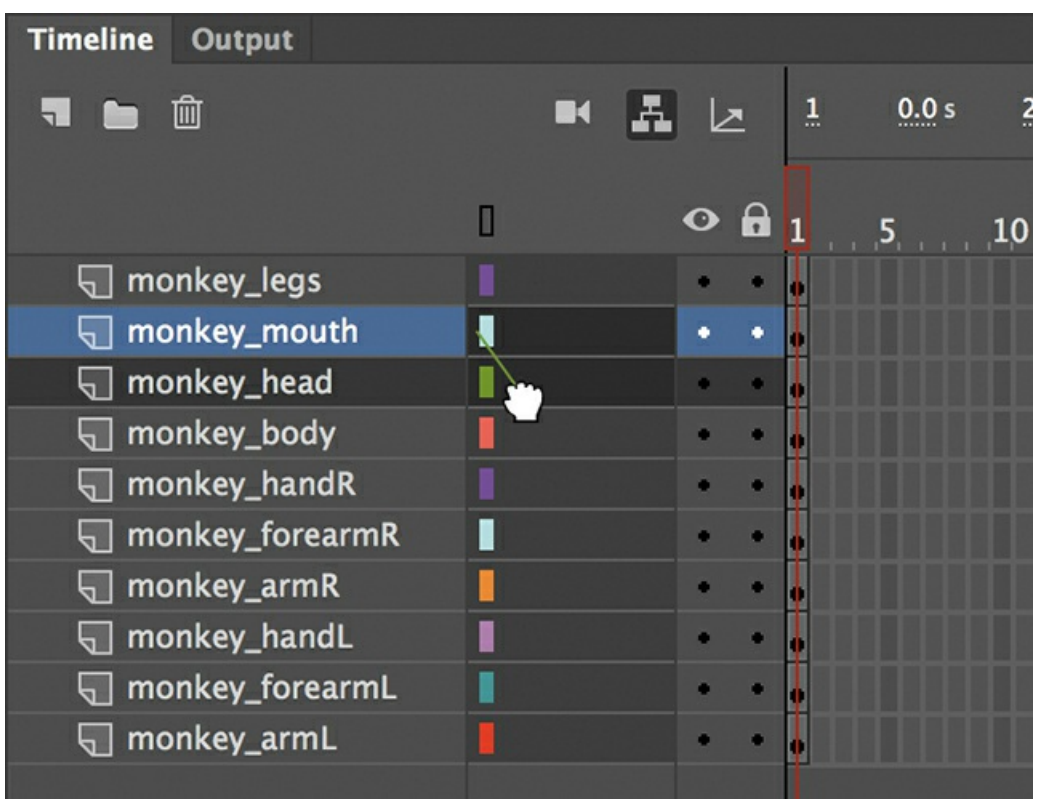

A curvy line connects the monkey\_mouth layer to the monkey\_head layer. The monkey\_mouth is now the child to the monkey\_head.

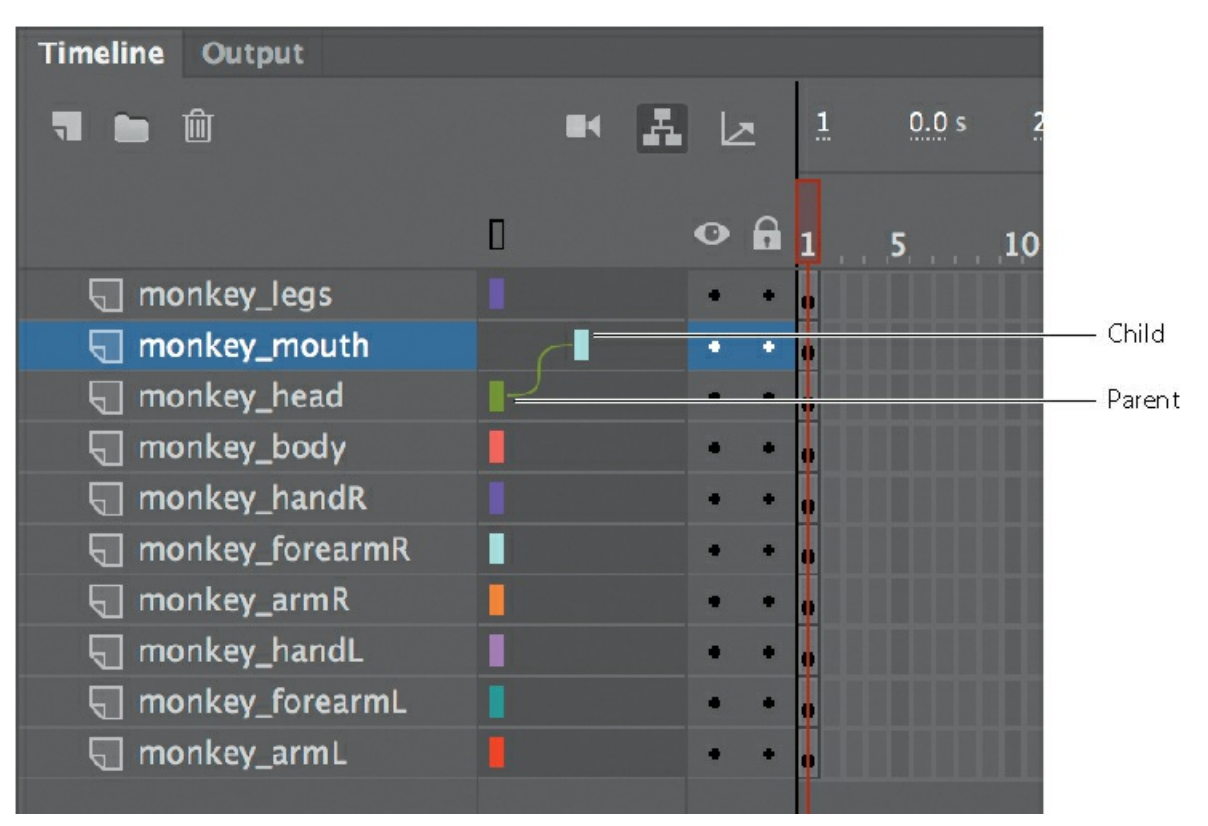

**4.** Drag from the colored rectangle in the monkey\_head layer to the monkey\_body layer.

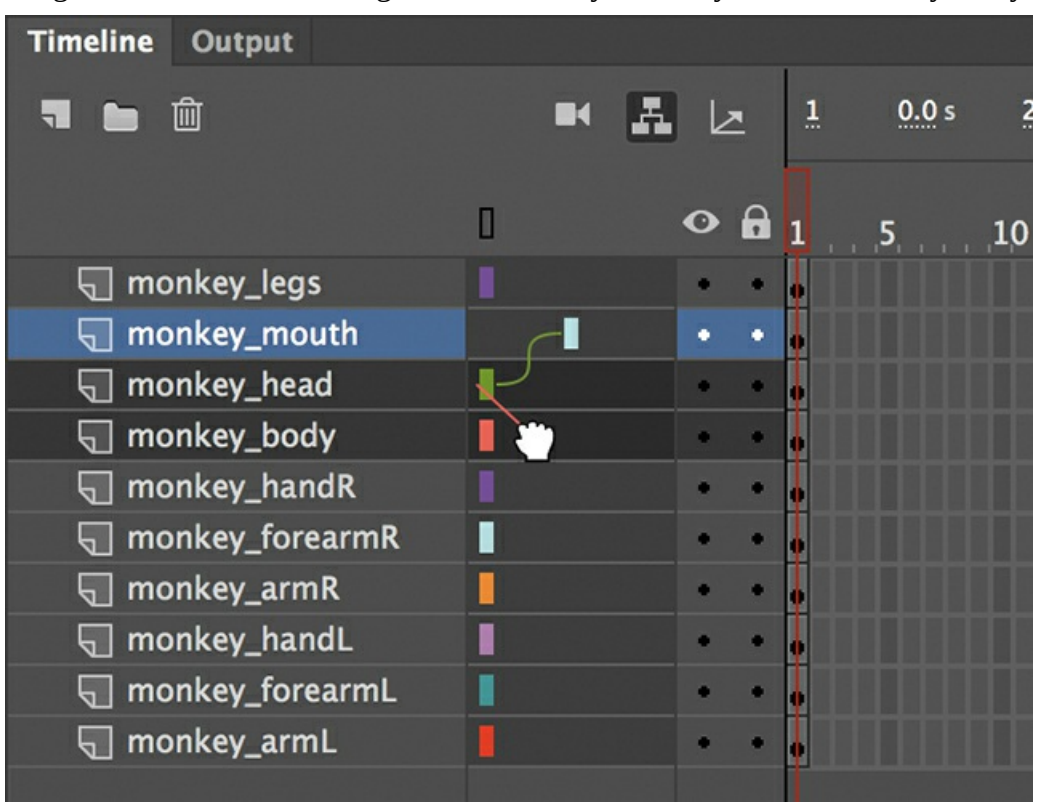

A curvy line connects the monkey\_head layer to the monkey\_body. You now have three layers that are connected: the body is connected to the head, which is connected to the

mouth. It's important that your layer names are accurate so that you can easily understand the object relationships on the Stage.

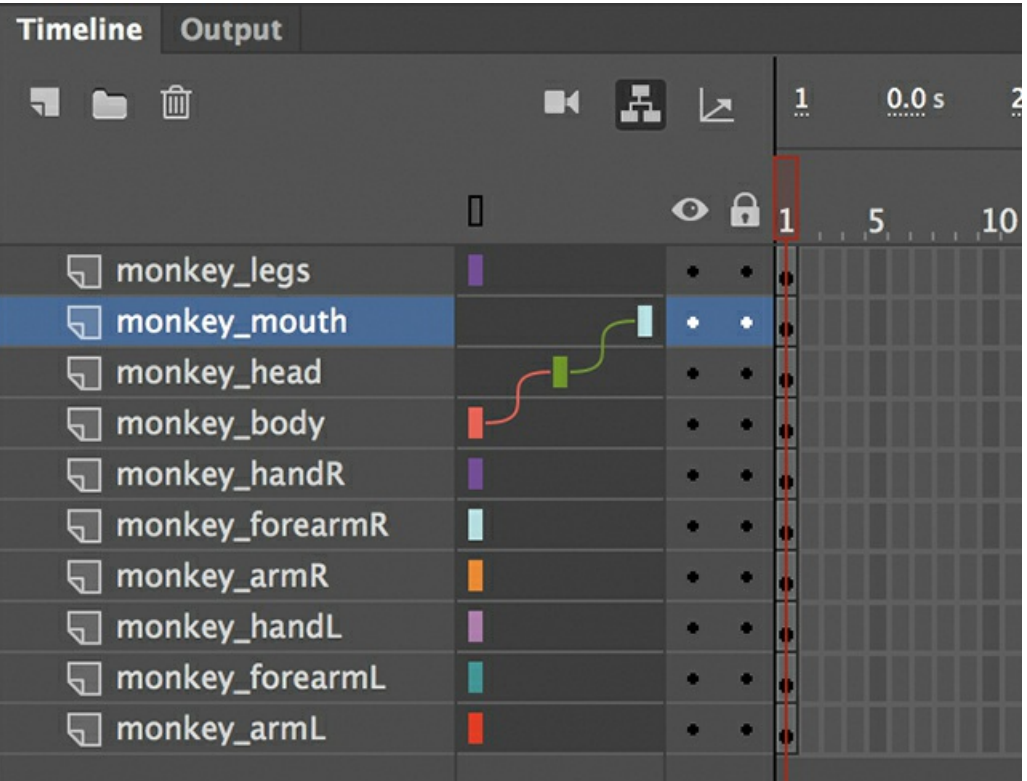

**5.** Connect the parts of the right arm by dragging from monkey\_handR to monkey\_forearmR, then from monkey\_forearmR to monkey\_armR, and then finally from monkey\_armR to monkey\_body.

You're always connecting child to parent (not the other way around).

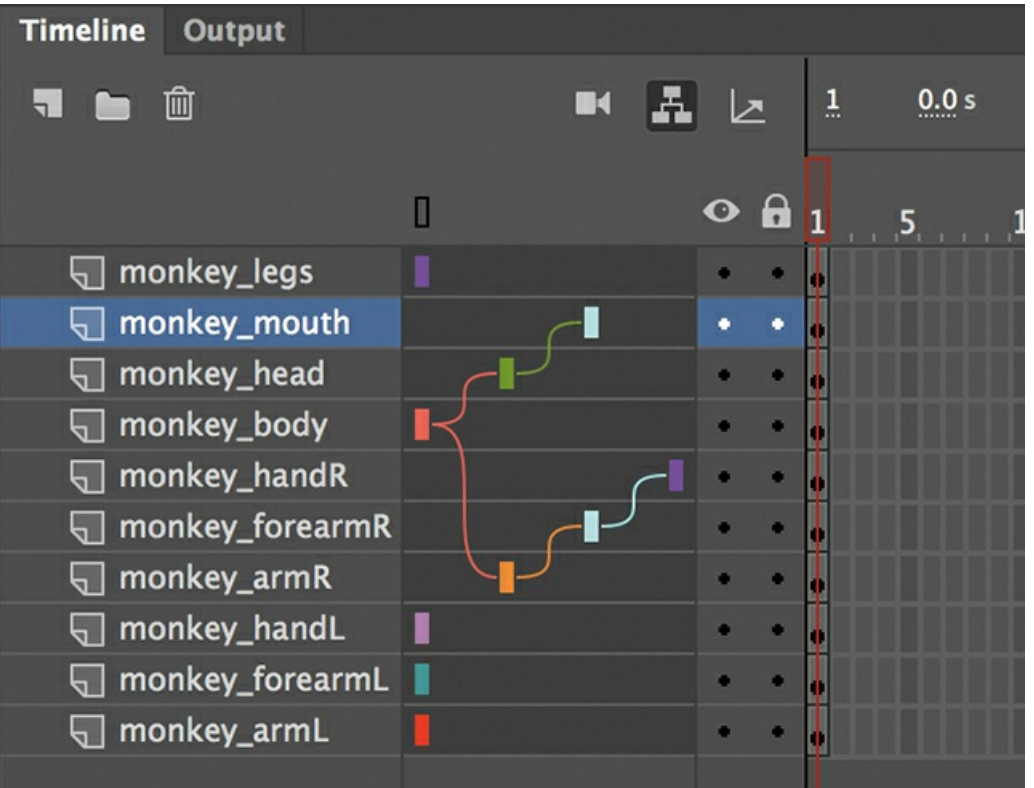

The monkey's right arm is now connected to the body. Notice that a single layer—in this case, monkey\_body—can have more than one child. However, a child layer cannot have more than one parent.

**6.** Connect the parts of the left arm by dragging from monkey\_handL to monkey\_forearmL, then from monkey\_forearmL to monkey\_armL, and then finally from monkey\_armL to monkey\_body.

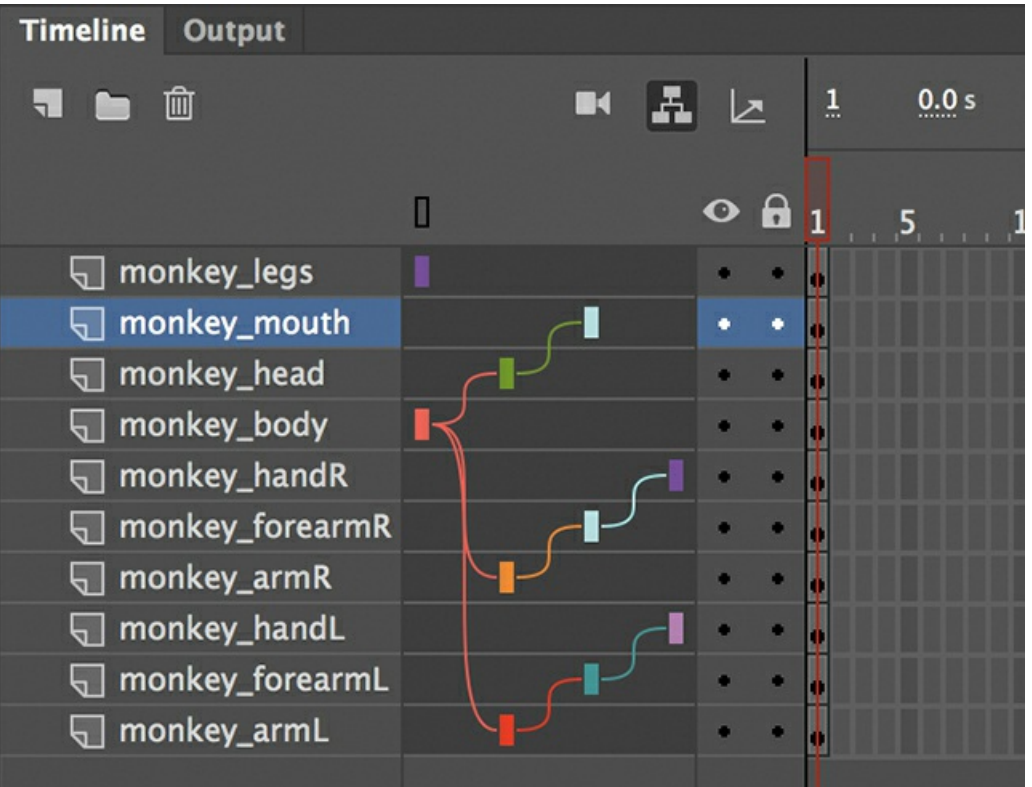

Your Parenting View diagram should look similar to this figure. All layers are connected to the monkey\_body except for the monkey\_legs layers.

## **Editing layer parenting**

If you make a mistake, you can easily change a layer's parent or remove a parent.

To remove a layer's parent, click the dark gray area to the right of the layer's name in Parenting View and choose Remove Parent.

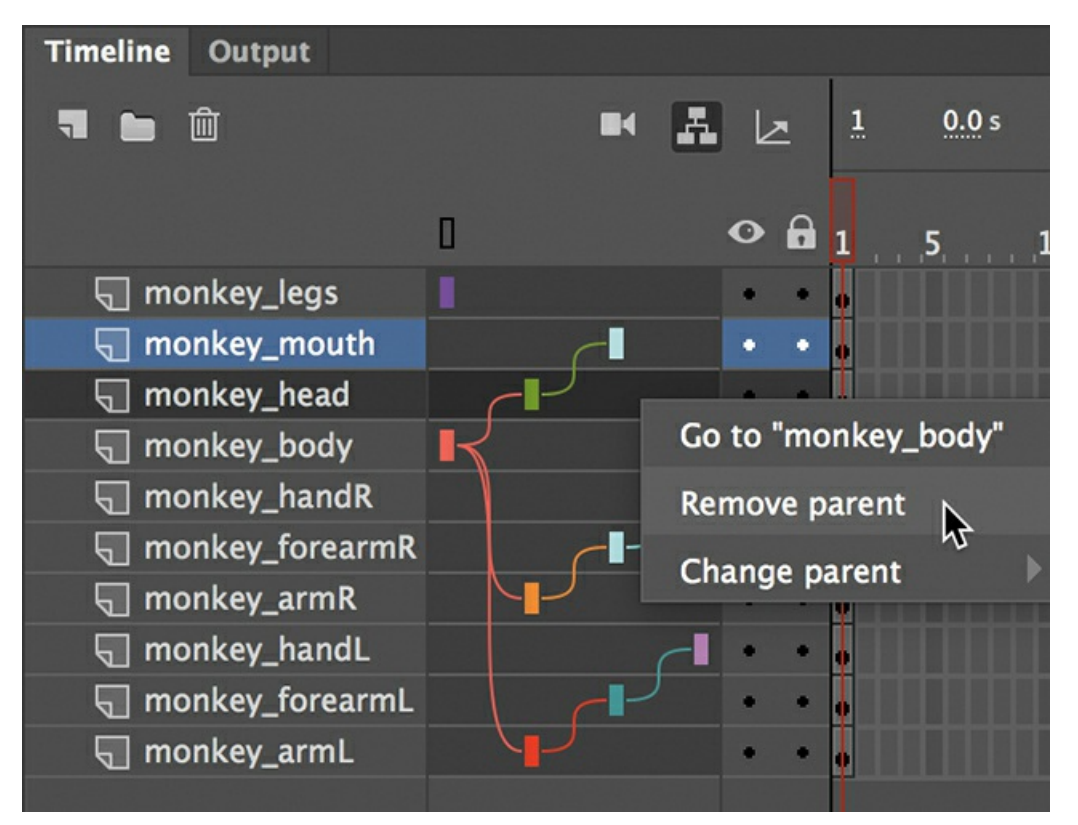

To change a layer's parent, click the layer in the Parenting View section of the timeline and choose Change Parent, and then select a different layer.

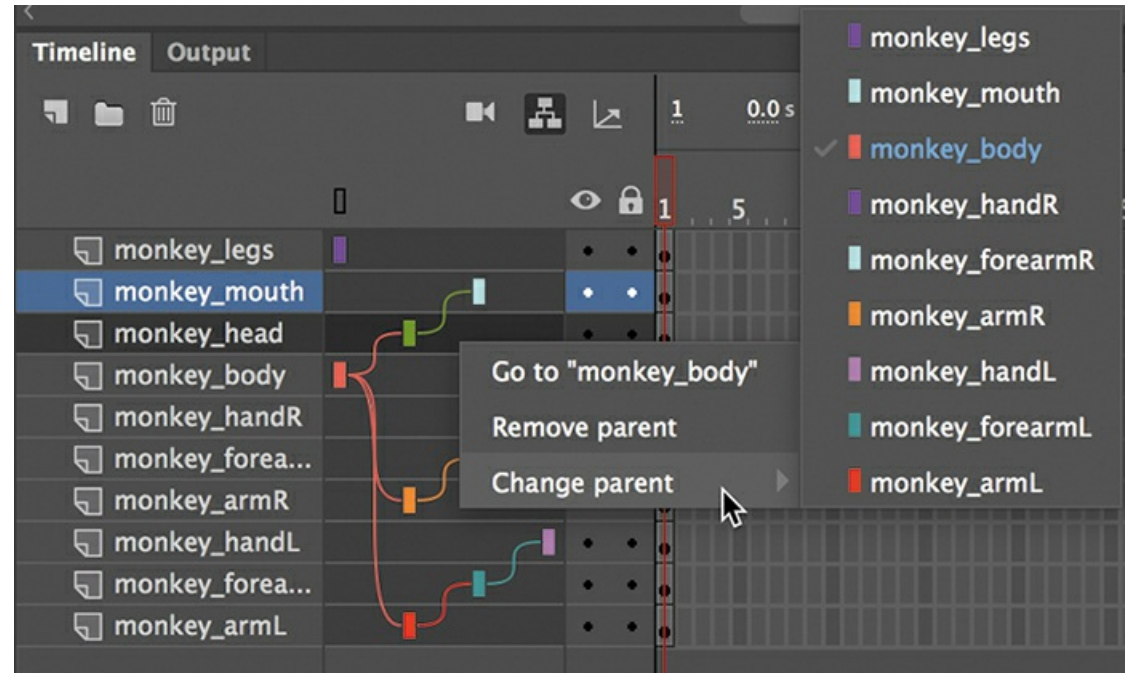

To change a layer's parent, you can also simply drag from a layer's colored rectangle to a new layer.

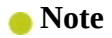

When you change a layer's parent, that layer's children will follow.

**Note** 

The connections between layers in Parenting View are keyframe-based, which means they can be broken and changed in new keyframes.

# **Editing layer stacking**

Keep in mind that connecting layers in Parenting View is independent from how your layers overlap each other. The order in which your layers appear in the timeline determine how the objects in your layers overlap each other on the Stage.

You can reorder layers to change how objects overlap and still maintain the parent-child connections.

**1.** Drag the monkey\_forearmL layer below monkey\_armL, and then drag the monkey\_handL layer below monkey forearmL.

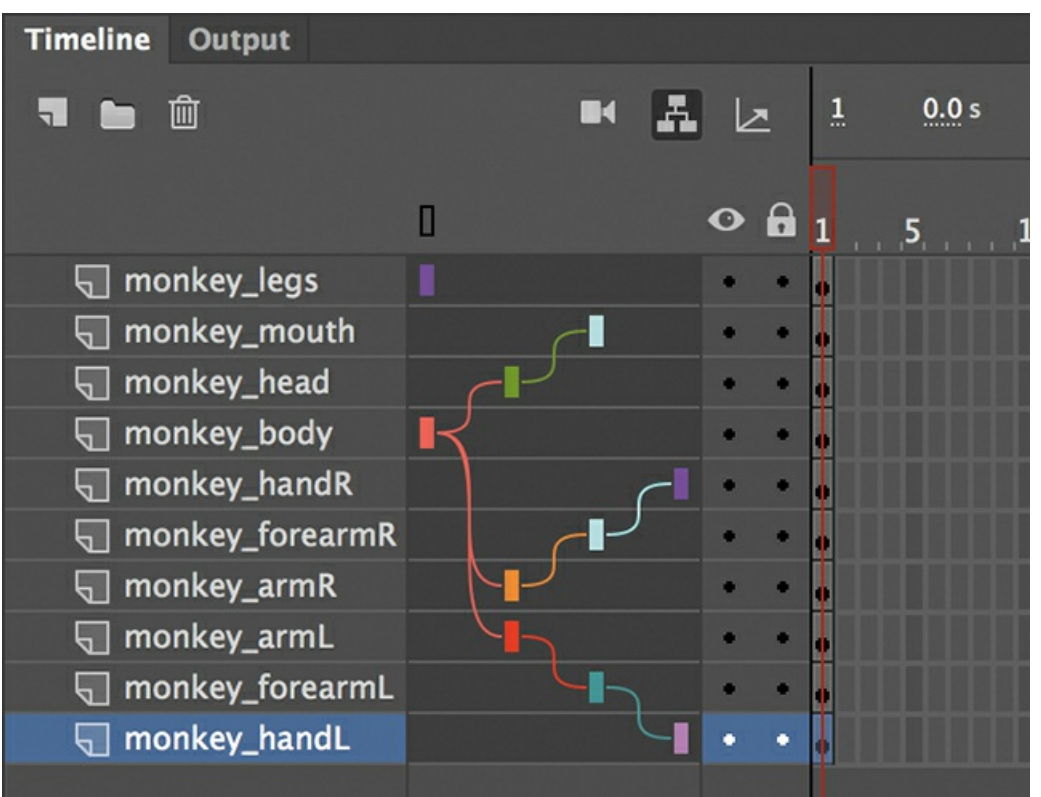

The stacking order of the monkey's left arm changes so that the hair at the monkey's wrist more naturally overlaps the monkey's arm. The parent–child relationships do not change, however.

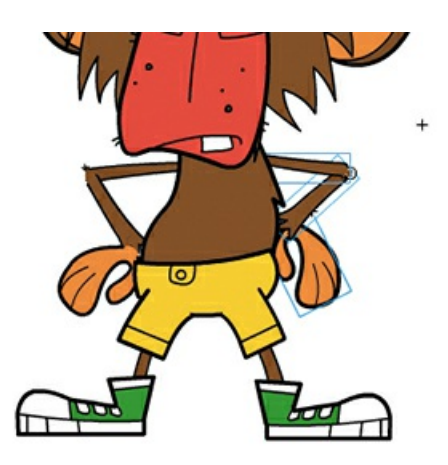

**2.** Rearrange the monkey's right arm parts so that his hand is below his forearm, and his forearm is below his arm.

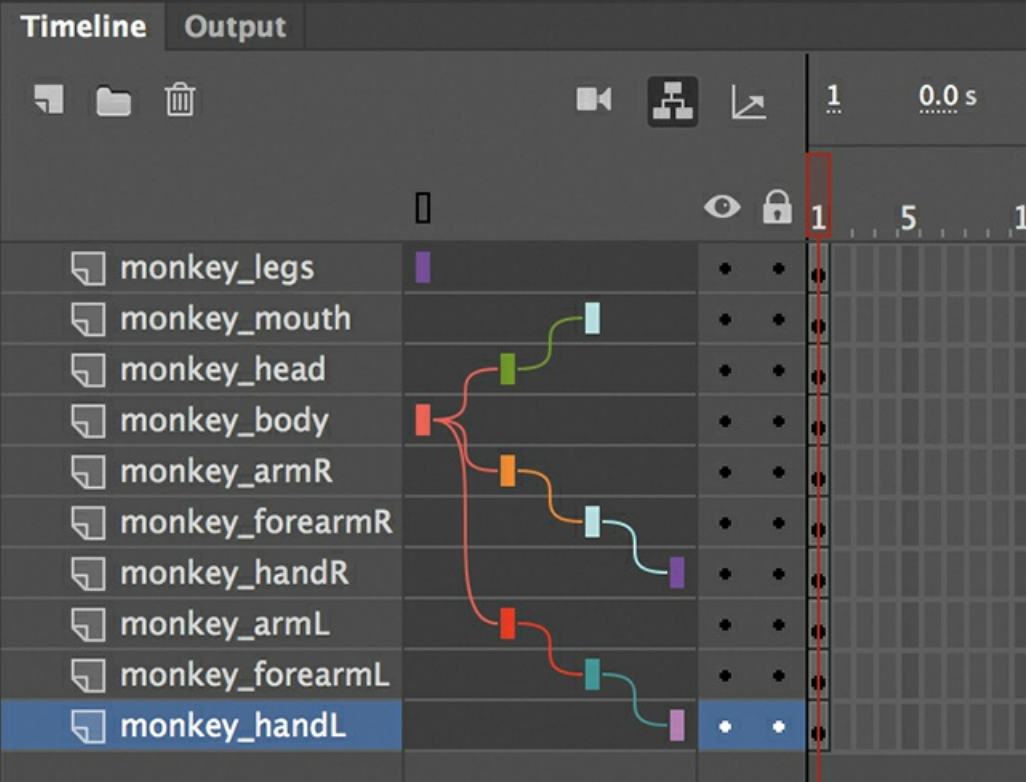

# **Using classic tweens**

Now you're ready to animate our monkey. You'll start by making it wave to us.

In [Lesson](#page-144-0) 3, you learned to animate a symbol instance with motion tweening, and in [Lesson](#page-196-0) 4, you applied sophisticated eases to tweens for complex motions. In this lesson, you'll learn to animate objects with classic tweens, an older, but still popular, way of creating animations. Classic tweens are similar to and a bit simpler than motion tweens. Both approaches use symbol instances, and both animate changes in symbol instance properties between two keyframes. For example, classic tweens can animate a symbol instance's position, rotation, transformation, color effect, or filter, just as motion tweens can. So why use one over the other?

Classic tweens have retained their popularity with many animators, especially character animators, primarily because of the simplicity of the process. Classic tweens animate only instance properties between keyframes, and there is no Motion Editor to worry about. There is no motion path that is displayed on the Stage. (Editing the path requires a separate layer in classic tweens. See the later section "[Adding](#page-256-0) motion guides for classic tweens.")

The key differences between classic tweens and motion tweens are as follows:

- Classic tweens require a separate motion guide layer to animate along a path.
- Classic tweens are not supported in the Motion Editor.
- Classic tweens don't support 3D rotations or translations.
- Classic tweens are not separated onto their own tween layer. However, classic and motion tweens share the same restriction that no other object can exist in the same layer as the tween.
- Classic tweens are timeline-based, and not object-based, meaning you add, remove, or swap the tween or the instance on the timeline and not on the Stage.

Learning to create animation with classic tweens will help you understand the full scope of the animator's toolkit and better prepare you to choose the right approach for any project.

## **Creating beginning and end keyframes**

Classic tweens require a beginning and an end keyframe.

**1.** Select frame 72 in all your layers and add frames (F5) so that you have about 3 seconds in your timeline to work with this animation.

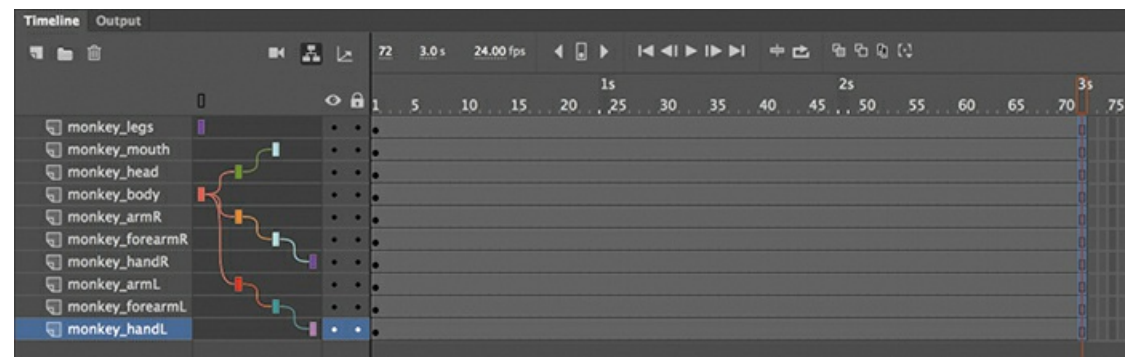

- **2.** Select frame 8 in the monkey\_forearmR layer.
- **3.** Choose Insert > Timeline > Keyframe (F6).

A new keyframe appears in frame 8. This will establish the start of the motion to raise the monkey's arm.

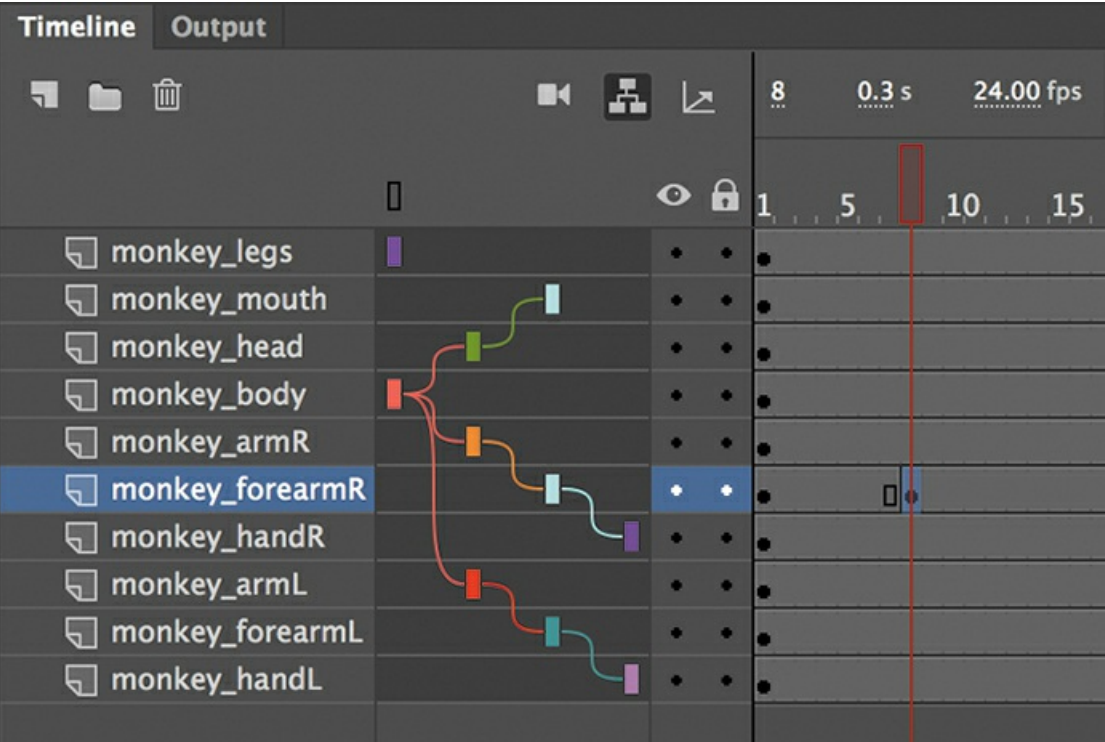

**4.** Select frame frame 15 in the monkey\_forearmR layer and insert another keyframe.

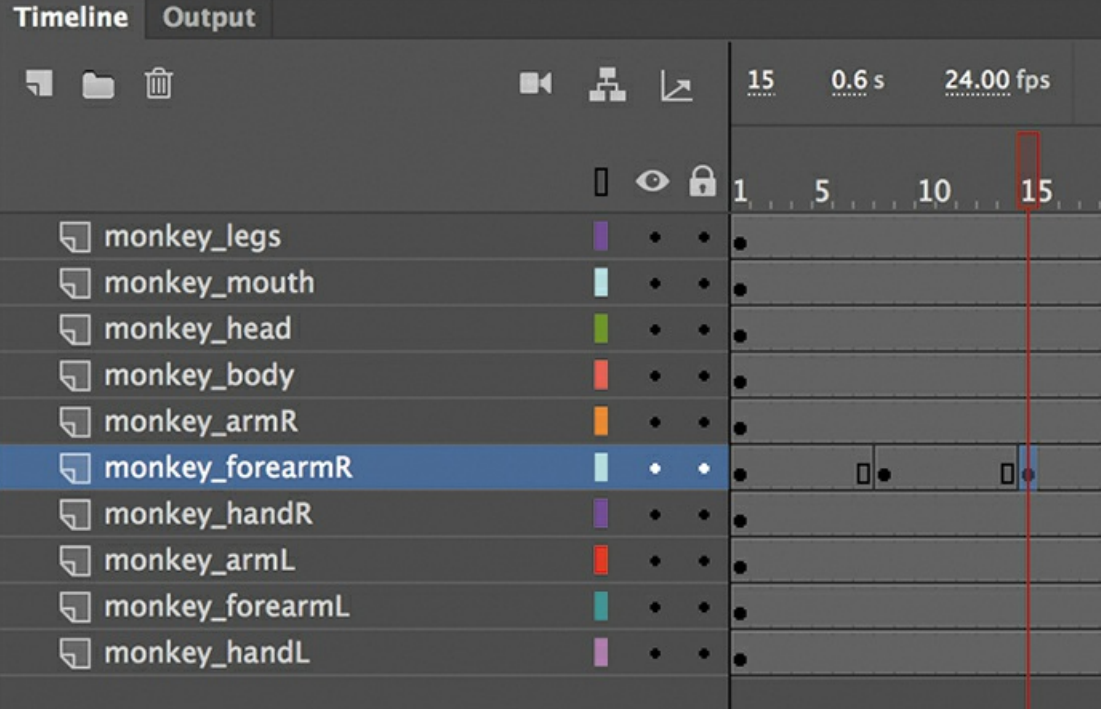

You now have an ending keyframe.

- **5.** Select the monkey's right forearm on the Stage.
- **6.** Select the Free Transform tool and drag a corner point to rotate the monkey's forearm upward as if to wave.

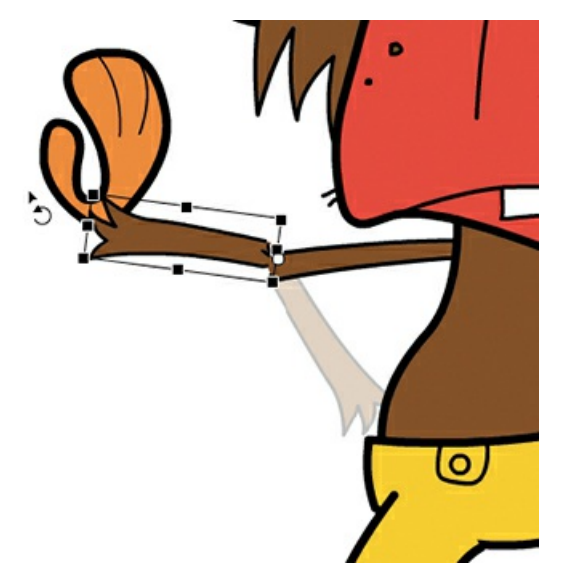

As you rotate the forearm, the hand that's connected to it automatically follows. You now have a beginning keyframe where the forearm is at the monkey's hips and an ending keyframe where the forearm is raised.

# **Applying a classic tween**

A classic tween interpolates the changes in a symbol instance between two keyframes.

- **1.** Select any frame in between the beginning keyframe (frame 8) and the frame just before the last keyframe.
- **2.** Right-click and choose Create Classic Tween.

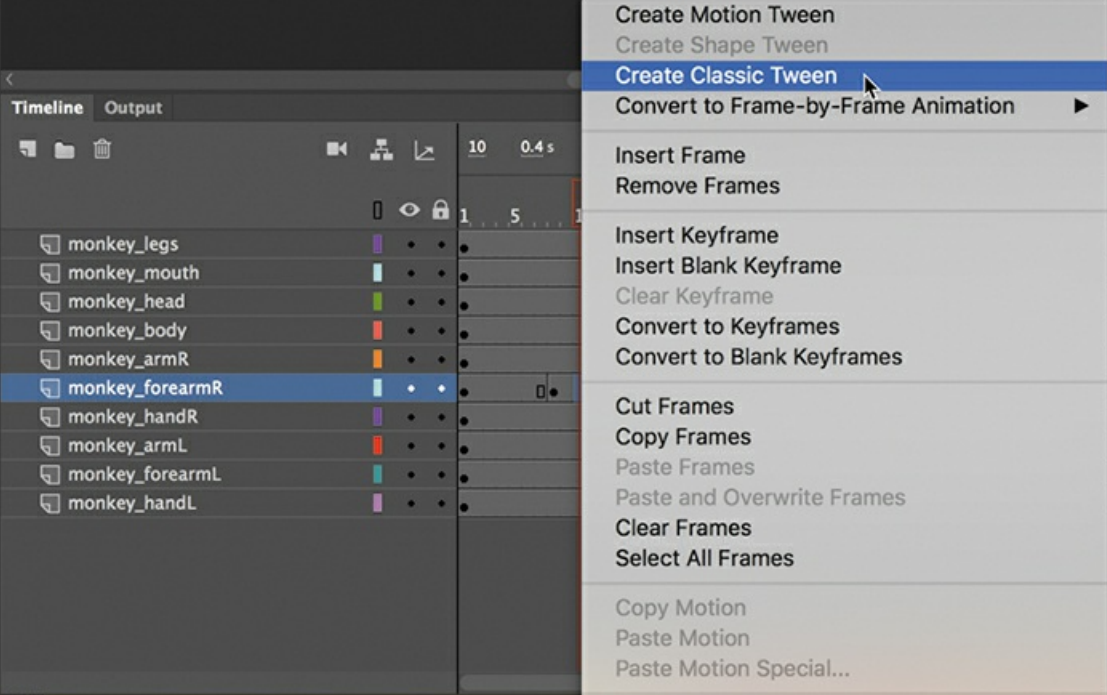

Animate creates a classic tween between your two keyframes, resulting in the monkey

raising its arm and the arm's child (the hand). Even though only the forearm layer contains keyframes and a tween, the child layer also moves.

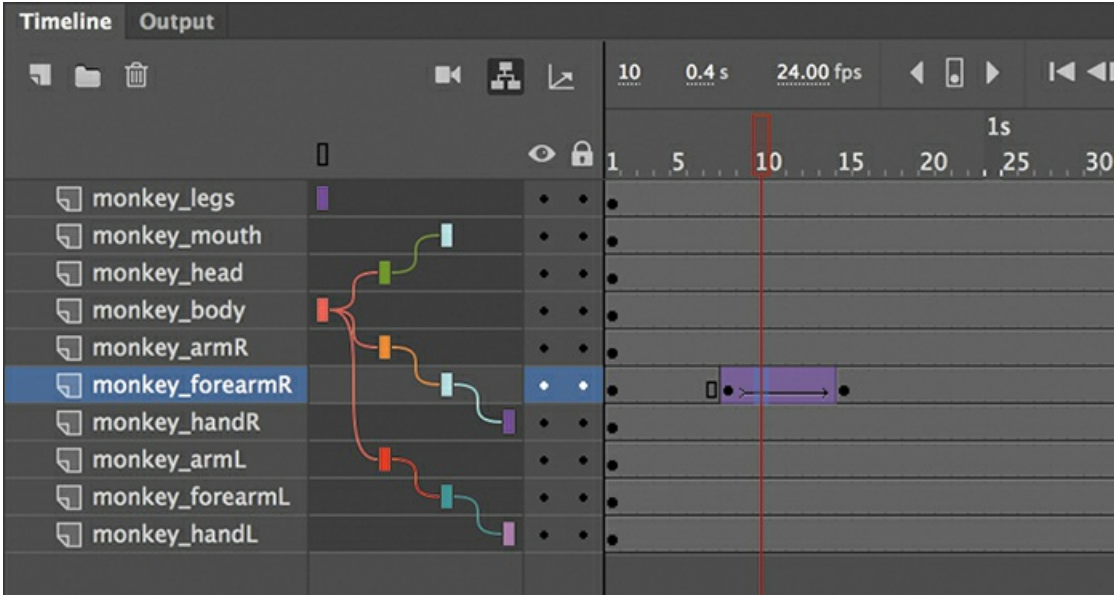

### **Finishing the arm wave**

You'll insert additional tweens to complete the animation.

**1.** In the monkey\_handR layer, insert keyframes (F6) at frames 15, 18, 22, 25, and 29.

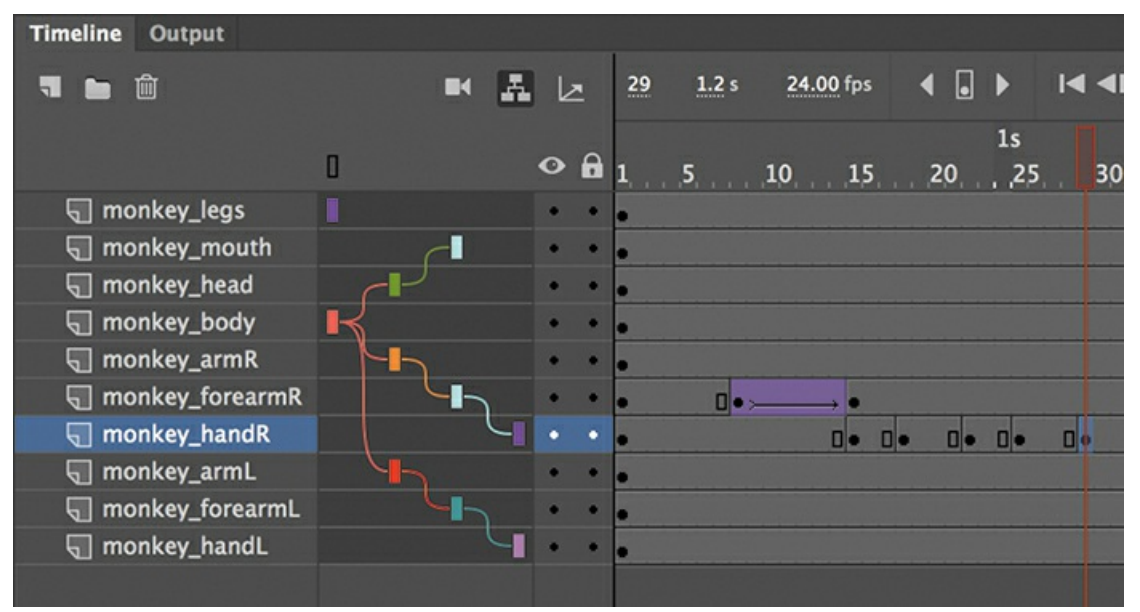

These keyframes will represent the different up and down positions of the hand for the waving motion.

**2.** At frame 18, select the hand on the Stage and choose the Free Transform tool to swivel the monkey's hand downward.

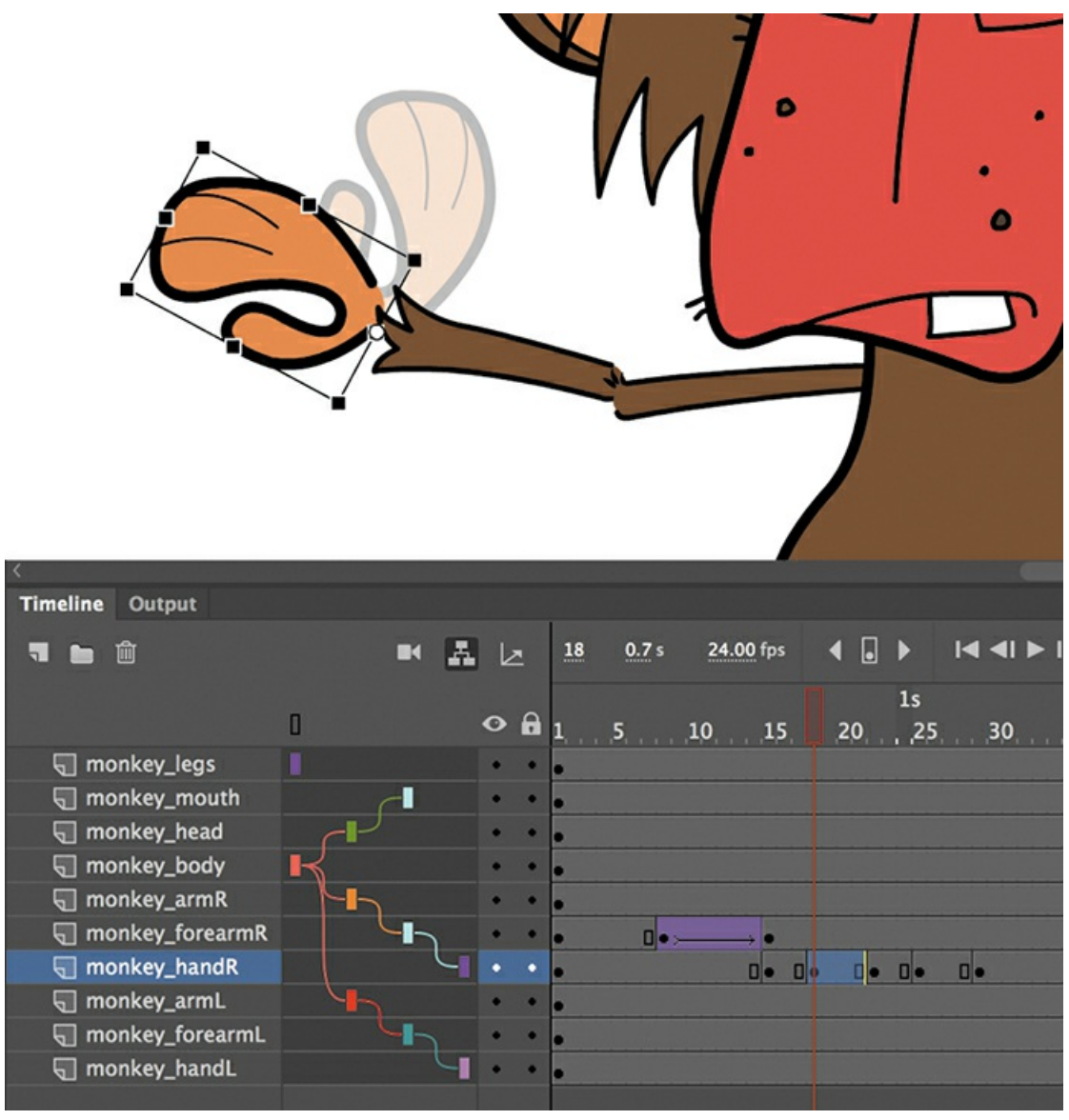

**3.** At frame 25, do the same to lower the monkey's hand.

The resulting keyframes show the hand in alternating up and down positions.

- **4.** Select the span of frames between the first keyframe up to a frame before the last keyframe.
- **5.** Right-click and choose Create Classic Tween.

Tweens are applied across all the keyframes. The monkey raises his arm and waves. Notice that moving a child layer does not affect the parent layer.

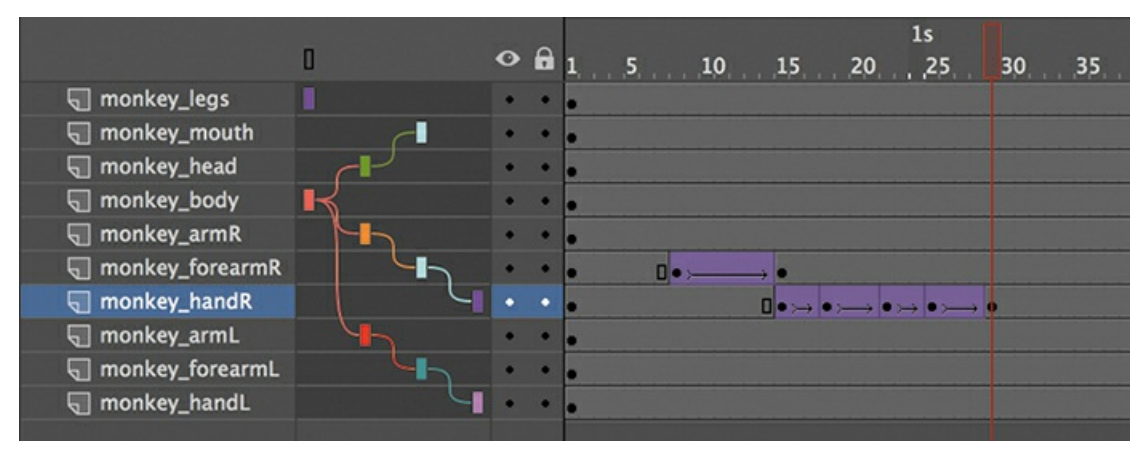

**6.** Insert keyframes (F6) at frames 29 and 35 in the monkey\_forearmR layer.

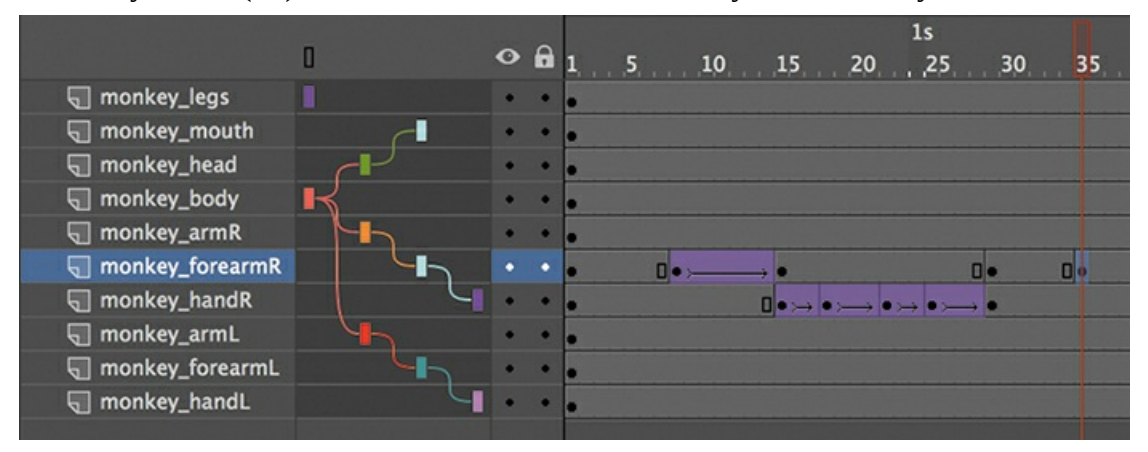

**7.** In frame 35, select the forearm and select the Free Transform tool. Rotate the forearm downward to bring the attached hand back to the monkey's hip.

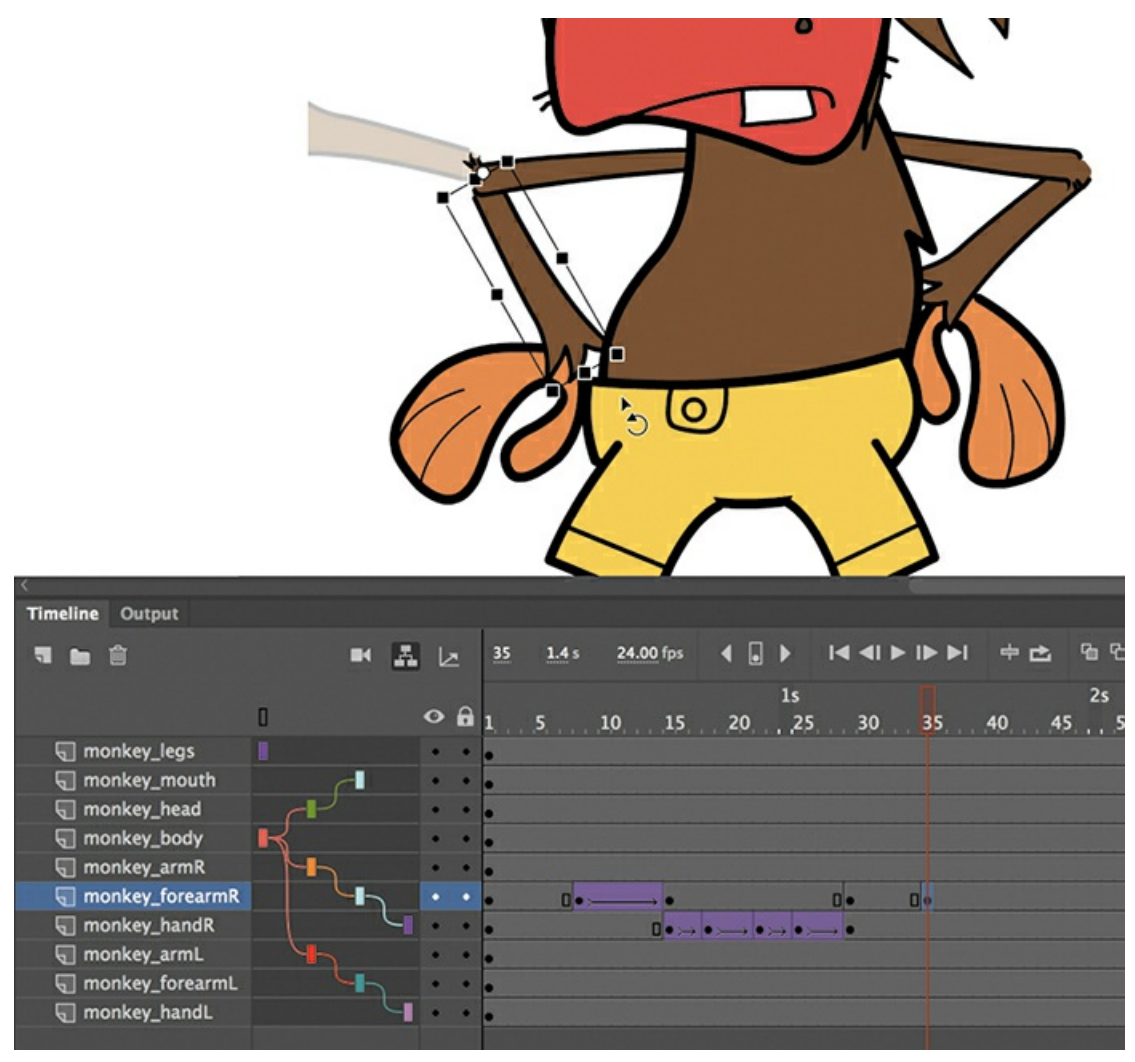

**8.** Select the first keyframe (or any frame between the two keyframes) and right-click and choose Create Classic Tween.

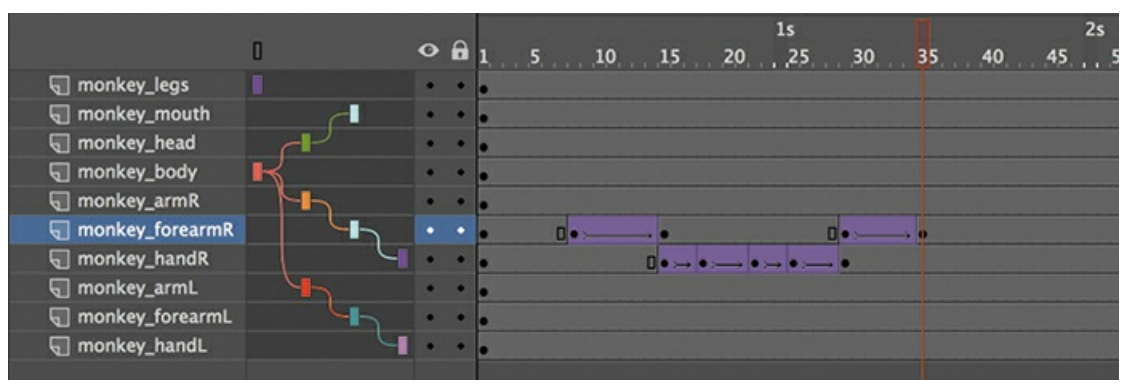

After the monkey waves, his arm lowers to the original position.

#### **Note**

While changing an instance's position or rotation in a parent layer affects all the objects in a child layer, the same is not true for color effects or filters. Changes in color effects

or filters are not inherited by the objects in the children layers. So if you changed the transparency of the monkey's forearm, its hand would still remain opaque.

## **Tweening the parent layer**

When you tween parent layers, all their children are affected as well. Next, you'll bend the monkey's body slightly, and all the connected parts—even those that are animated—will follow.

**1.** In the monkey\_body layer, insert keyframes at frames 20 and 35.

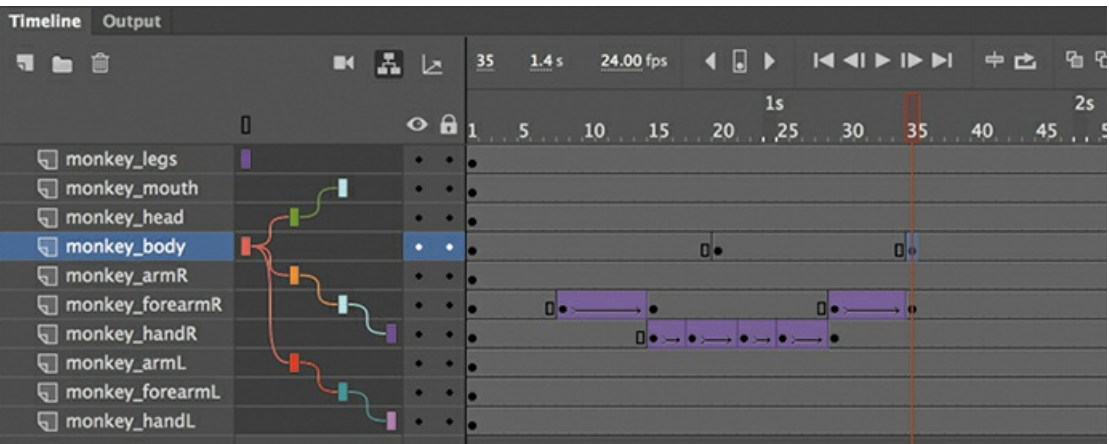

- **2.** At frame 20, select the monkey body on the Stage and select the Free Transform tool.
- **3.** Rotate the body counterclockwise just slightly to give some overall sway.

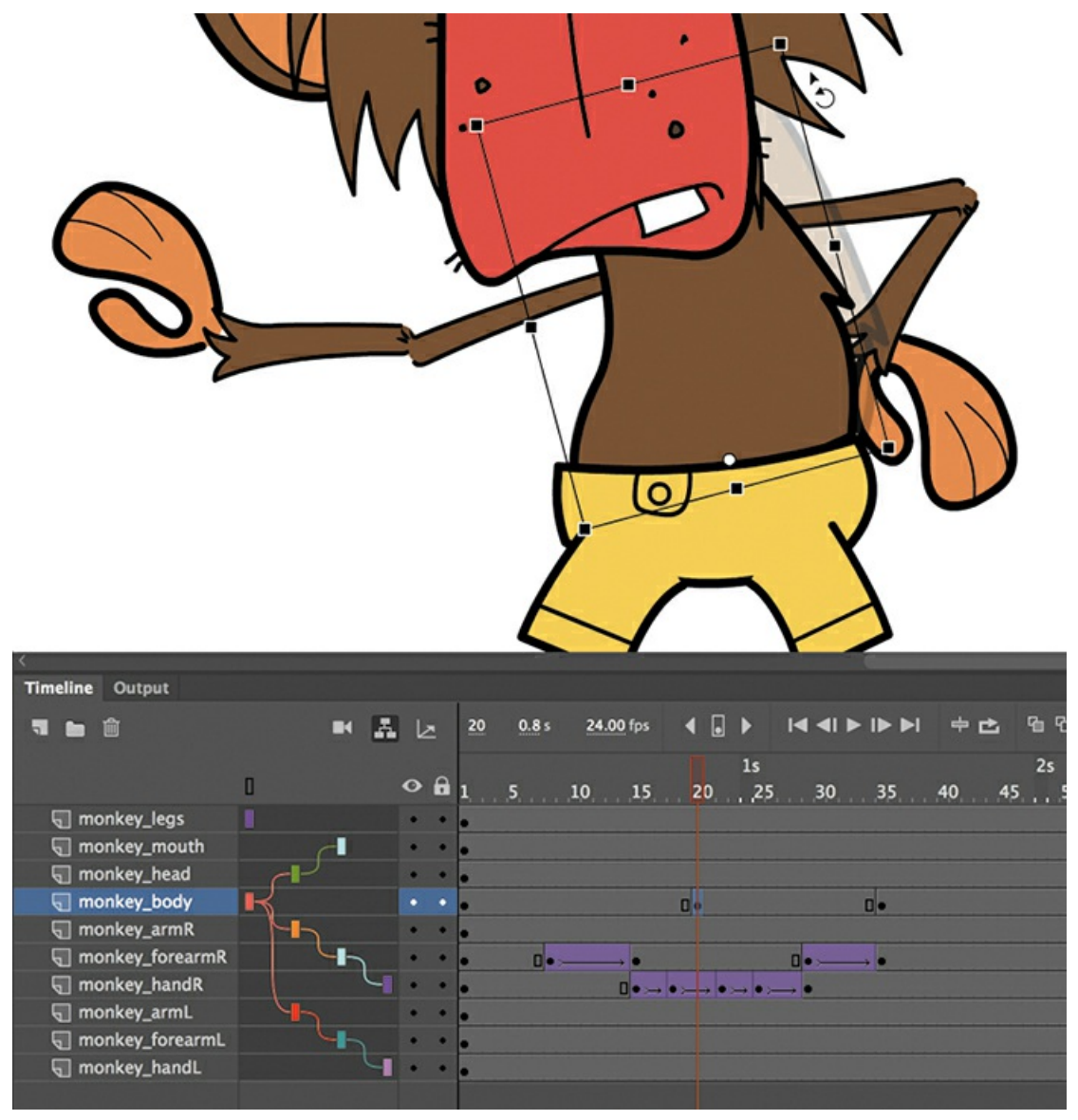

- **4.** Select the span of frames between frame 1 and frame 34.
- **5.** Right-click and choose Create Classic Tween.

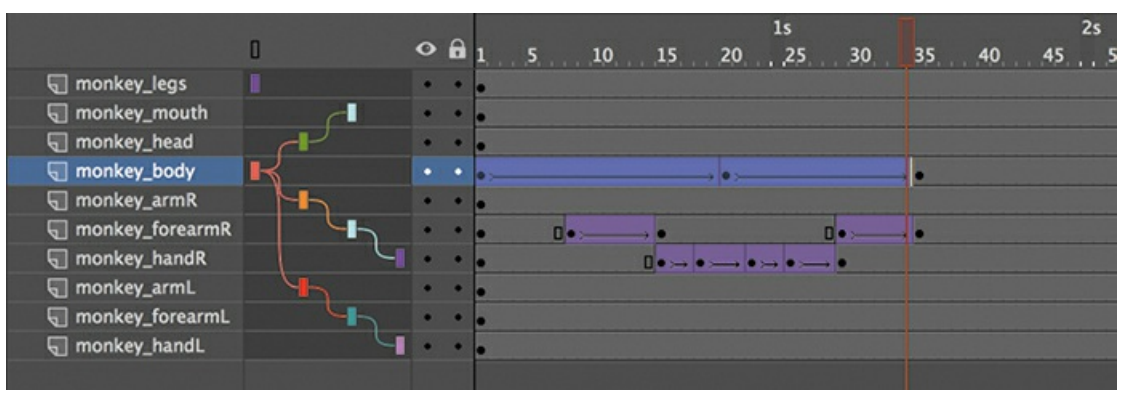

As the monkey sways back and forth slowly between frames 1 and 35, all the connected parts, including its waving right arm, move along with the rotation, maintaining the integrity
of the whole character.

## **Swapping instances**

For the animation to be complete, the monkey needs to reach behind his back and pull out a skull to ponder life and death before his soliloquy. You'll animate his left arm for the motion and then swap his hand instance with another that includes a skull.

**1.** In the monkey\_armL layer, insert keyframes at frames 35, 45, and 55.

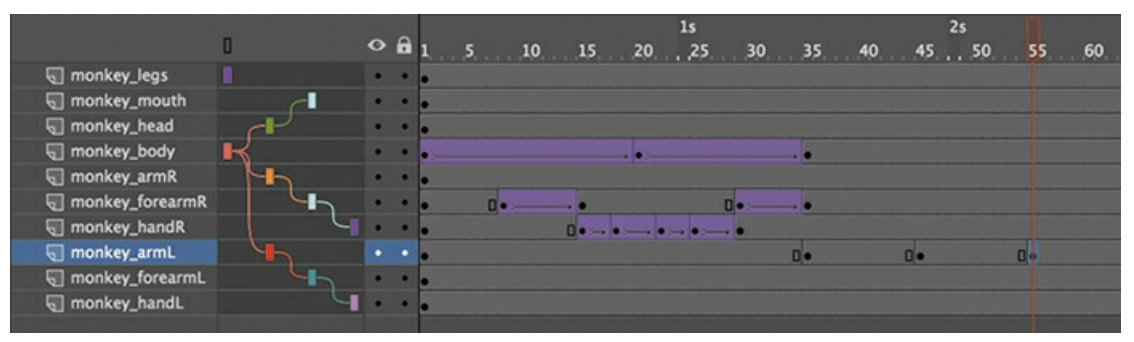

- **2.** At frame 45 (the middle keyframe), select the monkey's left upper arm on the Stage.
- **3.** Use the Free Transform tool and rotate the upper arm clockwise so that his hand disappears behind his back.

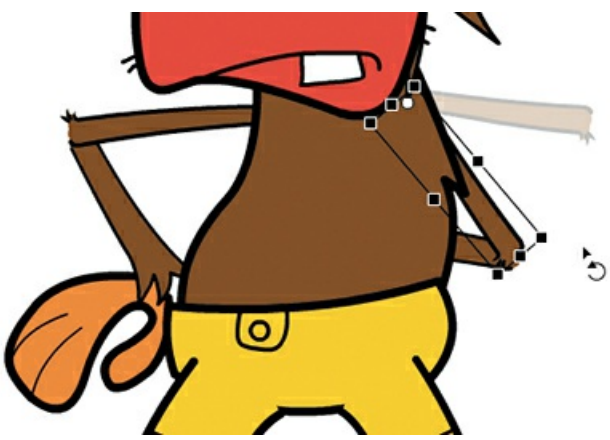

- **4.** Select the span of frames between frame 35 and 54, right-click, and choose Create Classic Tween.
- **5.** In the monkey\_forearmL layer, insert keyframes at frames 55 and 59.

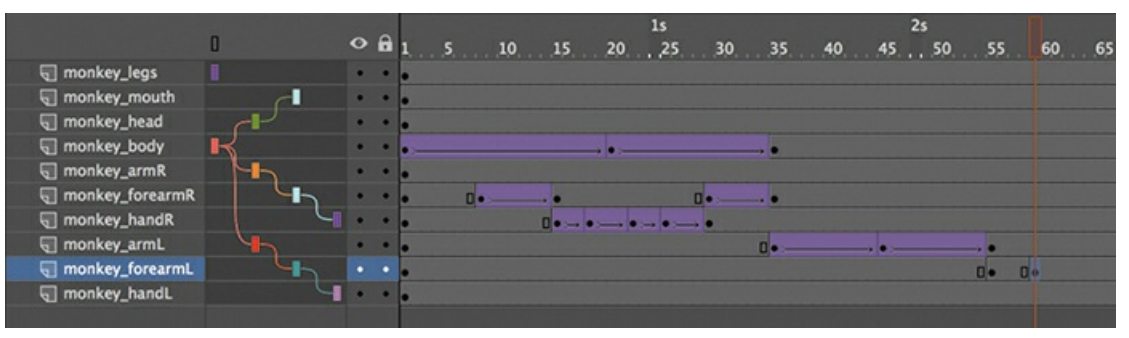

- **6.** At frame 59, select the monkey's left forearm on the Stage.
- **7.** Use the Free Transform tool to rotate the forearm counterclockwise so that his arm is extended all the way horizontally.

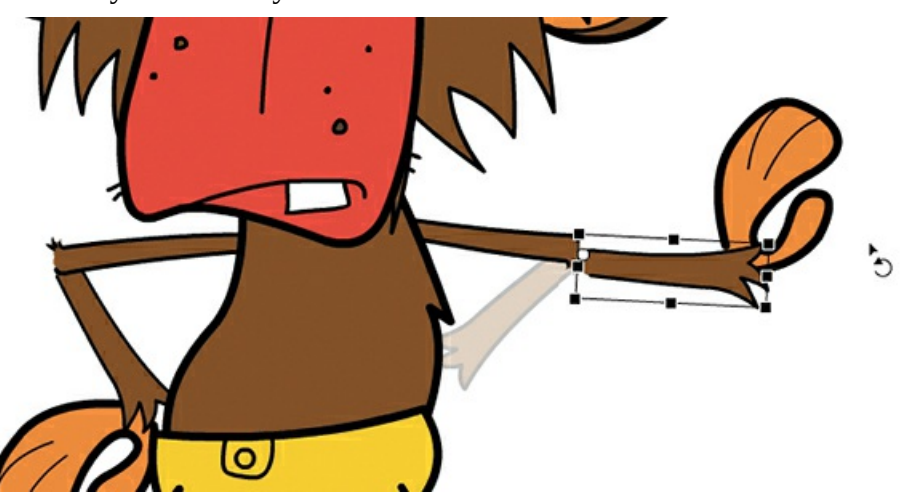

**8.** Select the span of frames between frame 55 and 58, right-click, and choose Create Classic Tween.

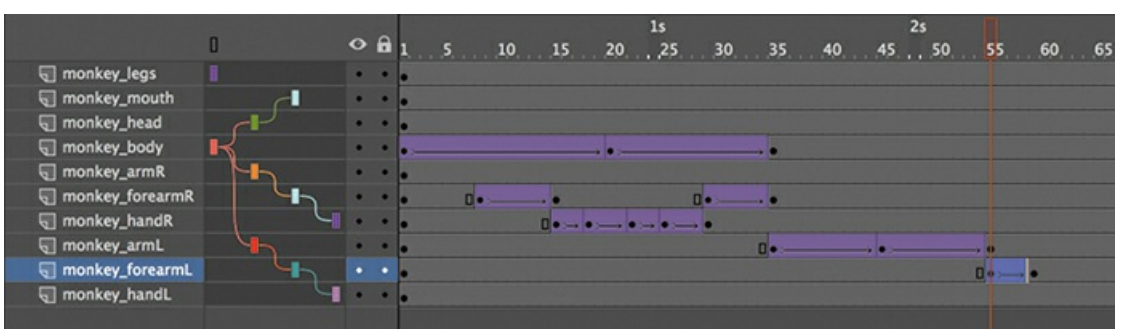

Now you'll need to swap the hand instances so that when the monkey pulls his hand behind his back, a skull appears, and when he fully extends his arm, his hand will flip to hold the skull upright.

**9.** Insert a keyframe in the monkey\_handL layer at frame 45, where the hand is behind the back.

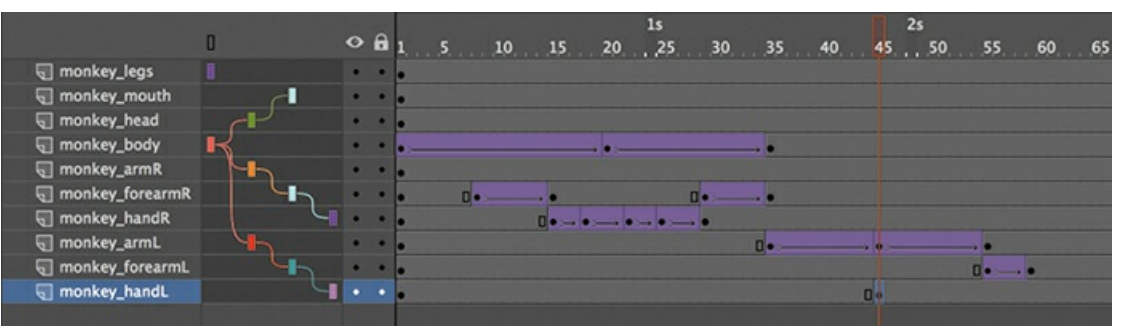

**10.** Now you'll need to swap the hand instances so that when the monkey pulls his hand behind his back, a skull appears. At frame 45, select the hand on the Stage. You'll have to hide or lock all the layers above the monkey\_handL layer in order to select it.

**11.** In the Properties panel, click Swap.

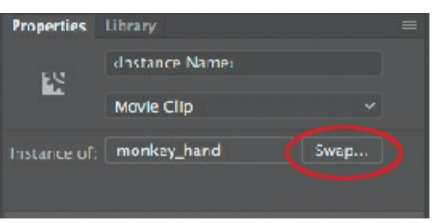

The Swap Symbol dialog box appears, showing you all the symbols in your library. The current symbol has a dot in front of it.

**12.** Select the symbol monkey\_hand skull down and click OK.

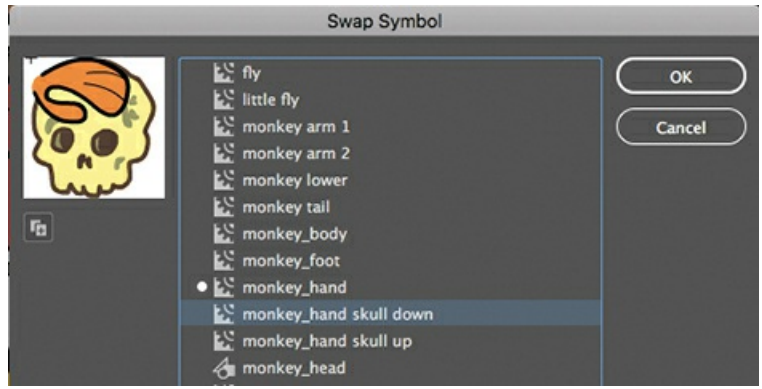

The instance of the plain hand is swapped with one that shows a hand holding a skull.

- **13.** Unlock or unhide all the layers.
- **14.** Insert keyframes at 55 and 59 in the monkey\_handL layer and rotate the monkey's hand in the last keyframe so that it is level with its arm.

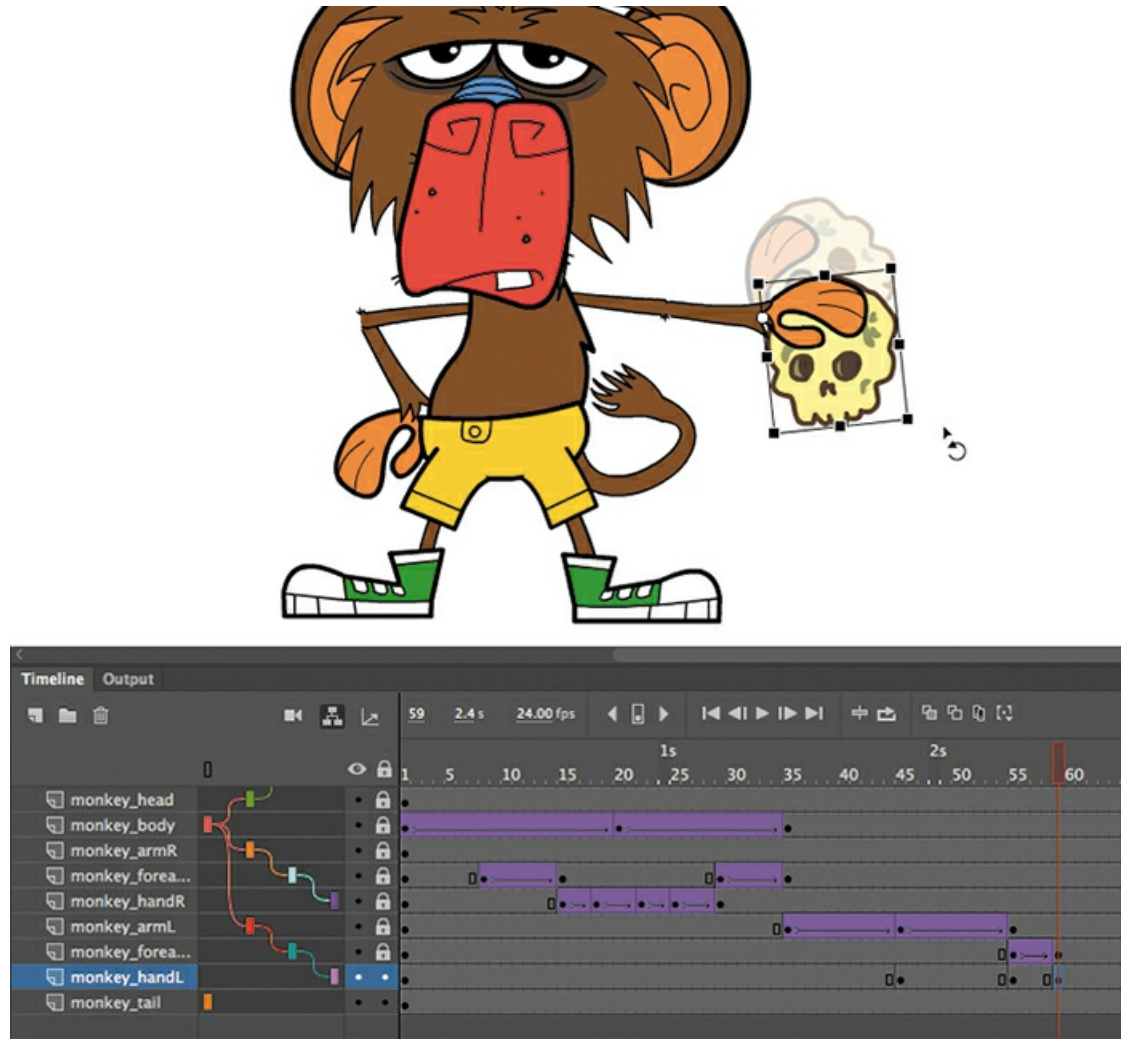

**15.** Apply a classic tween between the keyframes at 55 and 59.

As the monkey pulls the skull from behind his back, his hand rotates so that his arm, forearm, and hand are all level.

- **16.** Insert a keyframe at frame 60 in the monkey\_handL layer.
- **17.** Select the hand instance on the Stage and swap it with the monkey\_hand skull up symbol.

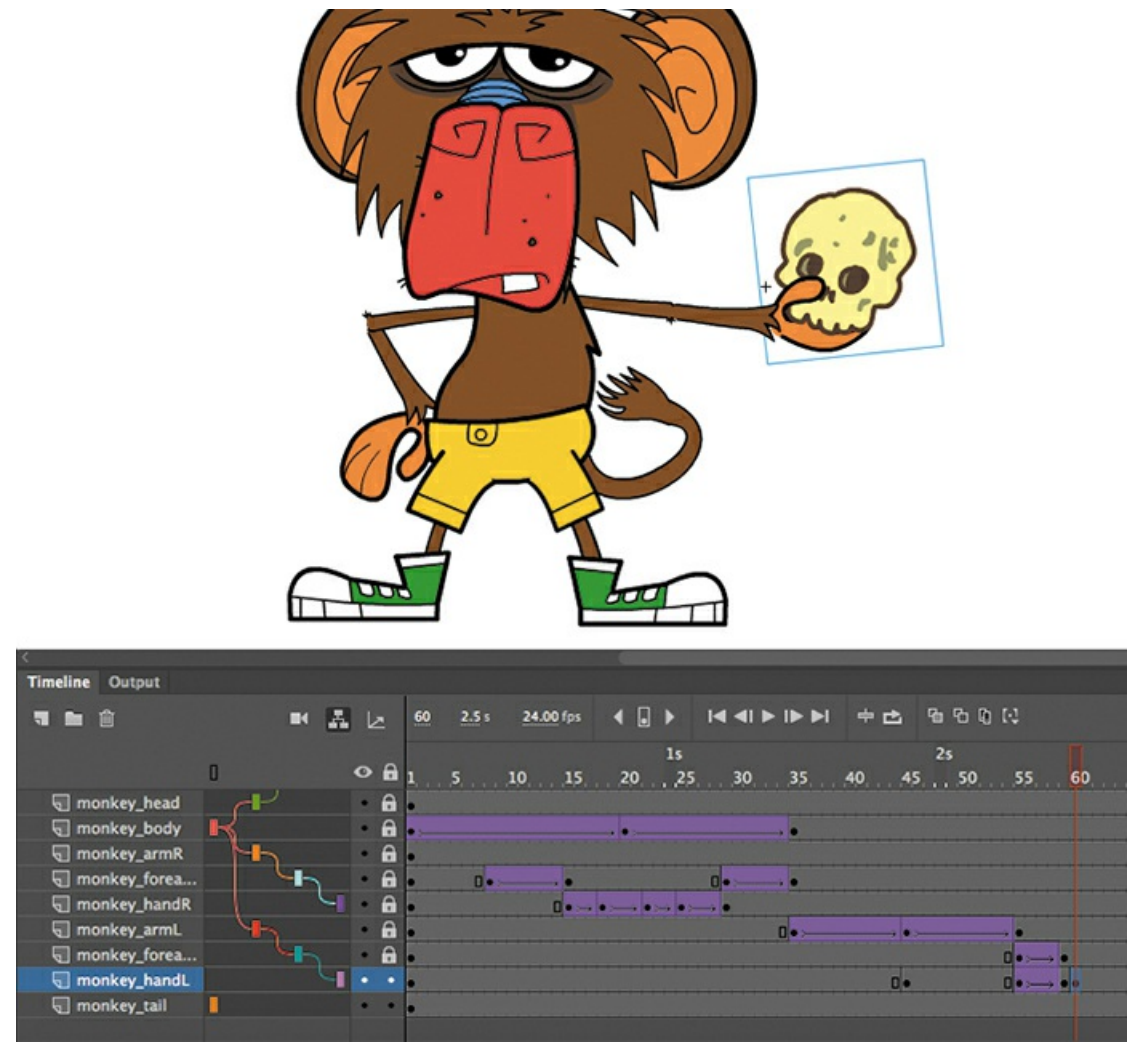

The swapped instances work with the tweens to create a smooth, integrated animation.

#### **Note**

Any classic tween can have an ease applied to it. In the Properties panel, choose Classic Ease for a simple ease-in or ease-out, or choose the options under Classic Ease to create complex and even customized ease curves similar to the ones you learned about in [Lesson](#page-196-0) 4. Later in this lesson, you'll apply some eases to classic tweens.

## **Adding motion guides for classic tweens**

In the next step, you'll animate the annoying fly that buzzes around our monkey character. The fly moves along a very loopy and convoluted path. To move an object along a specific path, classic tweens require that you draw the path in a separate layer called a motion guide.

A motion guide tells an object in a classic tween how to move from its position in the first keyframe to its position in the last keyframe. Without a motion guide, a classic tween will animate an object's position in a straight line from the first to the last keyframe. You draw the path in the motion guide. The path can curve, zigzag, or make all sorts of detours as long as the path doesn't cross itself. The path itself should be a stroke (and not a fill).

- **1.** Choose Insert > New Symbol (Command+F8/Ctrl+F8).
- **2.** In the Create New Symbol dialog box that appears, enter **fly** for the name and choose Movie Clip from the Type menu. Click OK.

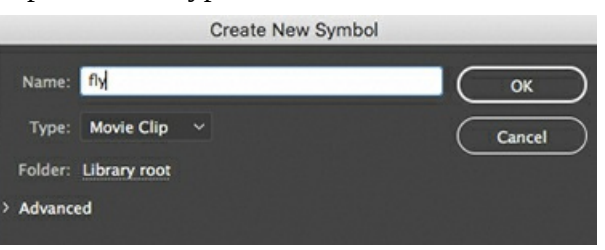

Animate puts you into symbol-editing mode for your new movie clip symbol.

**3.** Drag the little fly symbol instance from the Library panel onto the Stage.

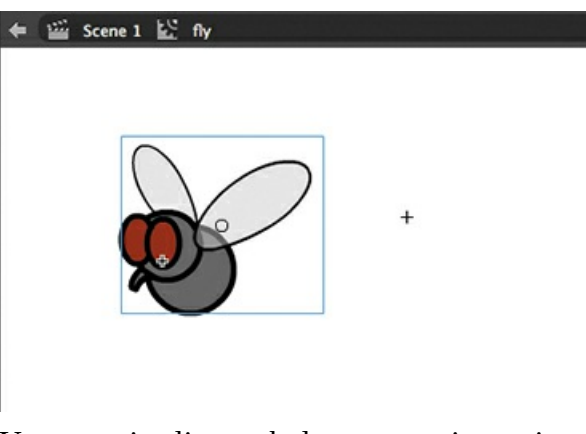

Your movie clip symbol now contains an instance inside of it, which you will animate along a path.

**4.** Insert a keyframe (F6) at about the 5-second mark (frame 120) in the layer containing the little fly instance.

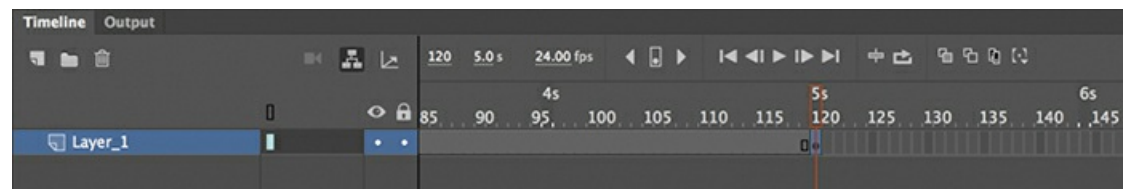

**5.** Select the first keyframe or any frame before the last keyframe and right-click and choose Create Classic Tween.

A classic tween is applied between the first and last keyframes, but since the fly is in the same position in both keyframes, there is no motion yet.

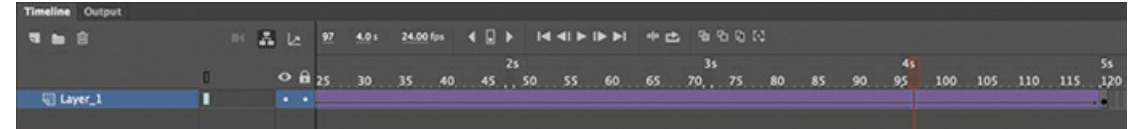

**6.** Right-click the layer on the timeline and choose Add Classic Motion Guide.

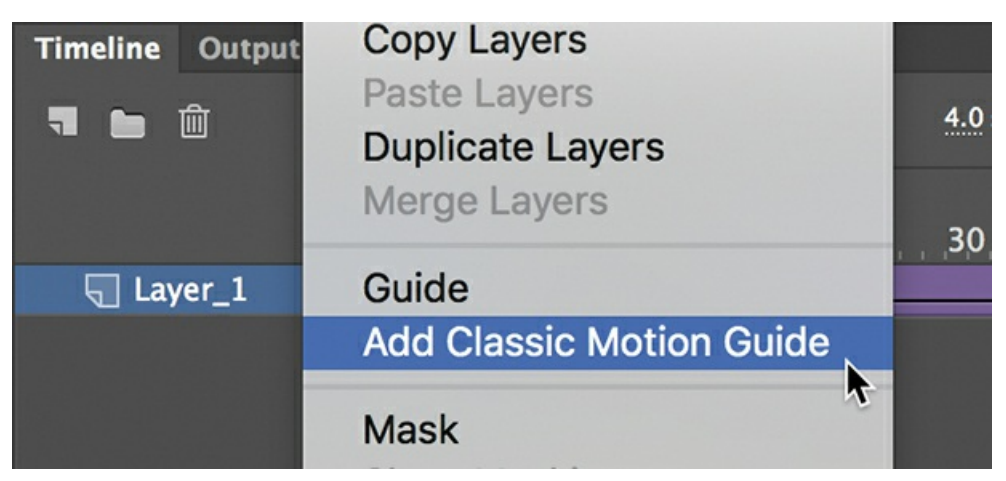

A new layer, called a motion guide, is added above the layer containing your classic tween. The classic tween layer becomes indented under the motion guide, indicating that it will follow any path drawn in the motion guide layer.

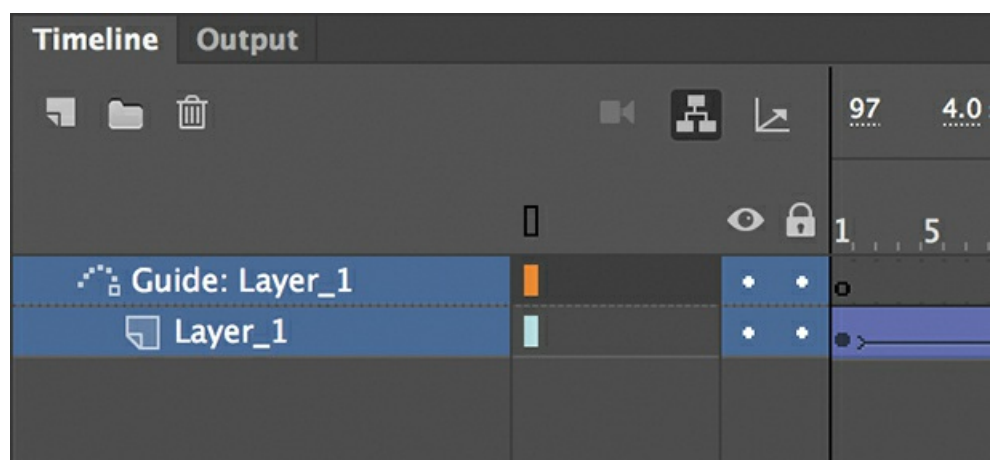

- **7.** Select the Pencil tool and choose the Smooth option at the bottom of the Tools panel.
- **8.** Select the motion guide layer, and then start drawing on the Stage. Draw a path for the fly to move on that has many curves but does *not* cross itself. End the path near the start of the path.

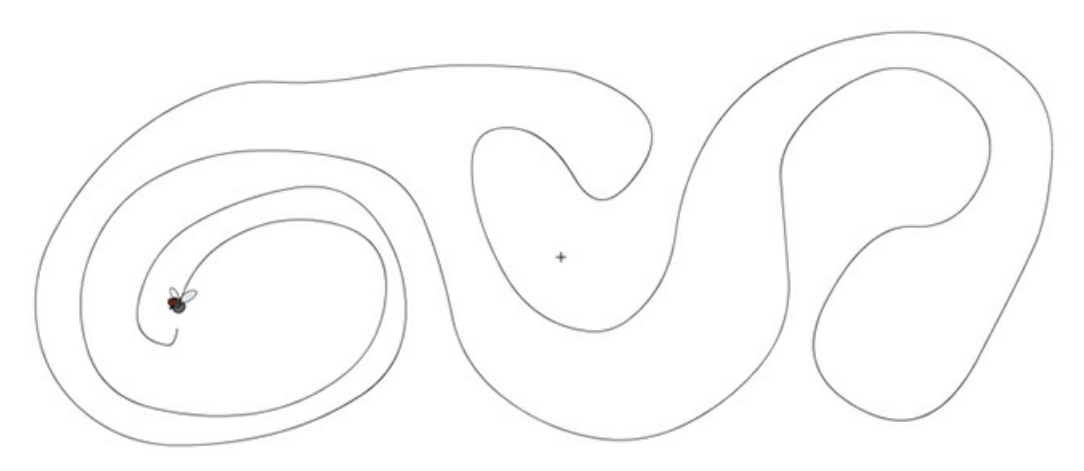

**9.** Switch to the Selection tool and make sure that Snap To Objects is selected (the magnet icon is depressed) at the bottom of the Tools panel.

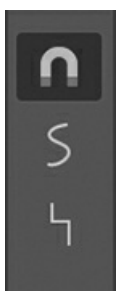

The Snap To Objects option makes sure that objects align with each other, and it will help position the fly's registration point on the path.

**10.** Move the playhead to the first keyframe (frame 1) and select Layer\_1. Drag the fly so that it snaps to the starting point of the path.

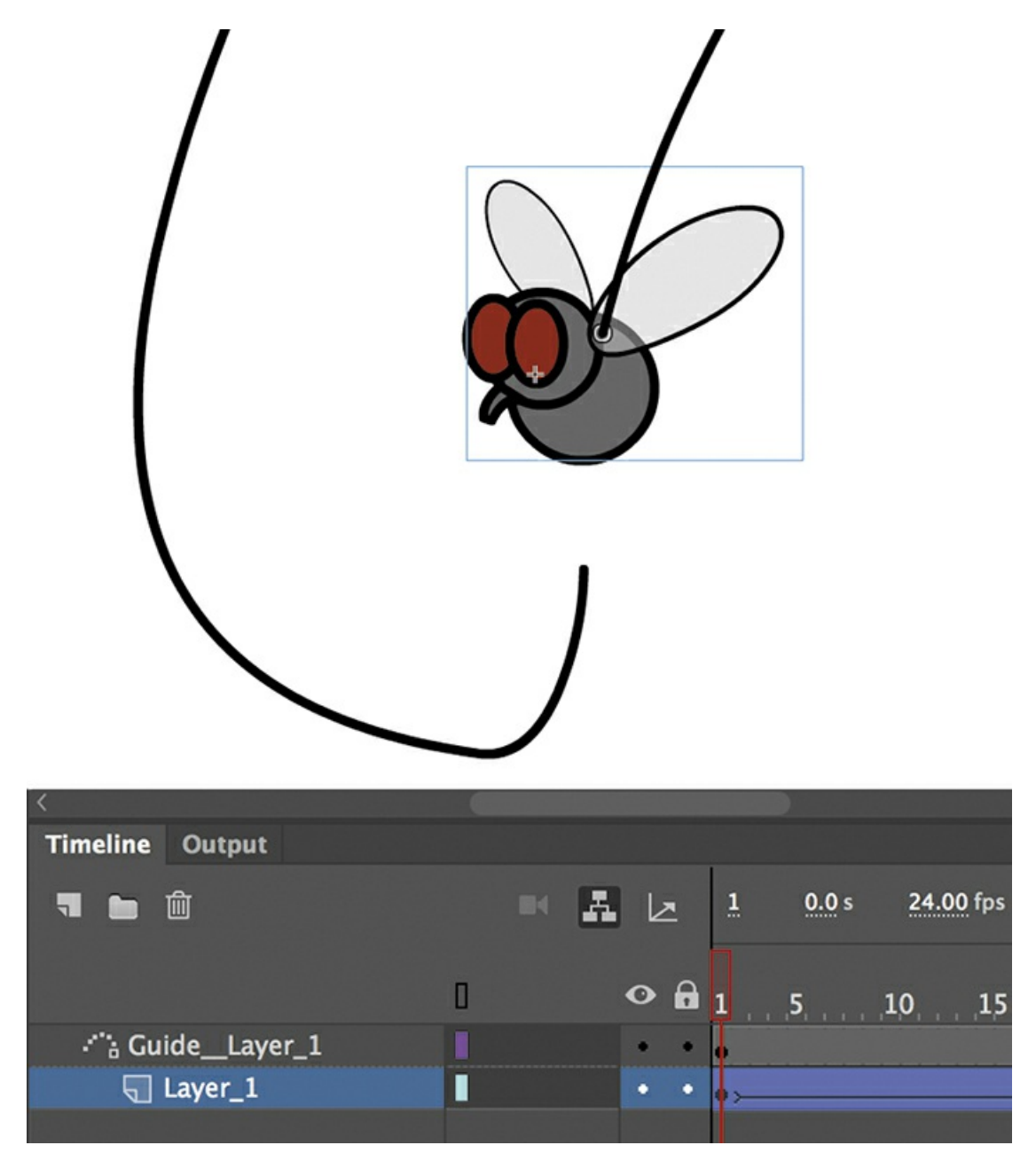

**11.** Move the fly in the last keyframe so that it snaps to the end of the path.

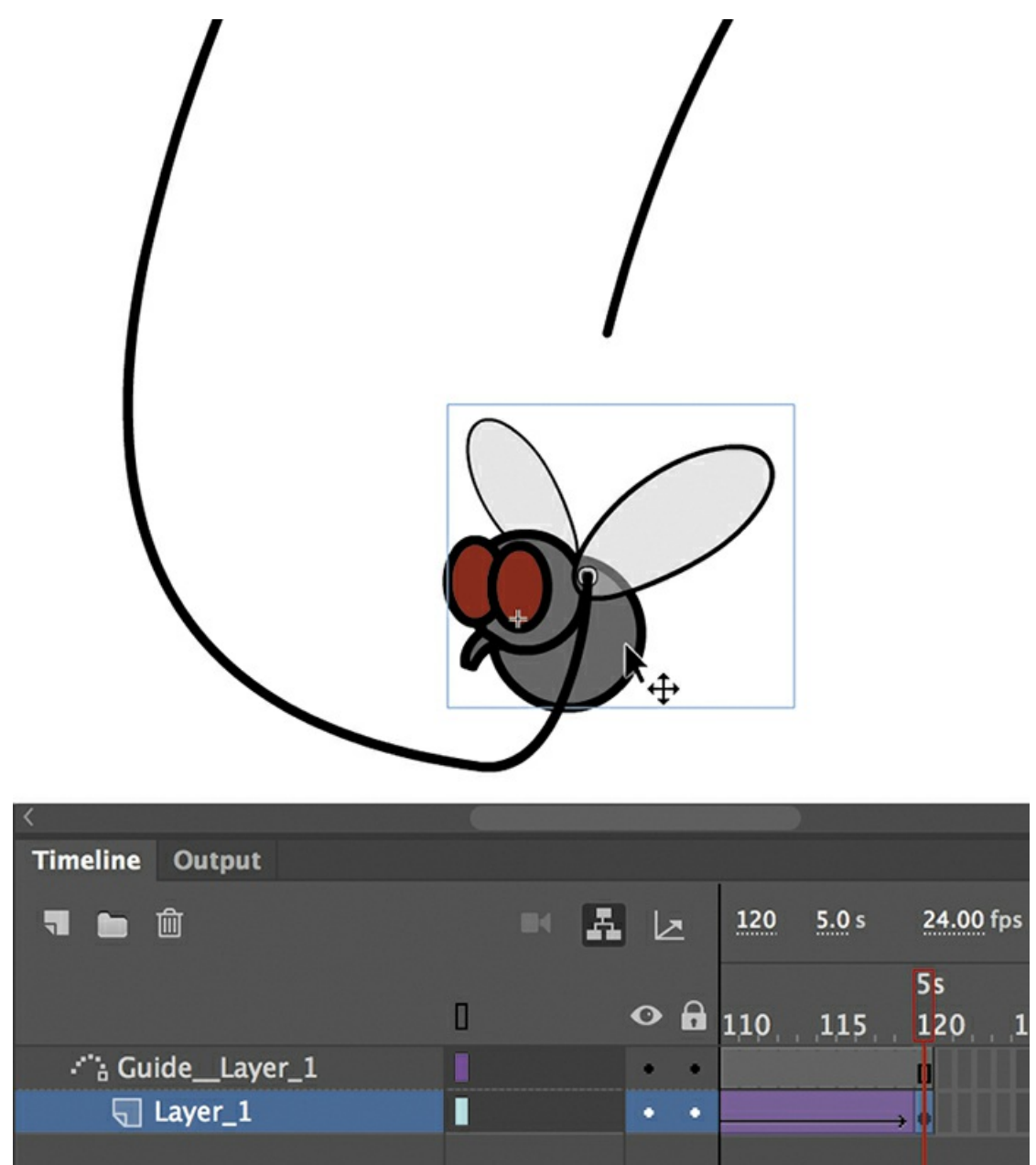

- **12.** Press Return/Enter to test the effect of the motion guide on the classic tween. The fly buzzes around the Stage, following the path that is drawn in the motion guide.
- **13.** Exit symbol-editing mode, and on the main timeline, add a new layer called **fly** at the top of your layers.
- **14.** Drag an instance of your fly movie clip symbol from the Library panel onto the Stage.

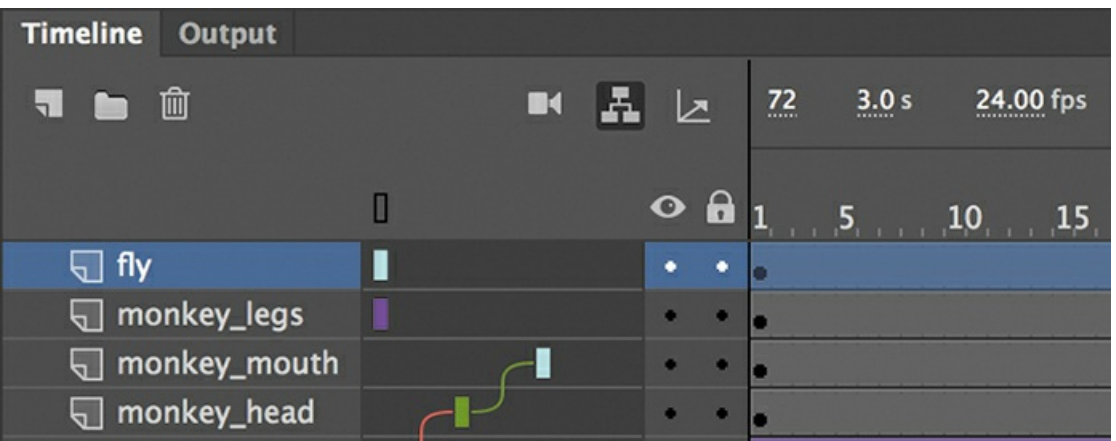

The movie clip instance contains the animation of the fly buzzing around, which will loop repeatedly when you test the movie (Control > Test).

Double-click the instance of your fly animation on the Stage to use the Edit In Place function with the symbol. This allows you to see how the path of the fly is positioned relative to the rest of the objects on the Stage. Exit symbol-editing mode to the main timeline and reposition the fly animation so that its path covers the entire Stage. You may have to use Edit In Place a few times to see where the path of the fly is once you reposition the instance.

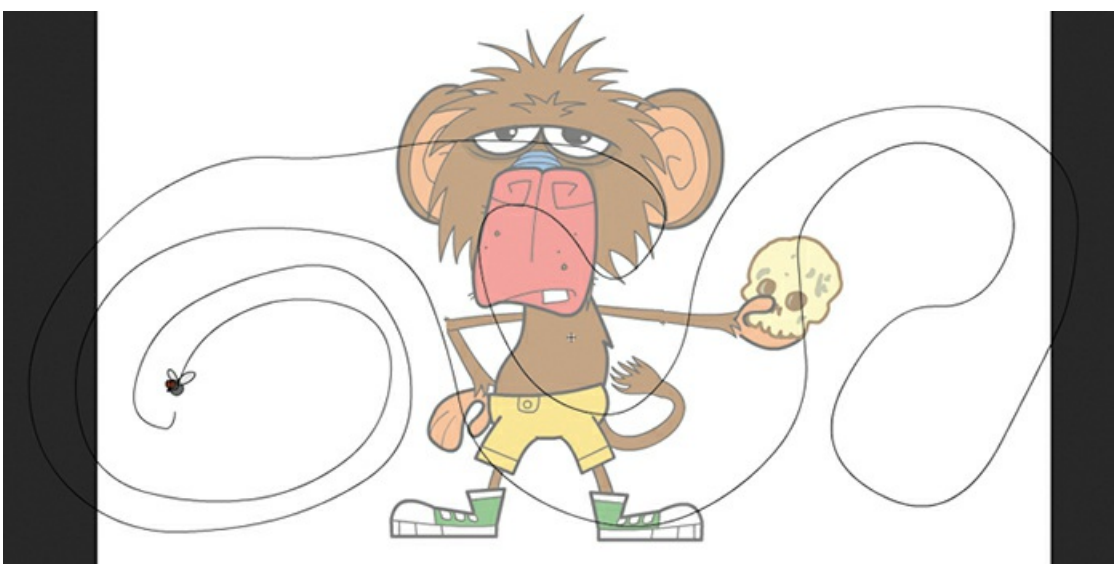

#### **Note**

When you publish your final animation, the path drawn in the motion guide is not displayed.

#### **Note**

You can have more than one tween follow the same motion guide. Simply drag your tween layer under a motion guide layer so that all the tween layers are indented.

#### **Note**

You can edit the path in the motion guide with any of the editing tools, such as the Selection tool, Subselection tool, or Pen tool. Any change you make to the path will immediately change the object's motion as long as the object remains snapped to the path in both the beginning and ending keyframes.

# **Making and animating deformations**

There's something missing with our monkey: our monkey needs a tail. But not just any static tail —you'll create and animate a tail that curls and uncurls like a real tail. Animating flexible objects like a curling tail requires some special techniques beyond the usual motion tweening or classic tweening. You could use inverse kinematics, which relies on the Bone tool (see the sidebar in this lesson), or shape tweening (covered in [Lesson](#page-321-0) 7), or you could use the Asset Warp tool, which deforms vector shapes or bitmap images. In this section, you'll learn to use the Asset Warp tool to animate the monkey's tail.

## **Asset Warp tool**

The Asset Warp tool is the latest addition to the powerful drawing toolkit in Animate CC. The Asset Warp tool is similar to the Puppet Warp tool in Adobe Photoshop CC, which provides you with a visual, net-like mesh over your image to allow you to dramatically distort some parts while leaving other parts intact. The Asset Warp tool can be used either on vector images that you draw in Animate or with bitmap images that you import.

**1.** Double-click the movie clip symbol in the Library panel called monkey tail.

Animate puts you into symbol-editing mode. On the Stage is a simple graphic of a straight tail with a bushy end.

### **Note**

The Asset Warp tool is particularly powerful for bitmap images because no other tool or technique can animate distortions for imported images.

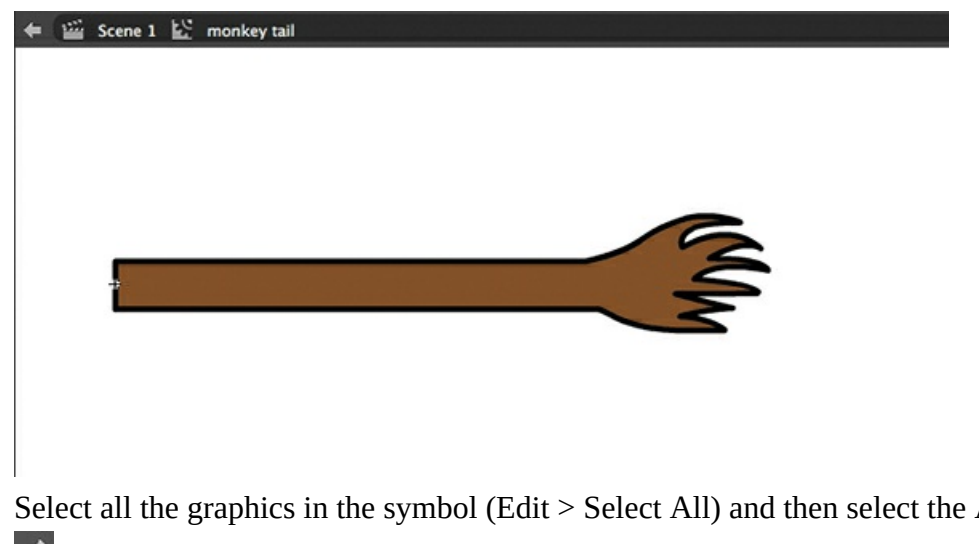

**2.** Select all the graphics in the symbol (Edit > Select All) and then select the Asset Warp tool  $\star$ .

**3.** Click inside the monkey tail near the base.

A mesh is created over the entire tail with a single pin point. The pin anchors that part of the image in place.

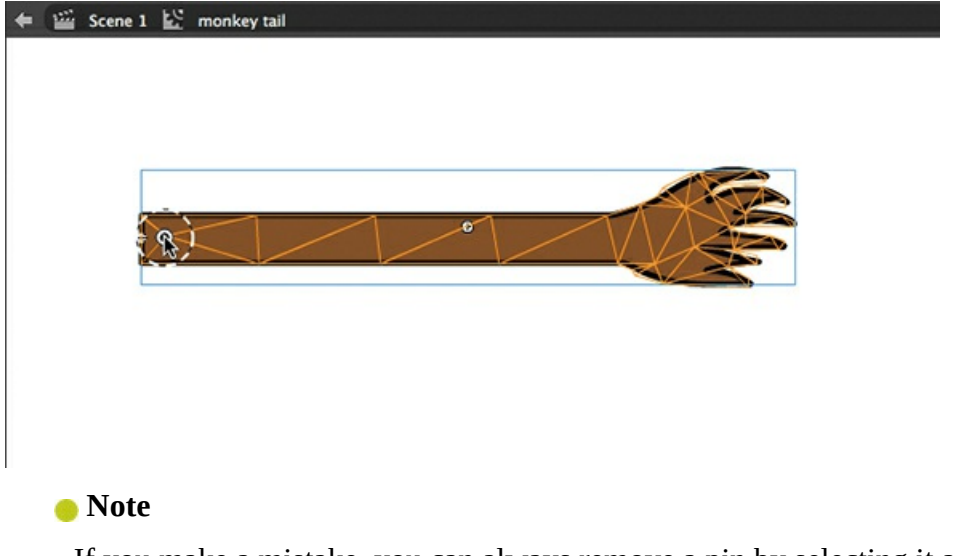

If you make a mistake, you can always remove a pin by selecting it and pressing Delete/Backspace.

**4.** Click to create second pin in the middle of the tail and a third pin at the end of the tail just below the bushy part.

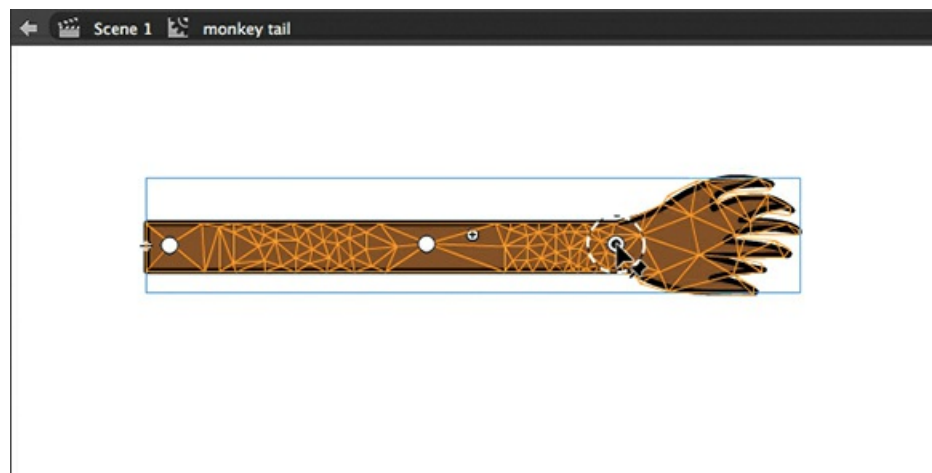

You now have three anchor points on the tail.

**5.** Drag the third pin (closest to the end of the tail) upward.

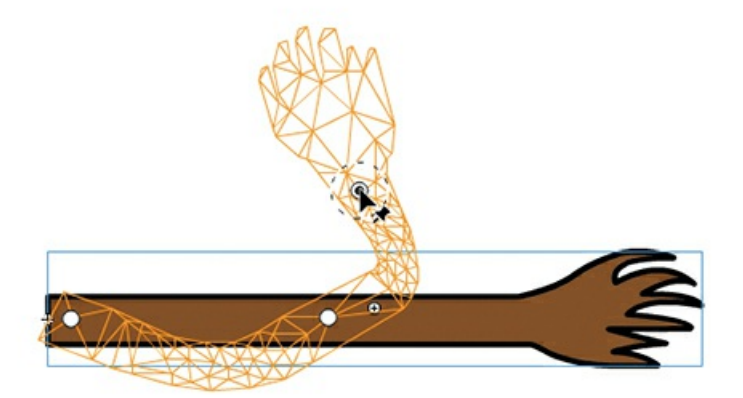

The mesh warps the tail so that it curls upward.

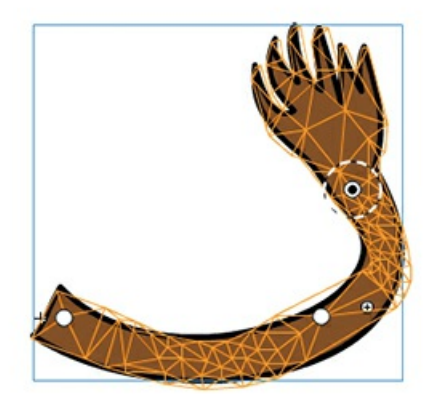

**6.** Move your pointer close to the circle around the last pin until your pointer changes to a curved arrow. Rotate the mesh around the pin to rotate the bushy end.

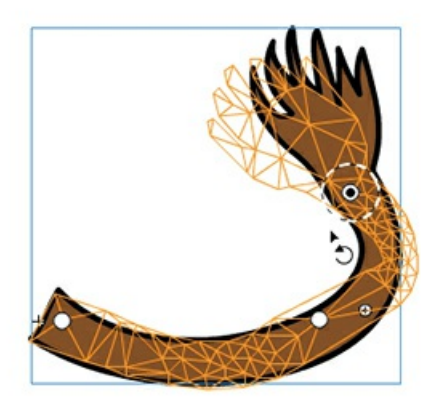

**Note** 

If the mesh over your image is too distracting, you can deselect the Show Mesh option in the Properties panel to hide the mesh.

### **Note**

You can select and move multiple pins at the same time by Shift-clicking your pin points.

### **Animating distortions**

#### **Note**

To animate a warped mesh, the mesh in the first keyframe and in the last keyframe must have an identical number and position of pins. For example, you can't have three pins on your mesh in the first keyframe and four pins on your mesh in your last keyframe.

You've created a warped image in one keyframe. Now you'll create another warped image in a later keyframe and animate the changes.

- **1.** Insert a keyframe in frame 16.
- **2.** Insert another keyframe in frame 40.

You now have three keyframes with identical meshes over the monkey tail.

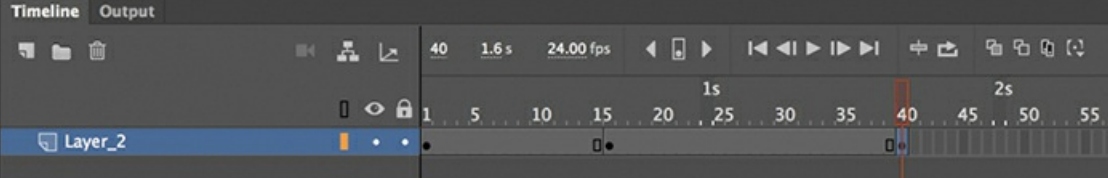

- **3.** Select the middle keyframe (in frame 16).
- **4.** With the Asset Warp tool, drag the pins to uncurl the monkey tail slightly.

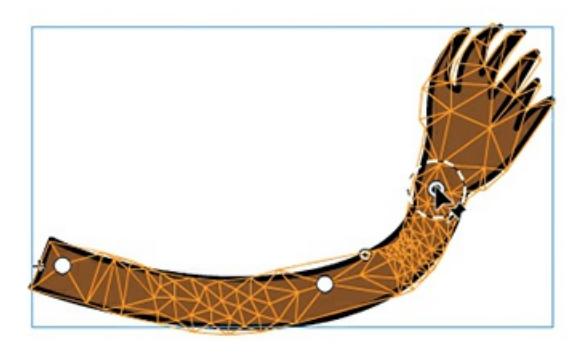

**5.** Select any frame in between the first and second keyframes, then right-click and choose Create Classic Tween.

A classic tween is applied between your first mesh and your second mesh, and the tail uncurls smoothly.

**6.** Select any frame in between the second and third keyframe, then right-click and choose Create Classic Tween.

A classic tween is applied between your second mesh and your third mesh, and the tail curls again.

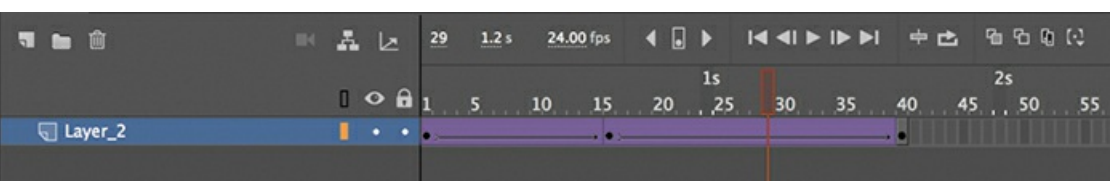

**7.** Add frames (F5) to frame 72 so that the tail remains curled until 3 seconds.

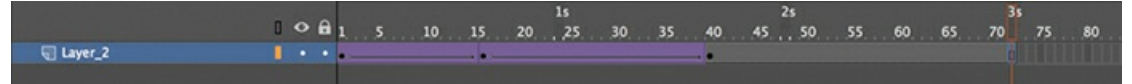

- **8.** Exit symbol-editing mode.
- **9.** Create a new layer at the bottom of all your other layers and rename the new layer **monkey\_tail**. Drag an instance of the monkey tail movie clip from the Library panel into the new layer. Position the tail behind the monkey (where a tail should be!).

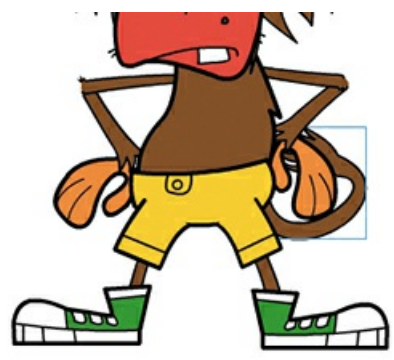

10. Test your movie (Control > Test).

The warped tail curls and uncurls as the rest of the animation proceeds.

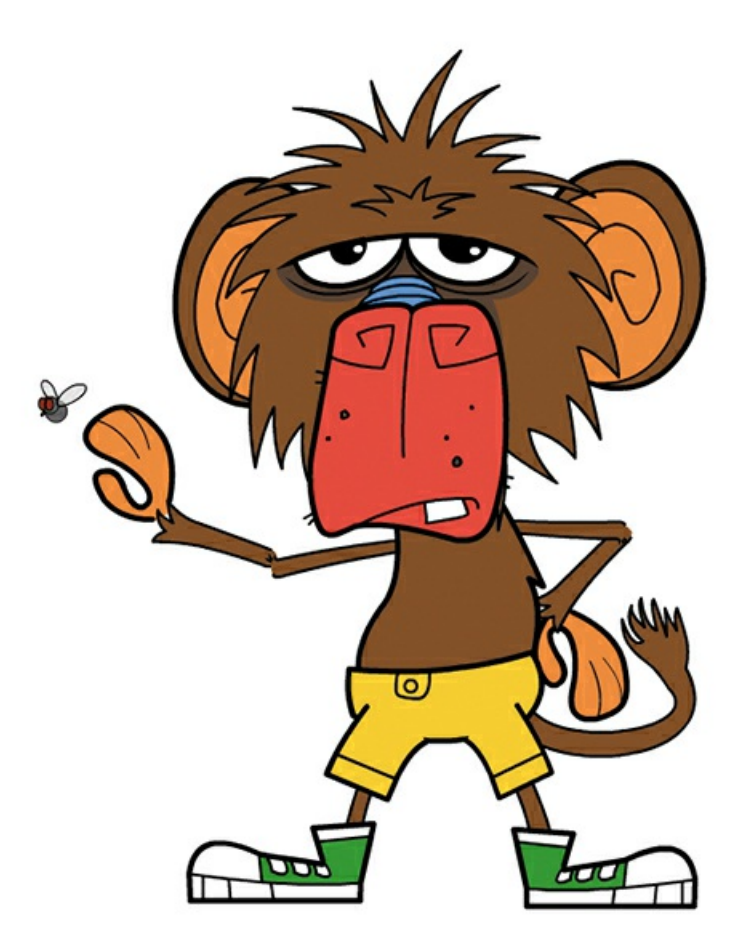

#### **Note**

You can adjust the strength of pinning. When an object has a mesh applied and the Asset Warp tool is selected, the Warp Options area appears in the Properties panel. Select one of the Handle Mode options: Use the Fixed option if you want the pin to anchor the image in a rigid fashion, and use the Open option (the default setting) if you want the pin to have a little flexibility. You'll get more natural warping results if you use the Open option.

#### **Tip**

Double-click a warped shape to edit the original. For example, you can double-click your curled monkey tail inside the movie clip symbol to change the color of the fill, and the distortions will apply to the new, edited shape.

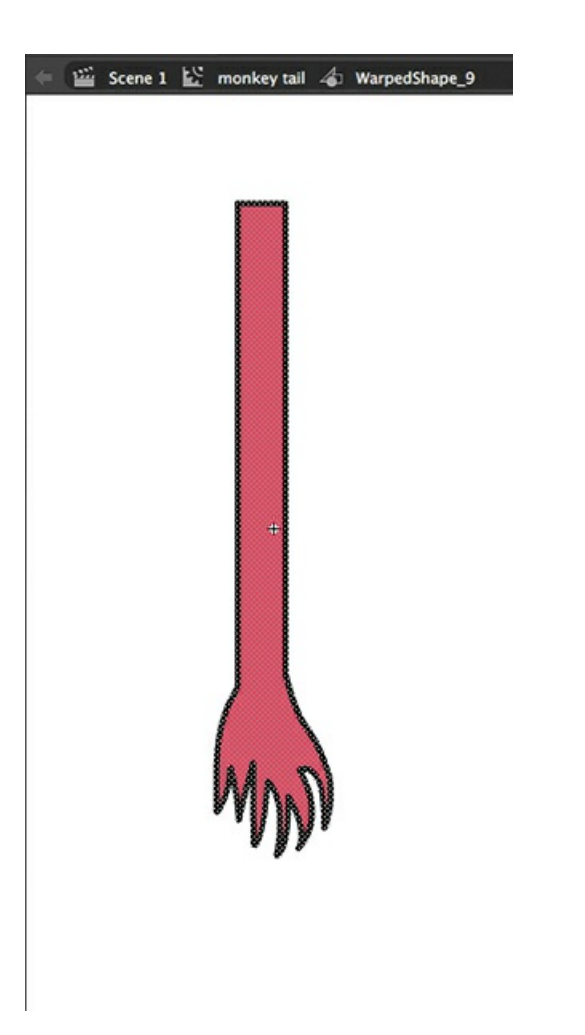

### **Classic tween easing**

Classic tweens can also have eases, which will make your motions look more natural. You've learned to apply eases to motion tweens in previous lessons. For classic tweens, eases are applied from the Properties panel.

**1.** Double-click the monkey tail movie clip symbol in the Library panel to enter symbolediting mode, and move the playhead between the first and second keyframe.

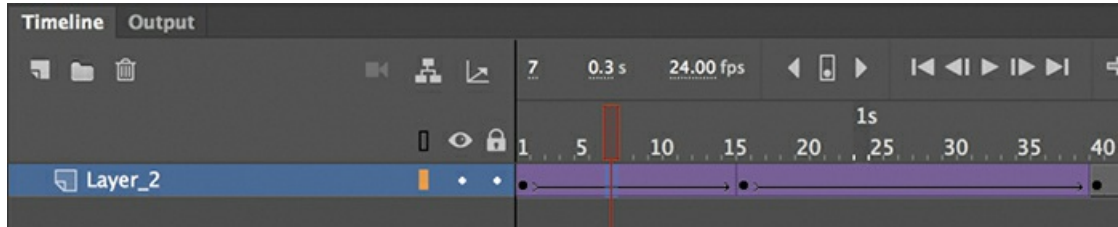

**2.** In the Properties panel, enter **–100** for the Classic Ease value.

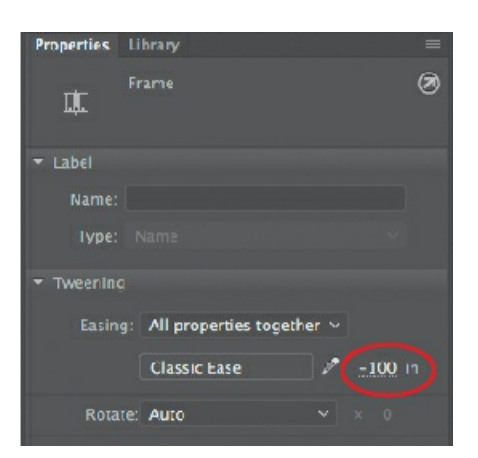

A negative value represents an ease-in, where an object gradually starts off from its initial keyframe.

- **3.** Select any frame between the second and third keyframe in your monkey tail movie clip symbol.
- **4.** In the Property panel, enter **100** for the Classic Ease value.

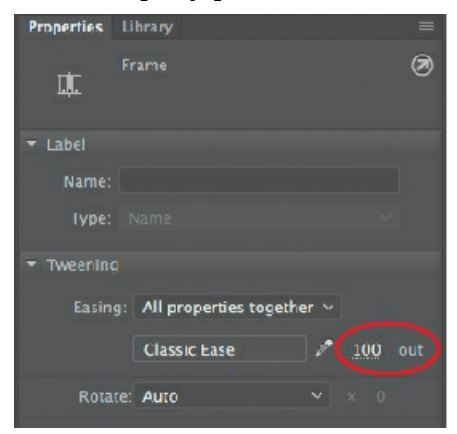

A positive value represents an ease-out, where an object starts off quickly but gradually slows down as it moves toward its next keyframe.

**5.** Press Return/Enter to preview the effects of the ease-in and ease-out on the animation of the tail. Exit symbol-editing mode to return to the main timeline.

The tail uncurls slowly, and then snaps back a little quickly. The eases give the animation a little more of an interesting movement.

# **Advanced easing for classic tweens**

For advanced control over easing for classic tweens, click the Edit Easing button in the Properties panel. The Custom Ease dialog box will appear, showing you the ease profile for the [animation.](#page-196-0) This profile is identical to the ease profiles that you learned about in Lesson 4.

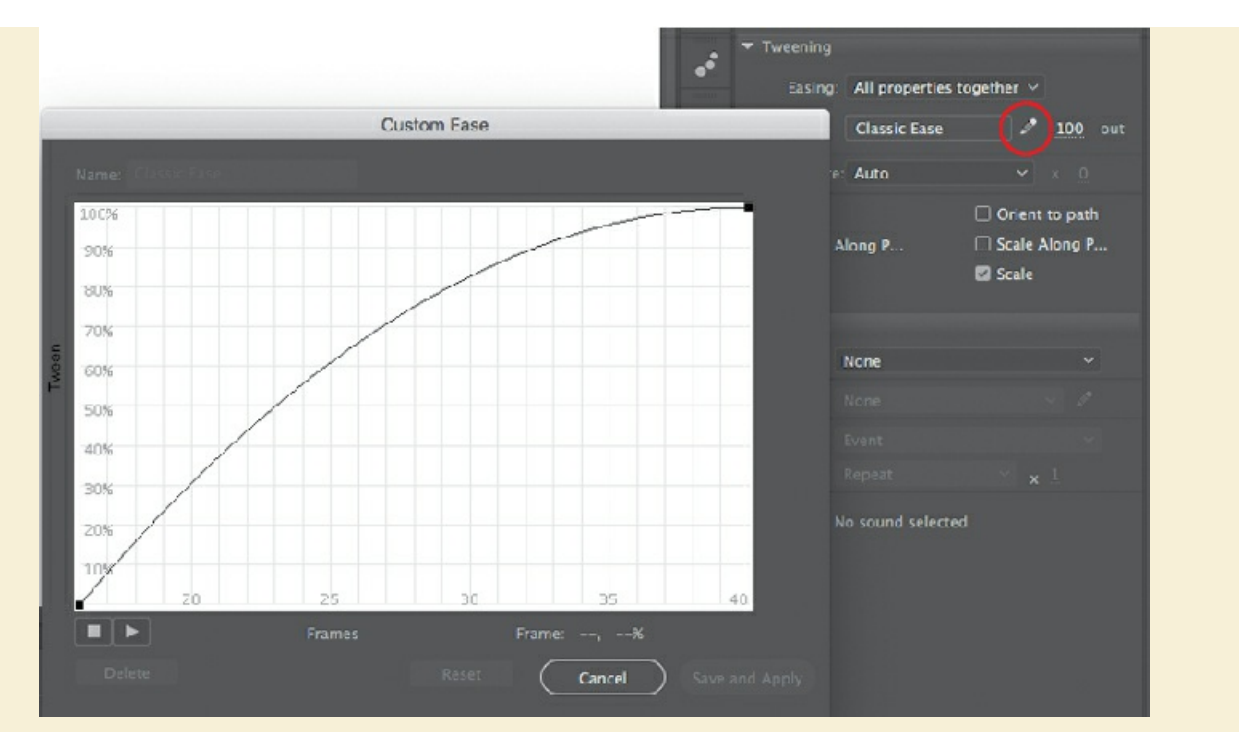

The graph shows you how a property value changes from the first keyframe to the last keyframe. In this example, the curved line means that, in the beginning, the change is fast, but near the end, the changes in value slow down. You can edit the ease profile in any frame by simply clicking the graph to add an anchor point. Move the handles to change the curve of the graph to change the ease.

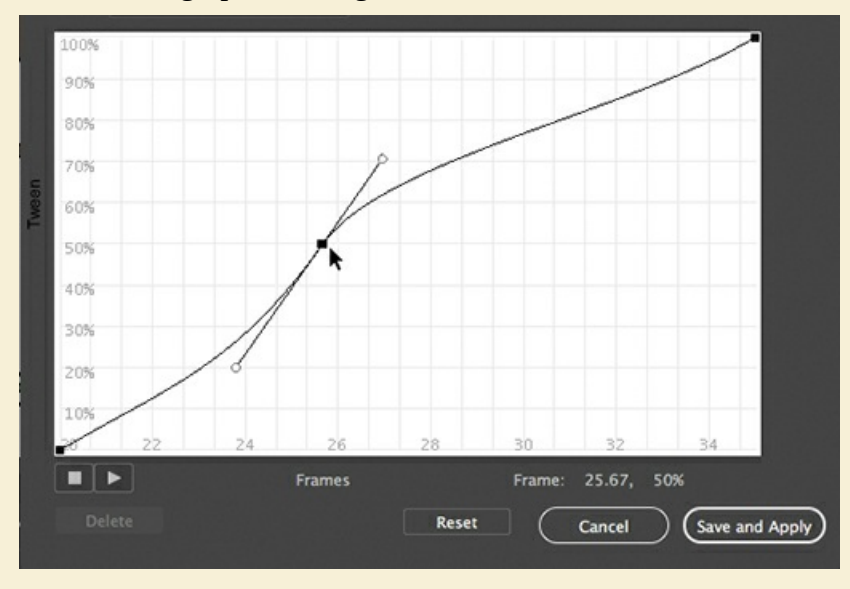

# **Graphic symbols for lip-syncing dialogue**

So far, you've been using movie clip symbols for your animation, and you've seen that they allow for independent nested animations. The monkey's tail, for example, curls at its own pace while the main timeline animates the monkey limbs. And the fly buzzes around independently on its own timeline while everything else is happening. But you can also have nested animations and graphics inside *graphic symbols*, although they work a little differently.

An animation inside a graphic symbol doesn't play independently the same way it does in a movie clip symbol. It will play only if there are sufficient frames on the main timeline where the instance is placed. In other words, the two timelines are synchronized. And while you can control the internal playhead of a movie clip timeline with code, you can control the playhead of a graphic symbol only from the Properties panel. Because of the ease with which you can choose what frames appear inside graphic symbols, they are ideal for lip-syncing or other character variations.

## **Using the Frame Picker and lip-syncing**

When animated characters talk, their mouths should be synchronized with their words. Each sound, or *phoneme*, is produced by a different mouth shape. For example, an explosive "p" or "b" sound is made by closing the lips, and an "o" sound is made by a rounded open mouth. Animators draw a collection of these mouth positions, called *visemes*, to synchronize to the soundtrack.

You can store each mouth position as a keyframe in a graphic symbol. The Frame Picker panel (accessed from the Properties panel) lets you choose the frame on the timeline that matches each sound.

Animate also includes a powerful feature that analyzes any imported soundtrack to detect individual phonemes and then automatically applies the correct viseme from a graphic symbol to create lip-syncing animation.

In this exercise, you'll use the Frame Picker panel and the Lip Syncing feature to animate the mouth of the monkey to match imported dialogue.

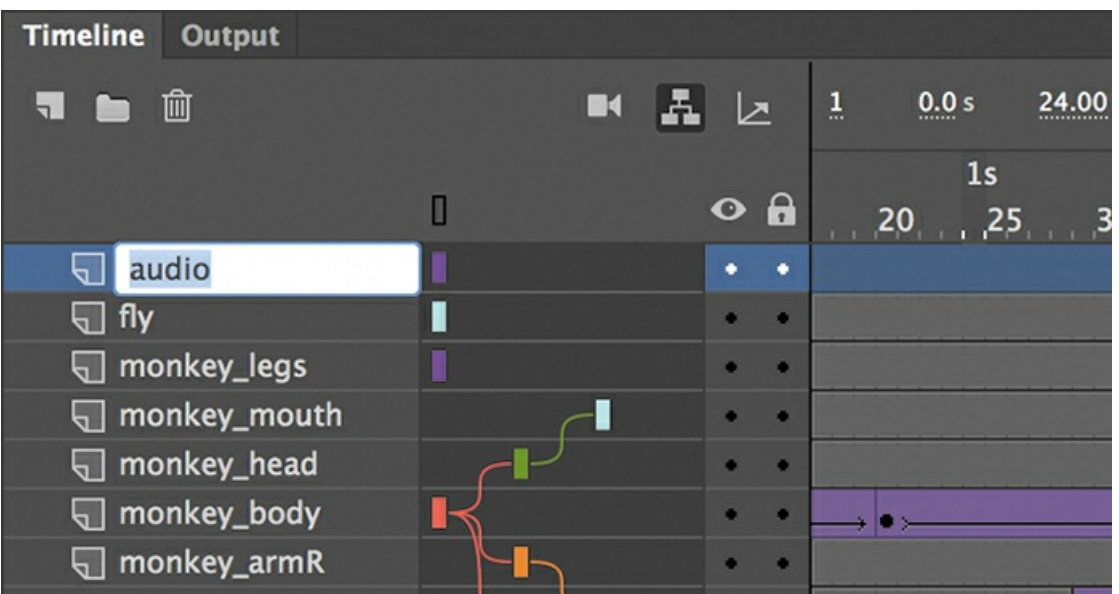

**1.** Create a new layer at the top of all the other layers and rename it **audio**.

**2.** Insert a new keyframe (F6) at frame 72, three seconds into the animation, and just after the

animation of the monkey holding the skull finishes.

**3.** Drag the sound file called To\_Be\_or\_Not.wav from the Library panel onto the Stage. The audio file is a recording of Hamlet's famous soliloquy pondering life and death.

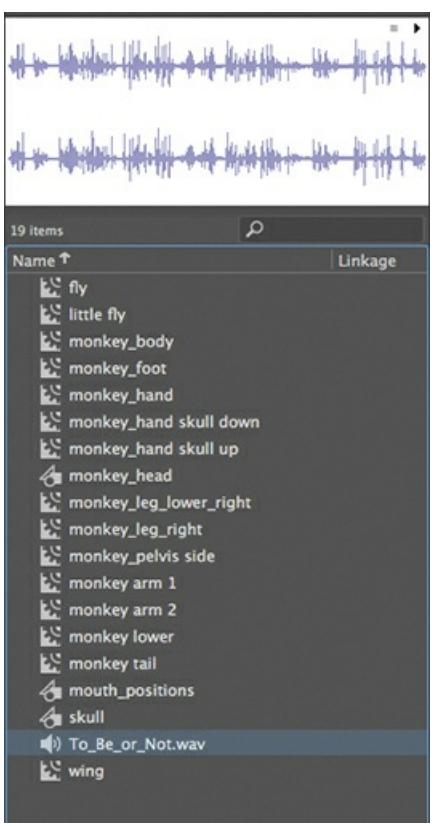

The sound file gets added to the audio layer in the keyframe at frame 72. A tiny waveform representing the audio file is displayed in the keyframe.

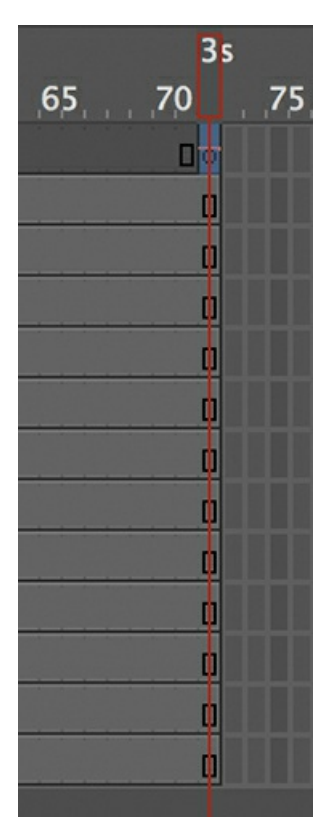

**4.** With frame 72 selected, in the Sound area of the Properties panel, choose Stream from the Sync menu.

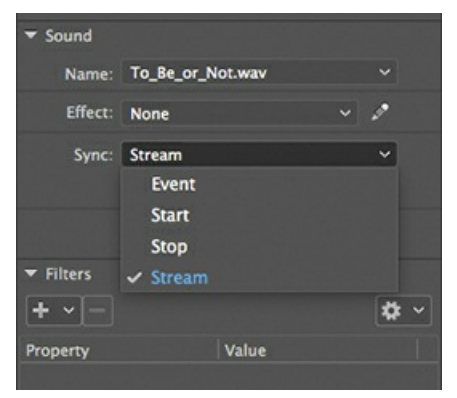

The Stream option ties the audio to the timeline so that you can synchronize animation to it.

**5.** Extend the timeline for all your layers to frame 938—enough frames so that the entire audio file can play to the end. When you've added the frames, you'll see the end of the sound file represented in the audio layer.

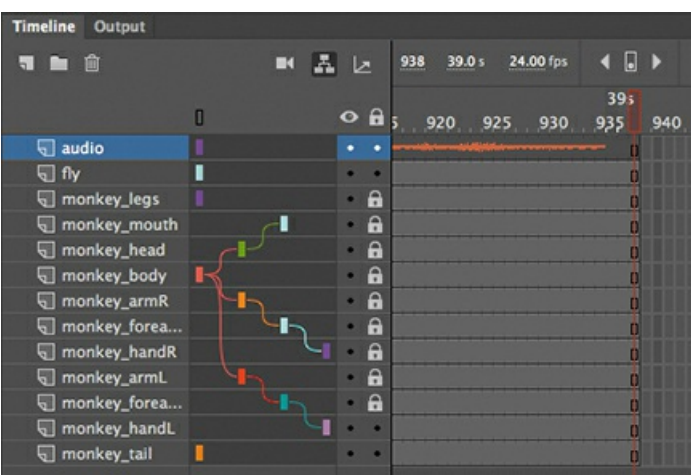

**6.** In the Library panel, double-click the graphic symbol mouth\_positions to examine it.

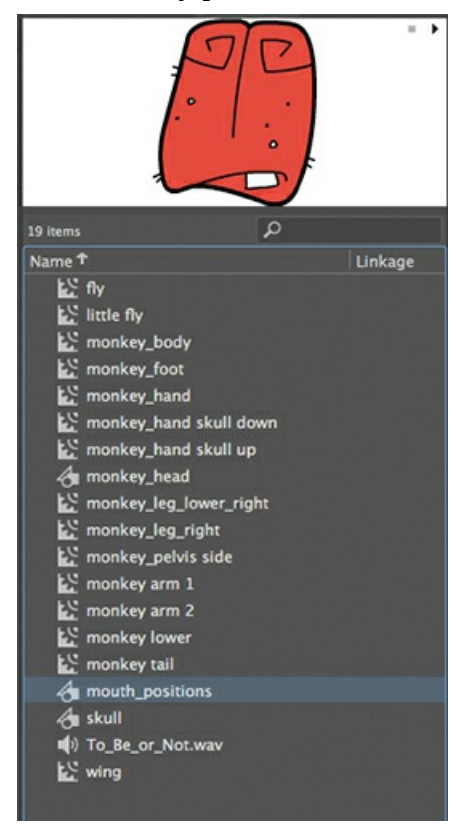

Animate takes you to symbol-editing mode for the mouth\_positions symbol. Notice that in the bottom layer, there are 12 individual keyframes, each containing a different graphic corresponding to a mouth position for a specific sound.

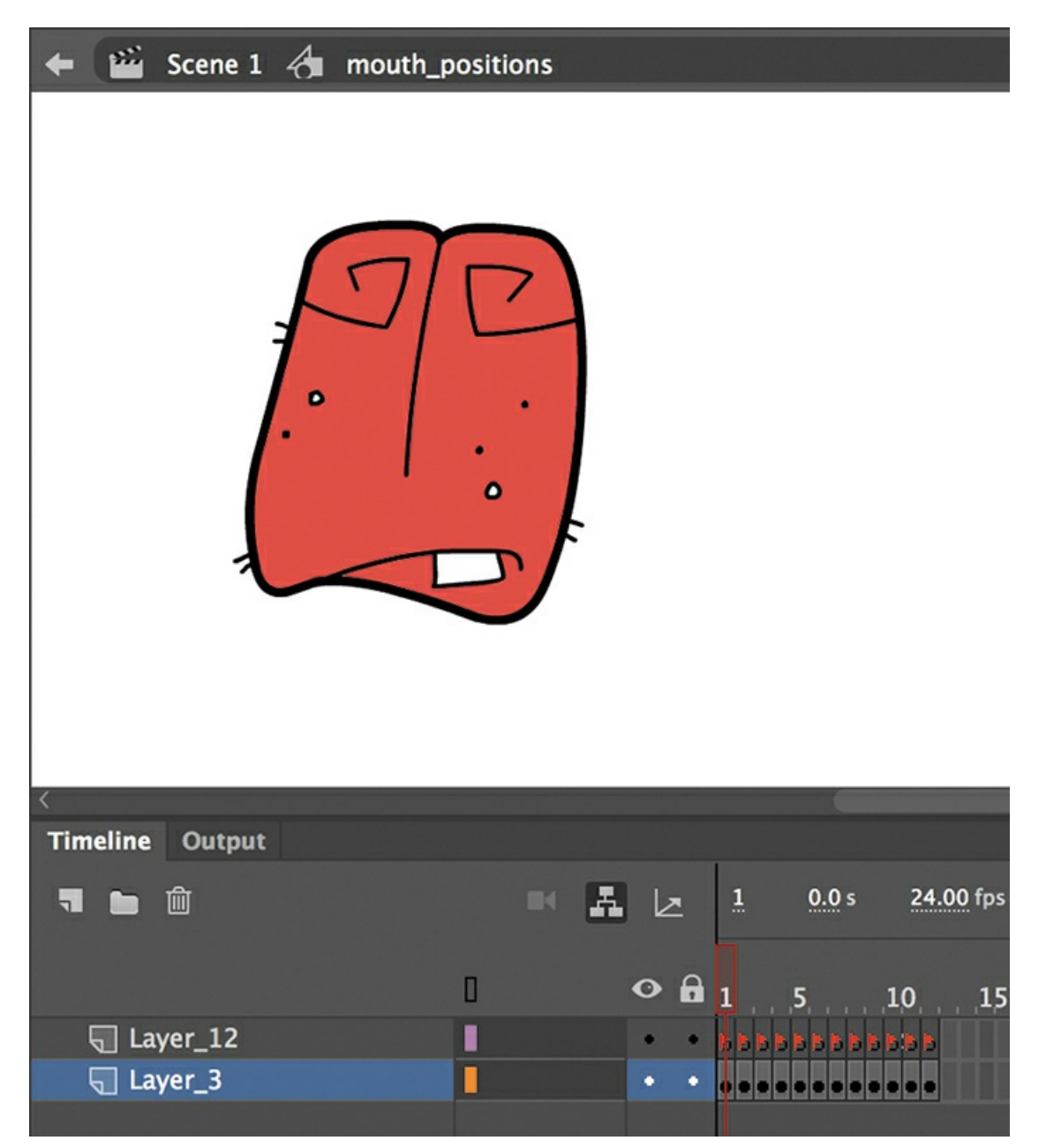

In the top layer, individual keyframes are labeled (indicated by red flags). In the Properties panel each label has a different name corresponding to the phoneme.

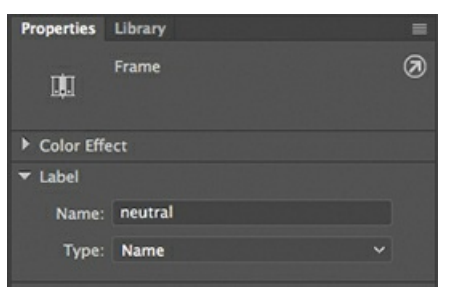

The first keyframe is labeled "neutral" because the mouth position is closed in a resting state. The second keyframe is labeled "Ah" because the mouth position is open in a way that produces that particular sound.

When you create your own lip-synced animation, you'll want to set up a graphic symbol similar to this one, where you draw 12 different mouth positions in 12 different keyframes.

- **7.** Return to the main timeline.
- **8.** Select the mouth\_positions symbol instance on the Stage in the monkey\_mouth layer.

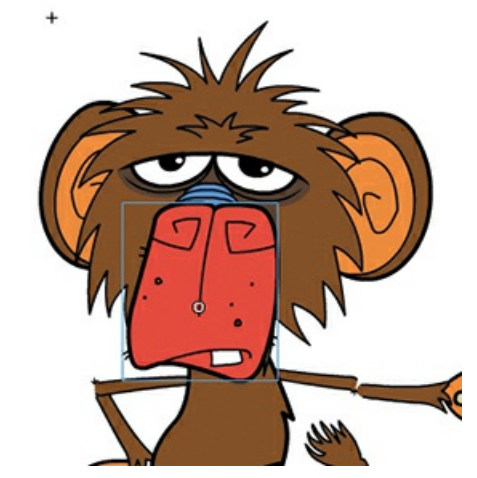

**9.** In the Properties panel, click the Lip Syncing button.

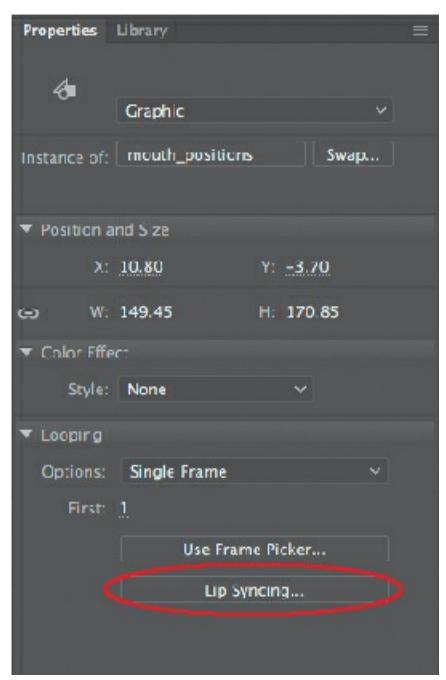

The Lip Syncing dialog box opens. The first step is to set up the visemes. A grid of 12 visemes is displayed, each associated with a specific phoneme. At first, all of the visemes are set to the same graphic. You'll change that next.

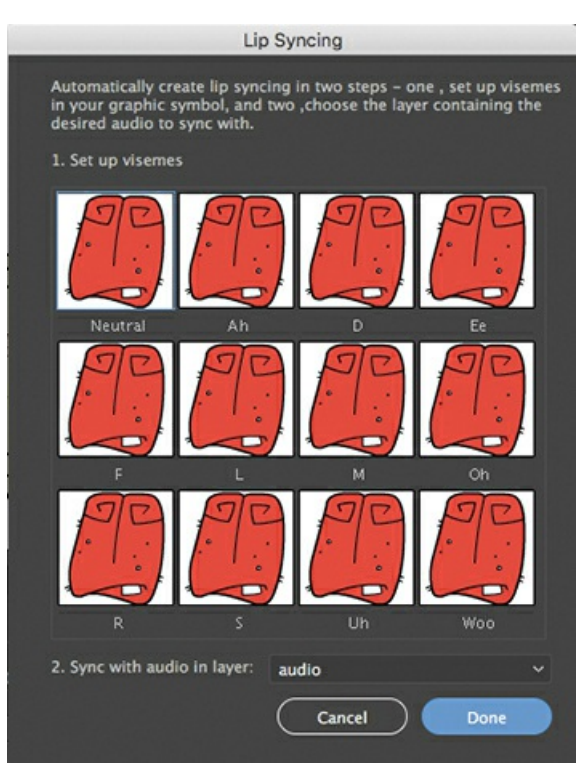

**10.** Click the first viseme marked as "neutral."

A menu opens allowing you to choose one of your frames from the mouth\_positions graphic symbol. The labeled keyframes from your graphic symbol correspond to the required visemes, making the matching process simple. Select the "neutral" keyframe.

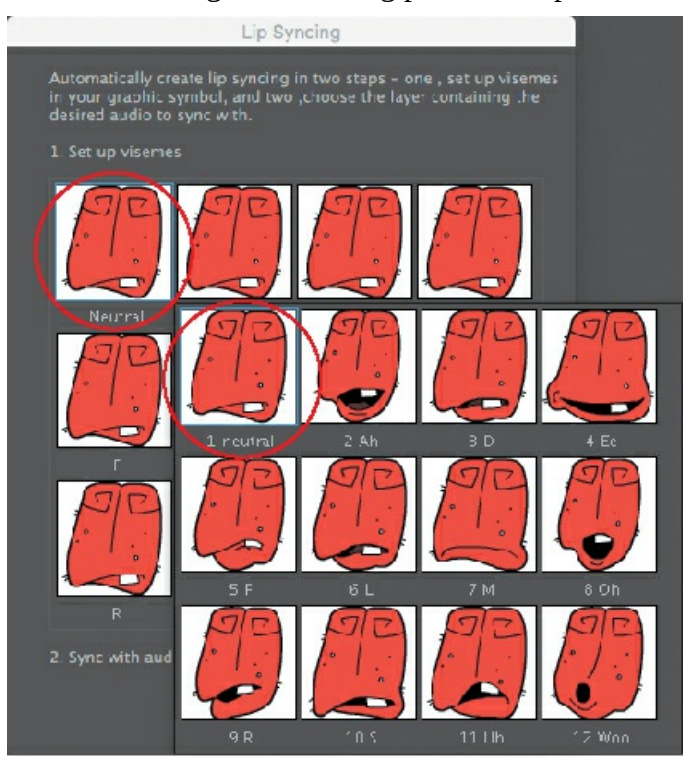

**11.** Click the second viseme marked as "Ah," and in the menu that opens, select the second

keyframe from your graphic symbol labeled "Ah."

Animate matches the second keyframe from your graphic symbol to the "Ah" viseme.

**12.** Continue setting all 12 visemes by matching them with the corresponding keyframes from your graphic symbol.

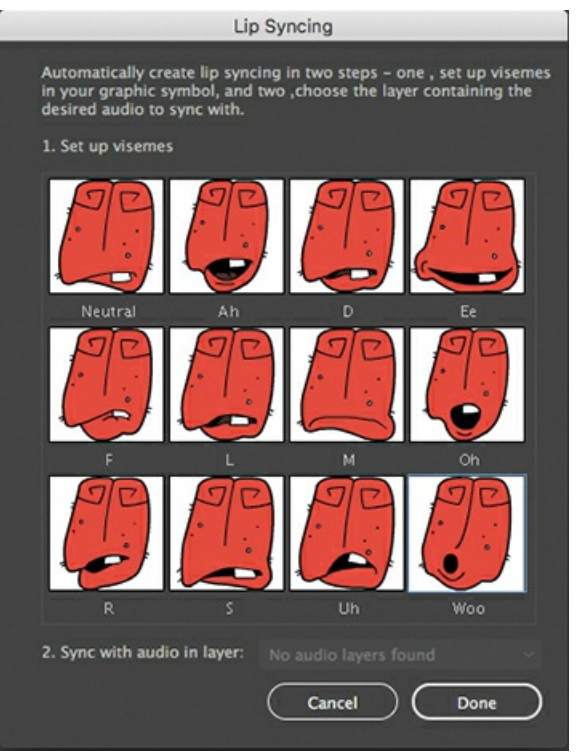

**13.** Now move on to step 2 in the Lip Syncing dialog box. Choose the layer named audio from the menu, if it is not already chosen. This is the sound file that Animate will use to match the visemes.

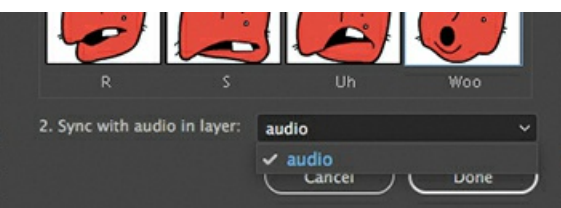

**14.** Click Done.

Now sit back and watch the magic happen!

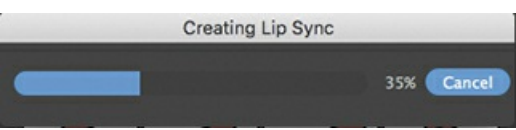

Animate will process the selected audio file, and then automatically create labeled keyframes in the monkey\_mouth layer with the correct keyframe from your graphic symbol to synchronize the dialogue.

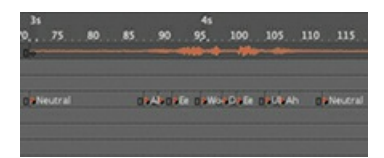

**15.** Press Return/Enter to play the animation.

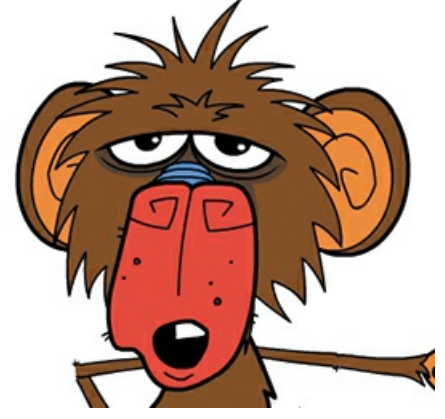

As the sound file plays, the graphic symbol switches from one of its keyframes to another, matching the sound to the correct mouth position.

**16.** If you want to make any adjustments to a particular mouth position at any keyframe, select the instance on the Stage and choose Use Frame Picker in the Properties panel.

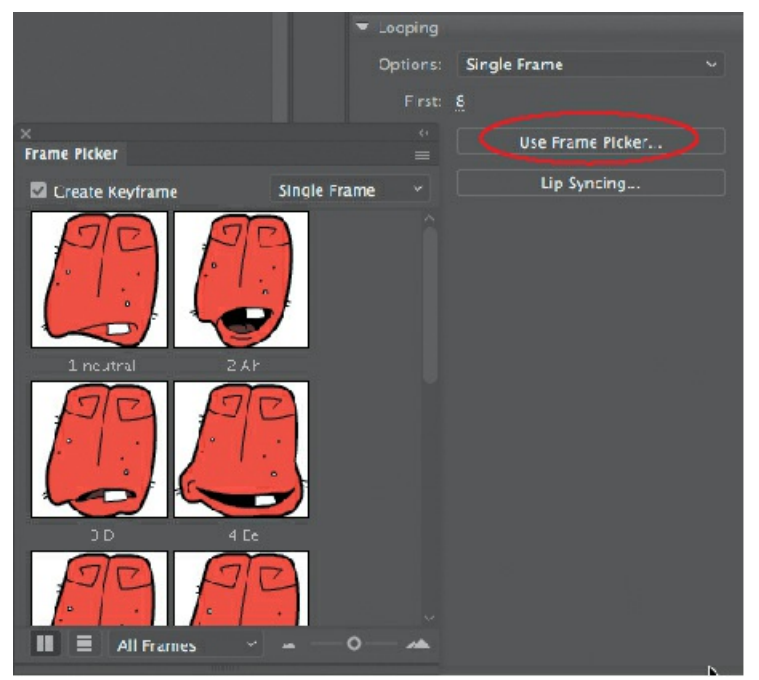

In the Frame Picker panel that appears, you can manually choose a different keyframe from your graphic symbol.

## **Adding head motion**

Whenever characters talk, there is usually other motion besides their mouth opening and closing. There may be times when the head may tilt or shake, a nose may wrinkle, or an eyebrow may

rise. These are all important movements that contribute to an animation's overall naturalness. The monkey\_head movie clip symbol already includes a few keyframes to make occasional blinks and eye movements, but you'll add slight head tilts as well.

**1.** Insert keyframes in the monkey\_head layer at frames 89, 94, 102, and 109.

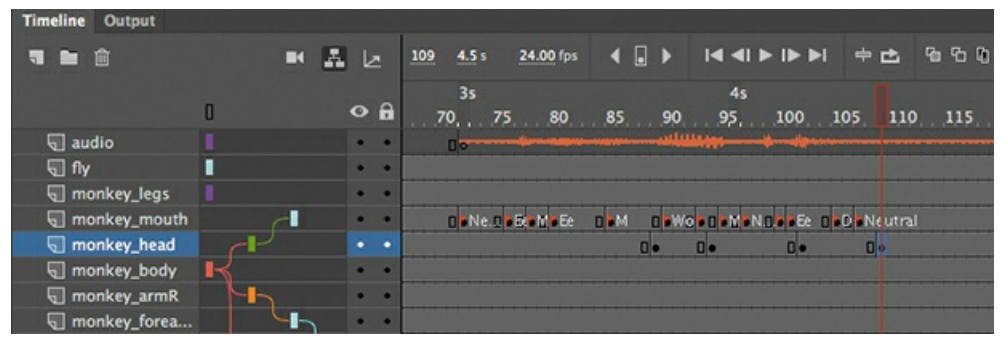

- **2.** In the keyframe at frame 94, select the monkey head instance and choose the Free Transform tool.
- **3.** Rotate the head slightly clockwise about 9 degrees to give some head tilt just as the monkey begins to speak. Make the same rotation in frame 102.

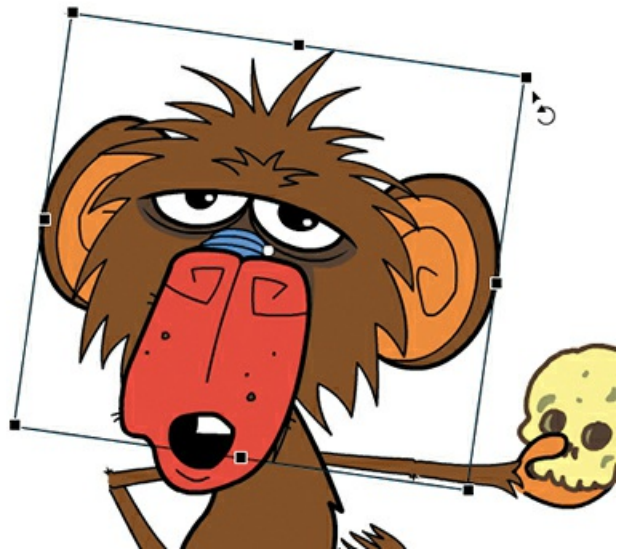

Since the monkey\_head layer is a parent to the monkey\_mouth layer, the rotation also affects the monkey mouth.

- **4.** Right-click any frame between frames 89 and 94 and choose Create Classic Tween. The slight head tilt is animated.
- **5.** Right-click any frame between frames 102 and 109 and choose Create Classic Tween. The monkey's head animates back to its normal position.

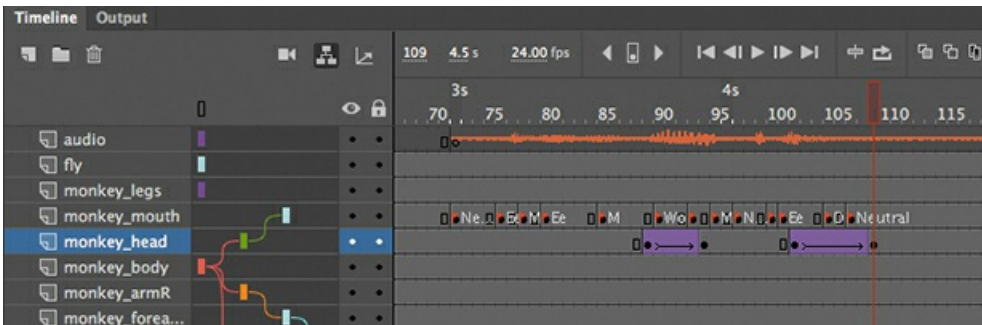

**6.** Experiment with adding little head bobs and tilts along the timeline for emphasis to the dialogue and to give some visual variety to the animation. Have fun with giving your character some attitude and making it come to life!

As you did in [Lesson](#page-144-0) 3, export your finished project as a video (File > Export > Export Video) using the Adobe Media Encoder to produce an MP4 video file.

## **Inverse kinematics with the Bone tool**

Another option for character animation is to create an armature with the Bone tool. An armature is like a puppet, where each part is connected to another part in a hierarchical fashion. If you move one part, the connected parts follow. The calculations that are required to move all the parts of an armature naturally are called inverse kinematics.

### **Building armatures**

You use the Bone tool to create an armature. The Bone tool tells Animate how a series of movie clip instances are connected or provides the jointed structure within a shape. Each rigid piece that makes up an armature is called a bone and the connections between bones are called joints. Using the Bone tool for character animation is an alternative to layer parenting.

There are two ways to use the Bone tool. First, you can place a series of movie clip instances on the Stage and connect the instances by dragging from the parent movie clip to the child movie clip. Our monkey from this lesson could be rigged as an armature with the Bone tool, as shown in the following figure.

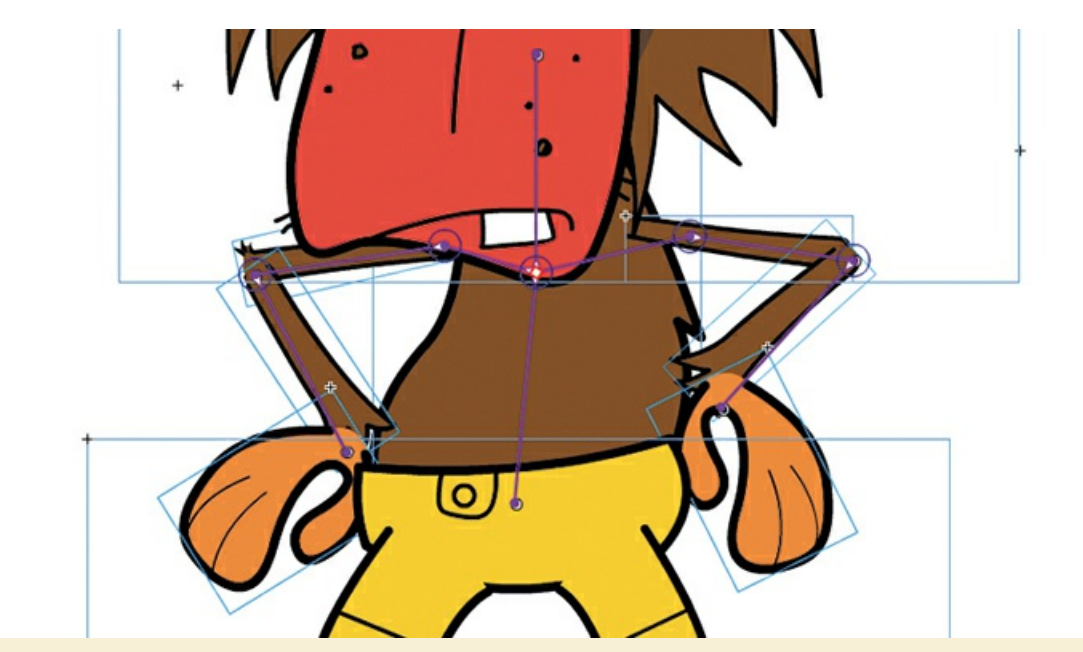

Showing all layers as outlines helps you visualize only the armature. Pulling on the hand moves all the connected bones accordingly.

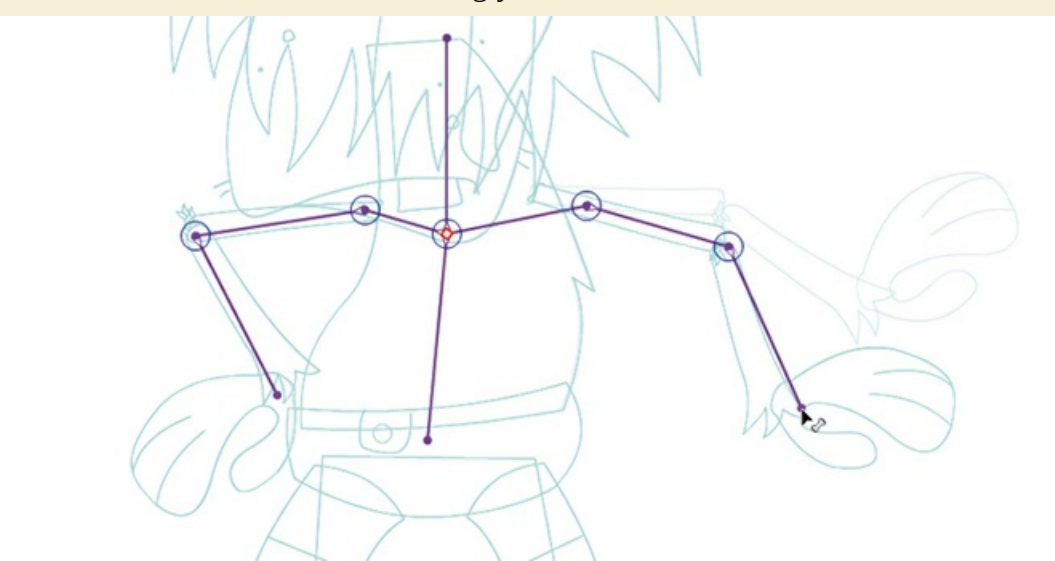

The second way to use the Bone tool is to define the armature inside a shape. An armature inside our monkey's tail could be created as shown in the next figure. Pulling on the end of the armature moves the shape in a connected fashion.

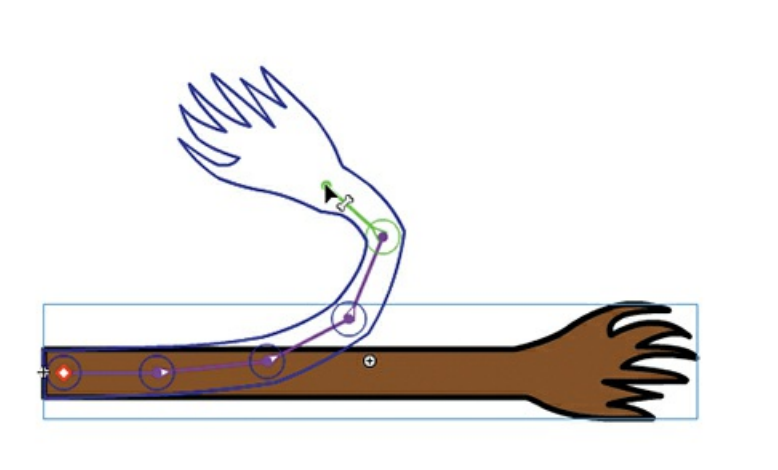

You can edit each bone's relative position. Holding down the Option/Alt key allows you to move the position of any bone in your armature.

If you want to change the point where one bone connects to another, use the Free Transform tool to move its transformation point. This also moves the rotation point of the bone.

### **Animating armatures with poses**

When you create an armature, Animate automatically puts it in a special layer called an armature layer. This special type of layer keeps your armatures separate from other objects on the timeline, such as graphics or motion tweens.

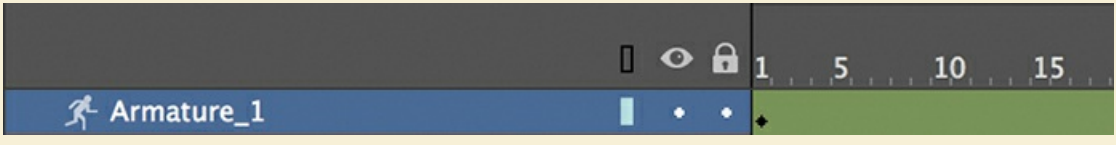

To create an animation with your armature, you define keyframes, called poses, in this layer. In the timeline, you insert poses just as you would insert keyframes for a motion tween. Animate will also automatically insert a new pose if you move your armature at a different frame along the timeline. Animate calculates the angles for the different bones to get from one pose to the next to create a smooth, natural motion.

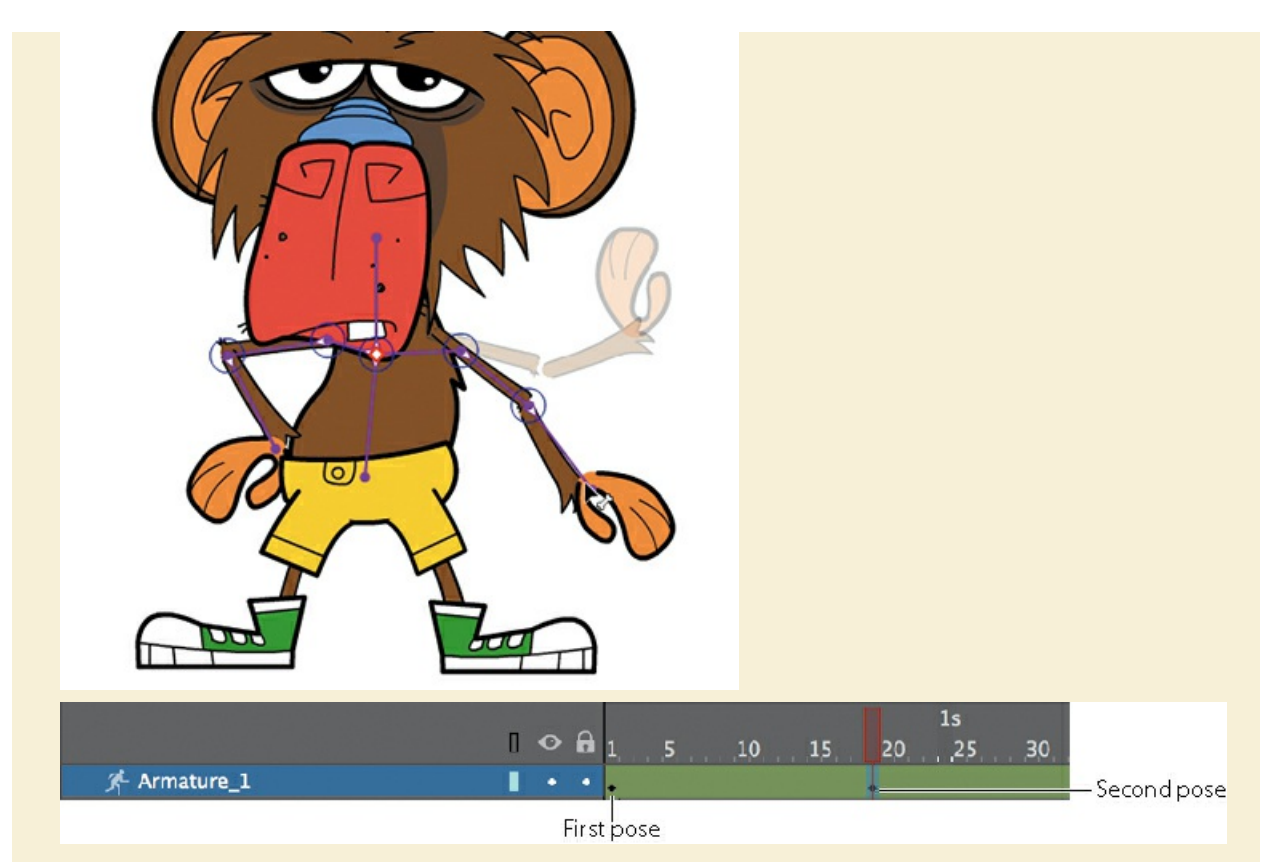

# **Refinements**

There are many options you can use to refine your animation and to make it easier to pose your armature, many of them in the Properties panel when you select a bone in your armature:

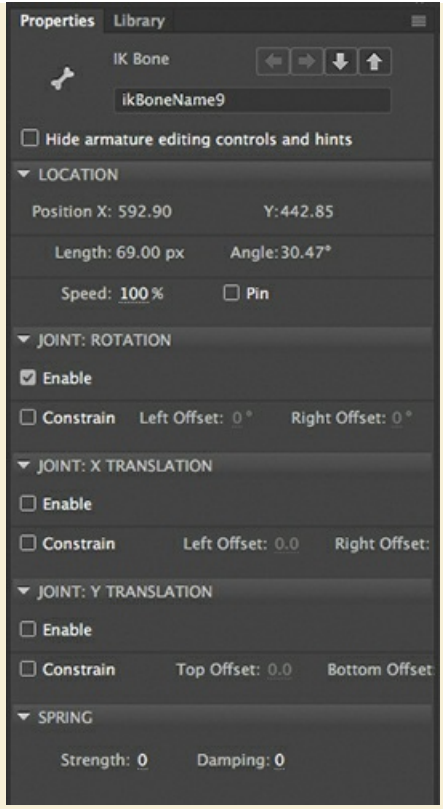

- Hold down the Shift key as you move individual bones to isolate their rotation.
- Use the Pin option in the Location section to fix individual bones in place, leaving the child bones free to move in a different pose.
- Use the Joint: Rotation and Joint: Translation options to constrain the rotation or translation (linear movement) of joints to make positioning of your armature more realistic. For example, your forearm can rotate up toward your bicep, but it can't rotate in the other direction beyond your bicep.
- Use the Spring options to add a bit of physics. Spring makes your armature react with internal motion as it moves from pose to pose. A flexible object would normally have some "springiness" that would cause it to jiggle on its own as it moves and continue to jiggle even after the motion of the entire body stops. The amount of springiness depends on the object. For example, a dangling rope would have a lot of jiggle, but a diving board would be much stiffer and have less jiggle. You can set the strength of the spring depending on your object, and you can even set different springiness amounts for each bone in an armature to help you get an exact amount of rigidity or flexibility in your animation.

### **So…Bone tool or layer parenting?**

Many character animators prefer layer parenting because it works with time-tested animation techniques such as classic tweens. Layer parenting also allows you to break and reconnect hierarchies in later keyframes. An armature can't be reassembled during an animation in the same way. However, there may be cases where creating an armature with

the Bone tool can help solve a unique animation problem that isn't so straightforward with layer parenting. Both techniques have their merits, and only you can decide what approach works best for your project.

## **Review questions**

- <span id="page-287-6"></span>**[1](#page-287-0)** What are two ways in which classic tweening and motion tweening are similar?
- <span id="page-287-7"></span>**[2](#page-287-1)** What are three ways in which you can edit a parent–child relationship between layers?
- <span id="page-287-8"></span>**[3](#page-287-2)** Why is the Snap To Objects option in the Tools panel important when adding a motion guide to a classic tween?
- <span id="page-287-9"></span>**[4](#page-287-3)** How can you edit the path of an object's motion?
- <span id="page-287-10"></span>**[5](#page-287-4)** How is a graphic symbol different from a movie clip symbol?
- <span id="page-287-11"></span>**[6](#page-287-5)** What are the 12 visemes, and what is required for lip-syncing animation to dialogue?

### **Review answers**

- <span id="page-287-0"></span>**[1](#page-287-6)** Both a motion tween and a classic tween require a symbol instance on the Stage. Another way in which they are similar is that they require their own layer; no other tween or drawing object can exist on the tween layer.
- <span id="page-287-1"></span>**[2](#page-287-7)** You can edit a parent–child relationship between layers by dragging the child layer to a new parent, you can click the child layer and choose Remove Parent, or you can click the child layer and choose Change Parent and select a new layer for its parent.
- <span id="page-287-2"></span>**[3](#page-287-8)** The Snap To Objects option forces an object to snap to other nearby objects. For an object to travel along a path in a motion guide, the object must be attached to the path in the first and the last keyframe.
- <span id="page-287-3"></span>**[4](#page-287-9)** To edit the path of an object's motion, choose the Selection tool and drag directly on the path to bend it. You can also choose the Convert Anchor Point tool and Subselection tool to pull out handles at the anchor points. The handles control the curvature of the path.
- <span id="page-287-4"></span>**[5](#page-287-10)** A graphic symbol plays an animation on its timeline only if there are sufficient frames on the main timeline where the instance is placed. A movie clip symbol, on the other hand, contains an independent timeline, so it will play its animation regardless of how long the main timeline lasts, as long as an instance remains on the Stage.
- <span id="page-287-5"></span>**[6](#page-287-11)** The 12 visemes are graphical representations of 12 positions of a character's mouth that correspond to individual sounds, called phonemes. To lip-sync dialogue in an animation, you create 12 visemes in separate keyframes of a graphic symbol. Click the Lip Syncing button in the Properties panel to automatically have Animate analyze an audio file on the timeline and create synchronized keyframes containing the correct frame of your graphic symbol along the main timeline.
# **6 Controlling the Camera**

### **Lesson overview**

- In this lesson, you'll learn how to do the following:
- Understand the kinds of motion that are best animated with the Camera tool.
- Activate the camera.
- Hide or reveal the camera.
- Pan, rotate, and zoom the camera.
- Create depth with the Layer Depth panel.
- Attach layers to the camera to keep them independent of camera motion.
- Apply color effects to the camera.

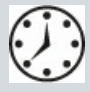

This lesson will take about one hour to complete.

Please log in to your account on [peachpit.com](http://peachpit.com) to download the files for this lesson, or go to the "[Getting](#page-26-0) Started" section at the beginning of this book and follow the instructions under "[Accessing](#page-28-0) the Lesson Files and Web Edition." Store the files on your computer in a convenient location.

Your Account page is also where you'll find any updates to the lesson files. Look on the Lesson & Update Files tab to access the most current content.

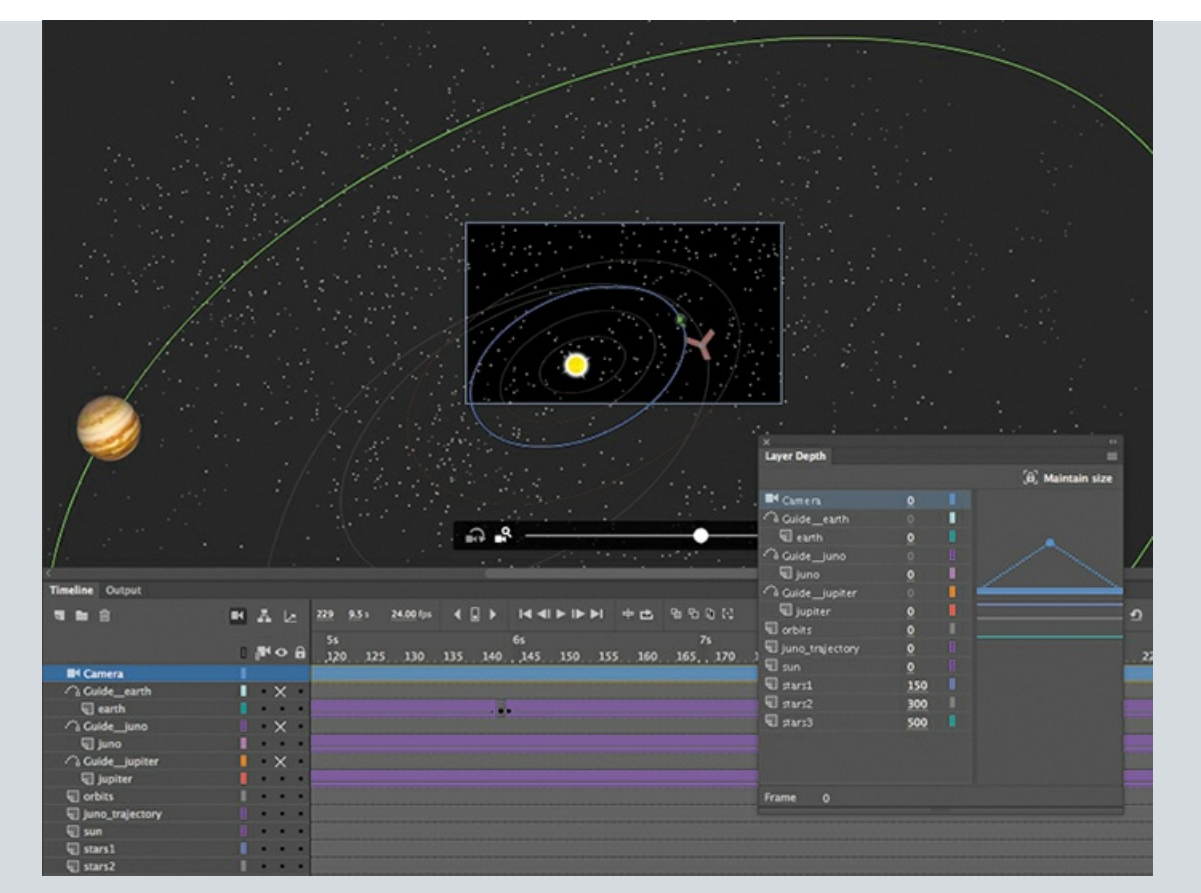

Use the camera to focus your audience's attention on your animation. Use filmmaking techniques such as panning, zooming, and even rotating to direct the action for more cinematic approaches. In combination with the Layer Depth panel, achieve a sense of realistic depth.

## **Animating camera moves**

So far, you've learned to animate different properties of symbol instances on the Stage—their position, scale, rotation, transparency, filters, and 3D position. You've also explored how you can animate complex motion that uses easing, and you've learned how to animate characters that use layer hierarchies.

However, as an animator you're not just directing the motion of your characters and objects on the Stage like a play. You're also in control of the camera, making you more like the director of a movie. That means controlling where to point the camera to frame the action, zooming in or out, panning, or rotating the camera for special effect. All of these camera movements are available in Adobe Animate CC with the Camera tool.

#### **Note**

If you have not already downloaded the project files for this lesson to your computer from your Account page, make sure to do so now. See ["Getting](#page-26-0) Started" at the beginning of the book.

# **Getting started**

Start by viewing the finished movie file to see educational video that you'll create in this lesson.

**1.** Double-click the 06End.mp4 file in the Lesson06/06End folder to play the video file.

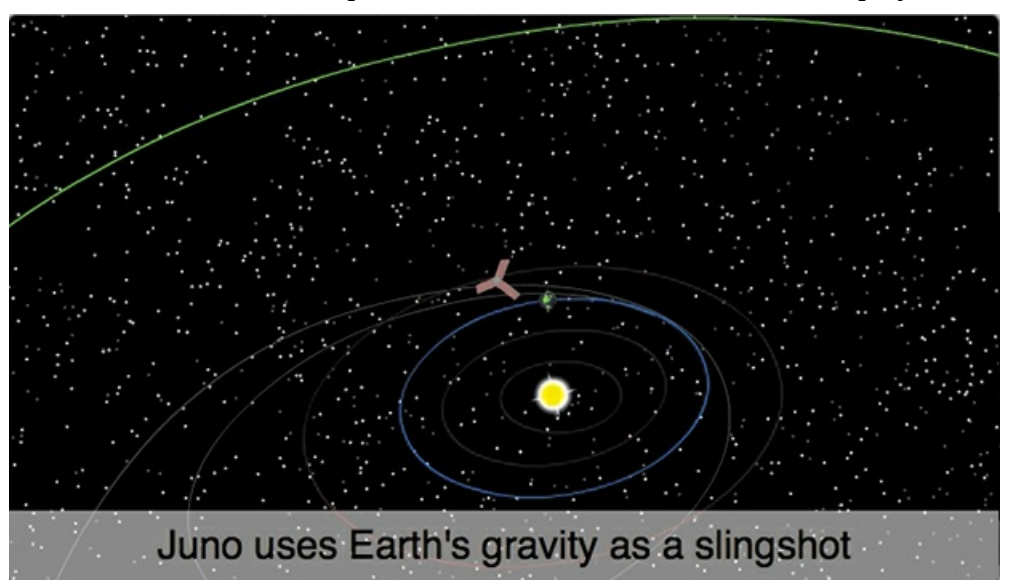

The project is an animation showing the trajectory of the *Juno* spacecraft, which was launched from Earth in 2011 and reached Jupiter in 2016. The animation is something that you might see on an educational site or at a museum. Notice how the audience's view zooms in and out, and how the camera tracks the *Juno* as it moves across the solar system. At various points in the animation, captions appear to explain what's happening.

- **2.** Close the 06End.mp4 file.
- **3.** Double-click the 06Start.fla file in the Lesson06/06Start folder to open the initial project file in Animate.

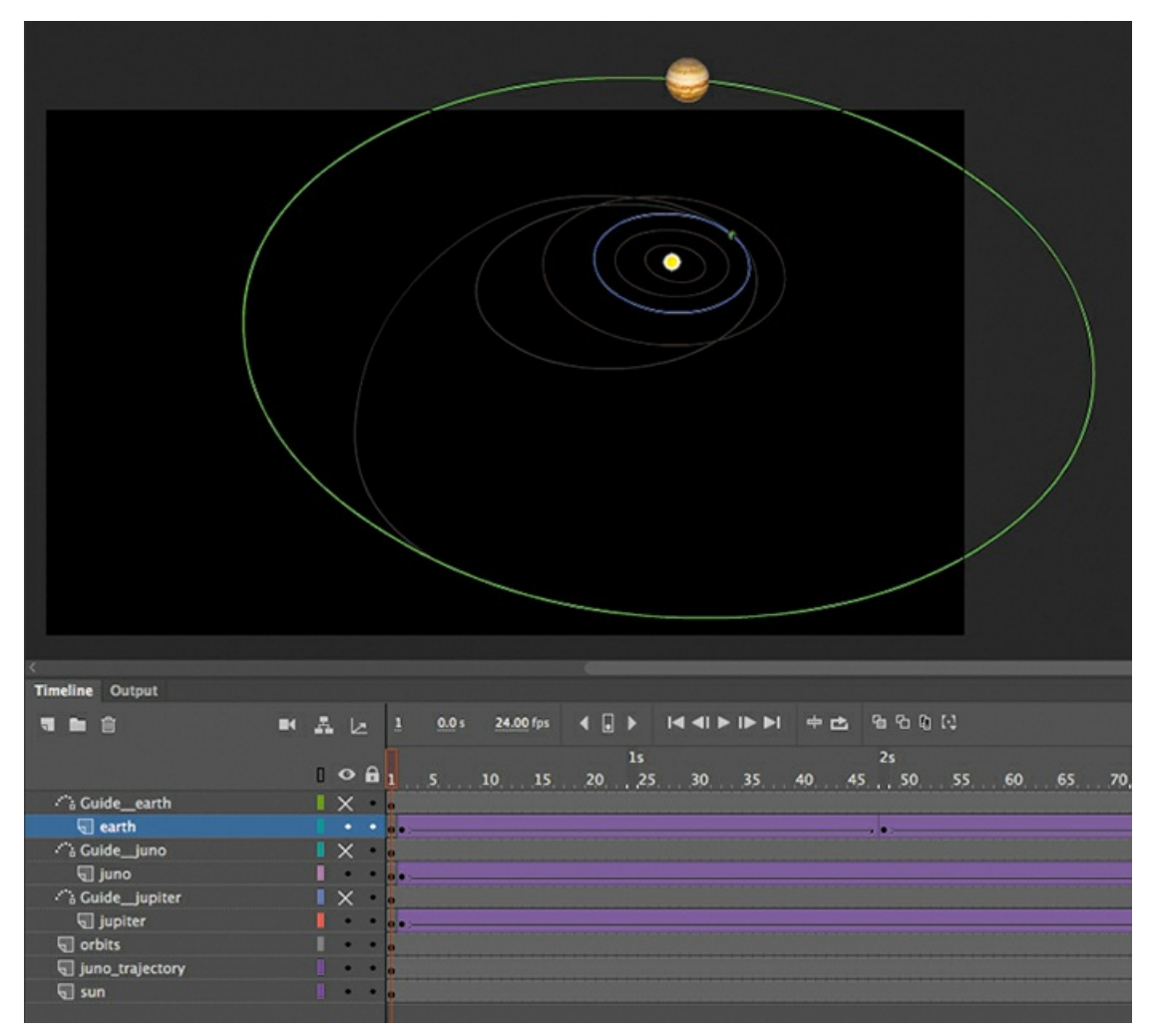

This file is an ActionScript 3.0 document that contains the completed animation of the *Juno*'s trajectory and the orbiting Jupiter and Earth. There are no camera moves in this project; you'll add those in this lesson. It also contains additional graphic elements imported into the library for you to use.

**4.** Choose File > Save As. Name the file **06\_workingcopy.fla**, and save it in the 06Start folder.

Saving a working copy ensures that the original start file will be available if you want to start over.

**5.** Choose Control > Test.

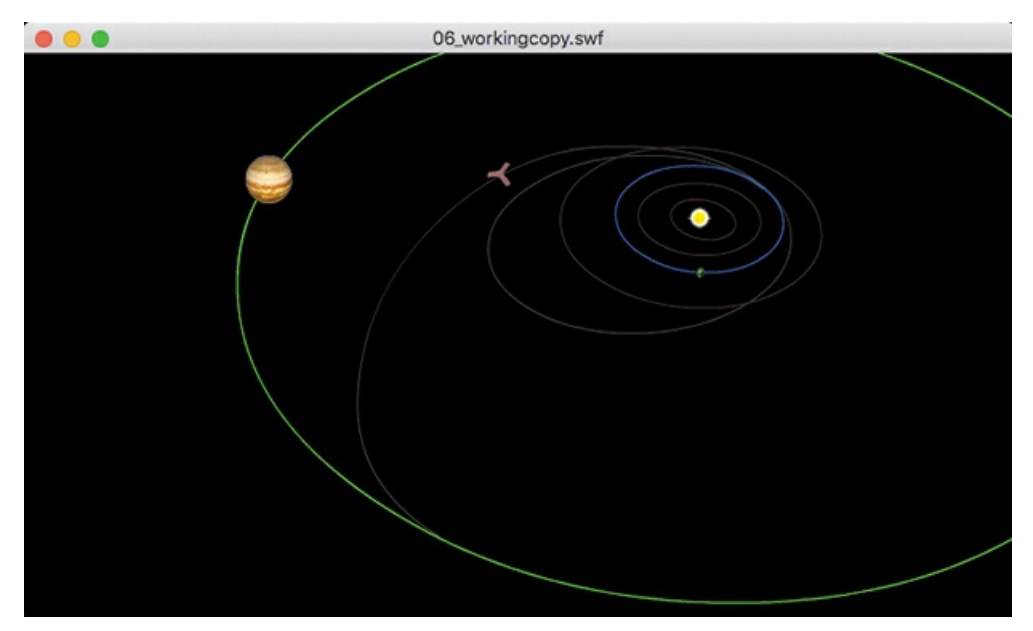

Animate generates a SWF in a new window for you to preview the animation. You see a partial view of the solar system, with the sun in the middle and Earth and Jupiter orbiting. A spacecraft launches from Earth and follows a gray track. Watch how it circles back toward Earth to be flung away to intercept Jupiter.

The animation is decent, and the Stage shows all the action: the orbiting planets and the movement of the *Juno* spacecraft. However, it lacks drama, and some details get lost because of the different scales we're seeing. When *Juno* circles back toward Earth to use its gravity as a slingshot effect to propel it toward Jupiter, wouldn't it be nice to see it up close as it approaches Earth to get flung back out? That's where the Camera tool can help. You'll animate the camera to direct our attention to the action. Get close when you need to, or zoom back out to show the big picture. Use a camera to follow the spacecraft just as you would follow a character across the Stage.

## **Understanding the project file**

Your 06 workingcopy.fla project file contains three layers—earth, juno, and jupiter—containing classic tweens with a motion guide layer for each. The motion guides keep the animation on track. Remember that the motion guides for classic tweens are not visible when the animation is published, so to show the orbits of the planets and the trajectory of *Juno*, the guides have been duplicated in the layers called orbits and juno\_trajectory. The bottom layer, called sun, contains the sun in the middle of the solar system.

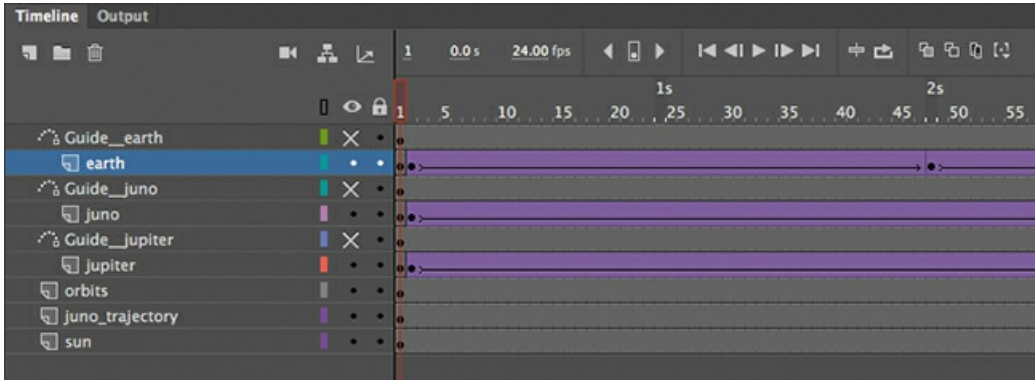

## **Using the camera**

Think of the camera as just another object to which you can apply a motion or classic tween to animate its position, rotation, or scale. If you're already comfortable with managing keyframes and tweens, then the Camera tool should feel familiar.

## **Enabling the camera**

Enable the camera with the Camera tool  $\rightarrow$  in the Tools panel or by clicking the Add/Remove Camera button at the top of the Timeline panel.

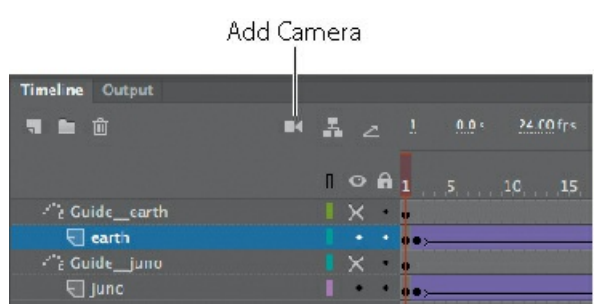

A Camera layer is added to the top of your timeline and becomes active.

Cameralayer

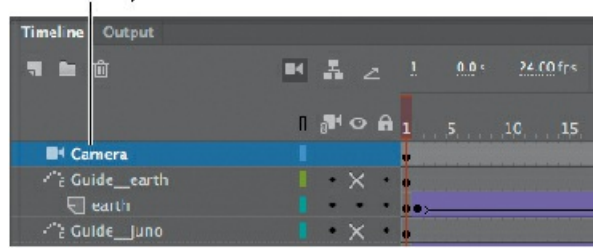

On the Stage, the camera controls appear.

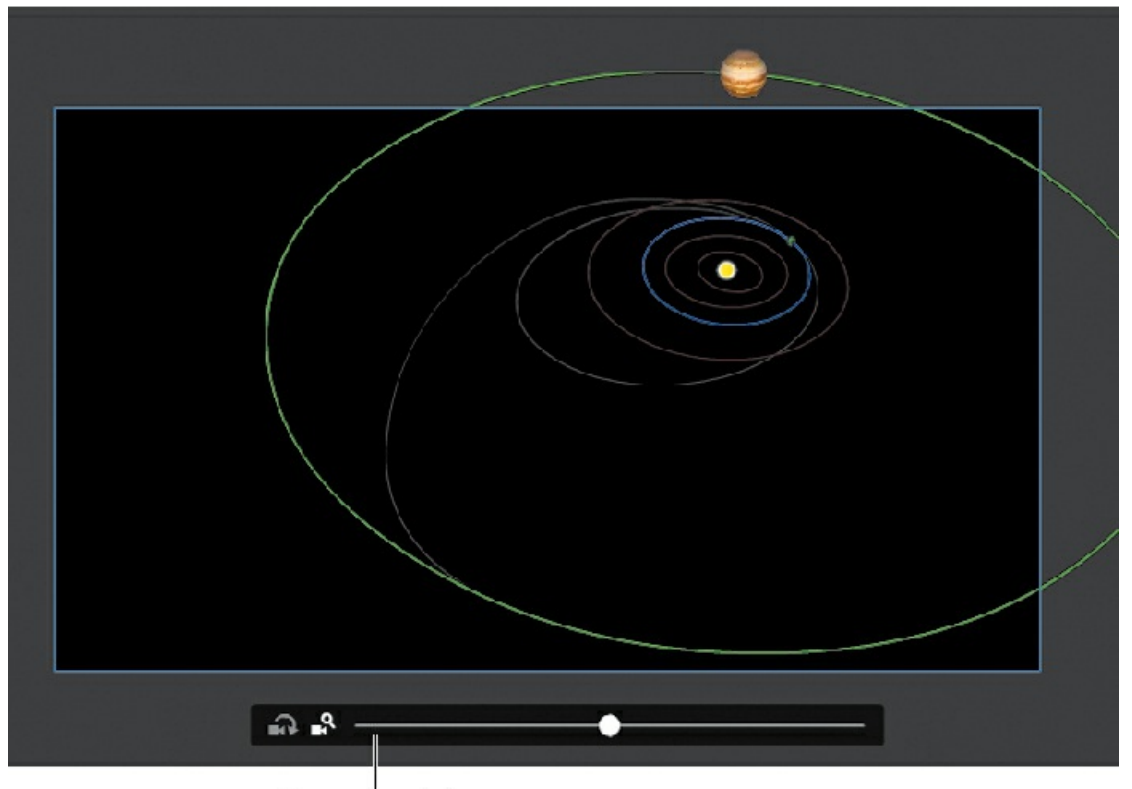

Camera controls

### **Characteristics of the camera**

The Camera layer operates a little differently than a normal layer to which you add graphics:

- The size of your Stage becomes the frame of your camera view.
- You can have only one Camera layer, and it is always at the top of all your other layers.
- You cannot rename the Camera layer.
- You can't add objects or draw in the Camera layer, but you can add classic or motion tweens to the layer, which allows you to animate the camera motion and camera filters.
- When the Camera tool is selected, you cannot move or edit objects in other layers. Disable the camera by selecting the Selection tool or by clicking the Remove Camera button at the top of the Timeline panel.

#### **Note**

The Camera tool is not available for all types of Animate documents.

**Note** 

Clicking the Remove Camera button at the top of the Timeline panel doesn't actually delete your Camera layer; it only hides it from view. You can click the button again to restore the Camera layer. To delete the Camera layer entirely, select it and click the Delete button (trash can icon).

## **Setting the camera frame**

First, you'll use the camera to frame just a small part of the solar system to focus on the beginning of the action: the launch of the *Juno* from Earth.

**1.** Make sure that your Camera tool is active and that the on-Stage controls are present. There are buttons for two modes on the controls, one for Rotate and another for Pan And Zoom. The Pan And Zoom mode should be highlighted.

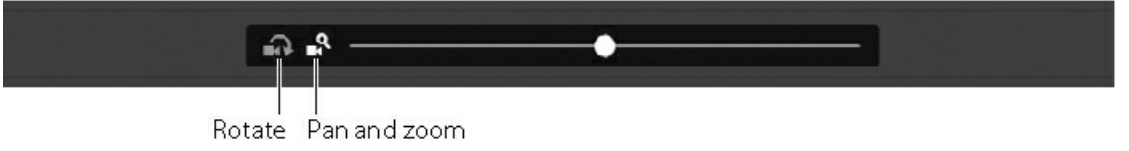

**2.** Drag the slider to the right.

The Camera view zooms closer into the Stage.

**3.** When your slider reaches the edge of the Camera control, release your mouse.

The slider snaps back to the center, allowing you to continue dragging to the right to continue zooming.

You can also enter a numerical value for the zoom in the Properties panel's Camera Properties section.

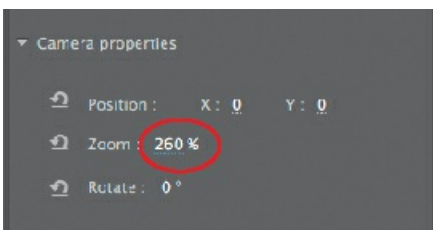

**4.** Continue zooming the camera until you've reached about 260%.

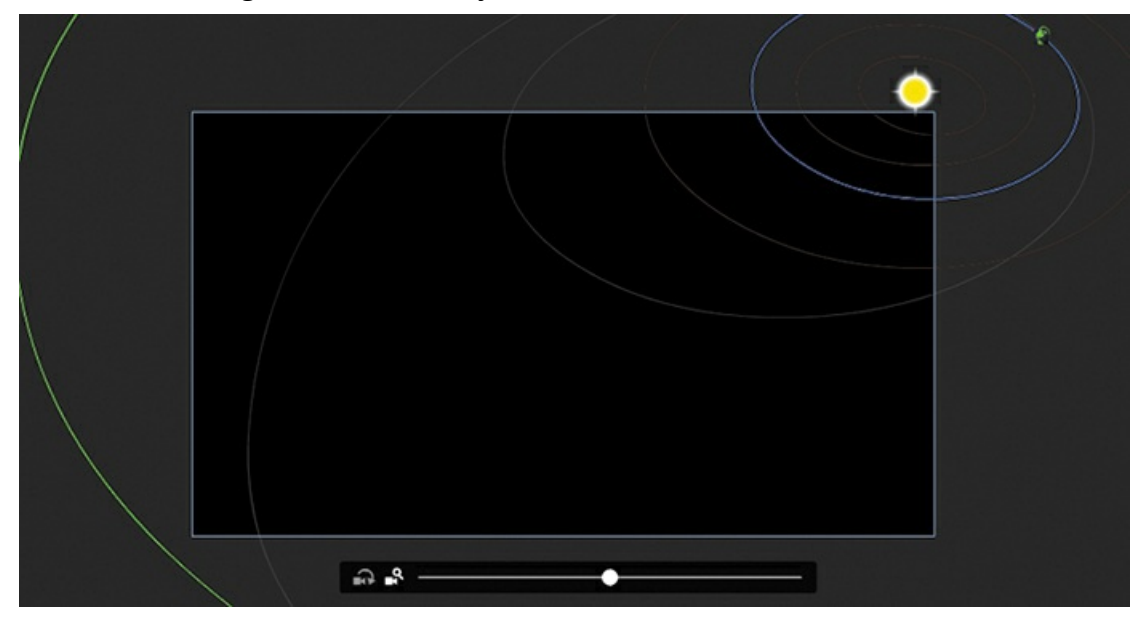

**5.** Now drag your camera so that the sun in the middle of the solar system is more or less

centered in the Stage, with many of the orbits in view. The Properties panel should display an X value of about –309 and a Y value of about 221.

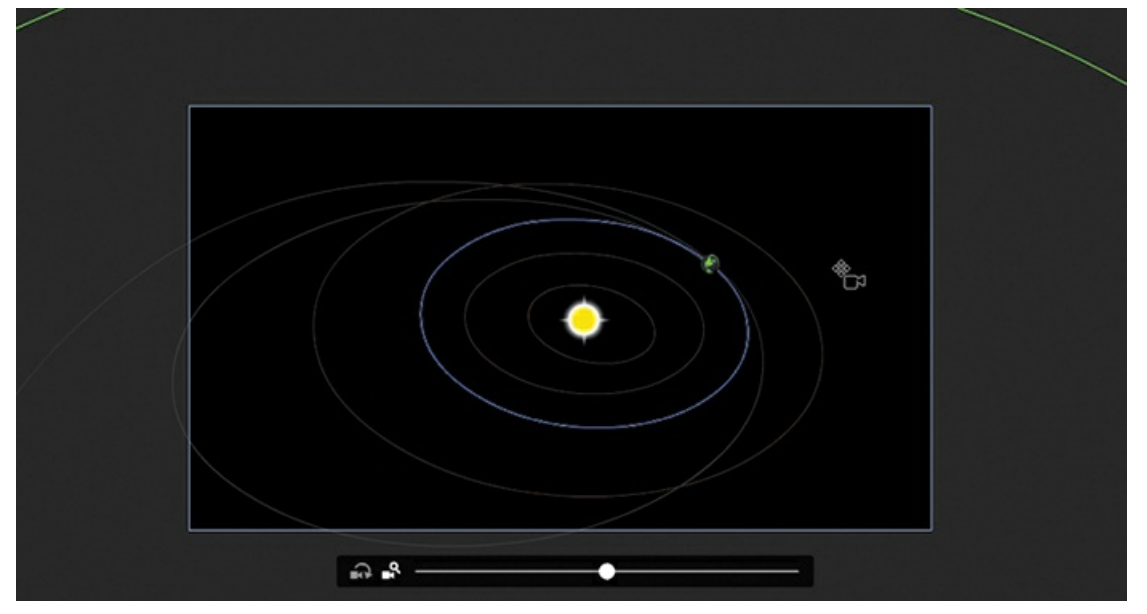

It may seem backward to see the objects on the Stage move in the opposite direction that you drag, but remember that you're moving the camera and not the objects.

As you scrub the timeline to see the animation, notice that your point of view is now closer into the action.

#### **Note**

When using the camera zoom mode, be aware of the image resolution. As with any bitmap, zooming in too dramatically will reveal the limitations of the original embedded image.

### **Animating a zoom-out**

Since your camera is zoomed in to the earth, you can more easily see the launch of the *Juno* spacecraft. However, at about frame 60, *Juno* leaves the Stage boundaries. You'll want to zoom the camera out to keep the spacecraft in view.

**1.** Select frame 24 on the Camera layer.

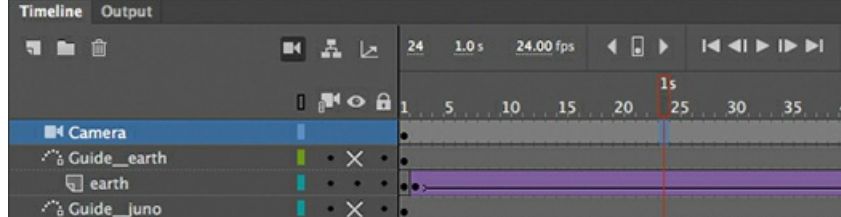

**2.** Insert a new keyframe (F6) at frame 24.

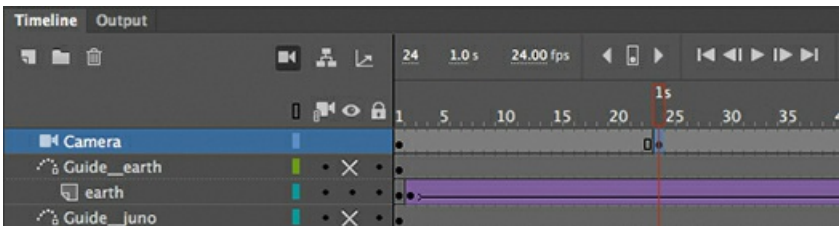

You'll keep the camera in the zoomed-in position from frame 1 to frame 24, and then begin to animate the camera motion from frame 24.

**3.** Select the keyframe you just created on frame 24 on the Camera layer, right-click, and choose Create Motion Tween.

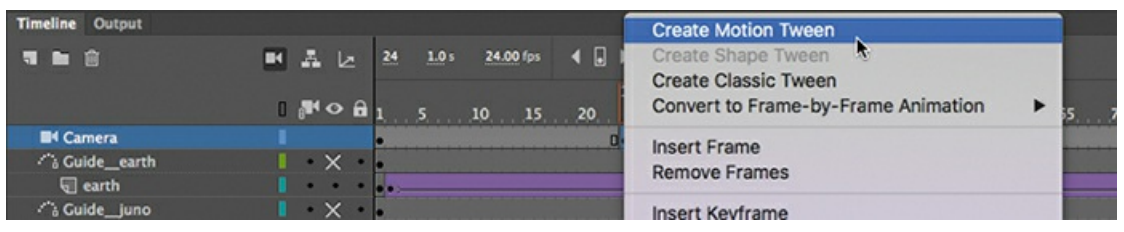

A motion tween is applied starting at frame 24, indicated by the gold tween span on the Camera layer.

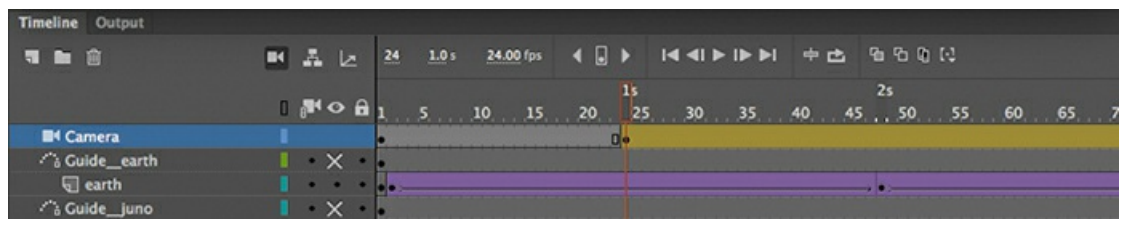

- **4.** Move the playhead to frame 72.
- **5.** Drag the Camera zoom slider on the Stage to the left to zoom out and see more of the solar system. The zoom percentage in the Properties panel should be about 170%.

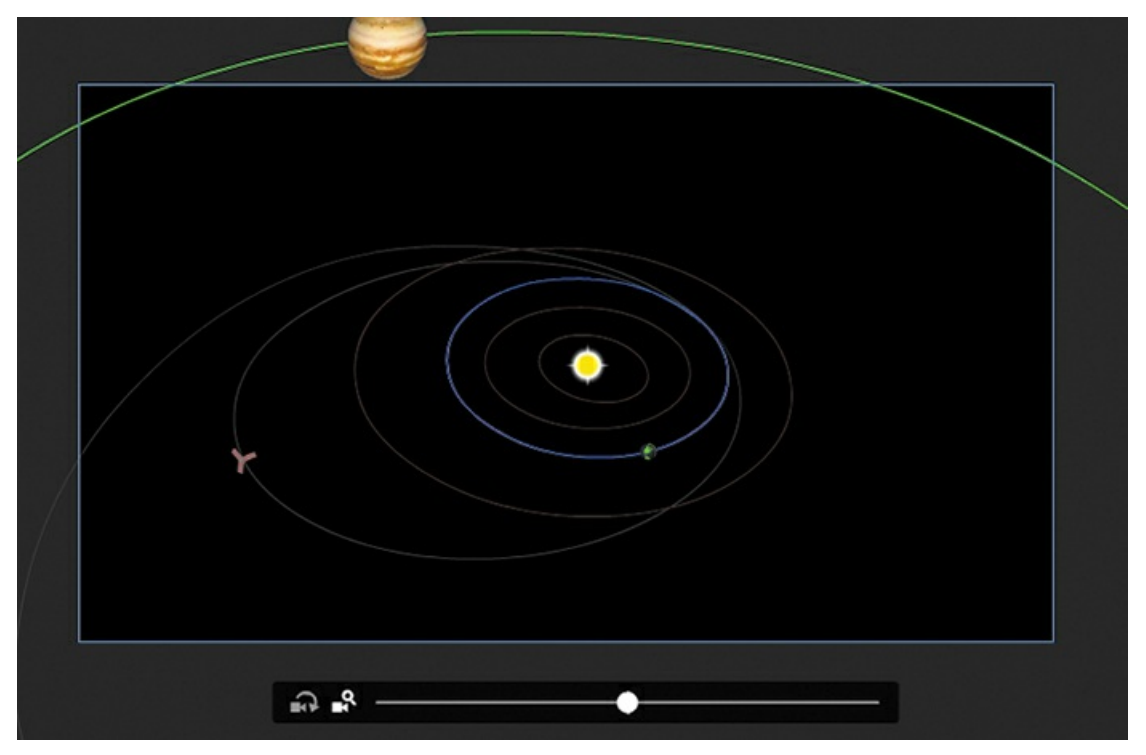

Move the camera so that *Juno* remains roughly in the center of view. The camera position should be close to  $X=20$  and  $Y=90$ .

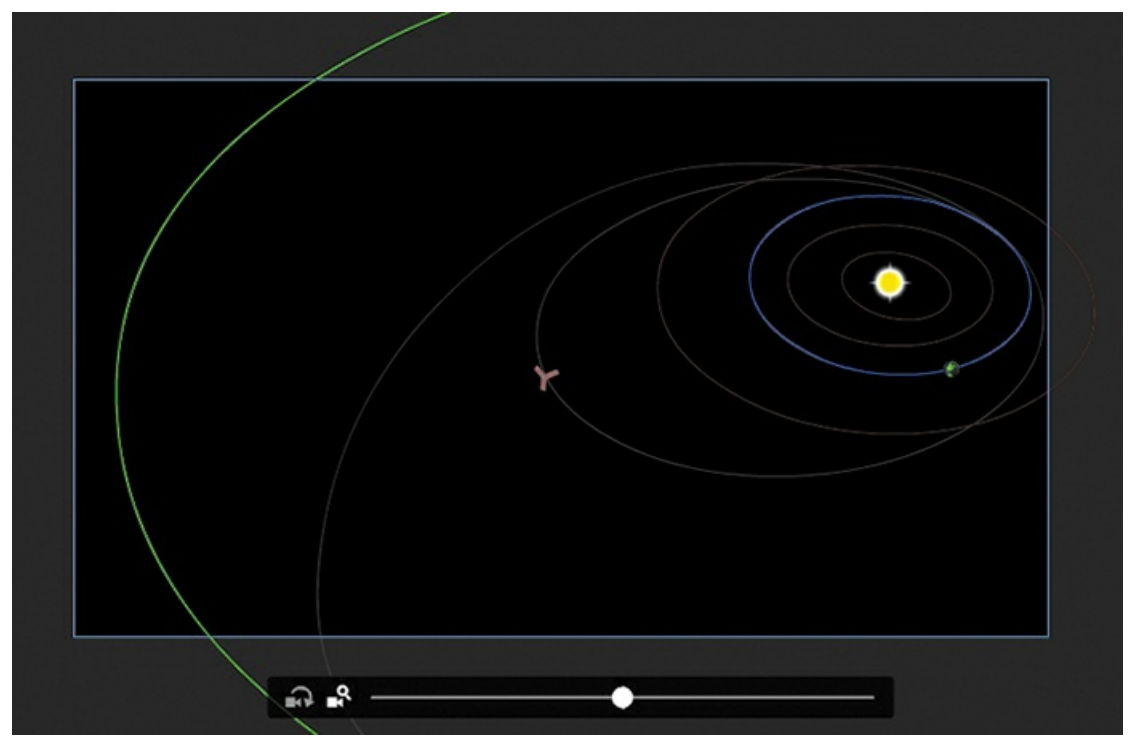

A keyframe is automatically created at frame 72 with the new Zoom value and position for the camera.

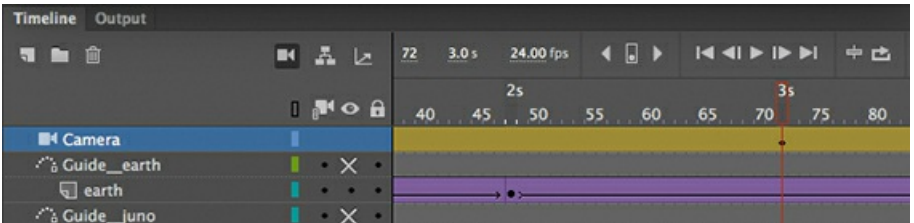

**6.** Scrub the timeline between frames 24 and 72 to see the animated zoom.

As *Juno* moves farther away from Earth, the camera zooms out to keep it in the frame.

## **Animating a pan**

A pan is the motion of the camera side to side or up and down. In this next step, you'll pan the camera slowly from left to right to follow the motion of the *Juno* spacecraft.

**1.** Move the playhead on the timeline to frame 160.

At this point in time, you'll create another keyframe that establishes a new position for the camera.

**2.** Move the camera on the Stage to the right. Hold down the Shift key to constrain the movement to the horizontal direction only. You can also just drag the X value in the Properties panel to change the horizontal position to about –250.

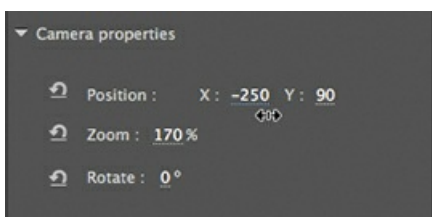

The spacecraft should roughly remain at the center of the frame.

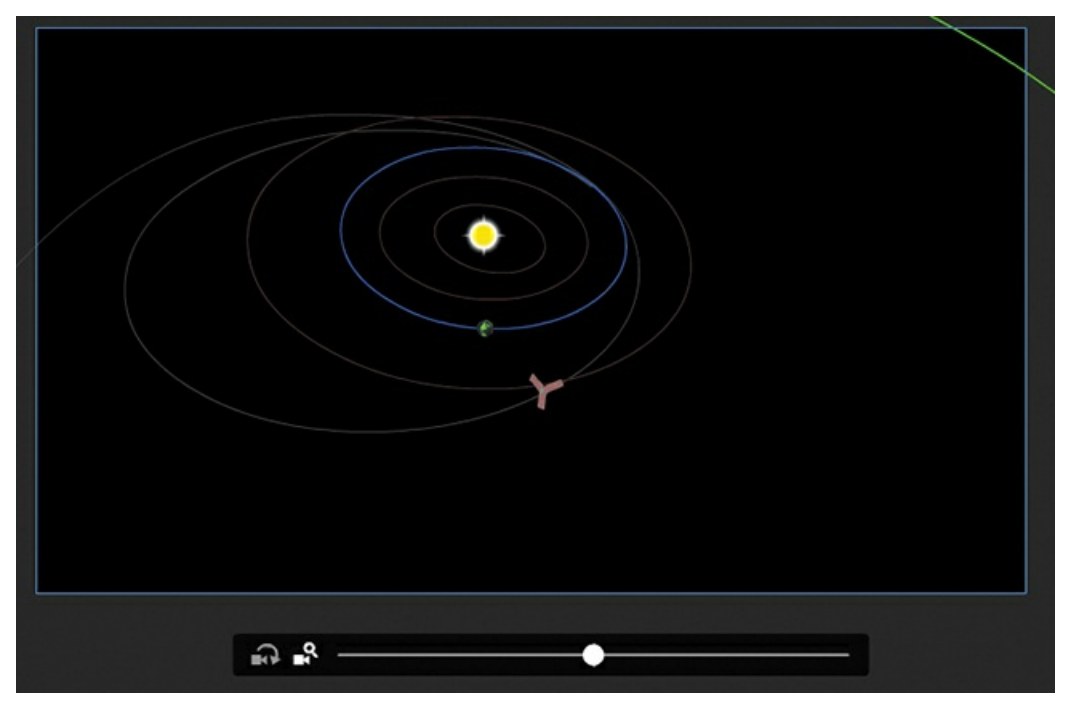

**3.** A new keyframe is automatically created at frame 160.

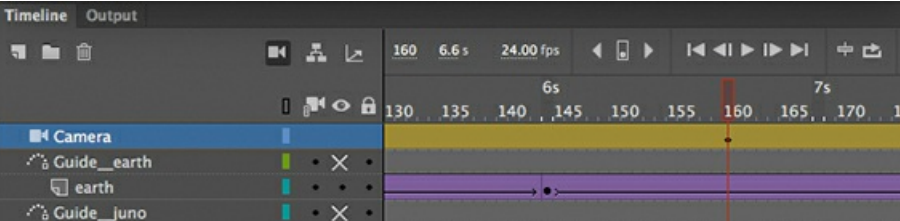

**4.** Press Return/Enter to preview the motion tween, which animates your camera zooming out from frames 24 to 72, and then panning from left to right from frames 72 to 160, tracking the spacecraft.

### **Animating a zoom-in**

A crucial part of this animation is when *Juno* does a fly-by of Earth, using its gravity as a slingshot to get a boost to Jupiter. You'll zoom in closer to show how the spacecraft approaches Earth.

**1.** Right-click frame 160 and choose Insert Keyframe > All.

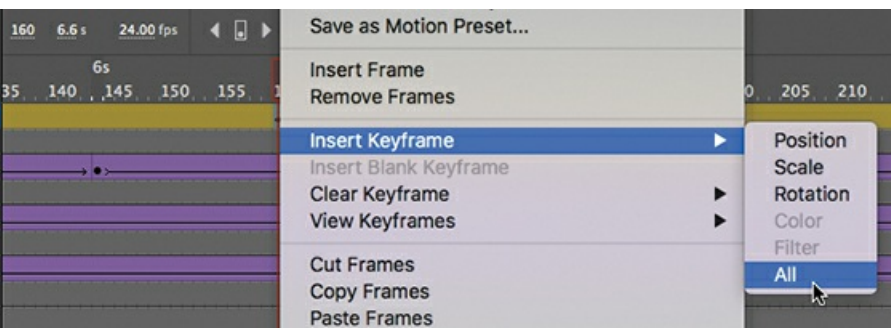

Inserting a keyframe for all the camera properties at frame 160 ensures that any future changes in zoom, position, or rotation occur from frame 160 and not from an earlier point on the timeline.

**2.** Move the playhead on the timeline to frame 190.

At this point in time, *Juno* is at its closest to Earth.

**3.** Zoom and move the camera on the Stage so that Earth and *Juno* are close-up and nearly centered. The Zoom value should be about  $760\%$  and the Position should be about  $X=-1309$ and Y=767.

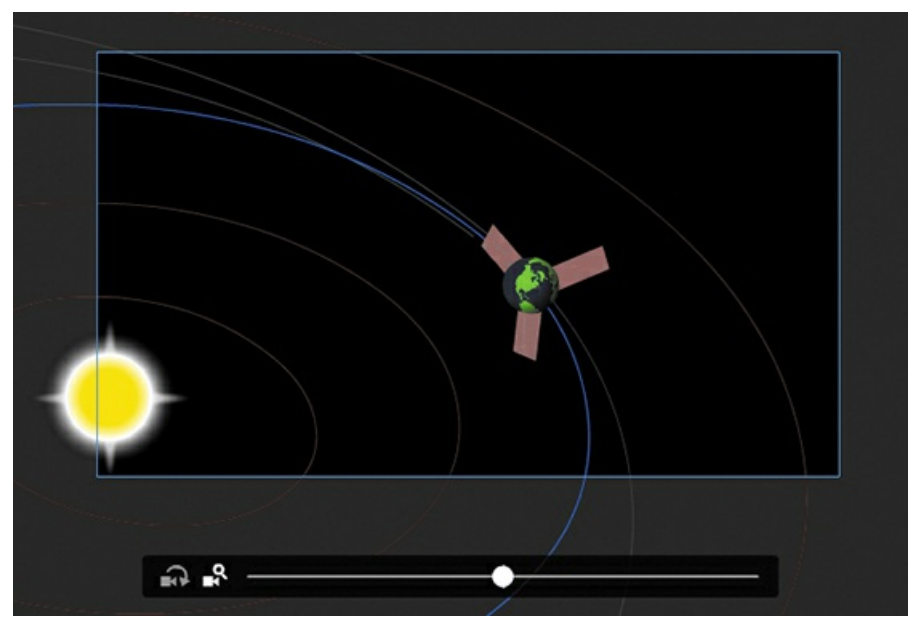

- **4.** A new keyframe is automatically created at frame 190.
- **5.** Move the playhead to the start of the timeline at frame 1 and press Return/Enter to preview the motion tween.

From frame 160 to frame 190, the camera does a dramatic zoom in as *Juno* flies toward Earth.

## **Animating a rotation**

Rotating the camera is unusual, but in some cases, the motion can be quite dramatic and effective. In this project, rotating the camera will intensify the feeling of flying right next to the spacecraft as it approaches Earth.

- **1.** Make sure the playhead on the timeline is still on frame 190.
- **2.** Click the Rotation button on the Camera slider.

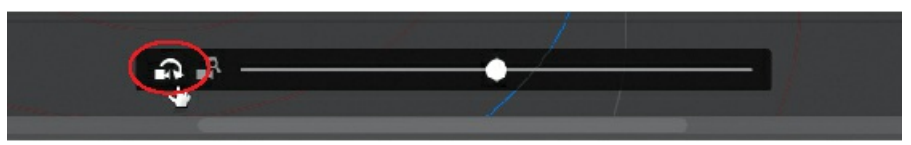

**3.** Drag the Camera slider to the right so that the camera rotates clockwise (and the objects in view rotate counterclockwise).

The Rotation value should be about –39 degrees.

**4.** Change the camera option back to the Pan and zoom option and move the camera so that the spacecraft behind the earth is roughly in the center.

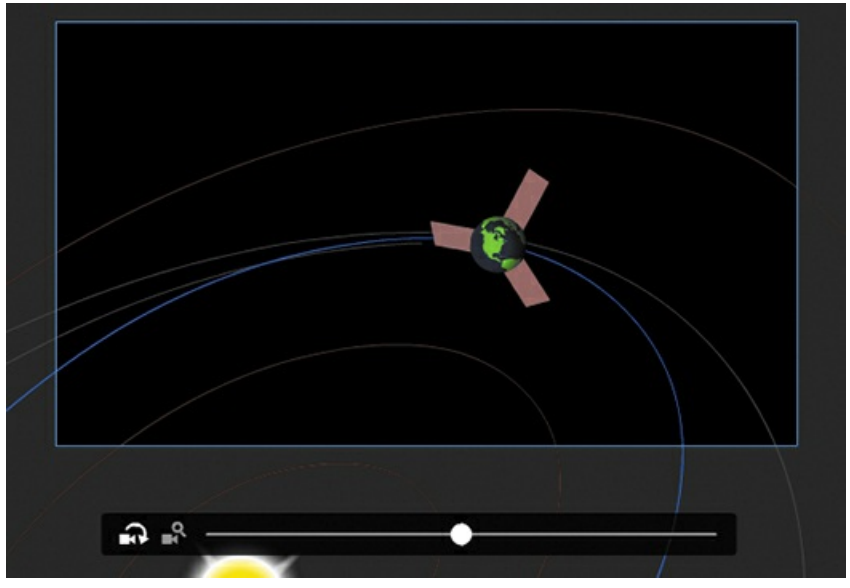

**5.** Preview the animation by pressing Return/Enter or by scrubbing the timeline.

The dramatic fly-by of Earth by *Juno* is captured by the camera zooming in and rotating to be close to the action.

### **Finishing the camera moves**

After the Earth fly-by, *Juno* continues its trajectory toward Jupiter. You'll animate the camera to frame the rest of its journey with additional zooms, rotations, and pans.

- **1.** Move the playhead to frame 215 and click the Camera frame on the Stage.
- **2.** Reset the Rotation value of the Camera to **0** degrees. In the Properties panel, enter **0** for the Rotate value or click the Reset Camera Rotation button in front of the Rotate label.

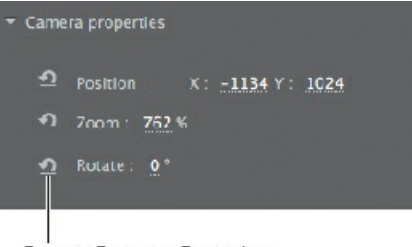

Reset Camera Rotation

The Camera view tilts back to its default angle.

**3.** Move the camera so that Earth and *Juno* are about at the center.

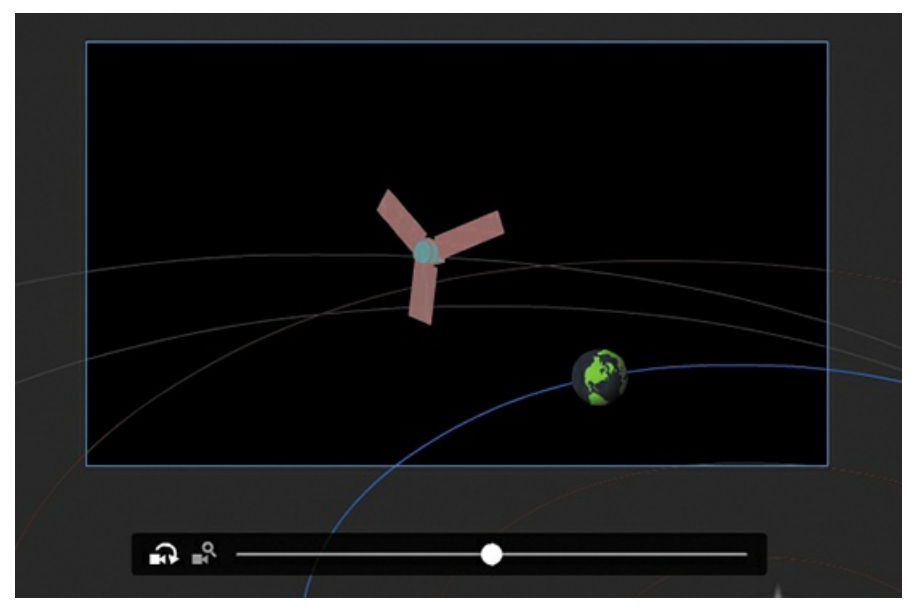

**4.** Now move the playhead to frame 228.

*Juno* is moving farther out from the inner solar system, so you'll need to keep backing up the camera.

**5.** Change the Zoom value to about **90%.** Move the camera so that most of the solar system, including Jupiter's orbit, is in view.

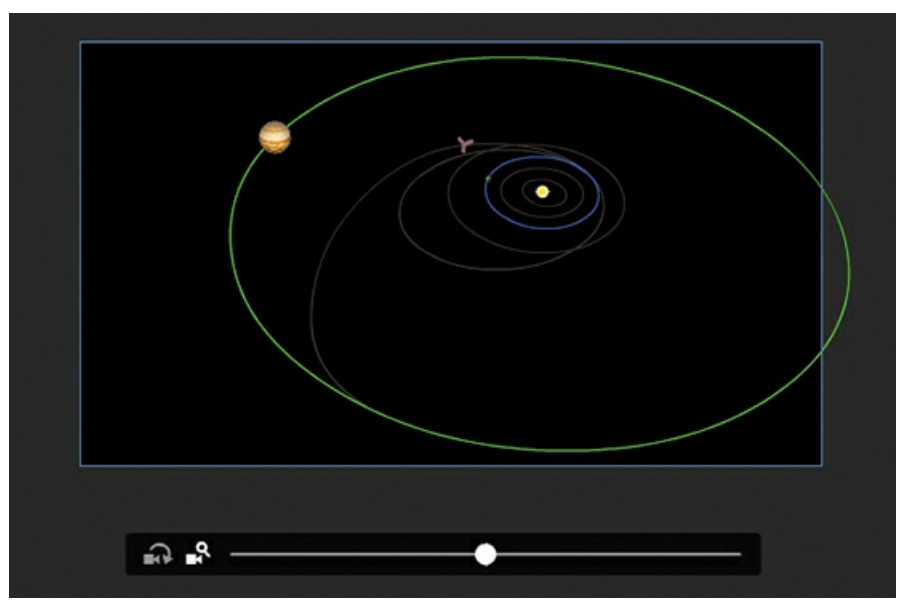

**6.** Select frame 480. Right-click and choose Insert Keyframe > All to create a new keyframe.

Your final camera move is to zoom into *Juno*'s approach to Jupiter, so you have to create a beginning keyframe to establish the beginning values for the camera's zoom, position, and rotation.

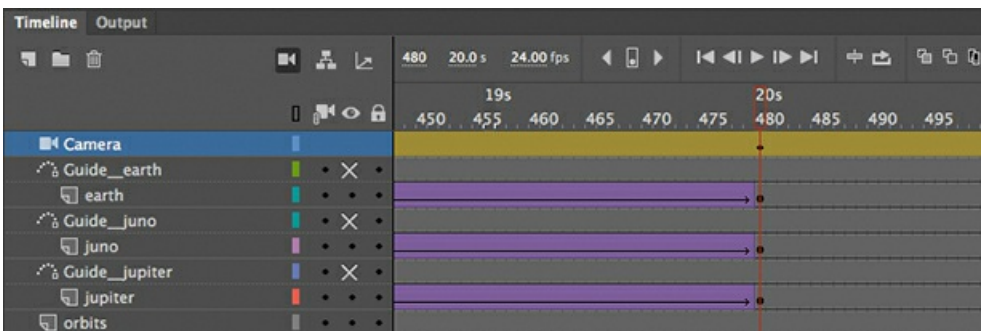

- **7.** Zoom in for a close-up of Jupiter. The Zoom value of the camera should be about 1400%.
- **8.** Move the camera to keep Jupiter and *Juno* in the frame.

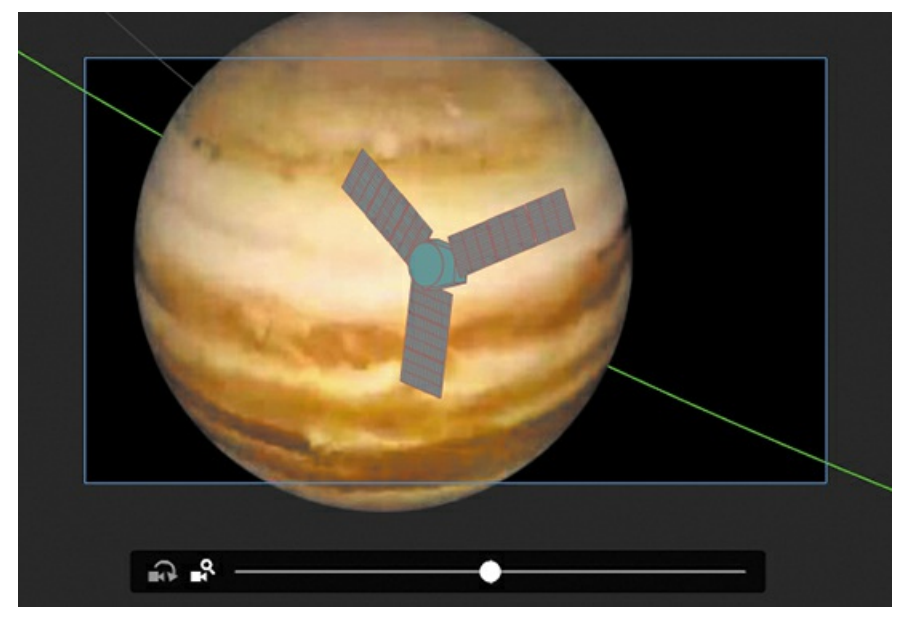

#### **Note**

When you zoom in too far all at once, you may lose sight of your graphics and may have trouble putting them back into the camera frame. It's best to zoom a little bit at a time, and move the camera to keep the graphics that you want to zoom in on within the frame.

**9.** Preview the entire animation by choosing Control > Test.

Animate exports the animation as a SWF in a new window. The animation plays with camera pans, zooms, and rotations that closely follows *Juno*'s journey from Earth to Jupiter.

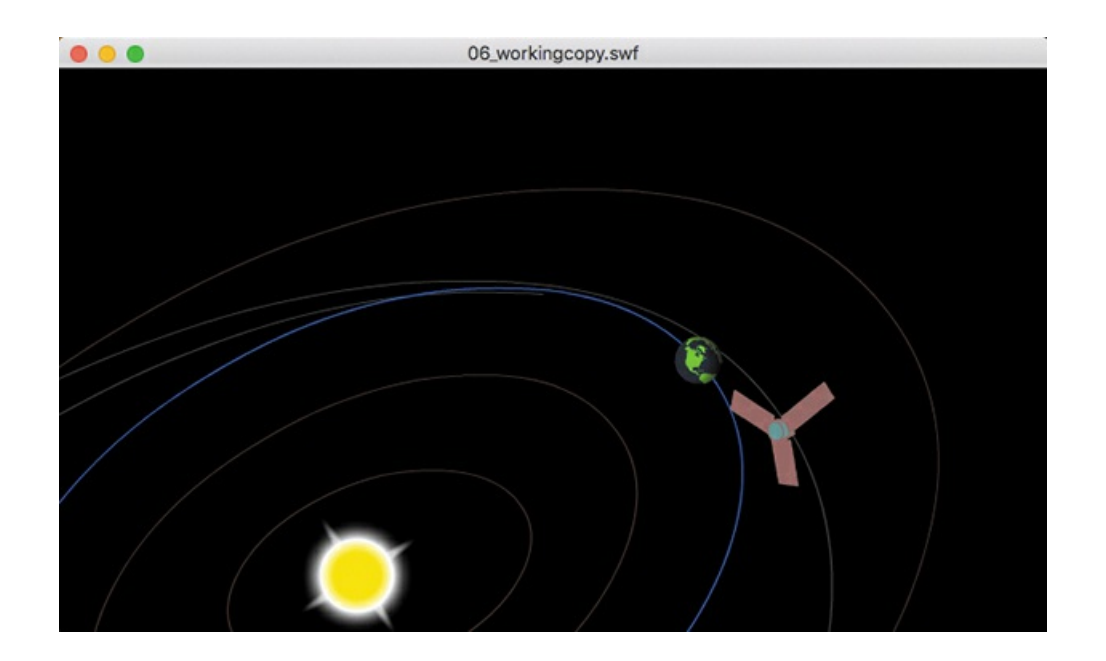

## **Camera easing, the Motion Editor, and motion paths**

Animating the camera is just like animating any other object on the Stage with motion tweening or with classic tweening. As with motion tweening and classic tweening, you can also apply eases to the camera motion to make any of your pans, zooms, or rotations ease-in or ease-out for a more natural movement. If you're using motion tweening, you can even access the Motion Editor (see [Lesson](#page-196-0) 4) by double-clicking the tween span (or by rightclicking the span and choosing Refine Tween) in the Camera layer to apply a complex ease or to customize the property curve. The following figure shows the Motion Editor for the camera moves that you just completed.

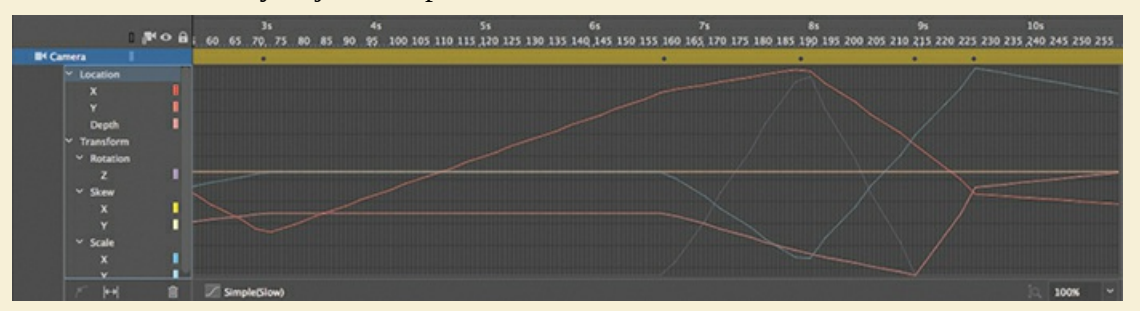

However, not all features of motion tweening or classic tweening are available to the camera. You cannot animate the camera on a path. If you use classic tweens, you can't add a motion guide to the Camera layer for your camera to follow. If you use motion tweens, there is no path on the Stage for you to edit.

# **Creating depth**

When you move a camera to film a scene in real life, you get a sense of depth because

foreground elements move across the frame a little quicker than background elements. This is called a *parallax* effect, and we're familiar with the effect when we look out the window of a moving car. The closer trees and street signs zip past our window whereas the distant mountains on the horizon move very slowly.

Animate offers the ability to create the same sense of depth when you animate camera moves using the Layer Depth panel. The Layer Depth panel allows you to set a layer's *z-depth*, which is its distance from the Camera layer.

By default, all layers have a z-depth value of 0, which means they all are the same distance from the camera. Camera pans and zooms do not show a sense of depth, and the overall effect is as if the camera were panning across or zooming in or out of a flat picture. The picture moves or gets bigger or smaller, but there is no differential movement of separate layers.

## **Adding layers of stars**

In the following tasks, you'll enhance the animation of *Juno*'s journey to Jupiter by creating a sense of depth. You'll add a few layers of stars and position them at different z-depth distances, which will enhance the vastness of space.

- **1.** Add a new layer in your timeline and move it to the bottom of the layer stack.
- **2.** Rename the layer **stars1**.

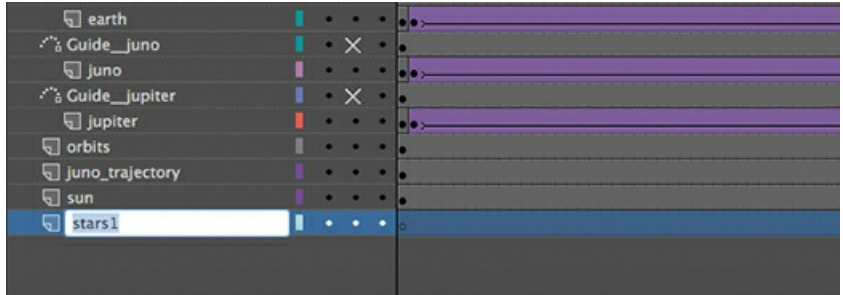

The stars1 layer will contain the first layer of stars.

**3.** In the Library panel, drag the graphic symbol called stars1 from the library onto the Stage.

Instance of stars1 graphic symbol-

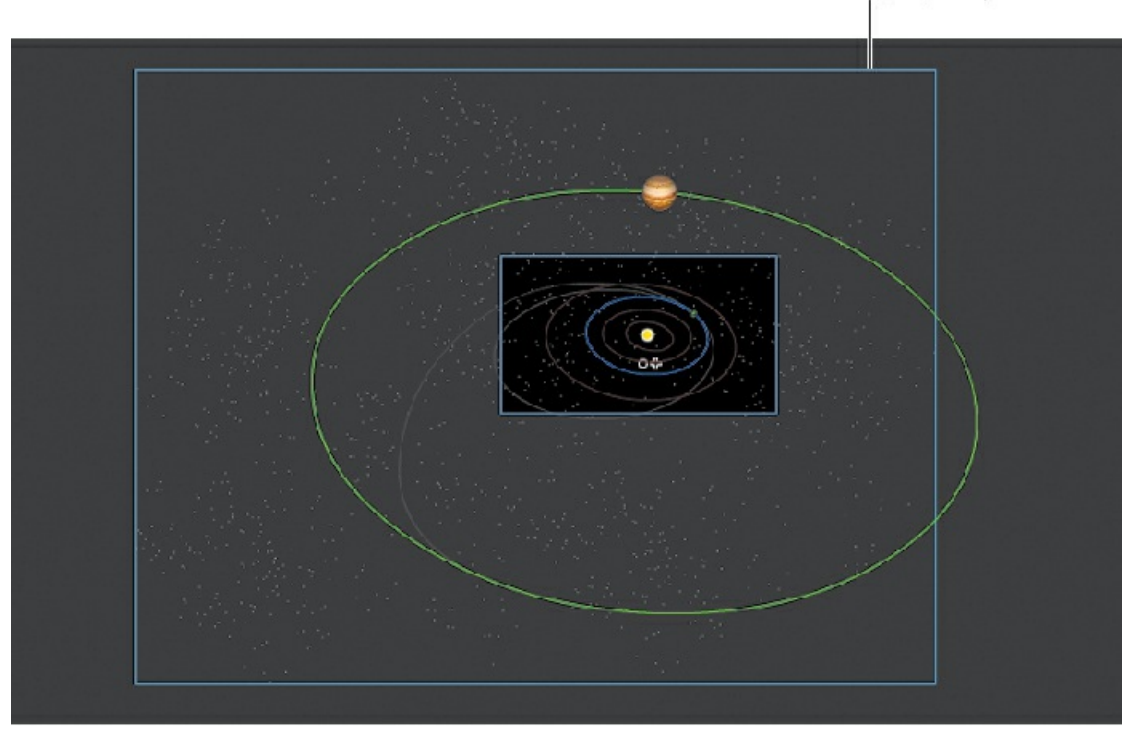

The graphic is simply a collection of gray and white dots randomly scattered over a large area. Don't worry too much about precise placement; select the Selection tool and just position the instance to cover most of the solar system and a little of the space on the left since that's where the camera moves.

It may be helpful to change the Stage view magnification level so that you can see more of the graphics that may be off the Stage (and out of camera view).

- **4.** Add another layer called **stars2** below stars1, and add another instance of the graphic symbol stars1 in that layer.
- **5.** Use the Free Transform tool to rotate the instance 180 degrees so that the stars in this layer don't align exactly with the stars in the stars1 layer. Again, make sure the stars cover most of the solar system.

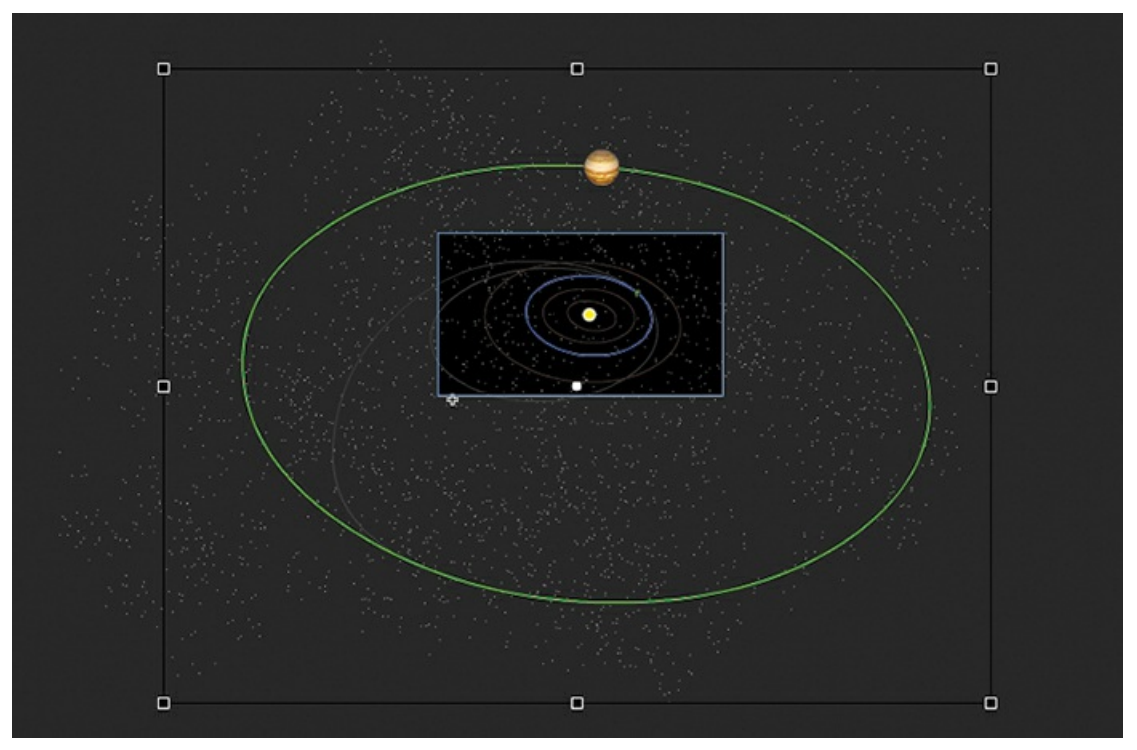

- **6.** Add a third layer of stars called **stars3** below all the others, and add a third instance of the graphic symbol stars1 in that layer.
- **7.** Use the Free Transform tool to rotate the instance about 55 degrees so that the stars in this bottommost layer don't align exactly with the stars in the layer above it.

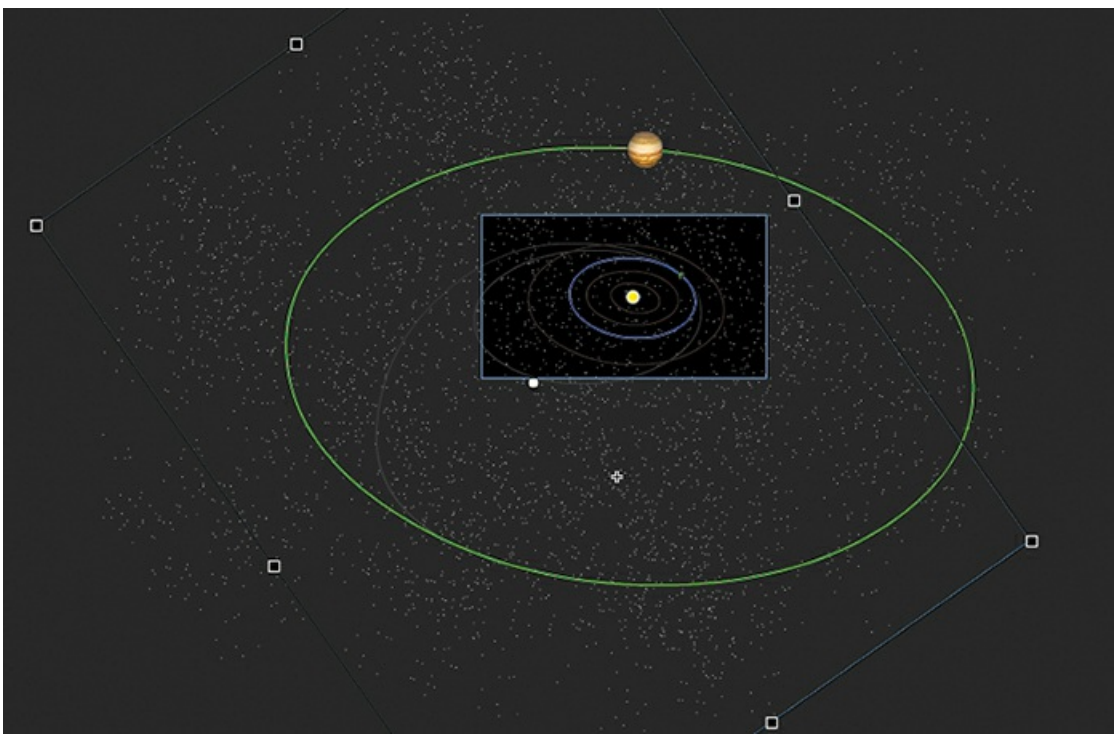

**8.** Select the first keyframe of the stars3 layer, and in the Properties panel, change the Color Effect so the Brightness value is at –60%.

The stars in that layer become slightly dimmer, which will reinforce the sense of distance.

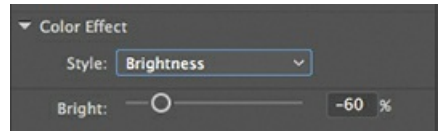

**9.** Preview your animation by pressing the Return/Enter key.

Although the stars add a nice touch of realism to the highly diagrammatic solar system, the stars are still flat and don't move with any parallax effect. You'll change that with the Layer Depth panel, next.

#### **Note**

The Layer Depth panel can be used independently of the Camera tool. That is, you can place objects in layers with different depth levels and animate them without activating the Camera tool. However, it is the motion of the camera in conjunction with layers at different z-depths that allows viewers to see the three-dimensionality of a scene.

### **Setting the z-depth in the Layer Depth panel**

The Layer Depth panel manages the distances of each layer from the Camera layer.

**1.** In the Timeline panel, click the Layer Depth button, or choose Window > Layer Depth.

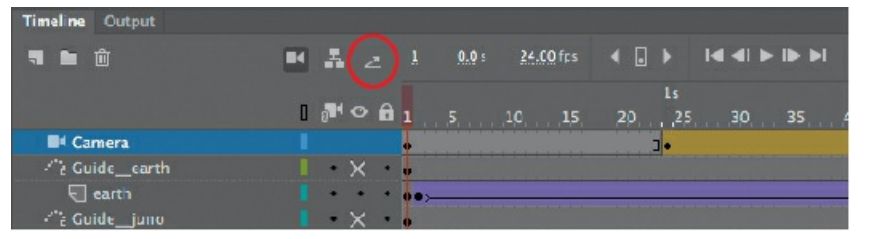

The Layer Depth panel appears, showing all the layers in the order in which they appear in the timeline. Next to each layer is a 0, indicating its current z-depth value. Next to the zdepth value is a color that is coded to the depth diagram on the right of the panel.

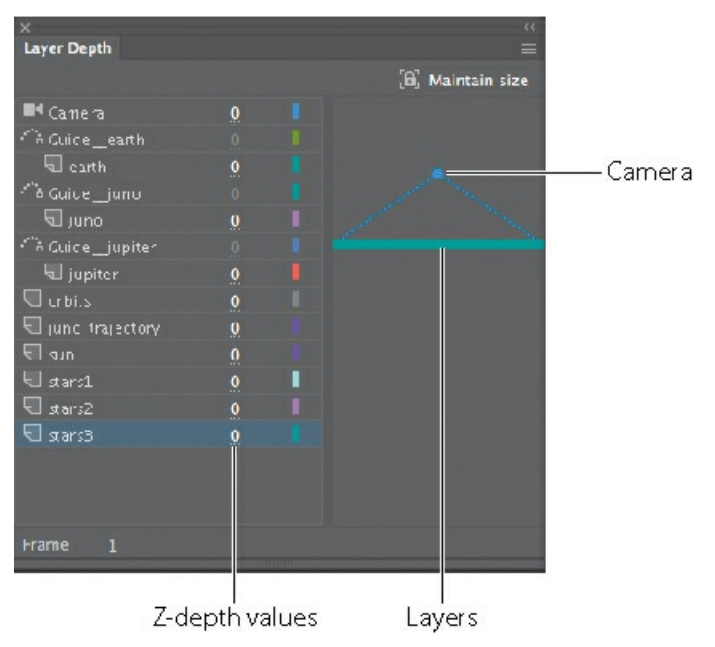

Since all the layers are currently at a z-depth of 0, they are at the same depth level, and they lie at the same plane as the camera frame.

The camera is indicated by the ball with the dotted lines radiating from it. The flat blue line attached to the dotted diagonal lines shows the field of view of the camera.

**2.** Make sure your view of the stage is at 100% (View > Magnification > 100%). In the Layer Depth panel, drag to the right on the z-depth value for the stars3 layer to increase it to 500. You can also click the value to enter a numeric value, or you can drag the corresponding colored line.

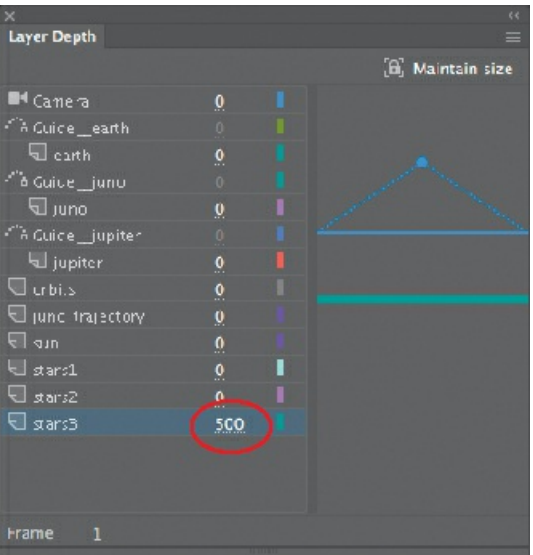

Notice the effect of the stars1 graphic on the Stage as you change the z-depth value. As the z-depth increases, the layer's distance from the camera increases and the stars recede on the stage. If you drag the opposite way, you can decrease the z-depth into negative values and you can make the layer appear behind the camera (try it out!).

**3.** The problem with changing the distance of the stars3 layer is that the graphics in that layer

get small—sometimes too small for your animation. You can use the Maintain Size option to prevent your graphics from changing size as you change the layer distance. Move the zdepth value for the stars3 layer back to 0.

- **4.** Now click the Maintain Size option in the Layer Depth panel to select it.
- **5.** Drag the z-depth value for the stars3 layer to increase it to 500.

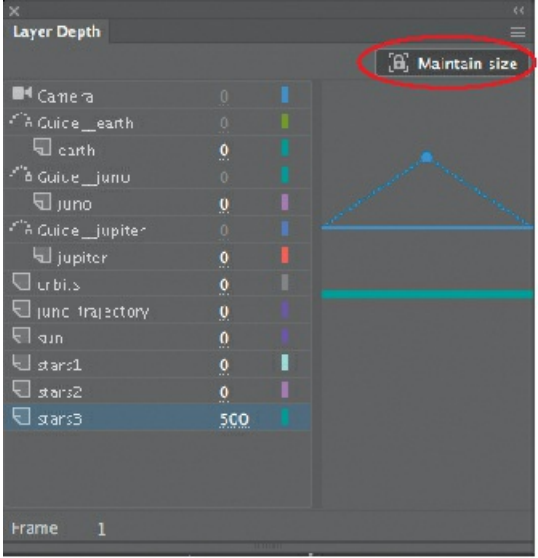

#### **Note**

The Layer Depth panel mimics the real-life multiplane camera invented and used by Walt Disney Studios for their traditional animated features, like *Snow White and the Seven Dwarfs*. The multiplane camera was a gigantic setup that allowed multiple layers of artwork to be filmed for a more realistic sense of depth. However, unlike in Animate, Disney's multiplane camera remained stationary while the individual layers moved at different speeds.

Notice how the size of the stars remains constant. The Maintain Size option must be clicked before every z-depth change, so if you drag the stars3 layer z-depth value three times to get to 500, make sure you click the Maintain Size option three times.

**6.** Click the Maintain Size option and set the z-depth value for the stars2 layer to **300** and the z-depth value for the stars1 layer to **150**.

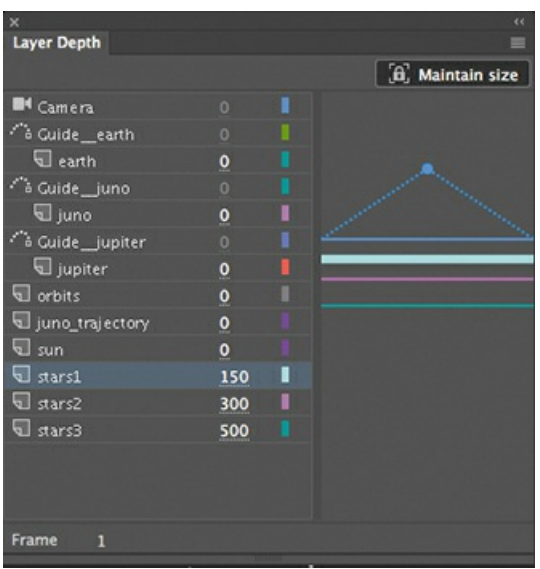

The diagram on the right in the panel indicates the positions of the three layers relative to the camera and the other layers (which remain at a z-depth value of 0). The bold highlighted layer in the diagram is the layer that is currently selected.

**7.** That's all you have to do! Close the Layer Depth panel. Preview the effects of setting your last three layers farther behind the others.

The parallax effect due to the motion of the camera over levels at varying depth levels is most noticeable if you scrub the timeline between frames 72 and 160. That's when the camera is panning from left to right, tracking *Juno*. You see the orbits sliding by faster than some of the stars, which are sliding by faster than the more distant ones. The overall effect is a realistic sense of space.

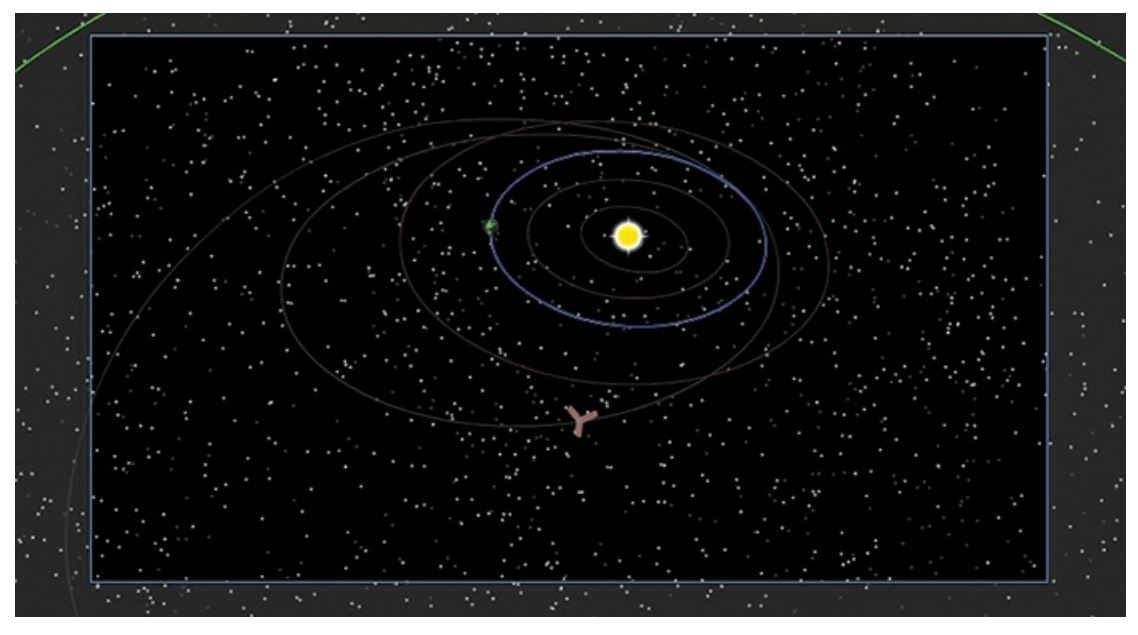

#### **Tip**

To maintain your sanity, it's best to keep your layer order and their z-depth order the

same. As you may have noticed, you could change the z-depth value of a top layer so that it is actually farthest from the camera, and hence, won't overlap graphics in the other layers. This can get very confusing. So maintain the same overlapping order of your layers in the Timeline panel as well as in the Layer Depth panel. Change the zdepth values to just change the different spacing between layers.

# **More on the Layer Depth panel: Animating z-depth**

Be aware that the z-depth property is tied to an individual keyframe for each layer. That means that the same layer can have a certain z-depth at one keyframe, and then an entirely different z-depth at another keyframe later in the timeline. Objects can jump around, changing distances from the camera. For our project in this lesson, you won't have to worry about different keyframes having different z-depths, since our stars1, stars2, and stars3 layers have only a single keyframe, at frame 1.

However, because the z-depth is tied to individual keyframes, you can apply tweens between the two keyframes to animate motion toward and away from the camera. Animating the z-depth opens up a whole new world of possibilities in three dimensions and is a powerful approach to animating in three dimensions in addition to the 3D Translation and 3D Rotation tools.

## **Attaching layers to the camera for fixed graphics**

There's one last item to add to the animation of the *Juno* spacecraft, and that's the informative captions that pop up to explain the different parts of its trajectory. However, any graphic that we add to the Stage would be subject to all the camera moves—the panning, rotating, and zooming —that is, unless we fix, or attach, a layer containing the graphic in such a way that it is unaffected by the camera motion.

Animate allows you to do this to one or more layers when you attach them to the Camera layer.

### **Attaching a layer to the Camera layer**

The attached layer is an option in the Layer Properties dialog box. You can also attach a layer by selecting the Attach Layer To Camera option in the timeline.

**1.** Create a new layer, drag it to the bottom of the layer stack, and rename it **information**.

This new layer will contain the captions that appear at various points along your animation.

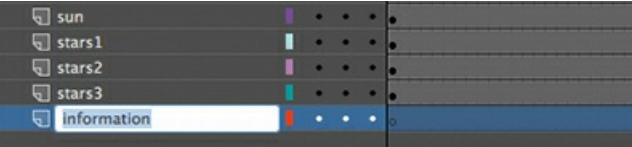

**2.** Click the black dot next to the layer name under the Attach Layer To Camera icon in the timeline.

A chain link icon indicates that the layer is currently locked to the Camera layer.

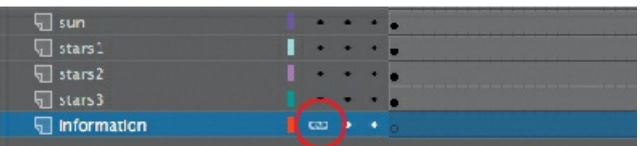

**3.** Double-click the layer icon in front of its name, or choose Modify > Timeline > Layer Properties.

The Layer Properties dialog box appears. Confirm that the Attach To Camera option is selected and click OK to close the dialog box.

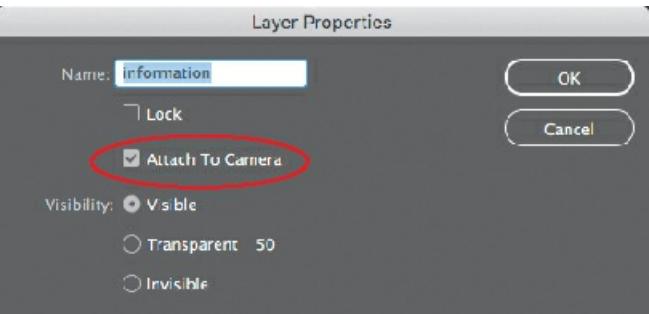

## **Adding the captions**

Now you'll add the information for the animation in keyframes along the timeline.

**1.** Add about 2 seconds' worth (48 frames) of time at frame 1 before the animation begins (F5). The easiest way to do this is to drag-select frame 1 in all the layers and then press F5 (add frames) 47 times to add 2 seconds of time before the tweens in the earth, juno, and jupiter layers.

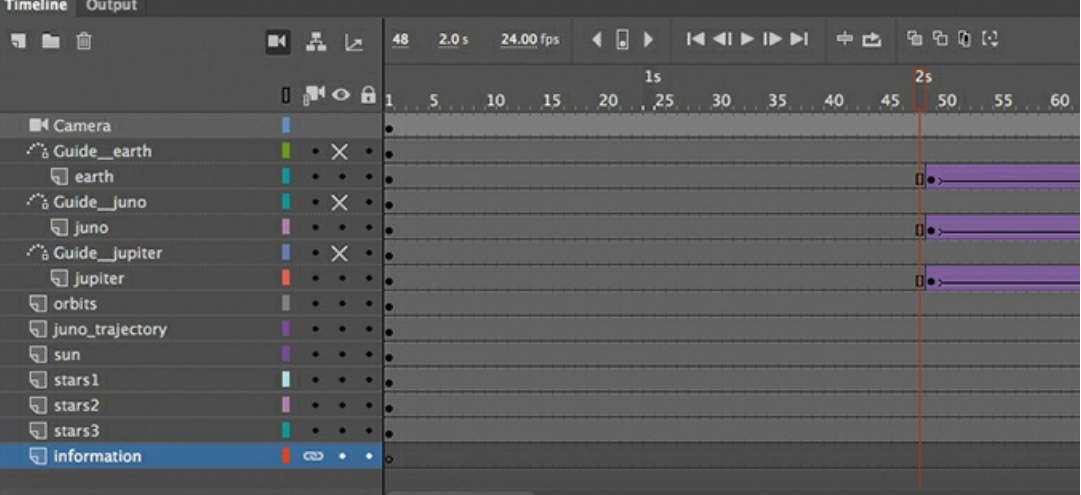

The slight pause before the animation begins will give your audience a chance to read the first caption.

- **2.** Select frame 1 of the information layer.
- **3.** Select the Rectangle tool. Choose None for the Stroke Color and a 50% transparent white for the Fill Color.

**4.** Create a long rectangle from the upper-left corner about 700 pixels wide and 50 pixels high. The Position for your rectangle should be  $X=0$  and  $Y=0$ .

The semitransparent rectangle will be the box for your text.

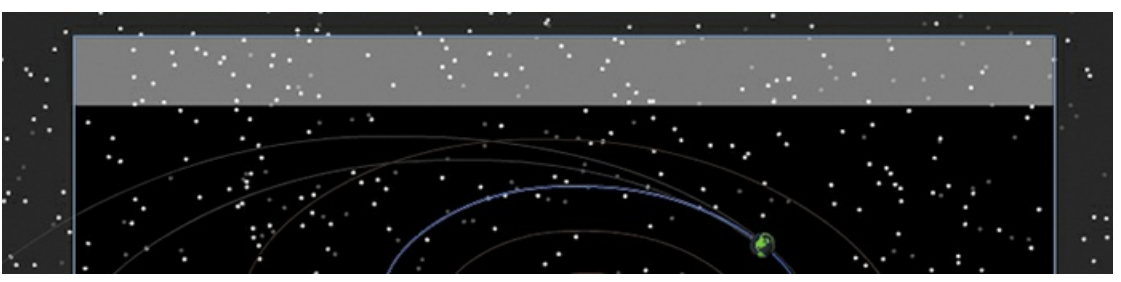

- **5.** Select the Text tool and choose Static Text in the Properties panel.
- **6.** Choose a font that appeals to you by choosing from the Family and Style menus in the Character section of the Properties panel. Make the size 28 points (but you may have to increase or decrease the size depending on your font) and the color black. Click the Format: Align Center button in the Paragraph section.

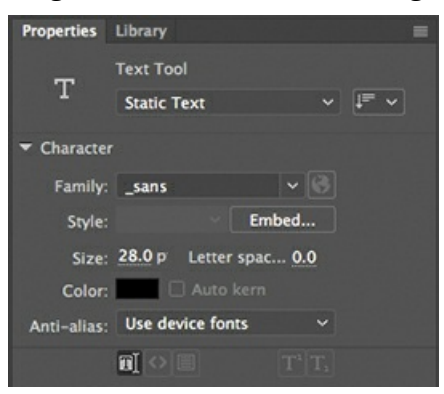

- **7.** Drag out a text box over the semitransparent white rectangle in your information layer.
- **8.** Type **Juno's journey to Jupiter begins** and use the Align panel to center the text over the box horizontally and vertically (see [Lesson](#page-77-0) 2 if you don't remember how to use the Align panel).

The first caption is complete.

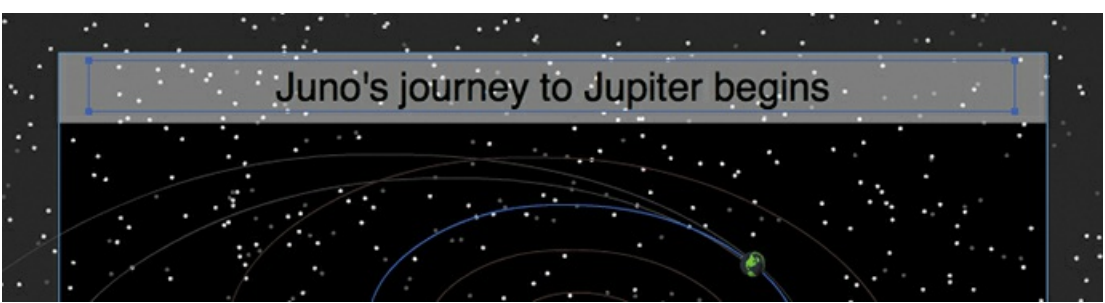

**9.** You'll make the first caption disappear before the next one appears, so at frame 90 in the information layer, right-click and choose Insert Blank Keyframe (F7).

A blank keyframe appears at frame 90 and the caption disappears from the Stage.

**10.** The second caption appears as *Juno* doubles back toward Earth, so create another keyframe

at frame 118.

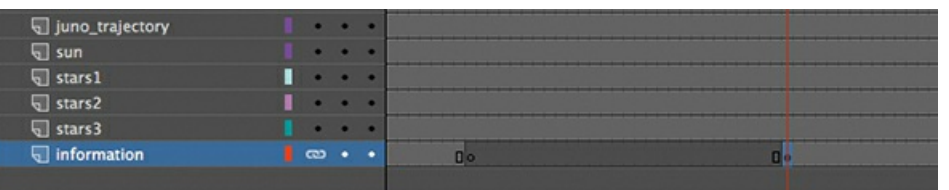

- **11.** Copy your text and semitransparent rectangle from frame 1 and paste it into this new keyframe at frame 118.
- **12.** Change the contents of the text to read **Juno heads back to Earth**.

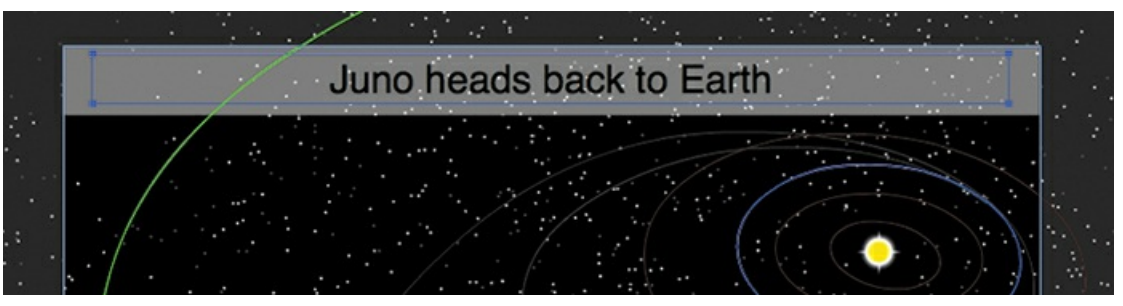

**13.** Continue in a similar manner to add the third caption. The second caption should disappear at about frame 192, with the third caption appearing at frame 236. The third caption should read **Juno uses Earth's gravity as a slingshot**. The third caption should disappear at frame 336. Feel free to play around with the timing and positioning of the caption!

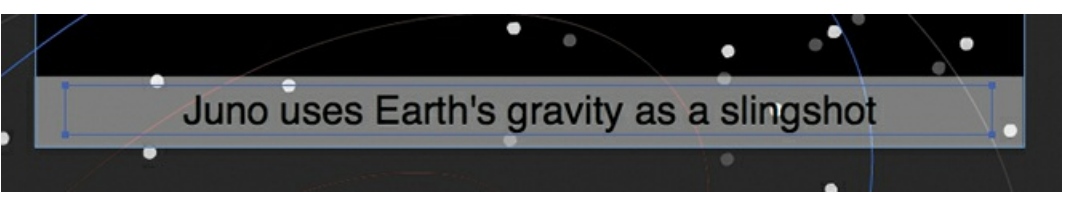

**14.** The final caption, which should appear at about frame 454 as the camera zooms into Jupiter, reads **Juno arrives at Jupiter 5 years later**.

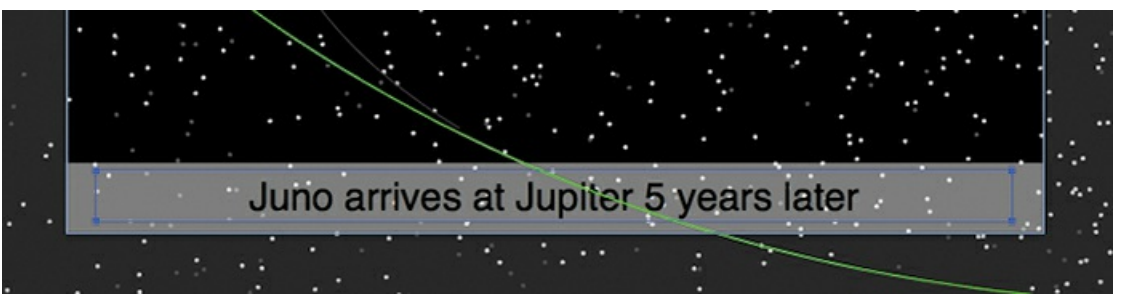

- **15.** Move the information layer higher in your layer stack just below the Camera layer so that the captions overlap all the other graphics.
- **16.** Test your movie.

As the animation plays, your captions appear one by one. Since the information layer is attached to the Camera layer, the rotations, pans, and zooms do not affect the contents of the layer.

#### **Note**

You can still change the z-depth value of a layer that is attached to the Camera layer.

**Note** 

You can have more than one layer attached to the Camera layer.

## **Camera color effects**

You can also apply and animate camera color effects to create a color tint or to change the contrast, saturation, brightness, or hue of the entire view on the Stage. The effect simulates a filter that a cameraperson might put on a lens to heighten certain colors for a mood, or to create a black-and-white film noir feeling.

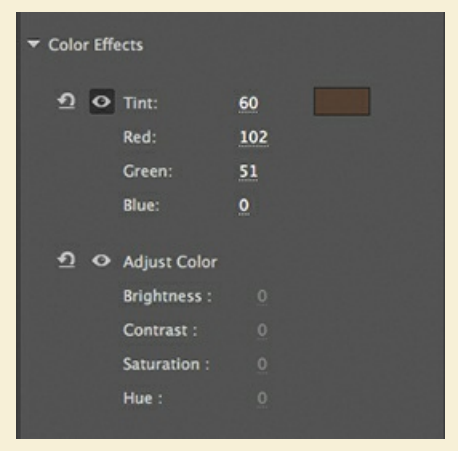

To apply a color effect, click the Apply button (eye icon) in front of the Tint or Adjust Color option in the Camera Color Effects section of the Properties panel. The Camera tool must be active to apply a camera color effect. Click the color box next to the Tint value to select the color of the tint, or change the Red, Green, and Blue values individually and then change the value of the Tint to set the amount. A value of 100 is the maximum.

For example, you could apply a sepia tint like this one to your camera to simulate an oldfashioned aged film-reel.

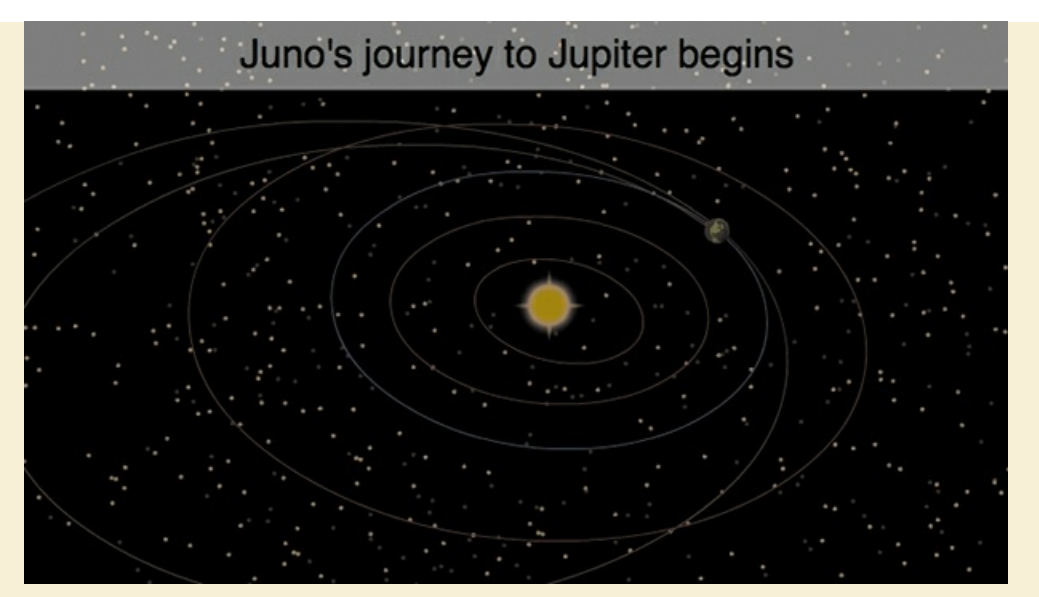

Change the values of Brightness, Contrast, Saturation, or Hue to modify those properties of your camera color. For example, set the Saturation to –100 to desaturate all the graphics that appear through the camera.

The color effects are applied to each keyframe of the camera layer. In this project, since you've already animated your camera (and the Camera layer contains multiple keyframes), you would have to apply a color effect to each new keyframe if you want the effect to be consistent throughout the movie.

## **Exporting your final movie**

Create the MP4 movie file by exporting it from Animate and converting it in Media Encoder, a freestanding application that comes packaged with Animate (you'll learn more about Media Encoder in [Lesson](#page-436-0) 10).

**1.** Choose File > Export > Export Video.

The Export Video dialog box opens.

**2.** Keep the Render size at the original 700 pixels by 400 pixels. Select Convert Video In Adobe Media Encoder. Click Browse to select the destination filename and location. Click Save and then Click Export.

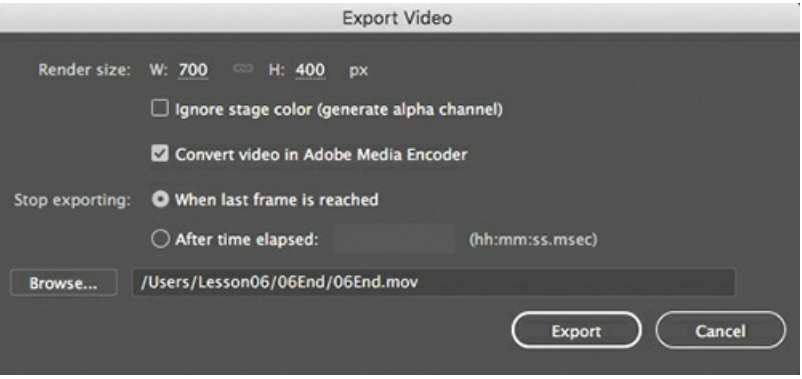

Animate generates a SWF file and a MOV file from it. The Adobe Media Encoder automatically launches.

**3.** In Adobe Media Encoder, if the MOV file is not listed in the Queue panel, choose File > Add Source, or click the Add Source button (the plus sign) in that panel. Choose the MOV file that Animate exported.

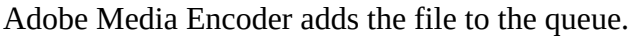

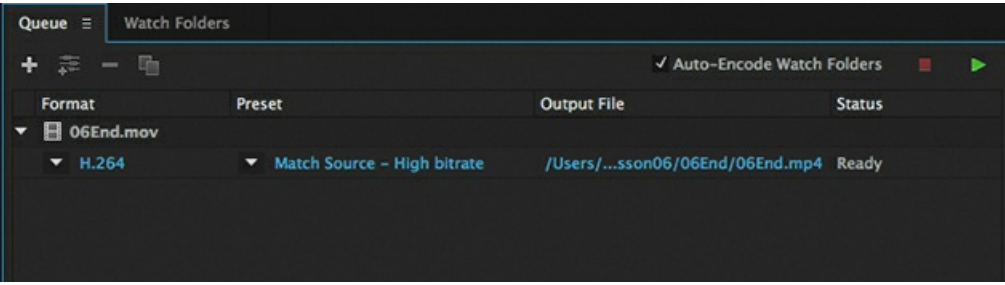

**4.** From the Preset menu, choose Match Source – High Bitrate.

The Match Source – High Bitrate setting keeps the dimensions of the source file (700 pixels by 400 pixels) and maintains a high quality.

- **5.** Click the Start Queue button (the green triangle) or press Return/Enter to begin the encoding process.
- **6.** Adobe Media Encoder converts the MOV file into an H.264-formatted video with the standard .mp4 filename extension.

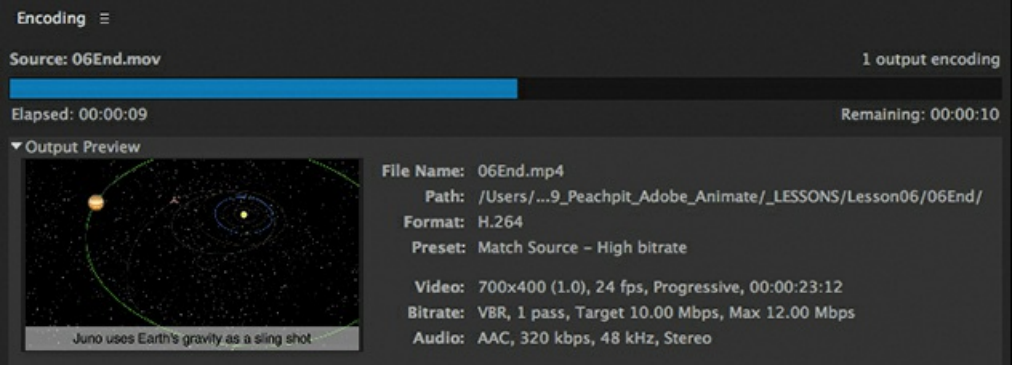

The final file can be uploaded to Facebook, YouTube, or other video sharing sites, or put up on your own website.

## **Review questions**

- <span id="page-319-0"></span>**[1](#page-320-0)** What are the three kinds of camera motion that you can animate with the Camera tool?
- <span id="page-319-1"></span>**[2](#page-320-1)** How do you activate the Camera layer?
- <span id="page-319-2"></span>**[3](#page-320-2)** What are two ways to attach a layer to the Camera layer?
- <span id="page-319-3"></span>**[4](#page-320-3)** What is the z-depth and how do you change it?
- <span id="page-319-4"></span>**[5](#page-320-4)** What does the Maintain Size option in the Layer Depth panel do?

### **Review answers**

- <span id="page-320-0"></span>**[1](#page-319-0)** You can animate a pan (motion from one side to another or up and down), a zoom, or a rotation with the Camera tool.
- <span id="page-320-1"></span>**[2](#page-319-1)** Activate the Camera layer by selecting the Camera tool from the Tools panel or by clicking the Add Camera button at the top of the Timeline panel.
- <span id="page-320-2"></span>**[3](#page-319-2)** Attach a layer to the Camera layer by clicking the dot next to the layer name and under the Attach Layer To Camera icon in the Timeline panel. The layer displays a chain link icon, indicating that it is attached to the Camera layer. You can also open the Layer Properties window and select Attach To Camera.
- <span id="page-320-3"></span>**[4](#page-319-3)** Z-depth is a numerical value that indicates a layer's distance from the camera. Open the Layer Depth panel (Window > Layer Depth). You may have to enable Advanced Layers in the Document Settings (Modify > Document). Change a layer's z-depth by selecting the number to the right of the layer name and typing a new value or by dragging the colored line that represents a layer relative to the dot that represents the camera.
- <span id="page-320-4"></span>**[5](#page-319-4)** The Maintain Size option in the Layer Depth panel maintains the size of the graphics in a layer when its z-depth value changes. Normally, when a layer's z-depth increases and it moves farther away from the camera, graphics in the layer get smaller since they recede in the distance. The Maintain Size option keeps the size of the graphics constant.

# **7 Animating Shapes and Using Masks**

### **Lesson overview**

In this lesson, you'll learn how to do the following:

- Animate shapes with shape tweens.
- Use shape hints to refine shape tweens.
- Animate gradient fills.
- View onion skin outlines.
- Apply easing to shape tweens.
- Create and use masks.
- Understand mask limitations.
- Animate the Mask and Masked layers.

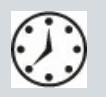

This lesson will take about one hour to complete.

Please log in to your account on [peachpit.com](http://peachpit.com) to download the files for this lesson, or go to the "[Getting](#page-26-0) Started" section at the beginning of this book and follow the instructions under "[Accessing](#page-28-0) the Lesson Files and Web Edition." Store the files on your computer in a convenient location.

Your Account page is also where you'll find any updates to the lesson files. Look on the Lesson & Update Files tab to access the most current content.

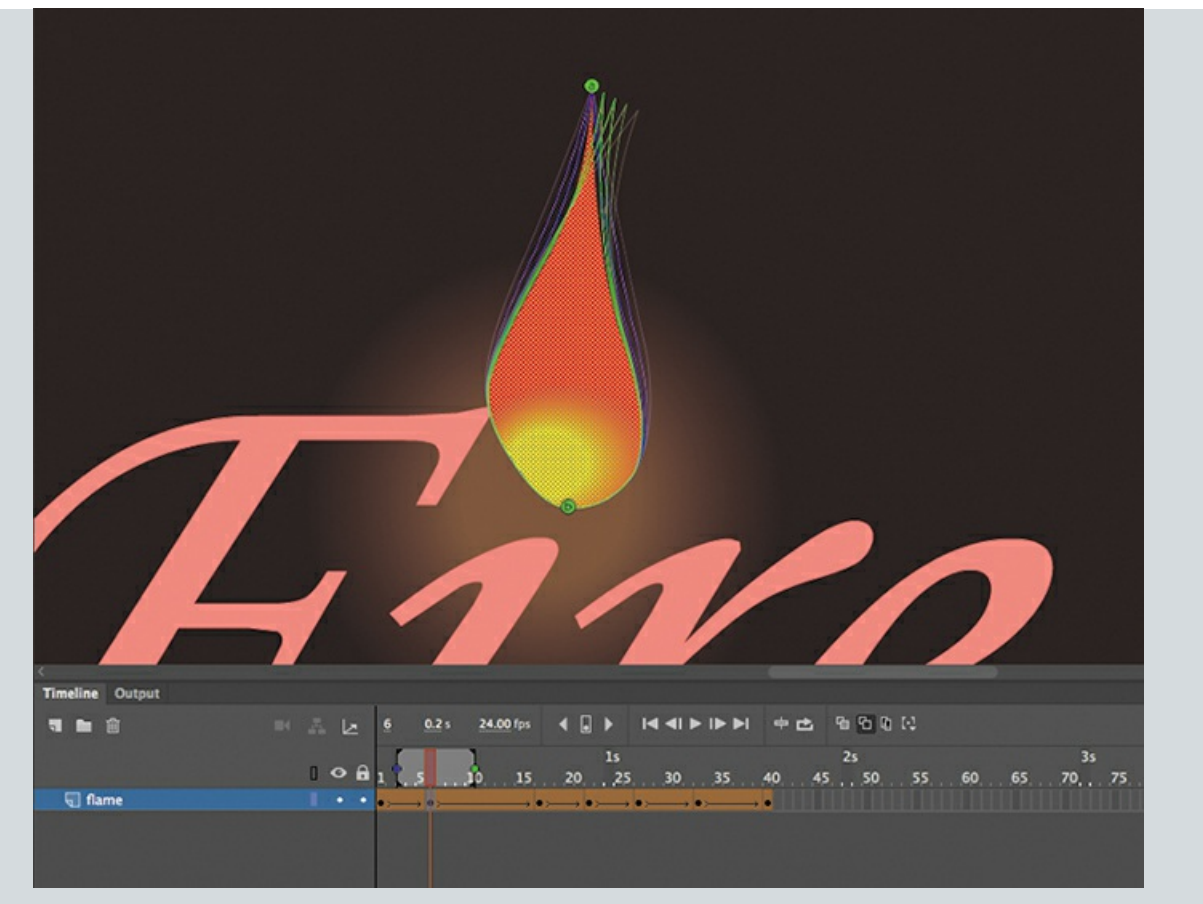

You can easily morph—create organic changes in shape—with shape tweens. Masks provide a way to selectively show only parts of a layer. Together, they allow you to add more sophisticated effects to your animations.

# **Getting started**

You'll start the lesson by viewing the animated logo that you'll create as you learn about shape tweens and masks in Adobe Animate CC.

#### **Note**

If you have not already downloaded the project files for this lesson to your computer from your Account page, make sure to do so now. See ["Getting](#page-26-0) Started" at the beginning of the book.

**1.** Switch to a web browser, choose File > Open File, and navigate to Lesson07/07End/07End.gif to play the finished animated GIF. An animated GIF is a single file that often combines multiple images as a looped animation, popular for Internet memes.

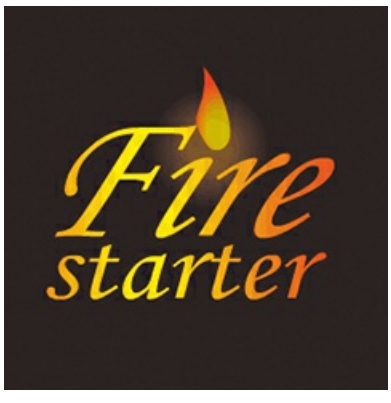

The project is an animated logo for a fictional company intended as a profile photo for different social media platforms. The animation shows a flame flickering at the top of the company name. Not only does the shape of the flame change constantly, but so does the radial gradient fill inside the flame. A linear gradient sweeps across the letters of the company name from left to right. In this lesson, you'll animate both the flame and the colors that move across the letters.

- **2.** Close your browser. Double-click the 07Start.fla file in the Lesson07/07Start folder to open the initial project file in Animate.
- **3.** Choose File > Save As. Name the file **07** workingcopy.fla and save it in the 07Start folder. Saving a working copy ensures that the original start file will be available if you want to start over.

# **Animating shapes**

In the previous lessons, you learned to create animations with symbol instances. You could animate the motion, scale, rotation, color effect, or filters applied to symbol instances. You also learned to deform shapes and bitmaps with the Asset Warp tool and create internal armatures within shapes to move them with the Bone tool. However, those techniques don't animate the actual contours of a graphic. For example, creating an animation of the slowly changing shape of clouds in the sky, or the deformation of a water droplet as it falls, is difficult with the Asset Warp or Bone tool and nearly impossible using motion or classic tweening with symbol instances (try it for a challenge!). To achieve something more organic, you can turn to shape tweening.

Shape tweening is a technique for interpolating stroke and fill changes between different keyframes. Shape tweens make it possible to smoothly morph one shape into another. Any kind of animation that requires the stroke or fill of a shape to change—for example, animation of smoke, water, or hair—is a perfect candidate for shape tweening.

Because shape tweening applies only to shapes, you can't use groups, symbol instances, or bitmap images.

# **Understanding the project file**

The 07Start.fla file is an ActionScript 3.0 document that contains most of the graphics already completed and organized in different layers. However, the file is static, and you'll add the animation.
The text layer is at the very top and contains the company name, "Firestarter." The flame layer contains the flame, and the bottom layer, called glow, contains a radial gradient to provide a soft glow.

| <b>Timeline</b> Output    |  |     |   |       |           |  |    |
|---------------------------|--|-----|---|-------|-----------|--|----|
| <b>TH 8</b>               |  | ■五区 | E | 0.0 s | 24.00 fps |  |    |
|                           |  |     |   |       |           |  | 1s |
| G text                    |  |     |   |       |           |  |    |
| <b><del>□</del></b> flame |  |     |   |       |           |  |    |
| glow                      |  |     |   |       |           |  |    |
|                           |  |     |   |       |           |  |    |

There are no assets in the library.

## **Creating a shape tween**

To create the flickering flame effect, you'll animate the undulating changes in a flame's typical teardrop shape. You'll rely on shape tweening to handle the smooth morphing from one shape to the next, as well as the gradual shifts in color. A shape tween requires at least two keyframes on the same layer. The beginning keyframe contains a shape drawn with the drawing tools in Animate or imported from Adobe Illustrator. The ending keyframe also contains a shape. A shape tween interpolates the smooth changes between the beginning keyframe and the ending keyframe.

#### **Establish keyframes containing different shapes**

In the following steps, you'll animate the flame that will sit on top of the company name.

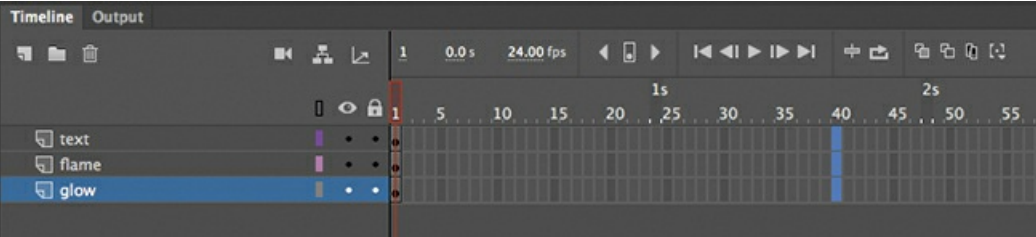

**1.** Select frame 40 for all three layers.

**2.** Choose Insert > Timeline > Frame (F5).

Frames are added to all three layers up to frame 40 to define the overall length of the animation.

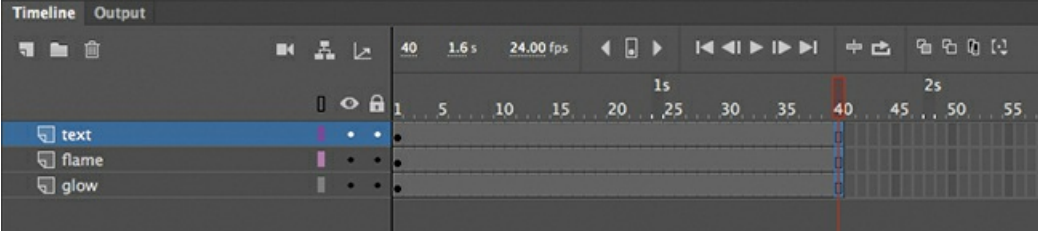

**3.** Lock the text layer and the glow layer. This prevents you from accidentally selecting or

moving the graphics in those layers.

**4.** After making sure that none of the frames are selected, right-click frame 40 in the flame layer and choose Insert Keyframe, or choose Insert > Timeline > Keyframe (F6). The contents of the previous keyframe in frame 1 are copied into the new keyframe.

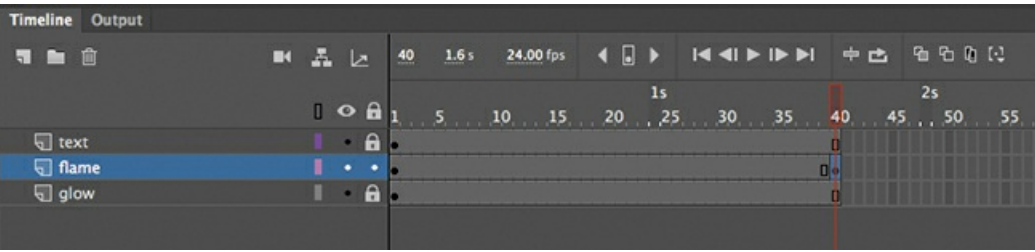

You now have two keyframes on the timeline in the flame layer, at frame 1 and at frame 40. Next, you'll change the shape of the flame in the end keyframe.

- **5.** Select the Selection tool.
- **6.** Click away from the shape to deselect it. Move your cursor close to the outlines of the shape, and drag the contours of the flame to make the flame skinnier.

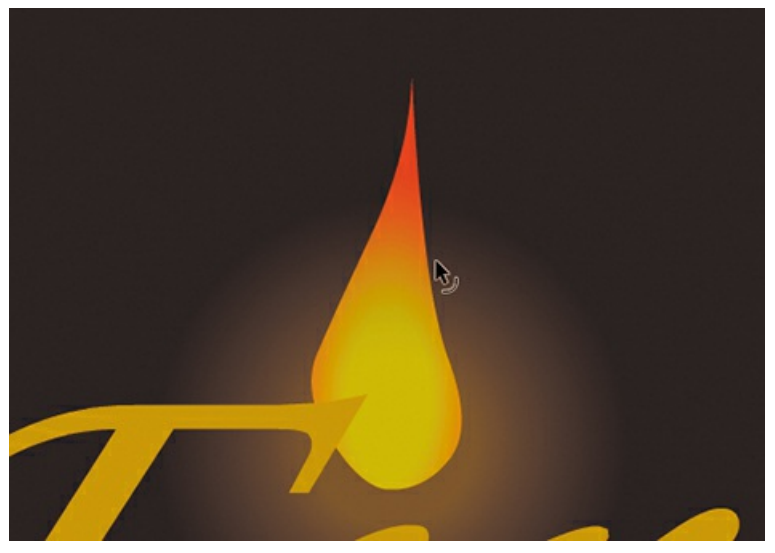

The beginning keyframe and the ending keyframe now contain different shapes—a fat flame in the beginning keyframe, and a skinny flame in the ending keyframe in frame 40.

#### **Apply the shape tween**

Next, you'll apply a shape tween between the keyframes to create the smooth transitions.

- **1.** Click any frame between the beginning keyframe and the ending keyframe in the flame layer.
- **2.** Right-click, and choose Create Shape Tween. Or choose Shape Tween from the Insert menu.

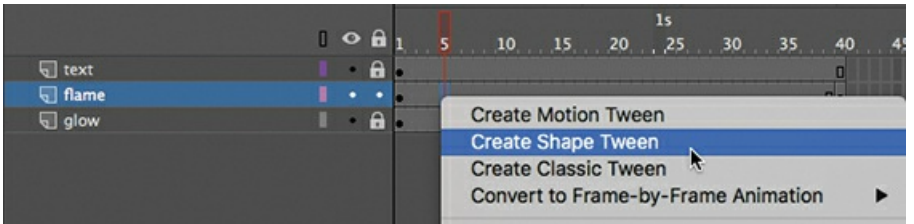

Animate applies a shape tween between the two keyframes, which is indicated by a black forward-pointing arrow and an orange fill in the tween span.

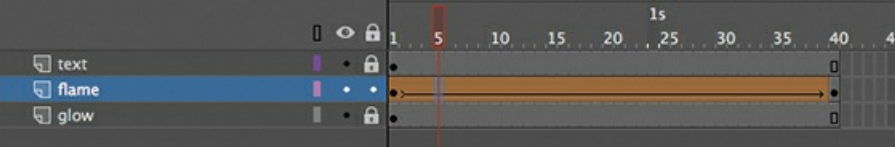

**3.** Watch your animation by choosing Control > Play (Return/Enter) or by clicking the Play button at the top of the Timeline panel.

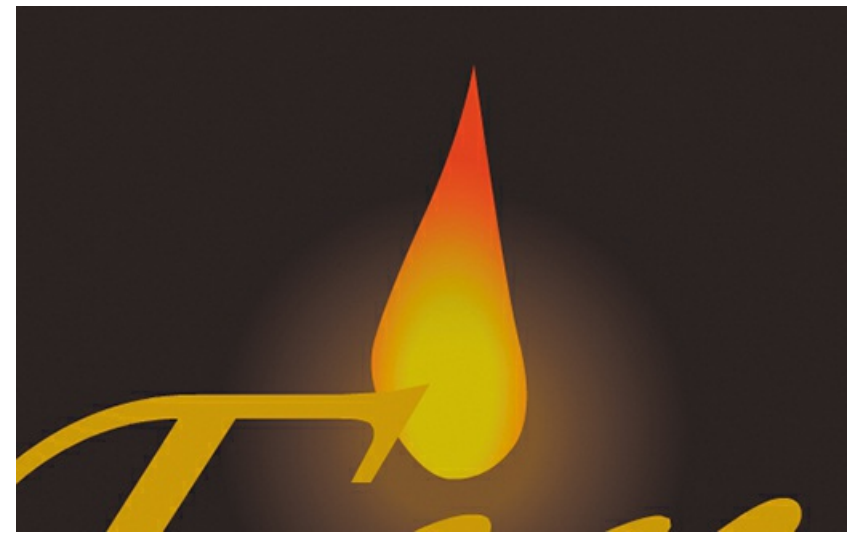

You have created a smooth animation between the keyframes in the flame layer, morphing the shape of the first flame into the shape of the second flame.

#### **Note**

Don't worry if your flame doesn't morph exactly the way you want it to. Small changes between keyframes work best. Your flame may rotate while going from the first shape to the second. You'll have a chance later in this lesson to refine the shape tweening with shape hints.

## **Blend types**

In the Properties panel, you can modify your shape tween by choosing either the Distributive or the Angular option for Blend. These two options determine how Animate makes the interpolations to change the shapes from one keyframe to the next.

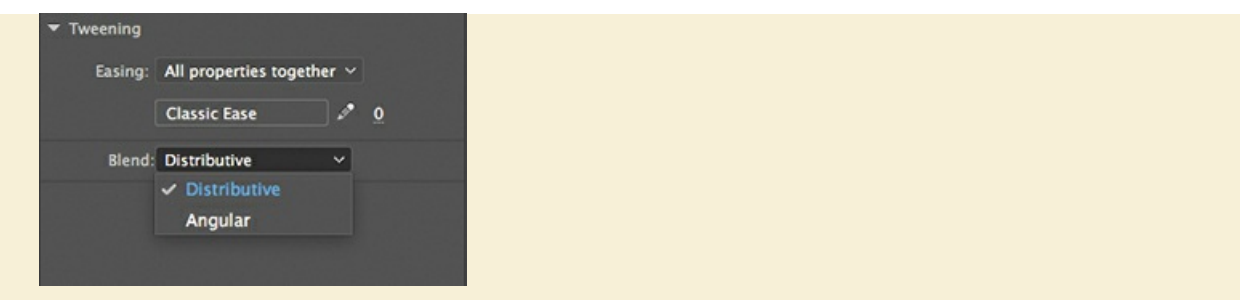

The Distributive option is the default and works well for most cases. It creates animations in which the intermediate shapes are smoother.

Use the Angular blend if your shapes have many points and straight lines. Animate attempts to preserve apparent corners and lines in the intermediate shapes.

## **Changing the pace**

The keyframes of a shape tween can be easily moved along the timeline in order to change the timing or pacing of the animation.

### **Moving a keyframe**

The flame slowly transforms from one shape to another over a period of 40 frames. If you want the flame to make the shape change more rapidly, you need to move the keyframes closer together.

**1.** Select the last keyframe of the shape tween in the flame layer.

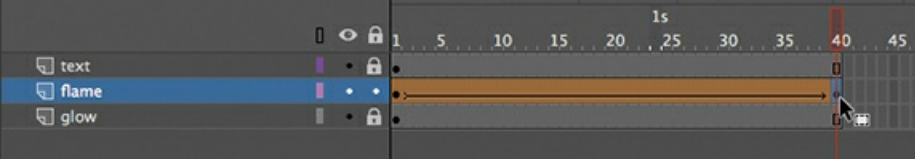

**2.** Make sure the box icon appears near your cursor. Drag the last keyframe to frame 6. The shape tween shortens.

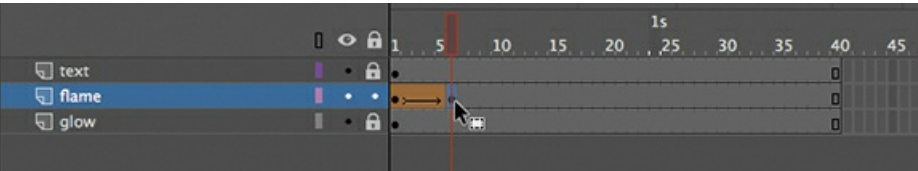

**3.** Press Return/Enter to play your animation.

The flame flickers quickly, and then remains static until frame 40.

## **Adding more shape tweens**

You can add shape tweens by creating more keyframes. Each shape tween simply requires two keyframes to define its beginning state and its end state.

### **Insert additional keyframes**

You want the flame to continually change shape, just like a real flame would. You'll add more keyframes throughout the animation and apply shape tweens between all the keyframes.

**1.** Right-click frame 17 in the flame layer and choose Insert Keyframe. Or choose Insert > Timeline > Keyframe (F6).

The contents of the previous keyframe are copied into the second keyframe.

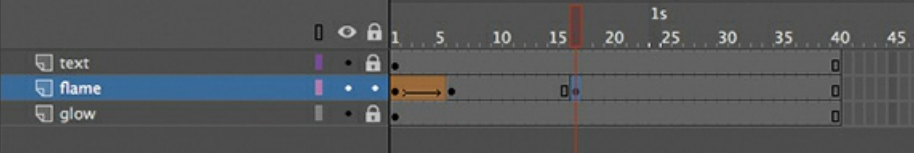

**2.** Right-click frame 22 in the flame layer and choose Insert Keyframe (F6) to copy the contents of the previous keyframe into the new keyframe.

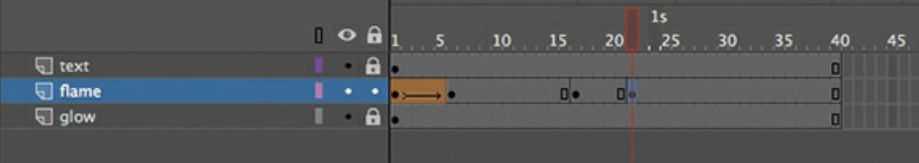

**3.** Continue inserting keyframes at frames 27, 33, and 40.

Your timeline now has seven keyframes in the flame layer, with a shape tween between the first and second keyframes.

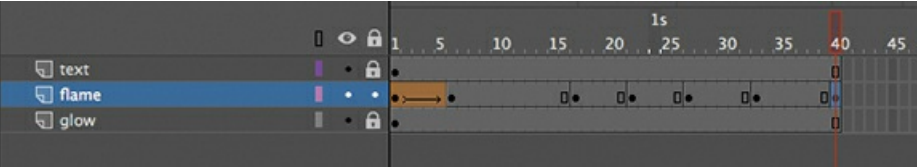

**4.** Move the red playhead to frame 17.

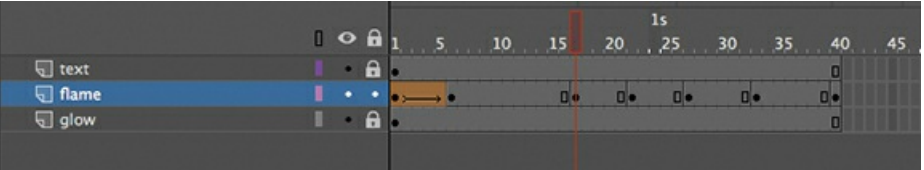

- **5.** Select the Selection tool.
- **6.** Click away from the shape to deselect it. Drag the contours of the flame to create another variation in its shape. You can make the base thicker, or change the curvature of the tip to make it lean left or right.

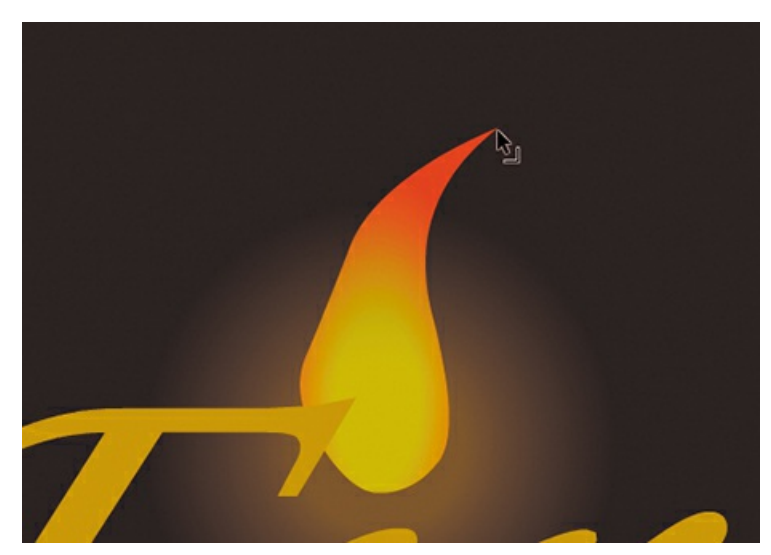

**7.** Modify the flame shapes in each of the newly inserted keyframes to create subtle variations.

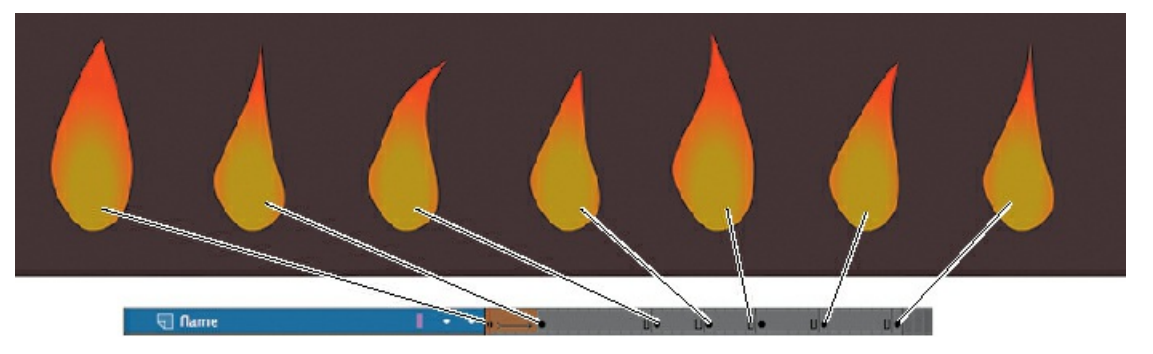

#### **Extending the shape tweens**

Your next step is to extend the shape tween so that the flame morphs from one shape to the next.

**1.** Right-click any frame between the second and third keyframes, and choose Create Shape Tween. Or choose Insert > Shape Tween.

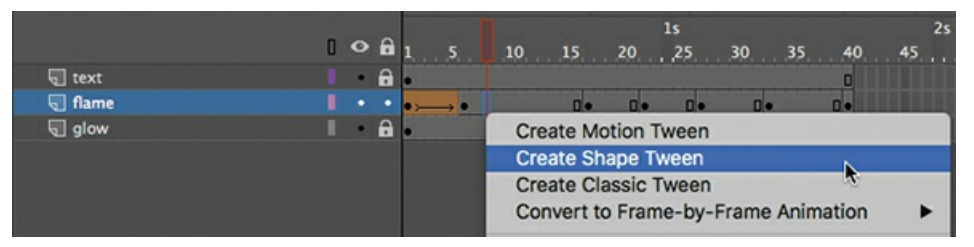

A black forward-pointing arrow on an orange background appears between the two keyframes, showing that you've applied a shape tween.

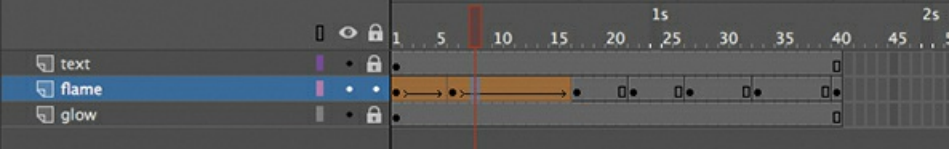

**2.** Continue to insert shape tweens between all the keyframes.

You should have six shape tweens in the flame layer.

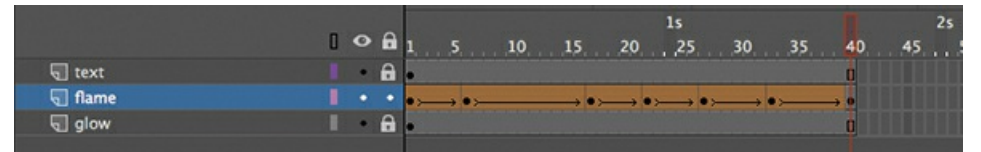

**3.** Press Return/Enter to watch the animation play.

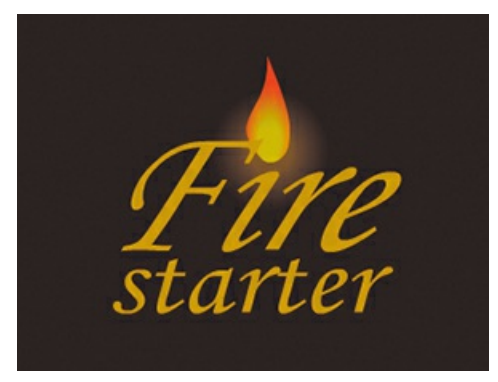

Your flame flickers back and forth for the duration of the animation. Depending on how extensive your modifications to the flame have been, your flame may undergo some weird contortions between keyframes—for example, flipping or rotating unpredictably. Don't worry! You'll have a chance later in the lesson to refine your animation with shape hints.

#### **Note**

Try this shortcut: select a range of frames that cover multiple keyframes, right-click, and choose Create Shape Tween to apply a shape tween across all keyframes.

### **Broken tweens**

Every shape tween needs a beginning and an end keyframe with a shape inside each. If the last keyframe of a shape tween is missing, Animate shows the broken tween as a dotted black line (rather than a solid arrow).

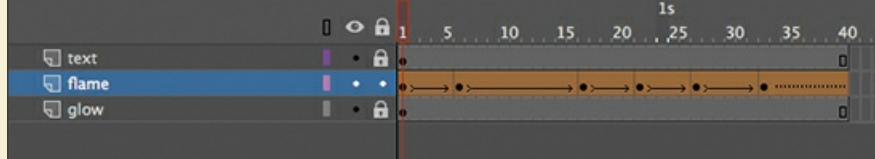

In this example, insert a keyframe at frame 40 to fix the tween.

## **Creating a looping animation**

Your flame should flicker back and forth continuously for as long as the logo is onscreen. You can create a seamless loop by making the first and last keyframe identical and putting the animation inside a graphic or a movie clip symbol. A movie clip timeline loops continuously, independently of the main timeline, while a graphic symbol plays as long as there are enough frames on the main timeline.

### **Duplicating keyframes**

Make the first keyframe identical to the last keyframe by duplicating its contents.

**1.** Right-click the first keyframe on the flame layer and select Copy Frames. Or choose Edit > Timeline > Copy Frames.

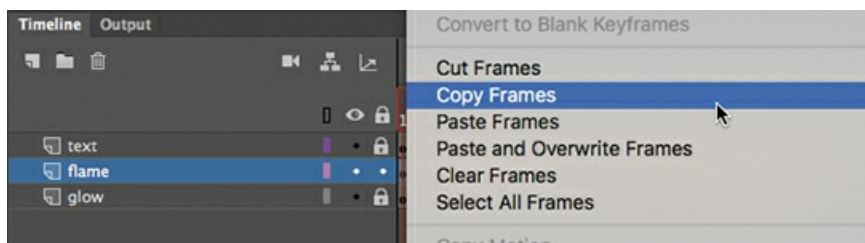

The contents of the first keyframe are placed on your clipboard.

**2.** Right-click the last keyframe on the flame layer and select Paste Frames. Or choose Edit > Timeline > Paste Frames.

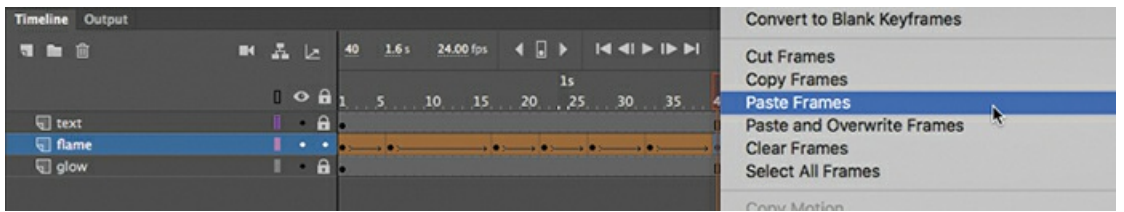

**Tip**

You can quickly duplicate keyframes by first selecting a keyframe and then Option/Alt-dragging the keyframe to a new position.

The first and last keyframes now contain identical flame shapes.

### **Previewing the loop**

Use the Loop button at the top of the Timeline panel to preview your animation.

**1.** Click the Loop button or choose Control > Loop Playback (Option+Shift+L/Alt+Shift+L) to enable continuous playback when you play the movie.

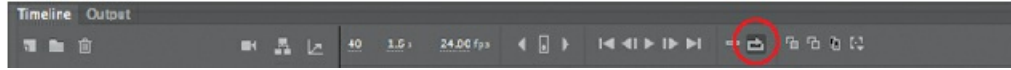

Markers appear on the timeline header indicating the range of frames that loop during playback. Next, adjust the markers to extend the loop to include the entire movie.

**2.** Drag the markers to include all the frames on your timeline (frames 1 through 40), or click the Modify Markers icon and choose Marker Range All.

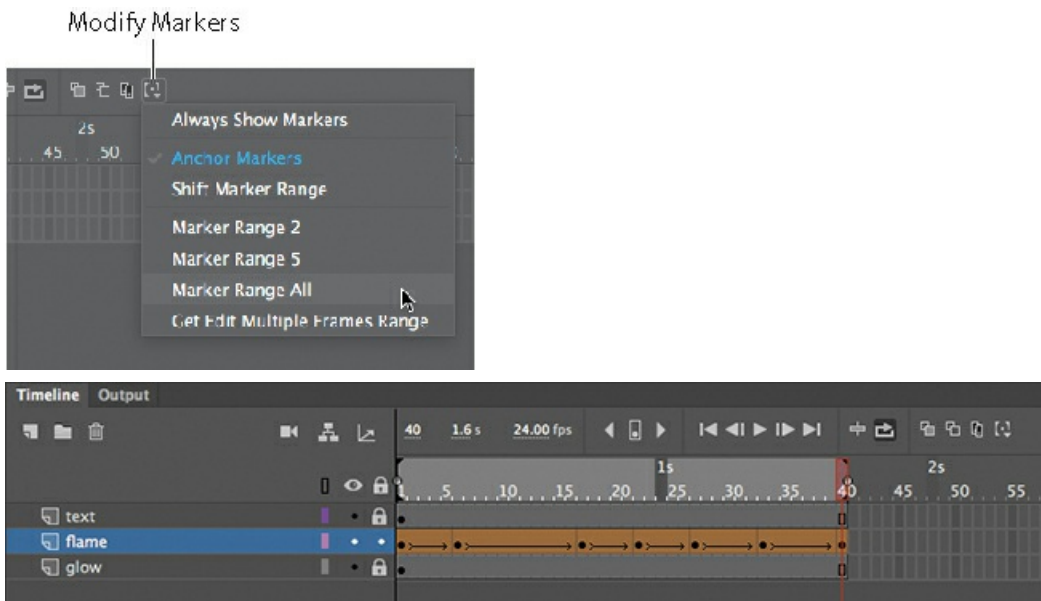

**3.** Press Return/Enter to test the animation.

The flame animation plays and loops continuously. Click the Pause button or press Return/Enter again to stop the animation. Deselect the Loop button at the top of the Timeline panel to hide the markers and end the loop playback mode.

#### **Note**

The Loop Playback option loops the animation only in the Animate CC authoring environment, and not in the published animation.

#### **Inserting the animation into a graphic symbol**

When your animation plays in a graphic clip symbol, the animation loops automatically as long as there are sufficient frames on the main timeline.

**1.** Select all the frames on the flame layer, right-click, and choose Cut Frames. Or choose Edit > Timeline > Cut Frames.

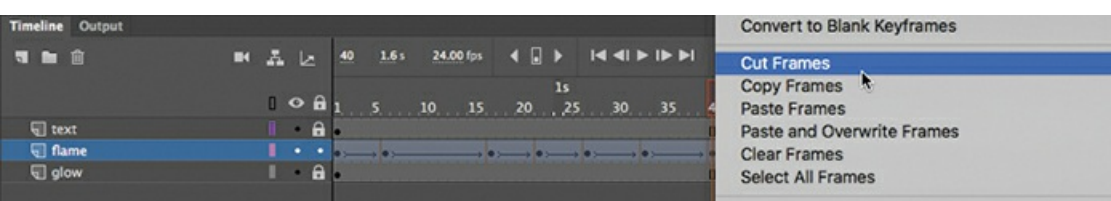

The keyframes and shape tweens are removed from the timeline and placed on the clipboard.

**2.** Choose Insert > New Symbol (Command+F8/Ctrl+F8).

The Create New Symbol dialog box appears.

**3.** Enter **flame** as the name of the symbol, and choose Graphic from the Type menu. Click OK.

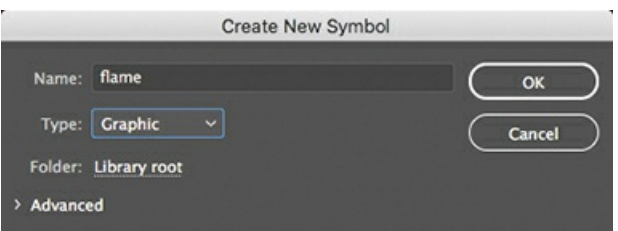

A new graphic symbol is created and opens in symbol-editing mode.

**4.** Right-click the first frame on your graphic symbol timeline and choose Paste Frames. Or choose Edit > Timeline > Paste Frames.

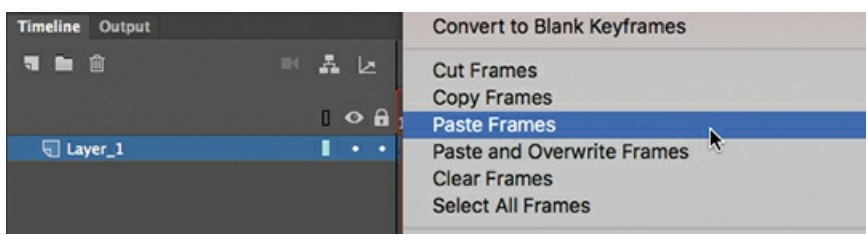

The flame animation from the main timeline is pasted into your graphic symbol's timeline.

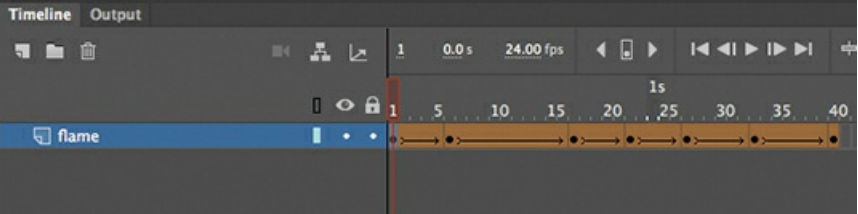

**5.** Click the Scene 1 button on the Edit bar at the top of the Stage, or choose Edit > Edit Document (Command+E/Ctrl+E).

You exit symbol-editing mode and return to the main timeline.

**6.** Select the flame layer, which is currently empty. Drag your newly created flame graphic symbol from the Library panel to the Stage.

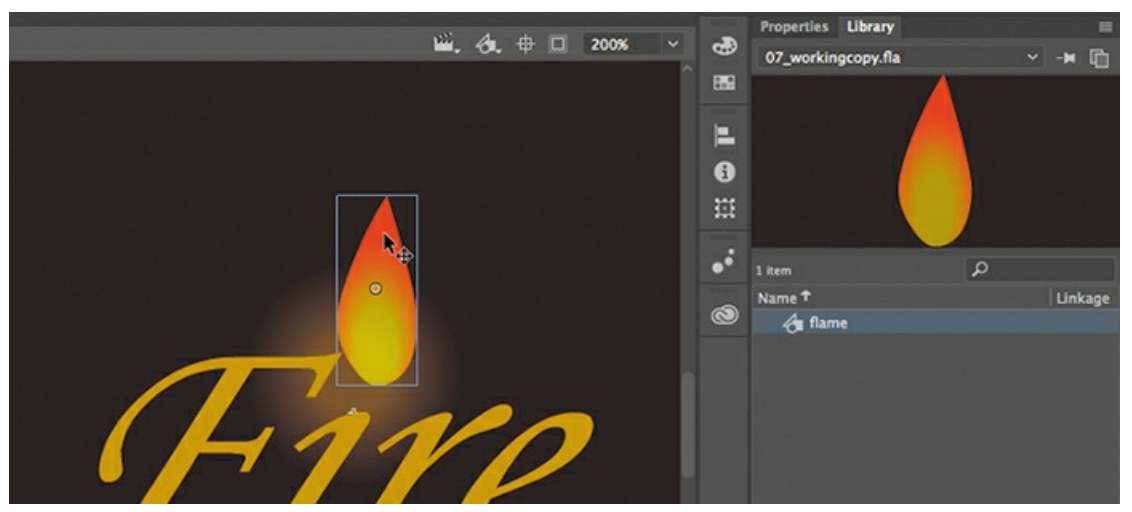

An instance of the flame movie clip symbol appears on the Stage.

**7.** Press Return/Enter.

Animate plays the animation on the timeline. Since your graphic symbol contains 40 frames and the main timeline contains 40 frames, the entire animation of the flame flickering fits into the main timeline.

#### **Note**

The reason why we're using a graphic symbol rather than a movie clip symbol to create the looping animated flame is because movie clip timelines do not get included in exported animated GIFs, and the last exercise in this lesson will involve publishing this file as an animated GIF.

## **Shape tweening with variable-width strokes**

Any aspect of a shape can be shape tweened, including variable widths of a shape's stroke. In [Lesson](#page-77-0) 2, you learned to use the Width tool to create lines with thick and thin variations for more expressive graphics. You can change the width of the strokes in different keyframes, and when you apply a shape tween between those keyframes, Animate creates smooth interpolations of those stroke widths.

Considering the ability to animate the thickness of a shape's stroke, the contours of the stroke itself, and the inside fill (with solids, gradients, or transparencies) of a shape, the creative possibilities are nearly limitless.

## **Using shape hints**

Animate CC creates the smooth transitions between keyframes of your shape tween, but sometimes the results are unpredictable. Your shapes may go through strange contortions, flips, and rotations to get from one keyframe to another. You may like the effect, but more often than not you'll want to maintain control of the transformations. Using shape hints can help refine the shape changes.

Shape hints force Animate to map points on the start shape to corresponding points on the end shape. By placing multiple shape hints, you can more precisely control how a shape tween appears.

### **Adding shape hints**

Now you'll add shape hints to the shape of the flame to modify the way it morphs from one shape to the next.

**Tip** 

Shape hints should be placed on the edges of shapes.

**1.** Double-click the flame graphic symbol in the library to enter symbol-editing mode. Move the playhead to frame 1 of the shape tween in the flame layer.

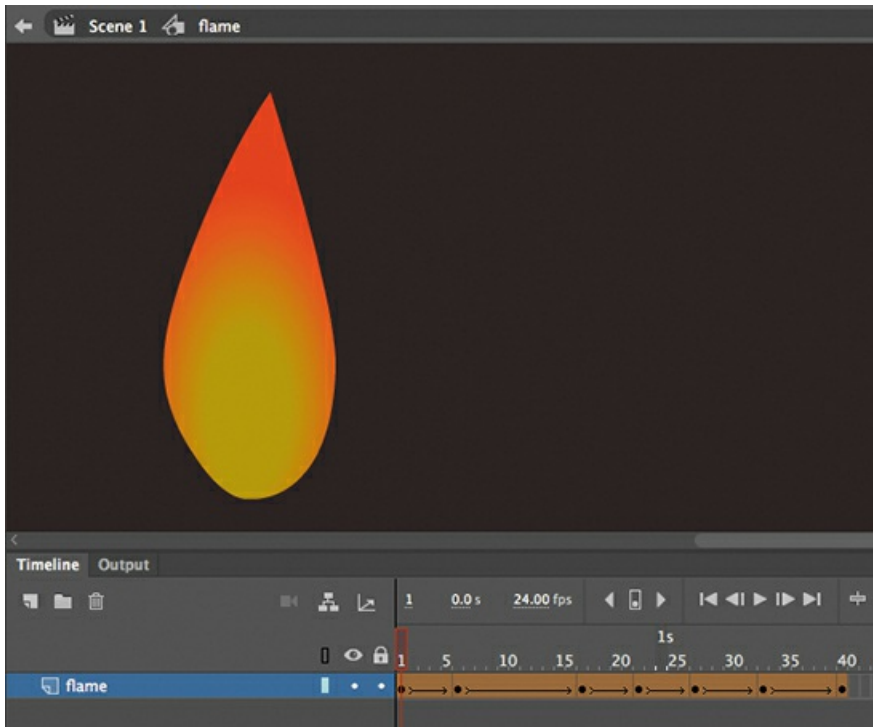

**2.** Choose Modify > Shape > Add Shape Hint (Command+Shift+H/Ctrl+Shift+H). A red-circled letter "a" appears on the Stage. The circled letter represents the first shape hint.

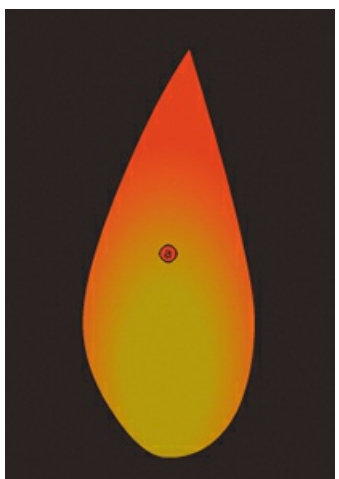

**3.** Select the Selection tool and make sure that Snap To Objects at the bottom of the Tools panel is selected.

Snap To Objects ensures that objects snap to each other when being moved or modified.

**4.** Drag the circled letter to the tip of the flame.

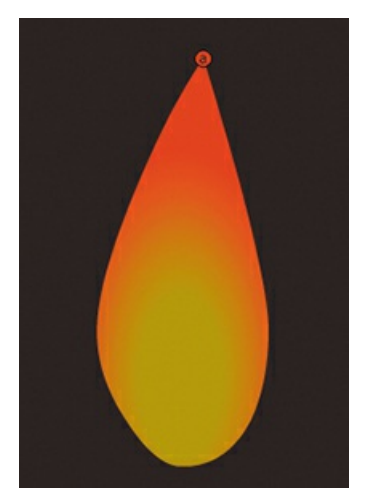

**5.** Choose Modify > Shape > Add Shape Hint again to create a second shape hint. A red-circled "b" appears on the Stage.

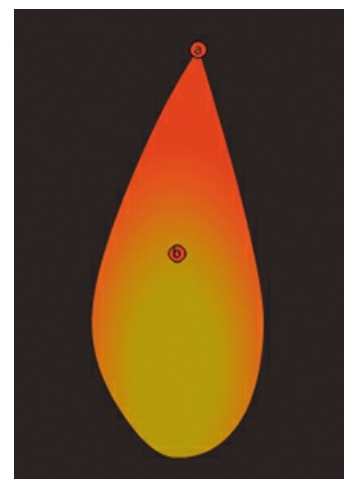

**6.** Drag the "b" shape hint to the bottom of the flame shape.

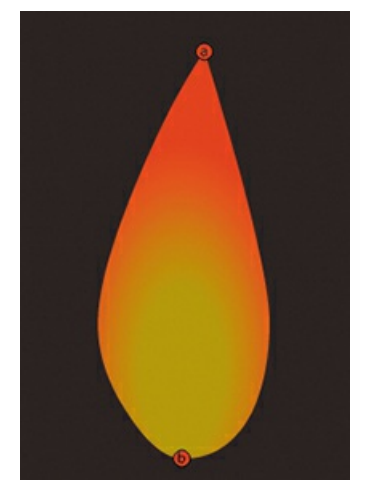

You have two shape hints mapped to different points on the shape in the first keyframe.

**7.** Select the next keyframe of the flame layer (frame 6). A corresponding red-circled "b" appears on the Stage, hiding an "a" shape hint that is directly under it.

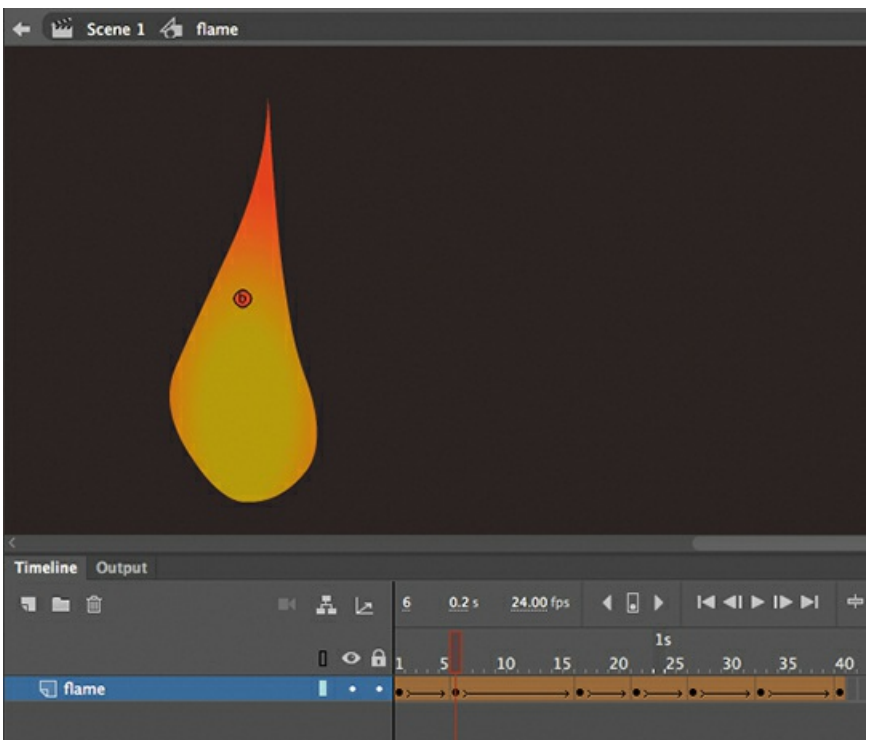

**8.** Drag the circled letters to corresponding points on the shape in the second keyframe. The "a" hint goes on the top of the flame, and the "b" hint goes on the bottom of the flame.

The shape hints turn green, indicating that you've correctly placed them so that they correspond to equivalent locations in the first keyframe.

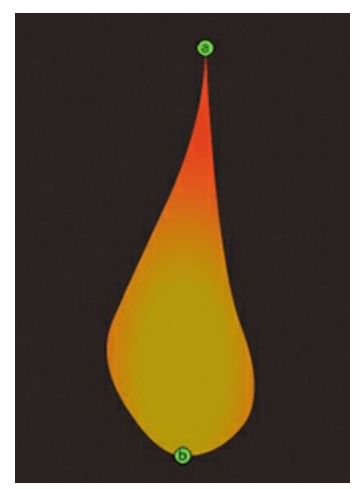

**9.** Select the first keyframe.

Note that the initial shape hints have turned yellow, indicating that they are correctly placed. When placed properly, the shape hints in the beginning keyframe turn yellow and those in the ending keyframe turn green.

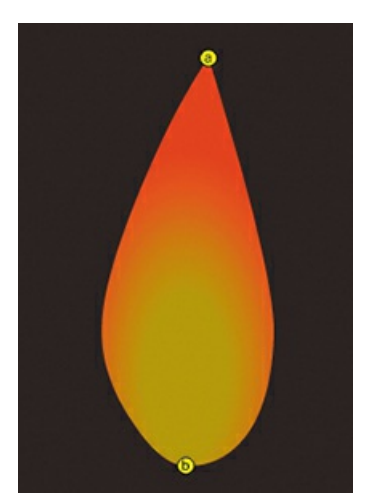

**10.** Scrub the playhead through the first shape tween on the timeline to see the effect of the shape hints on the shape tween.

The shape hints force the tip of the flame in the first keyframe to map to the tip of the flame in the second keyframe and force the bottoms to map to each other. This restricts the transformations.

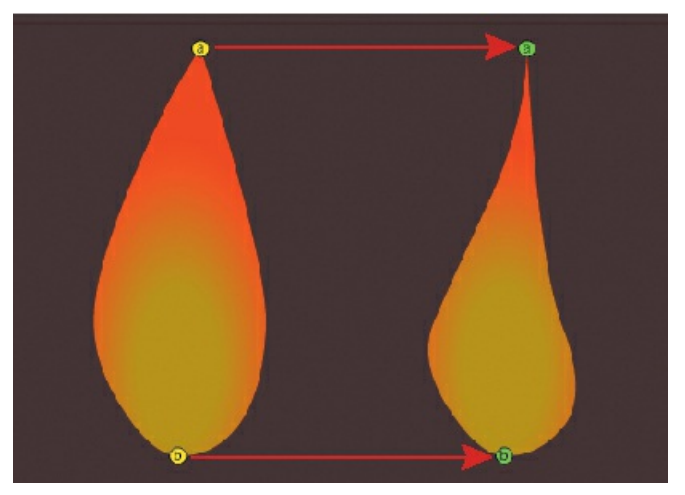

To demonstrate the value of shape hints, you can deliberately create a mess of your shape tweens. In the end keyframe, put the "b" hint at the top of the flame and the "a" hint at the bottom.

Animate forces the tip of the flame to tween to the bottom of the flame, and vice versa. The result is a strange flipping motion as Animate tries to make the transformation. Put the "a" back at the top and the "b" back at the bottom after you're done experimenting.

#### **Tip**

You can add a maximum of 26 shape hints to any shape tween. Be sure to add them consistently in a clockwise or counterclockwise direction for best results.

### **Removing shape hints**

If you've added too many shape hints, you can easily delete the unnecessary ones. Removing a

shape hint in one keyframe will remove its corresponding shape hint in the other keyframe.

- If you want to remove a shape hint, drag an individual shape hint entirely off the Stage and pasteboard.
- If you want to remove all shape hints, choose Modify > Shape > Remove All Hints.

## **Previewing animations with onion skinning**

It's sometimes useful to see how your shapes are changing from one keyframe to another on the Stage all at once. Seeing how the shapes gradually change lets you make smarter adjustments to your animation. You can do so using the onion skinning option, available at the top of the Timeline panel.

Onion skinning shows the contents of the frames before and after the currently selected frame.

The term "onion skin" comes from the world of traditional hand-drawn animation, in which animators draw on thin, semitransparent tracing paper known as onionskin. A light box shines a light behind the drawings to allow them to be seen through several sheets. When creating an action sequence, animators flip back and forth quickly between drawings held between their fingers. This allows them to see how the drawings smoothly connect to each other.

### **Turning on onion skinning**

There are two modes for onion skinning: Onion Skin and Onion Skin Outlines. Although both show previous and future frames, Onion Skin displays graphics fully rendered, whereas Onion Skin Outlines shows only the outlines of your graphics. In this task, you'll use Onion Skin Outlines.

**1.** Click the Onion Skin Outlines button at the top of the Timeline panel.

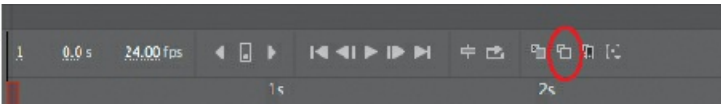

Animate shows several outlines of the flame, with the currently selected frame in red. The previous two frames are shown in blue, and the future two frames are shown in green. The outlines of the flame fade the farther away they are from the current frame.

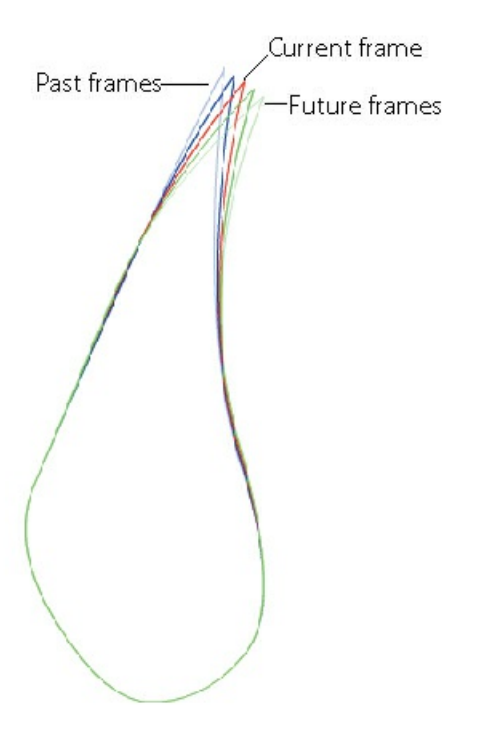

On the timeline, Animate displays markers to bracket your currently selected frame. The blue-marked bracket (to the left of the playhead) indicates how many previous frames are shown on the Stage, and the green-marked bracket (to the right of the playhead) indicates how many future frames are shown.

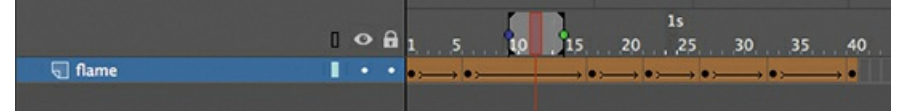

**2.** Move the playhead to a different frame.

Animate keeps the markers around the playhead no matter where you move it, always showing the same number of frames behind and ahead.

**3.** Click the Onion Skin button at the top of the Timeline panel.

24.00 fps (U) KENDIDER OF THE

Onion skinning switches from Outlines mode to the standard Onion Skin mode, showing the onion skins of your flame fully rendered. The flames from previous frames are tinted blue, and the flames from future frames are tinted green.

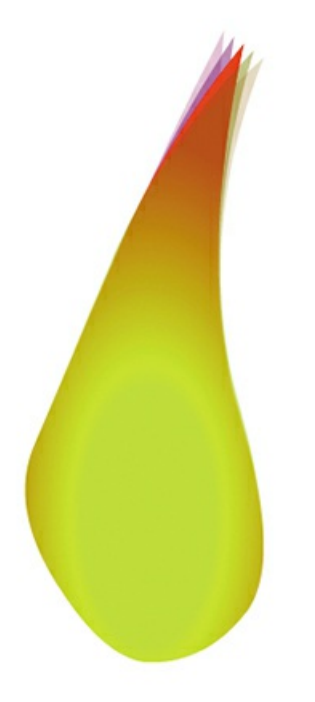

#### **Tip**

You can even scrub the playhead back and forth along the timeline to see the ghostly images of the onion skins moving along with the animation. You cannot see onion skins during normal playback, however.

### **Adjusting the markers**

You can move either marker to show more or fewer onion skin frames.

- Drag the blue marker to adjust the number of past onion skin frames shown.
- Drag the green marker to adjust the number of future frames displayed.
- Hold down Command/Ctrl while dragging either marker to move the past and future markers in equal amounts.
- Hold down Shift while dragging either marker to move the onion skin range to a different spot on the timeline (as long as it still encompasses the playhead).
- Click the Modify Markers menu button to select a preset marker option. For example, you can choose Marker Range 2 or Marker Range 5 to have the markers show two or five frames, respectively, in front of and behind the current frame.

#### **Customizing onion skin colors**

If you don't like the green and blue color coding of previous and future frames, you can change them in the preferences.

**1.** Choose Animate CC > Preferences (macOS) or Edit > Preferences (Windows).

The Preferences dialog box appears.

**2.** In the Onion Skin Color section, click the color boxes for Past, Present, or Future to choose new colors.

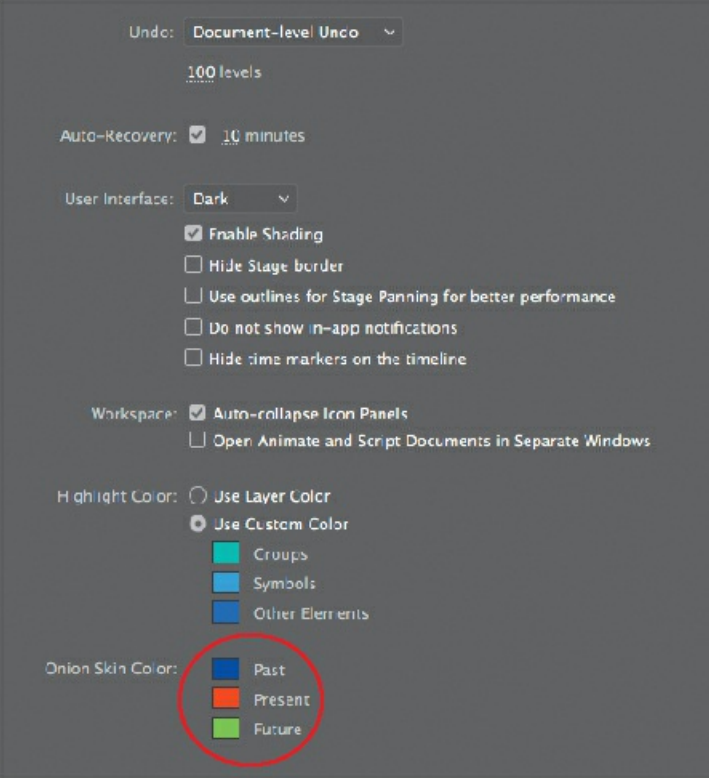

**3.** Click OK. Deselect the Onion Skin or Onion Skin Outlines button to return to the default view.

## **Animating color**

Shape tweens interpolate all aspects of a shape, which means that both the stroke and fill of a shape can be tweened. So far, you've modified the stroke, or outlines, of the flame. In the next section, you'll modify the fill so that the color gradient can change—perhaps the flame will glow brighter and more intensely at some points in the animation.

### **Adjusting the gradient fills**

Use the Gradient Transform tool to change the way the color gradient is applied to a shape, and use the Color panel to change the actual colors used in a gradient.

- **1.** If you're not already in symbol-editing mode for your flame symbol, double-click the flame graphic symbol in the library to edit it.
- **2.** Select the second keyframe on the flame layer (frame 6).
- **3.** Select the Gradient Transform tool, which is grouped with the Free Transform tool in the Tools panel.

The control points for the Gradient Transform tool appear on the gradient fill of the flame. The various control points allow you to stretch, rotate, and move the focal point of the gradient within the fill. (The Stage color is shown in white so that you can better see the Gradient Transform tool control points.)

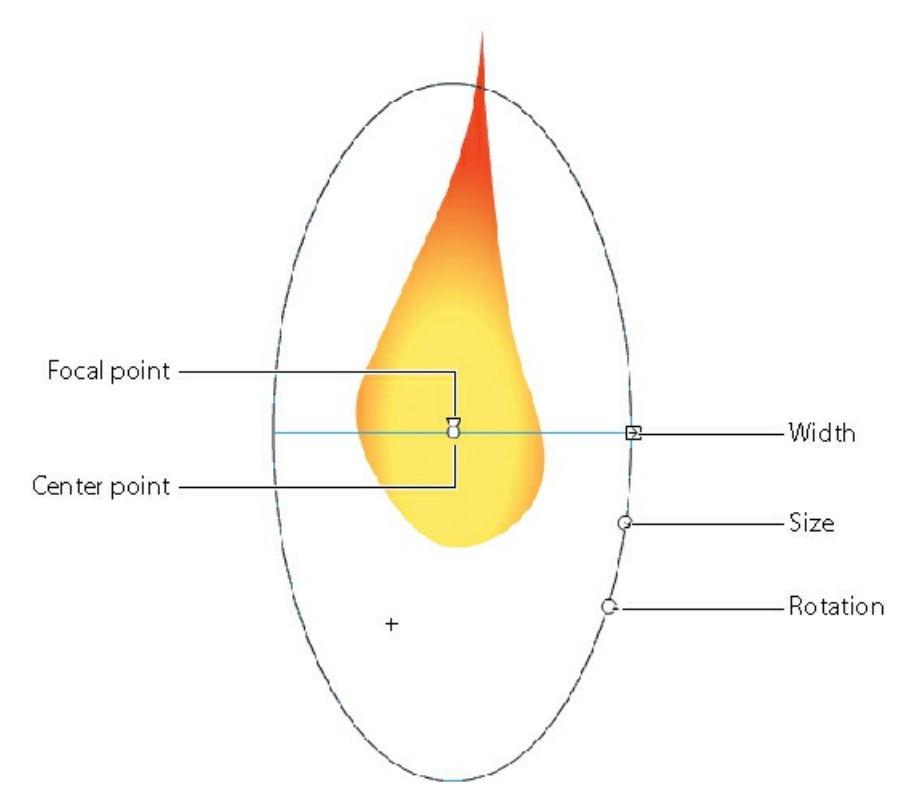

**4.** Use the control points to tighten the color gradient into the base of the flame. Reduce the gradient's size, make it wider, position it lower on the flame, and move the focal point (represented by a tiny triangle) of the gradient to one side.

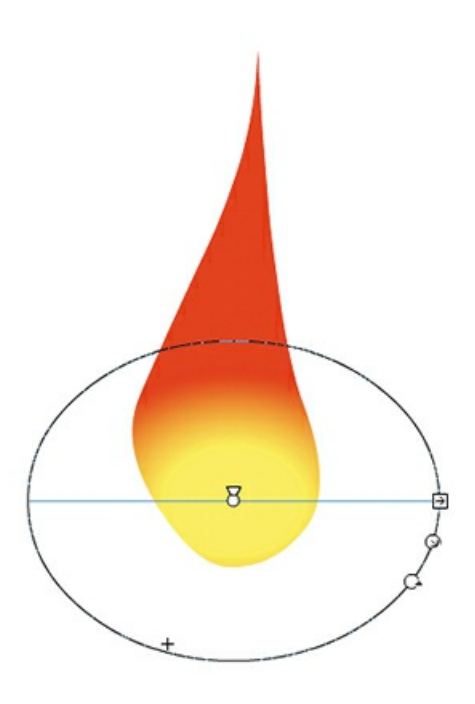

Your flame's orange core appears lower and more intense because the colors are distributed in a smaller area.

**5.** Move the playhead along the timeline between the first and second keyframe.

The shape tween automatically animates the colors inside the flame as well as its contours.

- **6.** Select the third keyframe on the flame layer (frame 17). In this frame, you'll adjust the actual color of the gradient.
- **7.** Select the Selection tool and click the fill of the flame on the Stage.
- **8.** Open the Color panel (Window > Color).

The Color panel appears, showing you the gradient colors of the selected fill.

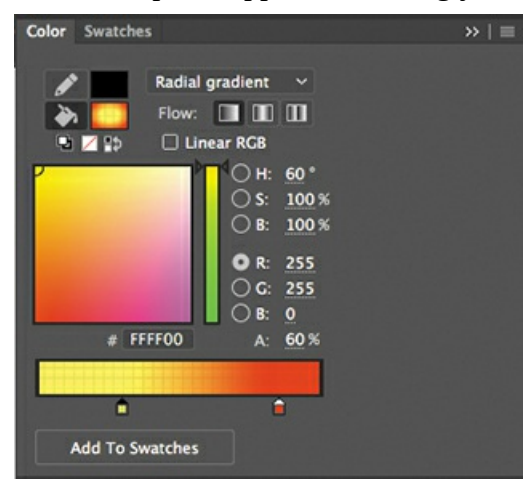

- **9.** Click the inner color marker, which is currently yellow.
- **10.** Change the color to a hot pink (#FF33CC).

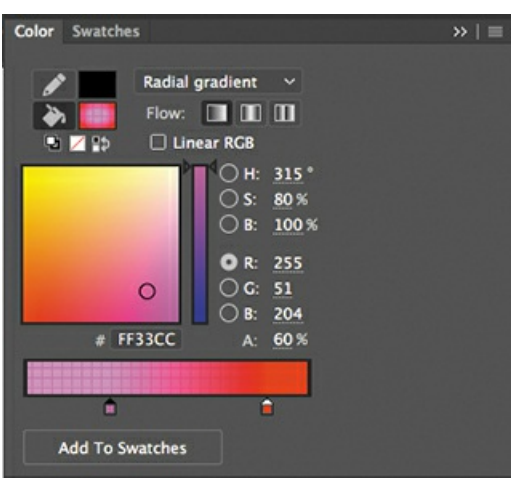

The center color of the gradient turns pink.

**11.** Move the playhead along the timeline between the second and third keyframes.

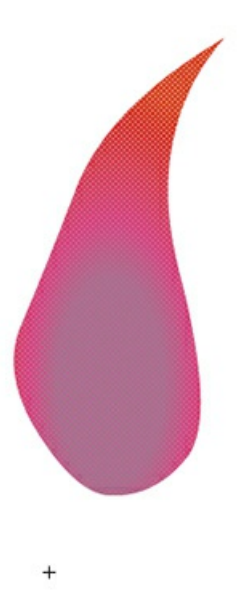

The shape tween automatically animates the center color in the gradient from yellow to pink. Experiment with the other keyframes by modifying the gradient fill and see what kinds of interesting effects you can apply to your flickering flame.

#### **Note**

Shape tweens can smoothly animate solid colors or color gradients, but they can't animate between different types of gradients. For example, you can't shape tween a linear gradient into a radial gradient.

### **Creating and using masks**

Masking is a way of selectively hiding and displaying content on a layer. It enables you to control the content that your audience sees. For example, you can make a circular mask and allow your audience to see only through the circular area so that you get a keyhole or spotlight effect. In Animate, you put a mask on one layer and the masked content in a layer below it.

For the animated logo you're creating in this lesson, you'll make the text a little more visually interesting by using the text itself as a mask.

### **Define the mask layer**

You'll create from the "Fire starter" text a mask that will reveal an image of a fire beneath it.

**1.** Return to the main timeline. Unlock the text layer. Double-click the icon in front of the text layer name, or select the text layer and choose Modify > Timeline > Layer Properties.

Layer Properties Name: text OK **Z** Lock Cancel Visibility: @ Visible ◯ Transparent 50  $\bigcirc$  Invisible Type: O Normal  $\bigcirc$  Mask ◯ Folder  $\bigcirc$  Guide Outline color:  $\Box$  View layer as outlines Layer height: 100%  $\ddot{\phantom{1}}$ 

The Layer Properties dialog box appears.

**2.** Select Mask and click OK.

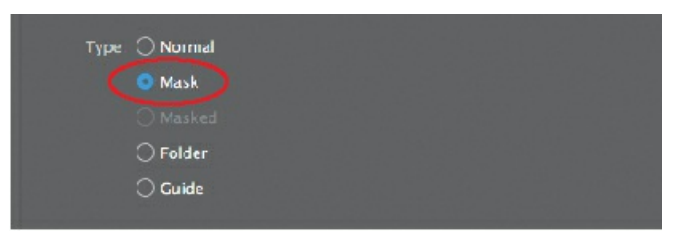

The text layer becomes a mask layer, indicated by the mask icon in front of the layer name. Anything in this layer will act as a mask for a masked layer below it.

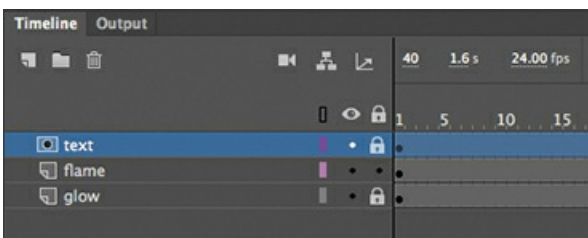

For this lesson, we're using the text already in place as the mask, but the mask can be any filled shape. The color of the fill doesn't matter. What's important to Animate are the size, location, and contours of the shape. The shape will be the "peephole" through which you'll see the content on the layer below. You can use any of the drawing or text tools to create the fill for your mask.

#### **Tip**

Masks do not recognize strokes, so use only fills in the mask layer. Text created with the Text tool also works as a mask.

#### **Note**

Animate does not recognize different Alpha levels in a mask created on a timeline, so a semitransparent fill in the mask layer has the same effect as an opaque fill, and edges will always be hard. However, in an ActionScript 3.0 document, you can use ActionScript code to dynamically create masks that will allow transparencies.

#### **Create the masked layer**

The masked layer is always indented under the mask layer.

**1.** Click the New Layer button, or choose Insert > Timeline > Layer.

A new layer appears.

**2.** Rename the layer **fiery\_effect**.

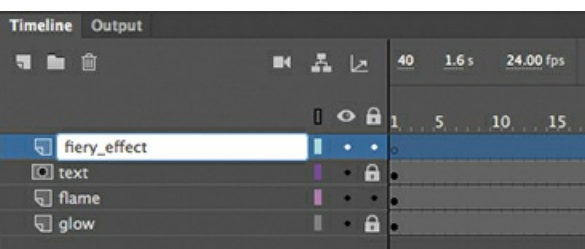

**3.** Drag the fiery\_effect layer under the mask layer (named "text") and a little to the right so that it becomes indented.

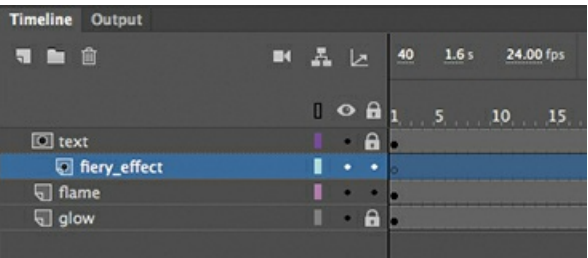

The fiery effect layer becomes a masked layer, paired with the mask layer above it. Any content in the masked layer will be masked by the layer above it.

**4.** Choose File > Import > Import To Stage, and select fire.jpg from the 07Start folder.

The bitmap image of fire appears on the Stage, and the words appear over the image.

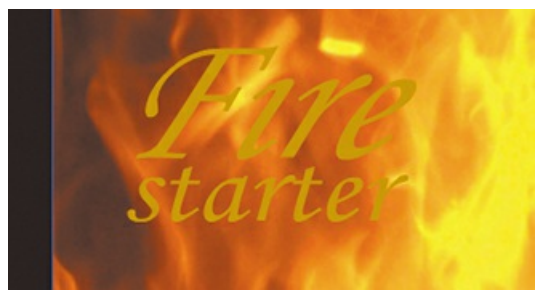

#### **Tip**

You can also double-click a normal layer under a mask layer, or choose Modify > Timeline > Layer Properties, and select Masked to modify the layer into a masked layer.

#### **See the effects of the mask**

To see the effects of the mask layer on its masked layer, you must lock both layers.

**1.** Click the Lock option for both the text layer and the fiery\_effect layer.

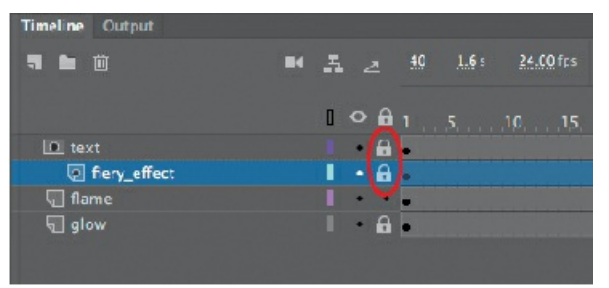

Both mask and masked layers become locked. The shapes of the letters in the mask layer reveal parts of the image in the masked layer.

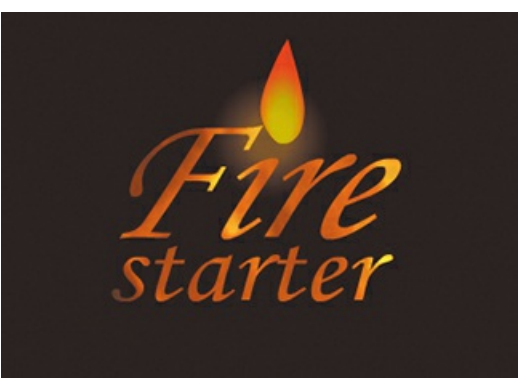

#### **Note**

You can have multiple masked layers under a single mask layer.

**2.** Choose Control > Test.

As the flame flickers above the text, the letters reveal the fiery texture in the layer below it.

## **Traditional masks**

It might seem counterintuitive that the shapes in the mask layer reveal, rather than hide, the content in the masked layer. However, that's exactly how a traditional mask in photography or painting works. When a painter uses a mask, the mask protects the painting from paint splatters so that the underlying painting will be visible. When a photographer uses a mask in the darkroom, the mask protects the photosensitive paper from the light, to prevent those areas from getting any darker. So thinking of a mask as something that protects a lower, masked layer is a good way to remember which areas are hidden and which are revealed.

## **Animating the mask and masked layers**

The letters of your animated logo have more drama now that you've created a mask with an image of fire behind it. However, the client for this fictional project now demands that it have even more punch. Although she likes the look of the fiery letters, she wants an animated effect.

Fortunately, you can include animations in either the mask or the masked layer. You can create an animation in the mask layer if you want the mask itself to move or expand to show different parts of the masked layer. Or you can create an animation in the masked layer if you want the content to move under a mask, like scenery whizzing by a train window.

### **Adding a tween to the masked layer**

To make the logo more compelling for your client, you'll add a shape tween to the masked layer. The shape tween will move a glow from left to right for a portion of the movie under the letters.

**1.** Unlock both the text layer and the fiery\_effect layer.

The effects of the mask and masked layer are no longer visible, but their contents are now editable.

- **2.** Delete the bitmap image of the fire in the fiery\_effect layer.
- **3.** Select the Rectangle tool and open the Color panel (Window > Color).
- **4.** In the Color panel, make sure Fill Color is selected and choose Linear Gradient from the Color Type menu.
- **5.** Create a gradient that starts with red on the far left (#FF0000), goes to yellow in the middle (#FFFC00), and becomes red again on the far right (#FF0000). Make sure your Alpha is set to 100% so that the colors are not transparent.

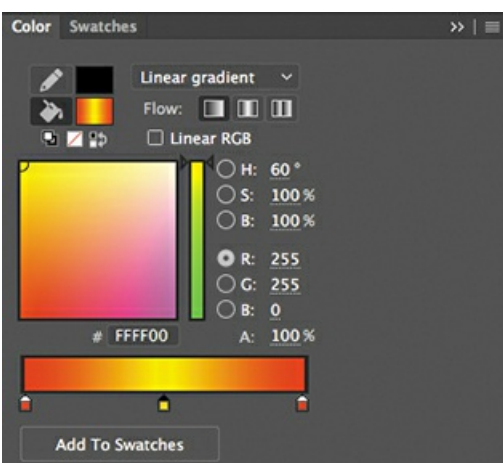

**6.** Create a rectangle in the fiery effect layer that encompasses the letters in the text layer.

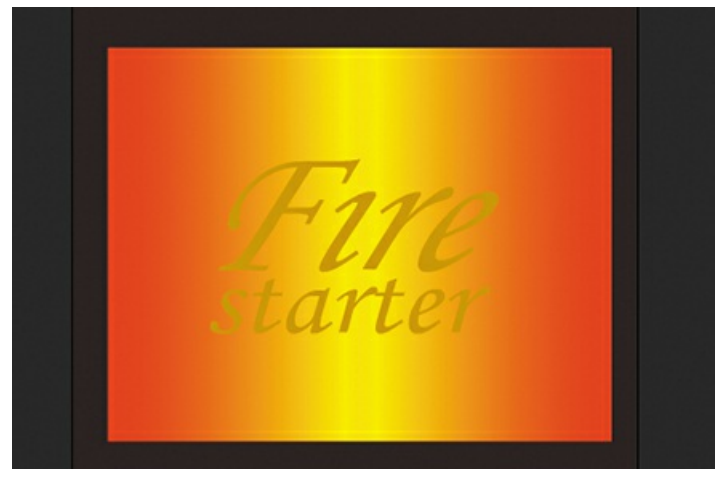

**7.** Choose the Gradient Transform tool, and click the fill of your rectangle to select it.

The control handles for the Gradient Transform tool appear on the fill of the rectangle. We'll use this tool to position the gradient off the Stage so that it can make a dramatic entrance.

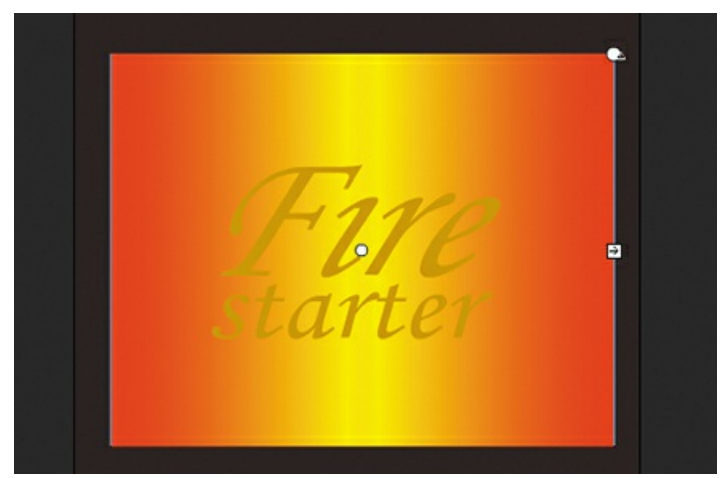

**8.** Drag the center point of the gradient so that the yellow color appears on the far left side of the Stage.

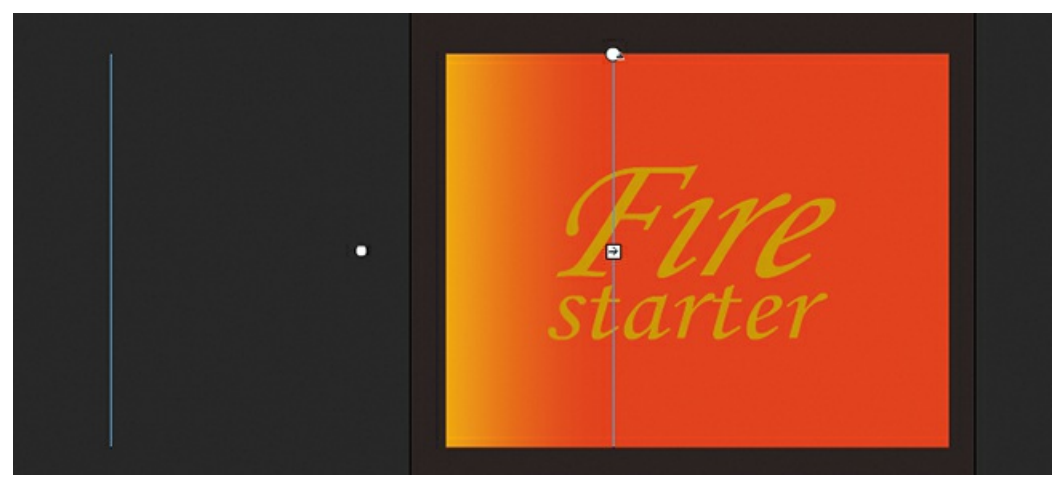

The yellow glow will enter from the left and move to the right.

**9.** Right-click frame 20 in the fiery\_effect layer and choose Insert Keyframe (F6).

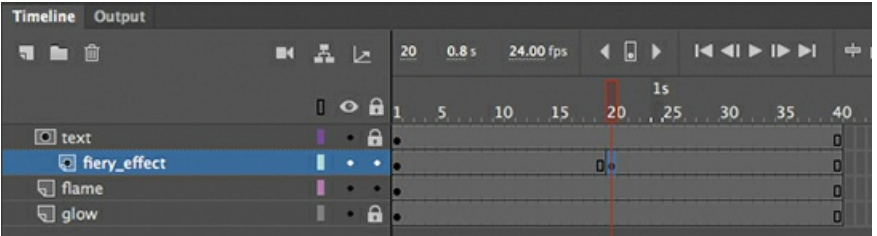

The contents of the previous keyframe are copied into the new keyframe.

**10.** Right-click the last frame (frame 40) in the fiery\_effect layer and choose Insert Keyframe (F6).

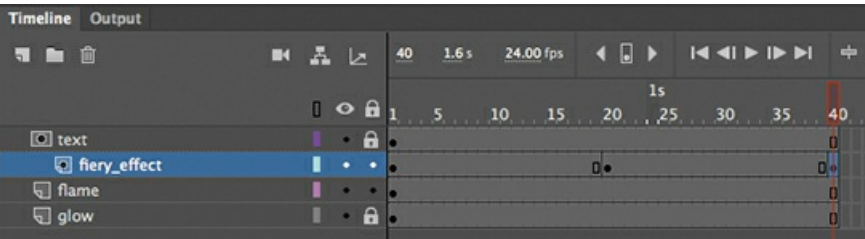

The contents of the keyframe at frame 20 are copied into the new keyframe. You now have three keyframes in the fiery\_effect layer.

- 11. Make sure that your playhead is still in the last frame (frame 40).
- **12.** Drag the center point of the gradient far enough to the right so that the yellow color is just barely visible on the right side of the Stage.

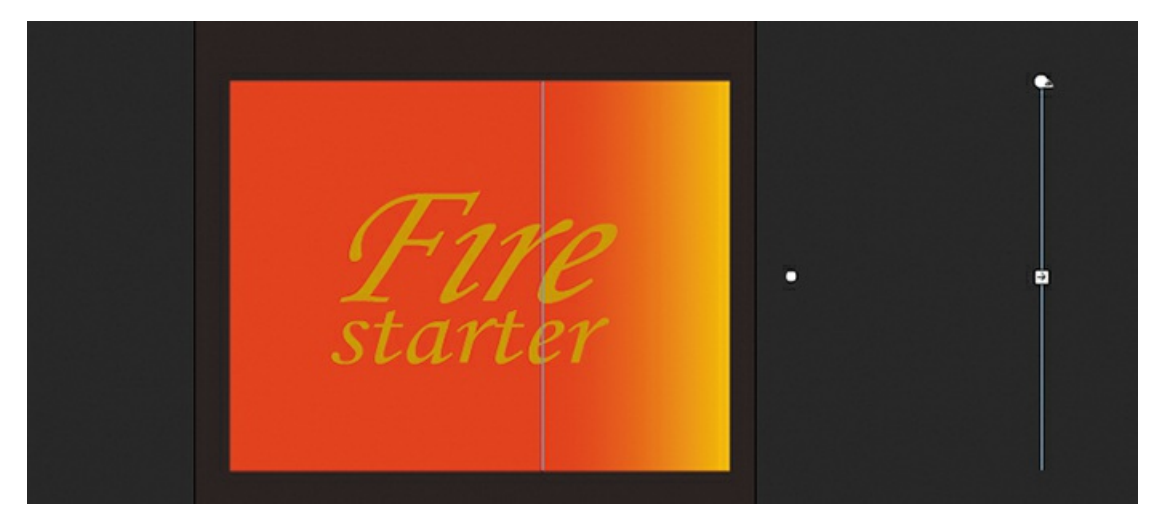

**13.** Right-click anywhere on the timeline between the second and third keyframe in the fiery\_effect layer, and select Create Shape Tween. Or, from the main menu bar, choose Insert > Shape Tween.

The color gradient is shape tweened so that the yellow glow moves within the fill of the rectangle from left to right.

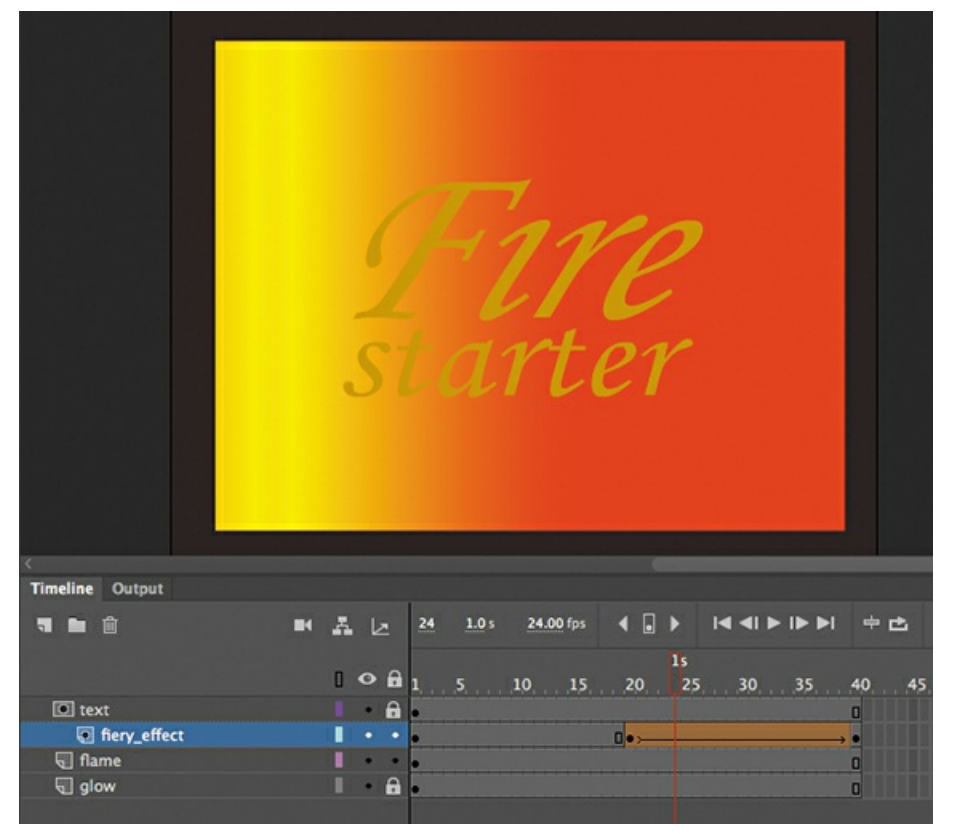

14. Watch your animation by choosing Control > Test or by pressing Return/Enter.

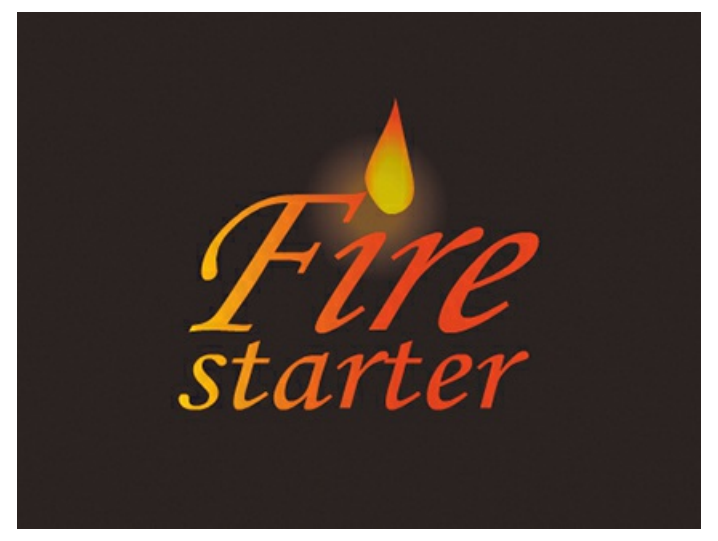

While the flame burns above the letters, a soft yellow glow flashes across the letters.

## **Easing a shape tween**

Eases help your animation bear a sense of weight by enabling you to add an acceleration or deceleration component to its motion.

**Note** 

The Motion Editor, which is the advanced panel integrated into the timeline that provides different ease types, is not available for shape tweens.

You can use the Properties panel to add an ease to a shape tween. Ease values range from −100, which indicates an ease-in, to 100, which indicates an ease-out. An ease-in makes the motion start off slowly. An ease-out slows down the motion as it approaches its ending keyframe.

### **Adding an ease-in**

You'll make the glow that flashes across the letters of the logo begin slowly and then pick up speed. The ease-in will help viewers take notice of the animation before it proceeds.

- **1.** Click anywhere inside the shape tween in the fiery\_effect layer.
- **2.** In the Properties panel, enter **–100** for the Easing Intensity value.

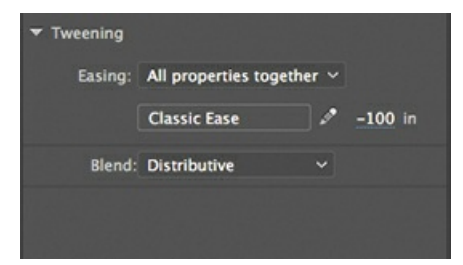

Animate applies an ease-in effect to the shape tween.

**3.** Make sure that your mask and masked layers are locked, and choose Control > Test to test your movie.

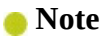

As with classic tweens, you can apply more advanced eases or even custom eases. Click the Classic Ease button to access the additional ease options, or click the pencil icon to customize your ease curve.

The soft yellow glow flashes across the letters, starting off slowly and then adding a little more sophistication to the entire animation.

### **Exporting the finished animated GIF**

Your project is done, and you'll export the animated GIF to be used as your client's Facebook profile photo.

**1.** Choose File > Export > Export Animated GIF.

Animate opens the Export Image dialog box. It shows a preview of the image and various options for optimizations. In the Preset area, deselect the Transparency option.

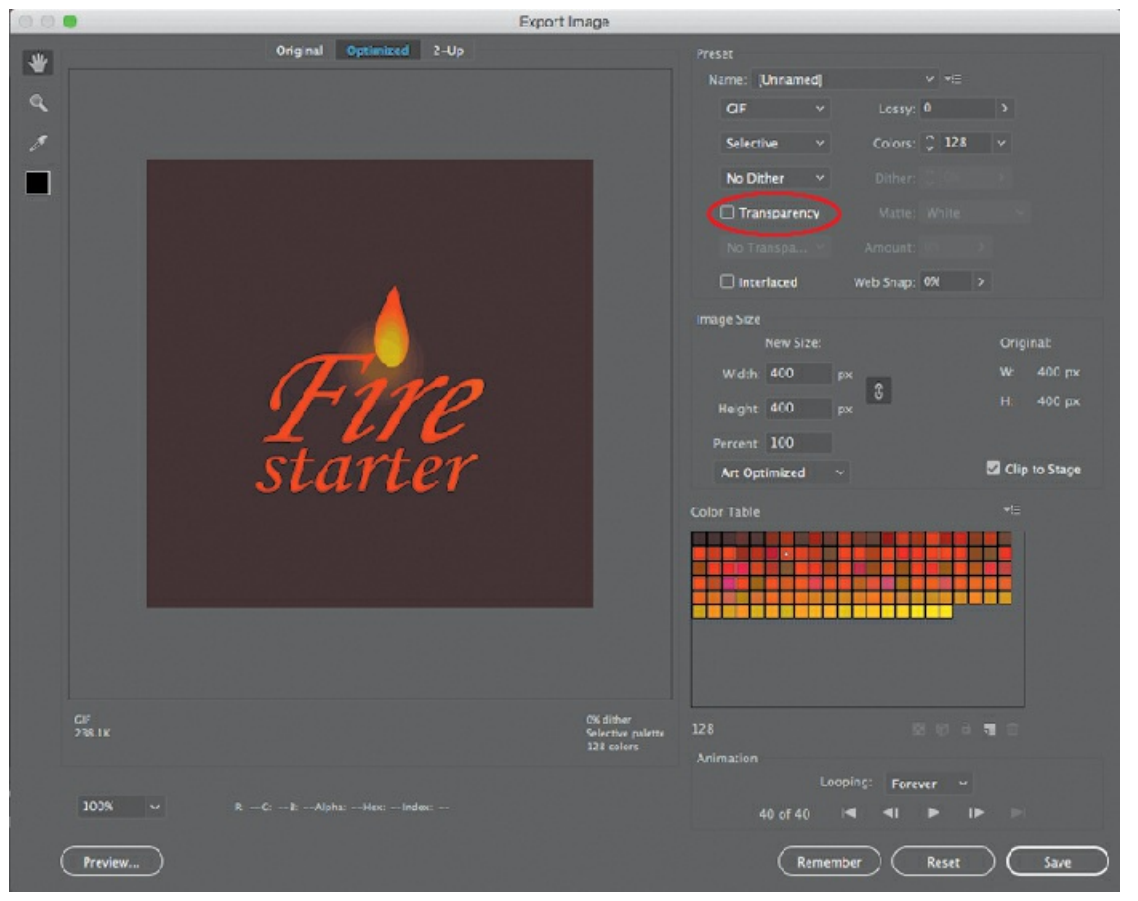

**2.** In the Preset area, choose GIF from the Optimized File Format menu. Choose 0 from the Lossy menu and 256 from the Colors menu. This will maximize the quality of your image. You can select Perceptual and No Dither for the other two menus. These options determine how the 256 colors are chosen and mixed to create the final image.

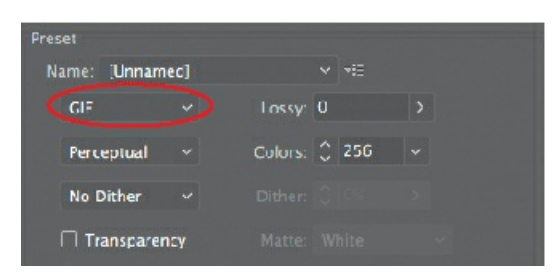

- **3.** In the Image Size area, keep all the values at their default settings. The Width and Height should match the original Stage size.
- **4.** In the last area, Animation, you can choose the type of looping behavior for your animated GIF. Select Forever, which will make your animated GIF loop endlessly. You can preview the animation by clicking the Play button. You can also examine each of the 40 frames individually by moving forward or backward one frame at a time.

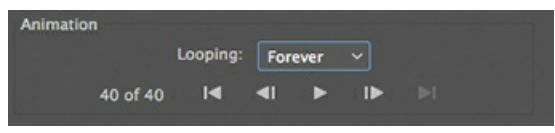

**5.** Click Save, and in the dialog box that appears, provide a filename and navigate to the 07End folder to save your animated GIF.

### **Review questions**

- <span id="page-355-3"></span>**[1](#page-355-0)** What is a shape tween, and how do you apply it?
- <span id="page-355-4"></span>**[2](#page-355-1)** What are shape hints, and how do you use them?
- <span id="page-355-5"></span>**[3](#page-355-2)** What does the color-coding of the onion skin markers indicate?
- <span id="page-355-6"></span>**[4](#page-356-0)** How is a shape tween different from a motion tween?
- <span id="page-355-7"></span>**[5](#page-356-1)** What is a mask, and how do you create one?
- <span id="page-355-8"></span>**[6](#page-356-2)** How do you see the effects of a mask?

#### **Review answers**

- <span id="page-355-0"></span>**[1](#page-355-3)** A shape tween creates smooth transitions between keyframes containing different shapes. To apply a shape tween, create different shapes in an initial keyframe and in a final keyframe. Then, select any frame between the keyframes in the timeline, rightclick, and choose Create Shape Tween.
- <span id="page-355-1"></span>**[2](#page-355-4)** Shape hints are labeled markers that indicate how one point on the initial shape of a shape tween will map to a corresponding point on the final shape. Shape hints help refine the way the shapes will morph. To use shape hints, first select the initial keyframe of a shape tween. Choose Modify > Shape > Add Shape Hint. Move the first shape hint to the edge of the shape. Move the playhead to the final keyframe, and move the corresponding shape hint to a matching edge of the shape.
- <span id="page-355-2"></span>**[3](#page-355-5)** By default, Animate shows the onion skins in previous frames in blue and the onion skins in future frames in green. The onion skin in the currently selected frame is in red.

The colors can be customized in the Preferences panel.

- <span id="page-356-0"></span>**[4](#page-355-6)** A shape tween uses shapes, whereas a motion tween uses symbol instances. A shape tween smoothly interpolates the change of stroke or fill of a shape between two keyframes. A motion tween smoothly interpolates the changes in location, scale, rotation, color effect, or filter effect of a symbol instance between two keyframes.
- <span id="page-356-1"></span>**[5](#page-355-7)** Masking is a way of selectively hiding and displaying content on a layer. In Animate, you put a mask on the top mask layer and the content in the layer below it, which is called the masked layer. Both the mask and the masked layers can be animated.
- <span id="page-356-2"></span>**[6](#page-355-8)** To see the effects of the mask layer on the masked layer, you must lock both layers, or test your movie by choosing Control > Test.

# **8 Creating Interactive Navigation**

#### **Lesson overview**

In this lesson, you'll learn how to do the following:

- Create button symbols.
- Add sound effects to buttons.
- Duplicate symbols.
- Swap symbols and bitmaps.
- Name button instances.
- Understand how ActionScript 3.0 and JavaScript are used in Animate documents.
- Use the wizard in the Actions panel to quickly add JavaScript for interactivity.
- Create and use frame labels.
- Create animated buttons.

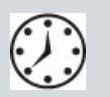

This lesson will take about 2 hours to complete. Please log in to your account on [peachpit.com](http://peachpit.com) to download the files for this lesson, or go to the ["Getting](#page-26-0) Started" section at the beginning of this book and follow the [instructions](#page-28-0) under "Accessing the Lesson Files and Web Edition." Store the files on your computer in a convenient location.

Your Account page is also where you'll find any updates to the lesson files. Look on the Lesson & Update Files tab to access the most current content

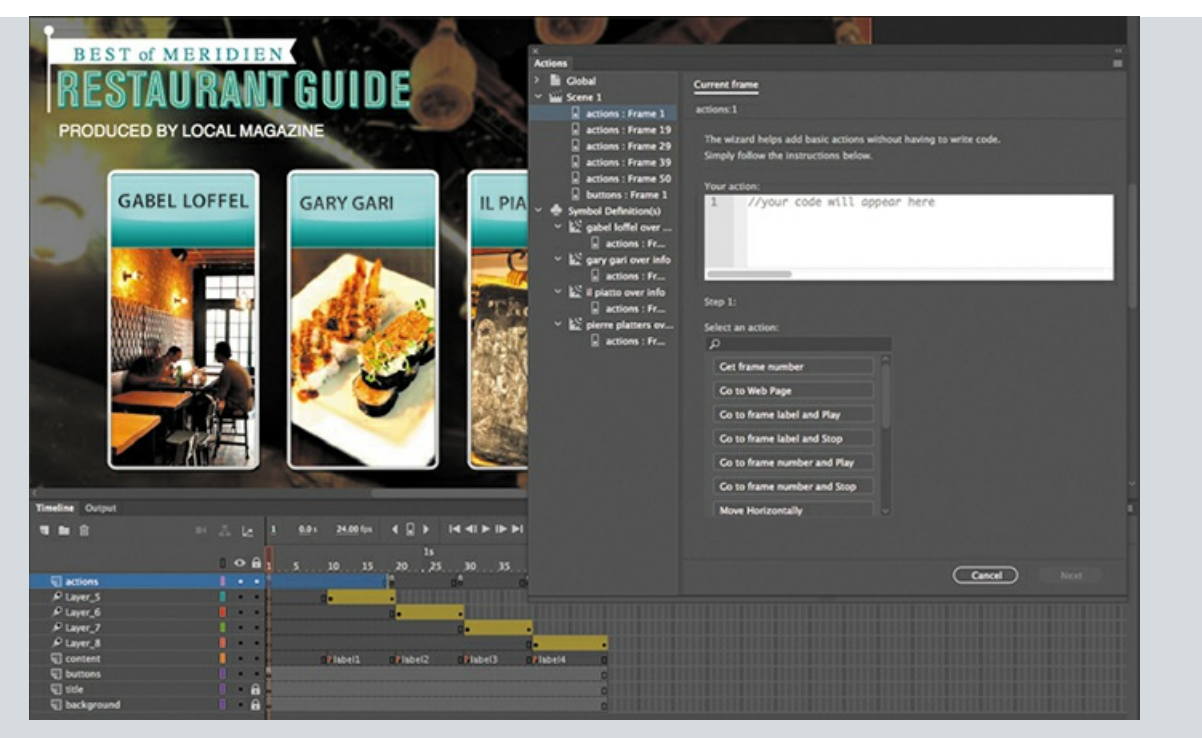

Let your viewers explore your project and become active participants. Button symbols and code work together to create engaging, user-driven interactive experiences.

## **Getting started**

To begin, view the interactive restaurant guide that you'll create as you learn to make interactive projects in Adobe Animate CC.

**Note** 

If you have not already downloaded the project files for this lesson to your computer from your Account page, make sure to do so now. See ["Getting](#page-26-0) Started" at the beginning of the book.

**1.** Double-click the 08End.fla file in the Lesson08/08End folder to open the animation in Animate. Choose Control > Test to see the final project.

The project opens in your default browser. You can ignore any warnings that appear in the Output panel.

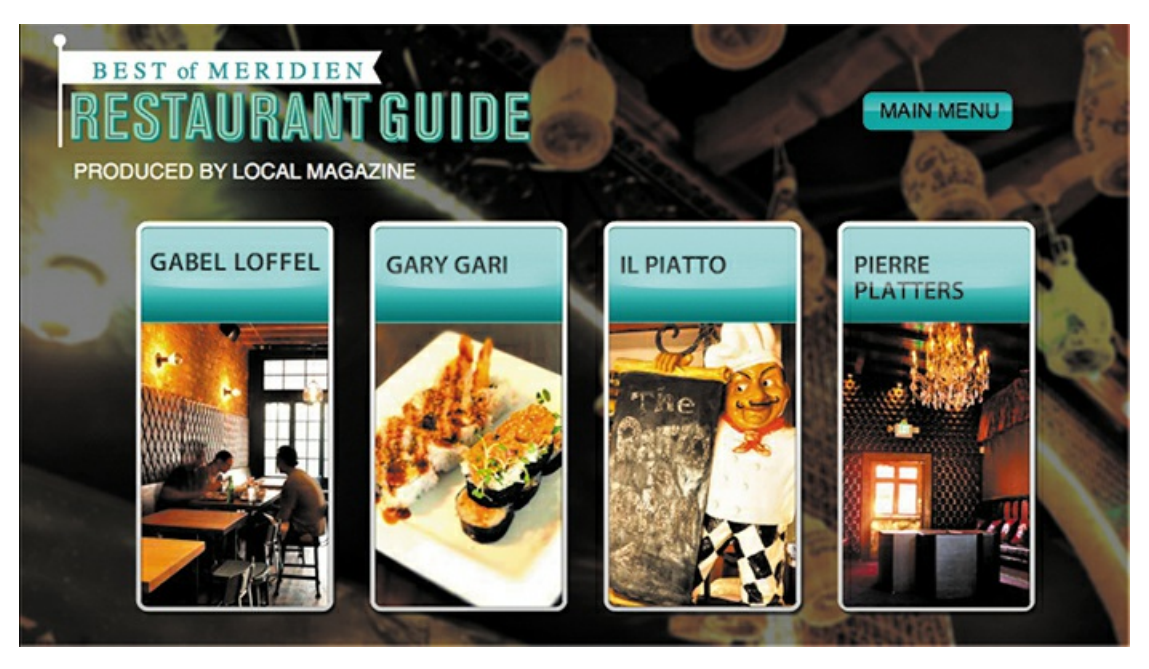

#### **Note**

This project contains buttons and bitmaps that may generate security errors when you try to play the HTML file locally. Your browser may be blank or simply show a static picture when you double-click the HTML file to open it in a browser. Upload all required files to your server (see [Lesson](#page-475-0) 11), or test the movie within Animate.

The project is an imaginary city's interactive restaurant guide that runs in the browser. Viewers can click any button to see more information about a particular restaurant. In this lesson, you'll be working in an HTML5 Canvas document to create interactive buttons and structure the timeline properly. You'll learn to add JavaScript code to provide instructions for what each button will do.

- **2.** Close the 08End.fla file.
- **3.** Double-click the 08Start.fla file in the Lesson08/08Start folder to open the initial project file in Animate. The file is an HTML5 Canvas document that will play in a browser. The document includes several assets already in the Library panel, and the Stage has already been sized properly.
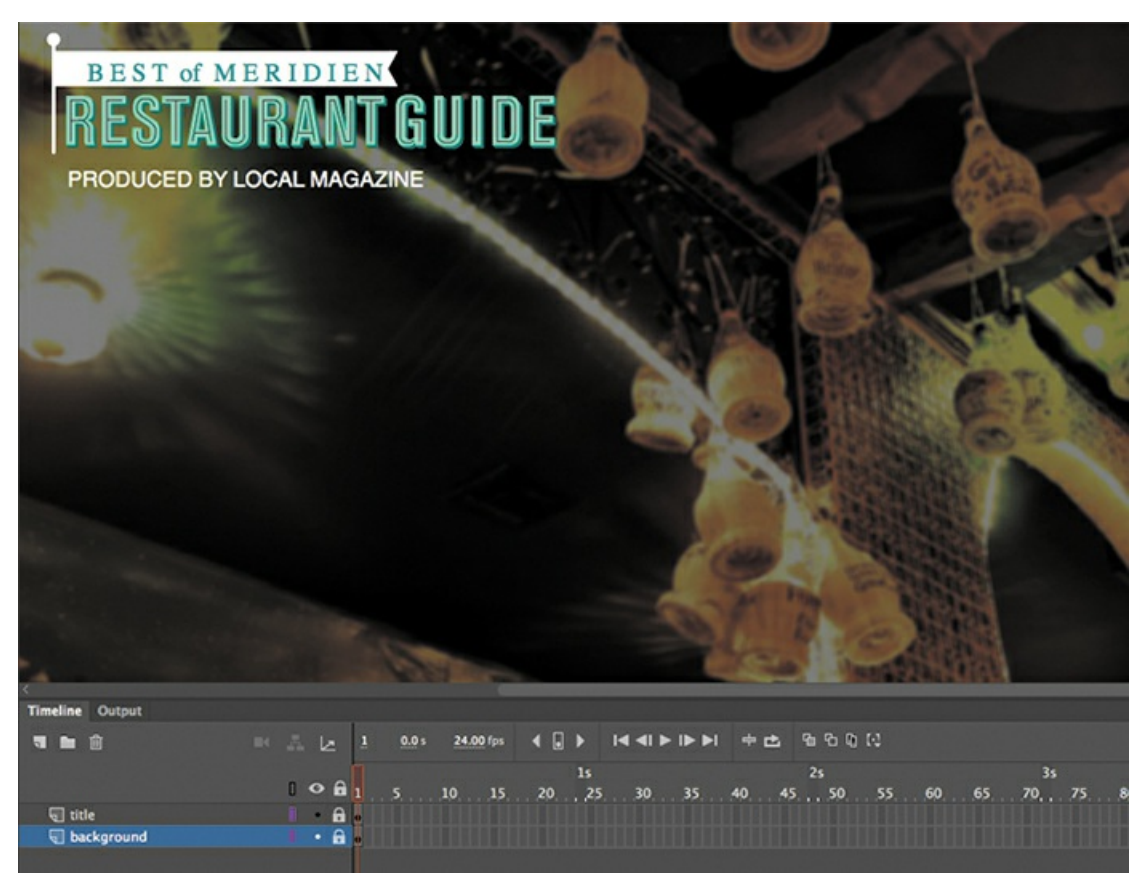

### **Note**

Animate may warn you if your computer doesn't have the same fonts contained in a FLA file. Choose substitute fonts, or click Use Default to have Animate automatically make the substitutions.

**4.** Choose File > Save As. Name the file **08\_workingcopy.fla** and save it in the 08Start folder. Saving a working copy ensures that the original start file will be available if you want to start over.

# **About interactive movies**

Interactive movies change based on the viewer's actions. For example, when the viewer clicks or taps a button, a different graphic with more information is displayed. Interactivity can be simple, such as a button click, or it can be complex, receiving inputs from a variety of sources, such as the movements of the mouse, keystrokes from the keyboard, or even the tilting of a mobile device.

# **ActionScript and JavaScript**

In Animate, you add interactivity with either ActionScript 3.0 or JavaScript, depending on the kind of document you're working in.

If you're working in an ActionScript 3.0, AIR for Desktop, or AIR for iOS or Android

document, you use ActionScript to achieve interactivity. ActionScript provides the instructions that enable an animation to respond to the user. Those instructions could be to play a sound, skip to a keyframe on the timeline where new graphics appear, or make a calculation.

In an HTML5 Canvas, WebGL glTF, VR 360, or VR Panorama document, you use JavaScript, the same code that drives interactivity for web pages in a browser.

ActionScript 3.0 and JavaScript are very similar (in fact, both are based on an ECMA coding language standard), but there are slight differences in syntax and usage.

In this lesson, you'll use JavaScript in an HTML5 Canvas document to learn to create a nonlinear navigation—one in which the movie doesn't have to play straight from the beginning of the timeline to the end. You'll add JavaScript to tell the Animate playhead to jump around and go to different frames of the timeline based on which button the user clicks. Different frames on the timeline contain different content. The user doesn't actually know that the playhead is jumping around the timeline; the user just sees (or hears) different content appear as the buttons are clicked on the Stage.

Don't worry if you don't think you're good at programming! You don't have to be a code ninja, because Animate provides an easy-to-use menu-driven wizard in the Actions panel that allows you to add JavaScript quickly and simply.

# **Creating buttons**

A button is a basic visual indicator of something users can interact with. Users often click a button with the mouse or tap a button with their finger, but many other types of interactions are possible. For example, something can happen when a user rolls the mouse pointer over a button.

A button is a kind of symbol that has four special states, or keyframes, that determine how the button appears. Buttons can look like virtually anything—an image, a graphic, or a bit of text. They don't have to be those typical pill-shaped gray rectangles that you see on many websites.

## **Creating a button symbol**

In this lesson, you'll create buttons with small thumbnail images and restaurant names. A button symbol's four special states are represented on the button's timeline as frames, just like on the main timeline. The four frames include the following:

- The Up state shows the button as it appears when the pointer is not interacting with it.
- The Over state shows the button as it appears when the pointer is hovering over it.
- The Down state shows the button as it appears when the pointer is hovering over it and the user presses the mouse button or trackpad.
- The Hit state indicates the clickable area of the button.

You'll understand the relationship between these states and the button appearance as you work through this exercise.

**1.** Choose Insert > New Symbol.

**2.** In the Create New Symbol dialog box, choose Button from the Type menu and name the symbol **gabel loffel button**. Click OK.

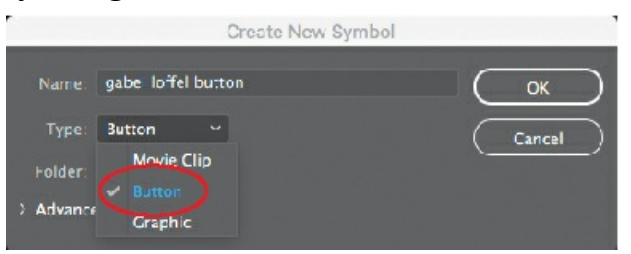

Animate puts you in symbol-editing mode for your new button.

**3.** In the Library panel, expand the restaurant thumbnails folder and drag the graphic symbol "gabel loffel thumbnail" to the middle of the Stage.

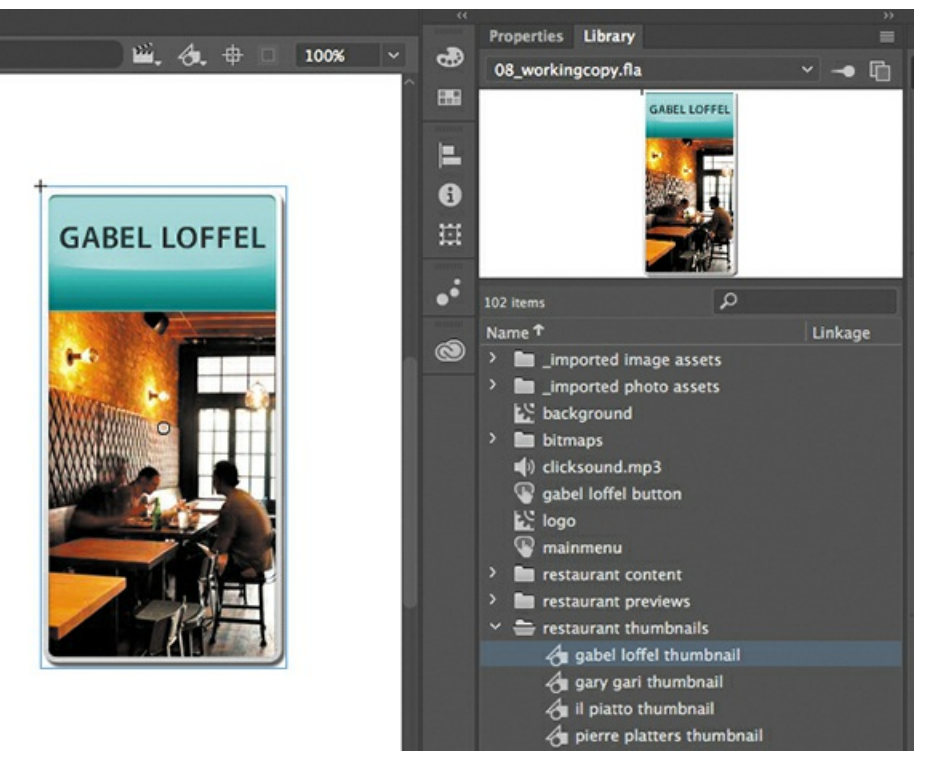

**4.** In the Properties panel, set the X value to **0** and the Y value to **0**.

The upper-left corner of the small gabel loffel restaurant image is now aligned to the registration point of the symbol (marked by the small cross in the center of the screen).

**5.** Select the Hit frame in the timeline and choose Insert > Timeline > Frame to extend the timeline.

The gabel loffel image now extends through the Up, Over, Down, and Hit states.

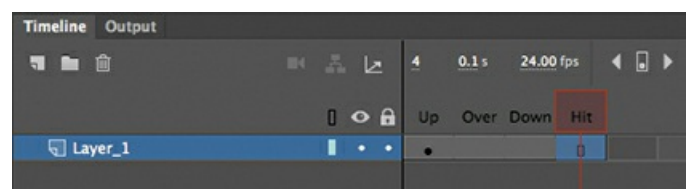

**6.** Insert a new layer. The new layer will accommodate an image that appears when the user's

mouse cursor hovers over the button.

**7.** In the new layer, select the Over frame and choose Insert > Timeline > Keyframe. Animate inserts a new keyframe in the Over state of the top layer.

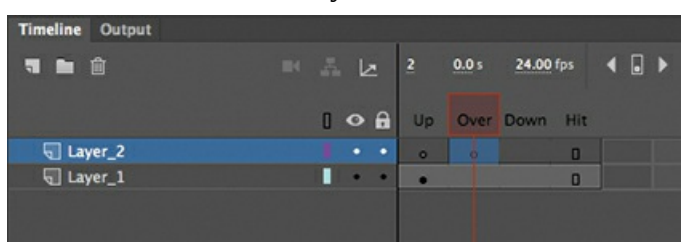

**8.** In the Library panel, expand the restaurant previews folder, and drag the "gabel loffel over info" movie clip symbol onto the Stage.

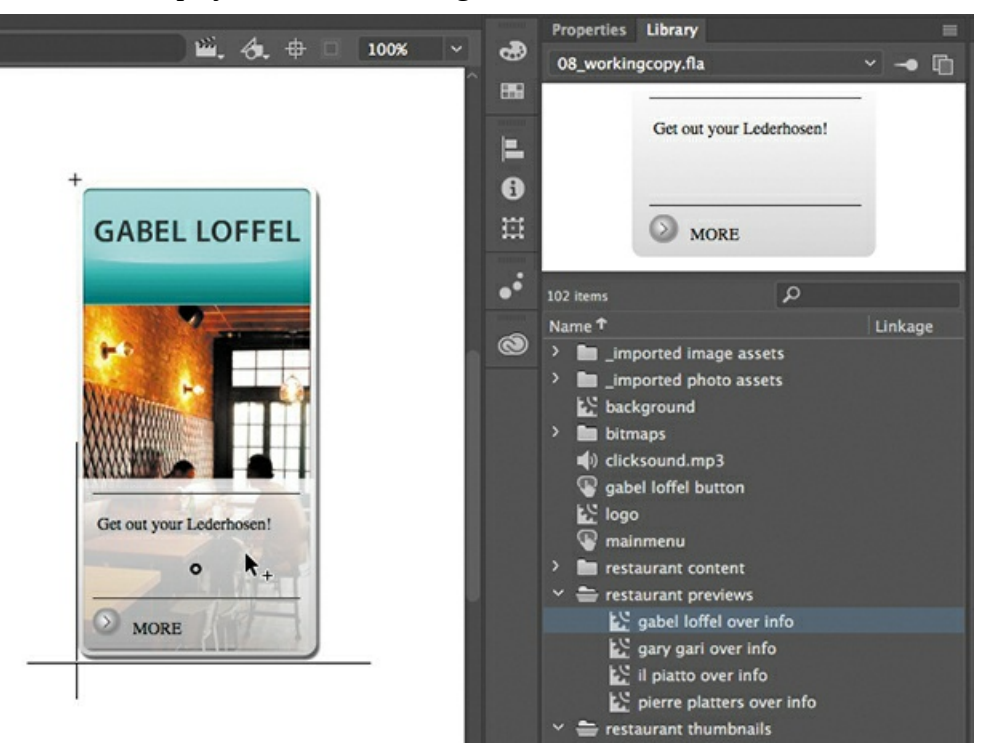

**9.** Move the movie clip symbol until it's over the lower part of the button. When guides appear along the bottom and side of the object, let it snap into place. In the Properties panel, the Position and Size section should show approximately X=0 and Y=217.

The gray information box will appear over the restaurant image whenever the mouse cursor rolls over the button.

**10.** Insert a third layer above the first two.

We'll use this layer to bind a sound file to the Down state so that the button will make a click sound when it's "pressed" (clicked).

**11.** Select the Down frame on the new layer and choose Insert > Timeline > Keyframe. A new keyframe is inserted in the Down state of the new layer.

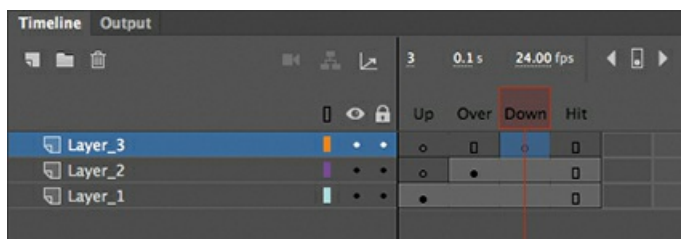

**12.** Drag the sound file called clicksound.mp3 from the Library panel to the Stage.

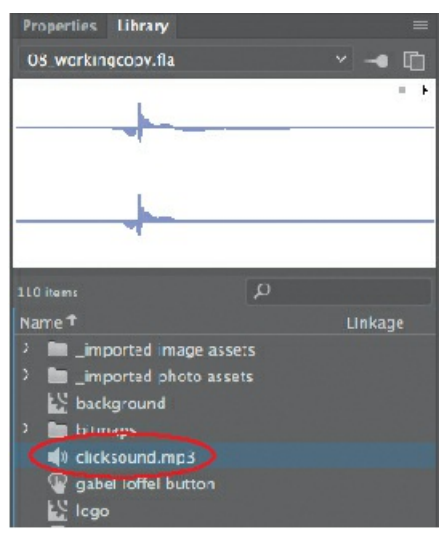

The beginning of the sound's waveform (appearing as a thick orange line) appears in the Down keyframe of the top layer of your button symbol.

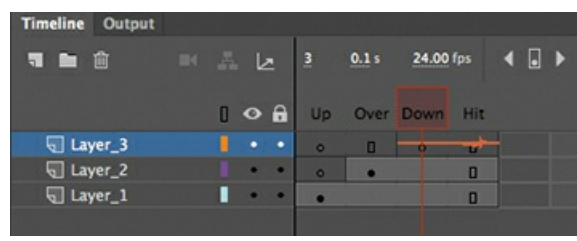

**Note** 

You'll learn more about sound in [Lesson](#page-436-0) 10.

**13.** Select the Down keyframe where the waveform appears, and in the Sound section of the Properties panel, note that Event is chosen from the Sync menu.

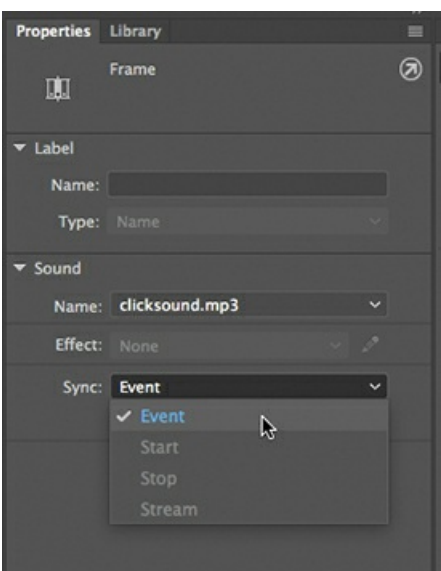

A clicking sound will play only when a viewer "presses" (clicks) the button.

**14.** Click Scene 1 in the Edit bar above the Stage to exit symbol-editing mode and return to the main timeline. Your first button symbol is complete! Look in your Library panel to see the new button symbol stored there.

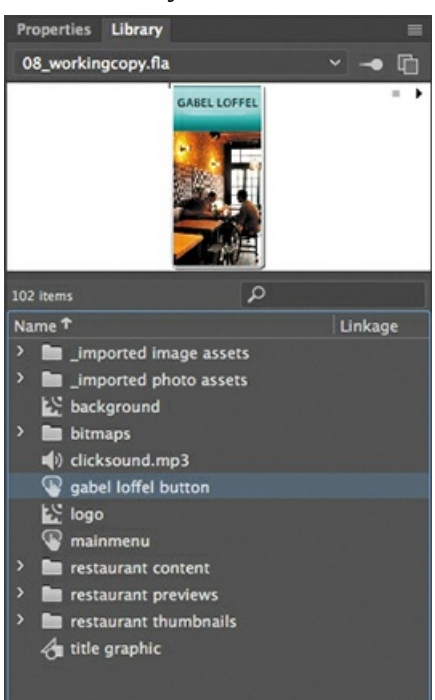

# **Invisible buttons and the Hit keyframe**

Your button symbol's Hit keyframe indicates the area that is "hot," or clickable by the user. Normally, the Hit keyframe contains a shape that is the same size and location as the shape in your Up keyframe. In most cases, you want the graphics that users see to be in the same area where they click. However, in certain advanced applications, you may want the Hit

keyframe and the Up keyframe to be different. If your Up keyframe is empty, the resulting button is known as an invisible button.

Users can't see invisible buttons, but because the Hit keyframe still defines a clickable area, invisible buttons remain active. You can place invisible buttons over any part of the Stage and use code to program them to respond to users.

Invisible buttons are useful for creating generic hotspots. For example, placing them on top of different photos can help you make each photo respond to a click or tap without having to make each photo a different button symbol.

## **Duplicating buttons**

Now that you've created one button, you'll be able to create others more easily. You'll duplicate one button here, change the image in the next section, and then continue to duplicate buttons and modify images for the remaining restaurants.

**1.** In the Library panel, right-click the "gabel loffel button" symbol and choose Duplicate. You can also choose Duplicate from the Library panel menu.

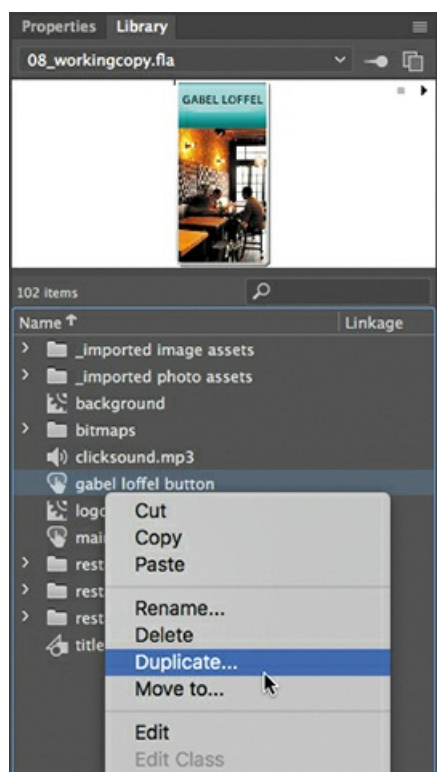

**2.** In the Duplicate Symbol dialog box, choose Button from the Type menu, and name the symbol **gary gari button**. Click OK.

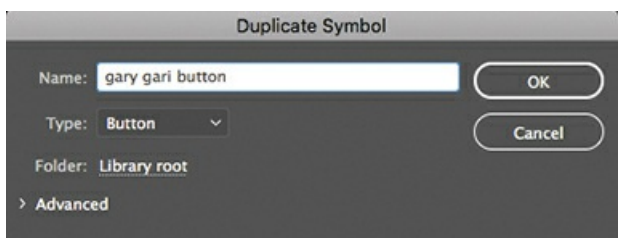

## **Swapping bitmaps**

Bitmaps and symbols are easy to swap on the Stage and can significantly speed up your workflow.

- **1.** In the Library panel, double-click the icon for your newly duplicated symbol (gary gari button) to edit it.
- **2.** Select the restaurant image on the Stage.
- **3.** In the Properties panel, click Swap.

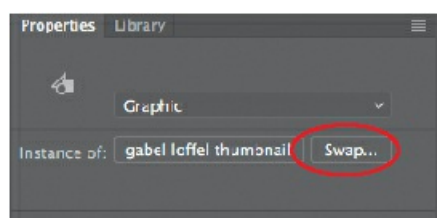

**4.** In the Swap Symbol dialog box, select the next thumbnail image, the gary gari thumbnail, in the restaurant thumbnails folder, and click OK.

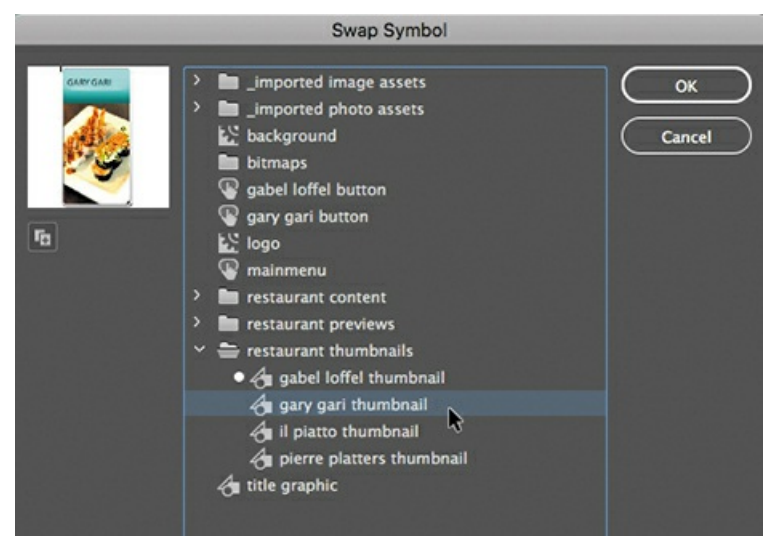

The original thumbnail (shown with a dot next to the symbol name) is swapped out for the one you selected. Because they are both the same size, the replacement is seamless.

**5.** Now select the Over keyframe on Layer\_2, and click the gray information box on the Stage.

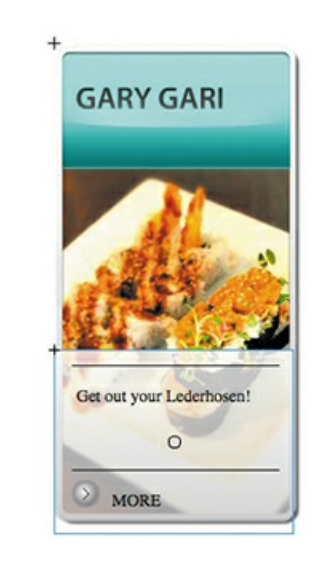

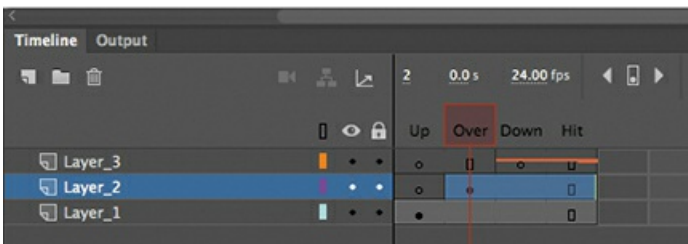

**6.** In the Properties panel, click Swap and swap the selected symbol with the symbol called "gary gari over info."

The instance of your button in the Over keyframe is replaced with one that is appropriate for the second restaurant. Because the symbol was duplicated, all other elements, such as the sound in the top layer, remain the same.

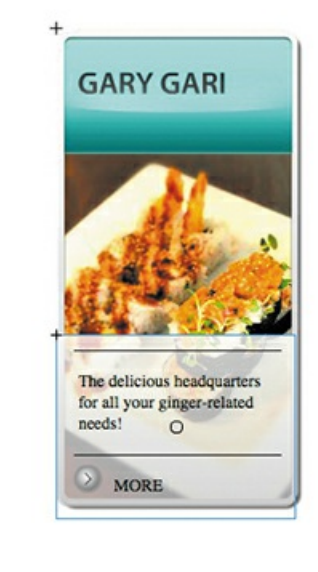

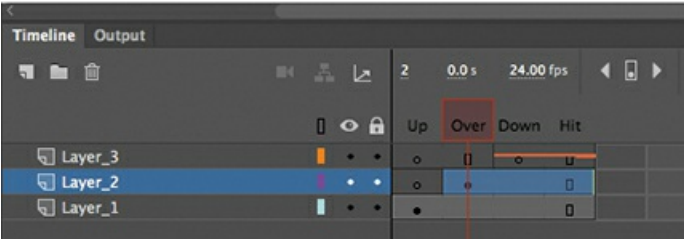

**7.** Continue duplicating your buttons and swapping the two instances inside them until you have four different button symbols in your Library panel, each representing a different restaurant (gabel loffel button, gary gari button, il piatto button, and pierre platters button). When you're done, take a moment to organize all your restaurant buttons in a folder in your Library panel called **restaurant buttons**.

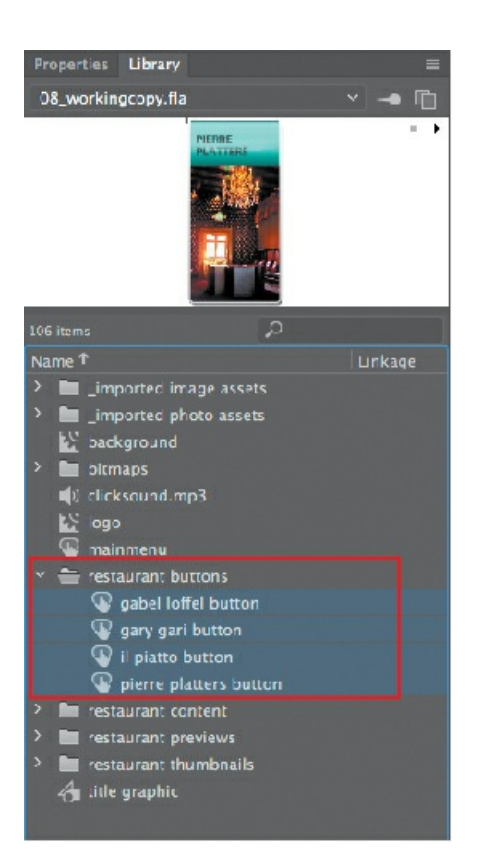

## **Placing the button instances**

Now you'll put the buttons on the Stage and give them names in the Properties panel so that your code can identify them.

**1.** On the main timeline, insert a new layer and rename it **buttons**.

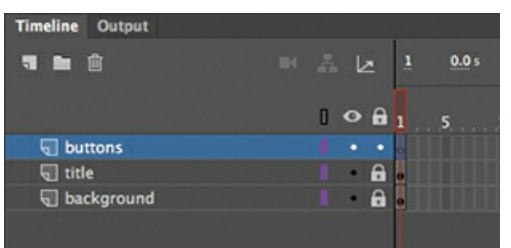

**2.** Drag each of your buttons from the Library panel to the middle of the Stage, placing them in a horizontal row. Don't worry about their exact position, because you'll align them nicely in the next few steps.

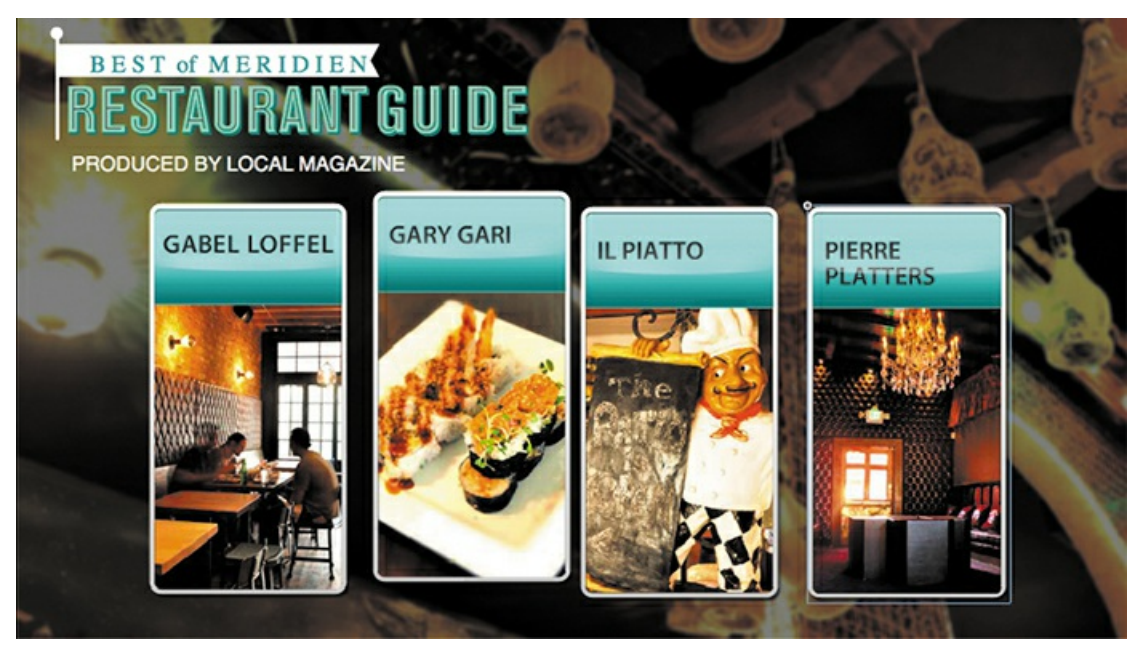

- **3.** Select the first button, and in the Properties panel, set the X value to **100**.
- **4.** Select the last button, and in the Properties panel, set the X value to **680**.
- **5.** Select all four buttons. In the Align panel (Window > Align), deselect Align To Stage, click Space Evenly Horizontally, and then click Align Top Edge.

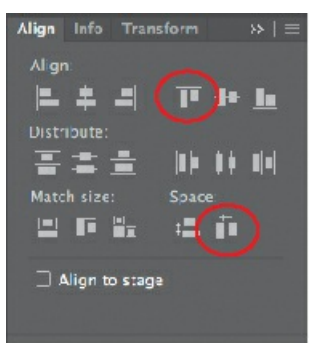

All four buttons are now evenly distributed and aligned horizontally.

**6.** With all the buttons still selected, in the Properties panel, enter **170** for the Y value. All four buttons are positioned on the Stage correctly.

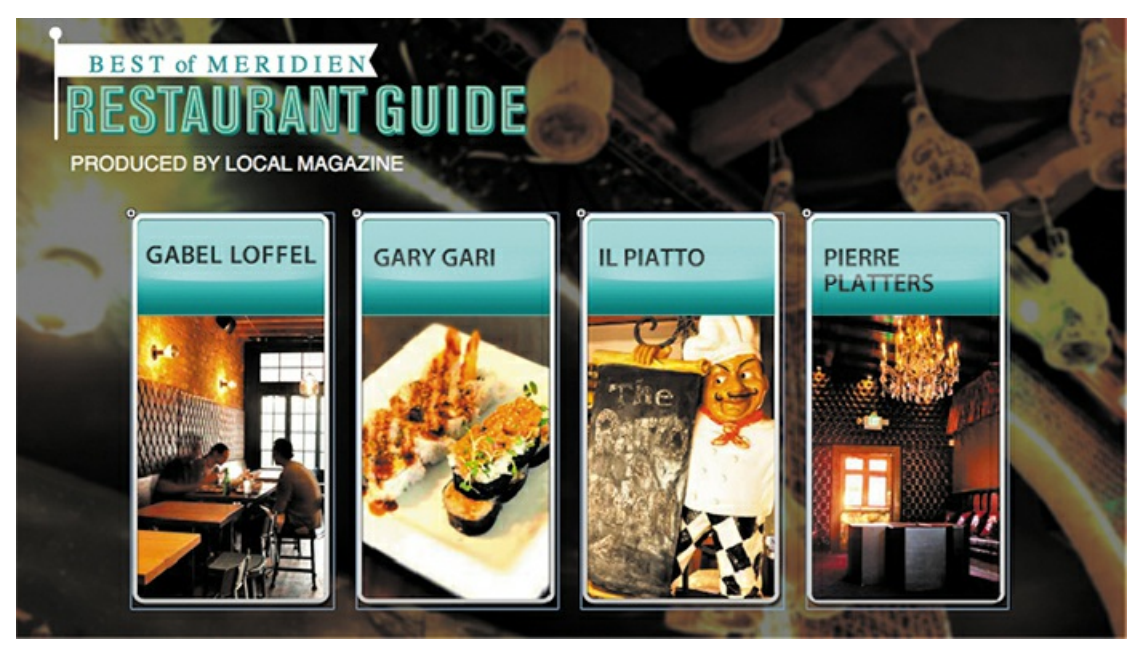

**7.** Now you can test your movie to see how the buttons behave. Choose Control > Test. You can ignore any warnings that show up in the Output panel.

Note that the gray information box in the Over keyframe appears when your mouse cursor hovers over each button, and that pressing your mouse or trackpad button over each button triggers the clicking sound. At this point, however, you haven't provided any instructions for the buttons to actually do anything. That part comes after you name the button instances and learn a little about coding.

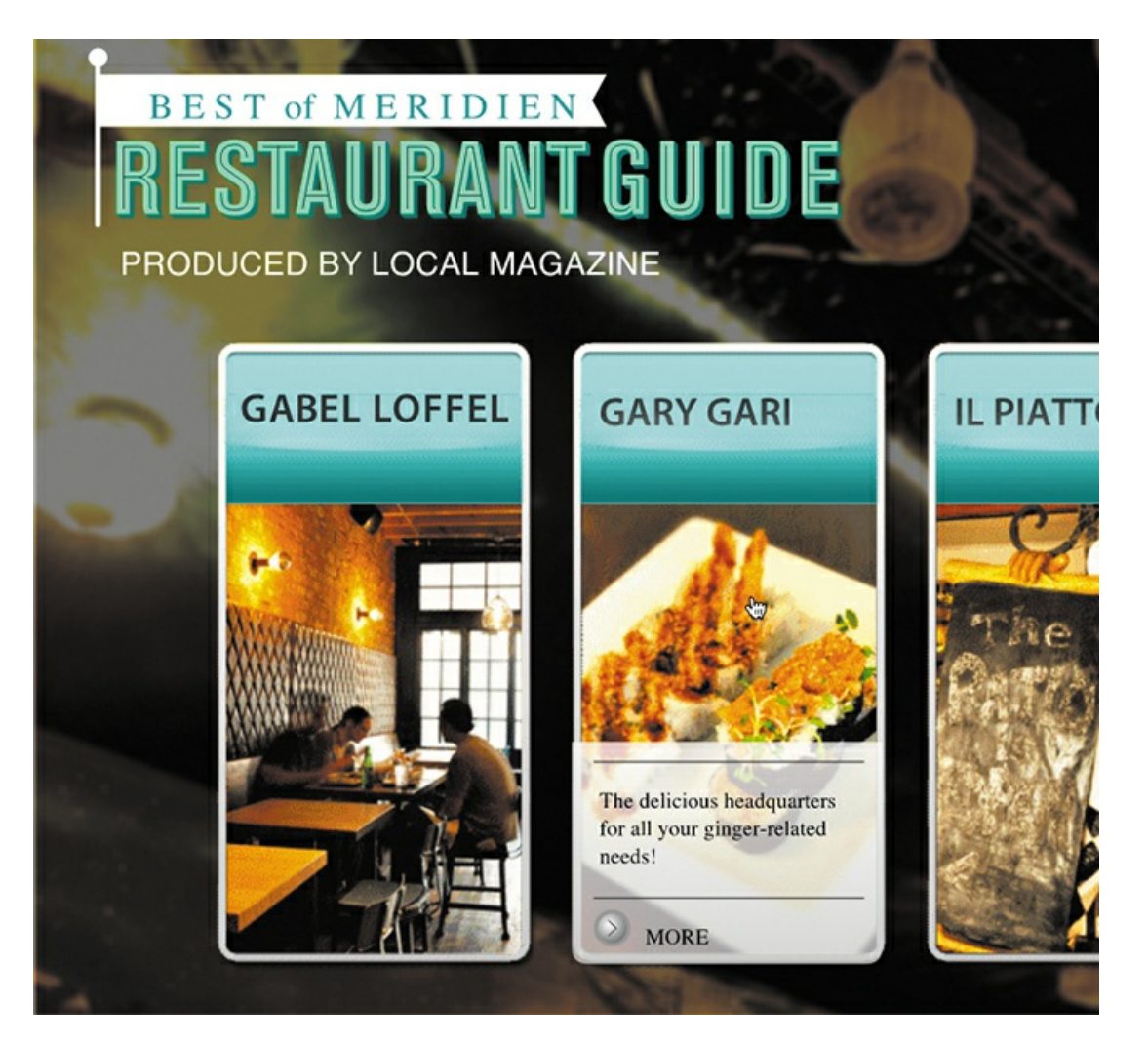

### **Note**

If your browser displays a blank screen when you test your movie (Control > Test), make sure you're connected to the Internet. If you're not, then open the Publish settings (File > Publish Settings). Select the HTML/JS tab and deselect Hosted Libraries. The Hosted Libraries option links to external JavaScript code, so your published files don't have to include them, but you need to be connected to the Internet for your project to work.

## **Naming button instances**

Next you'll name each button instance so that your code can reference it. Beginners often forget this crucial step.

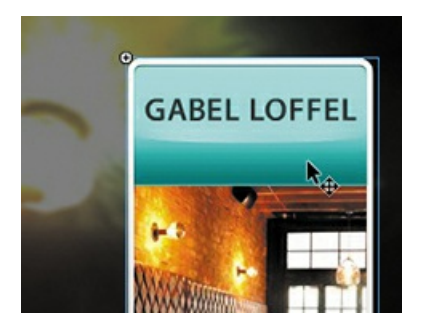

- **1.** Click in an empty part of the Stage to deselect all the buttons, and then select just the first button.
- **2.** Type **gabelloffel\_btn** in the instance name field in the Properties panel.

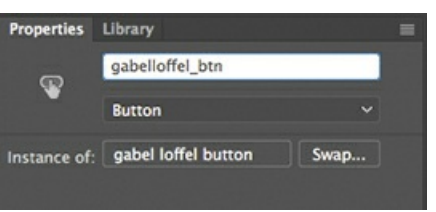

**3.** Name the other buttons **garygari\_btn**, **ilpiatto\_btn**, and **pierreplatters\_btn**.

Animate is very picky, and one typo will prevent your entire project from working correctly! See the sidebar "Naming rules" for information about instance names.

# **Naming rules**

Naming instances is a critical step in creating interactive projects in Animate. The most common mistake made by novices is not to name, or to incorrectly name, a button instance.

Instance names are important because ActionScript and JavaScript use the names to reference those objects. Instance names are not the same as the symbol names in the Library panel. The names in the Library panel are simply organizational reminders.

Instance naming follows these simple rules and best practices:

- Do not use spaces or special punctuation. Underscores are OK to use.
- Do not begin a name with a number.
- Be aware of uppercase and lowercase letters. ActionScript and JavaScript are casesensitive.
- End your button name with \_btn. Although it is not required, it helps identify those objects as buttons.
- Do not use any word that is reserved for an Animate ActionScript or JavaScript command.

## **Preparing the timeline**

Every new Animate project begins with just a single frame. To create room on the timeline to add more content, you'll have to add more frames to at least one layer.

- **1.** Select a later frame in all three layers. In this example, select frame 50.
- **2.** Choose Insert > Timeline > Frame (F5). You can also right-click and choose Insert Frame.

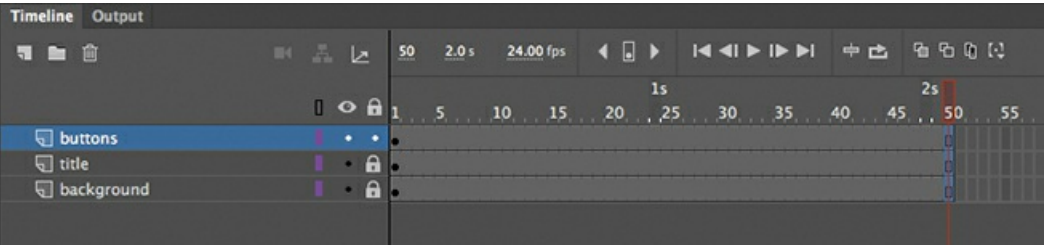

Animate adds frames in all of the selected layers up to the selected point, frame 50.

# **Creating destination keyframes**

When the user clicks each button, Animate will move the playhead to a new spot on the timeline according to code that you'll insert. Before adding the code, you'll create all the different options on the timeline that your user might choose.

### **Inserting keyframes with different content**

You will create four keyframes in a new layer and place information about each of the restaurants in the new keyframes.

**1.** Insert a new layer at the top of the layer stack and rename it **content**.

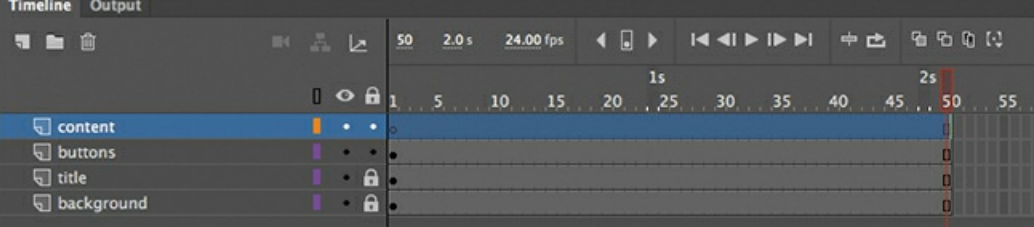

- **2.** Select frame 10 of the content layer.
- **3.** Insert a new keyframe at frame 10 (choose Insert > Timeline > Keyframe, or press F6).

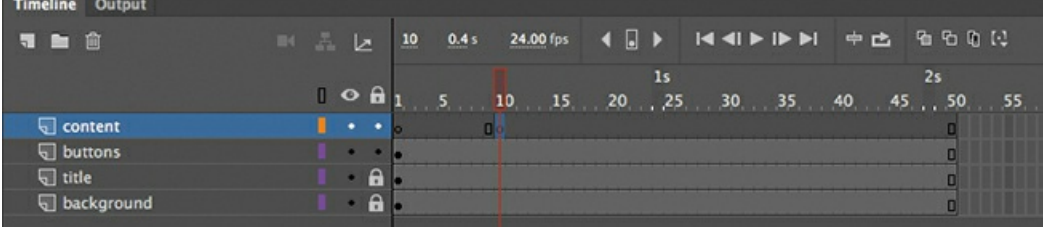

**4.** Insert new keyframes at frames 20, 30, and 40.

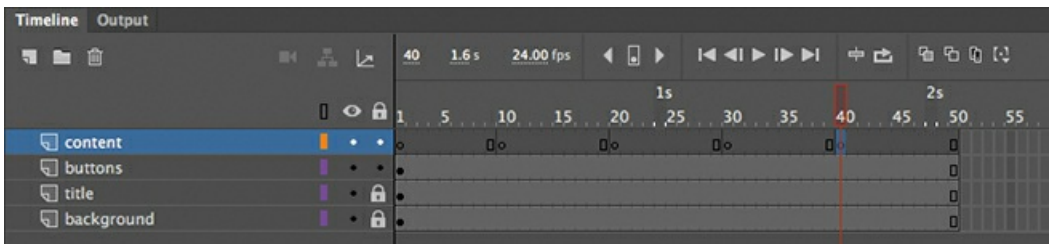

Your timeline has four empty keyframes in the content layer.

- **5.** Select the keyframe at frame 10.
- **6.** In the Library panel, expand the restaurant content folder. Drag the symbol "gabel and loffel" from the Library panel to the Stage. This is a movie clip symbol that contains a photo, graphics, and text about the restaurant.

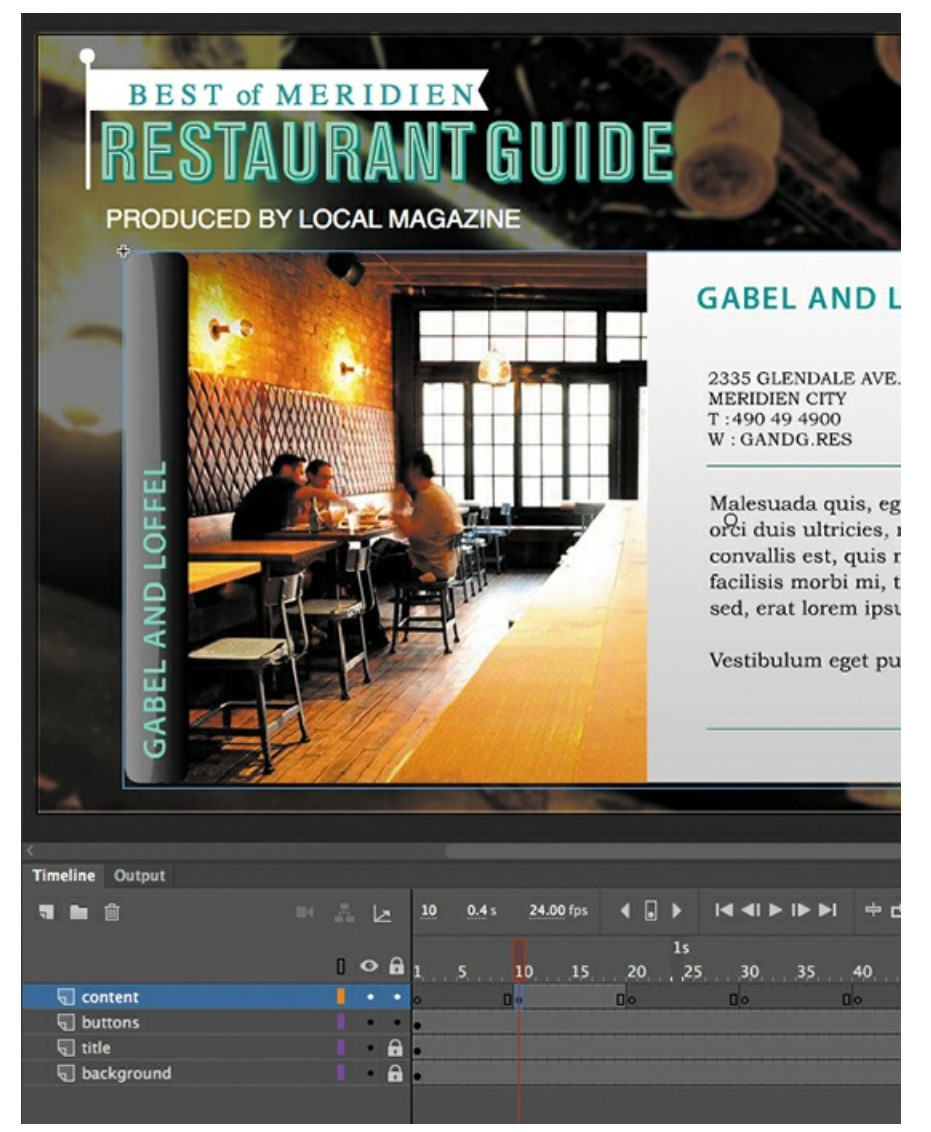

**7.** Position the symbol in the center of the Stage but out of the way of the heading. The Properties panel Position and Size section should show X=60 and Y=150.

The restaurant information about gabel and loffel is centered on the Stage and covers all the

buttons.

- **8.** Select the keyframe at frame 20.
- **9.** Drag the symbol "gary gari" from the Library panel to the Stage so that it also covers all the buttons. This is another movie clip symbol that contains a photo, graphics, and text about this restaurant.

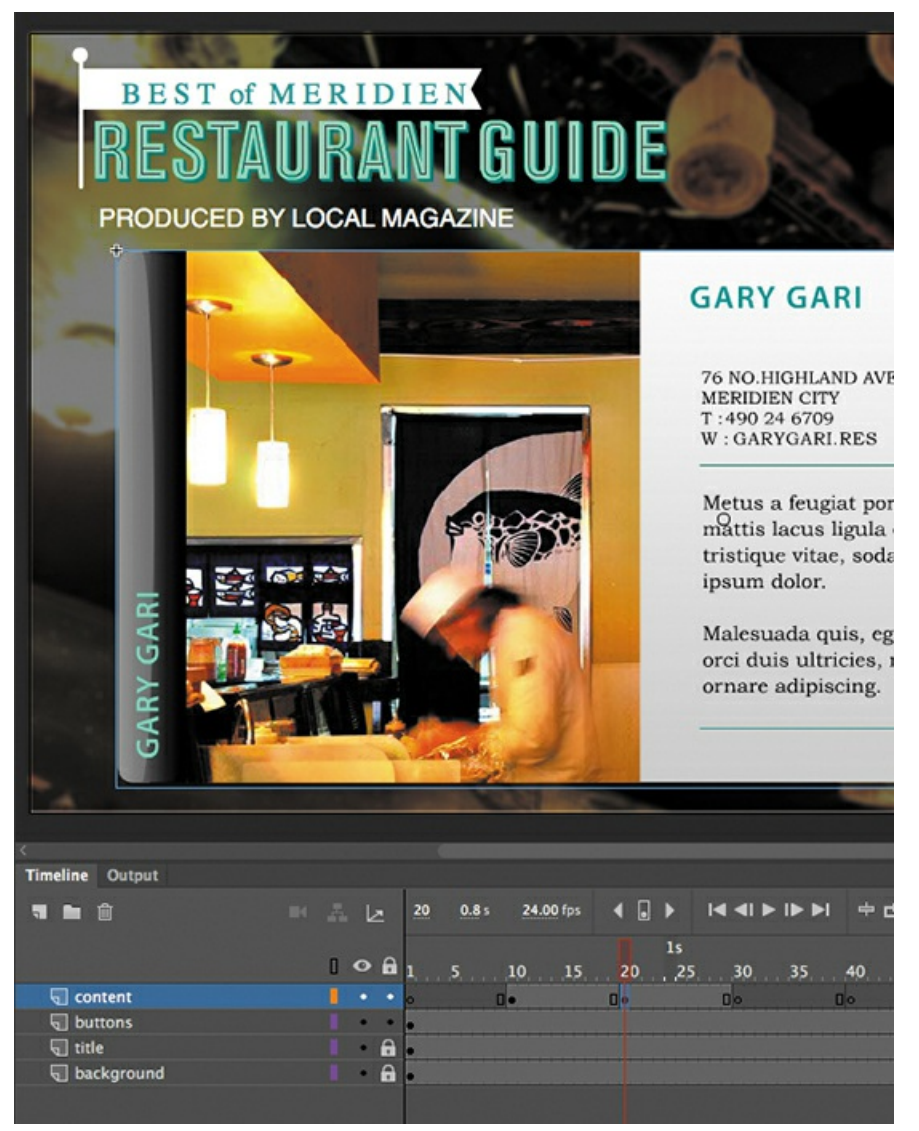

- **10.** In the Properties panel, make sure the X value is set to 60 and the Y value is set to 150.
- **11.** Place each of the movie clip symbols from the restaurant content folder in the Library panel at the corresponding keyframes in the content layer.

Each keyframe should contain a different movie clip symbol about a restaurant.

## **Using labels on keyframes**

Frame labels are names that you give to keyframes. Instead of referring to keyframes by their frame number, you refer to them by their label, which makes **code** easier to read, write, and edit.

- **1.** Select frame 10 on the content layer.
- **2.** In the Properties panel Label section, enter **label1** in the Name field.

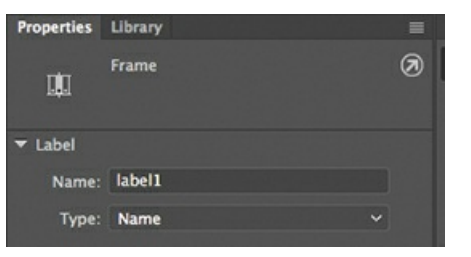

A tiny flag icon appears on each of the keyframes that have labels.

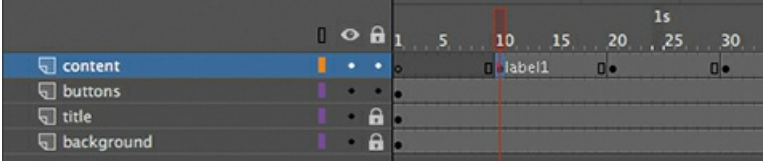

- **3.** Select frame 20 on the content layer.
- **4.** In the Properties panel, in the Label section, enter **label2** in the Name field.
- **5.** Select frames 30 and 40, and in the Properties panel, enter corresponding names in the Name field for each: **label3** and **label4**.

A tiny flag icon appears on each of the keyframes that has a label.

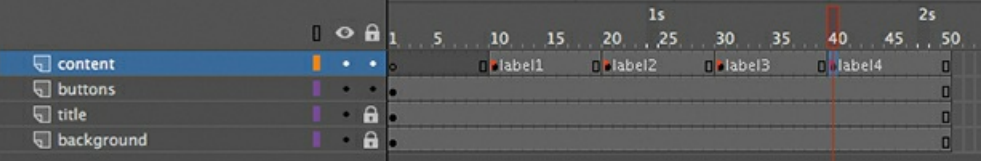

# **Navigating the Actions panel**

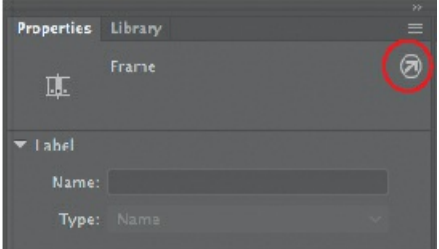

The Actions panel is where you enter all your code, whether JavaScript for HTML5 Canvas documents or ActionScript for ActionScript 3.0 documents to target Flash Player or AIR. Open the Actions panel by choosing Window > Actions or by selecting a keyframe on the timeline and clicking the Actions panel button at the top right of the Properties panel.

You can also right-click any keyframe and choose Actions.

The Actions panel gives you a flexible environment for entering code, as well as different options to help you write, edit, and view your code.

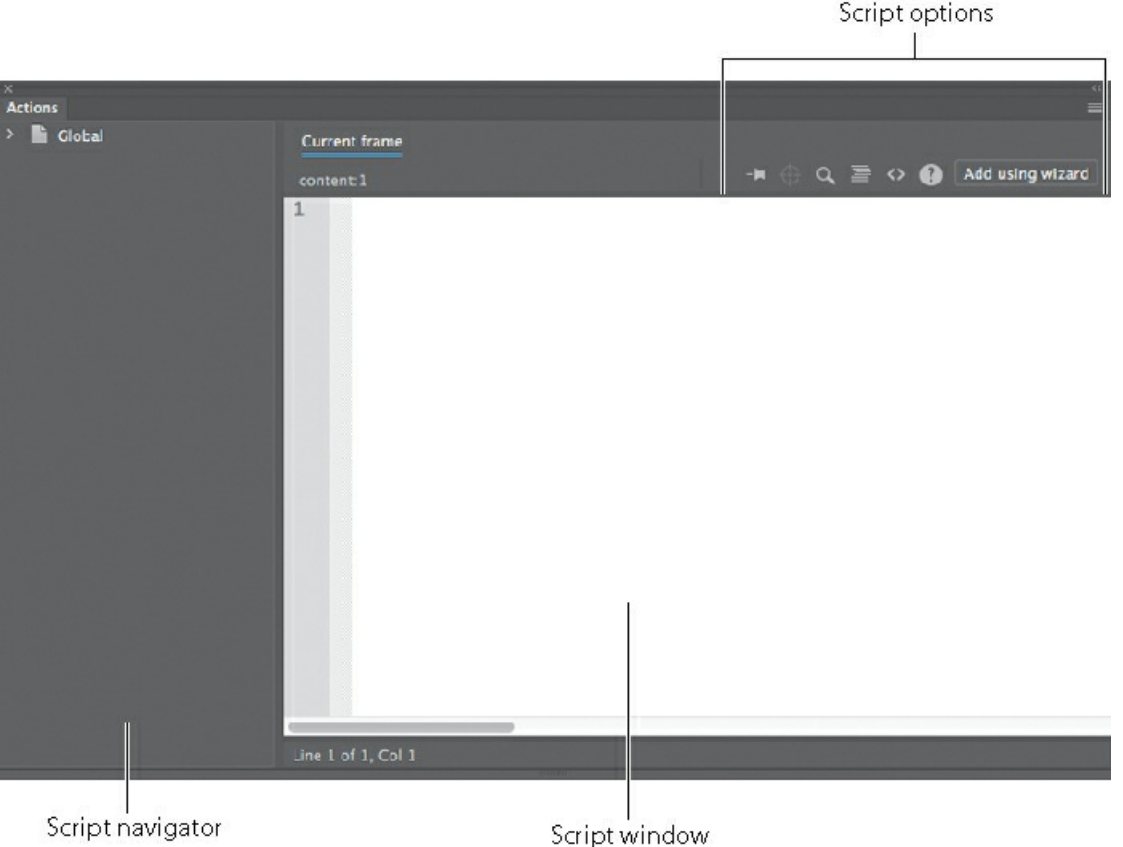

The Actions panel is divided into two parts. On the right of the Actions panel is the Script window—the blank slate where you can write code freely. You enter ActionScript or JavaScript in the Script window just as you would in a text-editing application.

On the left is the Script navigator, which shows you where your code is located. Animate places code on keyframes on the timeline, so the Script navigator can be particularly useful if you have lots of code scattered in different keyframes and on different timelines.

At the bottom of the Actions panel, Animate displays the line number and column number (or character in the row) of the current position of the text insertion point.

The upper-right corner of the Actions panel contains options for finding, replacing, and inserting code. The Add Using Wizard button is also located there.

# **Add JavaScript interactivity with the Actions Panel Wizard**

Now that you have multiple keyframes on the timeline, your movie will play linearly from frame 1 to frame 50, showing all the restaurant choices. However, with this interactive restaurant guide, you'll want to pause the movie at the very first frame to wait for your viewers to choose a restaurant.

## **Stopping the timeline**

Use a  $stop()$  action to pause your Animate movie. A  $stop()$  action simply stops the movie from continuing by halting the playhead.

**1.** Insert a new layer at the top and rename it **actions**.

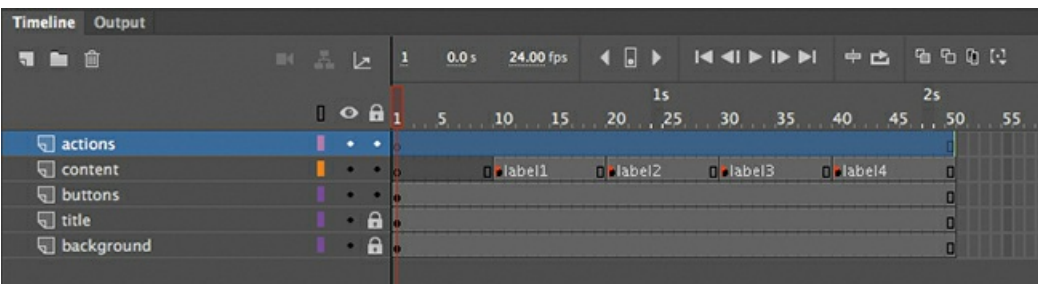

JavaScript and ActionScript code are generally placed on keyframes on the timeline.

- **2.** Select the first keyframe of the actions layer and open the Actions panel (Window > Actions).
- **3.** Click the Add Using Wizard button.

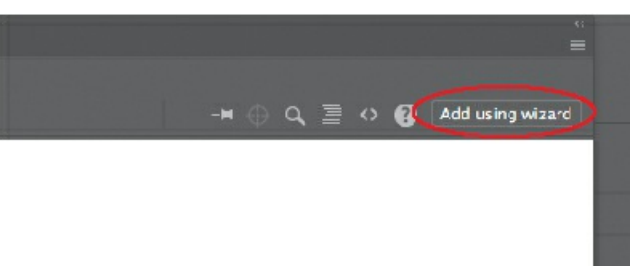

The wizard opens within the Actions panel. The wizard guides you step by step through the code-writing process. The code that you generate with the wizard appears in the first field. The wizard is available for inserting JavaScript into HTML5 Canvas, WebGL glTF, VR Panorama, and VR 360 documents. For ActionScript, you can use a different panel called the Code Snippets panel.

**4.** Step 1 asks you to choose the action, or the behavior that you want Animate to perform, from a list. Scroll downward in the list under Select An Action and select Stop (the items are listed alphabetically).

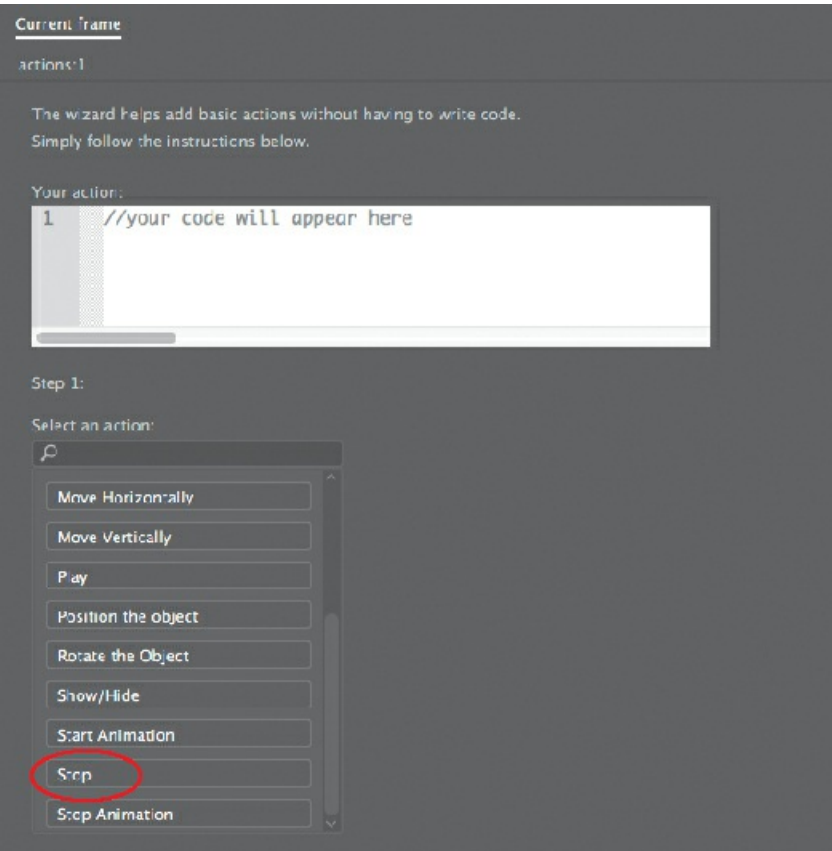

Another menu appears to the right.

**5.** In the next menu, choose This Timeline.

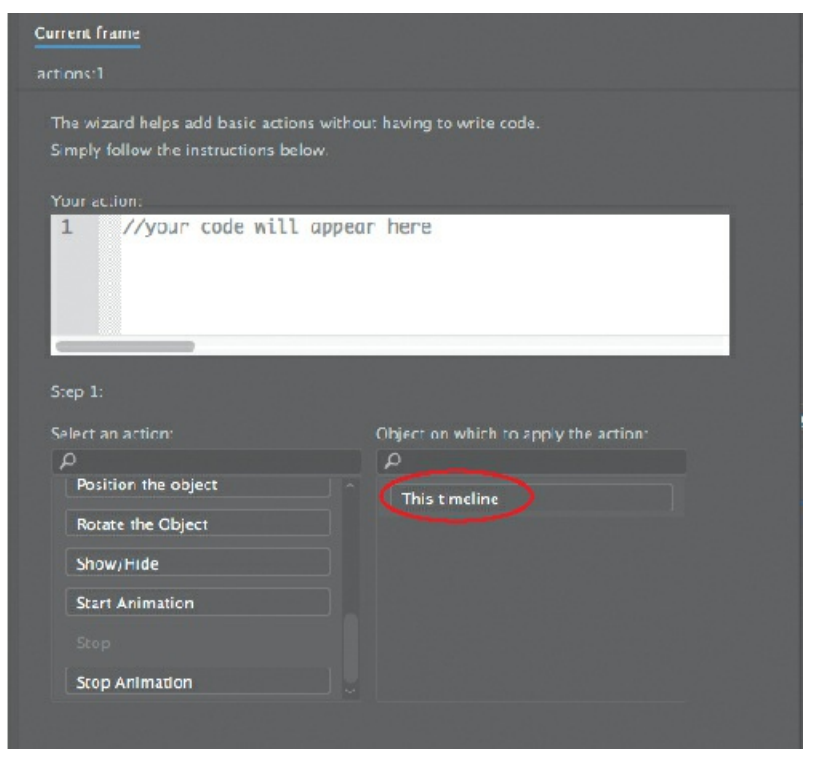

Code appears in the action window. The  $\text{stop}(x)$  action will apply to the current timeline.

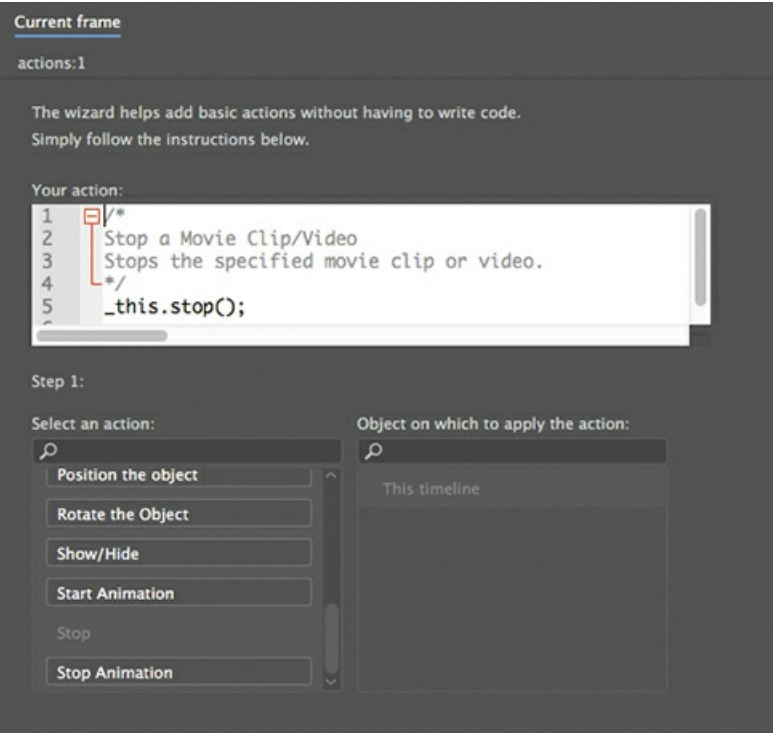

**6.** Click Next.

Step 2 appears in the wizard.

**7.** Step 2 asks you to select the trigger that will produce your selected action. Select With This Frame.

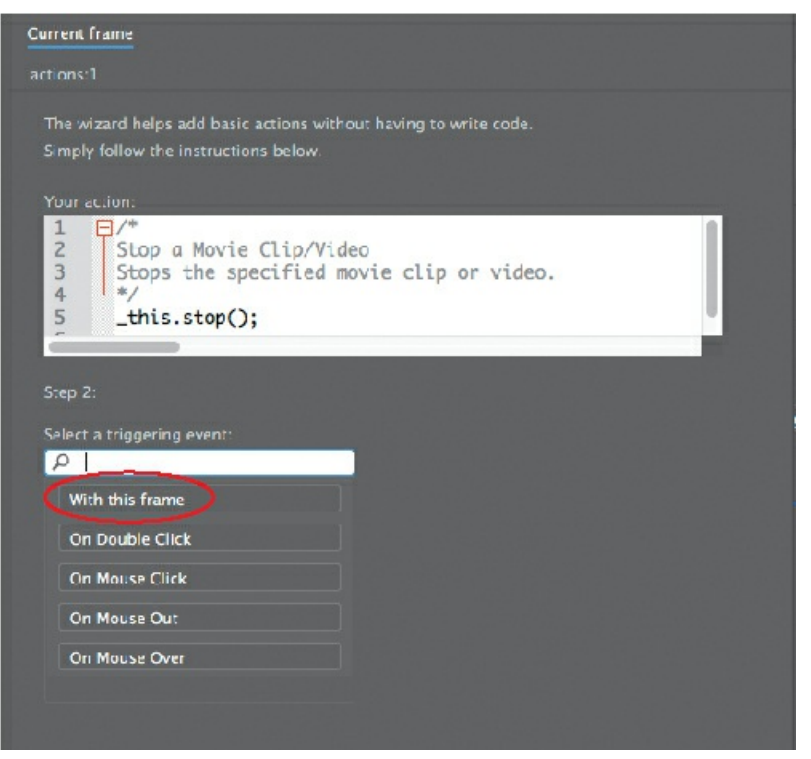

Additional code is added to make reference to the current timeline.

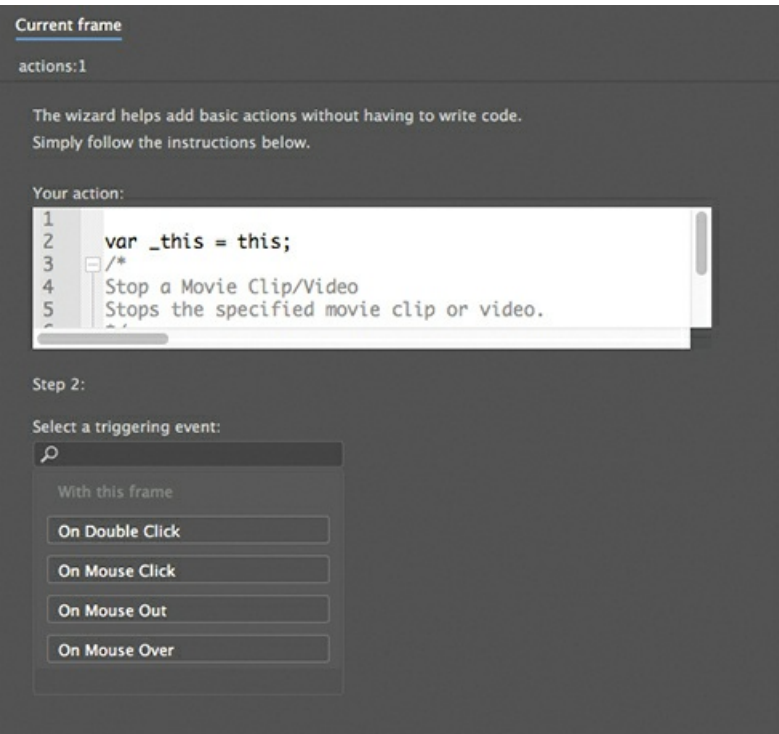

You want the  $\text{stop}(x)$  action to be executed as soon as the timeline begins, so the appropriate trigger is when the playhead encounters the current frame.

**8.** Click Finish And Add.

The finished code is added to the Script window in the Actions panel.

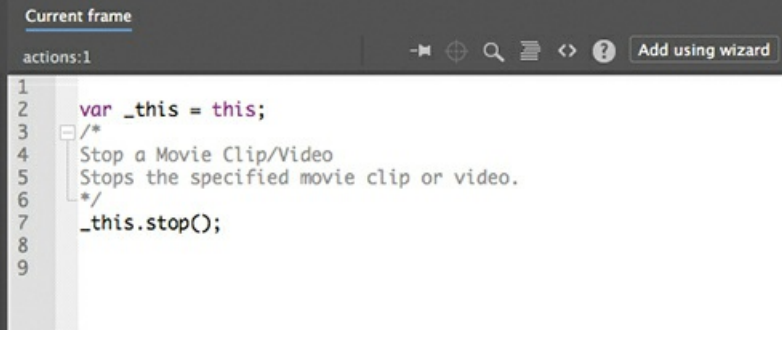

#### The code is:

```
var this = this;_this.stop();
```
The first statement creates a variable, or a placeholder, called \_this that refers to the current timeline.

The second statement points to the current timeline and applies the  $\text{stop}(i)$  action. The semicolon at the end of each of the statements acts as a period and indicates the end of a command.

The code in light gray that begins with  $\lambda$  and ends with  $\lambda$  is called a multiline comment,

and it is simply a description of what the code does. It acts as a reminder for you and for other developers. Well-commented code is essential—it will save you hours of headache when you return to a project, and it is considered best practice for coders.

**9.** In the timeline, a tiny letter "a" is added to the first frame in the actions layer to indicate that code has been added there.

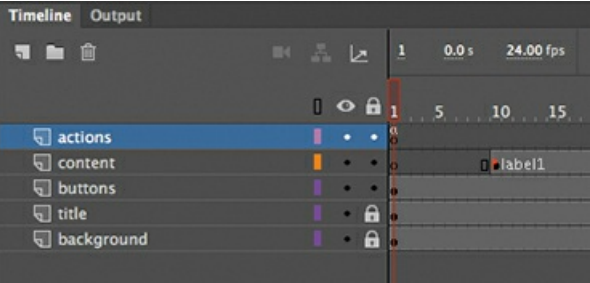

## **Adding actions for a button click**

So far, you have code that stops the timeline at the first frame. Now you'll add an action for a button click. The button click is called a *trigger* in the wizard, but in JavaScript and ActionScript it is known as an *event*.

Events are occurrences in your movie that Animate can detect and respond to. For example, a mouse click, a mouse movement, and a key press are all events. Pinch and swipe gestures on mobile devices are also events. These events are produced by the user, but some events can happen independently of the user, like the successful loading of a piece of data or the completion of a sound.

- **1.** Select the first frame of the actions layer.
- **2.** Open the Actions panel, if it's not already open.
- **3.** Place your text cursor in the last line of your Script window. You'll add additional code to the code that's already there.
- **4.** Click the Add Using Wizard button.

The wizard opens within the Actions panel.

**5.** Step 1 asks for the action. Scroll down and select Go To Frame Label And Stop.

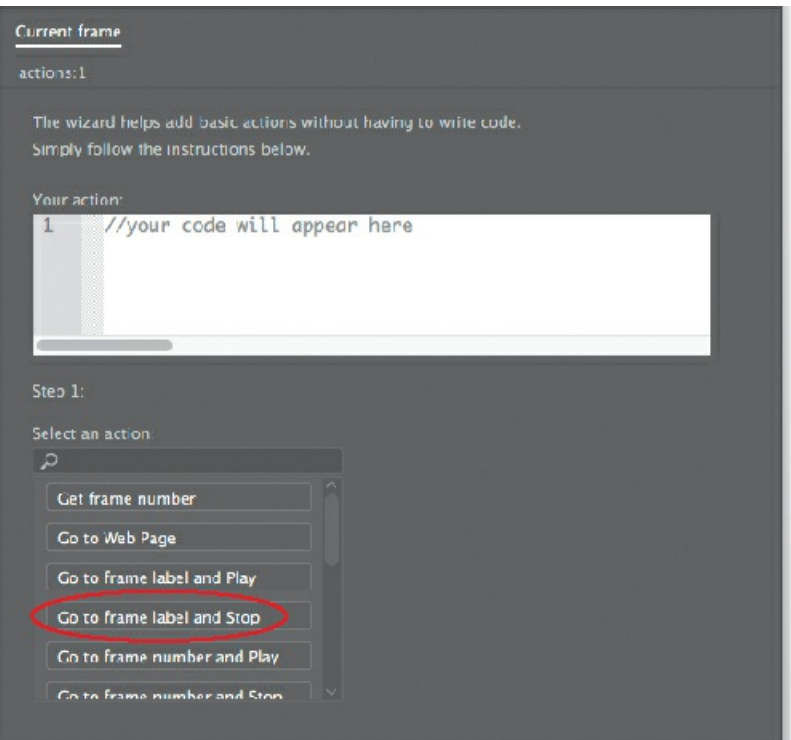

Another menu appears to the right.

**6.** In the next menu, choose This Timeline.

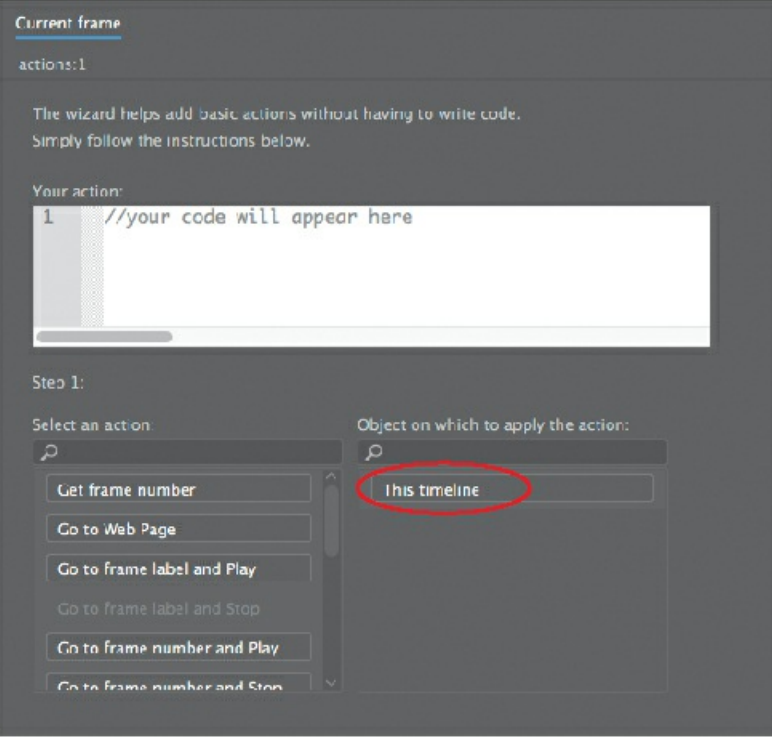

Code appears in the action window. The action will apply to the current timeline.

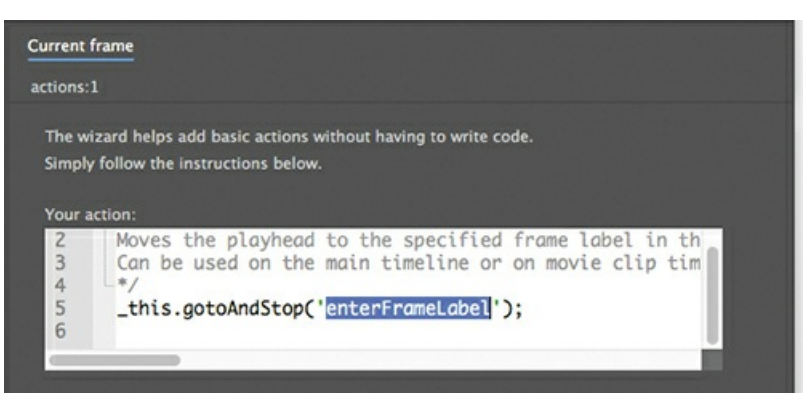

**7.** Replace the blue highlighted letters in the action window with the name of the label you want the playhead to go to. To replace enterFrameLabel, enter **label1**.

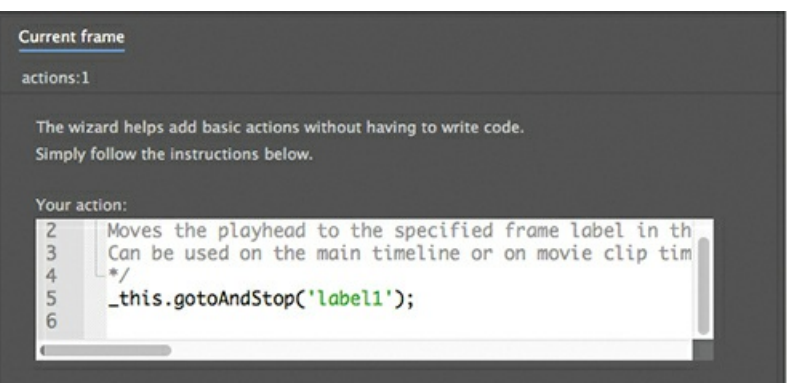

The frame label name appears in green and should be between a set of single quotes.

**8.** Click Next.

Step 2 appears in the wizard.

**9.** Step 2 asks for the trigger that will produce your selected action. Select On Mouse Click.

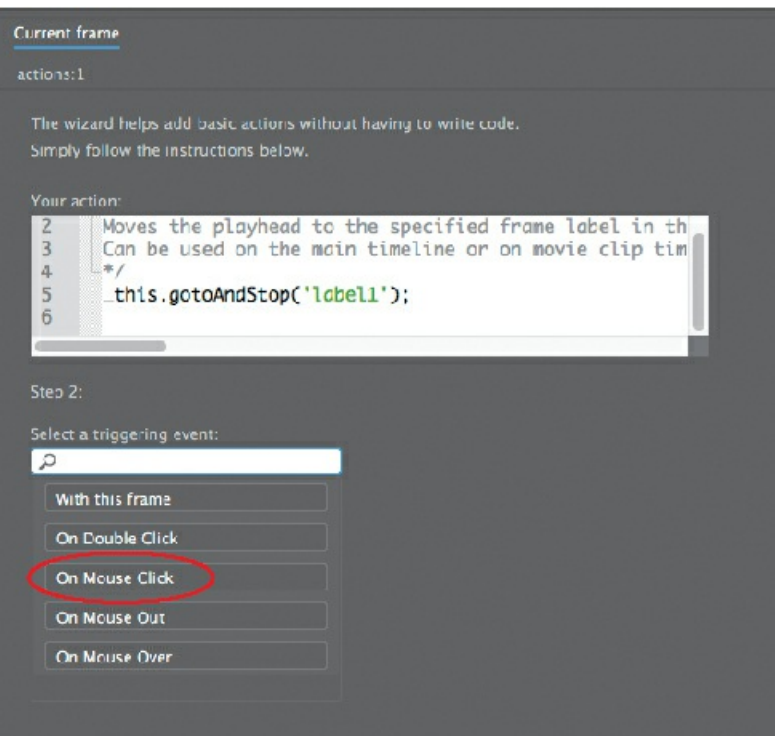

On Mouse Click is an event that happens when the user's mouse button (or trackpad) is pressed and then released over the onscreen button. Another menu appears to the right.

**10.** The wizard asks for the object for the triggering event. Select gabelloffel\_btn, which is the button that corresponds to the Gabel and Loffel restaurant, whose information is displayed in the keyframe labeled "label1."

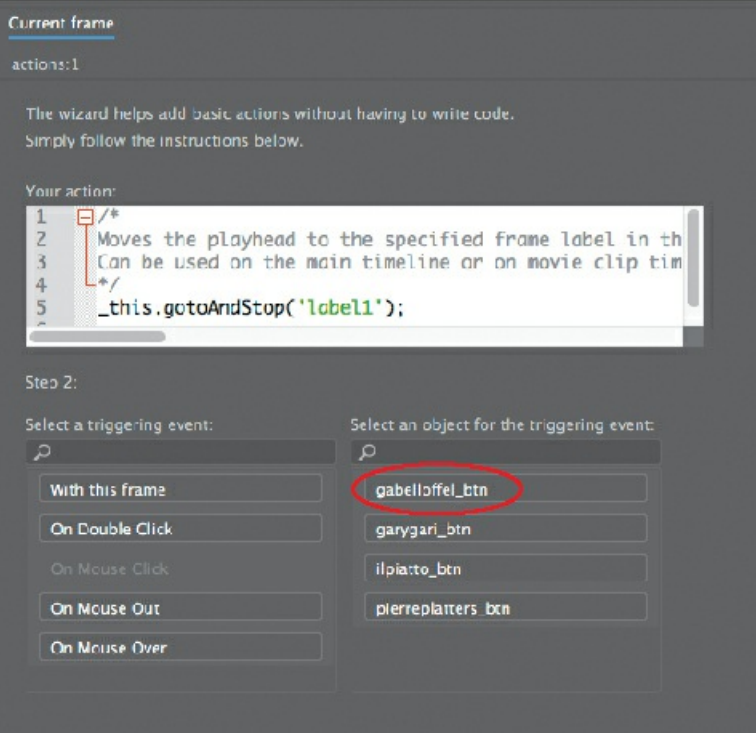

#### **11.** Click Finish And Add.

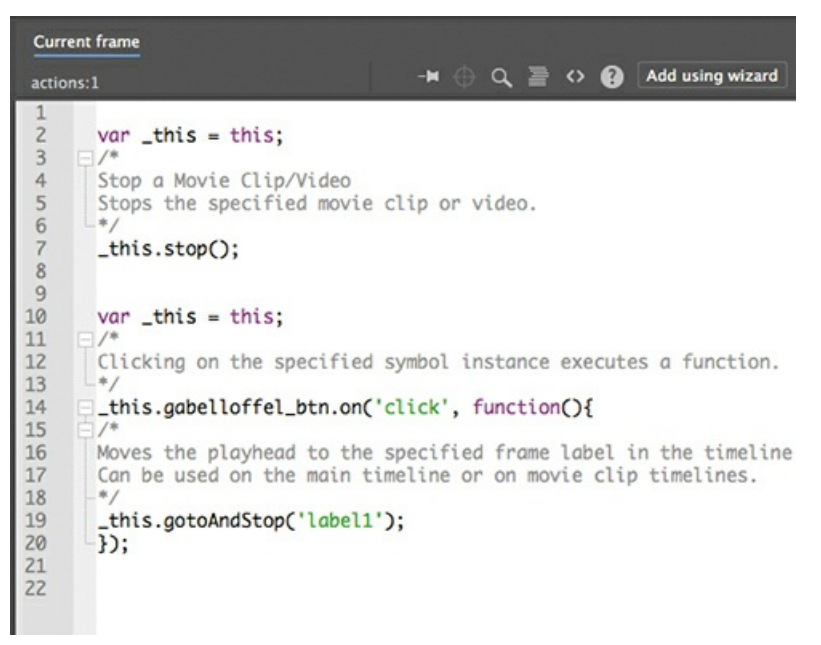

The finished code is added to the Script window in the Actions panel. The code consists of the trigger 'click' and a function that groups all the code that is executed when the trigger happens. What's important for you to identify are the opening and closing curly braces of the function. This function has only one statement (a  $qot\circ t$  odds  $q$ ) action, which moves the playhead), but functions can contain many statements.

**12.** Choose Control > Test.

Animate opens your browser to show your project. Click the Gabel Loffel button. Animate detects the click trigger on the button and moves the playhead to the keyframe labeled "label1," where the Stage shows information about the Gabel and Loffel restaurant.

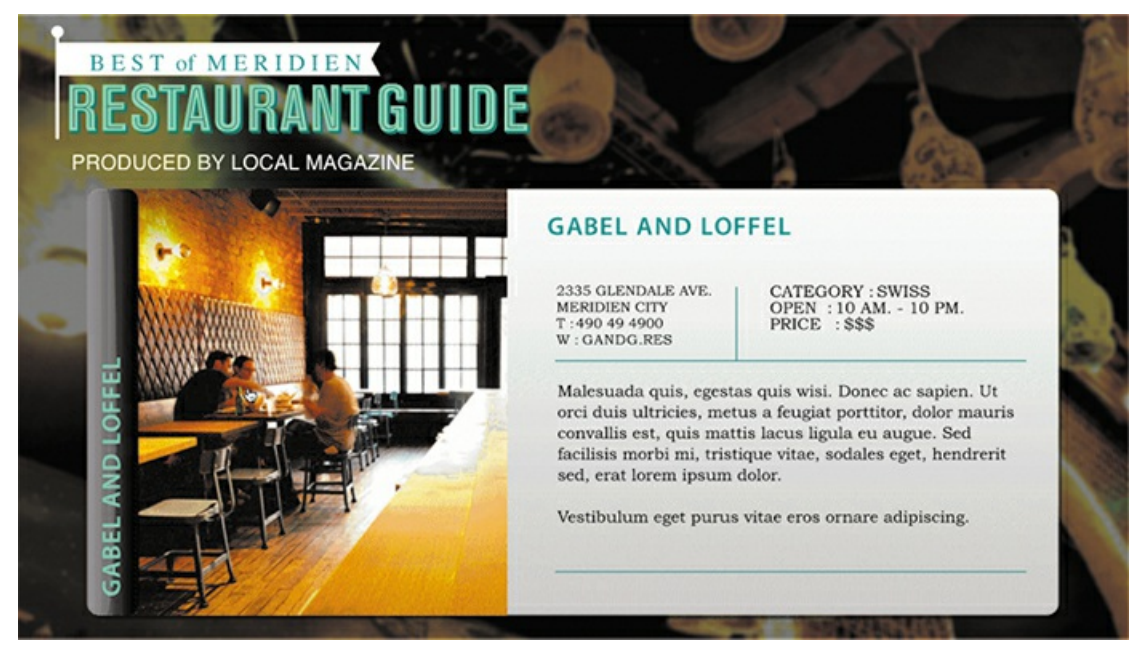

**13.** Close your browser and return to Animate.

- **14.** Select the first frame of the actions layer and open the Actions panel again.
- **15.** Continue adding additional actions and triggers to the existing code for the other three buttons. Each button should trigger a  $qot\circ \text{codim}(q)$  action to a different keyframe.

### **Note**

If you're feeling confident, you can try to streamline the process of replicating the code for the other three buttons. Copy the code in the Script window, then paste it three times. Each time, change only the name of the button and the name of the frame label. It will be faster than going through the wizard, and it will be your first step in identifying and learning different parts of JavaScript code so that you can eventually write code yourself.

# **Checking for errors**

Debugging is a necessary process, even for veteran coders. Even if you're extra careful, errors will creep into your code. Fortunately, the wizard helps reduce typos and common errors. If you do enter code by hand, a few tips can help prevent, catch, and identify errors:

- If you're working in an ActionScript 3.0 document, Animate automatically displays code errors in the Compiler Errors panel (Window > Compiler Errors) with a description of the error and its location. None of your code will be functional if there is a compiler error in any part of the code.
- Take advantage of color hinting in the code. Animate colors keywords, variables, comments, and other language elements differently. You don't need to know why they are different, but the different colors can give you clues as to where there may be some missing punctuation.
- Click the Format Code button at the upper-right corner of the Actions panel to tidy up your code and make it easier to read. You can change the formatting settings in Animate CC > Preferences > Code Editor (macOS) or Edit > Preferences > Code Editor (Windows).

# **Creating a Home button**

Since the information for each restaurant covers the buttons, readers currently can't make another selection after they choose their first. You'll need to provide another button that will return users to the first frame, which you'll do in the next section.

A Home button simply makes the playhead go back to the first frame of the timeline, or to a keyframe where an original set of choices, or the main menu, is presented to the viewer. You can create a button that goes to the first frame using the same process you followed to create the four restaurant buttons.

### **Adding another button instance**

The sample lesson file provides a home, or mainmenu, button for you in the Library panel.

- **1.** Select the buttons layer and unlock it if it is locked.
- **2.** Drag the button called mainmenu from the Library panel to the Stage. Position the button instance at the upper-right corner.

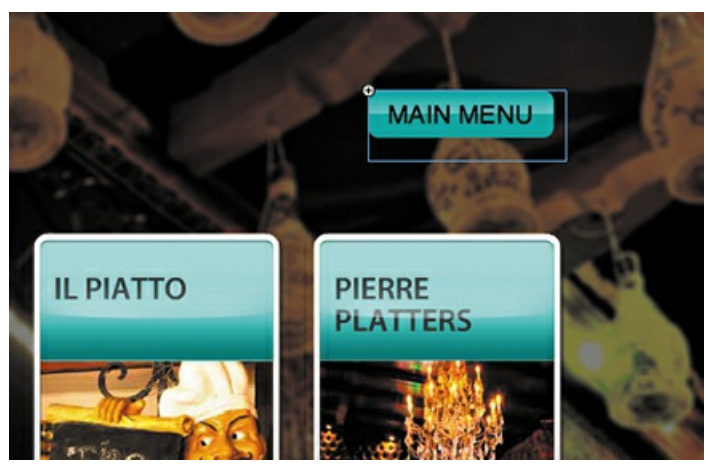

- **3.** In the Properties panel, set the X value to **726** and the Y value to **60**.
- **4.** In the Properties panel, name the instance **mainmenu\_btn**.

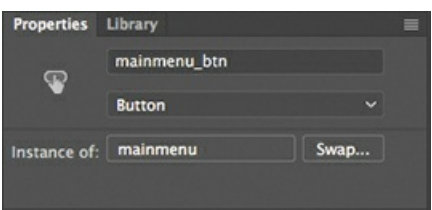

## **Adding code for the Home button**

The action will be Go To Frame Number And Stop, and the trigger will be a button click.

- **1.** Select the first frame of the actions layer.
- **2.** Open the Actions panel, if it's not already open.
- **3.** Place your text cursor at a new line after the last line of code of your Script window. You'll add additional code to the code that's already there.
- **4.** Click the Add Using Wizard button.

The wizard opens within the Actions panel.

**5.** Step 1 asks for the action. Scroll down and select Go To Frame Number And Stop.

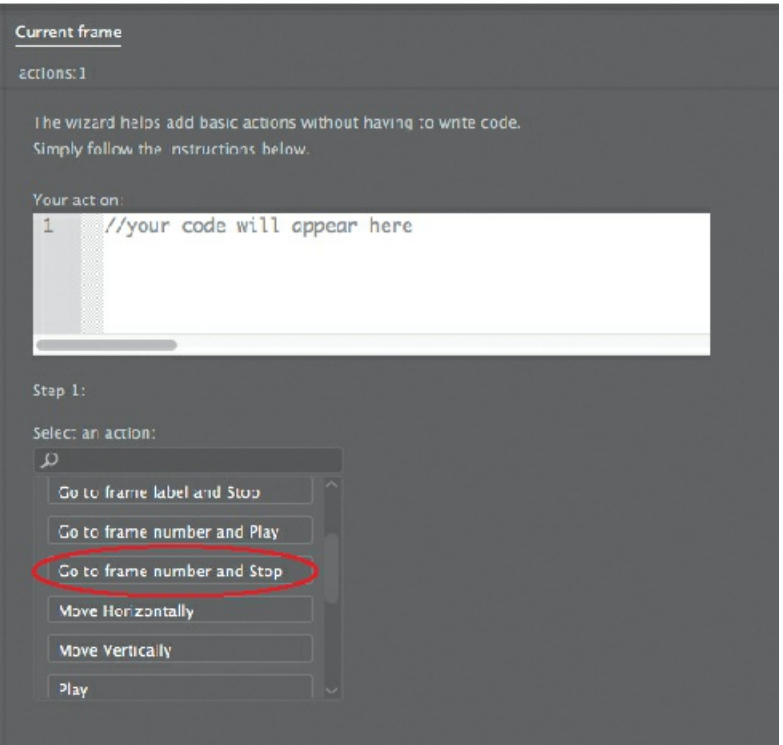

Another menu appears to the right.

**6.** In the next menu, select This Timeline.

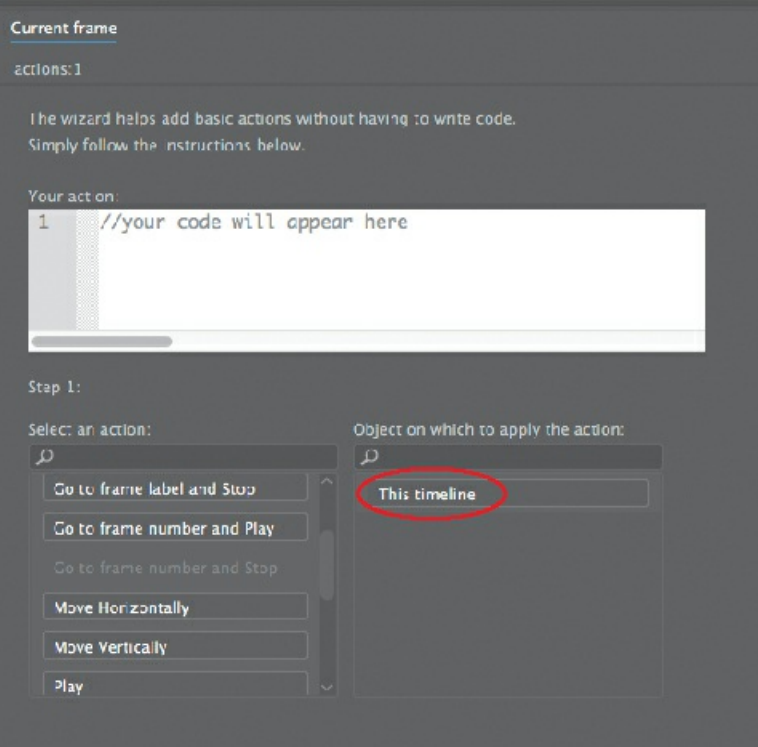

Code appears in the action window. The action will apply to the current timeline.

**7.** Replace the blue highlighted letters in the action window with the frame number you want

the playhead to go to. Instead of 50, enter **0**.

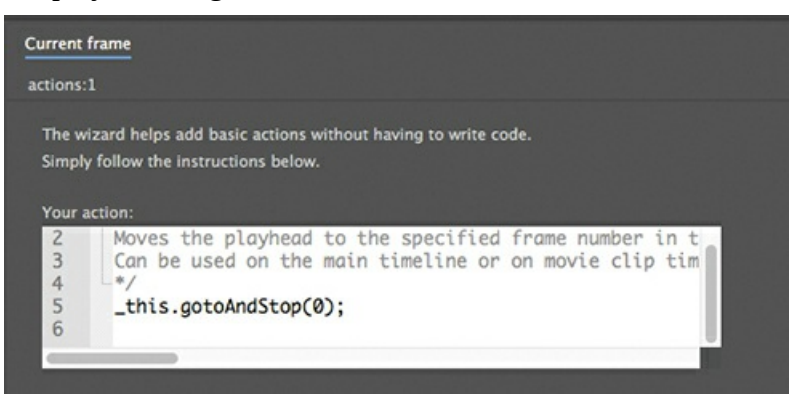

Why 0 and not 1? The JavaScript CreateJS library begins counting frames at 0, so the first frame of your timeline is 0 and not 1. ActionScript and JavaScript for WebGL glTF and VR documents, on the other hand, begin counting the timeline frames at 1, so be extra careful when coding frame numbers. For this reason, it's best to use frame labels whenever possible.

Notice, too, that frame numbers are not enclosed between single quotes. Frame labels, however, are.

**8.** Click Next.

Step 2 appears in the wizard.

**9.** Step 2 asks for the trigger that will produce your selected action. Select On Mouse Click.

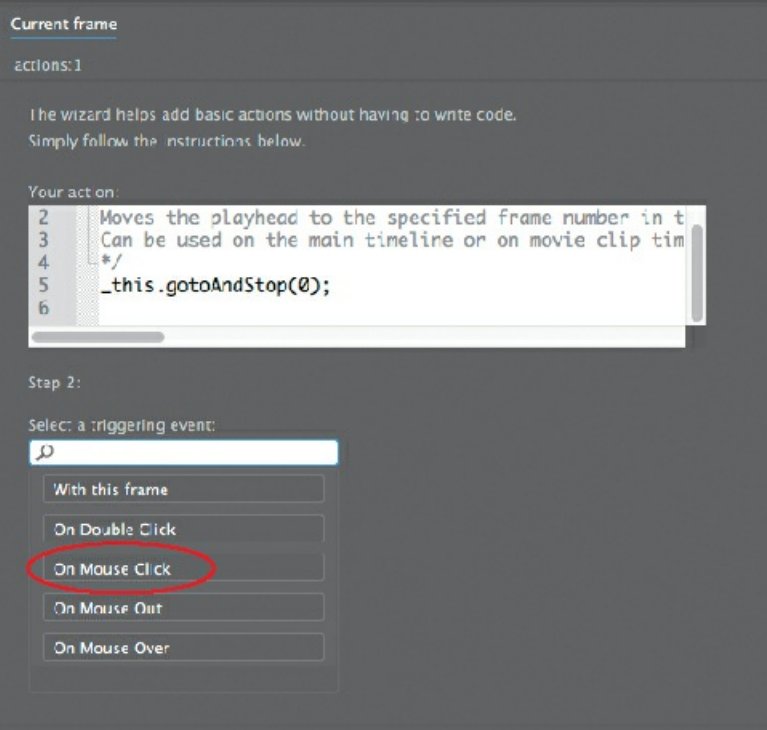

On Mouse Click is an event that happens when the user's mouse is pressed and then released over the button. Another menu appears to the right.

**10.** The wizard asks for the object for the triggering event. Select mainmenu\_btn.

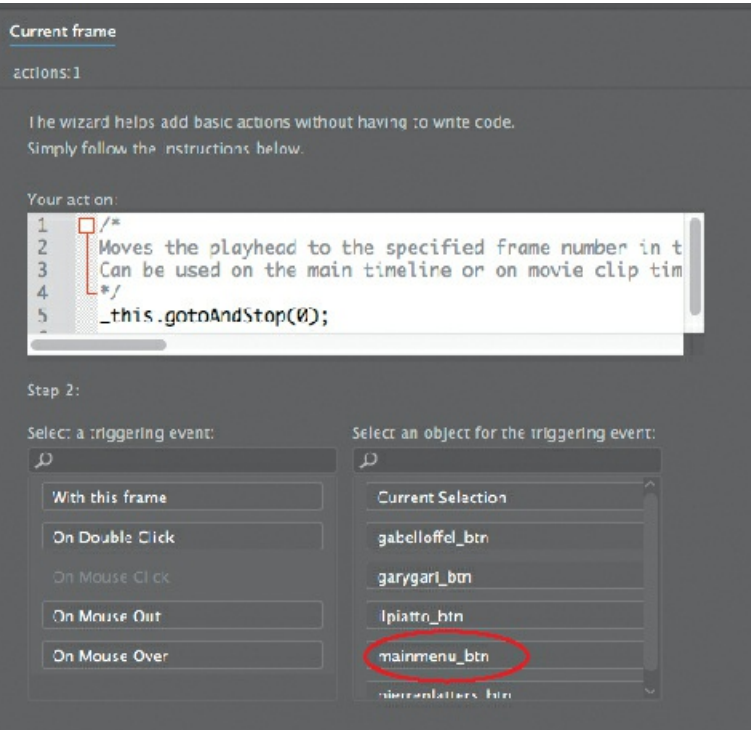

#### **11.** Click Finish And Add.

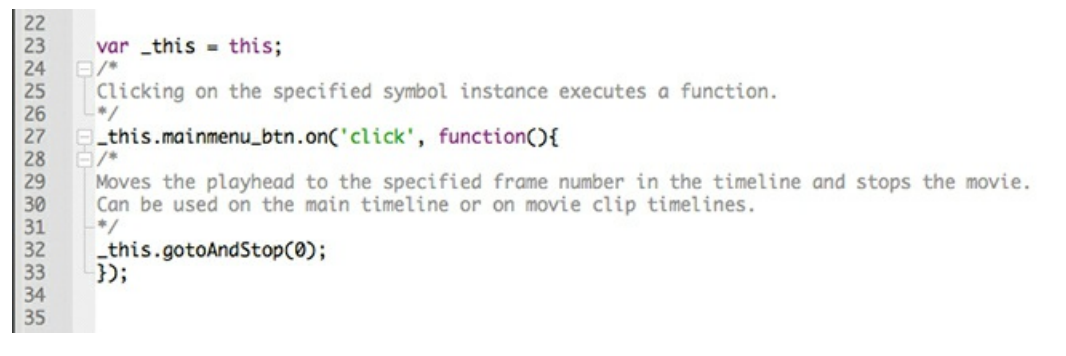

## **Code Snippets panel**

Animate provides another panel, called the Code Snippets panel (Window > Code Snippets), that offers a way to add ActionScript 3.0 or JavaScript code. The panel is organized into folders for different kinds of interactivity. Simply expand the folder that you want and select the action. Animate guides you for any additional information.

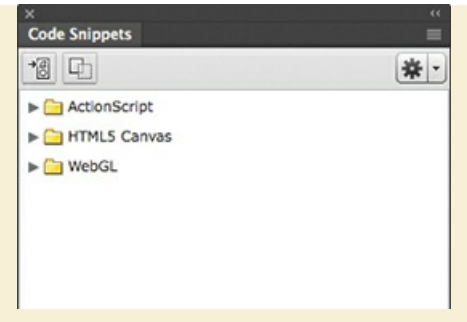

The Code Snippets panel also provides a way for you to save your own code and share it with other developers.

For beginners, it's best to use the Add Using Wizard option in the Actions panel for JavaScript.

# **Playing animation at the destination**

So far, this interactive restaurant guide works by using the gotoAndStop() action to show information in different keyframes along the timeline. But suppose you wanted an image to fade in rather than appear suddenly—how would you play an animation after a user clicks a button? One way is to use the action  $g$ <sup>otoAndPlay()</sup>, which moves the playhead to the frame number or frame label and plays from that point forward.

## **Creating transition animations**

Next, you'll create a short transition animation for each of the restaurant guides. The transition animation will show the restaurant guides slowly increase in opacity to fade up. Then you'll change your code to direct Animate to go to each of the beginning keyframes and play the animation.

- **1.** Move the playhead to the label1 frame label.
- **2.** Right-click the instance of the restaurant information on the Stage and choose Create Motion Tween.

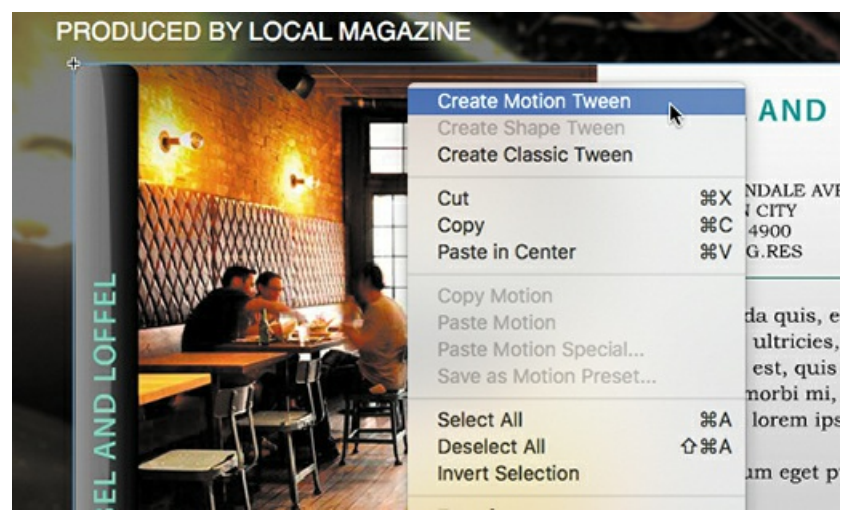

Animate creates a separate tween layer for the instance so that it can proceed with the motion tween.

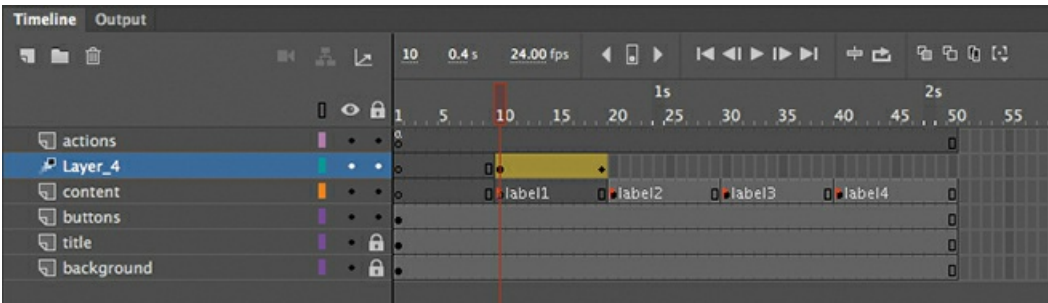

- **3.** Select the instance on the Stage, and in the Properties panel's Color Effect section, choose Alpha from the Style menu.
- **4.** Set the Alpha slider to **0**%.

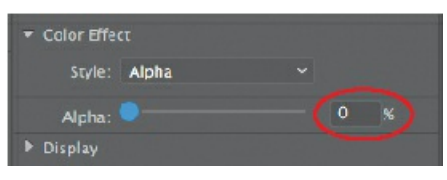

The instance on the Stage becomes totally transparent.

**5.** Move the playhead to the end of the tween span at frame 19.

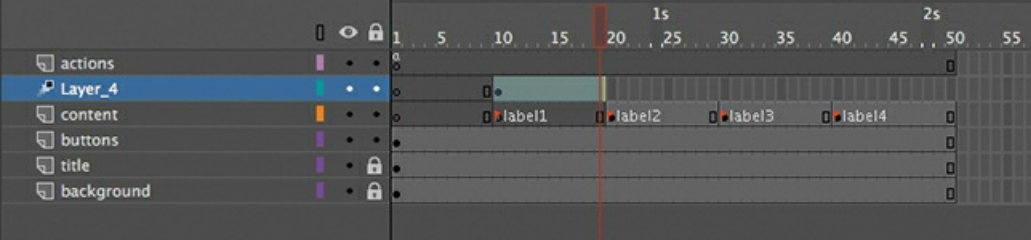

- **6.** Select the transparent instance on the Stage.
- **7.** In the Properties panel, set the Alpha slider to **100**%.

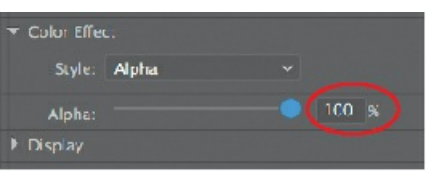

The instance is displayed at a normal opacity level. The motion tween from frame 10 to frame 19 produces a smooth fade-in effect.

**8.** Create similar motion tweens for the remaining restaurants in the keyframes labeled label2, label3, and label4. Don't try to test your movie just yet! You still have to tweak the JavaScript code in the next task to make this work.
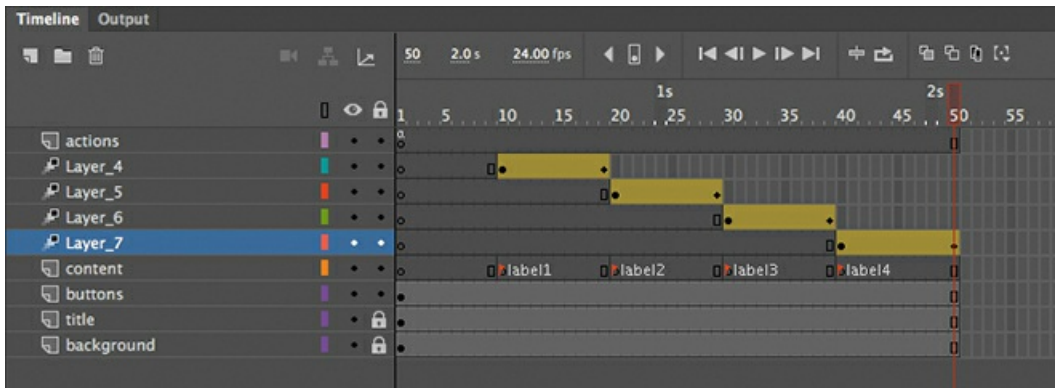

### **Using the gotoAndPlay() action**

The gotoAndPlay() action makes the Animate playhead move to a specific frame on the timeline and begin playing from that point.

- **1.** Select the first frame of the actions layer and open the Actions panel.
- **2.** In your JavaScript code, change the first four gotoAndStop() actions to gotoAndPlay() actions. Leave the parameter unchanged:
	- gotoAndStop('label1'); should be changed to gotoAndPlay('label1');
	- o gotoAndStop('label2'); should be changed to gotoAndPlay('label2');
	- gotoAndStop('label3'); should be changed to gotoAndPlay('label3');
	- gotoAndStop('label4'); should be changed to gotoAndPlay('label4');

For each of the restaurant buttons, the JavaScript code now directs the playhead to a particular frame label and begins playing at that point.

Make sure you keep the function for your Home button unchanged. You'll want that function to remain a  $qotot$ o AndStop() action.

#### **Tip**

A fast and easy way of doing multiple replacements is to use the Find And Replace command in the Actions panel. Click the Find button in the upper-right corner, select Find, and then choose Find And Replace from the menu to the right of the Find Text field.

### **Stopping the animations**

If you test your movie now (Control  $>$  Test), you'll see that each button goes to its corresponding frame label and plays from that point, but it keeps playing, showing all the remaining animations in the timeline. The next step is to tell Animate when to stop.

- **1.** Select frame 19 of the actions layer, the frame just before the label2 keyframe on the content layer.
- **2.** Right-click the frame and choose Insert Keyframe.

We'll use the new keyframe to add a stop() action just before the second animation starts to play.

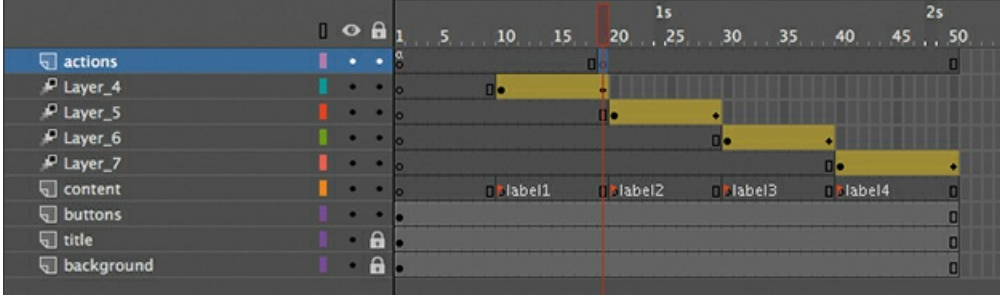

**3.** Open the Actions panel.

The Script window in the Actions panel is blank. Don't panic! Your code has not disappeared. Your code for the event listeners is on the first keyframe of the actions layer. You have selected a new keyframe in which you will add a stop() action.

**4.** In the Script window, enter this.stop();.

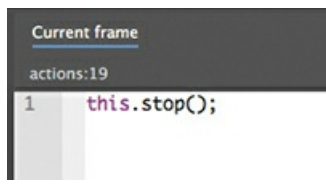

Animate will stop playing when it reaches frame 19.

**5.** Insert keyframes at frames 29, 39, and 50.

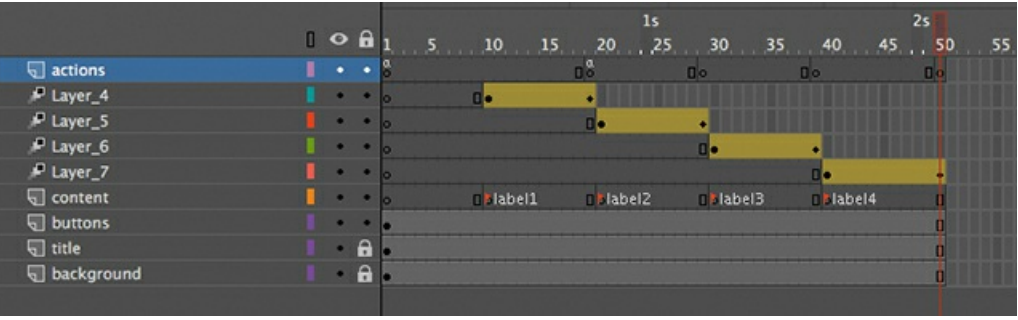

### **Tip**

If you want a quick and easy way to duplicate the keyframe containing the  $\text{stop}($ action, hold down the Option/Alt key while you drag it to a new location on the timeline.

**6.** In each of those keyframes, add a stop() action in the Actions panel.

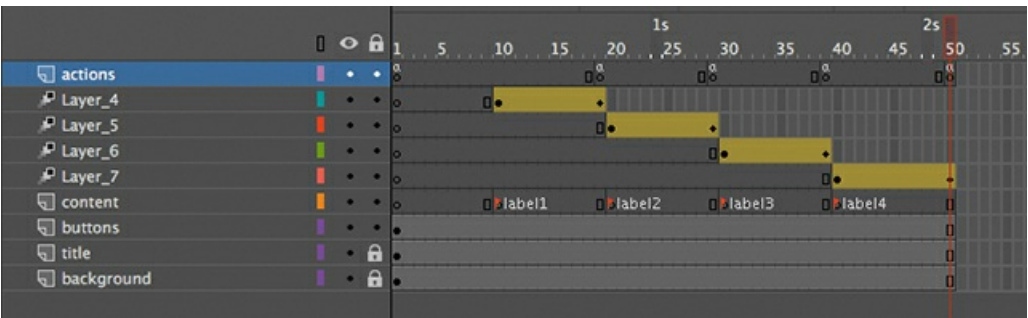

### **Tip**

If you wish, you could also use the Add Using Wizard panel to add the stop() action for each of the keyframes.

**7.** Test your movie by choosing Control > Test.

Each button takes you to a different keyframe and plays a short fade-in animation. At the end of the animation, the movie stops and waits for the viewer to click the Home button.

# **Pinning code in the Actions panel**

When you have code scattered in multiple keyframes on the timeline, it's sometimes difficult to go back and forth to edit or view your code. The Actions panel provides a way for you to keep the code from particular keyframes "pinned" to the Actions panel. Click the Pin Script button at the top of the Actions panel and Animate will create a separate tab for the code currently displayed in the Script window.

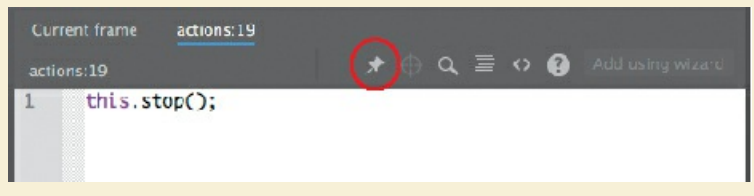

The tab will be labeled with the frame number where your code resides. You can pin multiple scripts, allowing you to navigate easily between them.

To continue with the rest of this lesson, unpin all the scripts so you only have the Current frame tab displayed.

# **Animated buttons**

Currently, when you hover your mouse cursor over one of the restaurant buttons, the gray "additional information" box suddenly appears. But imagine if that gray information box were animated. It would give more life and sophistication to the interaction between the user and the button.

Animated buttons display an animation in the Up, Over, or Down keyframes. The key to creating an animated button is to create an animation inside a movie clip symbol, and then place that movie clip symbol inside the Up, Over, or Down keyframes of a button symbol. When one of

those button keyframes is displayed, the animation in the movie clip plays.

### **Creating the animation in a movie clip symbol**

Your button symbols in this interactive restaurant guide already contain a movie clip symbol of a gray information box in their Over states. You will edit each movie clip symbol to add an animation inside it.

**1.** In the Library panel, expand the restaurant previews folder. Double-click the movie clip symbol icon for "gabel loffel over info."

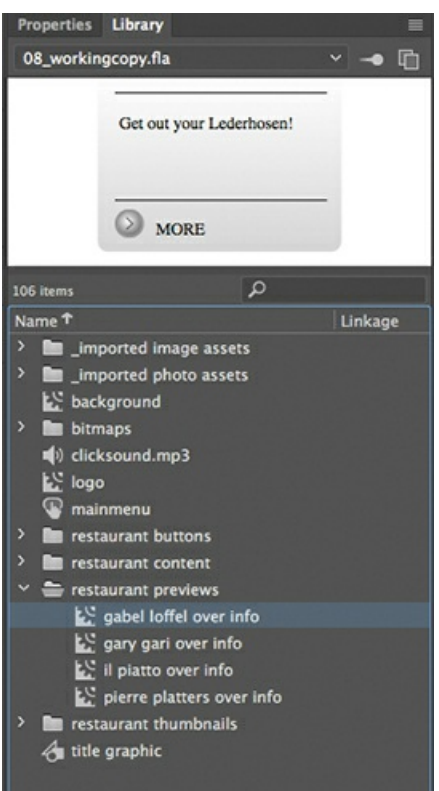

You enter symbol-editing mode for the movie clip symbol called gabel loffel over info.

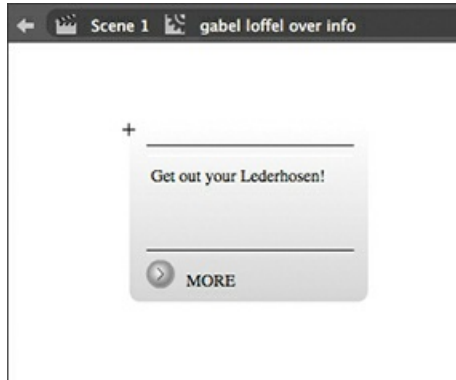

- **2.** Select all the visual elements on the Stage (Command+A/Ctrl+A).
- **3.** Right-click and choose Create Motion Tween.

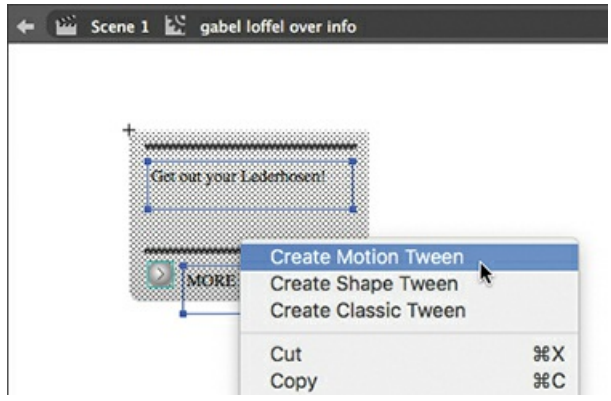

**4.** In the dialog box that appears asking for confirmation to convert the selection to a symbol, click OK.

Layer 1 is converted to a motion tween layer and adds 1 second's worth of frames to the movie clip timeline.

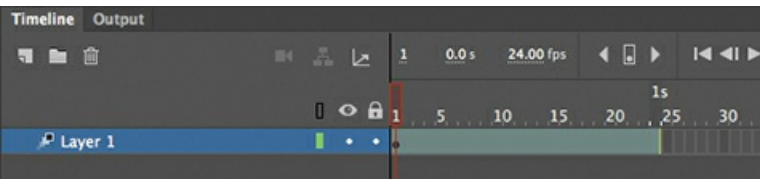

**5.** Drag the end of the tween span back so that the timeline has only 10 frames.

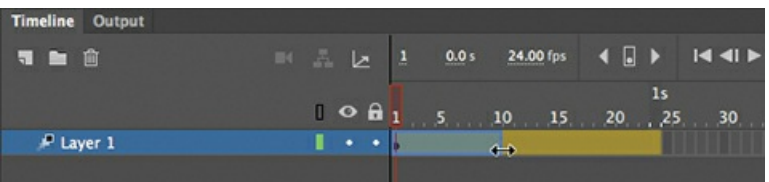

- **6.** Move the playhead to frame 1 and select the instance on the Stage.
- **7.** In the Properties panel's Color Effect section, choose Alpha from the Style menu and set the Alpha value to **0**%.

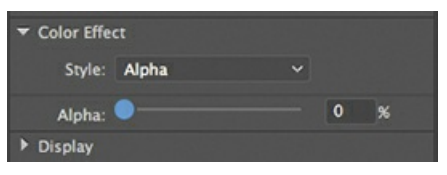

The instance on the Stage becomes totally transparent.

**8.** Move the playhead to the end of the tween span at frame 10.

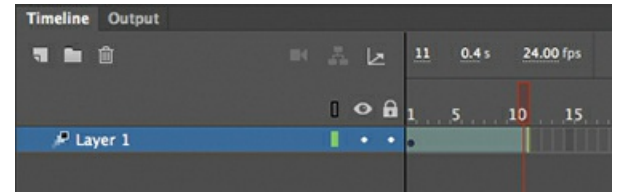

- **9.** Select the transparent instance on the Stage.
- **10.** In the Properties panel, set the Alpha value to **100**%.

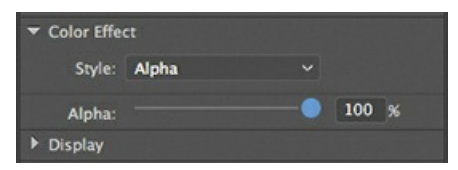

Animate creates a smooth transition between the transparent and opaque instance in the 10 frame tween span.

- **11.** Insert a new layer and rename it **actions**.
- **12.** Insert a new keyframe in the last frame (frame 10) of the actions layer.

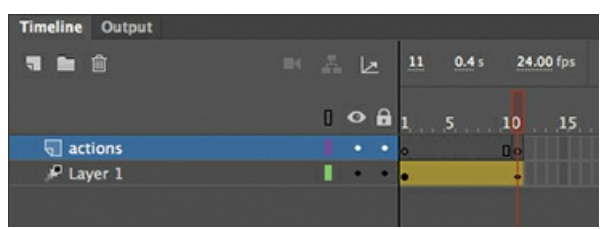

**13.** Open the Actions panel (Window > Actions) and enter this.stop(); in the Script window.

Adding the  $\text{stop}(i)$  action in the last frame ensures that the fade-in effect plays only once. The last keyframe on frame 10 of the actions layer shows a tiny "a," indicating that it has code attached there.

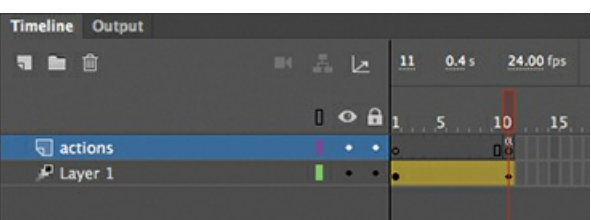

**14.** Exit symbol-editing mode by clicking the Scene 1 button in the Edit bar above the Stage.

#### **Tip**

If you want an animated button to repeat its animation, leave out the  $\frac{1}{2}$  stop() action at the end of the movie clip's timeline.

**15.** Choose Control > Test.

When your mouse cursor hovers over the first restaurant button, the gray information box fades in. The motion tween inside the movie clip symbol plays the fade-in effect, and the movie clip symbol is placed in the Over state of the button symbol.

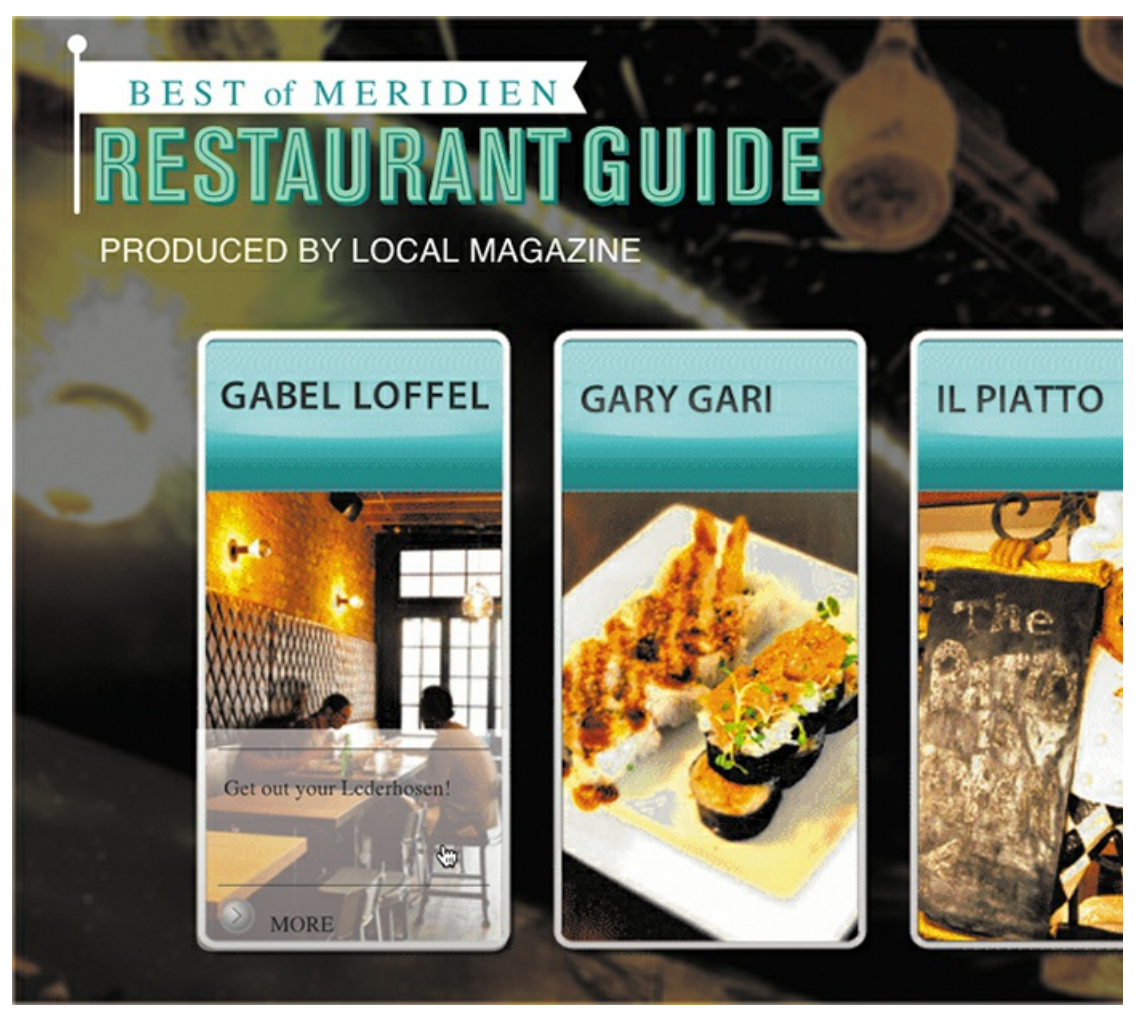

**16.** Create identical motion tweens for the other gray information box movie clips to animate all of the restaurant buttons, and add a  $\text{stop}(x)$  action to the end of those tweens.

## **Review questions**

- <span id="page-402-1"></span>**[1](#page-402-0)** How and where do you add ActionScript or JavaScript code?
- <span id="page-402-2"></span>**[2](#page-403-0)** How do you name an instance, and why is it necessary?
- <span id="page-402-3"></span>**[3](#page-403-1)** How can you label frames, and when is it useful?
- <span id="page-402-4"></span>**[4](#page-403-2)** What does the stop() action do?
- <span id="page-402-5"></span>**[5](#page-403-3)** What is a trigger in the Actions panel wizard?
- <span id="page-402-6"></span>**[6](#page-403-3)** How do you create an animated button?

## **Review answers**

<span id="page-402-0"></span>**[1](#page-402-1)** ActionScript or JavaScript code is attached to keyframes of the timeline. Keyframes that contain code are indicated by a small lowercase "a." You add code in the Actions panel. Choose Window > Actions, or select a keyframe and click the Actions panel icon in the Properties panel, or right-click and select Actions. You enter code directly in the Script window in the Actions panel, or you can add code through the Add Using Wizard option. You can also add code with the Code Snippets panel.

- <span id="page-403-0"></span>**[2](#page-402-2)** To name an instance, select it on the Stage and then type a name in the Instance Name field in the Properties panel. You need to name an instance so that ActionScript or JavaScript can identify it with code.
- <span id="page-403-1"></span>**[3](#page-402-3)** To label a frame, select a keyframe on the timeline, and then type a name in the Frame Label box in the Properties panel. You can label frames in Animate to make it easier to reference frames with code and to give you more flexibility.
- <span id="page-403-2"></span>**[4](#page-402-4)** In ActionScript or JavaScript, a stop() action halts the playhead from advancing.
- <span id="page-403-3"></span>**[5](#page-402-5)** A trigger is an event that Animate can respond to with an action. A button click or the playhead entering a frame are typical triggers.
- **[6](#page-402-6)** Animated buttons display an animation in the Up, Over, or Down keyframes. To create an animated button, make an animation inside a movie clip symbol, and then place that movie clip symbol inside the Up, Over, or Down keyframes of a button symbol. When one of those button keyframes is displayed, the animation in the movie clip plays.

# **9 Creating Virtual Reality Environments**

### **Lesson overview**

In this lesson, you'll learn how to do the following:

- Create VR 360 and VR Panorama documents.
- Add a layer texture to project images for a wraparound VR environment.
- Add graphics and animation to VR environments.
- Understand spherical and cylindrical projections.
- Add interactivity to VR environments.
- Control the VR camera with code.
- Test and publish VR documents.

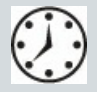

This lesson will take about 2 hours to complete. Please log in to your account on [peachpit.com](http://peachpit.com) to download the files for this lesson, or go to the ["Getting](#page-26-0) Started" section at the beginning of this book and follow the [instructions](#page-28-0) under "Accessing the Lesson Files and Web Edition." Store the files on your computer in a convenient location.

Your Account page is also where you'll find any updates to the lesson files. Look on the Lesson & Update Files tab to access the most current content.

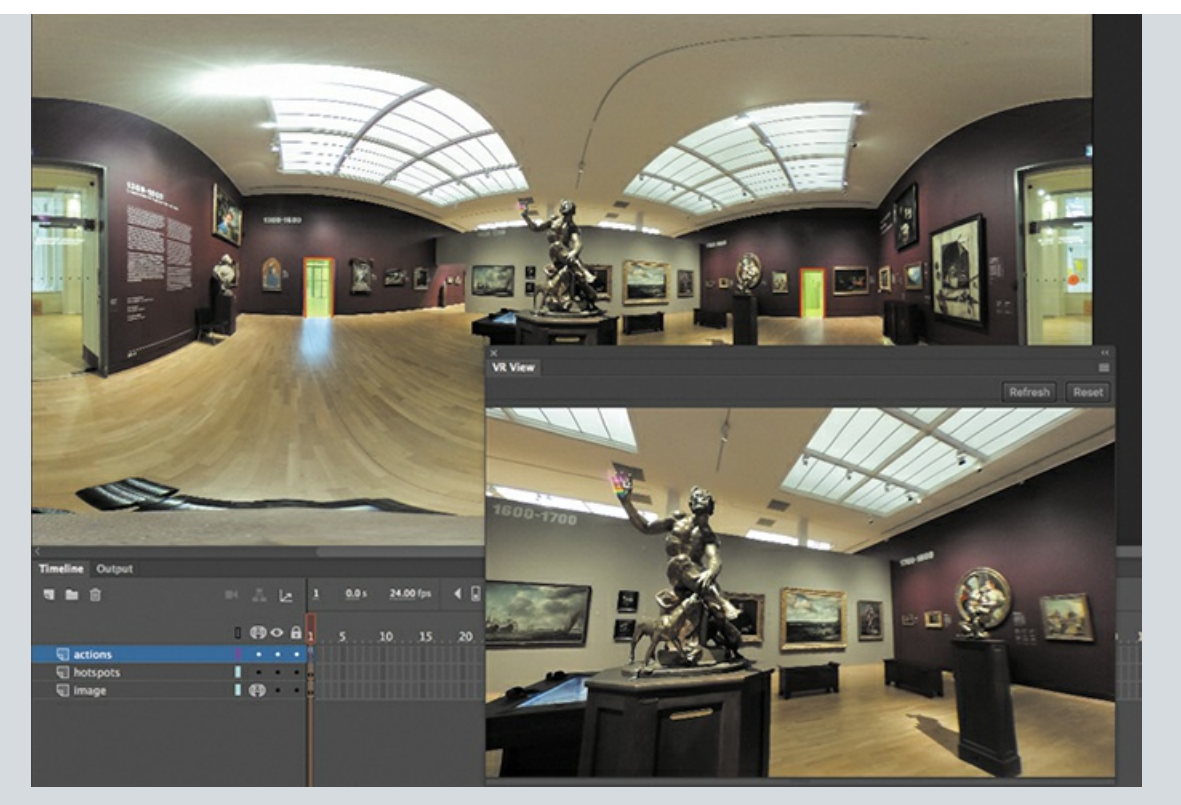

VR 360 and VR Panorama documents let you create wraparound environments for an immersive virtual reality (VR) experience. Add graphics, animation, and interactivity to make those experiences richer and more compelling.

# **Getting started**

Start the lesson by viewing the finished virtual reality (VR) project. You'll create an immersive experience where your audience can look all around them as if they were actually visiting a museum. Hot spots allow them to move from one gallery to the next and learn more about specific pieces of art.

#### **Note**

If you have not already downloaded the project files for this lesson to your computer from your Account page, make sure to do so now. See ["Getting](#page-26-0) Started" at the beginning of the book.

**1.** Open the file 09End.fla, in the Lesson09/09End folder, and choose Control > Test to preview the final project.

**Note** 

Because of modern web browser security protocols, your published VR 360 and VR Panorama files may not work properly if you open them directly (from your local filesystem). Upload the HTML and dependent files (the accompanying assets and libs folders) to a remote web server, or spin up a local web server, in order for

your project to display properly.

**2.** Your browser opens to show the insides of a museum gallery. Drag left, right, up, and down to see the rest of the room.

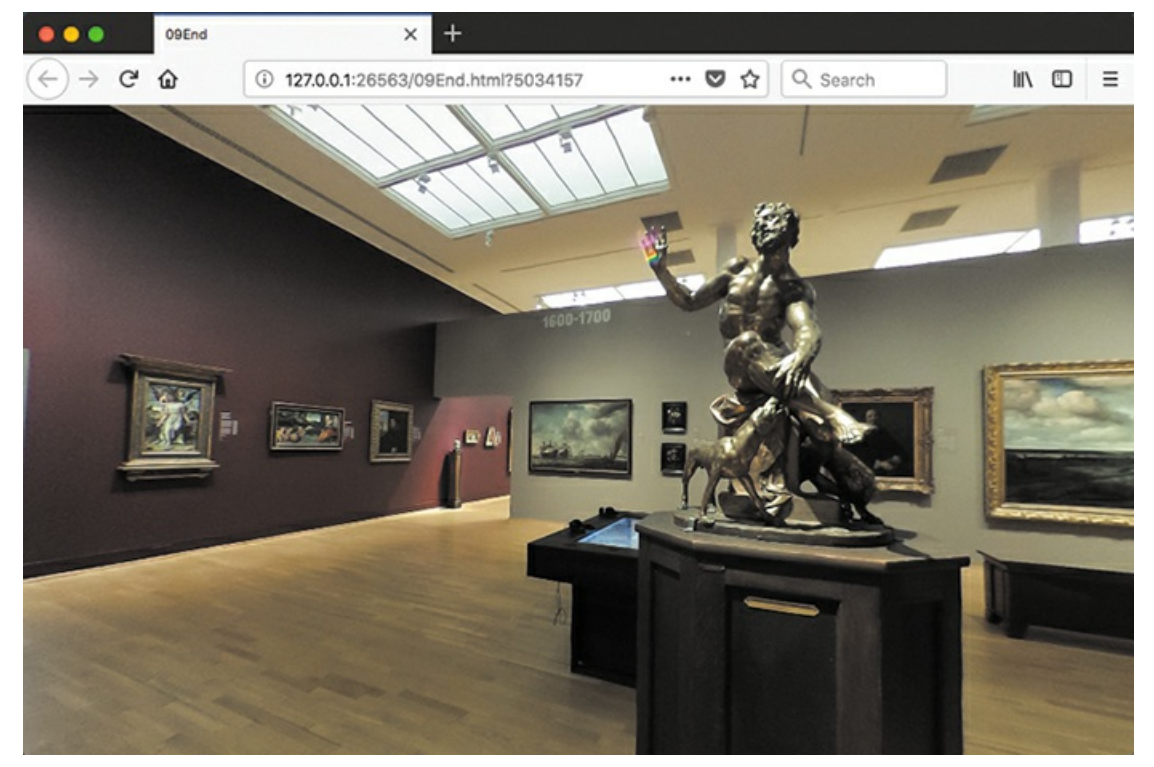

- **3.** There are two highlighted doorways. Click the one on the right.
- **4.** You move to a new gallery. Drag the image in your browser window to explore the artwork around the room, and click the highlighted doorway to return to the starting room.
- **5.** Now click the door to the left to move to a different gallery. Here, vector graphics are seamlessly mixed in the environment, and offer more information for particular pieces of art. Those icons are only placeholders to show potential functionality and do not actually work in this lesson.

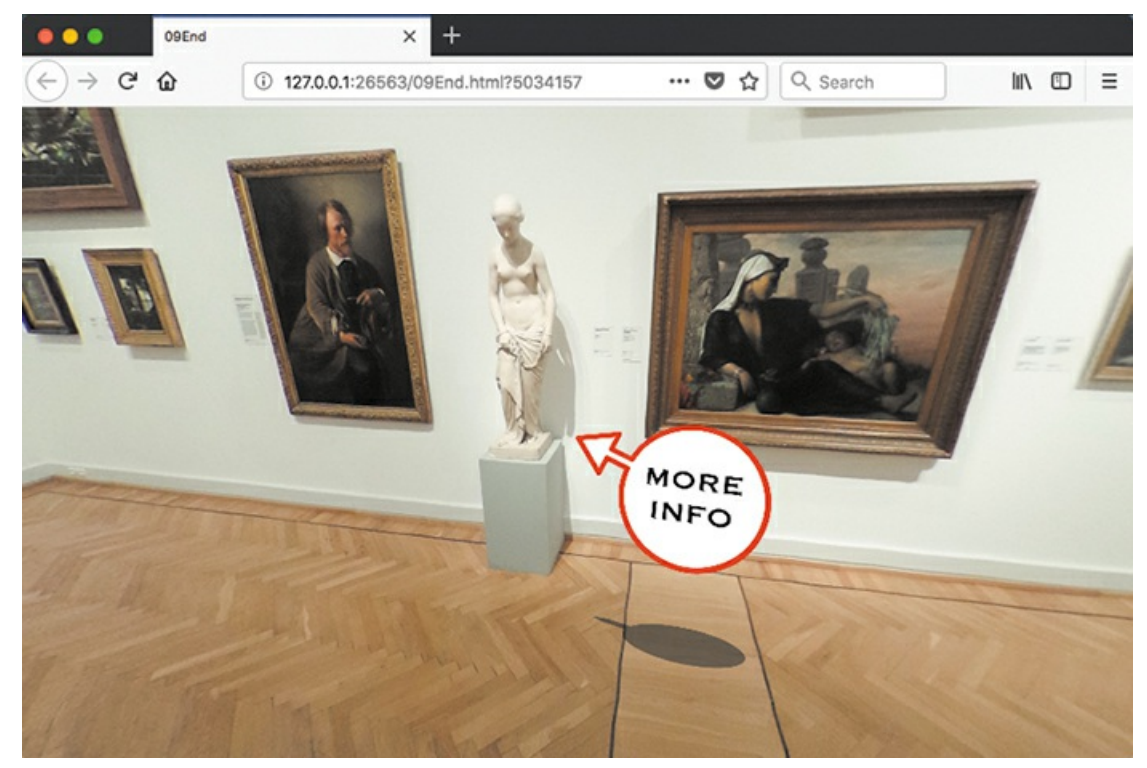

**6.** Close your browser window.

# **About virtual reality**

Virtual reality (VR) refers to the use of computer technology to create simulated environments. The reality for users is "virtual" because they are not actually in a different location. Computer graphics transport them to any virtual world, whether the bottom of the ocean or in a fantasy realm, by creating a 360-degree or panoramic wraparound environment where they have the ability to look in any direction.

While VR is usually associated with a head-mounted device that covers your eyes and tracks your head movements for a full immersive experience, there are other ways to get the 360-degree effect. Adobe Animate CC allows you to publish VR environments in a browser window in which the user can drag in any direction. You can also add graphics, animation, and interactivity for a rich, compelling experience.

# **VR Panorama and VR 360 documents**

Animate provides two document types for VR environments: VR 360 and VR Panorama. Your choice of document type depends on the kind of projection you want for your environment. The VR documents "project," or map, a texture of graphics or an image onto the user's surroundings to create the wraparound environment. The VR 360 document maps the texture onto a spherical surrounding, whereas the VR Panorama document maps the texture onto a cylindrical surrounding.

## **Spherical and panoramic projections**

The spherical projection uses what's called an equirectangular image. You may have seen these images on the Internet—they are always twice as wide as they are high (2:1 aspect ratio), and they make things look distorted, especially at the edges. But once the image is projected around a sphere, the distortions disappear. It's useful to remember that common geographic maps are the reverse—they are the product of the globe (a spherical object) projected onto a flat rectangular surface. The only difference is that in a VR environment, the user is on the inside looking at the inner surface of the sphere, and for the globe, the user is on the outside looking at the outer surface. Popular 360-degree video and still cameras typically take equirectangular images, and software on a viewing device correctly maps the image for the spherical wraparound effect.

A panoramic projection, on the other hand, is much simpler because it is merely a wide image that captures more of the field of view from left to right, just like the photos you would take with a pano or panoramic option from your mobile phone camera. Because a panoramic projection is mapped onto a cylinder, the user can look only left and right (and not up or down).

Animate allows you to import equirectangular or panoramic photos, or even create the graphics yourself to use as the surrounding texture.

## **What does Beta mean?**

As of this writing, the VR 360 and VR Panorama document types are still in Beta, which is why you see those parenthetical words included in the document type names. Beta means that the software is still in testing mode. Some features may be incomplete, or some things may not work entirely as expected. Adobe is providing a Beta release of these document types even though there may be some unpredictable behavior because of the exciting potential that virtual reality can bring.

#### **Note**

As with other document types, not all the features of Animate may be available to the VR 360 and VR Panorama documents. For example, masks, layer parenting, the 3D rotation, 3D translation, and the Camera tool aren't available and are dimmed in the interface.

## **Creating a texture layer**

For this project, you'll start a new VR 360 document and import high-resolution equirectangular images taken from a 360 camera. The images show various galleries in an art museum. You'll create a texture layer for the images so that Animate can properly project them onto a spherical surrounding.

### **Note**

The images from this lesson are from Flickr user Peter Leth and are used under the Creative Commons license.

### **Starting a new VR 360 document**

- **1.** In the Home screen in Animate, click the Advanced category.
- **2.** In the Platforms section, choose VR 360 (Beta). For Width enter **2048**, and for Height enter **1024**.

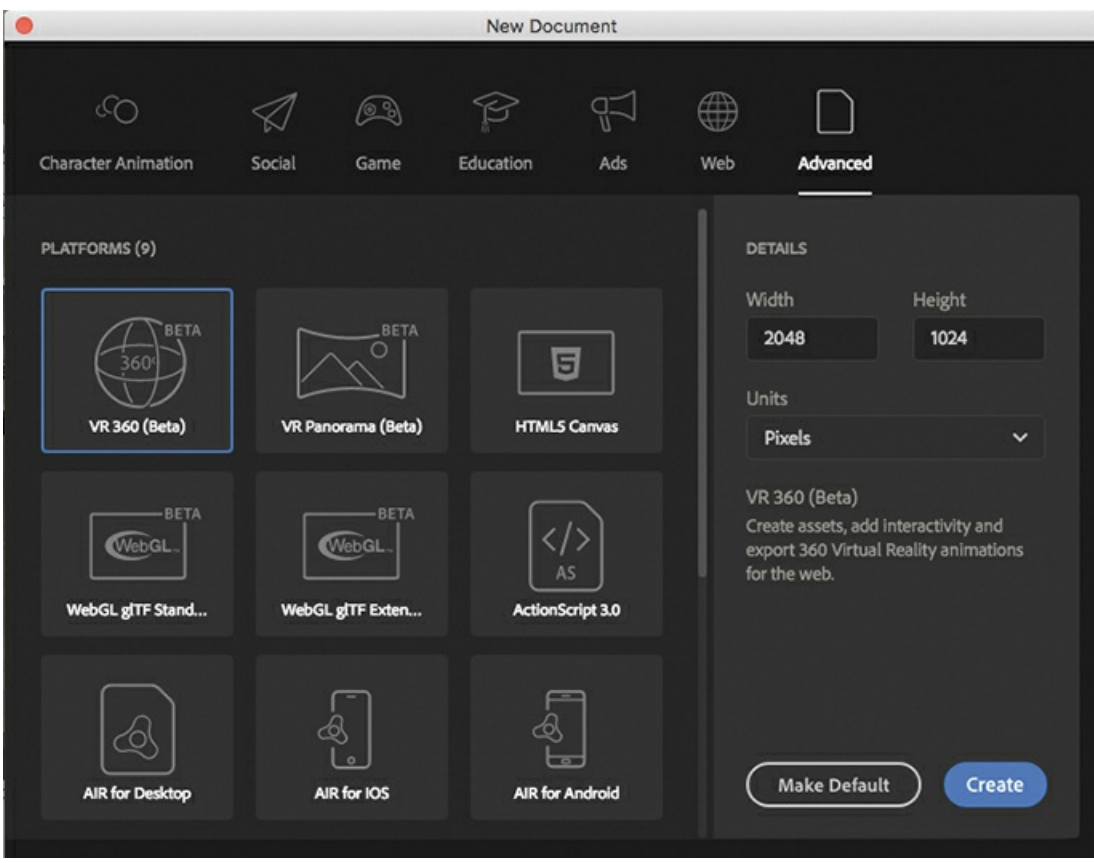

VR 360 documents should always be at a 2:1 width to height ratio to accommodate equirectangular images or graphics.

**3.** Click Create.

A new VR 360 document opens.

**4.** Choose File > Save, and in the dialog box that opens, save your new document as **09\_workingcopy.fla**.

### **Import and resize the images**

- **1.** Choose File > Import > Import To Library.
- **2.** In the dialog box that appears, navigate to the 09Start folder and open the Peter\_Leth\_FlickrCC folder. Shift-select all three JPEG images. Click Open. If the files are dimmed and unselectable, make sure that the Enable menu is set to All Files.

The selected images are imported into the Library panel.

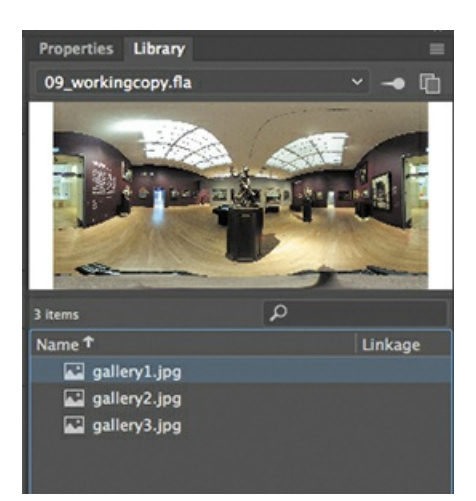

- **3.** In the Timeline panel, rename the first layer **image**.
- **4.** Drag the gallery1 image from the Library panel onto the Stage.
- **5.** Select the image on the Stage, and in the Properties panel, change the W value to **2048** and the H value to **1024**.

If the chain link icon is intact, the W and H values are linked, so changing one dimension will change the other proportionately.

**6.** Move the resized image to X=**0**, Y=**0** so that the image fills the entire Stage.

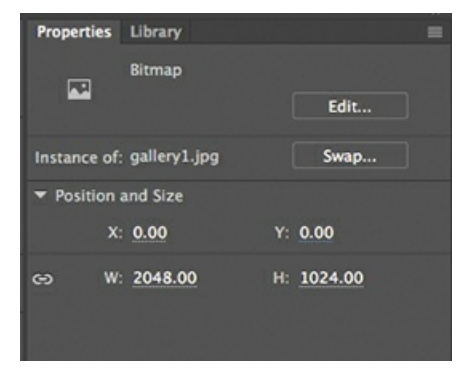

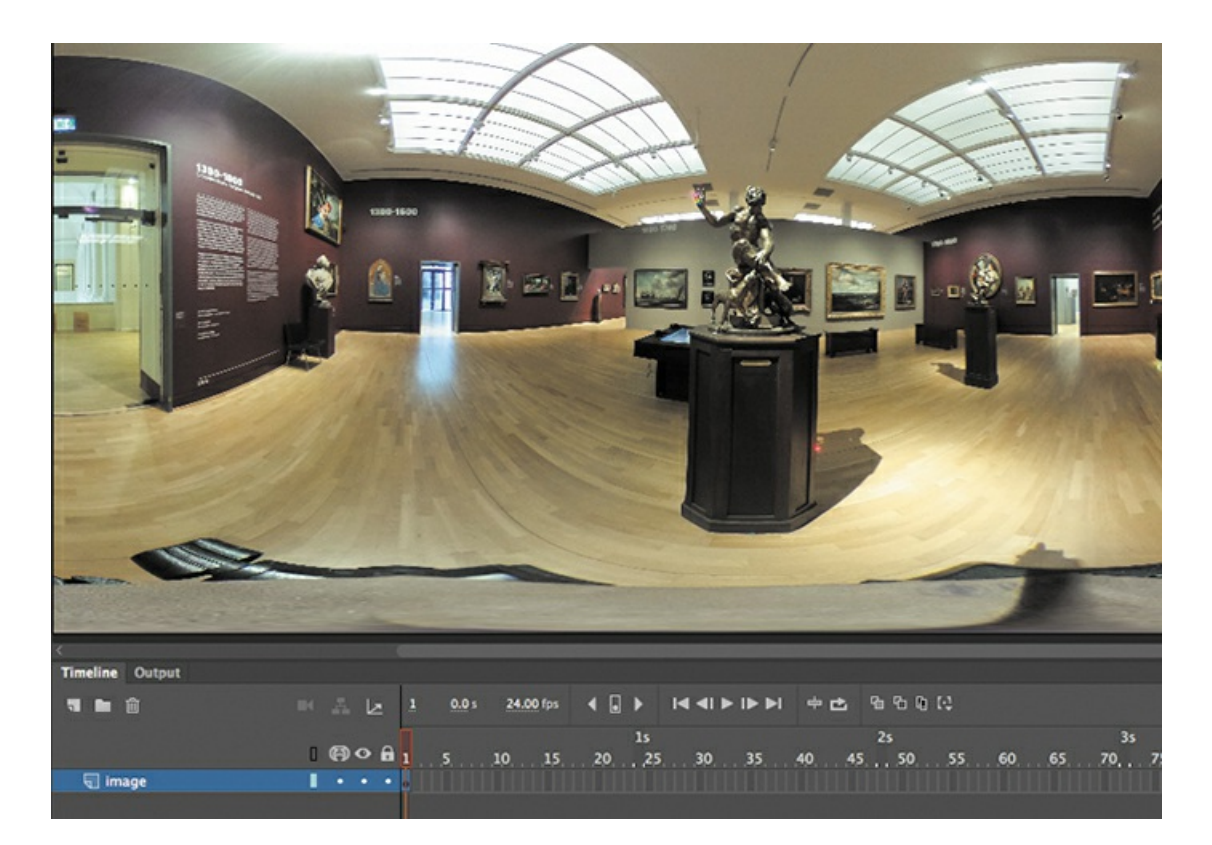

### **Create the texture layer**

#### **Note**

You can have multiple layers as texture layers. This is particularly important if you're creating your VR environment from graphics instead of from a single imported image that was taken from a 360 camera.

#### **Note**

If you edit the contents of your Stage, you must refresh your VR View to reflect those changes. Click the Refresh button in the upper-right corner. Click the Reset button to place the texture layer in its default position after you've dragged it around.

#### **Note**

Try this out! Don't mark the image layer as a texture layer and click the Refresh button in the VR View panel. The photo does not get projected onto the spherical surroundings and behaves as a simple, flat image floating in a white, empty 3D world.

You choose which layer gets projected onto the spherical environment.

**1.** In the image layer, click the black dot under the Create Texture Wrapping For All Layers option.

The Texture Wrapping option is enabled for the images layer indicated by the Texture Wrapping icon.

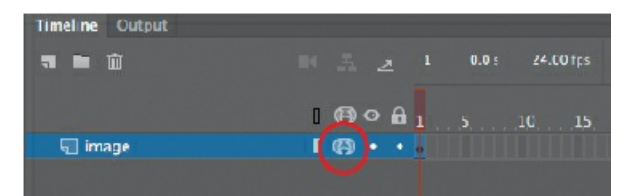

**2.** Choose Window > VR View.

The VR View panel opens. The VR View panel provides an interactive preview of how graphics, symbol instances, animations, and images in texture layers are projected.

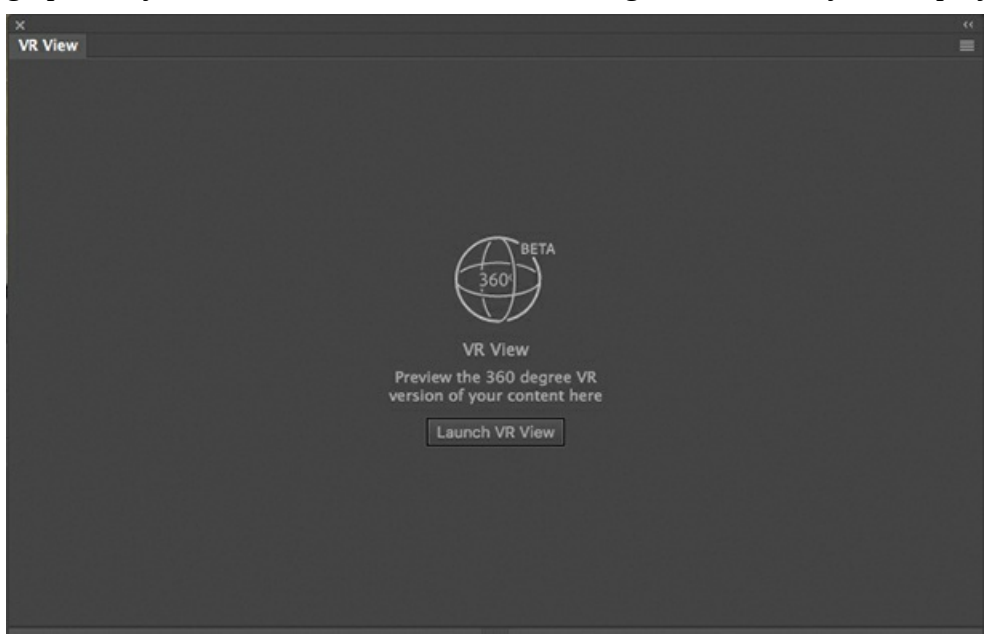

**3.** Click Launch VR View.

An interactive preview shows up in the panel. Drag the image to look in all directions. If you look down (by dragging upward), you can see the tripod on which the 360 camera that took the picture was mounted.

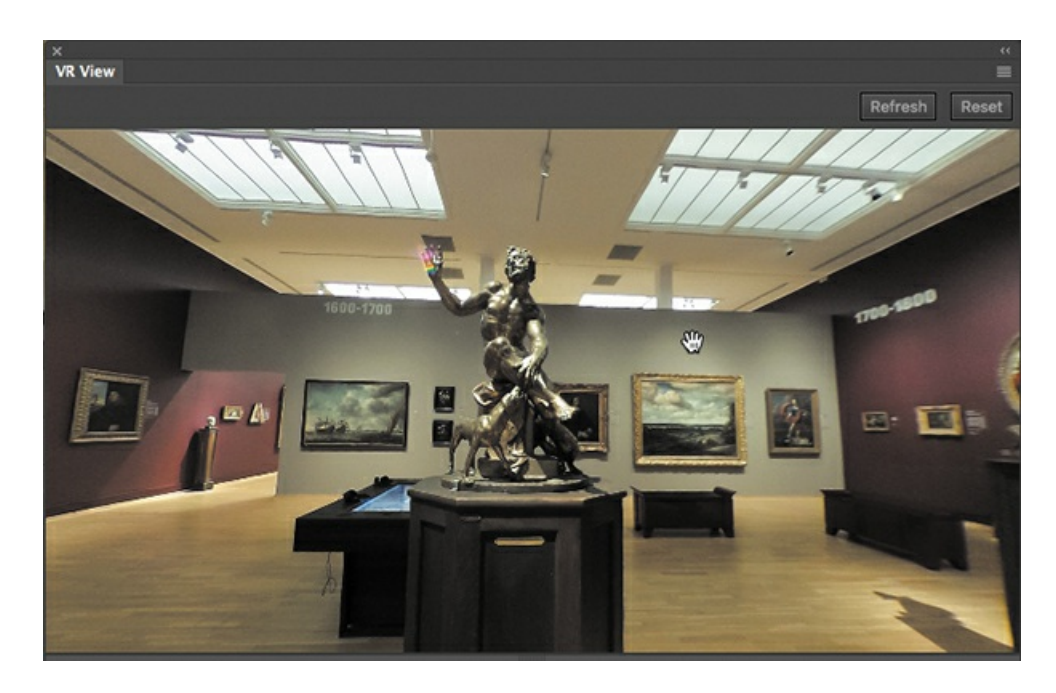

# **Creating new scenes**

Scenes are separate timelines that you can use to organize your project. Think of scenes as chapters in a book. In an animation, scenes will play linearly from the first to the last.

Your project will contain three scenes for the three separate galleries.

#### **Note**

Scenes aren't exclusive to VR 360 or VR Panorama documents. You can also use scenes to organize your timelines in some of the other Animate documents.

### **Adding scenes**

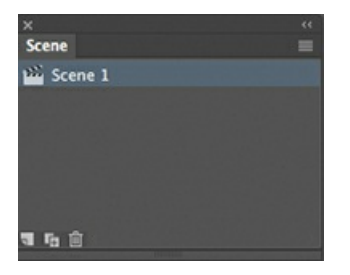

**1.** Choose Window > Scene.

The Scene panel opens. Only one scene is displayed, Scene 1, which is the default timeline.

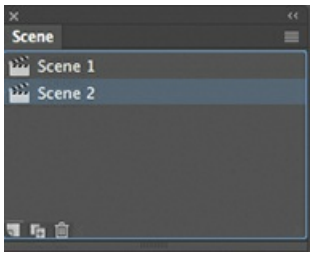

**2.** Click the Add Scene button at the bottom of the panel.

A new scene is created called Scene 2. Scene 2 contains a new timeline.

**3.** Click the Add Scene button again to add a third scene, called Scene 3.

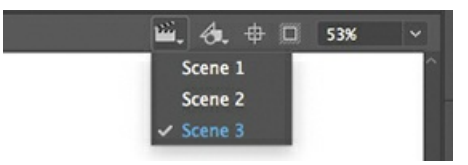

Click a scene in the Scene panel to navigate to that particular timeline. You can also navigate to a different scene by clicking the Edit Scene icon above the Stage and choosing the scene from the menu that appears.

## **Editing scenes**

You can easily make changes to the order of your scenes, or add, delete, or rename scenes as needed.

• You can rearrange the order of the scenes by dragging them to new positions in the Scene panel.

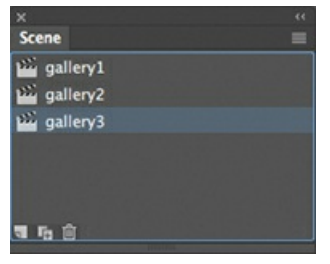

- Delete an unwanted scene by selecting the scene and clicking the Delete Scene button (trash can icon) at the bottom of the panel.
- Double-click a scene to rename it. For this lesson, rename Scene 1 **gallery1**, Scene 2 **gallery2**, and Scene 3 **gallery3**.

## **Adding galleries**

**1.** In the Scene panel, select gallery2.

The timeline shows the second scene with a blank stage and an empty timeline.

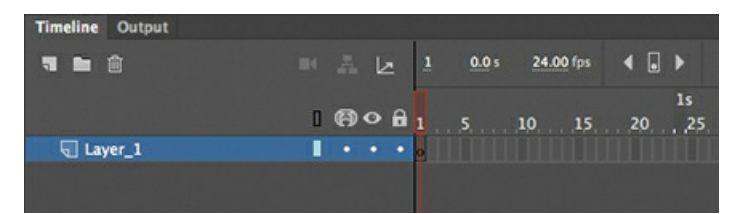

- **2.** Drag the gallery2 image from the Library panel to the Stage.
- **3.** In the Properties panel, resize the image so that the width is 2048 pixels and the height is 1024 pixels. Position the image at  $X=0$ ,  $Y=0$ .

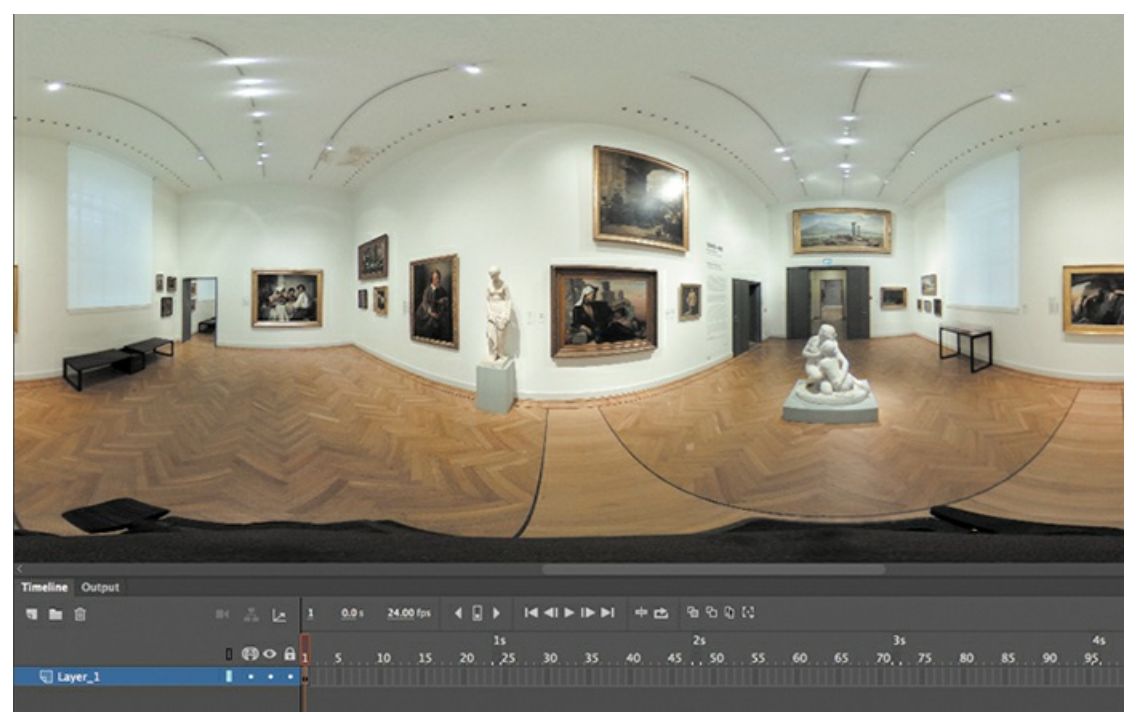

**4.** Rename the Layer\_1 layer in the gallery2 scene **image** and make the layer a texture layer.

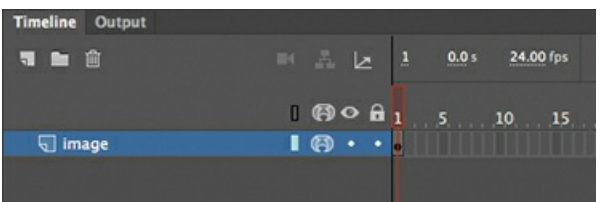

- **5.** In the Scene panel, select gallery3.
- **6.** Drag the gallery3 image from the Library panel to the Stage.
- **7.** In the Properties panel, resize the image so that the width is 2048 pixels and the height is 1024 pixels. Position the image at  $X=0$ ,  $Y=0$ .
- **8.** Rename the Layer\_1 layer in the gallery3 scene **image** and make the layer a texture layer.

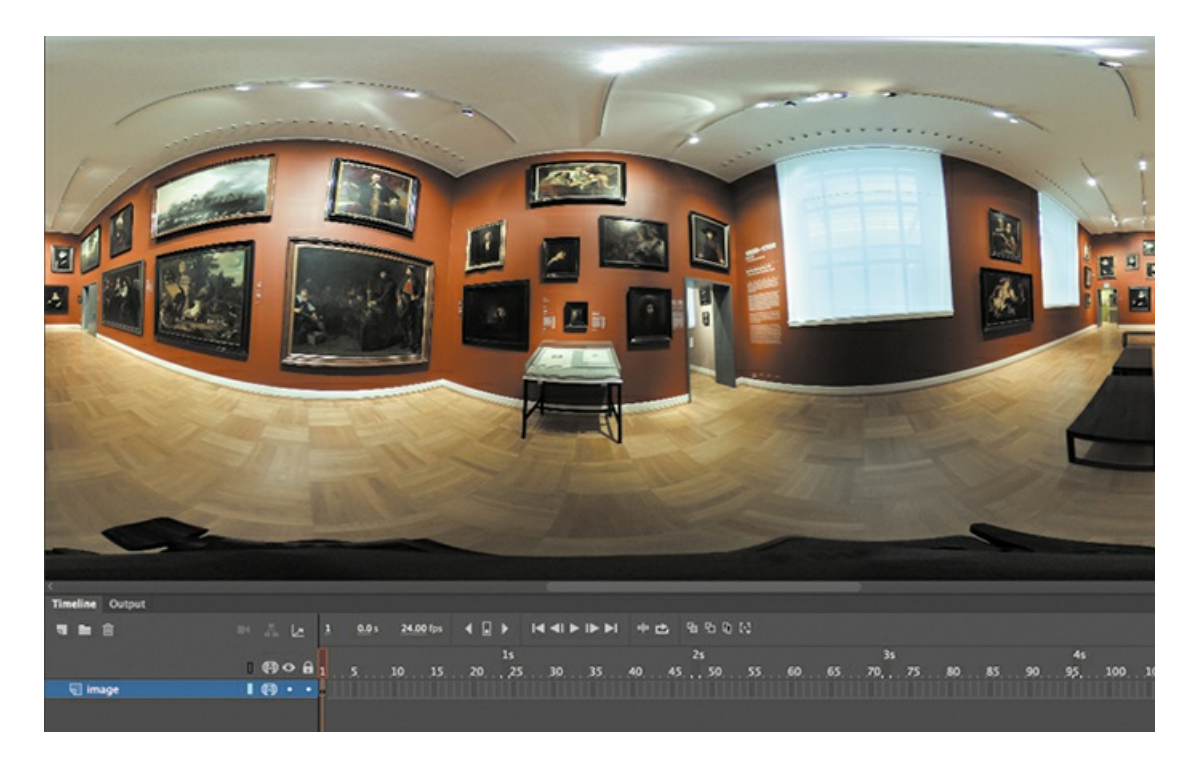

# **Adding interactivity**

Now you'll add the clickable hot spots inside the galleries so you can change scenes and move from one VR gallery environment to another. You'll use a movie clip symbol instance as the clickable graphic.

### **Note**

VR 360 and VR Panorama documents do not support button symbols.

## **Adding a symbol from another library**

Fortunately, you can use the movie clip symbol from the 09End.fla file rather than creating one on your own to save time.

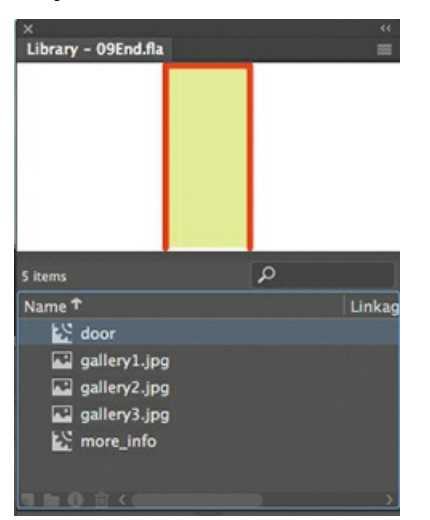

- **1.** Choose File > Import > Open External Library (Shift+Command+O/Shift+Ctrl+O). The file navigator dialog box opens.
- **2.** Choose the 09End.fla file in the 09End folder. This is the VR 360 document that has already been completed for you. Click Open.

Another Library panel opens, showing the symbols and imported assets from 09End.fla. In the steps that follow you'll import items from this Library into your 09\_workingcopy.fla document.

**3.** In the gallery1 scene, add a new layer and rename it **hotspots**.

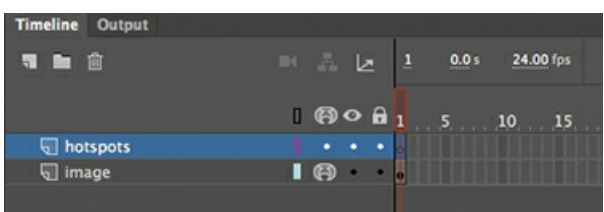

**4.** In the 09End.fla Library panel, drag the door movie clip symbol onto the Stage in the hotspots layer.

The door movie clip automatically gets added to your 09\_workingcopy Library panel.

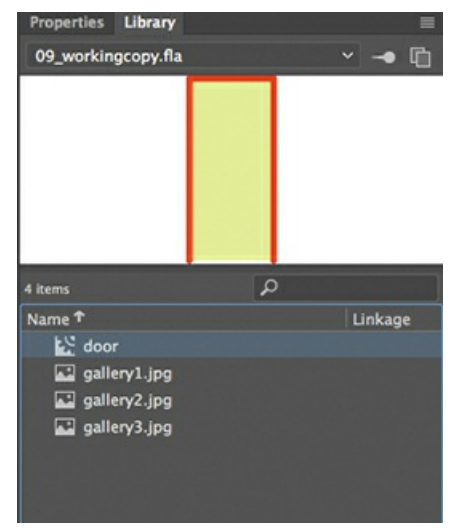

- **5.** Add a second instance of the door movie clip.
- **6.** Position the two instances over the left and right open doorways in the gallery image. Use the Free Transform tool to resize the instance to fit. You might have to zoom out to see both doors.

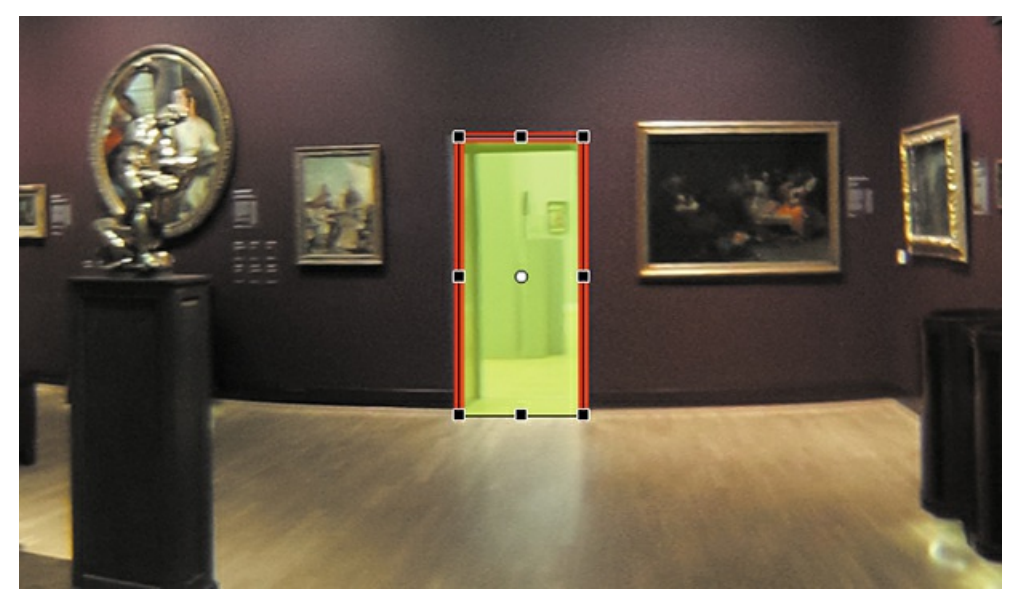

Don't worry about getting the door movie clip to exactly match the contours of the doorways in the photograph.

**7.** Select the door instance on the left, and in the Properties panel, enter **door2** for its name.

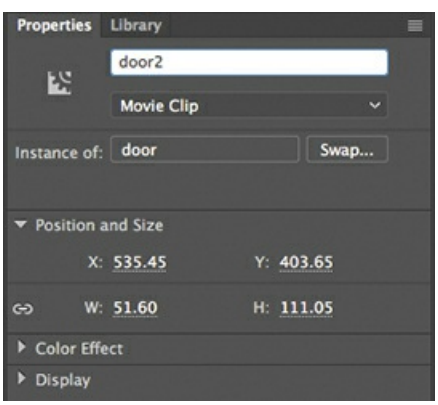

Recall from the previous lesson that naming instances is essential for interactivity so that the JavaScript code knows what object on the Stage you want to reference.

**8.** Select the door instance on the right, and in the Properties panel, enter **door3** for its name.

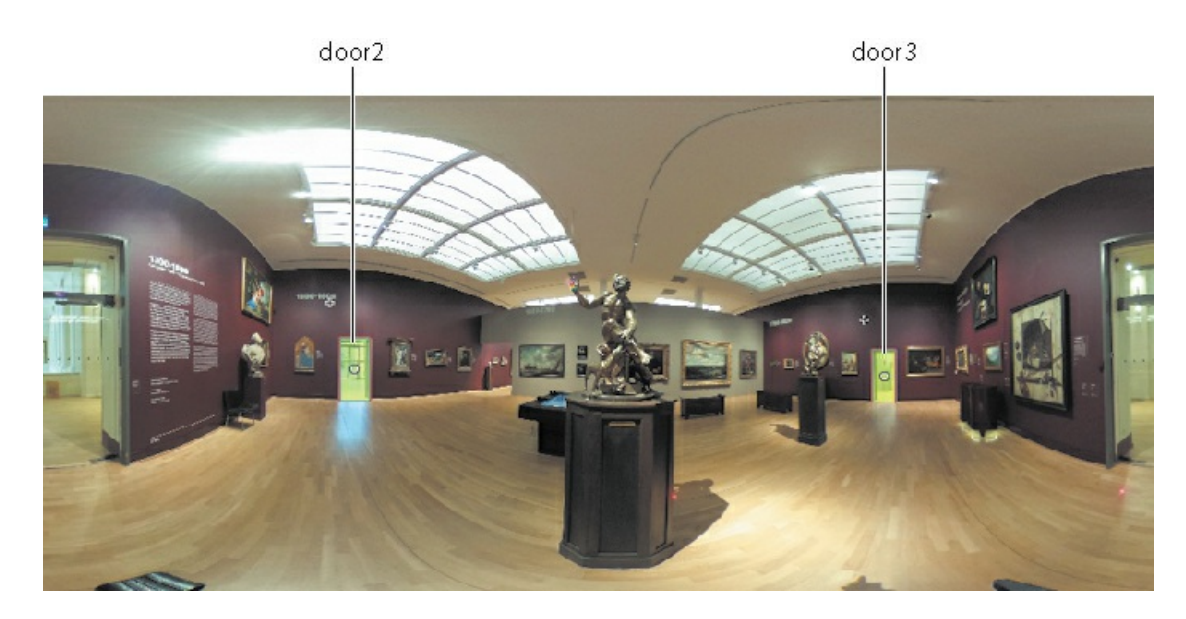

### **Adding code to change scenes**

You'll add JavaScript code using the Actions panel wizard.

**1.** In the gallery1 scene, add a new layer and rename it **actions**.

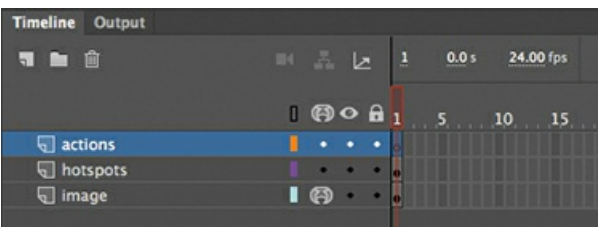

Code should be separated on its own layer.

- **2.** Select the first keyframe in the actions layer and open the Actions panel (Window > Actions).
- **3.** Click the Add Using Wizard button in the upper-right corner of the Actions panel.

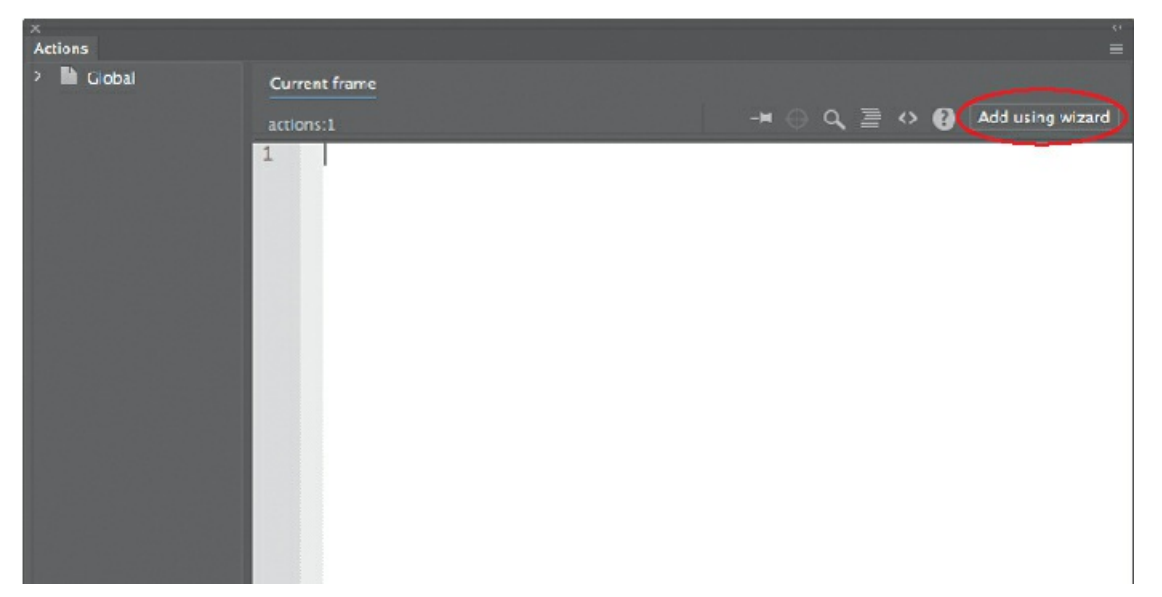

The wizard appears in place of the script window, allowing you to add code from a series of menus.

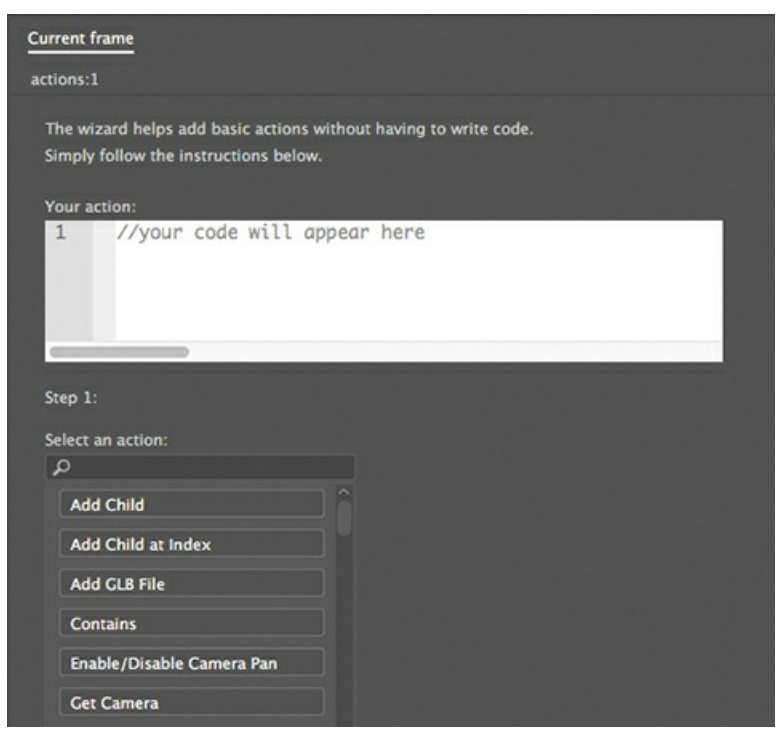

**4.** Under Step 1 of the wizard, choose Go to Scene.

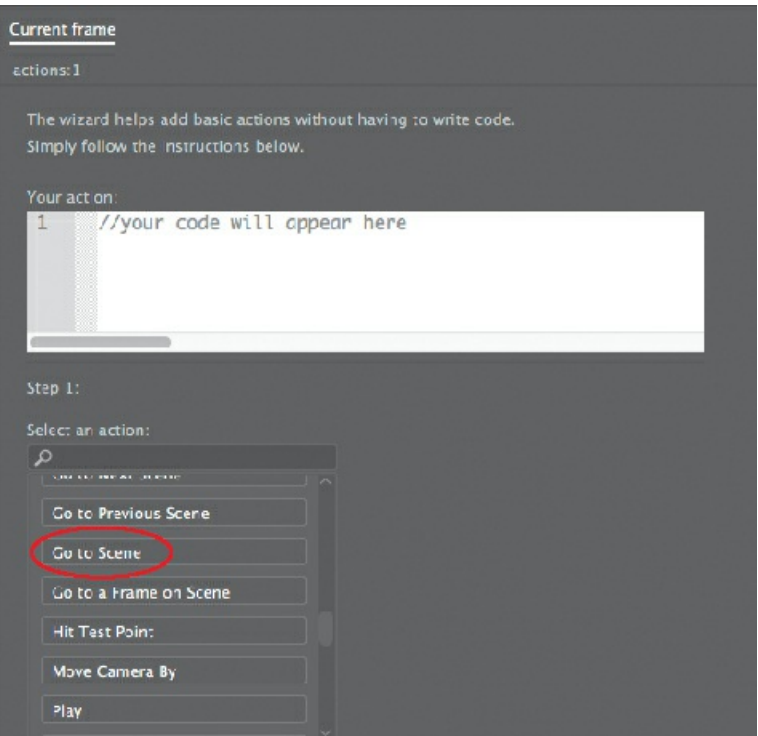

Code is automatically generated with a preview displayed in the window above.

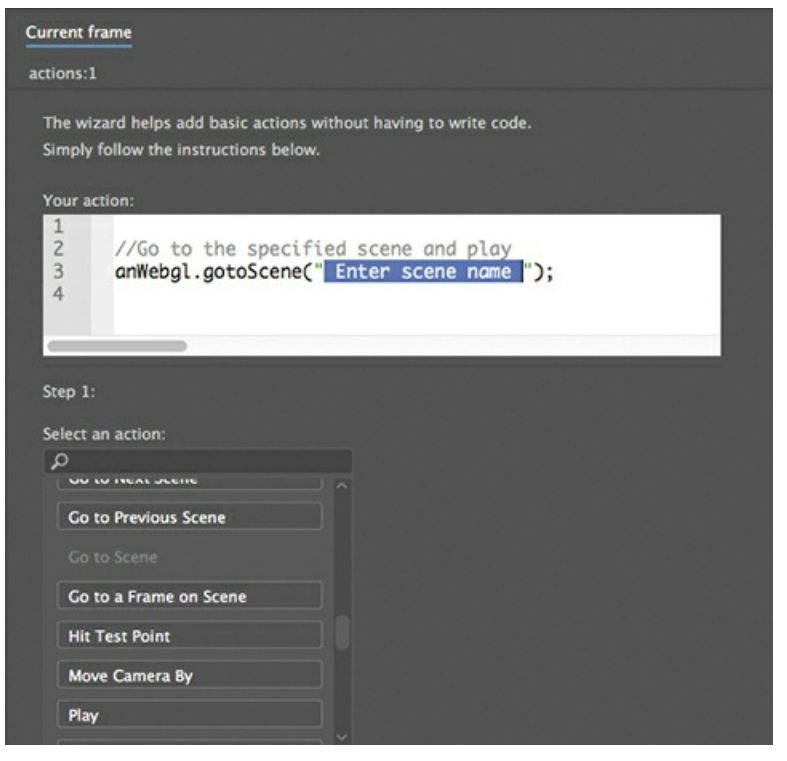

**5.** Change the highlighted words Enter scene name to gallery2.

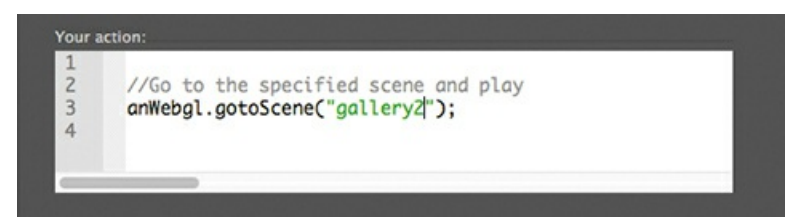

The code, when executed, moves the playhead to a new scene, and the name of the new scene is required in the code.

**6.** Click Next.

The wizard moves to the next step. In this step, you must choose the event that triggers the action (moving to a new scene).

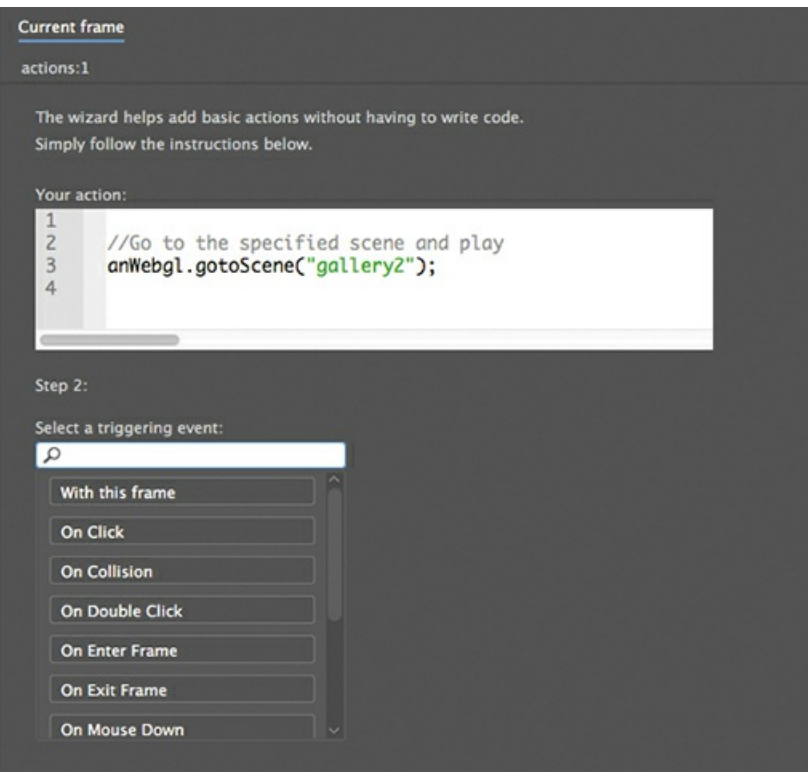

**7.** Choose On Click, and then in the next menu that appears, choose door2.

The code instructs the project to move to the gallery2 scene when the door2 movie clip instance is clicked.

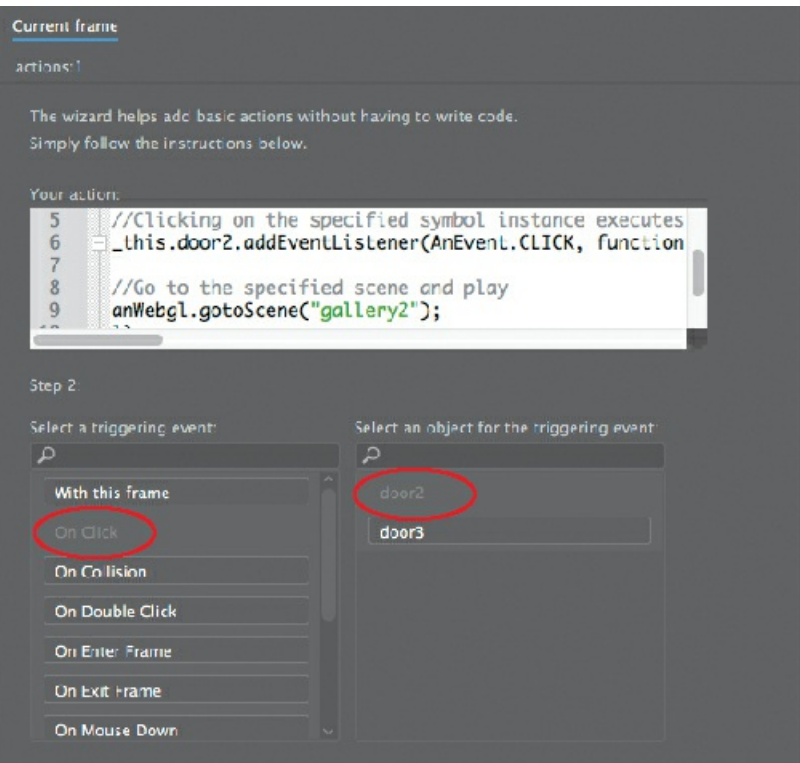

**8.** Click Finish And Add.

The wizard adds the JavaScript code to the Script pane of your Actions panel.

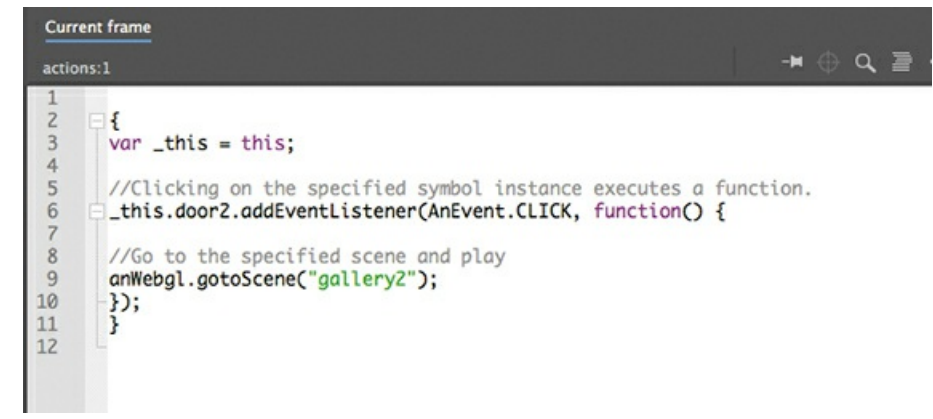

In your timeline, a small lowercase "a" is added to the actions layer to indicate that code is attached there. Close the Actions panel.

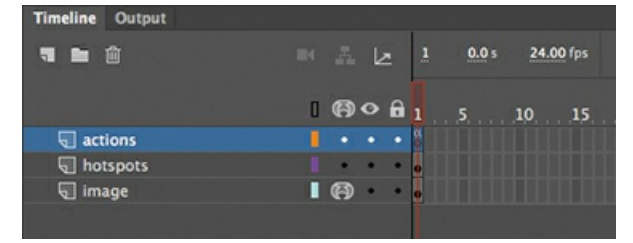

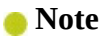

If you use the gotoAndStop() or gotoAndPlay() actions to move the playhead to a new frame on the timeline in either a VR 360 document or a VR Panorama document. The code refers to the first frame of the timeline as 1, and not 0 as it would for an HTML5 Canvas project.

## **Previewing your VR project**

You preview your VR project in a browser. Make sure you have the latest version of your Web browser so that you can to see the 360 environment.

**1.** Choose Control > Test.

Your default browser launches, with your VR project in a new window.

**2.** Drag the image to look around the gallery.

Notice how the instance of the door moves and distorts to match the texture layer.

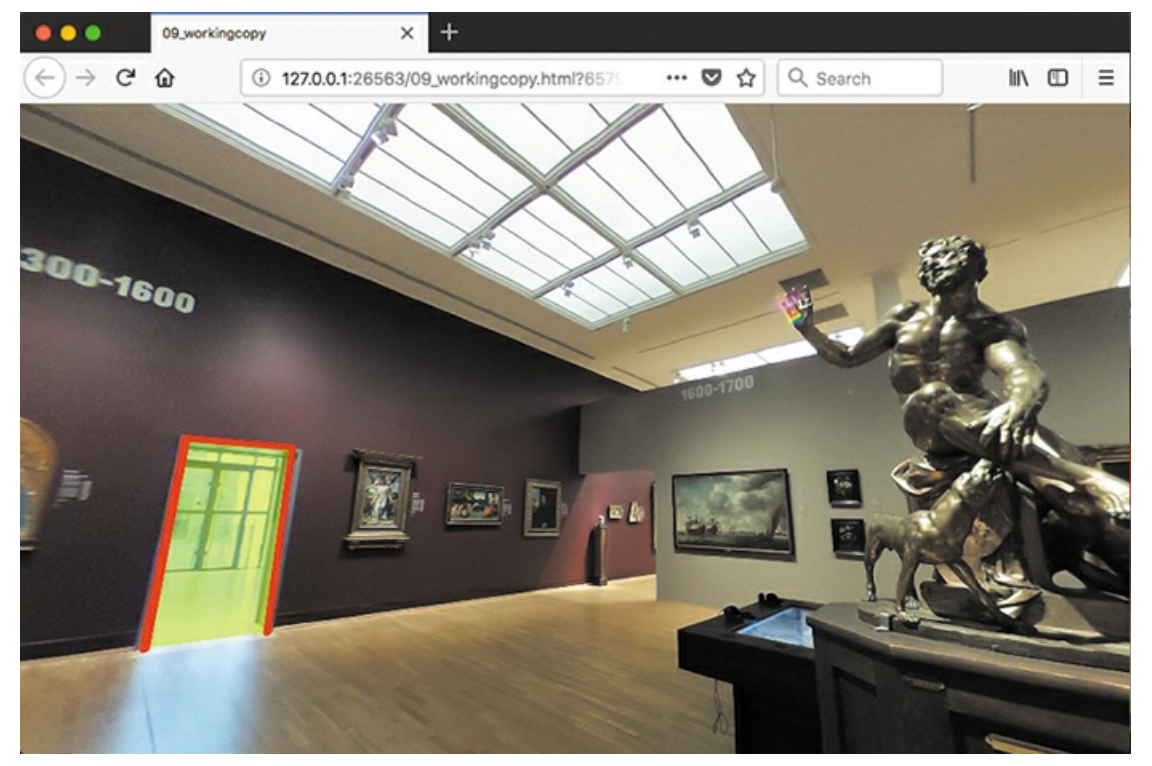

**3.** Click the left door.

You move to the gallery2 scene, where that image is displayed.

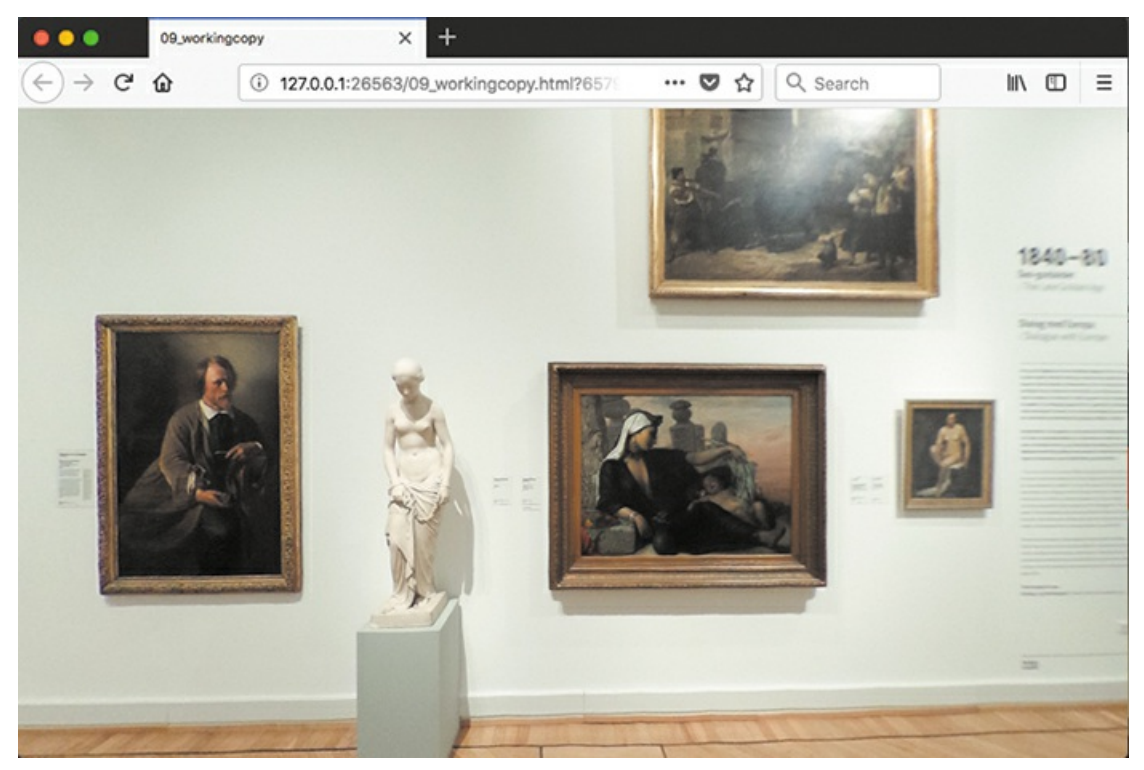

**4.** Close the browser window and return to Animate.

#### **Note**

You can preview interactivity from your JavaScript code only in the browser, and not in the VR View window.

### **Adding the remaining doors and code**

Your code enables your audience to move from the first gallery to the second. You also need to add code for the door on the right so they can move from the first gallery to the third gallery. In addition, there needs to be a way for your audience to return to the first scene once they've moved to gallery2 and gallery3.

- **1.** In the Actions panel, place your cursor on a new line at the end of the code.
- **2.** Click the Add Using Wizard button to open the wizard.
- **3.** In a similar manner as the previous task, use the wizard to add code so that clicking door3 triggers an action that moves to the gallery3 scene.

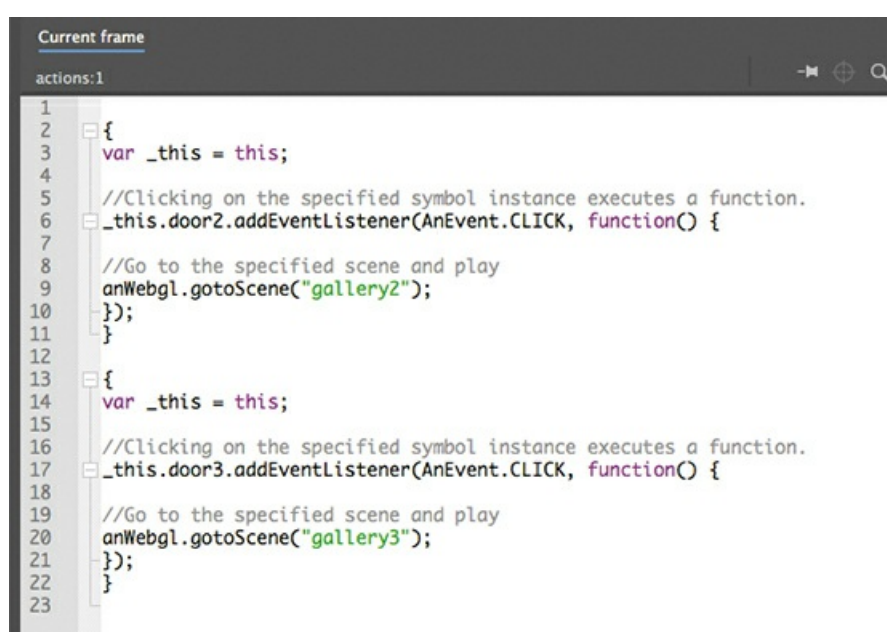

The interactivity for the gallery2 scene is complete.

- **4.** In the Scene panel, select the gallery2 scene.
- **5.** Add a new layer and rename it **hotspots**, as you did previously for your gallery1 scene.
- **6.** Drag an instance of the door movie clip to the Stage and place it over the doorway on the left. Use the Free Transform tool to resize it to match the doorway in the photo.

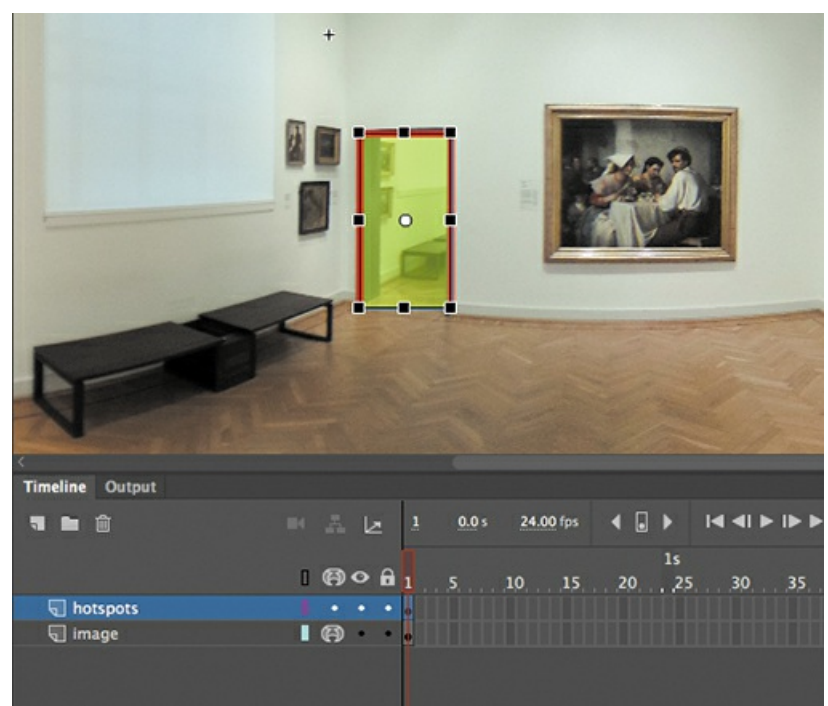

**7.** In the Properties panel, name the instance **door1**.

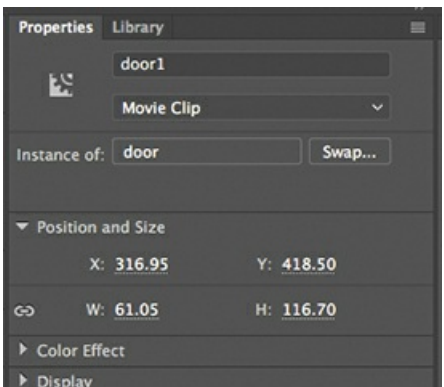

This movie clip will lead the user back to the gallery1 scene.

- **8.** Add a new layer and rename it **actions**.
- **9.** In the Actions panel, use the wizard to add code so that clicking door1 triggers an action that moves to the gallery1 scene.

The interactivity for the gallery2 scene is complete. Notice that in the Actions panel, you can navigate to the different pieces of code you've added to the gallery1 or the gallery2 timeline.

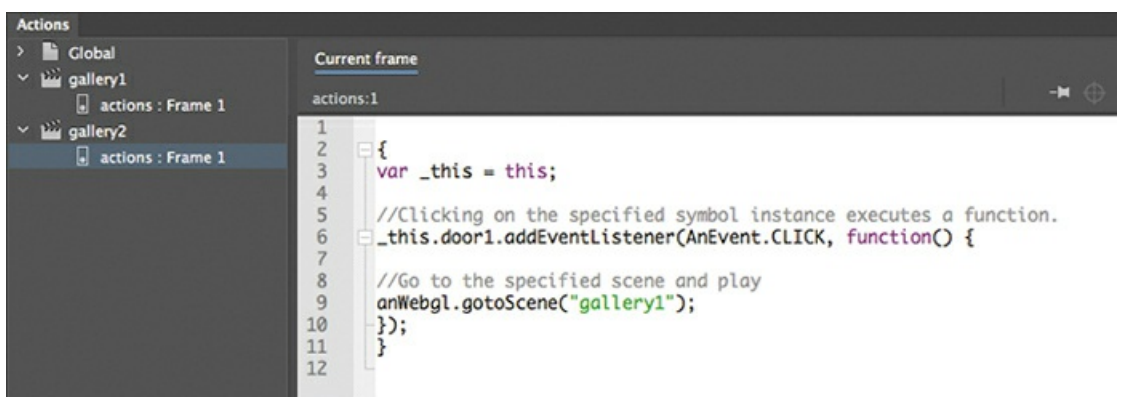

**10.** Do you feel confident to add the necessary components to complete the gallery3 scene? Go through the same steps of adding layers, adding the movie clip instance, naming the instance, and adding code with the wizard. Put the door over the entrance on the far right of the photo. If you run into trouble, you can always examine the 09End.fla file to see what steps you may have missed.

### **Tip**

The code for gallery3 is identical to the code for gallery2, if you name the instance of the doors the same. So to save time, you can copy and paste the code from gallery2 to gallery3 after you put in place the door1 instance.

# **Adding graphics and animation**

Adding graphics can enhance your VR environment. Rather than simply projecting a 360 image, Animate allows you to add and integrate animation to your world. Imagine how characters could walk through the galleries, interacting with each other or pointing out paintings on the wall.

Users would not just be passive observers watching the animation, but would become active participants as the action unfolds around them.

In the next section, though you won't add animation, you'll learn to integrate graphics seamlessly into the VR environment.

## **Using the VR View panel to position graphics**

Integrating graphics into your VR environment isn't always as simple as moving them onto the Stage like you did with the doors. The distortion on the flat Stage may make precise placement difficult. For example, if you wanted to hang a disco ball from the ceiling of the gallery, where would you put it? The ceiling, after all, is stretched out in the image across the top edge of the photo.

The VR View panel helps with this problem. In addition to providing you a preview of the projection, the VR View panel lets you move movie clip instances in the VR environment where you want to see them. After you move them in the VR View panel, the objects automatically move to their corresponding positions on the Stage.

**1.** In the gallery 2 scene, add a new layer above the hotspots layer, and rename it **more info**.

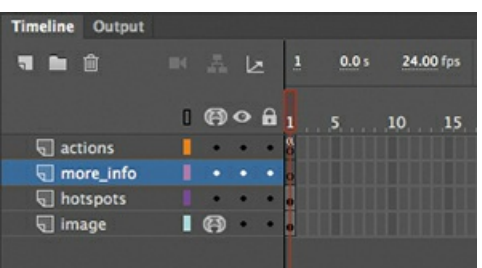

**2.** Open the 09End.fla library, if it is not already open (File > Import > Open External Library), and drag the more\_info movie clip symbol from the Library panel onto the Stage.

The more info symbol is added to the 09 workingcopy.fla Library panel. The symbol is a simple graphic of a "More Info" signpost and a transparent shadow to make it appear as if it is suspended in air.

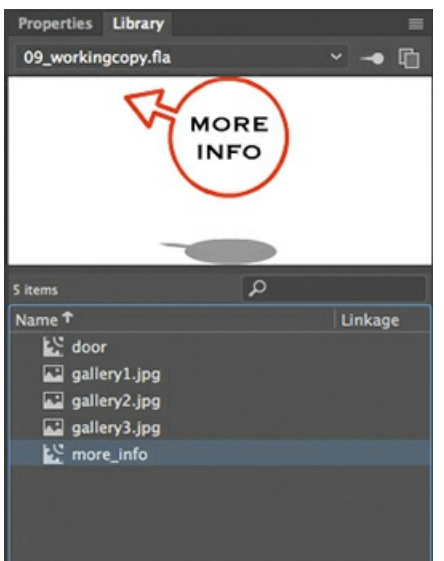

**3.** In the VR View panel, click the Refresh button.

The VR View panel refreshes the display to reflect the addition of the more\_info instance on the Stage.

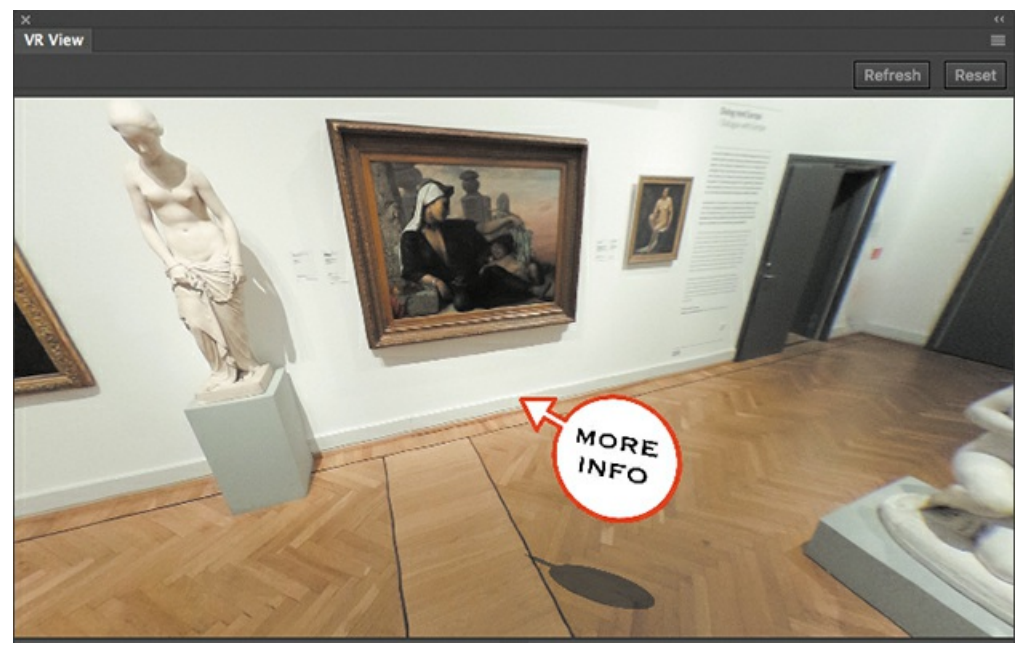

**4.** Drag the more\_info instance around the VR View panel.

Notice how it warps slightly around the edges of the panel to keep the object consistent with the spherical projection.

**5.** Drag the more\_info instance close to the standing statue and release it.

The movie clip instance on the Stage is moved to the corresponding position.

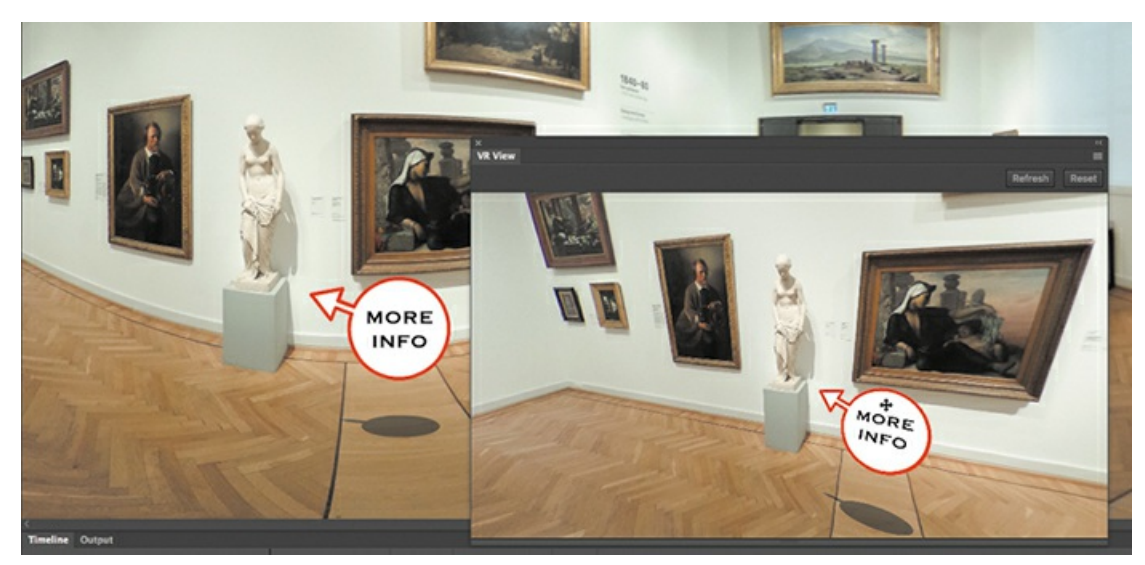

- **6.** Add another more\_info instance to the Stage.
- **7.** In the VR View panel, click the Refresh button.

The VR View panel refreshes the display to reflect the addition of the second more\_info instance on the Stage.

**8.** Drag the second more\_info instance in the VR View panel close to the painting opposite the standing statue.

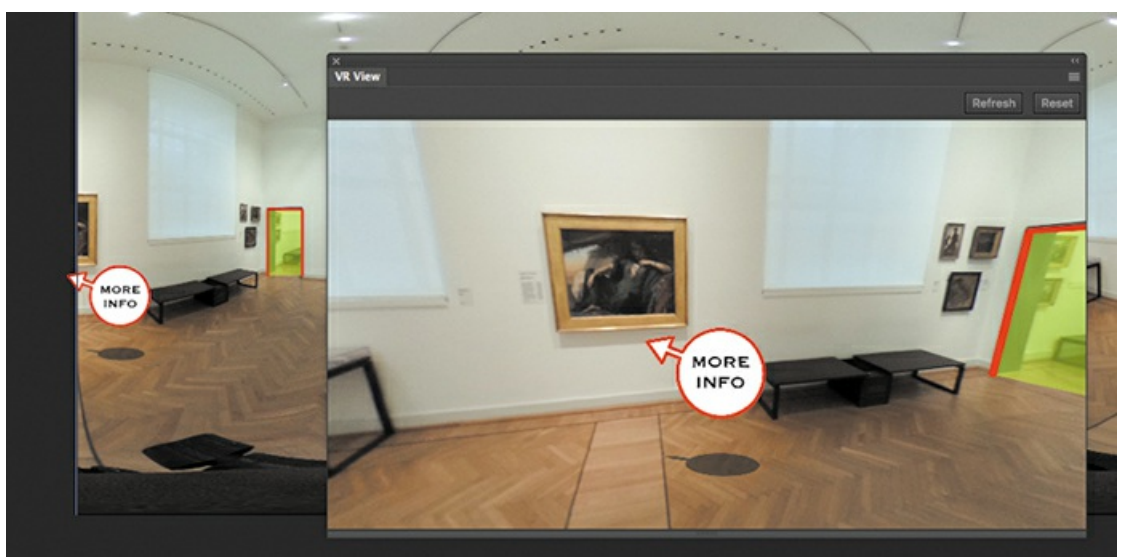

Notice that this painting is split by the image. Part of the painting is on the left edge and part is on the right. When Animate wraps this texture layer, the edges are stitched together. The VR View panel helps you position objects when you need to be working close to the seam or at the outer edges, where the distortion is more pronounced.

In some cases, your graphic may appear to be positioned off the Stage (like the arrow head in this figure), but in the VR View panel, the object continues seamlessly on the other side.

The "More Info" graphic that you integrated into this scene suggests that the viewer can click it to get additional information about the particular artwork that it's pointing to. You won't do that to complete this lesson, as you're adding the graphic to learn how to position it in the VR View panel.

# **Moving the camera position**

When you move from the gallery1 scene to the gallery3 scene, your first view of the gallery3 scene is of an orange wall of paintings, a table display, and a doorway.

What if you wanted to show a different view of the gallery3 scene? You can't do that by moving the image in the texture layer, but you can by using code.

The wizard in the Actions panel also includes code to move the camera position so you can make your user look in the direction you want them to look.

### **Setting the virtual camera**

You'll move the virtual camera to have the user automatically look at a more interesting part of the room when they first enter the gallery3 scene.

- 1. In the Scene panel, select the gallery3 scene.
- **2.** Select the first frame of the actions layer and open the Actions panel.
- **3.** In the Actions panel, place your cursor on a new line at the end of the code.
- **4.** Click the Add Using Wizard button to open the wizard.
- **5.** In Step 1, select Set Camera Position.

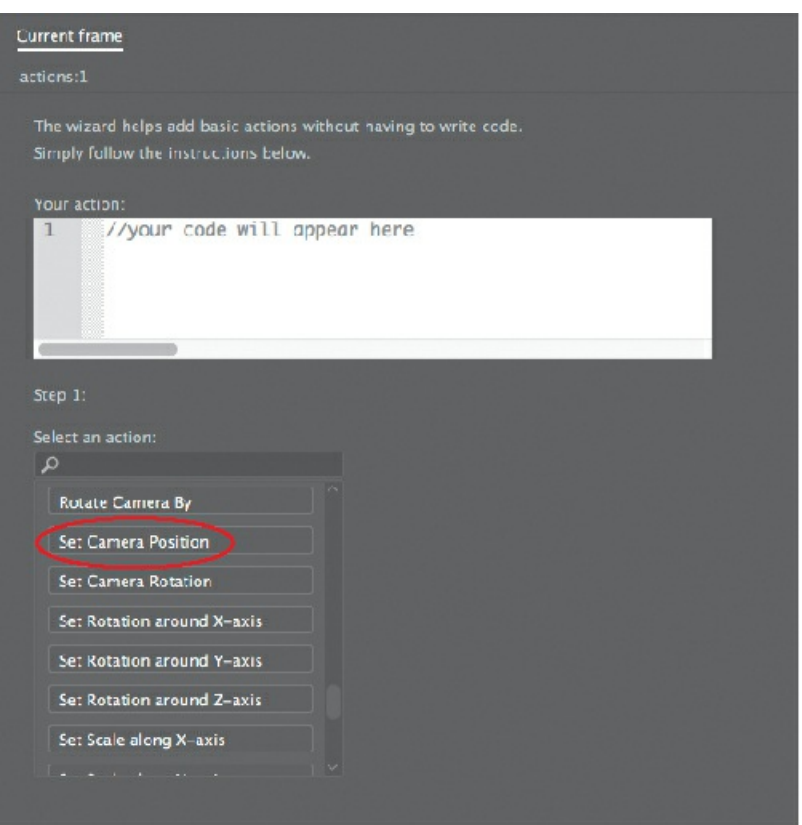
Code is written in the top preview panel. The values of the camera position  $(x, y, and z)$  can be changed in the code. The x value is currently highlighted.

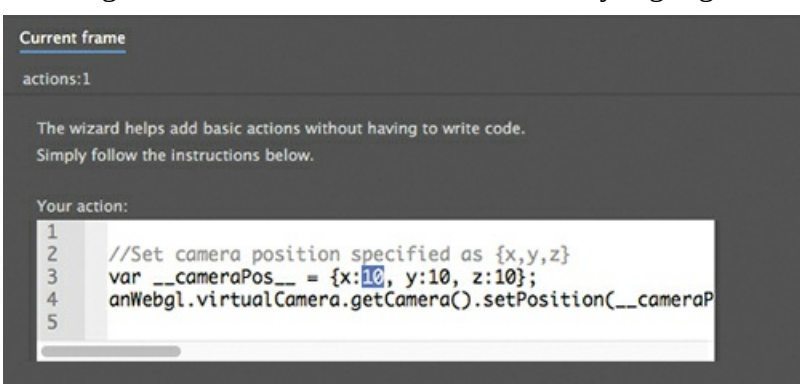

**6.** For the x value, enter **120**. For the y value, enter **–10**. For the z value, enter **30**. Click Next.

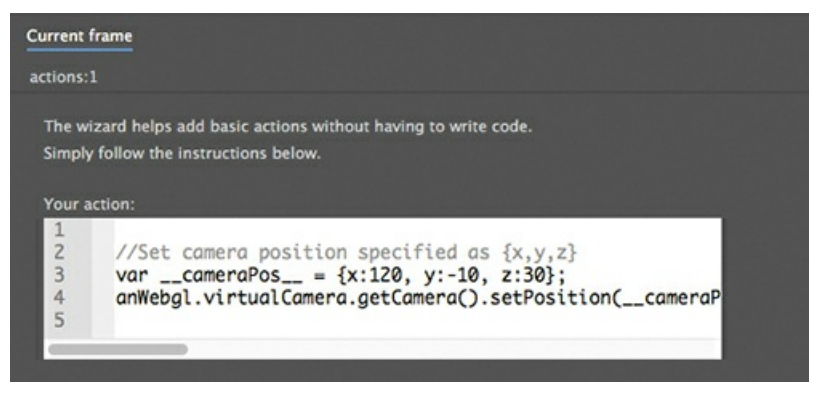

The x value refers to the camera view from left to right. The y value refers to the view up and down, and the z value refers to the angle of view (how much of the environment can be seen).

These values make the camera turned to the left (counterclockwise), turned slightly up, and with a wider view.

**7.** In Step 2, select With This Frame as the triggering action.

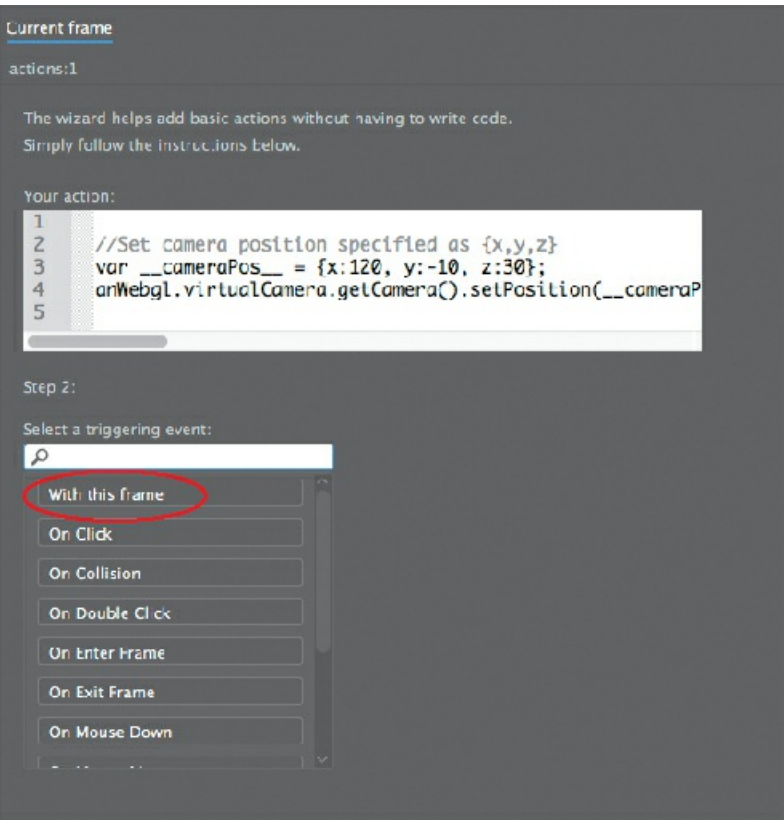

With This Frame means that the action will be executed when the playhead hits the frame on the timeline.

**8.** Click Finish And Add.

Additional code is added to the current script in the Actions panel.

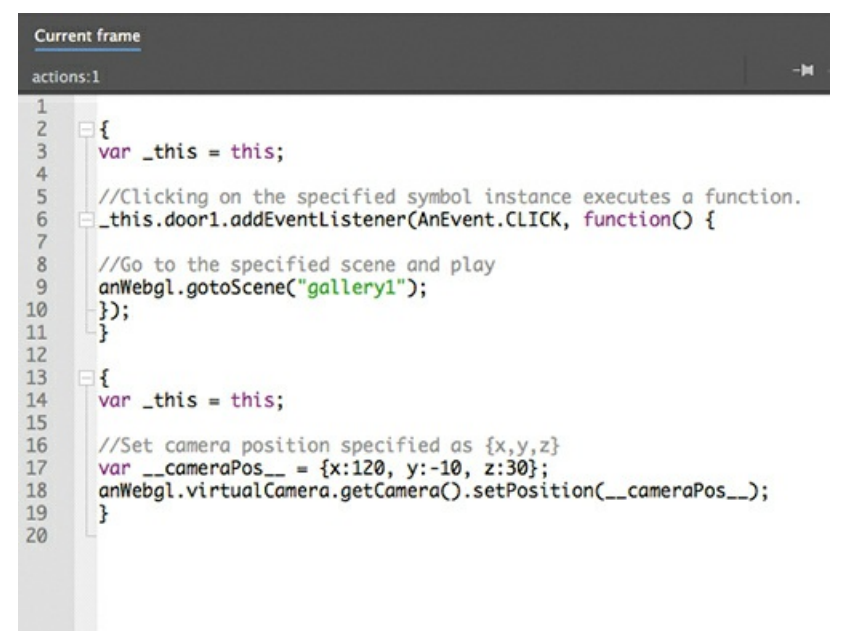

**9.** Test your project.

**10.** In the browser window, click the right doorway to move to the gallery3 scene.

The code you wrote sets the camera position so that the initial view now shows more of the paintings and none of the doorway.

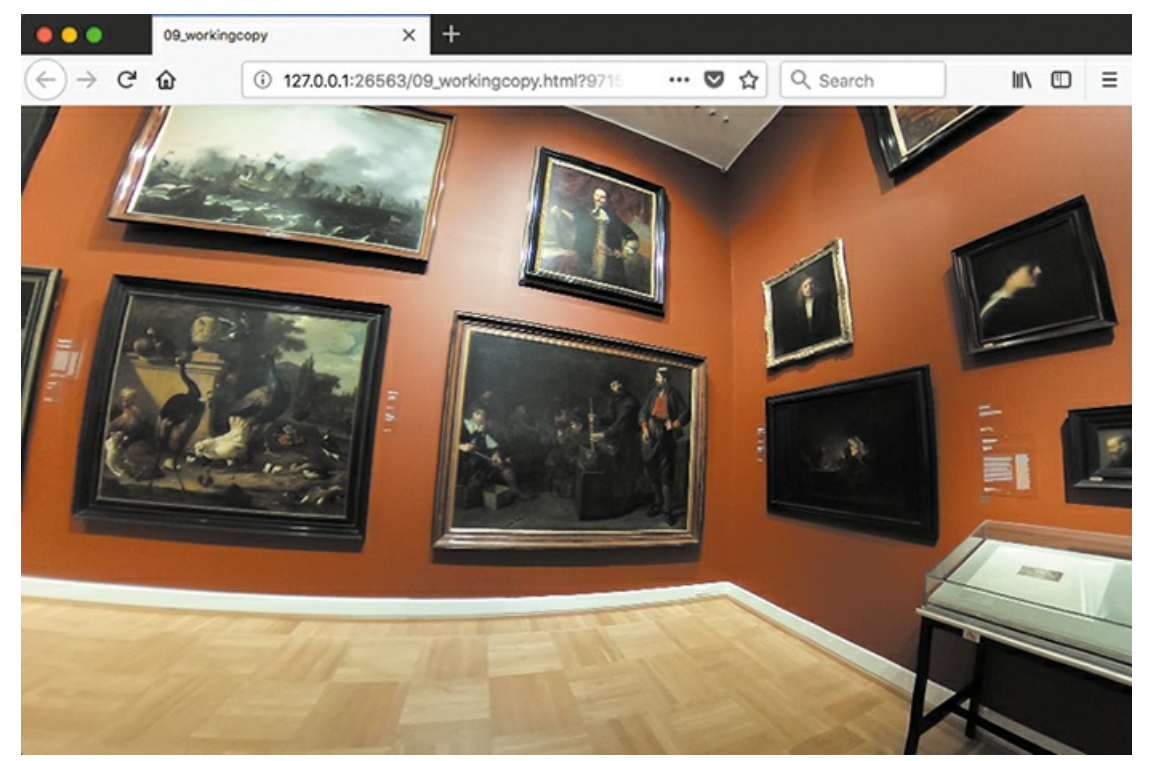

# **Publishing VR projects**

Your VR project is complete, and now it's time to publish.

## **Check Publish Settings and export HTML and JavaScript**

**1.** Choose File > Publish Settings (Shift+Command+F12/Shift+Ctrl+F12) to open the Publish Settings dialog box.

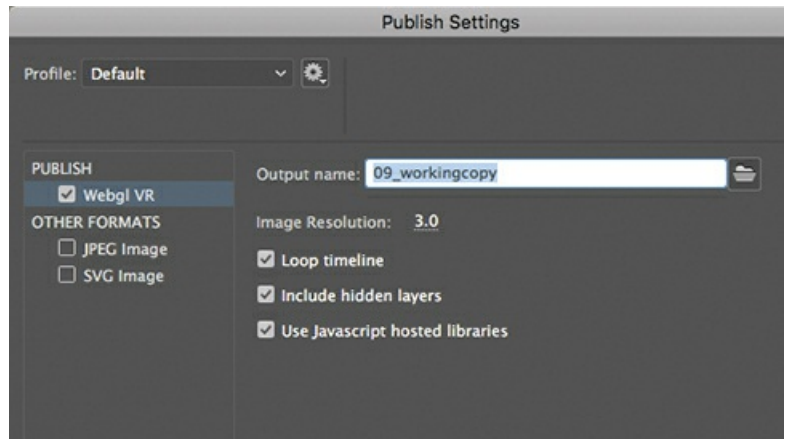

**2.** If you want to disable automatic looping of the timeline (when you have an animation),

deselect Loop Timeline. For this project, keep it selected.

- **3.** If you want to rely on JavaScript libraries that are already on the Internet, keep the Use JavaScript Hosted Libraries option selected. This option allows you to publish leaner files because you don't have to include more JavaScript code.
- **4.** Click Publish.

Animate exports the necessary JavaScript code and graphic assets from your Library panel. If you check the 09Start folder, you'll see that Animate organizes the code and assets in folders. All of those files are necessary, along with the 09\_workingcopy.html document, to play your VR project in a browser. Upload them to your server and share your virtual museum with the world! The FLA isn't required for playback, so don't upload it to your server. Keep it safe, however, so you can make additional edits to your project.

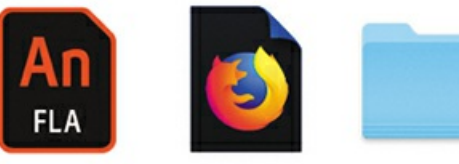

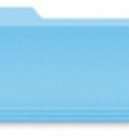

assets

09\_workingcopy.fla

09 workingcopy.html

libs

## **Review questions**

- <span id="page-435-4"></span>**[1](#page-435-0)** What is the difference between VR 360 and the VR Panorama document types?
- <span id="page-435-5"></span>**[2](#page-435-1)** What is an equirectangular image?
- <span id="page-435-6"></span>**[3](#page-435-2)** How do you create a texture layer in a VR 360 or VR Panorama document?
- <span id="page-435-7"></span>**[4](#page-435-3)** What is the VR View panel used for?

## **Review answers**

- <span id="page-435-0"></span>**[1](#page-435-4)** The VR 360 document maps its texture layer onto a spherical surrounding, while the VR Panorama document maps its texture onto a cylindrical surrounding.
- <span id="page-435-1"></span>**[2](#page-435-5)** An equirectangular image is produced from projecting a spherical object onto a flat rectangular surface, like a geographic map is from a globe. Equirectangular images are the common format of 360 cameras. In Animate, you can use equirectangular images in the texture layer of a VR 360 document to create a VR environment.
- <span id="page-435-2"></span>**[3](#page-435-6)** Create a texture layer in a VR 360 or VR Panorama document by clicking the Create Texture Wrapping option in the layer that contains the image or graphics you want projected as a texture. You can have more than one texture layer.
- <span id="page-435-3"></span>**[4](#page-435-7)** The VR View panel is used to preview how the image or graphic in the texture layer is projected as a VR environment. You can also drag movie clip instances within the VR View panel to position them accurately on the Stage so they are in the VR environment where you want them appear.

# **10 Working with Sound and Video**

### **Lesson overview**

In this lesson, you'll learn how to do the following:

- Import sound files.
- Edit sound files.
- Use Adobe Media Encoder to prepare video.
- Understand video and audio encoding options.
- Use components to play back video for Adobe AIR, ActionScript 3.0, or HTML5 Canvas documents.
- Embed video as a guide to animation.
- Customize options on video playback components.

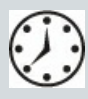

This lesson will take about 1 hour to complete. Please log in to your account on [peachpit.com](http://peachpit.com) to download the files for this lesson, or go to the ["Getting](#page-26-0) Started" section at the beginning of this book and follow the [instructions](#page-28-0) under "Accessing the Lesson Files and Web Edition." Store the files on your computer in a convenient location.

Your Account page is also where you'll find any updates to the lesson files. Look on the Lesson & Update Files tab to access the most current content.

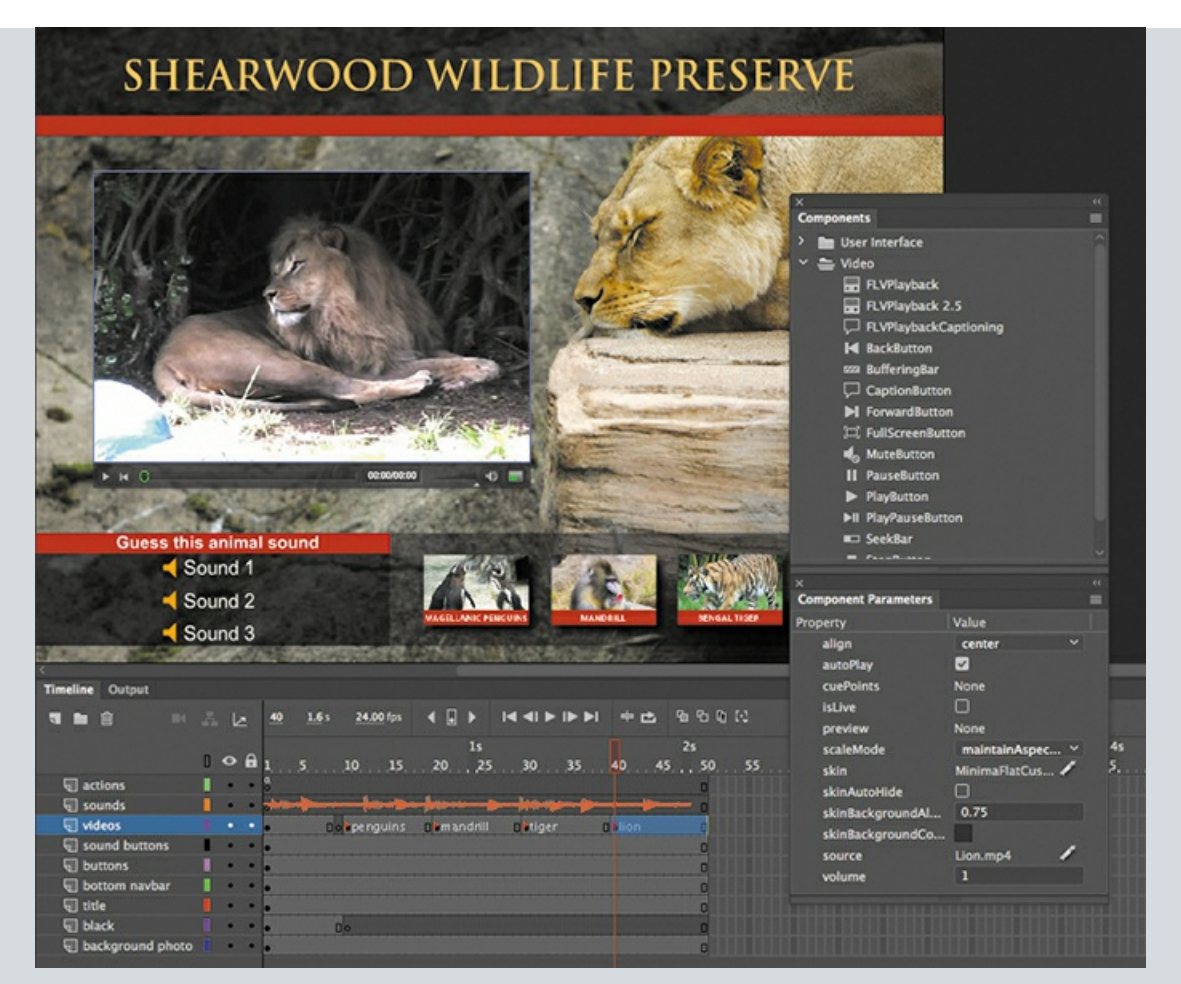

Sound and video add new dimensions to your projects. Import sound files and edit them directly in Adobe Animate CC, and use Adobe Media Encoder CC to compress and convert video files to use in your projects.

# **Getting started**

Start the lesson by viewing the finished animated zoo kiosk. You'll create the kiosk by adding sound and video files to a project in Animate in an AIR for Desktop document.

#### **Note**

If you have not already downloaded the project files for this lesson to your computer from your Account page, make sure to do so now. See ["Getting](#page-26-0) Started" at the beginning of the book.

**1.** Double-click the file Shearwood-Wildlife-Preserve.air, a cross-platform installer, in the Lesson10/10End folder to install the project.

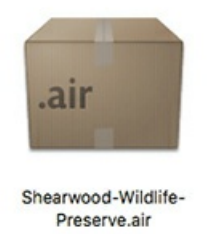

The installer will warn you that the application comes from an unknown author, but you can trust us! Click Install. When the installation is done, the application launches a new window at the upper-left corner of your desktop. After a brief soundtrack of an African beat, a zoo director pops up and introduces himself.

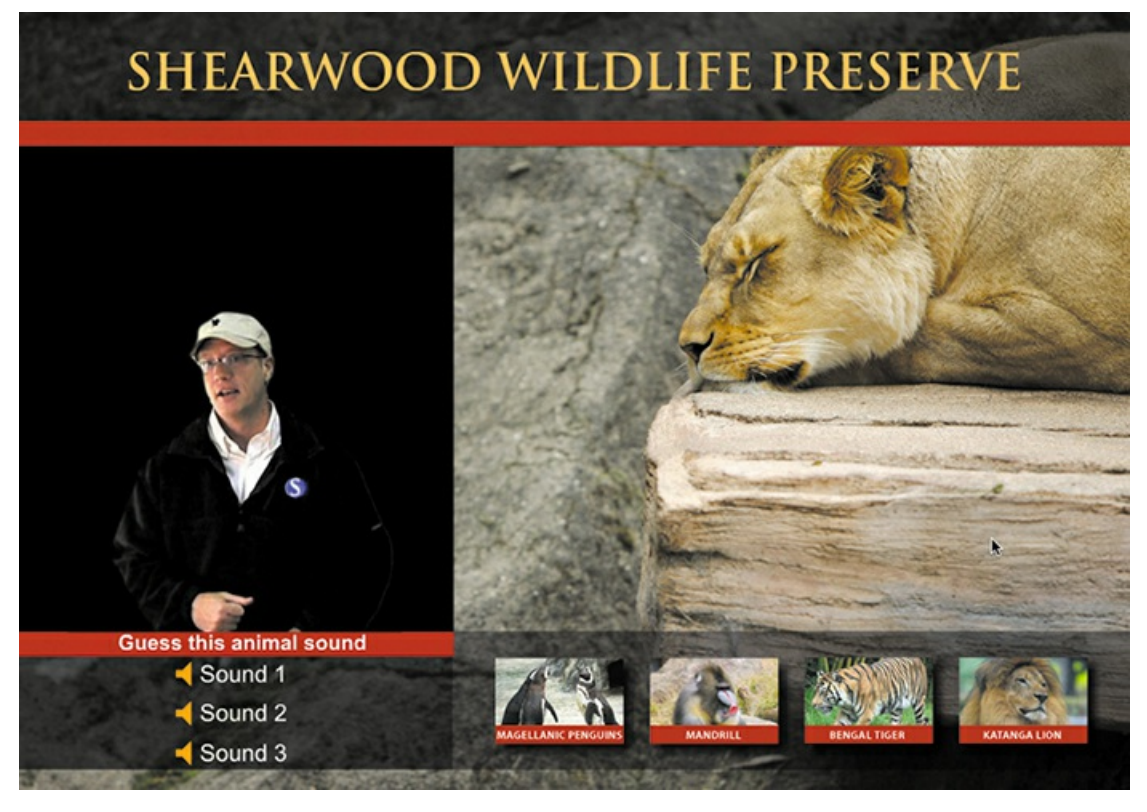

#### **Note**

If your computer asks you to choose an application to open the file, you'll need to install the Adobe AIR runtime. Go to [get.adobe.com/air](http://get.adobe.com/air) and follow the installation instructions.

- **2.** Click a sound button (in the lower-left corner) to hear an animal sound.
- **3.** Click one of the buttons bearing the picture and name of an animal to view a short movie about the animal. Use the interface controls below the movie to pause the movie, continue the movie, or lower the volume.

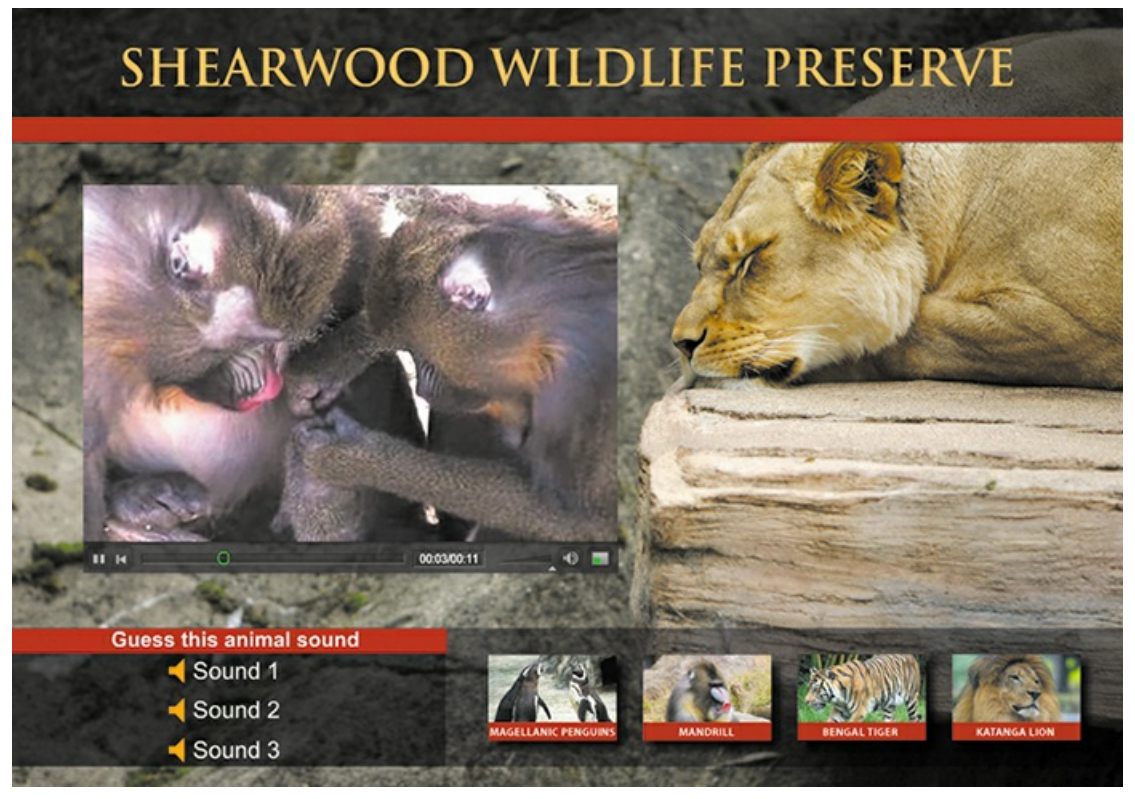

**4.** Press Command+Q/Ctrl+Q to close the application (or choose Quit from the macOS Dock or from the Windows Taskbar).

In this lesson, you'll import audio files and put them on the timeline to provide the short introductory audio flourish and then embed some of those sounds in each button. Moving on to video, you'll use Adobe Media Encoder CC to compress and convert the video files to the appropriate format for Animate. You'll learn to use and customize video components to play external video files.

- **1.** Double-click the 10Start.fla file in the Lesson10/10Start folder to open the initial project file in Animate.
- **2.** Choose File > Save As. Name the file **10\_workingcopy.fla**, and save it in the 10Start folder. Saving a working copy ensures that the original start file will be available if you want to start over.

# **Understanding the project file**

The project file is an AIR for Desktop document. The final published project is a self-contained application that runs on either the Windows or macOS desktop without needing a browser. The application makes it easy to play in a fixed display such as a museum kiosk or information booth.

The initial setup of the project has been completed except for the audio and video portions. The Stage is  $1000 \times 700$  pixels. A photo of a snoozing lion forms the background of the application. Layered above the background is a row of buttons along the bottom of the Stage, with three simple buttons at the left and a set of buttons depicting colorful animals to the right. A title

banner spans the top of the Stage.

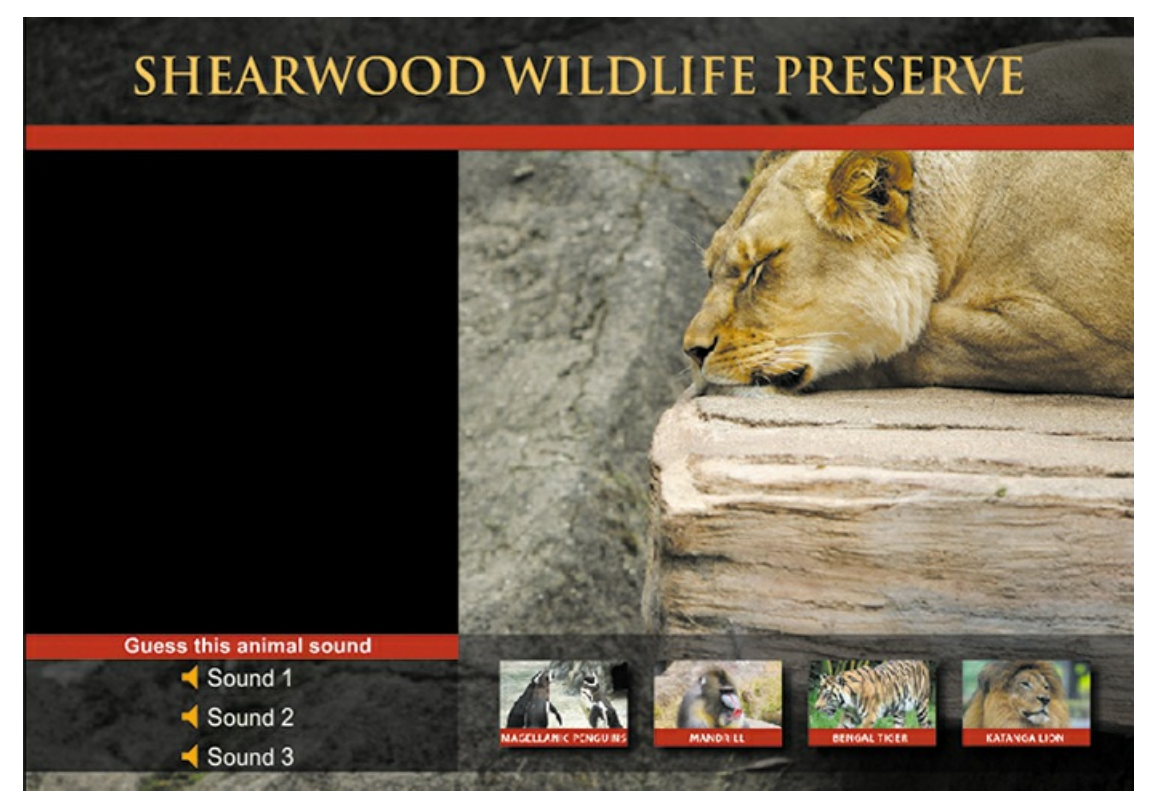

The timeline contains several layers that separate the different types of content.

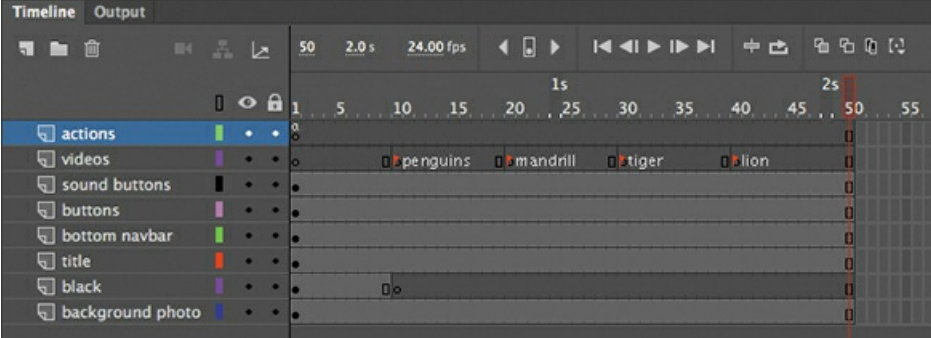

The bottom layers, called background photo, black, title, and bottom navbar, contain design elements, text, and images. The two layers directly above, called buttons and sound buttons, contain instances of button symbols. The videos layer contains several labeled keyframes, and the actions layer contains ActionScript 3.0 code that provides the interactivity for the bottom row of buttons.

If you've completed [Lesson](#page-357-0) 8, you should be familiar with the structure of this timeline. The individual buttons on the bottom row are already coded so that when the user clicks a button, the playhead moves to a corresponding labeled keyframe in the videos layer. You'll be inserting content into each of those keyframes. But first you'll learn to work with sound.

# **Using sounds**

You can import several types of sound files into Animate, among them MP3, AIFF, and WAV files, which are three common sound formats. When you import sound files into Animate, they are stored in your Library panel. You can then drag the sound files from the Library panel onto the Stage at different points along the timeline to synchronize those sounds to whatever may be happening on the Stage.

## **Importing sound files**

You'll import several sound files to the Library panel, which you'll use throughout this lesson.

- **1.** Choose File > Import > Import To Library.
- **2.** Select the Monkey.wav file in the Lesson10/10Start/Sounds folder, and click Open.

The Monkey.wav file appears in your Library panel. The sound file is indicated by a unique icon, and when it is selected the preview window shows a waveform—a series of peaks and valleys that represent the sound.

#### **Note**

If the Monkey.wav file is dimmed and unavailable to be selected, make sure that you choose All Files or WAV Sound from the Enable menu.

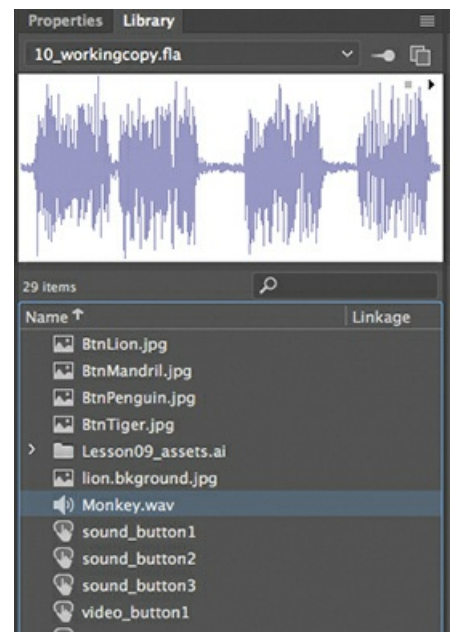

- **3.** Click the Play button in the far upper-right corner of the Library preview window. The sound plays.
- **4.** Double-click the sound icon to the left of your Monkey.wav file.

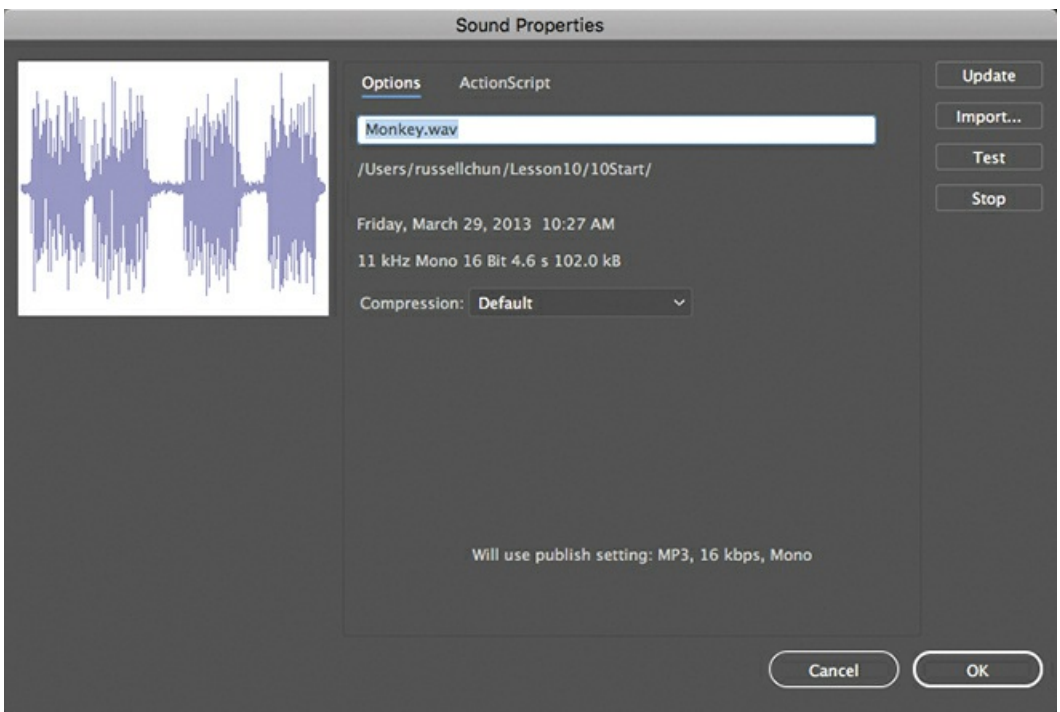

The Sound Properties dialog box appears, providing information on your sound file, including its original location, size, and other technical properties. Click OK to close the dialog box.

**5.** Choose File > Import > Import To Library and select the other sound files to import into your Animate project. Import Elephant.wav, Lion.wav, Africanbeat.mp3, and Afrolatinbeat.mp3. Click Open to import the files.

#### **Note**

In addition to MP3, AIFF, and WAV files, Animate supports ASND (Adobe Sound), SD2 (Sound Designer II), AU (Sun AU), FLAC, and OGG or OFF (Ogg Vorbis).

**Tip**

Hold down the Shift key to select multiple files to import all at once.

Your Library panel should contain all the sound files.

**6.** Create a folder in your Library panel and place all the sound files in it to organize your Library panel. Name the folder **sounds**.

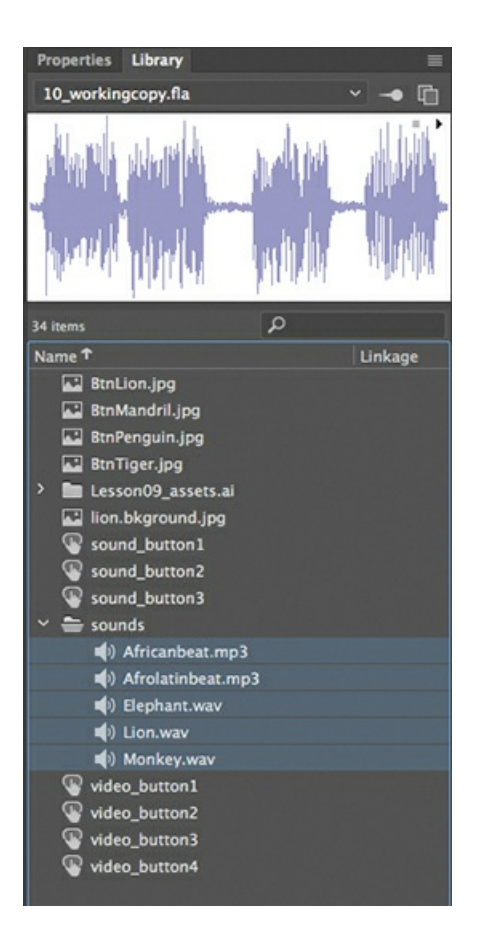

## **Placing sounds on the timeline**

You can place a sound at any keyframe along the timeline, and Animate will play that sound when the playhead reaches the keyframe. You'll place a sound on the very first keyframe that plays at the start of the movie to provide a pleasant audio introduction and set the mood.

- **1.** Select the videos layer on the timeline.
- **2.** Insert a new layer and rename it **sounds**.

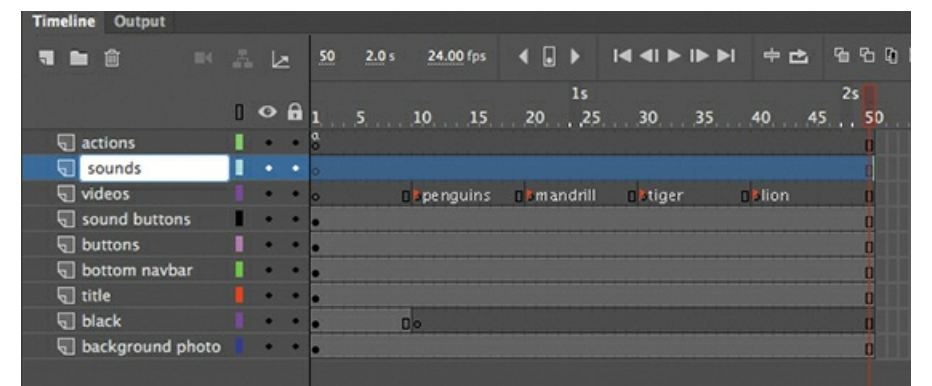

- **3.** Select the first keyframe of the sounds layer.
- **4.** Drag the Afrolatinbeat.mp3 file from the sounds folder in your Library panel onto the Stage. The waveform of your sound appears on the timeline.

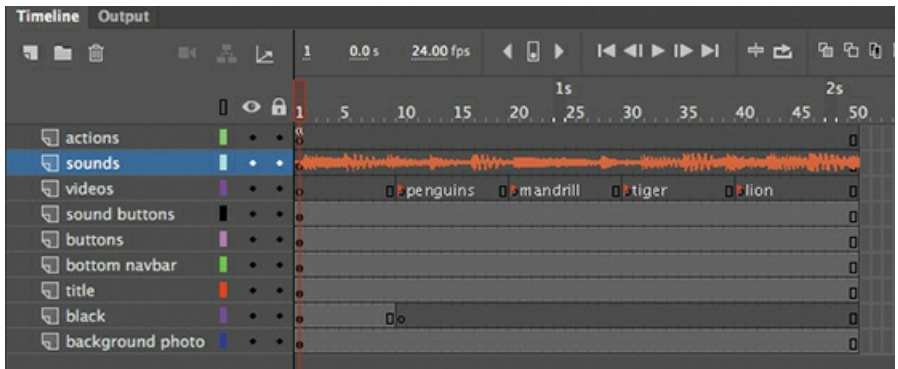

**5.** Select the first keyframe of the sounds layer, if it's not already selected.

In the Properties panel, in the Sound section, note that your sound file is now listed on the Name menu.

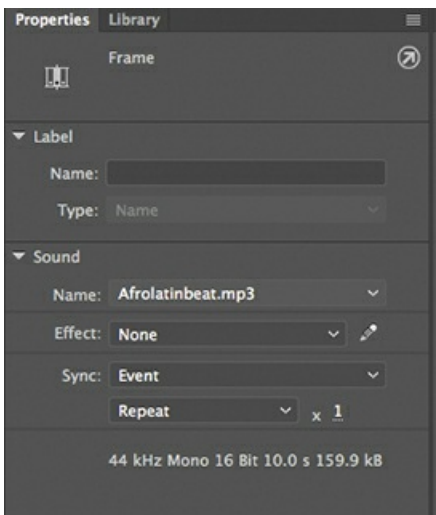

**6.** Choose Stream from the Sync menu.

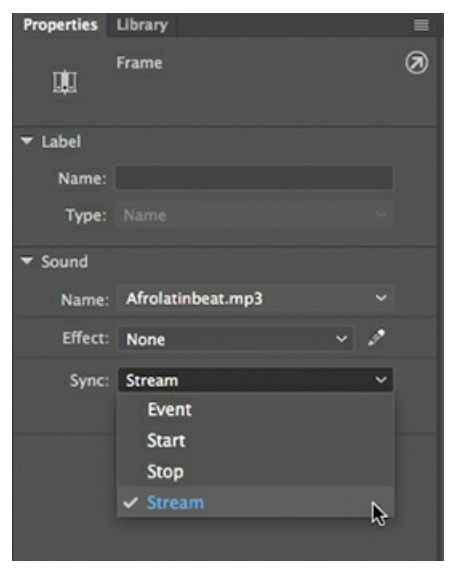

The Sync options determine how the sound plays on the timeline. Use Stream sync for long

passages of music or narration when you want to synchronize the sound with the timeline.

**7.** Move the playhead back and forth on the timeline.

The sound plays as you scrub the timeline.

**8.** Choose Control > Test.

The sound doesn't play! Don't worry; that's what's supposed to happen. Because the sound is set to Stream, it plays only when the playhead moves along the timeline, and only if there are sufficient frames to play. A stop action at frame 1 pauses the playhead to wait for the user to click a button, and thus stops the sound.

**9.** Select the keyframe in the sounds layer of the timeline, and in the Properties panel, change the Sync option from Stream to Event.

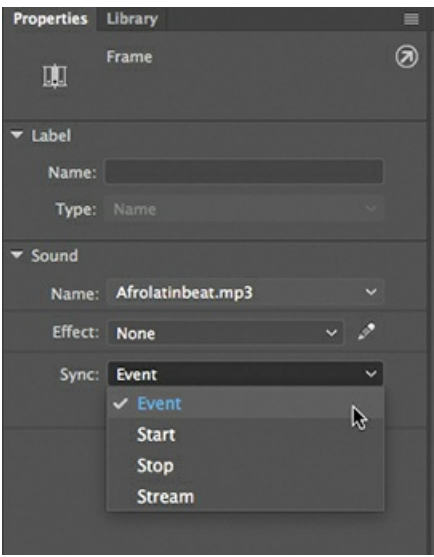

When the Event sync option is selected, the sound plays as soon as the playhead enters the keyframe that the sound is in. Choose Control > Test to hear the full sound play.

# **Understanding sound sync options**

Sound sync refers to the way a sound is triggered and played. There are several options: Event, Start, Stop, and Stream. Stream ties the sound to the timeline so that you can easily synchronize animated elements to the sound. Event and Start are used to trigger a sound (usually a short sound) to a specific event, like a button click. Event and Start are similar except that the Start sync does not trigger the sound if it is already playing (so there are no overlapping sounds possible with Start sync). The Stop option is used to stop a sound, although you'll use it rarely, if ever. If you want to stop a sound that is set to Stream sync, simply insert a blank keyframe.

### **Clipping the end of a sound**

The sound clip you imported is a bit longer than you need. You'll shorten the sound file by using the Edit Envelope dialog box. Then you'll apply a fade so that the sound gradually decreases as it ends.

- **1.** Select the first keyframe of the sounds layer.
- **2.** In the Properties panel, in the Sound section, click the Edit Sound Envelope button, which is to the right of the Effect menu and bears a pencil icon.

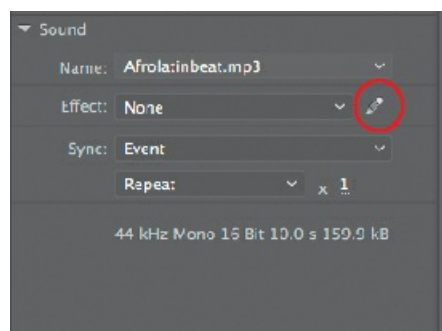

The Edit Envelope dialog box appears, showing you the sound's waveform.

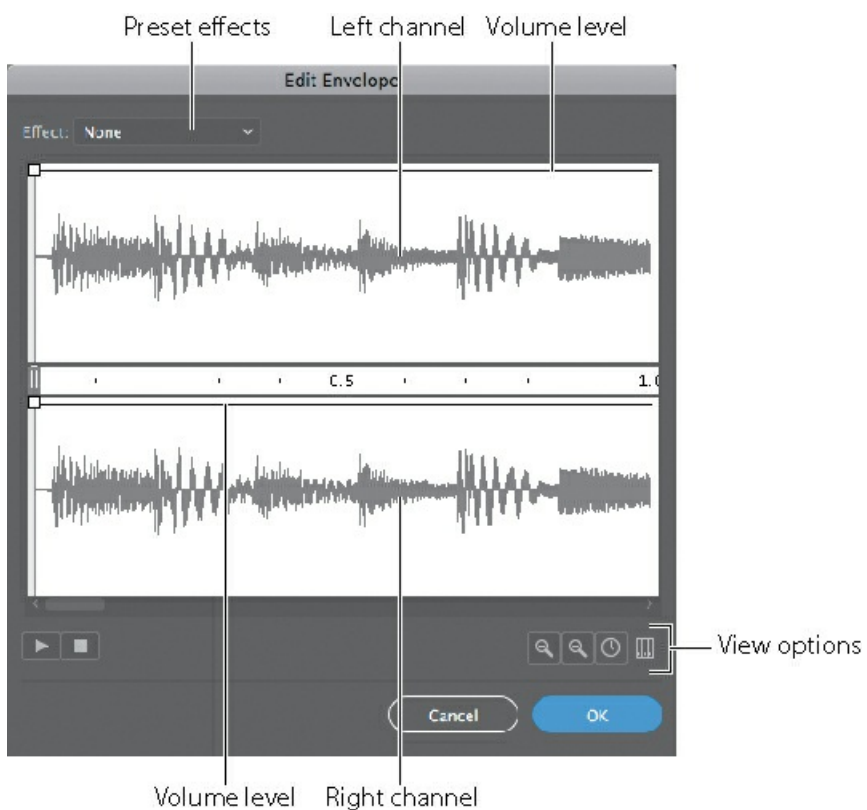

The upper and lower waveforms represent the left and right channels of the stereo sound, respectively. The thin black line running horizontally above each waveform shows the volume level for each channel, and together they make up the envelope of the sound. A timeline runs between the waveforms, the Effect menu in the upper-left corner offers preset effects, and buttons that enable view options occupy the lower-right corner.

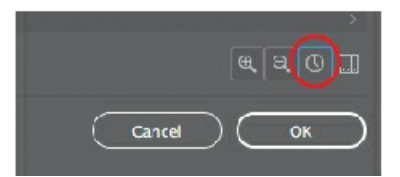

**3.** In the Edit Envelope dialog box, click the Seconds button, if it isn't already selected.

The timeline changes units to show seconds instead of frames. Click the Frames button to switch back. You can switch back and forth, depending on how you want to view your sound.

**4.** Click Zoom Out until you can see the entire waveform.

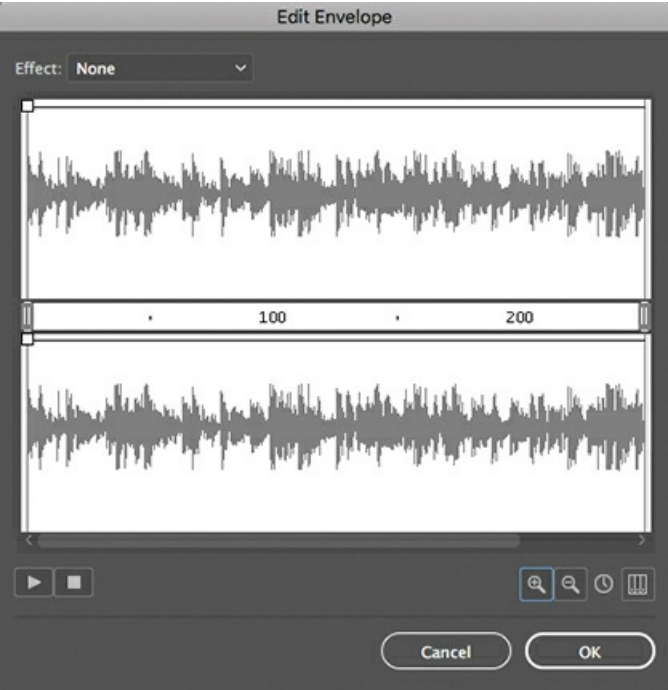

The waveform appears to end at around 240 frames, or about 10 seconds.

**5.** Drag the right end of the time slider to the left to about frame 50.

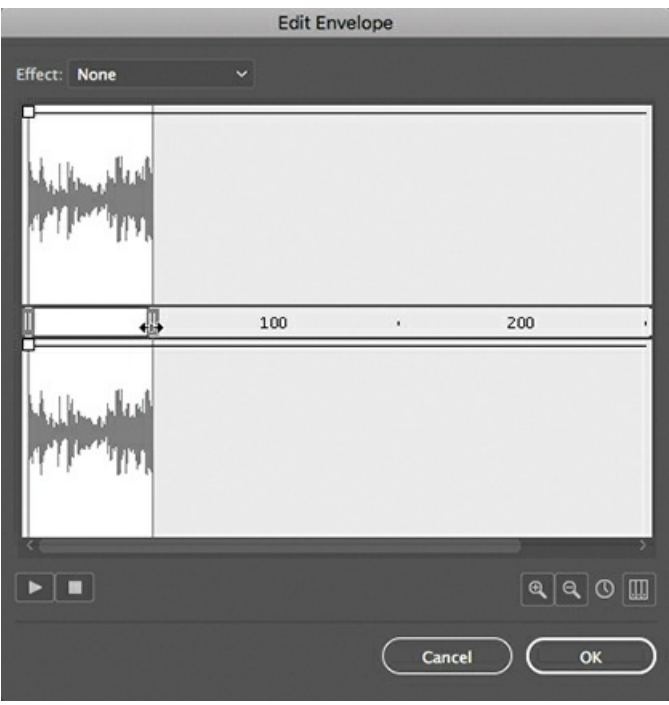

The sound shortens by being clipped from the end. The sound now plays for about 50 frames.

#### **Note**

Edits made in the Edit Envelope dialog box are nondestructive. That means that shortening an audio clip doesn't discard any of the data—it just changes how much of the clip is played in a movie. If you change your mind later, you can always lengthen the clip again.

**6.** Click OK to accept the changes you've made.

The Edit Envelope dialog box closes.

**7.** Choose Control > Test.

The sound plays for only 50 frames (a little over two seconds) and then stops abruptly. Close the Test Movie preview window.

## **Audio splitting**

If you want to pause a streaming audio on the timeline, and then at a later point in time resume audio playback from the point it was stopped, you can use audio splitting. You don't need to split your audio in this lesson, but here's how to do it.

To split sound on the timeline, you must first choose Stream from the Sync menu for the sound. Select the frame at the point when you want to pause the audio; then right-click and choose Split Audio.

Your sound will be split into two streams, indicated by a new keyframe at the point at which you split the audio.

Insert a new keyframe on the frame just behind the keyframe where you split your audio.

Now, move the keyframe containing the second half of your audio, and a gap will be created between the split.

Your audio will play until it reaches the empty keyframe, where it will pause. When your playhead reaches the next keyframe with the split audio, the sound will resume.

## **Changing the volume of a sound**

The sound will be more elegant if it slowly fades out instead of being abruptly cut off. You can change the volume levels through time in the Edit Envelope dialog box. Use it to fade the sound in or out, or to modulate the volume of the left and right channels separately.

- **1.** Select the first keyframe of the sounds layer.
- **2.** In the Properties panel, click the Edit Sound Envelope button.

The Edit Envelope dialog box appears.

**3.** Select the Seconds viewing option, and zoom in on the waveform to see its end, near 2.1 seconds.

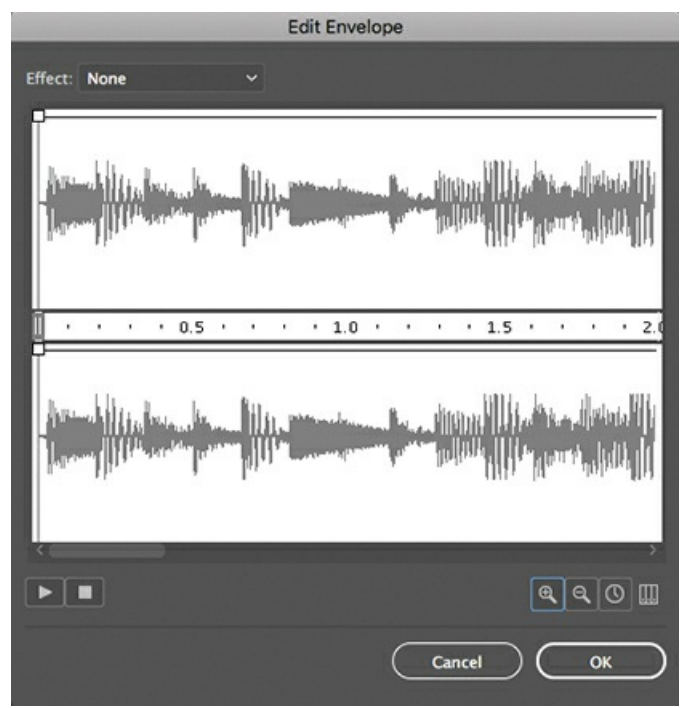

**4.** Click the left channel level above the 1.0 second mark.

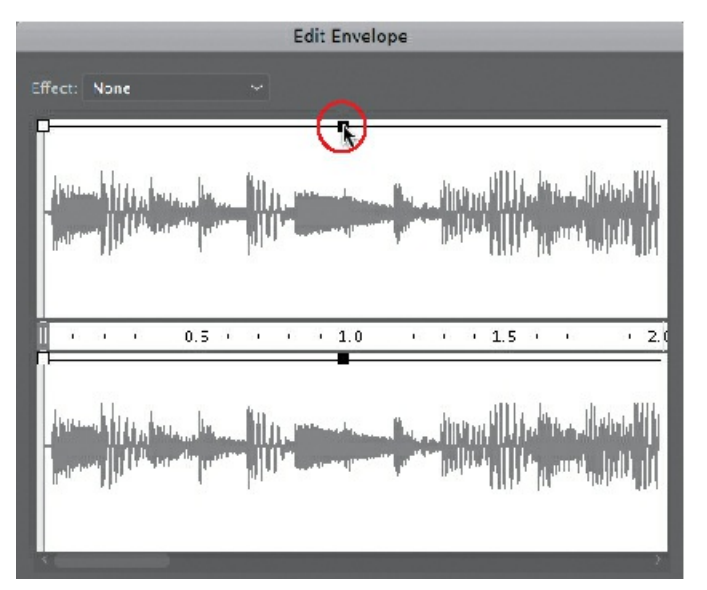

A box appears on the line, indicating that a keyframe has been added for the sound volume. A corresponding keyframe is also added to the right channel.

**5.** Click the left channel level at about the 2.0 second mark (at the very end), and drag it down to the bottom of the channel.

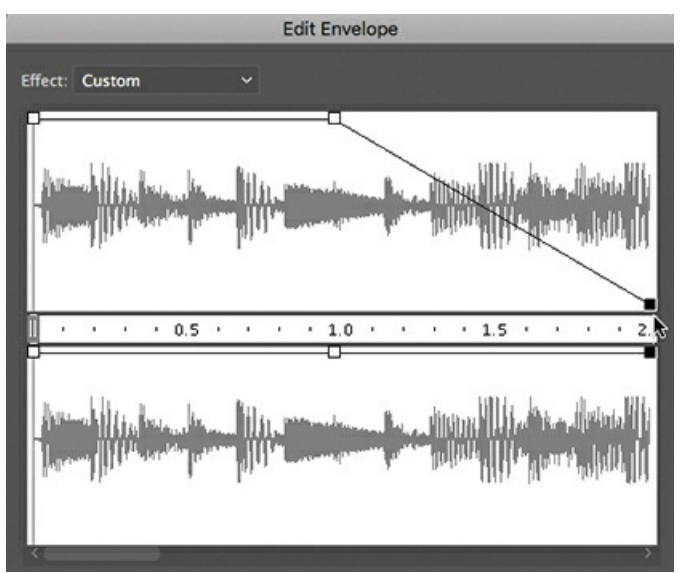

The downward diagonal line indicates the drop in volume level from 100% to 0%.

**6.** Click the corresponding keyframe on the right channel level and drag it down to the bottom of the channel.

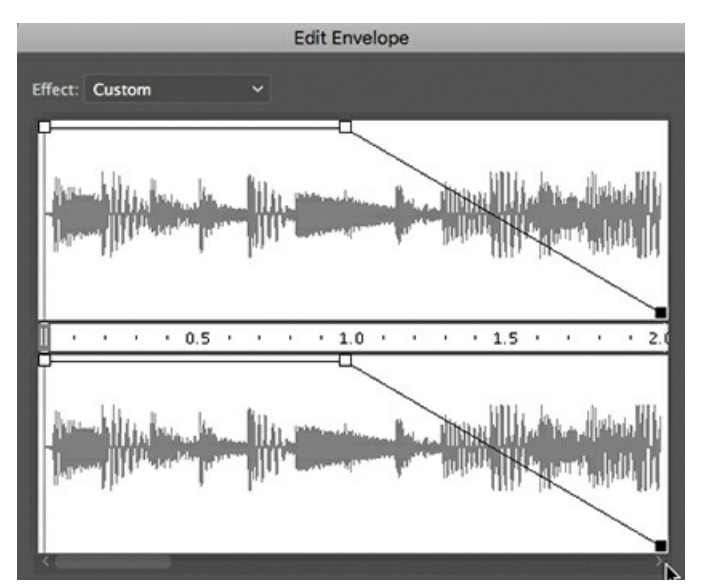

**7.** Click the Play button to hear the edited sound.

The African flourish plays for about one second and then slowly fades away.

**8.** Click OK to close the dialog box and accept the changes.

## **Deleting or changing the sound file**

If you don't want the sound on your timeline, or you want to change to a different sound, you can make those changes in the Properties panel.

- **1.** Select the first keyframe of the sounds layer.
- **2.** If you want to delete the sound in the timeline, in the Sound section of the Properties panel, choose None from the Name menu. However, don't choose None for this part of the lesson, because you'll want to keep it.

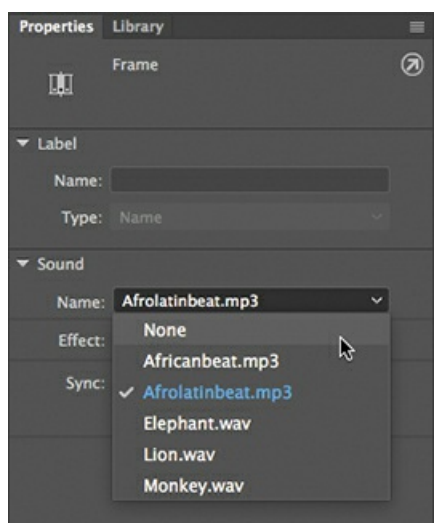

To change the sound to a different sound, choose a new sound file from the menu. For these steps, choose Africanbeat.mp3.

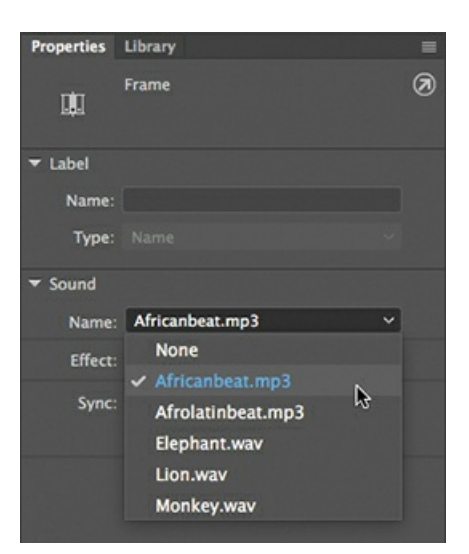

The Africanbeat.mp3 sound is swapped for the Afrolatinbeat.mp3. The settings in the Edit Envelope dialog box that clip the sound and fade it out are applied to the new sound.

If you want a fresh instance of the sound (without any custom clipping or volume adjustments), choose the None option in the Effect menu. Don't do this for your actual project, however.

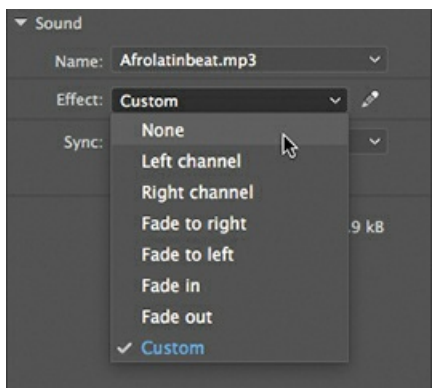

## **Adding sounds to buttons**

In the kiosk, the buttons that control animal sounds appear on your Stage on the left. You'll add sounds to the buttons so that they play whenever the user clicks them.

**1.** In the Library panel, double-click the icon of the button symbol called sound\_button1.

You enter symbol-editing mode for that button symbol.

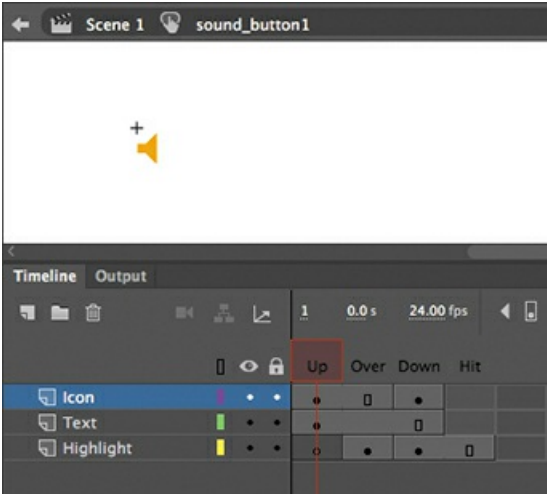

The three layers in the button symbol help organize the content for the Up, Over, Down, and Hit states.

**2.** Insert a new layer and rename it **sounds**.

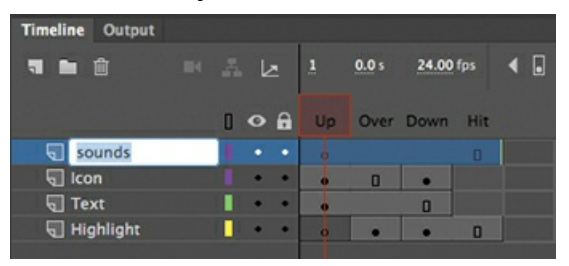

**3.** Select the Down frame in your sounds layer and insert a keyframe.

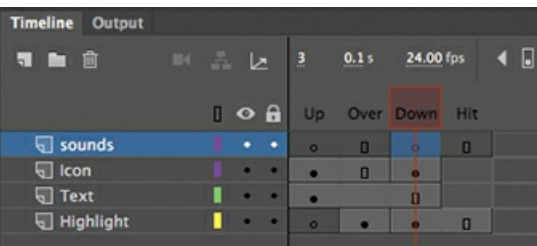

**4.** Drag the Monkey.wav file from the sounds folder in your Library panel to the Stage. A waveform for the Monkey.wav file appears in the Down keyframe of the sounds layer.

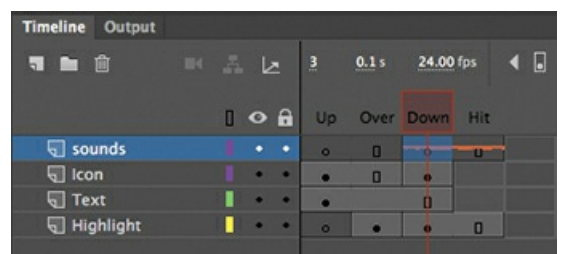

- **5.** Select the Down keyframe in the sounds layer.
- **6.** In the Properties panel, in the Sound section, choose Start from the Sync menu.

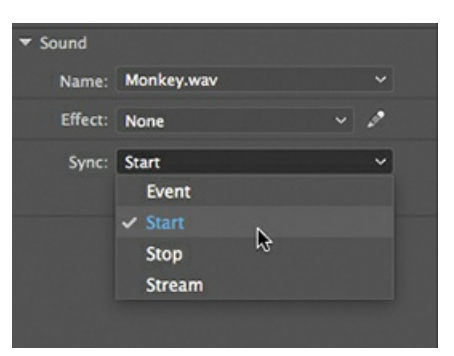

When Sync is set to Start for a keyframe, the sound is triggered whenever the playhead enters that particular keyframe.

**7.** Choose Control > Test. Test the first button to hear the monkey, and then close the preview window.

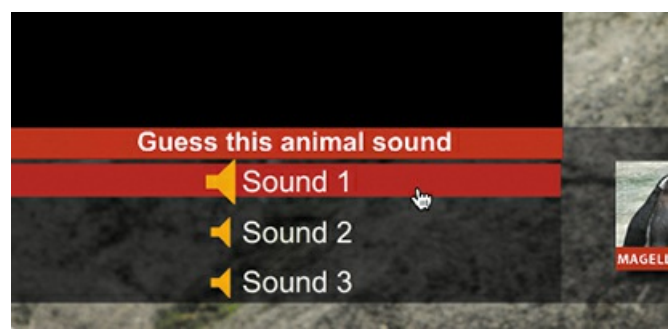

#### **Note**

You can also add sound to the Over state of a button symbol by choosing Event or Start from the Sync menu, and the sound will play whenever the pointer hovers over the button.

**8.** Repeat steps 1–7 for sound\_button2 and sound\_button3, but this time add the Lion.wav and Elephant.wav sounds, respectively, to their Down states. Click Scene 1 in the Edit bar to exit symbol-editing mode.

# **Understanding video**

Animate makes it easy to deliver video. Combining video, interactivity, and animation can create a rich and immersive multimedia experience for your viewers.

#### **Note**

Video playback is not supported in WebGL glTF, VR 360, or VR Panorama documents. Deploying video varies depending on whether you're working in an ActionScript 3.0, AIR for Desktop, AIR for Android, AIR for iOS, or HTML5 Canvas document.

## **Video with ActionScript 3.0 or AIR documents**

If you're working in an ActionScript 3.0 or AIR document, as you are in this lesson, you have three options for displaying video. The first option is to use the FLVPlayback component to play the video. A *component* in Animate is a reusable, packaged module that adds a particular

capability to an Animate document. The FLVPlayback component is a special widget that is used on the Stage to play your external video.

Using the FLVPlayback component allows you to keep the video separate from your Animate file.

The second option is to just use ActionScript code to set up a Video object and play an external video file. This takes more advanced programming and won't be covered in this lesson.

If you have a short video clip, you can use the third option, which is to embed the video directly inside your Animate file. This option is rarely used and is not recommended (and you will not use it in this lesson).

# **Avoid it: Embedding video in an ActionScript 3.0 or AIR document**

While embedding a video directly inside an ActionScript 3.0 or AIR document is possible, in reality it is not practical. The feature is a remnant from previous versions of the Animate application, and it requires that your video be formatted as an FLV file (Flash Video file), which Adobe Media Encoder CC no longer supports. Moreover, embedding video is limited to only short stretches of video and can create large final file sizes that are unwieldy to download and manage.

## **Video with HTML5 Canvas documents**

If you want to display video in an HTML5 Canvas document, you use the Video component provided in Animate (Window > Components). The Video component, like the FLVPlayback component for ActionScript 3.0 documents, provides an easy interface with which to point to the correct external video file and change playback parameters.

## **Video encoding**

Whichever component you're using to display video, Animate requires that the video be encoded correctly first. To use a playback component from Animate to play your video, the video must be encoded in the H.264 standard, a video codec that delivers high quality with efficient compression. A *codec* (compression-decompression) is a method computers use to compress a video file to save space and then to decompress it to play it back. The H.264 codec is used in MP4 video files (which are very common), so MP4 videos can be used across ActionScript 3.0, AIR, and HTML5 Canvas documents. The following table summarizes the relationships between video format, component, document type, and playback target:

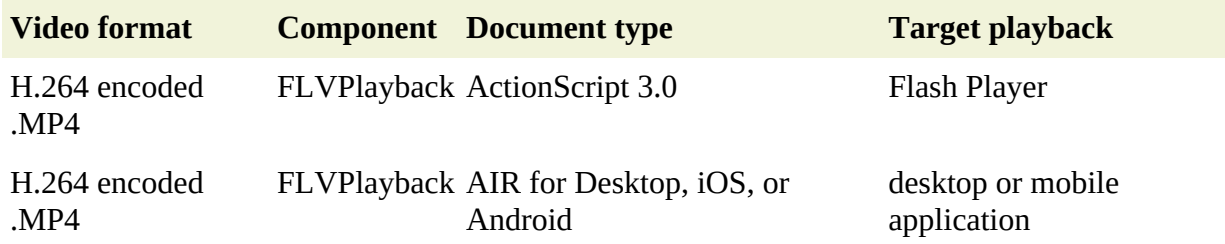

H.264 encoded .MP4

# **Using Adobe Media Encoder CC**

You can convert your video files to the proper video format using Adobe Media Encoder CC, a stand-alone application that is installed with Animate CC. Adobe Media Encoder can convert single files or multiple files (known as batch processing) to make your workflow easier.

**Note** 

If Adobe Media Encoder is not available on your machine for some reason, use the Adobe Creative Cloud desktop application to download and install it.

### **Adding a video file to Adobe Media Encoder**

The first step in converting your video file to a compatible Animate format is to add the video to Adobe Media Encoder for encoding.

**1.** Launch Adobe Media Encoder.

The opening screen displays the Queue panel in the upper right, which shows any current video files that have been added for processing. The Queue panel should be empty. The other panels are the Encoding panel, which shows any video currently being processed; Media Browser, which lets you navigate your computer to find video files; and the Preset Browser, which provides commonly used predefined settings.

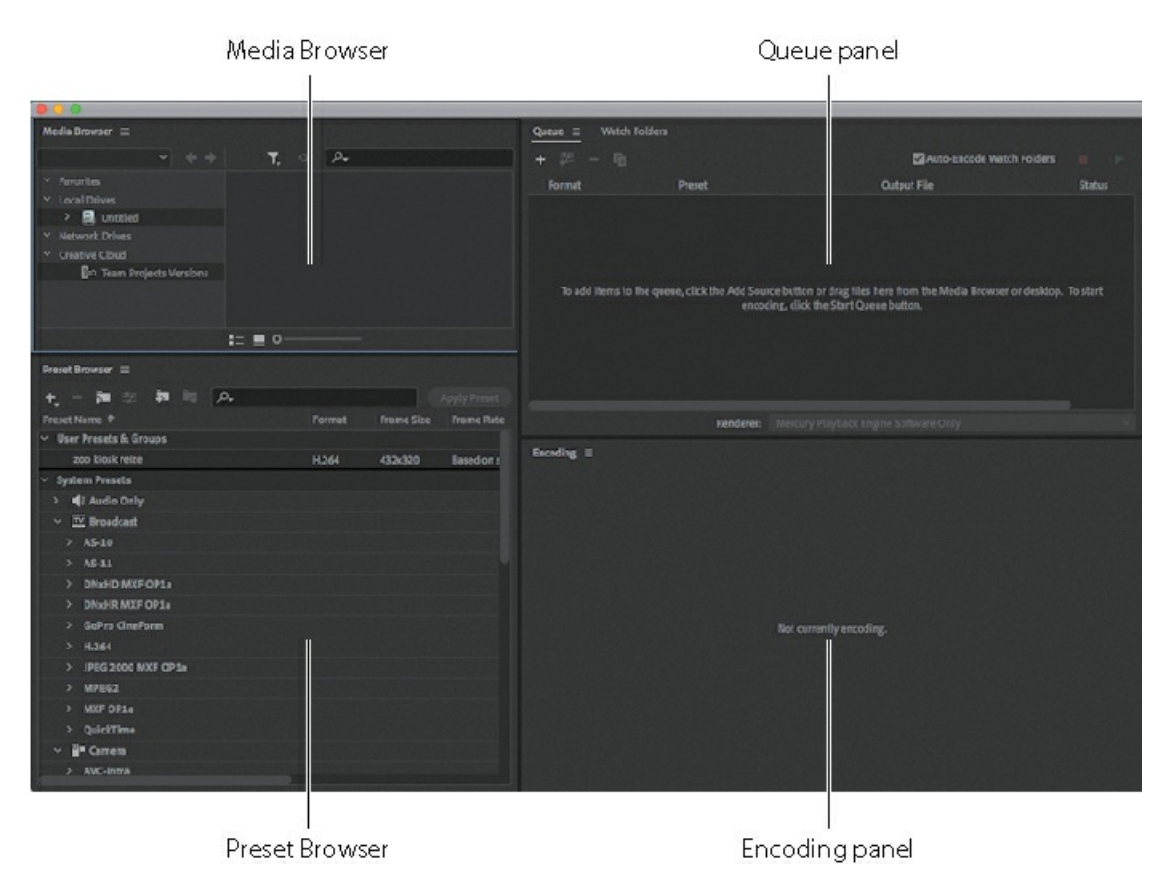

**2.** Choose File > Add Source, or click the Add Source button (with the plus sign icon) in the Queue panel.

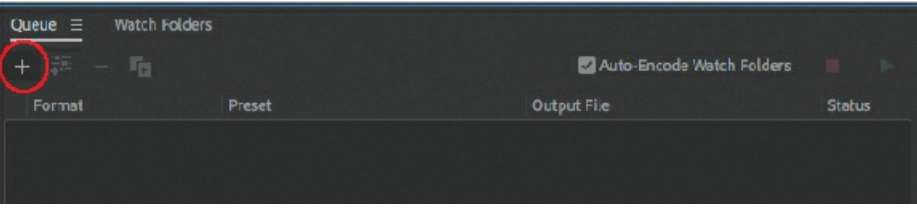

#### **Tip**

You can also drag the file directly to the Queue panel from your desktop.

#### **Note**

By default, Adobe Media Encoder does not start processing the queue automatically when the program is idle. You can change this setting by choosing Media Encoder CC > Preferences (macOS) or Edit > Preferences (Windows) and selecting the Start Queue Automatically When Idle option.

A file navigation dialog box opens that allows you to select a video file.

**3.** Navigate to the Lesson10/10Start folder, select the Penguins.mov file, and click Open.

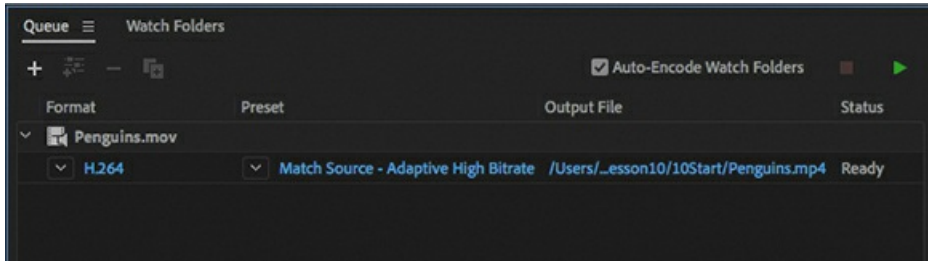

The Penguins.mov file is added to the queue of files for processing and is ready for conversion to your choice of video format.

## **Converting video files for Animate**

Converting your video files is easy, and how much time it takes depends on how large your original video file is and on your computer's processing speed.

**1.** In the first column under Format, stick with the selected default, H.264.

H.264 is a widely accepted codec for web videos and works with the video components in Animate.

**2.** Click the down arrow in the Preset column to open the Preset menu.

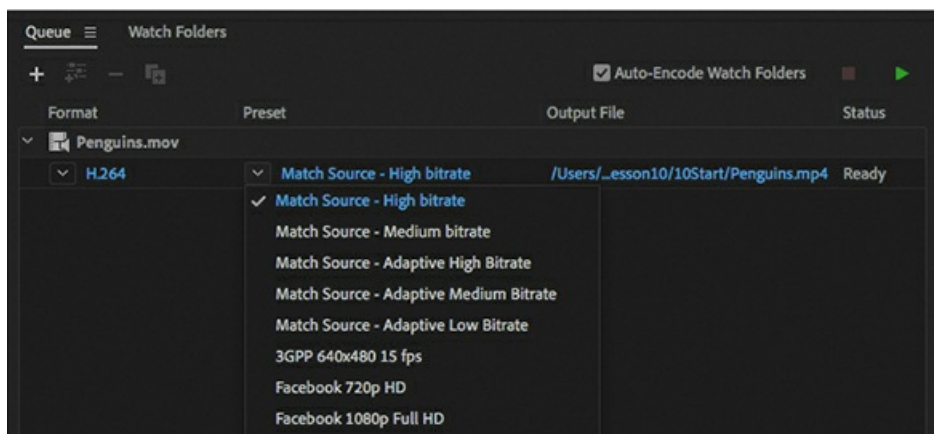

The video presets determine the dimensions of the video and the quality of the video based on specific playback platforms and devices. Select Match Source – High Bitrate.

**3.** Click the name of the preset you just chose.

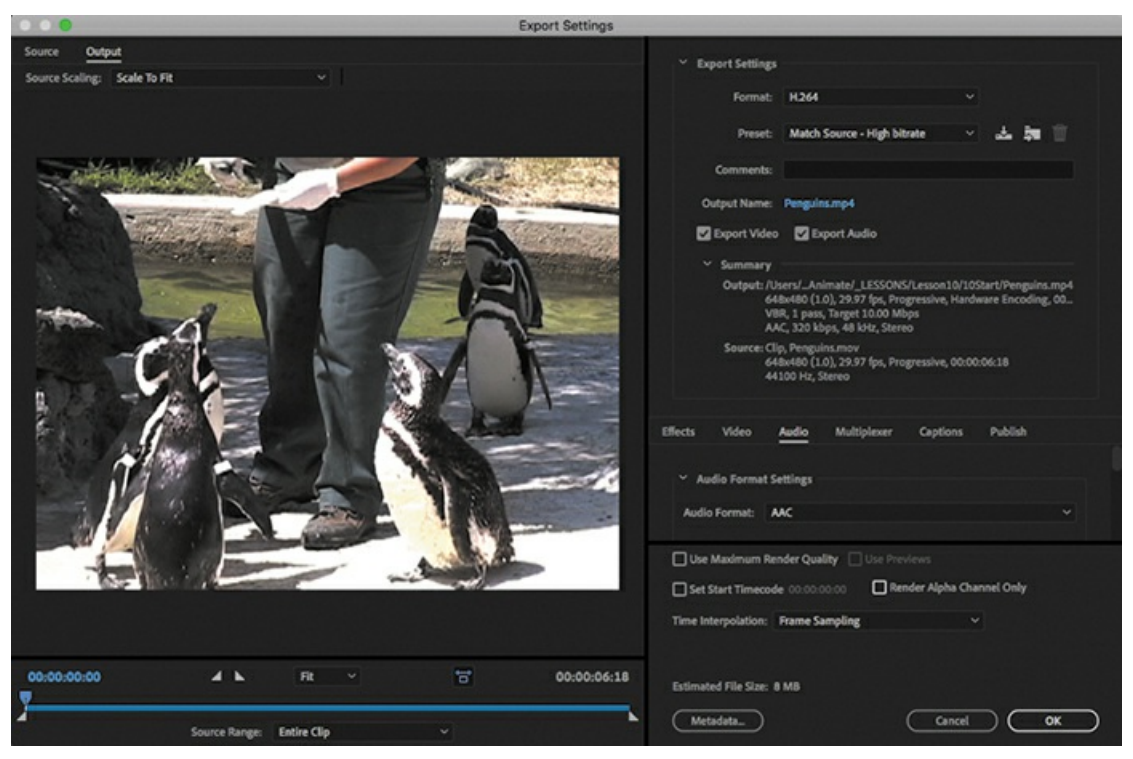

The Export Settings dialog box appears, with advanced settings for cropping, resizing, clipping, and many other video and audio options. You'll resize the penguin video so that it fits comfortably on the Stage of your zoo kiosk project.

**4.** Click the Video tab. Deselect Match This Property To The Source Video to allow the video to be resized, and enter **432** for the width. Click outside the field to accept the change.

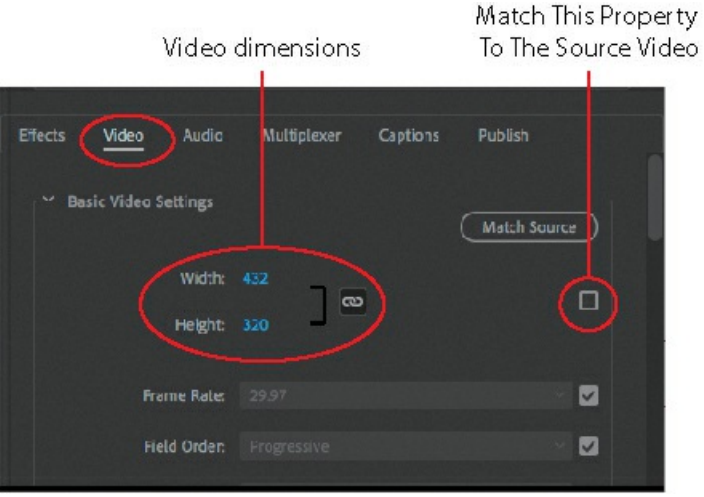

Because the Constrain Proportions option is selected (the chain link icon), Animate modifies the Height to 320 to keep the proportions of your video consistent.

**5.** Click OK.

Animate closes the Export Settings dialog box and saves your advanced video and audio settings.

**6.** To choose a different location or a different filename for your encoded video, click the link

#### under the Output File column.

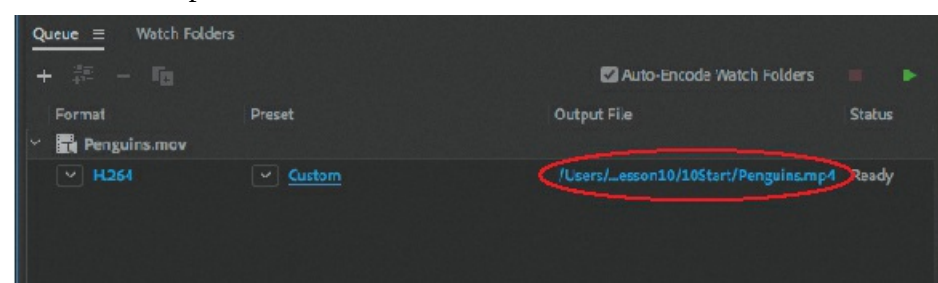

**7.** Click the Start Queue button (the green triangular icon) in the upper-right corner.

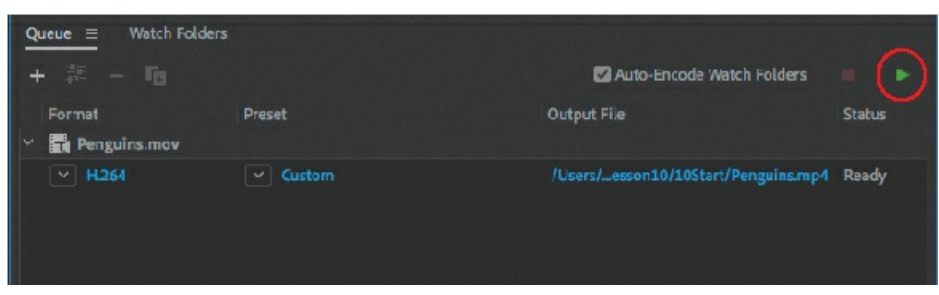

Adobe Media Encoder begins the encoding process. The Encoding panel shows the progress of the operation (along with a preview of the video) and the encoding settings.

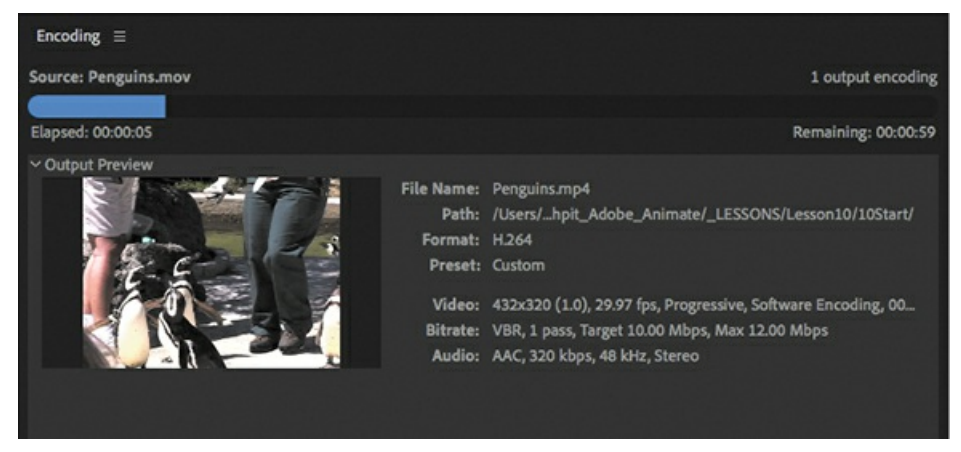

#### **Note**

You can change the status of an individual file in the Queue panel by selecting the file and choosing Edit > Reset Status or Edit > Skip Selection. Reset Status removes the Done label from a completed file so that it can be encoded again, whereas Skip Selection makes Animate skip that particular file when you have multiple files in the queue.

When the encoding process finishes, "Done" appears in the Status column of the Queue panel.

You now have the Penguins.mp4 file in your Lesson10/10Start folder along with the original Penguins.mov file.

# **Understanding encoding options**

You can customize many settings when converting your original video. You've already seen how you can change the size of the original video when you converted the penguin movie. You can also crop your video to specific dimensions, convert only a snippet of the video, adjust the type of compression and the compression levels, and even apply filters to the video. To display the encoding options available, select the Penguins.mov file in the Queue panel, and then choose Edit > Reset Status. Click the entry in the Format column or the Preset column. The Export Settings dialog box appears. Click the Source tab in the upper-left corner.

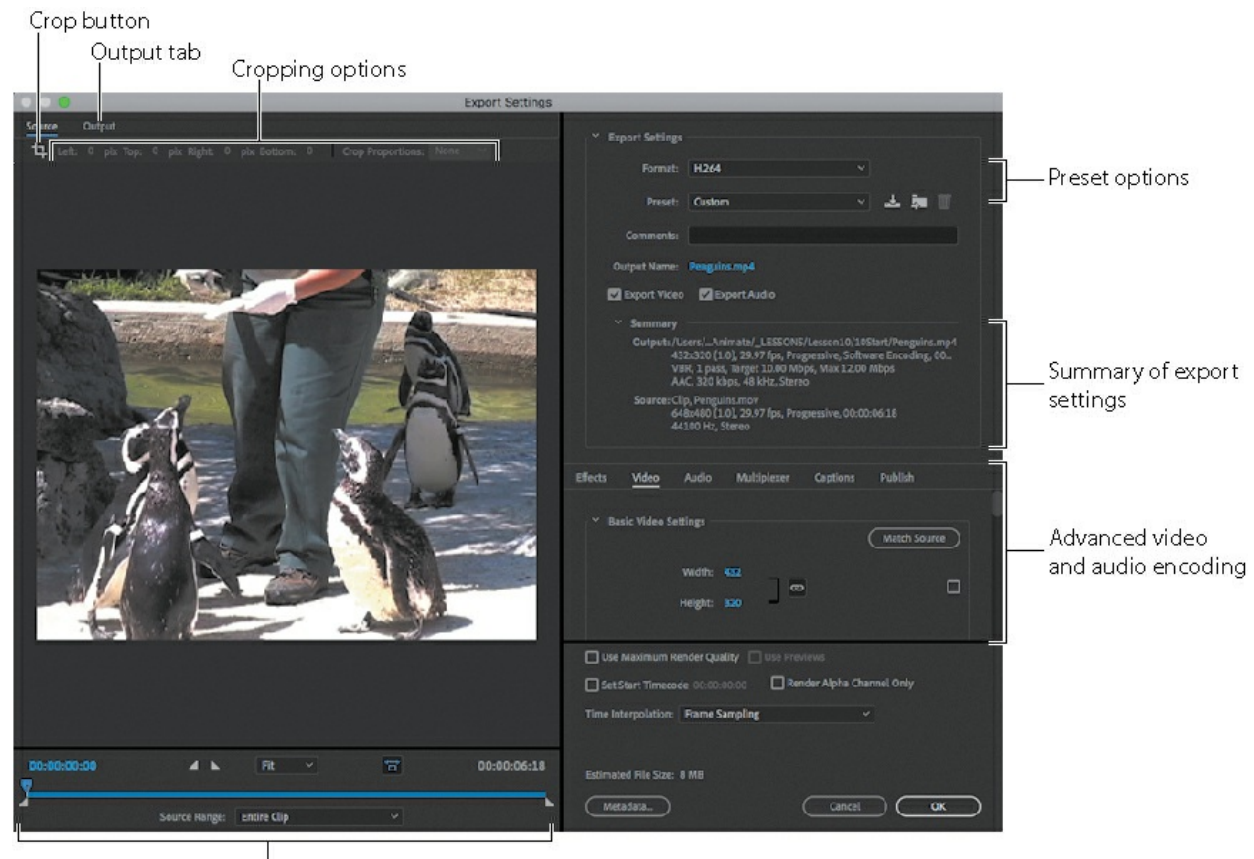

Trimming options

## **Adjusting video length**

Your video may have unwanted segments at the beginning or the end. You can shave off footage by placing In and Out points where you want your video to begin and end.

**1.** Drag the playhead (the top blue marker) to scrub through your video to preview the footage. Place the playhead at the point where you want your video to start playing.

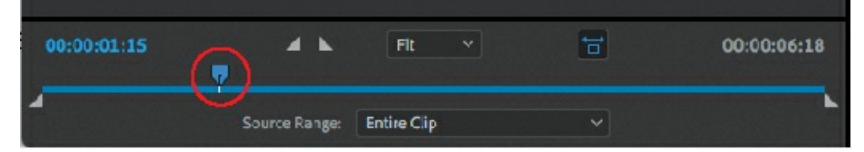

The current-time indicator at the left end of the timeline shows the position of the playhead in hours, minutes, seconds, and frames.

**2.** Click the Set In Point button to place the In point at the current position of the playhead.

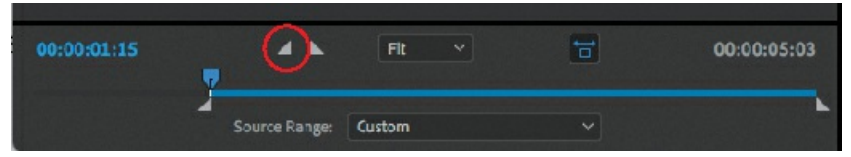

- **3.** Drag the playhead to the point where you want your video to stop.
- **4.** Click the Set Out Point button to place the Out point at the current position of the playhead.

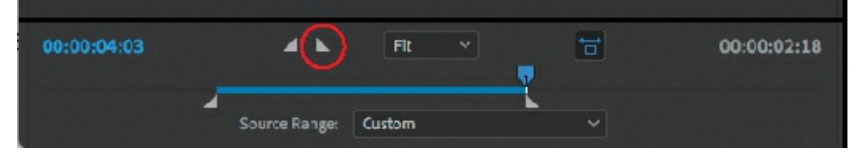

**Tip**

You can also drag the In and Out point markers to bracket the desired video segment.

The highlighted portion of your video between the In and Out point markers will be the only segment of your original video that will be encoded.

**5.** Drag the In and Out points back to their original positions, or choose Entire Clip from the Source Range menu, because you do not need to adjust the video length for this lesson.

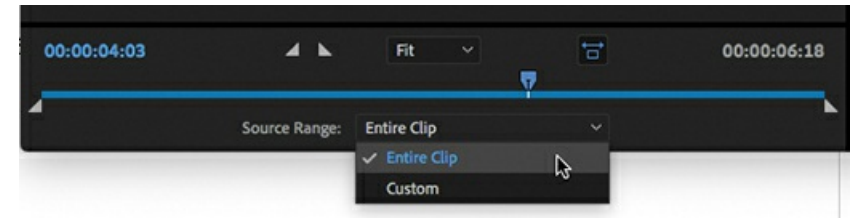

#### **Tip**

You can use the Left Arrow or Right Arrow key on your keyboard to move back or ahead, respectively, frame by frame for finer control.

### **Setting advanced video and audio options**

The right side of the Export Settings dialog box contains information about the original video and summarizes the export settings.

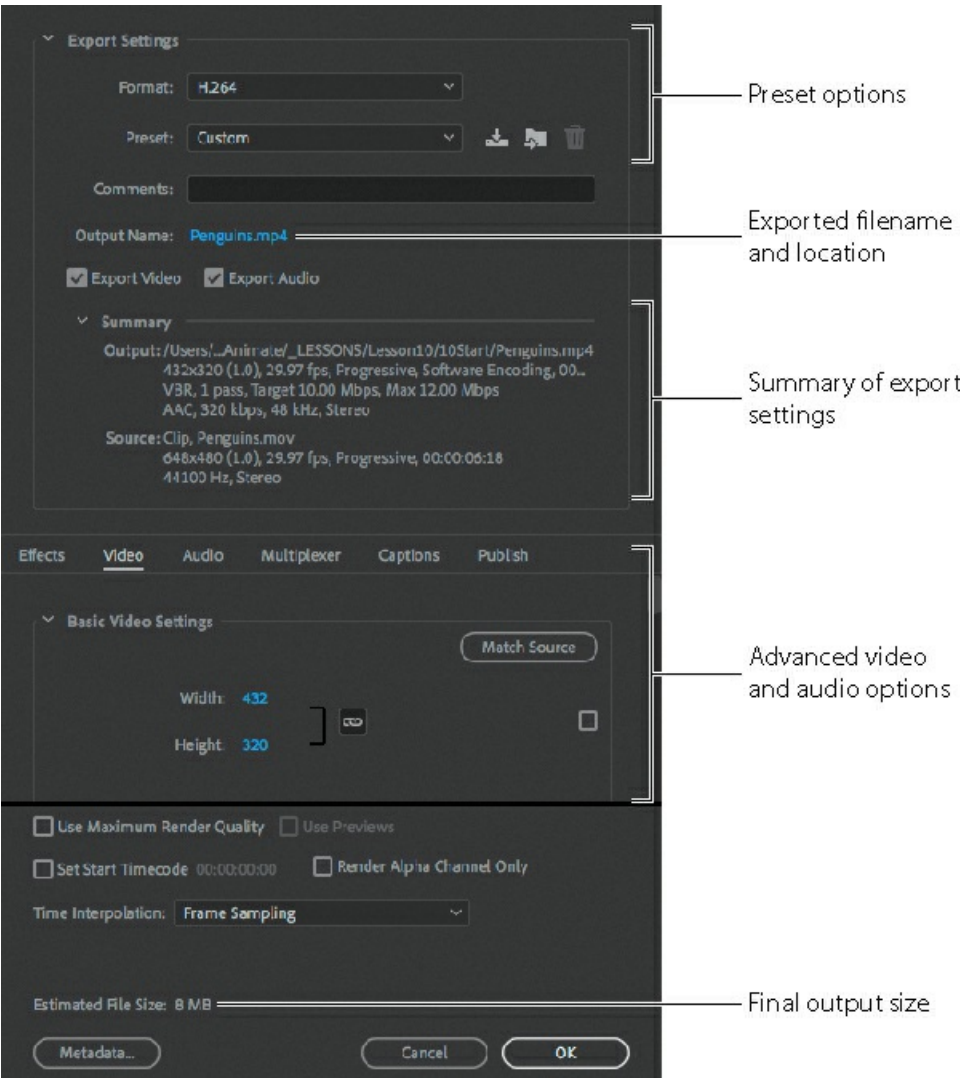

You can choose one of the options from the top Preset menu. At the bottom, you can navigate to advanced video and audio encoding options using the tabs. At the very bottom, Animate displays the estimated output size.

## **Saving advanced video and audio options**

If you want to apply the same settings to many videos, it makes sense to save your advanced video and audio options. You can do that in Adobe Media Encoder. Once you have saved your settings, you can easily apply them to other videos in the queue.

**1.** In the Export Settings dialog box, click the Save Preset button.

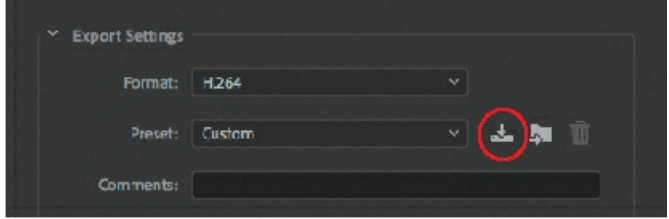

**2.** In the dialog box that opens, provide a descriptive name for the video and audio options. Click OK.

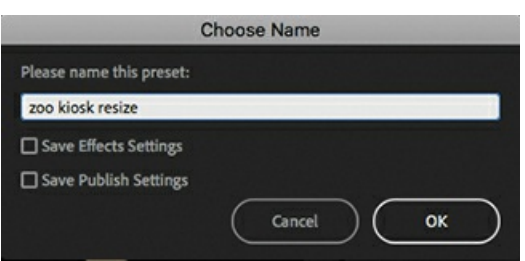

**3.** In the Export Settings dialog box, click OK to return to the queue of videos. You can apply your custom settings to additional videos by choosing an item from the Preset menu or from the Preset Browser panel.

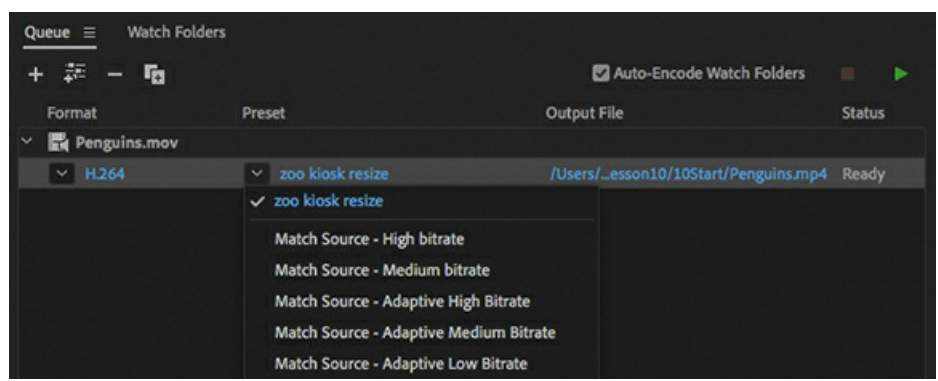

**4.** Press Command+Q/Ctrl+Q to quit Adobe Media Encoder.

# **Playback of external video in your project**

Now that you have successfully converted your video to the correct compatible format, you can use it in your zoo kiosk project. You will have your project play each of the animal videos at the different labeled keyframes on the timeline.

Your videos are independent of your Animate project. Keeping videos external ensures that you can edit them separately and that the videos maintain different frame rates from your Animate project.

- **1.** Return to your 10\_workingcopy.fla project in Animate.
- **2.** Select the keyframe labeled penguins in the videos layer.

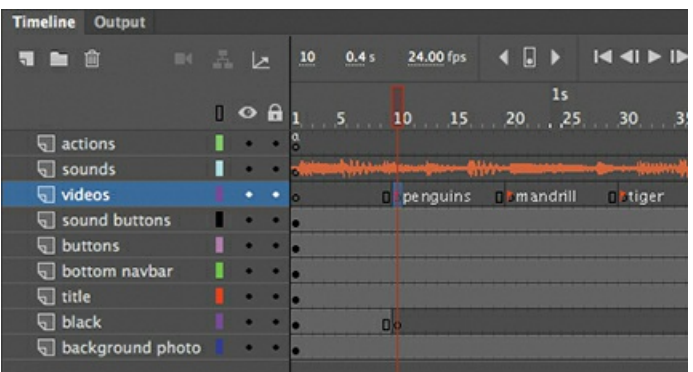

#### **Tip**

In the Import Video wizard, choose Embed H.264 Video In The Timeline to embed an H.264-encoded video to use as a guide for hand-drawn animation. Animators often use live-action video to guide their frame-by-frame drawings in a technique known as rotoscoping. The video appears on your timeline but is not exported.

**3.** Choose File > Import > Import Video.

The Import Video wizard appears. This wizard guides you step by step through the process of adding video to Animate.

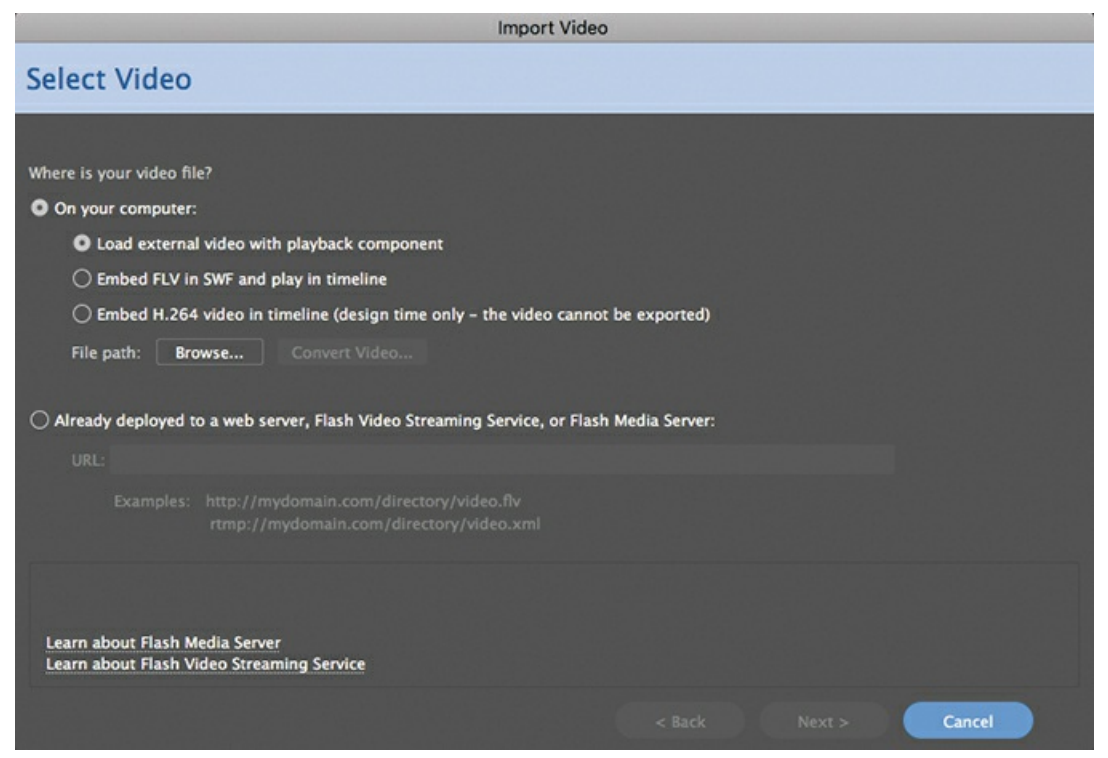

**4.** In the Import Video wizard, select On Your Computer > Load External Video With Playback Component, and click the Browse button next to the File Path field.

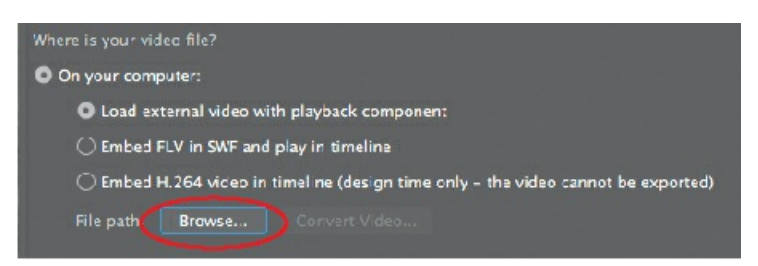

**5.** In the Open dialog box, select Penguins.mp4 from the Lesson10/10Start folder and click Open.

The path to the video file is displayed under the Browse button. Since Penguins.mp4 and your 10\_workingcopy.fla are both in the 10Start folder, the path from the FLA document to the video is simply the filename.

#### **Note**

The skin is a small SWF file that determines the functionality and appearance of the video's controls. You can use one of the skins provided with Animate, or you can choose None from the top of the menu.

- **6.** Click Next or Continue.
- **7.** In the next screen, you choose the skin, or the style of the interface controls, for the video. From near the top of the Skin menu, choose

MinimaFlatCustomColorPlayBackSeekCounterVolMute.swf, if it's not already chosen.

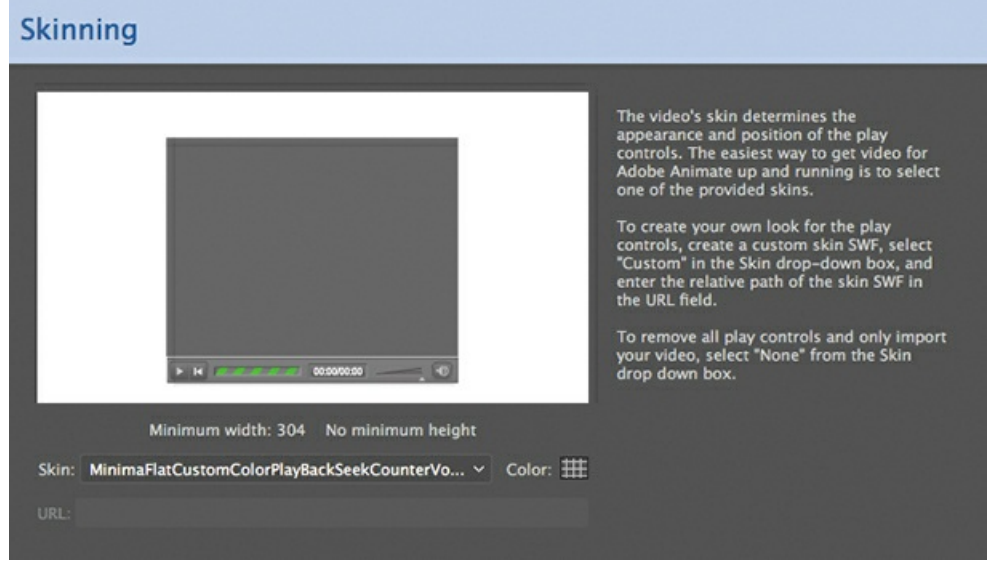

The skins fall into three broad categories. The skins whose names begin with "Minima" are the latest designs and include options with a numeric counter. The skins that begin with "SkinUnder" use controls that appear below the video. The skins that begin with "SkinOver" include controls that overlap the bottom edge of the video. A preview of the skin and its controls appears in the preview window.

**8.** Click the Color box, select #333333, and enter **75** in the Alpha:% field. Click Next or Continue.

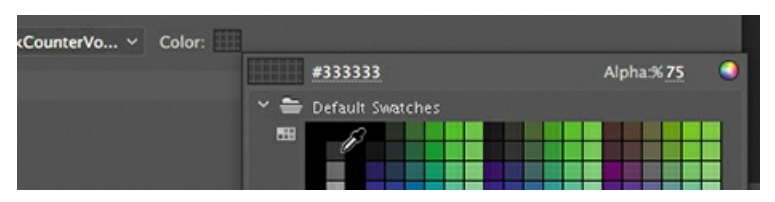

- **9.** On the next screen of the Import Video wizard, review the information for the video file, and then click Finish to place the video.
- **10.** Your video with the selected skin appears on the Stage. Select the Selection tool and place the video on the left side of the Stage. In the Properties panel, set X=**65** and Y=**160**.

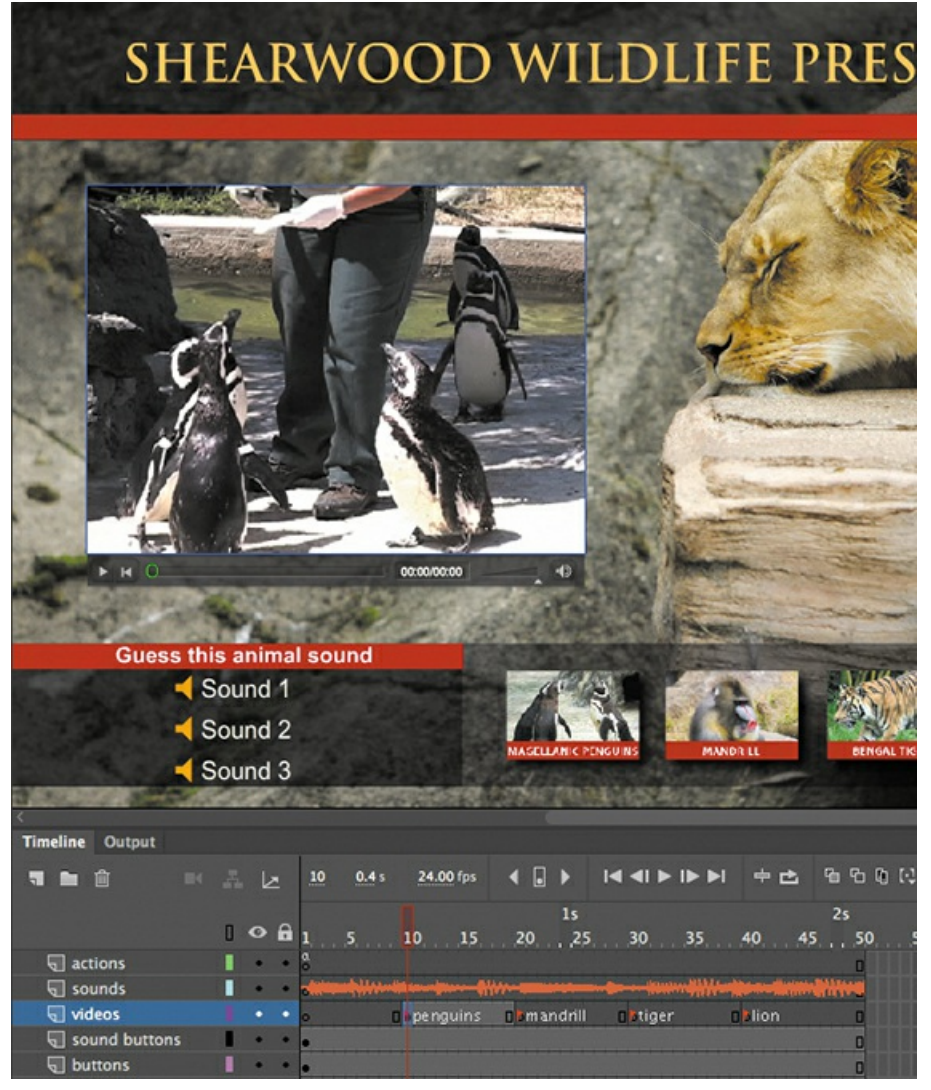

The keyframe labeled penguins in the videos layer shows a filled circle followed by a lighter gray span of frames, indicating that it contains content.

An FLVPlayback component also appears in your Library panel.

11. Choose Control > Test. After the short musical introduction, click the Magellanic Penguins button.
<span id="page-468-0"></span>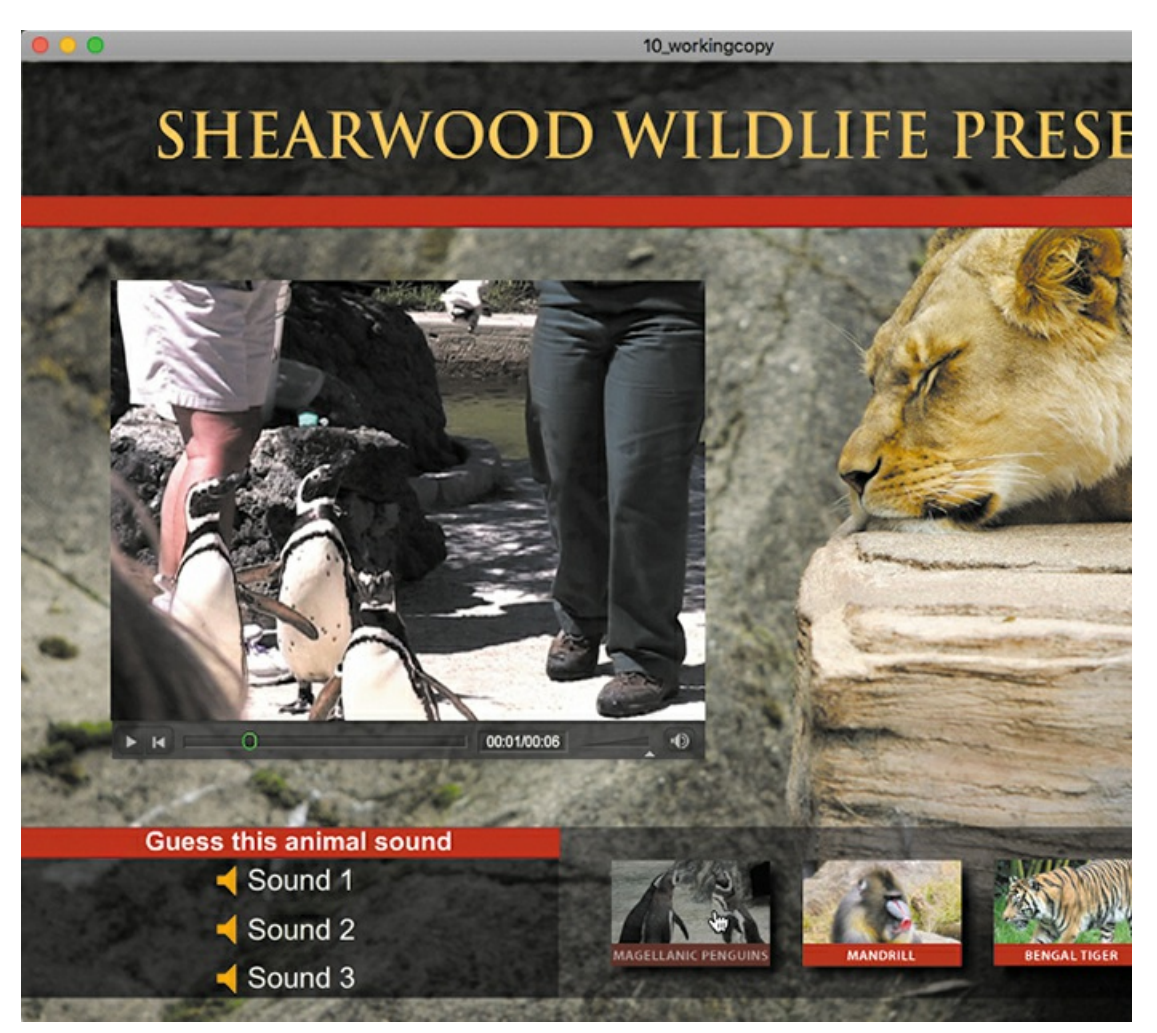

The FLVPlayback component plays the external penguin video with the skin you chose in the Import Video wizard. If your video does not play, check to make sure your MP4 video file is in the same folder as your FLA file. In the Component Parameters panel (Window > Component Parameters), the Source item indicates the path from the FLA document to the video file.

Close the preview window.

**12.** The other animal videos have already been encoded in the H.264 format and provided in the 10Start folder. Import the Mandrill.mp4, Tiger.mp4, and Lion.mp4 videos in each of their corresponding keyframes and position them on the Stage in the same location as the Penguins.mp4 movie. Choose the same skin as the Penguin.mp4 video.

### **Controlling the video playback**

A video component lets you control which video plays, whether the video plays automatically, and other aspects of playback. The options for playback can be accessed in the Component Parameters panel. Select the FLVPlayback component on the Stage and select Show Parameters in the Properties panel, or choose Window > Component Parameters.

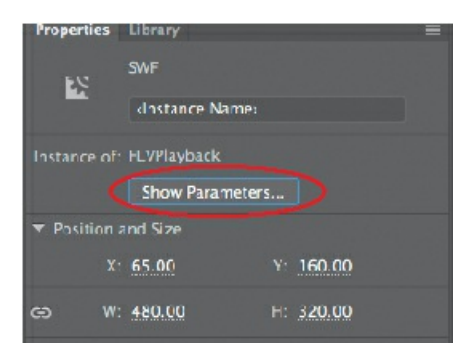

#### **Note**

Although the component that plays video in an ActionScript 3.0 document is called FLVPlayback, it can play H.264-encoded video (MP4) as well as FLV video.

#### **Tip**

You can't preview your video on the Stage in Animate. You must test your movie (Control > Test) to see your video play within the video component.

#### **Note**

The video files, the 10 workingcopy.swf file, and the skin file are all required for your zoo kiosk project to work. The skin file is published in the same folder as your SWF file.

Individual properties are listed in the left column, and their corresponding values are listed in the right column. Select one of the videos on the Stage, and then choose from among the following options:

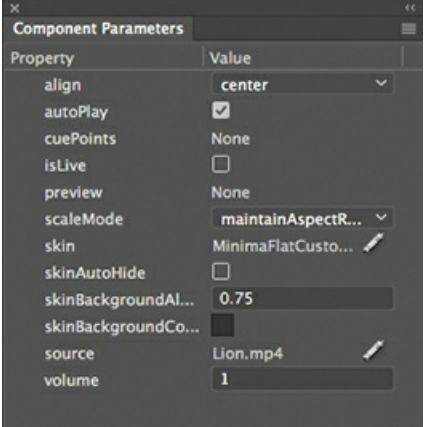

- autoPlay: When selected, the video plays automatically. When deselected, the video is paused on the first frame.
- skinAutoHide: Select this option to hide the controller and display it only when users move their pointer over the video.
- skin: This displays the name of your current skin file. Click the name to open the Select Skin dialog box and make another choice from the Skin menu.
- skinBackgroundAlpha: To change the transparency of the skin, enter a decimal value from 0 (totally transparent) to 1 (totally opaque).
- skinBackgroundColor: To change the color of the skin, click the color chip and select a new color.
- source: This displays the name and location of the video file that Animate seeks to play. To change either of those, click the file information.

In the Content Path dialog box that appears, enter a new filename or click the Folder icon to choose a new file to play. The path is relative to the location of your Animate file.

## **Using the HTML5 Canvas Video component**

To display video in an HTML5 Canvas document, use the Video component, which is very similar to the FLVPlayback component that you learned about in this lesson.

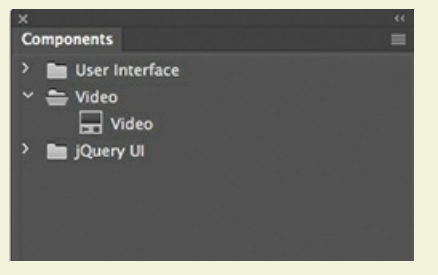

You must add the Video component to the Stage from the Components panel yourself. In contrast to ActionScript 3.0 or AIR documents, there is no Import wizard to take you through the steps to add video. But the process is straightforward.

To add video in an HTML5 Canvas document, open the Components panel (Window > Components) and expand the Video category.

Drag the Video component from the Components panel to the Stage. In the Properties panel, choose Show Parameters or choose Window > Component Parameters to display the Video component properties for video playback.

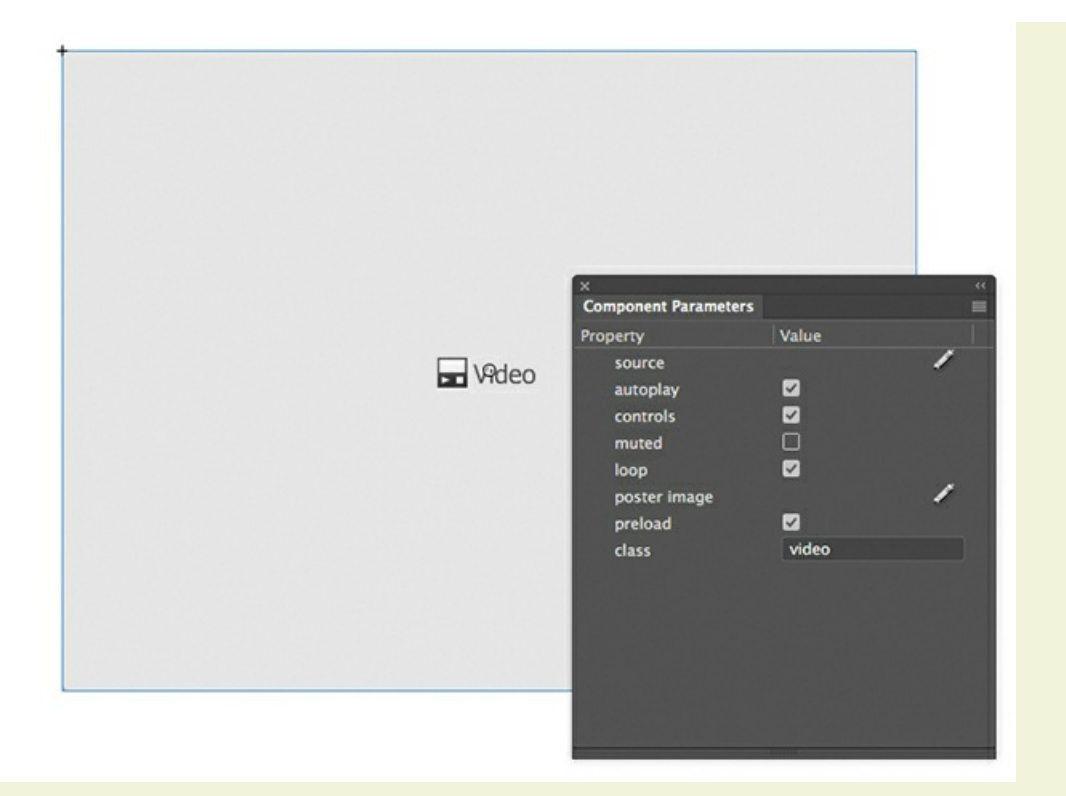

Click the Edit button (pencil icon) next to the source in the Component Parameters section of the Properties panel.

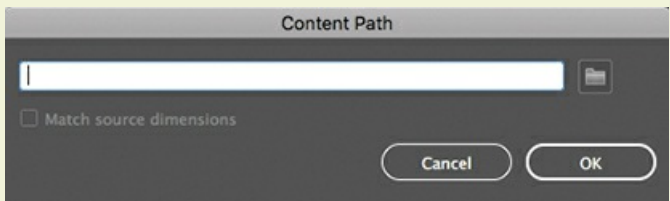

The Content Path dialog box opens. Enter the path to the H.264-encoded video file (.mp4), or select the folder icon to navigate to the video file on your computer. Animate will retrieve the correct dimensions of your video. Use the playback and UI options in the Properties panel to change how the video plays from a browser.

## **Adding a video without playback controls**

For the various animal videos, you show the playback controls so that the reader can pause, rewind, and play the video again to hear the information about each animal. But sometimes you want to display a video file that doesn't include controls for a more seamless, integrated experience. For this project, the zoo director will automatically pop up at the beginning to give an introduction. The video will still play within the FLVPlayback component, but the controls will be hidden.

You'll import the video file, which is already encoded properly into H.264 format.

Now you'll use the Import Video wizard to import the Popup.mp4 file.

### **Importing the video clip**

- **1.** Select frame 1 in the videos layer.
- **2.** Choose File > Import > Import Video.
- **3.** In the Import Video wizard, select On Your Computer > Load External Video With Playback Component, and click Browse. Select the Popup.mp4 file in the Lesson10/10Start folder and click Open.
- **4.** Click Next or Continue.
- **5.** Choose None for the skin. Click Next or Continue.

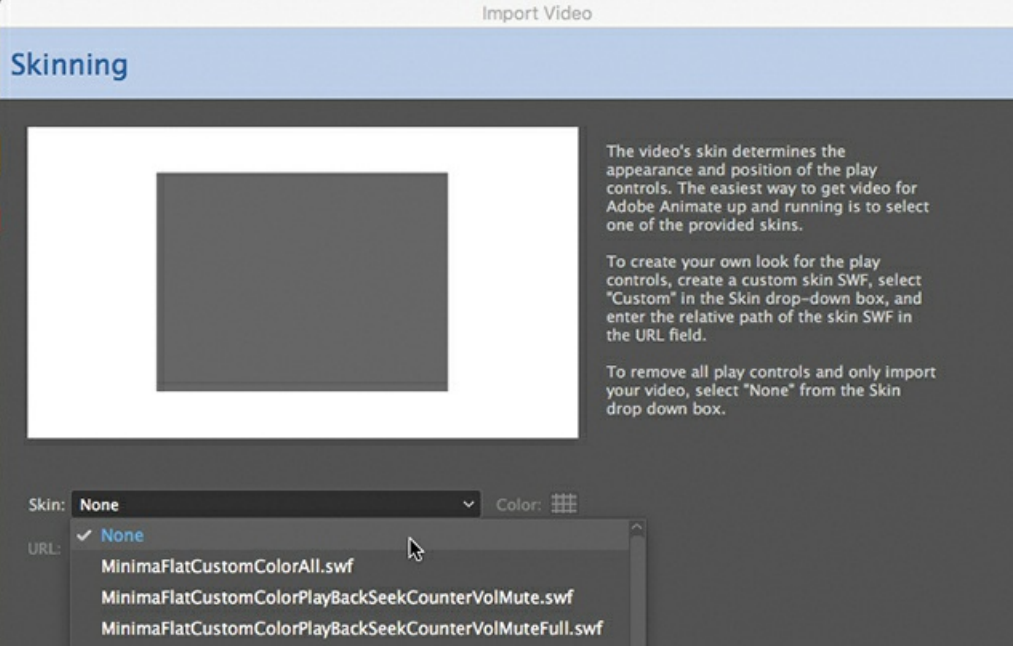

No skin means that there are no playback controls for the video. However, the video still uses the Video component to play.

**6.** Click Finish to place the video.

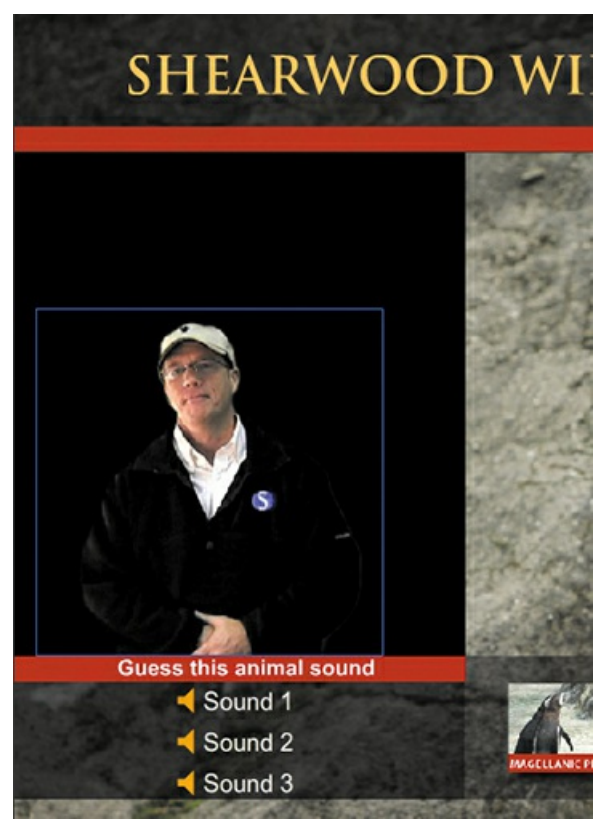

The video of the zoo director with a black background appears on the Stage. Move the video so that its bottom edge lines up with the top edge of the red bar above the sound buttons. Set X=**45** in the Properties panel.

#### **7.** Choose Control > Test.

After the musical introduction, the zoo director appears and gives a brief talk. If your video does not play, make sure that the path from your FLA document to your video file matches the path of the source property in the Component Parameters panel.

#### **Note**

As of this writing, a bug in Animate causes the size information of new instances of a video component to be unrecognized when navigating between different keyframes. Hence, the animal videos may appear smaller because of the initial video, popup.mp4. A workaround is to insert a blank keyframe between video component instances on the video layer, as seen in 10End.fla.

#### **Note**

If you don't stop one video before navigating to another keyframe containing a second video, the audio can overlap. One way to prevent overlapping sounds is to use the command SoundMixer.stopAll() to stop all sounds before starting a new video. The ActionScript code in the first keyframe of the actions layer in your 10\_workingcopy.fla file contains the correct code to stop all sounds before navigating to a new animal video.

Congratulations, your project is done! In the last lesson, you'll learn how to publish your

projects for delivery to your audience, whether that is a video file, a website, or a standalone application like this zoo kiosk project.

### **Review questions**

- <span id="page-474-5"></span>**[1](#page-474-0)** How can you edit the length of a sound clip?
- <span id="page-474-6"></span>**[2](#page-474-1)** What is a skin for a video?
- <span id="page-474-7"></span>**[3](#page-474-2)** What is the correct video format to use in an HTML5 Canvas document?
- <span id="page-474-8"></span>**[4](#page-474-3)** What's the difference between the FLVPLayback component and the Video component?
- <span id="page-474-9"></span>**[5](#page-474-4)** How do you customize the look and feel of the playback controls for video?

### **Review answers**

- <span id="page-474-0"></span>**[1](#page-474-5)** To edit the length of a sound clip, select the keyframe that contains it and click the Edit Sound Envelope button in the Properties panel. Then move the time slider in the Edit Envelope dialog box to clip the sound from the front or from the end.
- <span id="page-474-1"></span>**[2](#page-474-6)** A skin is the combination of functionality and appearance of video controls, such as Play, Fast Forward, and Pause buttons. You can choose from a wide array of combinations with the buttons in different positions, and you can customize the skin with a different color or level of transparency. If you don't want viewers to be able to control the video, select None from the Skin menu.
- <span id="page-474-2"></span>**[3](#page-474-7)** To play video with the Animate video playback component, video files must be encoded in the H.264 format. Adobe Media Encoder CC, a separate application, allows you to import many kinds of media types, and trim, crop, and export to an H.264-encoded MP4 video file.
- <span id="page-474-3"></span>**[4](#page-474-8)** The FLVPlayback component is required to play external H.264-encoded videos from an ActionScript 3.0 or AIR document. The Video component is required to play external H.264-encoded videos from an HTML5 Canvas document. You can add either component to the Stage from the Components panel, or you can use the Import Video wizard for ActionScript 3.0 or AIR documents.
- <span id="page-474-4"></span>**[5](#page-474-9)** To change the kind of controls available or the design of the video playback interface, choose a different skin from the Component Parameters panel.

# **11 Publishing**

#### **Lesson overview**

In this lesson, you'll learn how to do the following:

- Understand runtime environments.
- Understand the output files for different Animate document types.
- Modify the publish settings.
- Convert one Animate document type to a different document type.
- Publish an Adobe AIR application for the desktop.
- Publish an HTML5 Canvas document.
- Publish a projector for macOS and Windows.
- Test mobile interactions in the AIR Debug Launcher.
- Understand publishing for iOS and Android.

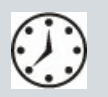

This lesson will take about one and a half hours to complete. Please log in to your account on [peachpit.com](http://peachpit.com) to download the files for this lesson, or go to the ["Getting](#page-26-0) Started" section at the beginning of this book and follow the [instructions](#page-28-0) under "Accessing the Lesson Files and Web Edition." Store the files on your computer in a convenient location.

Your Account page is also where you'll find any updates to the lesson files. Look on the Lesson & Update Files tab to access the most current content.

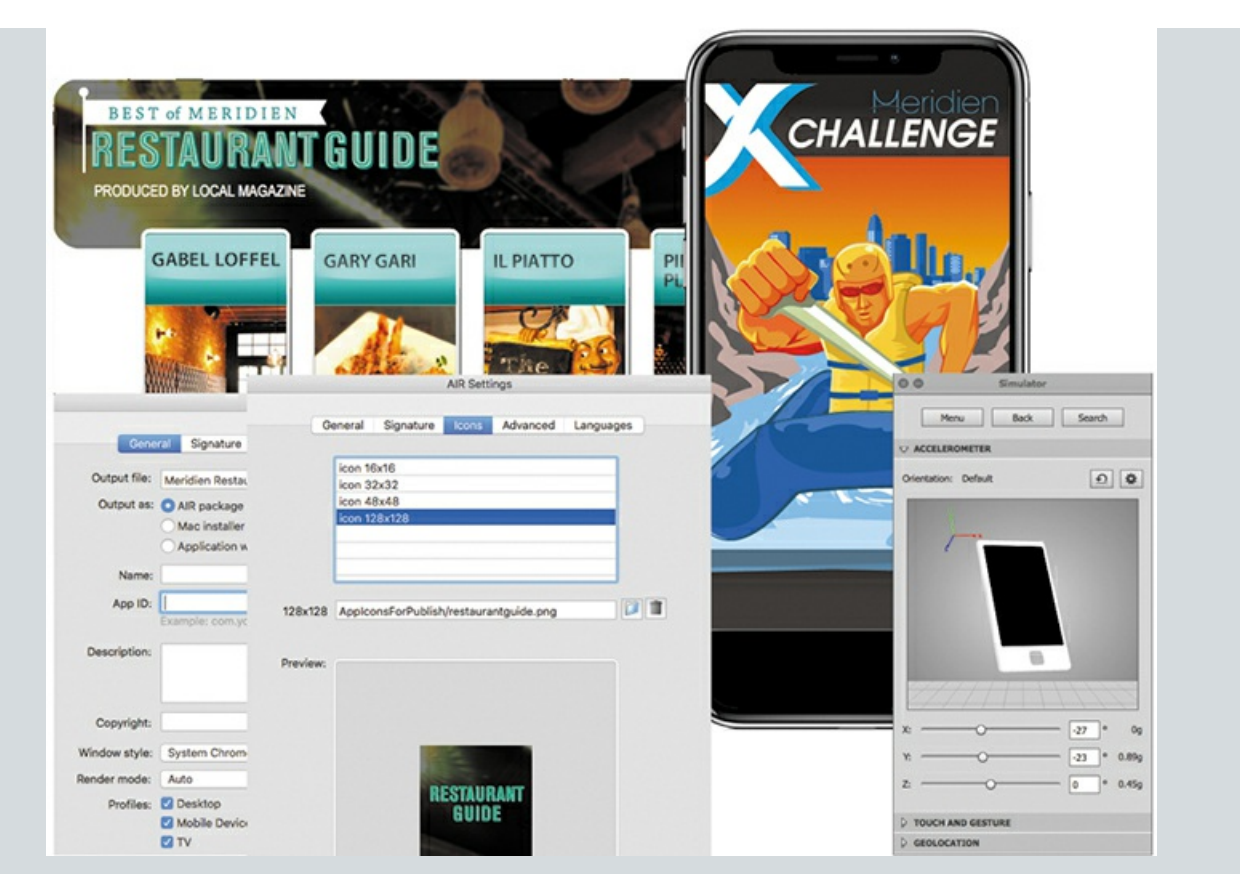

Use the various document types in Adobe Animate CC to create content that targets a variety of platforms and uses, including HTML5 multimedia for the web browser, desktop applications, high-definition video, and mobile device apps. Put your content everywhere while leveraging Animate's powerful and familiar animation and drawing tools.

# **Understanding publishing**

Publishing is the process that creates the file or files that are required to play your final Adobe Animate CC project for your viewers. Keep in mind that Animate is the authoring application, which is a different environment from that on which your viewers experience your movie. In Animate, you author content, which means you're creating art and animation and adding text, videos, sound, buttons, and code. In the target environment, such as a desktop browser or a mobile device, your viewers watch the content when it plays back, or runs. So developers make a distinction between "author-time" and "runtime" environments.

#### **A** Note

If you have not already downloaded the project files for this lesson to your computer from your Account page, make sure to do so now. See ["Getting](#page-26-0) Started" at the beginning of the book.

Animate can publish content to various runtime environments, and your desired runtime environment determines the Animate document that you choose when you begin a project.

Sometimes a single document type can publish content for multiple runtime environments. For example, an ActionScript 3.0 document can export a high-definition video, a projector that plays from a desktop, or animated GIFs for social media.

### **Document types**

You learned about the various Animate document types in [Lesson](#page-31-0) 1, and you've worked with a few of them throughout the projects in this book. For example, you started an HTML5 Canvas document for [Lesson](#page-77-0) 2, an ActionScript 3.0 document for [Lesson](#page-288-0) 6, and an AIR for Desktop document for [Lesson](#page-436-0) 10. Each project publishes a different set of files for their targeted runtime environment, but each project is saved as an FLA (Animate Document) or XFL (Uncompressed Animate Document) file that you edit in Animate CC.

In this lesson, you'll explore various publishing options for the document types in greater detail.

### **Runtime environments**

If an ActionScript 3.0 document is published to SWF and is played back with Flash Player in a desktop web browser, then Flash Player is the runtime environment for that ActionScript 3.0 document. Flash Player 31 is the latest version and supports all the new features in Animate. Flash Player is available as a free plug-in from the Adobe website for all the major browsers and platforms.

#### **Note**

The ActionScript 3.0 document also supports publishing content as a projector for either macOS or Windows. A projector plays as a stand-alone application on the desktop, without needing a browser.

<span id="page-477-0"></span>By the end of 2020, however, Adobe will no longer support Flash Player for web browsers. Increasingly, major browsers automatically block Flash Player, and readers must enable the plugin manually. For these reasons, it's best to use ActionScript 3.0 documents to create animation assets for export (as video, sprite sheets, or PNG sequences) or for projectors (covered in this lesson).

If you want to target web browsers without requiring Flash Player, then begin your Animate project with an HTML5 Canvas, VR 360, VR Panorama, or WebGL glTF document. To integrate interactivity into an HTML5 Canvas, VR 360, VR Panorama, or WebGL glTF document, you use JavaScript rather than ActionScript. You can add JavaScript directly in the Actions panel or by using the Actions code wizard in the Actions panel.

#### **Tip**

When you change the settings in the Publish Settings dialog box, Animate saves them with the document.

Adobe AIR is another runtime environment. AIR (Adobe Integrated Runtime) runs content directly from your desktop, without the need for a browser. When you publish your content for AIR, you can make it available as an installer that creates a stand-alone application, or you can build the application with the runtime already installed, known as "captive runtime."

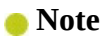

Not all features are supported across all document types. For example, WebGL glTF documents don't support the Camera tool and HTML5 Canvas documents don't support the 3D Rotation and Translation tools. Unsupported tools are grayed out.

You can also publish AIR applications as mobile apps that can be installed and run on Android devices and on iOS devices such as the Apple iPhone or iPad, whose browsers do not support Flash Player.

## **Converting to HTML5 Canvas**

You may have many older animations that you created as an ActionScript 3.0 document that a client wants to use as HTML5 animations. Don't worry; you don't have to redo all your work. Fortunately, Animate CC includes options for converting ActionScript 3.0 documents into HTML5 Canvas documents so your animations can reach the widest audience.

#### **Note**

Remember that an ActionScript 3.0 document doesn't necessarily contain ActionScript 3.0. An ActionScript 3.0 document is simply an Animate document that publishes for Flash Player in a browser by default. An ActionScript 3.0 document can consist of animation only.

There are two approaches to creating an HTML5 Canvas document with Animate assets. First, you can simply create a new HTML5 Canvas document and copy and paste the layers from one file to your new file. Second, you can open your ActionScript 3.0 document and choose File > Convert To > HTML5 Canvas. Animate makes the conversion, and you can save your new file as an HTML5 Canvas document.

### <span id="page-478-0"></span>**Converting an ActionScript 3.0 document to an HTML5 Canvas document**

You'll convert an animation that you built as an ActionScript 3.0 document in a previous lesson to an HTML5 Canvas document.

**1.** Open the 11Start\_convert.fla file in the 11Start folder.

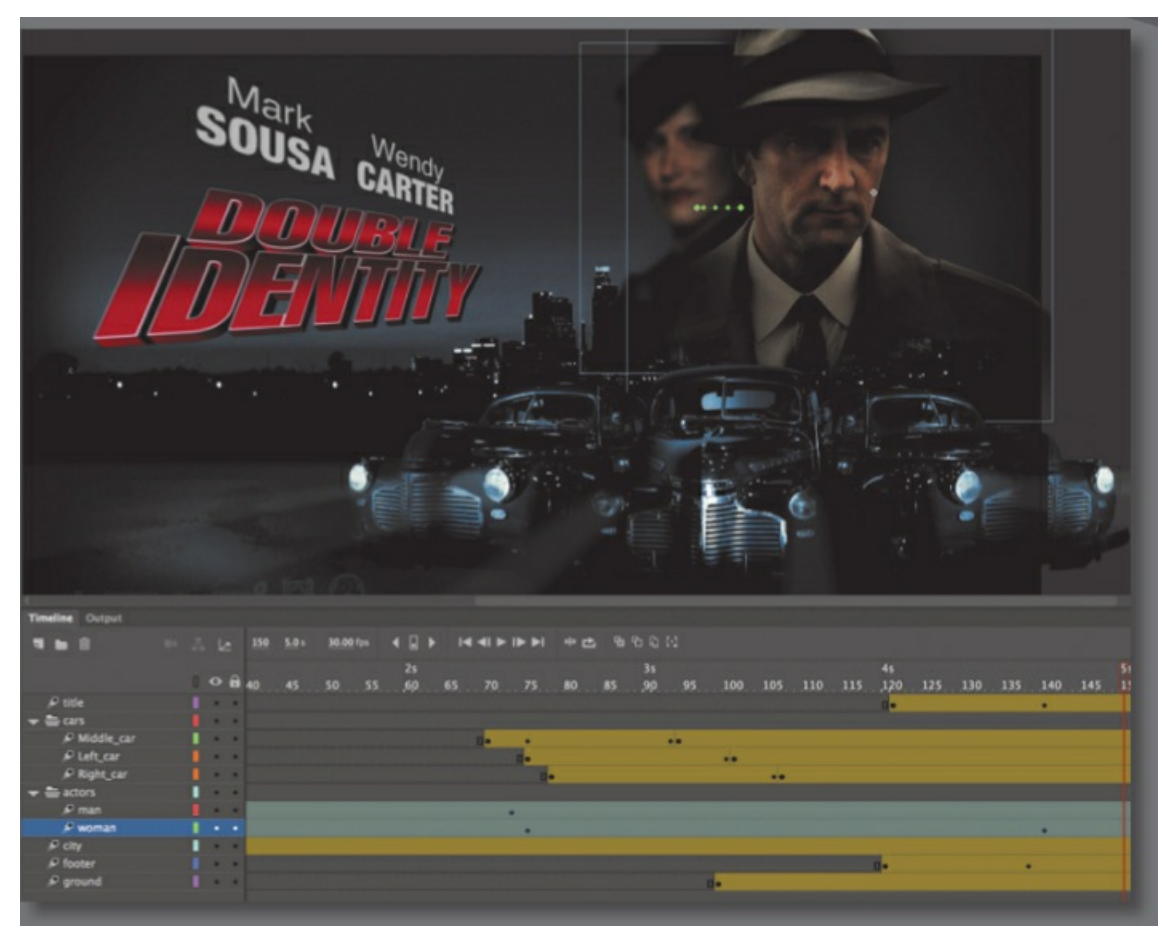

The project is the completed animated promotional piece for the fictional movie *Double Identity* from a previous lesson. The ActionScript 3.0 document contains bitmaps and motion tweens with changes in position, scale, color effects, 3D effects, and filters.

The file targets Flash Player. The frame rate is set at 30 frames per second, with a black Stage fixed at a generous 1280 pixels in width and 787 pixels in height.

**2.** Choose File > Convert To > HTML5 Canvas.

Animate asks you where you want to save the new converted file.

**3.** Click Save to save the file in the 11Start folder.

Animate duplicates your content into a new HTML5 Canvas document and saves a new file. The new HTML5 Canvas document contains your converted content.

<span id="page-479-0"></span>**4.** View the warnings in the Output panel.

#### **Timeline Output**

Warnings generated while copying/importing in 11Start\_convert\_HTML5 Canvas.fla: \* 3D cannot be imported in HTML5 Canvas document. New document generated successfully!

The Output panel displays the following warning:

\* 3D cannot be imported in HTML5 Canvas document.

The HTML5 Canvas document does not support either the 3D Rotation tool or the 3D Translation tool, so the tween does not display. Keep an eye out for the messages in the Output panel to make sure you understand how Animate handles the transition of your content from Flash Player to HTML5 and so that you know what features cannot be ported over. Often, you'll have to do additional edits to your animation after each conversion.

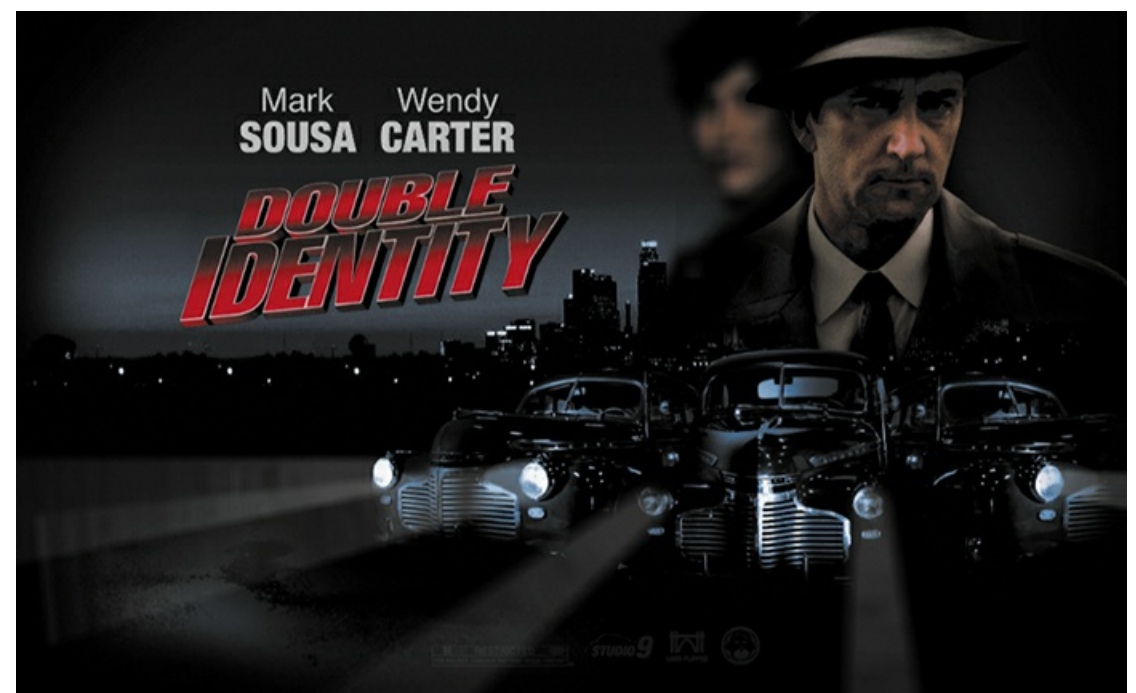

**5.** Choose Control > Test to test the converted content.

Animate exports HTML5 and JavaScript and displays the animation in a browser. The converted animation plays, showing all the motion tweens, including the nested animations of the idling cars. The 3D animation of the title, which is unsupported, appears at the end without any animated effects. In addition, the Blur filter does not animate, which is another limitation of the HTML5 Canvas document.

The Output panel displays additional warnings regarding features included in the animation.

# **Publishing for HTML5**

HTML5, along with CSS3 and JavaScript, is the modern standard for creating content for the web on the desktop, mobile phones, and tablets. Choosing the HTML5 Canvas document type in Animate targets HTML5 as the published runtime and outputs a collection of HTML5 and JavaScript files.

### **What is HTML5 Canvas?**

Canvas refers to the canvas element, a tag in HTML5 that allows JavaScript to render and animate 2D graphics. Animate relies on the CreateJS JavaScript libraries to generate the graphics and animations inside the canvas element of the HTML5 project.

### **What is CreateJS?**

CreateJS is a suite of JavaScript libraries that enable rich, interactive content with HTML5. CreateJS itself is a collection of several separate JavaScript libraries: EaselJS, TweenJS, SoundJS, and PreloadJS.

- EaselJS is a library that provides a display list that allows you to work with objects on the canvas in the browser.
- TweenJS is a library that provides the animation features.
- SoundJS is a library that provides functionality for playing audio in the browser.
- PreloadJS is a library that manages and coordinates the loading of content.

With CreateJS, Animate generates all the necessary JavaScript code to represent your images, graphics, symbols, animations, and sounds on the Stage. Animate also outputs dependent assets, such as images and sounds. You can easily configure how those image and sound assets are organized in the publish settings.

You can also include your own JavaScript commands directly in the Actions panel to control your animation. Those JavaScript commands get exported in the JavaScript files.

Learn more about the CreateJS JavaScript libraries at [www.createJS.com](http://www.createJS.com).

### **Exporting to HTML5**

The process to export your animation to HTML5 and JavaScript is straightforward.

**1.** In the file that you just converted, 11Start\_convert\_HTML5 Canvas.fla, choose File > Publish.

Animate exports the animation as HTML and JavaScript files and saves them in the same folder as your FLA file (according to the default Publish Settings options).

**2.** Double-click the HTML file, named 11Start\_convert\_HTML5 Canvas.html.

Your default browser opens and plays the animation. Because of security restrictions, you may not be able to play the content in your browser from your local file system. If that happens, upload the HTML file and the dependent assets (see the next section) to a web server.

### **Understanding the exported files**

This animated sequence uses bitmap images. Images imported into the Animate library must be exported so that they are accessible to the HTML and JavaScript documents.

**1.** Examine the folder on your desktop where you saved your Animate file, 11Start\_convert\_HTML5 Canvas.fla.

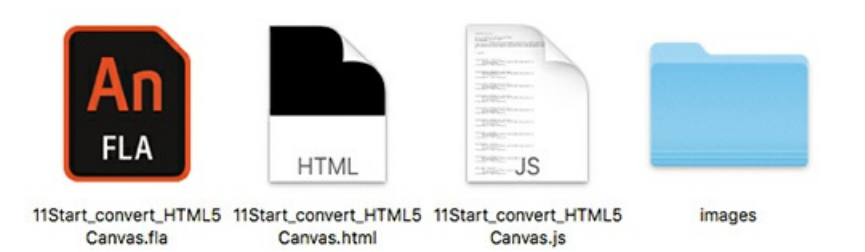

Animate creates an HTML file, as well as a JavaScript file that contains the code that animates all the image assets. In addition, Animate has created a folder named images.

**2.** Inside the images folder are all the bitmap assets for the animation saved as a single PNG image. The JavaScript code in your exported documents dynamically loads just the images that it needs to display from the single PNG image, called a sprite sheet.

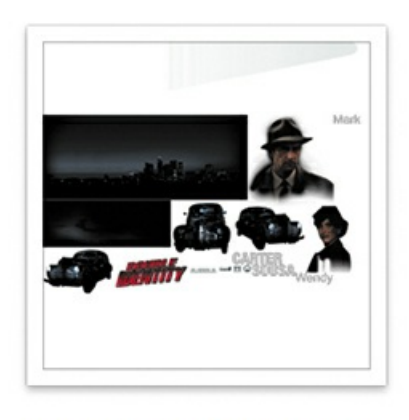

11Start\_convert\_HTML5 Canvas\_atlas\_.png

To share your HTML5 animation over the web, you need to upload the HTML file, the JavaScript file, and the images folder to your server. Point your readers to the HTML5 document to have them see your animation. You can rename the HTML5 document, but do *not* rename the JavaScript file, the images folder, or the sprite sheet inside the folder. The HTML5 document references those files, and if you rename them, they can't be found, and your animation won't work.

## **Supported features**

The HTML5 Canvas document does not support all Animate CC features. Fortunately, the Output panel displays warnings about any features in your Animate file that can't be successfully exported. Animate also disables any features that won't export successfully to HTML5 and JavaScript. For example, the 3D Rotation and 3D Translation tools in the Tools panel are grayed out to indicate that 3D rotations and translations are not supported in an HTML5 Canvas document. Many of the blending modes and some Filter effects are not supported either.

### **Publish Settings**

The Publish Settings dialog box lets you change where your files are saved and how they are saved.

**1.** Click Publish Settings in the Properties panel, or choose File > Publish Settings to open the Publish Settings dialog box.

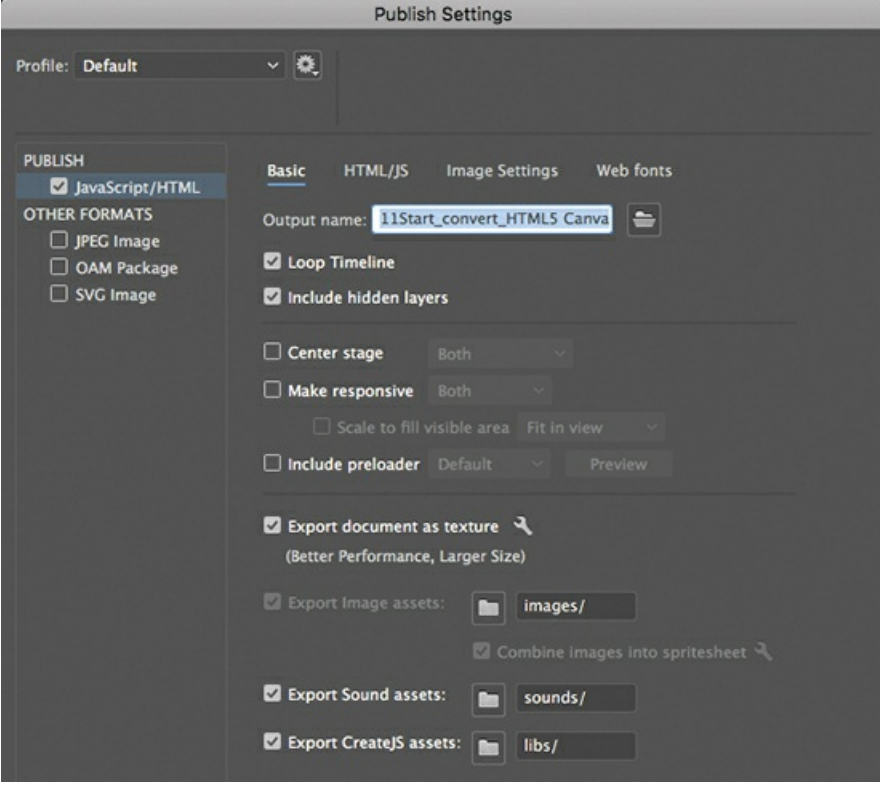

- **2.** On the Basic tab, do one or more of the following:
	- Deselect Loop Timeline if you want the timeline to play only once.
	- Click the folder icon next to the Output Name field to save your published files to a different folder or under a different filename.
	- $\circ$  Change the paths next to the Export Assets options if you want to save your assets to a different folder. The Export Image Assets checkbox must be selected if your file contains images, and Export Sound Assets must be selected if your file contains sounds.
	- $\circ$  Select Center Stage to center-align your Animate project in the browser window. You can use the menu next to the option to choose to center your movie Horizontally, Vertically, or Both.
	- $\circ$  Select Make Responsive to have your Animate project respond to changes in the browser window dimensions, and use the menu next to the option to choose whether the project responds to changes in window height, window width, or both. The Scale To Fill Visible Area option determines how your project fills the available space in the browser window.
	- $\circ$  Select Include Preloader. This option includes a standard small looping animation that plays to let users know that files are being downloaded before the animation can begin.

#### **3.** Select the HTML/JS tab.

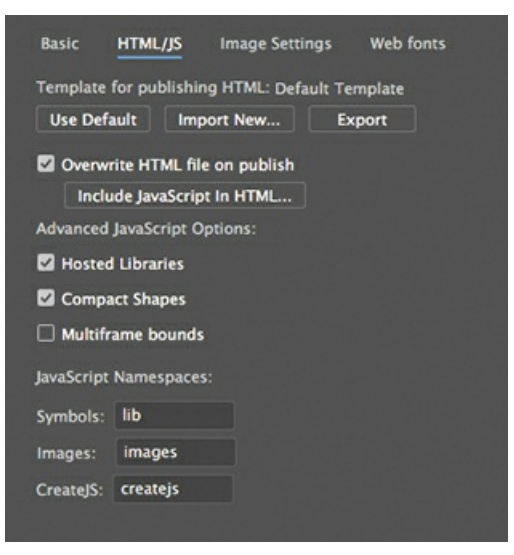

Click Include JavaScript In HTML if you want to publish a single file that includes all the necessary JavaScript and HTML code for your file. If you choose this option, Animate will overwrite the exported file each time you publish.

Deselect the Overwrite HTML File On Publish checkbox if you want to preserve the HTML file and simply change the published JavaScript code that drives your animations.

The Hosted Libraries option tells your published file where to find the CreateJS JavaScript libraries. When the option is selected, your published file points to a CDN (content distribution network) at <http://code.createjs.com> to download the libraries. You must have an Internet connection for your animation to work when this option is selected. When the Hosted Libraries option is deselected, Animate includes the CreateJS JavaScript libraries as separate documents that must accompany your project files.

Leave all the other Advanced JavaScript options at their default settings.

**4.** Select the Image Settings tab.

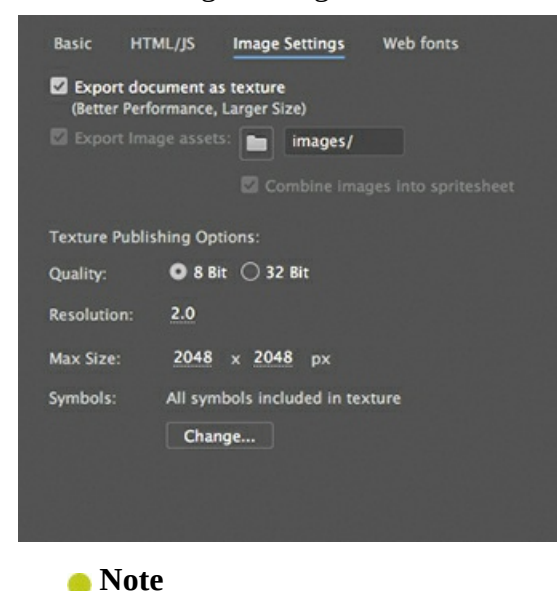

You can publish a transparent Stage from an HTML5 Canvas document. In the Properties panel, in the Properties area, choose the selection with a diagonal red line, indicating "no color" for the Stage.

Select Export Document As Texture if you want to create a single image file called a texture atlas for all the bitmaps that you've imported into your library. An HTML5 web page can load a single image file and retrieve specific portions of the image more quickly than it can load multiple smaller images. For more information, see

<https://helpx.adobe.com/animate/using/create-sprite-sheet.html>.

You can deselect Export Document As Texture and select Export Image Assets > Combine Images Into Spritesheet, which similarly combines bitmaps into a single image, of which portions are retrieved dynamically.

In general, a texture atlas is larger but more efficient than a sprite sheet. For your texture atlas, you also have the option of increasing resolution for HiDPI displays, and for selecting certain symbols to be included in the texture.

Select a Format option for the exported image, and set the quality, size, and background color for the image. If you choose a size that's too small to fit the images in your library, Animate will publish multiple sprite sheets as needed.

**Note** 

If you select the Export Image Assets: Combine Images Into Spritesheet option on the Basic tab, the Export Image Assets: Combine Images Into Spritesheet option will also be selected in the Image Settings tab, and vice versa.

<span id="page-485-0"></span>**5.** Click OK to save all your settings. Close the file; you won't be needing it again for this lesson.

## **Publishing a desktop application**

You may want to distribute your project to run without a browser.

You can output your project as an AIR file, which installs an application on the user's desktop. Adobe AIR is a robust runtime environment that supports a broader range of technologies.

Viewers can download the free Adobe AIR runtime from the Adobe website at [http://get.adobe.com/air/.](http://get.adobe.com/air/) Alternatively, you can output an AIR project with the Captive Runtime option, which includes the AIR runtime so that your audience doesn't need to download anything additional.

### **Creating an AIR application**

Adobe AIR allows your viewers to see your Animate content on their desktop as an application. You'll recall that in [Lesson](#page-436-0) 10, the final project was a desktop application of an interactive zoo kiosk. In this section, you'll specify the necessary publish settings to create a desktop application of a restaurant guide.

**1.** Open 11Start\_restaurantguide.fla.

This is the same interactive restaurant guide that you created in a previous lesson, with a

few modifications to the background image.

**2.** In the Properties panel, in the Publish section, note that AIR 30.0 For Desktop is chosen from the Target menu.

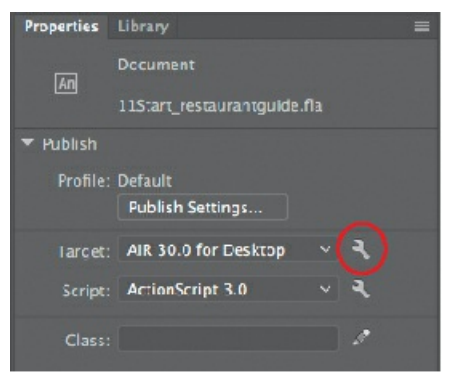

**3.** Click the Edit Application Settings button (wrench icon) next to the Target menu. The AIR Settings dialog box appears.

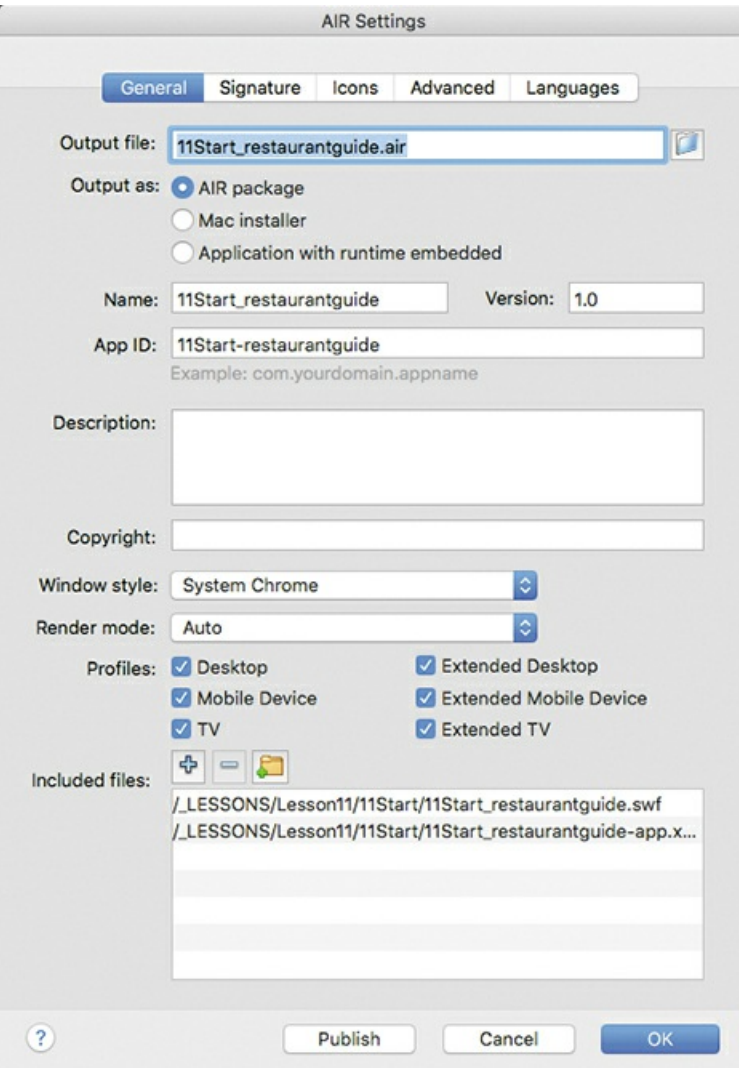

**4.** Examine the settings on the General tab.

The Output File field shows the filename of the published AIR installer as 11Start\_restaurantguide.air. The Output As options provide three ways to create an AIR application. The first choice, AIR Package, should be selected; here is a description of what each option does:

- AIR Package creates a platform-independent AIR installer.
- Mac Installer (macOS)/Windows Installer (Windows) creates a platform-specific AIR installer.
- Application With Runtime Embedded creates an application without an installer or the need for the AIR runtime to be installed on the end user's desktop.
- **5.** In the Name (macOS) or App Name (Windows) field, enter **Meridien Restaurant Guide**.

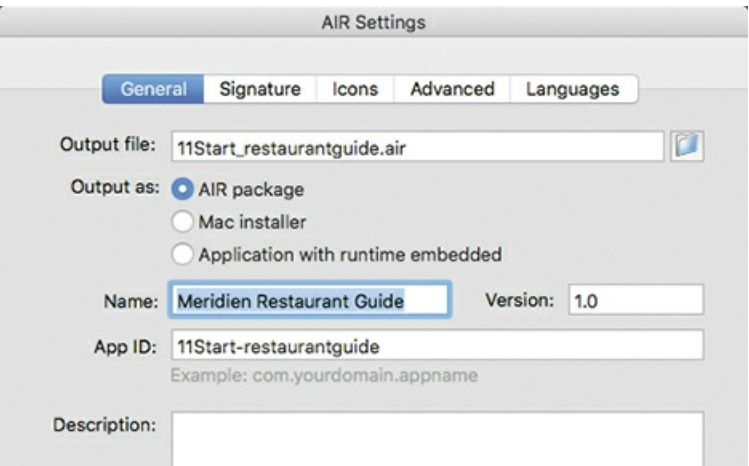

This will be the name of your published application.

**6.** From the Window Style menu, choose Custom Chrome (Transparent).

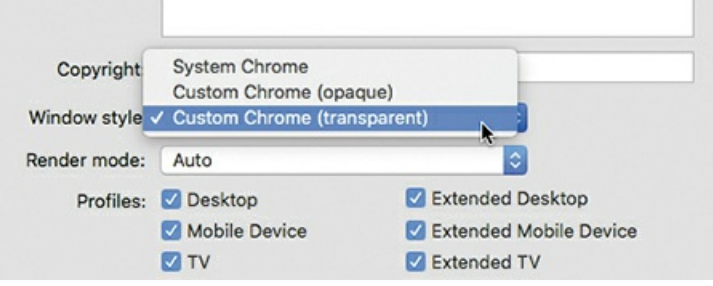

Custom Chrome (Transparent) creates an application that has no interface or frame elements (known as chrome) and that has a transparent background.

**7.** Click the Signature tab at the top of the AIR Settings dialog box.

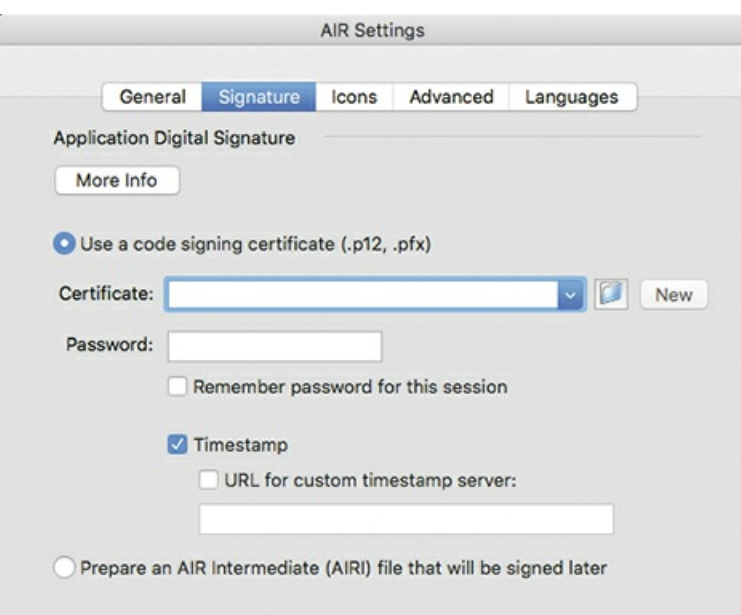

Creating an AIR application requires a certificate so that users can identify and trust the developer of the Animate content. For this lesson, you won't need an official certificate, so you can create your own self-signed certificate.

- **8.** Click the New (macOS) or Create (Windows) button next to Certificate.
- **9.** Enter your information in the empty fields. You can use **Meridien Press** for Publisher Name, **Digital** for Organization Unit, and **Interactive** for Organization Name. Enter your own password in both password fields, and then enter **meridienpress.p12** in the Save As field. Click the Folder/Browse button to save it in the same folder in which your FLA file is saved. Click Save and then OK.

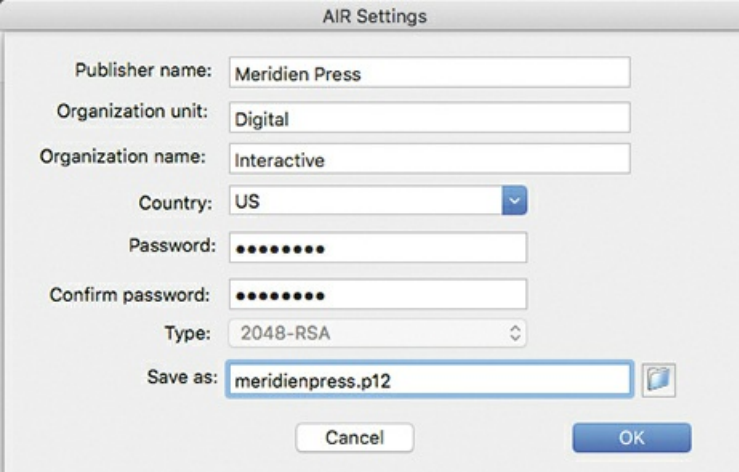

Animate creates a self-signed certificate file (with the extension .p12) on your computer.

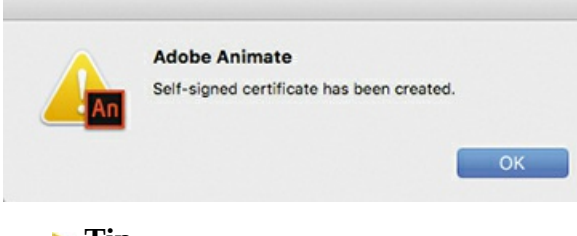

#### **Tip**

You can also open the AIR Settings dialog box from the Publish Settings dialog box. Click the Player Settings button (wrench icon) next to the Target menu.

#### **Note**

If you open an FLA file that was created on another computer, Animate may warn you that your computer doesn't have the same fonts that were used to build the file. Click OK in the alert dialog box to accept the substitute fonts suggested by Animate.

Animate automatically fills out the path to your .p12 file in the Certificate field. Make sure that the Password field is filled (the password must match the one you used to create the certificate), and that the Remember Password For This Session and Timestamp options are selected.

**10.** Now click the Icons tab at the top of the AIR Settings dialog box.

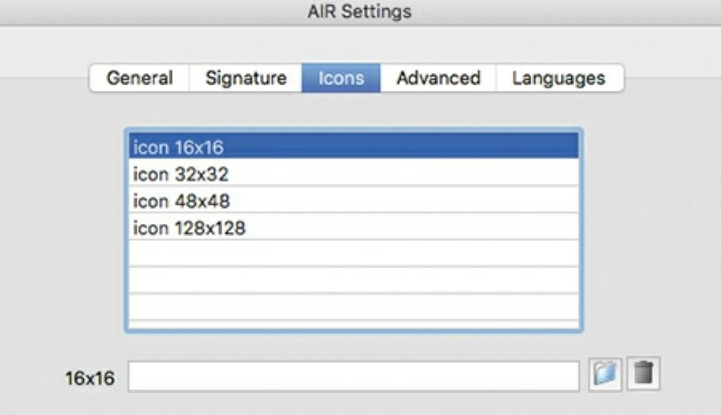

- **11.** Select icon 128×128, and click the folder icon.
- **12.** Navigate to the AppIconsForPublish folder inside the 11Start folder, select the restaurantguide.png file provided for you, and click Open.

The image in the restaurantguide.png file will be the application icon on the desktop.

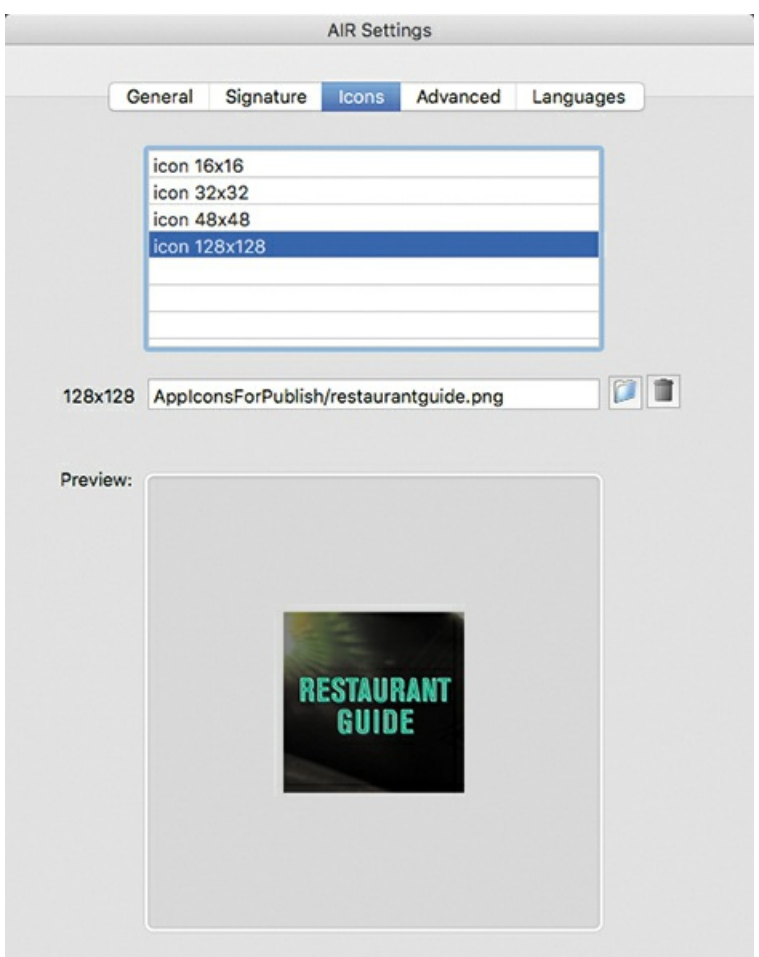

- <span id="page-490-0"></span>**13.** Click the Advanced tab at the top of the AIR Settings dialog box.
- **14.** Under Initial Window Settings, enter **0** for the X field and **50** for the Y field.

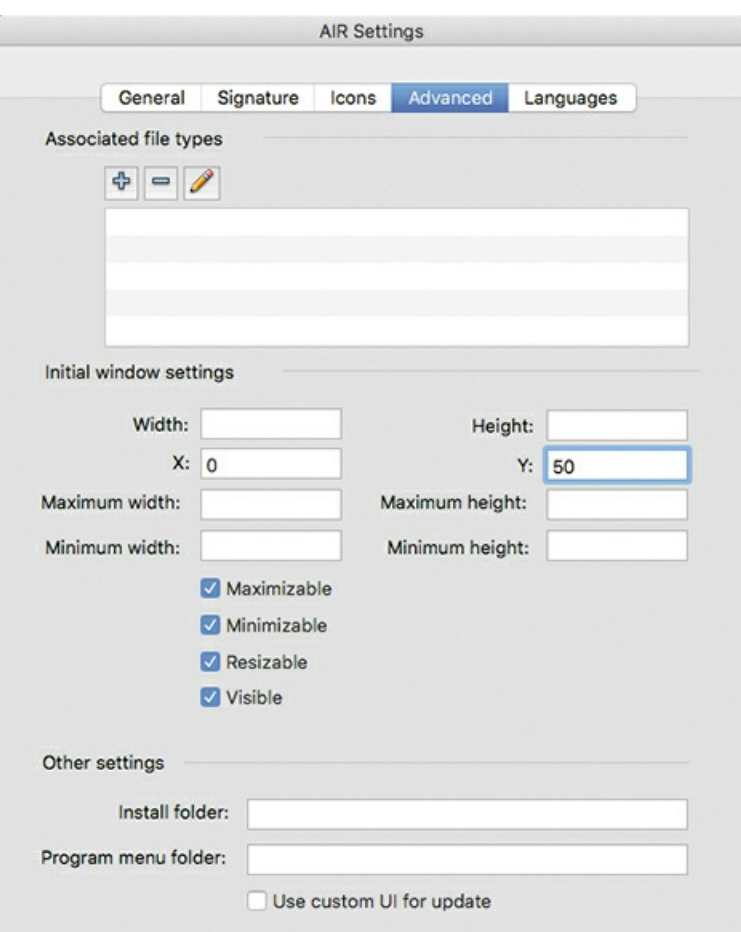

When the application launches, it will appear flush to the left side of the screen and 50 pixels from the top.

**15.** Click Publish and then click OK to exit the AIR Settings dialog box.

Animate creates an AIR installer (.air).

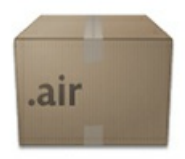

### **Installing an AIR application**

The AIR installer is platform-independent, but it requires that the AIR runtime be installed on the user's system.

**1.** Double-click the AIR installer that you just created, 11Start\_restaurantguide.air.

<span id="page-491-0"></span>The Adobe AIR Application Installer opens and asks to install the application. Since you used a self-signed certificate to create the AIR installer, Adobe warns of a potential security risk due to an unknown and untrusted developer. (Since you can trust yourself, you're safe to proceed!)

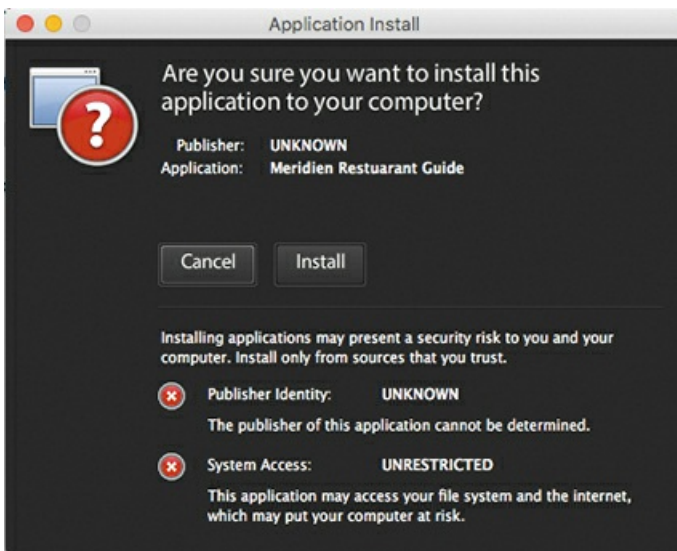

**2.** Click Install, and then click Continue to proceed with the installation at the default settings. The application called Meridien Restaurant Guide is installed on your computer and automatically opens.

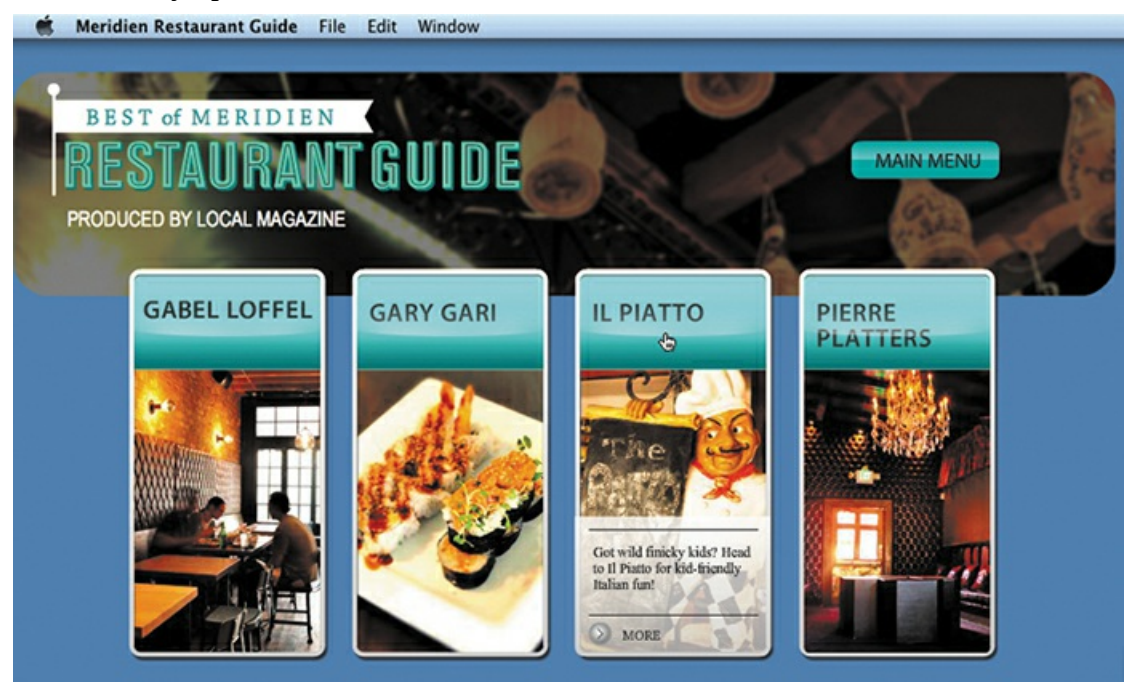

Notice that the application is positioned at the far-left edge of your desktop, 50 pixels (between one-quarter and one-half inch, depending on the resolution of your display) down from the top edge, as you specified in the AIR Settings dialog box. Note, too, that the Stage is transparent, so your graphic elements float over the desktop, much like the appearance of other applications.

**3.** Quit the application by pressing Command+Q (macOS) or Ctrl+Q (Windows).

### **Creating a projector**

In some cases—for example, if you don't want to deal with an app that requires installation and all the accompanying security issues—you may want to use a low-tech and simpler distribution method. A projector is a self-contained file that includes the Flash Player runtime so that your audience can simply double-click the projector icon to play and view your multimedia content.

You can publish either a macOS or Windows projector from an ActionScript 3.0 or AIR document. However, unlike when you're creating an AIR application, with a projector you don't have publishing options such as choosing thumbnails for the app icon, or specifying a transparent background or initial position when the app is launched.

- **1.** Open 11Start\_restaurantguide.fla.
- **2.** Choose File > Publish Settings.

The Publish Settings dialog box opens.

**3.** Under Other Formats in the left column, select Mac Projector, Win Projector, or both. Windows projectors have the file extension .exe, and Mac projectors have the file extension .app.

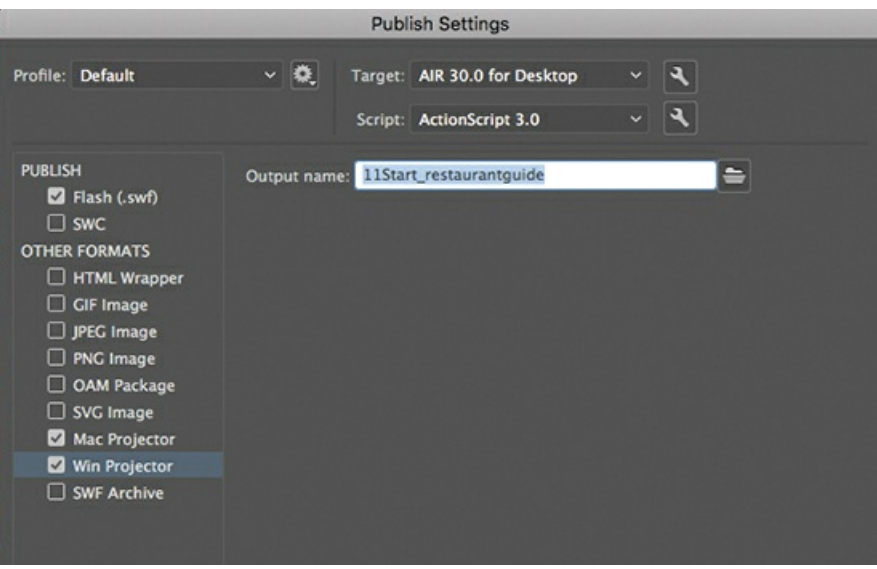

- **4.** Specify the filename and location where you want Animate to save the projector. Each projector (Mac and Windows) needs a unique filename, so highlight each option to enter it.
- **5.** Click Publish.

Animate creates the selected projector or projectors in the output location, with a filename that matches the Output Name field. Click OK.

**Note** 

Any dependent assets, such as video files, must also be included with your projector so that it plays correctly. Animate does not embed those dependent files into the projector.

**6.** Double-click the projector file.

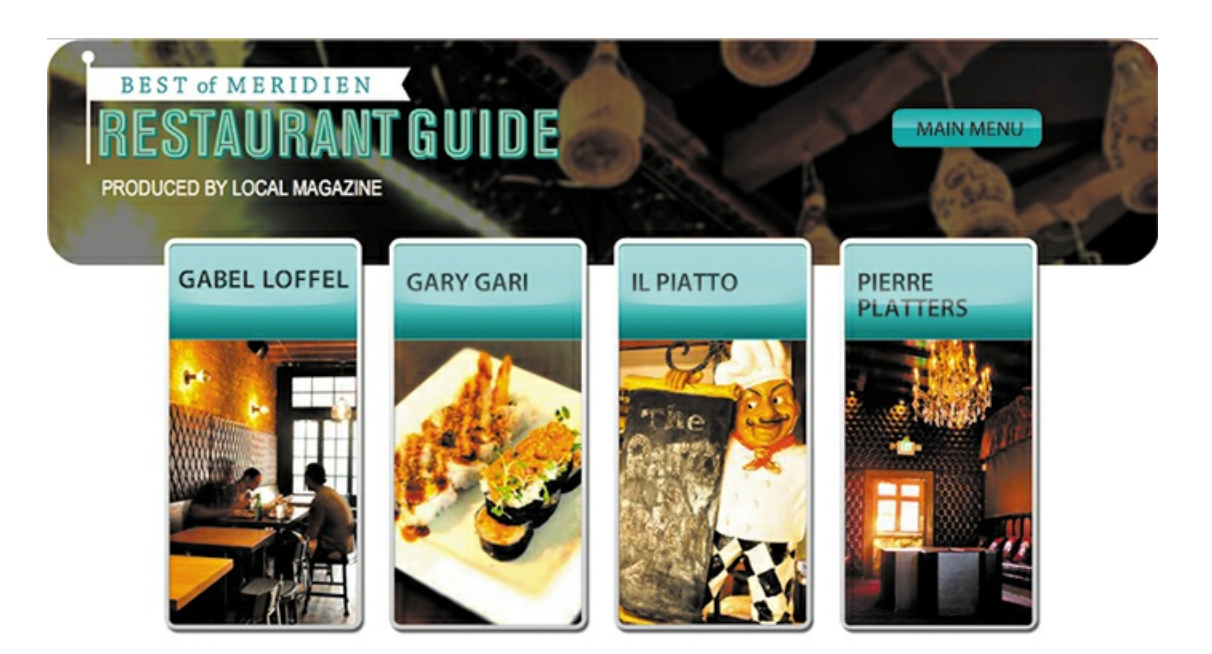

The restaurant guide opens as a separate application on your desktop. Compare your projector application with your AIR application. Close the FLA file, since you won't need it again for this lesson.

## **Publishing WebGL animations**

WebGL is a technology that uses JavaScript to render graphics-especially 3D graphics-in a web browser. WebGL uses hardware acceleration to render graphics, potentially streamlining the display of complex graphics. Use the Animate WebGL glTF Standard and Extended document types to create flat graphics and animation for export as WebGL assets. Use WebGL glTF Standard documents to publish standards-based glTF files. Use WebGL glTF Extended to publish Animate-specific files with greater support for animation and interactivity. Your output files consist of various JavaScript files (including JSON files, which are a specific kind of JavaScript file for storing data-JSON stands for JavaScript Object Notation) and image assets. The Animate WebGL glTF document type is limited and still in beta (it doesn't support 3D transformations or masks), but keep an eye on WebGL as both the technology and the Animate document type develop.

## <span id="page-494-0"></span>**Publishing to mobile devices**

You can also publish Animate content to mobile devices running on iOS (such as the iPhone or iPad) or on Android. To publish Animate content to a mobile device, you target AIR for iOS or AIR for Android to create an application that viewers download and install on their devices.

## **Testing a mobile app**

Creating an app for mobile devices is more complicated than creating an application for the desktop because you have to obtain specific certificates for development and distribution. For example, if you want to upload apps to the iTunes Store, Apple requires that you pay a yearly subscription to be a certified developer. Developing for an Android device requires a one-time fee. Moreover, you have to factor in the additional time and effort required for testing and debugging on a separate device. However, Animate provides several ways to facilitate testing content for mobile devices:

#### **Note**

Testing an app on an iOS device requires that you be part of Apple's iOS Developer program, where you create development, distribution, and provisioning certificates. The certificates allow you to install apps on iOS devices for testing and upload apps to the iTunes store.

#### **Note**

The iOS Simulator is part of Apple's Xcode developer toolset, which is available as a free download from Apple.

- You can use the mobile device simulator provided with Animate, the AIR Debug Launcher, to test mobile interactions. The SimController that accompanies the AIR Debug Launcher emulates interactions such as tilting the device (using the accelerometer), touch gestures such as swiping and pinching, and even geolocation functions.
- For iOS devices, Animate can publish an AIR app to test in the native iOS Simulator, which emulates the mobile app experience on your macOS desktop.
- Connect a mobile device to your computer with a USB cable and Animate can publish an AIR app directly to your mobile device.

### **Simulating a mobile app**

You'll use the Adobe SimController and AIR Debug Launcher to simulate mobile device interactions within Animate.

#### **Note**

On Windows, a security warning may appear when you use the AIR Debug Launcher. Click Allow Access to continue.

**1.** Open 11Start\_mobileapp.fla. Examine the four different keyframes in Layer 2.

<span id="page-496-0"></span>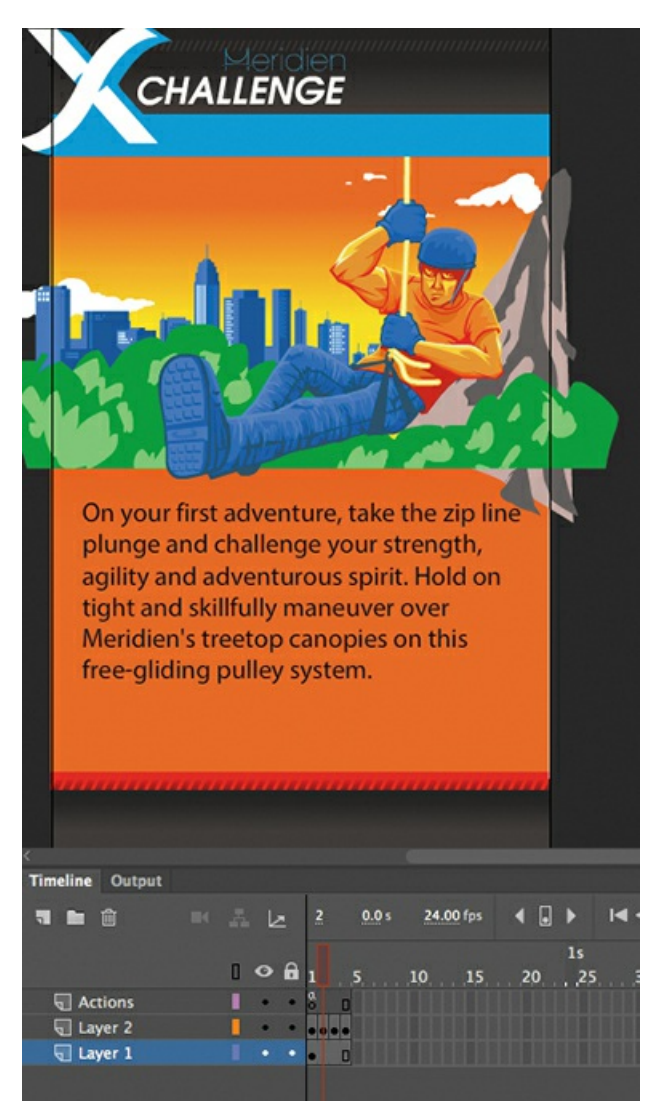

The project is a simple application that announces an imaginary sports challenge set in our familiar city of Meridien.

The project already contains ActionScript code that enables the viewer to swipe the Stage left or right to go to the next or previous frames, respectively.

Examine the code in the Actions panel. The code was added from the Code Snippets panel, which includes dozens of code snippets for interactivity on mobile devices.

- **2.** In the Properties panel, notice that the target is set for AIR 30.0 for Android.
- **3.** Choose Control > Test Movie > In AIR Debug Launcher (Mobile), which should already be selected.

The project publishes to a new window. In addition, the SimController application, which provides options for interacting with the Animate content, launches.

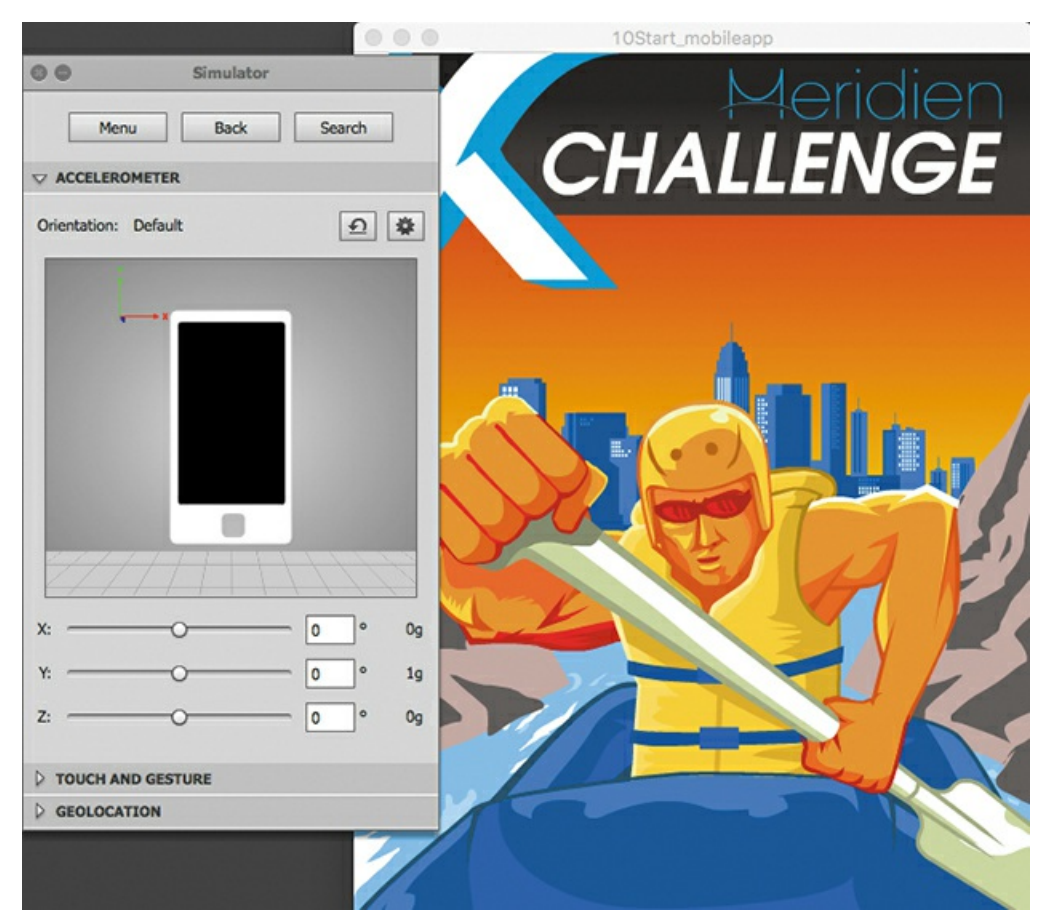

- **4.** In the Simulator panel, click Touch And Gesture to expand that section.
- **5.** Select Touch Layer.

The simulator overlays a transparent gray box on the Animate content to simulate the touch surface of the mobile device.

**6.** Select Gesture > Swipe.

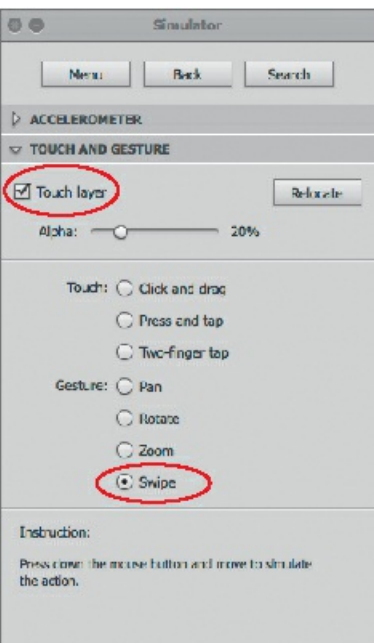

<span id="page-498-0"></span>The simulator is now enabled to emulate a swipe interaction. The instructions at the bottom of the panel detail how you can create the interaction with just your mouse cursor.

**7.** On the touch layer over your Animate content, drag to the left, and then let go of your mouse button.

The yellow dot represents the contact point on the touch layer of the mobile device.

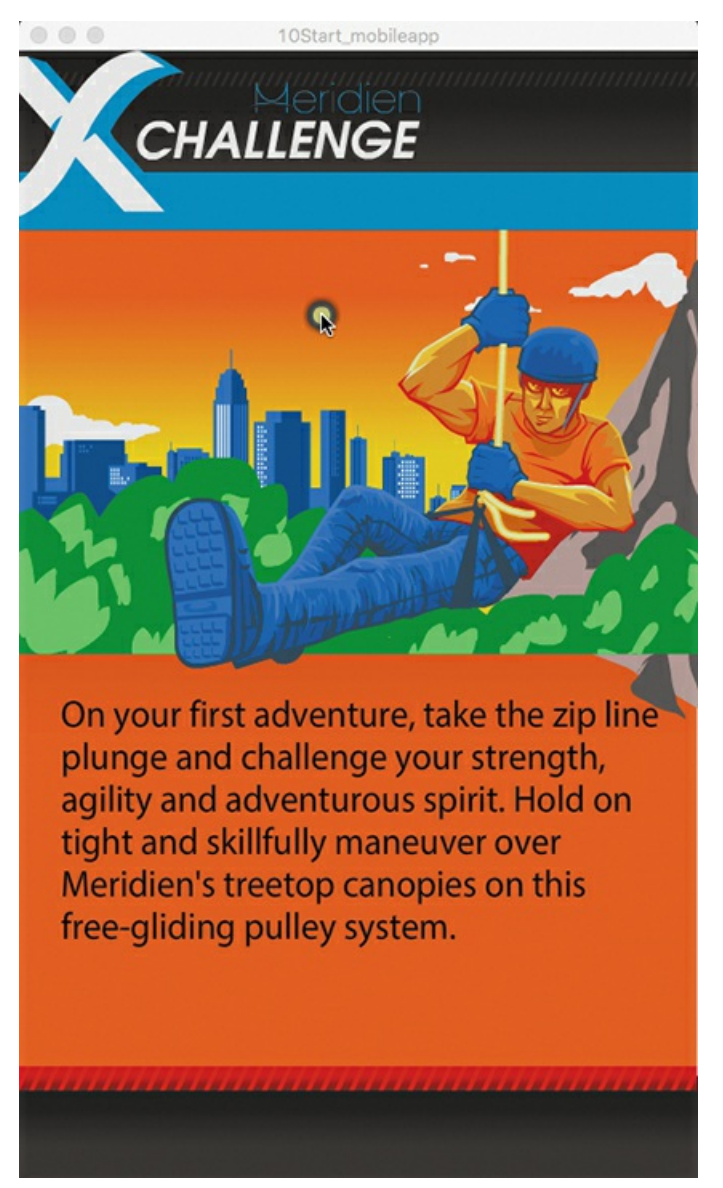

The project recognizes the swipe interaction, and the second keyframe appears.

**Tip**

You can change the opacity of the touch layer by changing the Alpha value.

**8.** Swipe left and right.

Animate advances ahead one frame or moves back one frame, respectively.

**9.** Close the window.

**Note** 

Don't move the window that contains your Animate content (AIR Debug Launcher, or ADL) when you've enabled the touch layer. If you do, the touch layer won't align with the ADL window, and you won't be able to accurately test your mobile interactions.

## **Next steps**

Congratulations! You've made it through the last of 11 lessons. By now you've seen how Adobe Animate CC, in the right creative hands (yours!), has all the features you need to produce mediarich interactive projects and animations that publish to multiple platforms. You've completed these lessons—many of them from scratch—so you understand how the various tools, panels, and code work together for real-world applications.

#### **Note**

For more information about publishing Animate content to AIR for iOS or Android, visit the Adobe AIR Developer Center at [www.adobe.com/devnet/air.html.](http://www.adobe.com/devnet/air.html) Tutorials, tricks and tips, and sample files are available for download.

But there's always more to learn. Continue practicing your Animate skills by creating your own animation or interactive site. Get inspired by watching animations on network TV, seeking out multimedia projects on the web, and exploring apps on mobile devices. Expand your Animate knowledge by exploring the Adobe Animate Help resources and other fine Adobe Press publications.

## **Review questions**

- <span id="page-500-3"></span>**[1](#page-500-0)** What's the difference between author-time and runtime?
- <span id="page-500-4"></span>**[2](#page-500-1)** What is CreateJS?
- <span id="page-500-5"></span>**[3](#page-500-2)** What kinds of files are generated when you publish an HTML5 Canvas document?
- <span id="page-500-6"></span>**[4](#page-501-0)** Where should you look for warnings about converting Animate files from one document type to another?
- <span id="page-500-7"></span>**[5](#page-501-1)** What are the various ways you can test an Animate file for a mobile device?
- <span id="page-500-8"></span>**[6](#page-501-2)** What is a code-signing certificate, and why do you need one for an AIR application?

### **Review answers**

- <span id="page-500-0"></span>**[1](#page-500-3)** Author-time refers to the environment in which you build your Animate content, such as Animate CC. Runtime refers to the environment in which your Animate content plays back for your audience. The runtime for your content can be Flash Player in a desktop browser, an AIR application on the desktop or on a mobile device, the standard or extended WebGL runtimes, a modern browser using HTML5 and JavaScript, or a video playing on YouTube.
- <span id="page-500-1"></span>**[2](#page-500-4)** CreateJS is a suite of open source JavaScript libraries: EaselJS, TweenJS, SoundJS, and PreloadJS. The JavaScript is required to drive the animation and interactivity for your HTML5 Canvas project.
- <span id="page-500-2"></span>**[3](#page-500-5)** When you publish or test an HTML5 Canvas document, Animate exports all the necessary JavaScript code to represent your images, graphics, symbols, animations, and sounds on the Stage. It also exports an HTML file and dependent assets, such as images and sounds.
- <span id="page-501-0"></span>**[4](#page-500-6)** When you convert one kind of Animate document into another, warnings will appear in the Output panel to inform you about interactive or animation features that may not have converted properly.
- <span id="page-501-1"></span>**[5](#page-500-7)** You can test your Animate project for a mobile device by testing it in the Air Debug Launcher (Control > Test Movie > In AIR Debug Launcher [Mobile]). The accompanying SimController allows you to simulate various mobile interactions, such as pinches and swipes. You can also test your Animate project by publishing it directly to a connected USB device (Android or iOS). Lastly, you can test an iOS app in the native iOS Simulator (Control > Test Movie > On iOS Simulator).
- <span id="page-501-2"></span>**[6](#page-500-8)** A code-signing certificate is a certified document that acts as your digital signature. You purchase one from a certification authority. It provides a way for your audience to authenticate your identity so they can confidently download and install desktop AIR applications, or AIR apps for Android or iOS.

## **Index**

## **Numbers**

01End.fla file, opening, [2](#page-32-0) 02End.html file, opening, [44](#page-78-0) 3D motion, animating, [138–](#page-188-0)[142](#page-192-0) 3D Rotation tool, [141,](#page-191-0) [251](#page-312-0) 3D Translation tool, [251](#page-312-0) 03End.mp4 file, opening, [102](#page-145-0) 03Start.fla file, [103](#page-146-0)[–104](#page-147-0) 04End.html file, opening, [148](#page-197-0) 04Start.fla file, [150](#page-199-0)[–151](#page-200-0) 05End.mp4 file, playing, [182](#page-231-0) 06End.mp4 file, playing, [230](#page-289-0) 07End.gif file, playing, [262](#page-322-0) 08End.fla file, playing, [298](#page-358-0) 09End.fla file, opening, [342](#page-405-0) 11Start\_convert.fla file, opening, [412](#page-478-0)

# **A**

actions adding for button clicks, [321](#page-383-0)[–325](#page-388-0) undoing, [35](#page-71-0)[–36](#page-72-0) Actions panel Add Using Wizard option, [329](#page-393-0) Find and Replace command, [332](#page-396-0) navigating, [315](#page-377-0)[–316](#page-378-0) pinning code, [334](#page-398-0) scripts, [316](#page-378-0) VR galleries, [353](#page-418-0) wizard, [317](#page-379-0)[–325](#page-388-0) ActionScript 3.0 documents, [411–](#page-477-0)[413](#page-479-0) features, [3](#page-34-0) and JavaScript, [299](#page-360-0)[–300](#page-361-0) selecting in Details area, [5](#page-36-0) video, [388](#page-454-0)[–389](#page-455-0)

Add Filter button, [118](#page-161-0) Adobe AIR runtime, [372](#page-437-0) Adobe CC Library, creating to share assets, [97](#page-140-0)[–98](#page-142-0). *See also* [libraries](#page-515-0) Adobe Media Encoder CC. *See also* [video](#page-527-0) adding video files, [390–](#page-456-0)[394](#page-460-0) Export Settings dialog box, [396](#page-462-0) features, [257–](#page-318-0)[258](#page-319-0) navigating, [395](#page-461-0) Advanced category, selecting, [5](#page-36-0) Africanbeat.mp3 file, choosing, [385](#page-451-0) AIFF files, [376](#page-441-0) AIR application creating, [419](#page-485-0)[–424](#page-490-0) installing, [424](#page-490-0)[–425](#page-491-0) AIR Debug Launcher (ADL), [428–](#page-494-0)[429,](#page-496-0) [431](#page-498-0) AIR documents, video, [388](#page-454-0)[–389](#page-455-0) .air files, [372](#page-437-0) AIR for Desktop documents, [373–](#page-438-0)[375](#page-440-0) aligning objects, [83](#page-125-0)[–84](#page-126-0) Alpha slider, Properties panel, [331](#page-395-0) Alpha value fills, [67](#page-108-0)[–68](#page-109-0) masks, [286](#page-346-0) setting, [115,](#page-158-0) [122](#page-165-0) Alt key. *See also* [keyboard](#page-514-0) shortcuts using with bounding boxes, [123](#page-167-0) using with control points, [49](#page-85-0) anchor points adding, [155](#page-205-0)[–157](#page-207-0) controlling, [159](#page-209-0) converting, [126](#page-172-0) deleting and adding, [58](#page-98-0), [65](#page-105-0), [159](#page-209-0) direction handles, [158](#page-208-0)[–159](#page-209-0) moving, [158](#page-208-0)[–159](#page-209-0) and path segments, [66](#page-106-0) Angular blend, [266](#page-326-0) animal videos, [401](#page-468-0) Animate, starting, [2](#page-32-0) animated buttons, [334](#page-398-0)[–338](#page-402-0). *See also* [buttons](#page-506-0) animating 3D motion, [138](#page-188-0)[–142](#page-192-0) armatures with poses, [225](#page-284-0)
<span id="page-504-0"></span>bounces, [171](#page-222-0)[–173](#page-224-0) buttons, [334](#page-398-0)[–338](#page-402-0) camera moves, [230–](#page-289-0)[233](#page-293-0) color, [282](#page-342-0)[–285](#page-345-0) distortions, [210](#page-266-0)[–211](#page-267-0) filters, [116–](#page-159-0)[119](#page-162-0) masks and masked layers, [289](#page-349-0)[–292](#page-352-0) pans, [238–](#page-298-0)[239](#page-299-0) position, [104](#page-147-0)[–107](#page-150-0) rotation, [241](#page-301-0)[–242](#page-302-0) shapes, [262–](#page-322-0)[263](#page-323-0) transformations, [120](#page-164-0)[–123](#page-167-0) transparency, [114](#page-157-0)[–116](#page-159-0) warped mesh, [210](#page-266-0) zoom-in, [240–](#page-300-0)[241](#page-301-0) zoom-out, [236–](#page-295-0)[237](#page-297-0) animations. *See also* [movies;](#page-517-0) transition [animations](#page-526-0) adding frames, [109](#page-152-0)[–110](#page-153-0) adding to VR environments, [361–](#page-427-0)[364](#page-430-0) changing duration, [108–](#page-151-0)[109](#page-152-0) frame-by-frame, [135–](#page-183-0)[138](#page-188-0) inserting into graphic symbols, [272](#page-331-0)[–274](#page-333-0) inside movie clip symbols, [129](#page-175-0)[–132](#page-180-0) looping, [271](#page-330-0)[–274](#page-333-0) movie clip symbols, [334–](#page-398-0)[338](#page-402-0) moving keyframes, [110](#page-153-0)[–112](#page-156-0) nesting, [129](#page-175-0)[–132](#page-180-0) overview, [103](#page-146-0) pacing and timing, [107](#page-150-0)[–111](#page-155-0) playing at destinations, [330–](#page-394-0)[333](#page-397-0) previewing, [107,](#page-150-0) [132,](#page-180-0) [244,](#page-304-0) [279–](#page-338-0)[282](#page-342-0) refining, [226](#page-285-0) stopping, [332](#page-396-0)[–333](#page-397-0) watching, [292](#page-352-0) Application bar, [7](#page-39-0) applications, quitting, [425](#page-491-0) Apply button, camera color effects, [256](#page-316-0) arm wave, finishing, [194–](#page-246-0)[196](#page-249-0) armatures animating with poses, [225](#page-284-0) building, [223–](#page-281-0)[225](#page-284-0) arms, connecting parts, [187](#page-237-0)

```
arrow keys, using with anchor points, 159
Art brush, editing and creating, 72–74
artwork
 converting and exporting, 95–98
 converting to symbols, 87
ASND (Adobe Sound) files, 376
aspect ratio, 344
Asset Warp tool, 207–209
assets
 accessing, 11
 sharing, 97
AU (Sun AU) files, 376
audio. See also sounds
 advanced options, 396–397
 overlapping, 405
 splitting, 382
audio encoding, Adobe Media Encoder, 394
audio options, advanced settings, 396–397
Auto-Recovery, creating backups, 39–40
```
#### <span id="page-505-2"></span>**B**

<span id="page-505-3"></span><span id="page-505-1"></span><span id="page-505-0"></span>backups, creating, [39–](#page-74-0)[40](#page-75-0) Beta, VR 360 and VR Panorama, [344–](#page-407-0)[345](#page-408-0) bitmap art, converting vector art, [95–](#page-138-0)[96](#page-139-0) bitmap warning, Output panel, [2](#page-32-0) bitmaps swapping, [306–](#page-366-0)[308](#page-369-0) and symbols, [306](#page-366-0) blend types, [266](#page-326-0) Blur filter, applying, [32–](#page-68-0)[34,](#page-69-0) [94,](#page-137-0) [118–](#page-161-0)[119](#page-162-0) Bone tool, [223–](#page-281-0)[226](#page-285-0) BounceIn ease, using, [174](#page-225-0)[–176](#page-227-0). *See also* [eases](#page-509-0) bounces, animating, [171](#page-222-0)[–173](#page-224-0) bounding boxes, resizing, [123](#page-167-0) Break Apart, symbol instances, [93](#page-136-0) Bright value, changing, [34](#page-69-0) Brightness, camera color effects, [256](#page-316-0) broken tweens, [270.](#page-329-0) *See also* tween [targets](#page-526-1) Brush library, [68–](#page-109-0)[70.](#page-111-0) *See also* paint [brushes;](#page-518-0) Pattern [Brushes](#page-519-0) button clicks, adding actions, [321](#page-383-0)[–325](#page-388-0) button instances

<span id="page-506-0"></span>naming, [311](#page-373-0) placing, [308](#page-369-0)[–310](#page-371-0) button instances, adding, [326](#page-389-0) button symbols, [86,](#page-128-0) [300–](#page-361-0)[304](#page-364-0) buttons. *See also* [animated](#page-503-0) buttons; Home [button](#page-513-0) adding sounds, [386–](#page-452-0)[388](#page-454-0) animating, [334–](#page-398-0)[338](#page-402-0) Down state, [300](#page-361-0), [303](#page-363-0)[–304](#page-364-0), [386](#page-452-0) duplicating, [305–](#page-365-0)[306](#page-366-0) Hit keyframe, [305](#page-365-0) Hit state, [300](#page-361-0), [386](#page-452-0) invisibility, [305](#page-365-0) Over state, [300,](#page-361-0) [302,](#page-362-0) [386,](#page-452-0) [388](#page-454-0) swapping bitmaps, [306–](#page-366-0)[308](#page-369-0) Up state, [300](#page-361-0), [386](#page-452-0)

#### **C**

<span id="page-506-1"></span>camera. *See also* [multiplane](#page-517-1) camera; virtual [camera](#page-527-0) characteristics, [234](#page-293-1) color effects, [256](#page-316-0) creating depth, [245](#page-305-0)[–251](#page-312-0) easing, [245](#page-305-0) enabling, [233](#page-293-0)[–234](#page-293-1) layers for fixed graphics, [252–](#page-313-0)[256](#page-316-0) panning, [238](#page-298-0)[–239](#page-299-0) rotation, [241](#page-301-0)[–242](#page-302-0) zoom-in, [240–](#page-300-0)[241](#page-301-0) zoom-out, [236–](#page-295-0)[238](#page-298-0) camera frame, setting, [234–](#page-293-1)[236](#page-295-0) Camera layer, attaching layer, [252](#page-313-0)[–253](#page-314-0), [256](#page-316-0) camera moves animating, [230–](#page-289-0)[233](#page-293-0) finishing, [242](#page-302-0)[–244](#page-304-0) Camera tool, [233](#page-293-0) canvas element, [414](#page-480-0) captions, adding, [253–](#page-314-0)[256](#page-316-0) CC Libraries icon, [11](#page-43-0) chalk layer, selecting, [70](#page-111-0) characters, animating, [182](#page-231-0) child and parent relationship, [183,](#page-232-0) [187.](#page-237-0) *See also* layer [parenting](#page-515-0) China, currency wars project, [148](#page-197-0)

<span id="page-507-1"></span><span id="page-507-0"></span>Classic Ease button, [293](#page-353-0) classic tweens applying, [193](#page-245-0) applying eases, [202](#page-255-0) arm wave, [194–](#page-246-0)[196](#page-249-0) easing, [212](#page-269-0)[–213](#page-270-0) keyframes, [191–](#page-243-0)[192](#page-244-0) motion guides, [202](#page-255-0)[–207](#page-262-0) vs. motion tweens, [190–](#page-242-0)[191](#page-243-0) swapping instances, [198–](#page-251-0)[202](#page-255-0) tweening parent layer, [196–](#page-249-0)[198](#page-251-0) 'click' trigger, [324](#page-387-0) clicksound.mp3 file, dragging, [303](#page-363-0) Clip Content Outside The Stage, [9](#page-41-0) closed vs. open paths, [66](#page-106-0) code, pinning in Actions panel, [334](#page-398-0) Code Editor, [325](#page-388-0) code errors, displaying, [325](#page-388-0) Code Snippets panel, [317,](#page-379-0) [329](#page-393-0) collapsing folders, [23](#page-56-0) panels, [27](#page-61-0) color effects, camera, [256](#page-316-0) color hinting in code, [325](#page-388-0) Color panel, opening, [284](#page-344-0) Color Picker, [30](#page-66-0) color pointer, [51–](#page-89-0)[53](#page-92-0) colors. *See also* fill [color](#page-510-0) animating, [282–](#page-342-0)[285](#page-345-0) changing for Stage, [10](#page-42-0) hexadecimal numbers, [45,](#page-79-0) [52,](#page-91-0) [284,](#page-344-0) [289](#page-349-0) matching for objects, [82](#page-124-0) onion skins, [281–](#page-341-0)[282](#page-342-0) of outline, [29](#page-65-0) Command key. *See* [keyboard](#page-514-0) shortcuts complex eases. *See also* [easing](#page-509-1) animating bounces, [171](#page-222-0)[–173](#page-224-0) BounceIn ease, [174](#page-225-0)[–176](#page-227-0) ease-ins, [167](#page-218-0)[–170](#page-221-0) motion tweens, [165](#page-216-0)[–167](#page-218-0) removing eases, [167](#page-218-0)[–170](#page-221-0) components, video, [388](#page-454-0)

<span id="page-508-2"></span><span id="page-508-0"></span>constraining dragging motion, [159](#page-209-0) content, scaling, [38](#page-73-0)[–39](#page-74-0) Content Path dialog box, video, [402](#page-468-0) Contrast, camera color effects, [256](#page-316-0) control points, moving, [49,](#page-85-0) [283](#page-343-0) Convert Anchor Point tool, [126](#page-172-0) converting and exporting art, [95](#page-138-0)[–98](#page-142-0) copying and pasting curves, [161](#page-211-0)[–165](#page-216-0) layers, [23](#page-56-0) performing, [49–](#page-85-0)[50](#page-87-0) property curves, [163](#page-214-0) CreateJS, [414.](#page-480-0) *See also* JavaScript [interactivity](#page-514-1) Crop button, Adobe Media Encoder, [394](#page-460-0) cropping options, Adobe Media Encoder, [394](#page-460-0) Ctrl key. *See* [keyboard](#page-514-0) shortcuts cursor, Pen icon, [159](#page-209-0) curvature, changing, [157](#page-207-0)[–158](#page-208-0) curved path, creating, [66](#page-106-0) curves. *See also* smooth curves and [smooth](#page-523-1) points copying and pasting, [161](#page-211-0)[–165](#page-216-0) creating, [63](#page-103-0)[–65](#page-105-0) editing, [65](#page-105-0)

### <span id="page-508-4"></span>**D**

<span id="page-508-3"></span><span id="page-508-1"></span>debugging, [325](#page-388-0) deformations Asset Warp tool, [207–](#page-262-0)[209](#page-264-0) easing classic tweens, [212–](#page-269-0)[213](#page-270-0) deleting. *See also* [removing](#page-521-0) anchor points, [58,](#page-98-0) [65,](#page-105-0) [159](#page-209-0) and changing sound files, [385](#page-451-0)[–386](#page-452-0) layers, [16](#page-48-0) property curves, [160](#page-210-0) sound files, [385](#page-451-0)[–386](#page-452-0) depth creating using transparency, [67–](#page-108-0)[68](#page-109-0) creating with camera, [245](#page-305-0)[–251](#page-312-0) desktop application, publishing, [419](#page-485-0)[–427](#page-493-0) destination keyframes, creating, [312](#page-374-0)[–315](#page-377-0). *See also* [keyframes](#page-514-2) direction handles, anchor points, [158](#page-208-0)[–159](#page-209-0)

```
distortions, animating, 210–211
Distributive option, 266
docking panels, 27–28
documents
 creating, 4–6
 customizing settings, 4
 editing, 273
 saving, 6
 types, 3–4
Double Identity movie, 412
Down state, buttons, 300, 303–304, 386
dragging motion, constraining, 159
drawing
 modes, 47
 tools, 28
Duplicate Symbol dialog box, 306
duplicating
 buttons, 305–306
 keyframes, 271–272, 333
 layers, 23
 motion tweens, 163–165
 symbols in Library panel, 91
duration of animation, changing, 108–109
```
### **E**

```
ease curves vs. property curves, 171
Ease panel, 168
ease-ins, adding, 167–170, 293
eases. See also BounceIn ease
 accessing options, 293
 applying to classic tweens, 202
 applying to motion tweens, 134–135
 applying to property curves, 176–177
 removing, 170
easing. See also complex eases
 applying, 132–135
 camera, 245
 classic tweens, 212–213
 shape tweens, 293–294
Edit bar, 7
Edit Envelope dialog box, 380, 382, 385
```
editing and creating brushes, [72](#page-113-0)[–74](#page-115-0) curves, [65](#page-105-0) documents, [273](#page-332-0) layer parenting, [188](#page-239-0) layer stacking, [189–](#page-241-0)[190](#page-242-0) path of motion, [126](#page-172-0) property curves, [152–](#page-202-0)[160](#page-210-0) scenes for VR, [349](#page-414-0) shapes, [48–](#page-83-0)[51](#page-89-0) symbols for libraries, [90](#page-133-0)[–91](#page-134-0) symbols in place, [91](#page-134-0)[–93](#page-136-0) text, [77–](#page-119-0)[82](#page-124-0) width of lines, [58](#page-98-0) editing tools, [28](#page-63-0) Enable menu, displaying, [11](#page-43-0) encoding options, [394](#page-460-0)[–397](#page-463-0) Encoding panel, Adobe Media Encoder, [390](#page-456-0) equirectangular image, [344.](#page-407-0) *See also* [images](#page-513-1) errors, checking for, [325](#page-388-0) Event sync option, using with sounds, [379](#page-445-0) export settings, Adobe Media Encoder, [394](#page-460-0) exporting animated GIFs, [293–](#page-353-0)[294](#page-354-0) and converting art, [95](#page-138-0)[–98](#page-142-0) HTML and JavaScript, [367](#page-434-0) to HTML5, [414](#page-480-0)[–416](#page-482-0) movies, [142](#page-192-0)[–144](#page-194-0), [257](#page-318-0)[–258](#page-319-0) external video, playback, [397–](#page-463-0)[402.](#page-468-0) *See also* [video](#page-527-1) eye icon, [256](#page-316-0) Eyedropper tool, [82](#page-124-0)

### <span id="page-510-2"></span><span id="page-510-1"></span>**F**

<span id="page-510-0"></span>F5 (inserting frames), [17](#page-49-0), [110](#page-153-0), [165](#page-216-0), [211](#page-267-0), [253](#page-314-0) F6 (inserting keyframes), [18,](#page-50-0) [29,](#page-65-0) [203,](#page-257-0) [312](#page-374-0) F8 (Convert To Symbol), [87](#page-129-0) fade-in effect, creating, [114–](#page-157-0)[116](#page-159-0) Fast eases, applying, [177](#page-228-0) files, opening, [2](#page-32-0) fill Alpha value, modifying, [67](#page-108-0)[–68](#page-109-0) fill color, [30,](#page-66-0) [52.](#page-91-0) *See also* [colors](#page-507-1)

<span id="page-511-2"></span><span id="page-511-1"></span><span id="page-511-0"></span>fills and strokes. *See also* [gradient](#page-512-0) fills; Lock Fill [button](#page-516-0) changing, [50–](#page-87-0)[51](#page-89-0) explained, [51](#page-89-0) modifying Alpha value, [67](#page-108-0)[–68](#page-109-0) selecting, [48](#page-83-0) filters animating, [116–](#page-159-0)[119](#page-162-0) Blur, [94](#page-137-0), [118](#page-161-0)[–119](#page-162-0) options, [94](#page-137-0) using, [31](#page-67-0) Find button, [332](#page-396-0) Fit In Window command, [137](#page-186-0) fixed graphics, attaching layers to camera, [252–](#page-313-0)[256](#page-316-0) FLA (Animate Document) files, [3,](#page-34-0) [410,](#page-476-0) [422](#page-488-0) FLAC files, [376](#page-441-0) flame flickering, [270](#page-329-0) morphing, [266](#page-326-0) Flash Player, [389,](#page-455-0) [410–](#page-476-0)[411](#page-477-0) floating panels, [27](#page-61-0) FLVPlayback component, [388–](#page-454-0)[389,](#page-455-0) [400–](#page-467-0)[401](#page-468-1) fly symbol, [203](#page-257-0) folders collapsing, [23](#page-56-0) creating, [22](#page-54-0) fonts, choosing, [254](#page-315-0). *See also* web [fonts](#page-528-0) forearm of monkey, rotating, [192](#page-244-0) Format Code button, [325](#page-388-0) fps (frames per second), [114](#page-157-0) Frame Picker, lip-syncing, [214](#page-271-0)[–222](#page-280-0) frame rate, [114](#page-157-0) frame-based selections, [111](#page-155-0) frame-by-frame animation, [135–](#page-183-0)[138](#page-188-0) frames. *See also* [keyframes](#page-514-2); onion [skinning](#page-518-1) adding, [109](#page-152-0)[–110](#page-153-0) inserting, [165](#page-216-0) inserting and selecting, [17](#page-49-0) Free Transform tool animating bounces, [172](#page-223-0) layers of stars, [247](#page-307-0) movie clip symbols, [130–](#page-177-0)[131](#page-178-0) rotating forearm, [192](#page-244-0), [195](#page-247-0)

scale and rotation of path, [125](#page-170-0) sizing and positioning instances, [89](#page-132-0) swapping instances, [198–](#page-251-0)[199](#page-252-0) transformations, [121](#page-164-1) using, [49](#page-85-0)

### **G**

<span id="page-512-1"></span><span id="page-512-0"></span>gabel loffel image, [302](#page-362-0), [305](#page-365-0) galleries, adding for VR, [349–](#page-414-0)[350](#page-415-0) gestures, Swipe, [430](#page-496-0)[–431](#page-498-0) GIFs exporting, [293–](#page-353-0)[294](#page-354-0) exporting art, [96](#page-139-0)[–97](#page-140-0) optimization options, [97](#page-140-0) global vs. local transformations, [139](#page-188-1) gotoAndPlay() action, [332](#page-396-0) gotoAndStop() action, [357](#page-423-0) gradient fills, [51–](#page-89-0)[56,](#page-96-0) [282–](#page-342-0)[285.](#page-345-0) *See also* fills and [strokes;](#page-511-0) Linear [Gradient](#page-516-1) Gradient Transform tool, [54](#page-93-0), [282](#page-342-0)[–283](#page-343-0), [290](#page-350-0) gradient transitions, [51](#page-89-0)[–53](#page-92-0) graphic elements, cropping on Stage, [9](#page-41-0) graphic symbols. *See also* [symbols](#page-524-0) inserting animations, [272](#page-331-0)[–274](#page-333-0) lip-syncing dialogue, [214](#page-271-0)[–223](#page-281-0) vs. movie clip symbols, [274](#page-333-0) using, [86](#page-128-0) graphics adding to VR environments, [361–](#page-427-0)[364](#page-430-0) changing, [137–](#page-186-0)[138](#page-188-0) graphics tablets, pressure-sensitive, [76](#page-118-0) grids, using with Stage, [8](#page-40-0) grouping objects, [55–](#page-95-0)[56](#page-96-0) panels, [27](#page-61-0) guides and rulers, [84](#page-126-0)[–85](#page-128-1) using with Stage, [8](#page-40-0)

#### **H**

H.264 video format, [143](#page-193-0), [389](#page-455-0), [398](#page-464-0)

<span id="page-513-2"></span><span id="page-513-0"></span>head motion, adding, [222](#page-280-0)[–223](#page-281-0) hexadecimal numbers, colors, [45](#page-79-0), [52](#page-91-0), [284](#page-344-0), [289](#page-349-0) History panel, opening, [36](#page-72-0) Hit frame, selecting, [301](#page-361-1) Hit keyframe, invisible buttons, [305](#page-365-0) Hit state, buttons, [300,](#page-361-0) [386](#page-452-0) Home button, creating, [326–](#page-389-0)[329,](#page-393-0) [333.](#page-397-0) *See also* [buttons](#page-506-0) Home content, displaying, [4](#page-35-0) horizontal direction, constraining dragging, [159](#page-209-0) horizontal lines, constraining, [72](#page-113-0) Hosted Libraries option, [310.](#page-371-0) *See also* [Library](#page-515-1) panel HTML and JavaScript, exporting, [367](#page-434-0) HTML5 Canvas Actions panel wizard, [317](#page-379-0) component, [403](#page-470-0) converting to, [411](#page-477-0)[–413](#page-479-0) document type, [3](#page-34-0) Publish Settings, [416](#page-482-0)[–419](#page-485-0) publishing for, [414](#page-480-0)[–419](#page-485-0) supported features, [416](#page-482-0) transparent Stage, [418](#page-484-0) video, [389](#page-455-0) Video component, [403](#page-470-0) Hue, camera color effects, [256](#page-316-0)

## **I**

<span id="page-513-4"></span><span id="page-513-3"></span><span id="page-513-1"></span>images. *See also* [equirectangular](#page-510-1) image; [photos](#page-519-1) optimization options, [97](#page-140-0) VR 360 documents, [345](#page-408-0)[–346](#page-409-0) Import Video wizard, [398,](#page-464-0) [404](#page-471-0) importing items into Library panel, [11](#page-43-0)[–12](#page-44-0) and resizing images, [345](#page-408-0)[–346](#page-409-0) sound files, [375](#page-440-0)[–376](#page-441-0) In and Out markers, video, [395](#page-461-0) Ink Bottle tool, [51](#page-89-0) instances, swapping, [198–](#page-251-0)[202.](#page-255-0) *See also* symbol [instances](#page-524-1) interactive movies, [299](#page-360-0). *See also* [movies;](#page-517-0) VR [galleries](#page-527-2) interface, making lighter, [8](#page-40-0) inverse kinematics, Bone tool, [223–](#page-281-0)[226](#page-285-0) iOS Simulator, [428](#page-494-0)

## **J**

<span id="page-514-1"></span>JavaScript and ActionScript, [299–](#page-360-0)[300](#page-361-0) JavaScript interactivity, [317–](#page-379-0)[325,](#page-388-0) [358.](#page-424-0) *See also* [CreateJS](#page-508-0) Joint options, [226](#page-285-0) JPEG, exporting art, [96–](#page-139-0)[97](#page-140-0) JSON (JavaScript Object Notation), [427](#page-493-0) *Juno* spacecraft and Jupiter, [230](#page-289-0)

#### **K**

<span id="page-514-2"></span><span id="page-514-0"></span>keyboard shortcuts. *See also* Alt [key](#page-503-1); [Option](#page-518-2) key copying and pasting, [49](#page-85-0)[–50](#page-87-0) Edit Document, [273](#page-332-0) inserting frames, [17](#page-49-0), [110](#page-153-0), [253](#page-314-0) inserting keyframes, [18,](#page-50-0) [29,](#page-65-0) [203](#page-257-0) Library panel, [11](#page-43-0) Loop Playback, [271](#page-330-0) navigating between keyframes, [139](#page-188-1) New Symbol, [202,](#page-255-0) [272](#page-331-0) Open External Library, [351](#page-416-0) Paste In Place, [67](#page-108-0) Quit command, [373](#page-438-0), [425](#page-491-0) Select All, [138](#page-188-0), [335](#page-399-0) Show All, [128](#page-174-0) undoing actions, [35](#page-71-0), [96](#page-139-0), [159](#page-209-0), [170](#page-221-0) keyframes. *See also* [destination](#page-508-1) keyframes; [frames](#page-511-1); property [keyframes](#page-520-0) beginning and ending, [191–](#page-243-0)[192](#page-244-0) classic tweens, [191](#page-243-0)[–192](#page-244-0) containing shapes, [264](#page-324-0)[–265](#page-325-0) Convert To Symbol, [87](#page-129-0) creating, [18](#page-50-0)[–19](#page-51-0) destinations, [312](#page-374-0)[–315](#page-377-0) duplicating, [271–](#page-330-0)[272,](#page-331-0) [333](#page-397-0) inserting, [29,](#page-65-0) [135–](#page-183-0)[137,](#page-186-0) [211,](#page-267-0) [267–](#page-327-0)[269,](#page-329-1) [312–](#page-374-0)[314](#page-376-0) labels, [315](#page-377-0) moving, [19](#page-51-0)[–20](#page-52-0), [110](#page-153-0)[–112](#page-156-0), [267](#page-327-0) navigating between, [139](#page-188-1) neutral type, [217,](#page-275-0) [219](#page-278-0) removing, [20](#page-52-0) Swatches panel, [59](#page-100-0) Ungroup option, [56](#page-96-0)

### $\mathbf{L}$

<span id="page-515-2"></span><span id="page-515-1"></span><span id="page-515-0"></span>labels, using on keyframes, [315](#page-377-0) layer and z-depth order, consistency, [251](#page-312-0) Layer Depth panel, [248](#page-308-0)[–251](#page-312-0) layer effects, adding, [31–](#page-67-0)[35](#page-71-0) layer folders, creating, [21–](#page-53-0)[22](#page-54-0) layer parenting, [182](#page-231-0)[–190](#page-242-0), [226](#page-285-0). *See also* parent and child [relationship](#page-519-2) Layer Properties dialog box, [253](#page-314-0) layer stacking, editing, [189](#page-241-0)[–190](#page-242-0) layers. *See also* [masked](#page-516-2) layers; [texture](#page-525-0) layer; tween [layers](#page-526-2) adding in Timeline panel, [15](#page-47-0)[–16](#page-48-0) adding to layer folders, [22](#page-54-0)[–23](#page-56-0) attaching to Camera layer, [252](#page-313-0)[–253](#page-314-0), [256](#page-316-0) copying and pasting, [23](#page-56-0) cutting, [23](#page-56-0) deleting, [16](#page-48-0) duplicating, [23](#page-56-0) hiding contents, [16](#page-48-0) locking, [15](#page-47-0) motion guides, [204](#page-257-1) organizing in timeline, [20–](#page-52-0)[23](#page-56-0) rearranging, [16](#page-48-0) renaming in Timeline panel, [14–](#page-46-0)[15](#page-47-0) reordering, [189–](#page-241-0)[190](#page-242-0) of stars, [246–](#page-306-0)[248](#page-308-0) in Timeline panel, [13](#page-45-0) turning off visibility, [157](#page-207-0) in workspace, [7](#page-39-0) Layers panel, Sound section, [380](#page-446-0) Learn content, displaying, [4](#page-35-0) libraries, opening, [351.](#page-416-0) *See also* Adobe CC [Library](#page-503-2) Library panel. *See also* Hosted [Libraries](#page-513-2) option adding sounds to buttons, [386](#page-452-0)[–388](#page-454-0) button symbols, [301](#page-361-1)[–302](#page-362-0) duplicating symbols, [91](#page-134-0) FLVPlayback component, [400](#page-467-0) galleries, [349](#page-414-0) inserting keyframes, [313](#page-375-0) movie clip symbols, [334](#page-398-0) opening, [16](#page-48-0) sound files, [376](#page-441-0)

<span id="page-516-1"></span>using, [11–](#page-43-0)[12,](#page-44-0) [26–](#page-60-0)[27](#page-61-0) Line tool, [72](#page-113-0) line width, editing, [58](#page-98-0) Linear Gradient, applying, [51](#page-89-0)[–52](#page-91-0), [289](#page-349-0). *See also* [gradient](#page-512-0) fills linear vs. nonlinear properties, [154](#page-204-0) Lion.mp4 file, [401](#page-468-1) lip-syncing dialogue, graphic symbols, [214](#page-271-0)[–223](#page-281-0) local vs. global transformations, [139](#page-188-1) Lock Fill button, [53.](#page-92-0) *See also* fills and [strokes](#page-511-0) locking layers, [15](#page-47-0) Loop button, [107,](#page-150-0) [138,](#page-188-0) [271](#page-330-0) Loop Playback, [272](#page-331-0) looping animations, creating, [271–](#page-330-0)[274](#page-333-0)

### <span id="page-516-0"></span>**M**

<span id="page-516-3"></span><span id="page-516-2"></span>Mandrill.mp4 file, [401](#page-468-1) markers displaying, [280](#page-340-0) modifying, [272,](#page-331-0) [281](#page-341-0) mask layer, defining, [285](#page-345-0)[–286](#page-346-0) masked layers. *See also* [layers](#page-515-2) animating, [289–](#page-349-0)[292](#page-352-0) shape tweens, [289](#page-349-0)[–292](#page-352-0) masks animating, [289–](#page-349-0)[292](#page-352-0) creating and using, [285–](#page-345-0)[289](#page-349-0) viewing effects, [288](#page-348-0) Media Encoder CC. *See* Adobe Media [Encoder](#page-503-3) CC Merge Drawing mode, [47](#page-82-0) mesh, deselecting, [209](#page-264-0). *See also* [warped](#page-528-1) mesh Minima skin, [399](#page-466-0) mobile apps simulating, [428](#page-494-0)[–431](#page-498-0) testing, [428](#page-494-0) mobile devices, publishing to, [428](#page-494-0)[–431](#page-498-0) Monkey character design, [182](#page-231-0) monkey parts, connecting in Parenting view, [183](#page-232-0)[–187](#page-237-0) Monkey.wav file, selecting, [375](#page-440-0) Motion Editor and camera, [245](#page-305-0) features, [149–](#page-199-0)[150](#page-199-1)

Fit To View, [160](#page-210-0) magnification level, [161](#page-211-0) and property curves, [176](#page-227-0) unavailability, [293](#page-353-0) values, [154](#page-204-0)[–155](#page-205-0) viewing options, [160–](#page-210-0)[161](#page-211-0) zoom levels, [160](#page-210-0) motion guides classic tweens, [202](#page-255-0)[–207](#page-262-0) layers, [204](#page-257-1) motion paths. *See* path of [motion](#page-519-3) motion tweens adding, [151](#page-200-0)[–152](#page-202-0), [165](#page-216-0)[–167](#page-218-0) applying eases, [134](#page-182-0)[–135](#page-183-0) vs. classic tweens, [190–](#page-242-0)[191](#page-243-0) duplicating, [163–](#page-214-0)[165](#page-216-0) explained, [103](#page-146-0) removing, [107](#page-150-0) splitting, [133](#page-181-0)[–134](#page-182-0) mouse event, [328](#page-391-0) mouth position, adjusting, [221](#page-279-0) MOV files converting to H.264 video, [143](#page-193-0) generating, [257](#page-318-0) movie clip symbols animations, [334](#page-398-0)[–338](#page-402-0) creating animations inside, [129–](#page-175-0)[132](#page-180-0) explained, [86](#page-128-0) vs. graphic symbols, [274](#page-333-0) movies. *See also* [animations;](#page-504-0) [interactive](#page-513-3) movies; [video](#page-527-1) exporting, [142–](#page-192-0)[144,](#page-194-0) [257–](#page-318-0)[258](#page-319-0) previewing, [36–](#page-72-0)[37](#page-72-1) saving, [39](#page-74-0)[–40](#page-75-0) testing, [310](#page-371-0) MP3 files, [376](#page-441-0) Mug's Coffee, [44](#page-78-0) multiplane camera, [250.](#page-311-0) *See also* [camera](#page-506-1)

#### <span id="page-517-1"></span><span id="page-517-0"></span>**N**

naming instances, [311](#page-373-0) nested animations, creating, [129–](#page-175-0)[132](#page-180-0) neutral keyframe, [217,](#page-275-0) [219](#page-278-0) New Document dialog box, [4](#page-35-0) New Folder icon, [22](#page-54-0) nonlinear vs. linear properties, [154](#page-204-0)

### **O**

<span id="page-518-1"></span>Object Drawing mode, [45,](#page-79-0) [47](#page-82-0) objects aligning, [83](#page-125-0)[–84](#page-126-0) grouping, [55](#page-95-0)[–56](#page-96-0) merging, [47](#page-82-0) orienting to path of motion, [127](#page-173-0) positioning on Stage, [24](#page-58-0)[–26](#page-60-0) scaling, [49](#page-85-0) OFF (Ogg Vorbis) files, [376](#page-441-0) OGG files, [376](#page-441-0) On Mouse Click event, [328](#page-391-0) onion skinning, previewing animations, [279](#page-338-0)[–282](#page-342-0). *See also* [frames](#page-511-1) opacity, [30](#page-66-0) opacity, touch layer, [431](#page-498-0) opaqueness and transparency, [196](#page-249-0) Option key. *See also* [keyboard](#page-514-0) shortcuts using with bounding boxes, [123](#page-167-0) using with control points, [49](#page-85-0) Options, Tools panel, [28](#page-63-0) Outlines mode, switching from, [280](#page-340-0) Output panel, bitmap warning, [2](#page-32-0) Output tab, Adobe Media Encoder, [394](#page-460-0) Oval tool, [46](#page-80-0) Over state, buttons, [300](#page-361-0), [302](#page-362-0), [386](#page-452-0), [388](#page-454-0)

#### <span id="page-518-2"></span>**P**

<span id="page-518-3"></span><span id="page-518-0"></span>pace, changing, [267](#page-327-0) pacing and timing, changing, [107–](#page-150-0)[111](#page-155-0) Paint Brush tool, [68–](#page-109-0)[76](#page-118-0) paint brushes, managing, [74–](#page-115-0)[75.](#page-117-0) *See also* Brush [library](#page-505-1) Paint Bucket tool, [30](#page-66-0), [50](#page-87-0), [53](#page-92-0), [64](#page-104-0) pan, animating, [238](#page-298-0)[–239](#page-299-0) Pan And Zoom mode, camera, [235](#page-295-1) panels. *See also* [Timeline](#page-525-1) panel

<span id="page-519-3"></span><span id="page-519-2"></span><span id="page-519-1"></span><span id="page-519-0"></span>collapsing, [27](#page-61-0) docking, [27](#page-61-0)[–28](#page-63-0) floating, [27](#page-61-0) groups, [27](#page-61-0) History, [36](#page-72-0) Library, [11–](#page-43-0)[12,](#page-44-0) [26–](#page-60-0)[27](#page-61-0) moving, [27](#page-61-0) Properties, [24](#page-58-0)[–28](#page-63-0) Tools, [28](#page-63-0)[–31](#page-67-0) Transform, [25](#page-59-0)[–26](#page-60-0) working with, [26](#page-60-0)[–27](#page-61-0) panoramic projections, [344](#page-407-0) parallax effect, [245,](#page-305-0) [251](#page-312-0) parent and child relationship, [183,](#page-232-0) [187](#page-237-0) parent layer, tweening, [196–](#page-249-0)[198](#page-251-0) Parenting view, [183](#page-232-0)[–187](#page-237-0) paste and copy, [49](#page-85-0)[–50](#page-87-0) Paste In Place command, [67](#page-108-0) Paste To Fit Current Range, [163](#page-214-0) pasteboard, [8](#page-40-0) pasting. *See* [copying](#page-508-2) and pasting path of motion camera, [245](#page-305-0) changing scale and rotation, [125](#page-170-0) editing, [126](#page-172-0) moving, [124](#page-168-0)[–125](#page-170-0) orienting objects to, [127](#page-173-0) paths, creating with Pen tool, [66](#page-106-0) Pattern Brushes, [71–](#page-112-0)[74.](#page-115-0) *See also* Brush [library](#page-505-1) patterns, creating, [71–](#page-112-0)[72](#page-113-0) Pen tool, [63–](#page-103-0)[64,](#page-104-0) [66,](#page-106-0) [159](#page-209-0) Pencil tool, [57,](#page-97-0) [204](#page-257-1) Penguins.mp4 movie, [401](#page-468-1) phonemes, lip-syncing, [214](#page-271-0) photos, rotating, [25](#page-59-0). *See also* [images](#page-513-1) Pin option, [226](#page-285-0) pinning strength, adjusting, [211](#page-267-0) pins removing, [208](#page-263-0) selecting and moving, [209](#page-264-0) Platforms area, [5](#page-36-0) playback environment, [3](#page-34-0)

<span id="page-520-0"></span>playhead, moving, [332](#page-396-0) PNG, exporting art, [96–](#page-139-0)[97](#page-140-0) PolyStar tool, [29–](#page-65-0)[31](#page-67-0) poses, animating, [225](#page-284-0) position, animating, [104–](#page-147-0)[107](#page-150-0) Preset options, Adobe Media Encoder, [394](#page-460-0) presets and categories, [4](#page-35-0) pressure-sensitive graphics tablets, [76](#page-118-0) previewing animations, [107](#page-150-0), [132](#page-180-0), [244](#page-304-0) animations with onion skinning, [279](#page-338-0)[–282](#page-342-0) loops, [271–](#page-330-0)[272](#page-331-0) movies, [36](#page-72-0)[–37](#page-72-1) VR galleries, [357](#page-423-0)[–358](#page-424-0) VR project, [357–](#page-423-0)[358](#page-424-0) Primitive Drawing mode, [47](#page-82-0) projections, spherical and panoramic, [344](#page-407-0) projector, creating, [426–](#page-492-0)[427](#page-493-0) properties, linear vs. nonlinear, [154](#page-204-0) Properties panel AIR 30.0 for Android, [429](#page-496-1) Alpha value, [331](#page-395-0), [337](#page-400-0) button symbols, [301](#page-361-1) Color Effect section, [336](#page-400-1) deleting and changing sounds, [385](#page-451-0) inserting keyframes, [314](#page-376-0) Swap option, [307](#page-367-0) using, [24–](#page-58-0)[28](#page-63-0) VR galleries, [360](#page-426-0) in workspace, [7](#page-39-0) property curves applying eases, [176](#page-227-0)[–177](#page-228-0) copying and pasting, [163](#page-214-0) deleting, [160](#page-210-0) vs. ease curves, [171](#page-222-0) editing, [152](#page-202-0)[–159](#page-209-0) property keyframes, [119–](#page-162-0)[120.](#page-164-0) *See also* [keyframes](#page-514-2) Publish Settings, [310,](#page-371-0) [411,](#page-477-0) [416–](#page-482-0)[419](#page-485-0) publishing desktop applications, [419](#page-485-0)[–427](#page-493-0) document types, [410](#page-476-0) for HTML5, [414–](#page-480-0)[419](#page-485-0)

to mobile devices, [428](#page-494-0)[–431](#page-498-0) runtime environments, [410](#page-476-0)[–411](#page-477-0) VR projects, [367](#page-434-0) WebGL animations, [427](#page-493-0) Puppet Warp tool, [207](#page-262-0)

## **Q**

Queue panel, Adobe Media Encoder, [143,](#page-193-0) [393](#page-459-0) Quit command, [373,](#page-438-0) [425](#page-491-0)

### **R**

<span id="page-521-0"></span>radial gradients, [51](#page-89-0), [54](#page-93-0)[–55](#page-95-0) Rectangle tool, [45–](#page-79-0)[47](#page-82-0) refining animations, [226](#page-285-0) Refresh button, VR View panel, [363](#page-429-0) Remove Camera button, [234](#page-293-1) Remove Motion command, [167](#page-218-0) removing. *See also* [deleting](#page-508-3) eases, [170](#page-221-0) motion tweens, [107](#page-150-0) pins, [208](#page-263-0) shape hints, [279](#page-338-0) web fonts, [81–](#page-123-0)[82](#page-124-0) replacements, doing, [332](#page-396-0) Reset Camera Rotation button, [242](#page-302-0) resizing bounding boxes, [123](#page-167-0) images, [345–](#page-408-0)[346](#page-409-0) Stage, [38](#page-73-0)[–39](#page-74-0) restaurant guide, opening, [427](#page-493-0) rotating forearm of monkey, [192](#page-244-0) photos, [25](#page-59-0) Stage, [76](#page-118-0) rotation, animating, [241](#page-301-0)[–242](#page-302-0) rulers and guides, [84](#page-126-0)[–85](#page-128-1) using with Stage, [8](#page-40-0) runtime environments, [3,](#page-34-0) [410–](#page-476-0)[411](#page-477-0)

### **S**

<span id="page-522-1"></span><span id="page-522-0"></span>Saturation, camera color effects, [256](#page-316-0) saving documents, [6](#page-38-0) movies, [39](#page-74-0)[–40](#page-75-0) swatches, [59](#page-100-0) video and audio options, [396–](#page-462-0)[397](#page-463-0) workspace, [8](#page-40-0) scaling content, [38](#page-73-0)[–39](#page-74-0) objects, [49](#page-85-0) scenes, creating for VR, [348–](#page-413-0)[350.](#page-415-0) *See also* VR 360 [documents](#page-527-3) scripts, Actions panel, [316](#page-378-0) SD2 (Sound Designer II) files, [376](#page-441-0) Select All command, [138,](#page-188-0) [335](#page-399-0) Selection tool editing curves, [65](#page-105-0) editing symbols, [90](#page-133-0)[–91](#page-134-0) keyframes and shape tweens, [268](#page-328-0) keyframes and shapes, [264](#page-324-0) motion guides for classic tweens, [205](#page-259-0) movie clip symbols, [130](#page-177-0) path of motion, [124](#page-168-0), [126](#page-172-0) shape contours, [50](#page-87-0) shape hints, [275](#page-335-0) vector and bitmap art, [95](#page-138-0) selections making, [48](#page-83-0) span-based vs. frame-based, [111](#page-155-0) sepia tint, applying, [256](#page-316-0) shape contours, changing, [50](#page-87-0) shape hints, using, [274–](#page-333-0)[279](#page-338-0) shape tweens adding, [267](#page-327-0)[–270](#page-329-0) color gradients, [292](#page-352-0) creating, [263](#page-323-0)[–270](#page-329-0) easing, [293](#page-353-0)[–294](#page-354-0) extending, [269](#page-329-1)[–270](#page-329-0) masked layers, [289](#page-349-0)[–292](#page-352-0) variable-width strokes, [274](#page-333-0) shapes. *See also* [warped](#page-528-2) shapes

<span id="page-523-1"></span><span id="page-523-0"></span>animating, [262–](#page-322-0)[263](#page-323-0) creating, [45](#page-79-0)[–47](#page-82-0) editing, [48](#page-83-0)[–51](#page-89-0) establishing keyframes, [264](#page-324-0)[–265](#page-325-0) merging, [47](#page-82-0) ungrouping, [56](#page-96-0) sharing assets, [97](#page-140-0) Shearwood-Wildlife-Preserve.air file, [372–](#page-437-0)[375](#page-440-0) Shift key. *See* [keyboard](#page-514-0) shortcuts Show All command, [128](#page-174-0) skin, video, [399,](#page-466-0) [402](#page-468-0) smooth curves and smooth points, [66.](#page-106-0) *See also* [curves](#page-508-4) Snap to Objects button, [46](#page-80-0) Snap To Objects option, [205](#page-259-0) *Snow White and the Seven Dwarfs*, [250](#page-311-0) sound files deleting and changing, [385–](#page-451-0)[386](#page-452-0) importing, [375](#page-440-0)[–376](#page-441-0) sound sync options, [379](#page-445-0) sounds. *See also* [audio](#page-505-2) adding to buttons, [386](#page-452-0)[–388](#page-454-0) changing volume, [382–](#page-448-0)[384](#page-450-0) clipping ends, [379](#page-445-0)[–382](#page-448-0) placing on timeline, [377](#page-443-0)[–379](#page-445-0) sync options, [379](#page-445-0) waveforms, [380](#page-446-0)[–381](#page-447-0) span-based selections, [111](#page-155-0) special effects, filters, [93](#page-136-0)[–94](#page-137-0) spherical projections, [344](#page-407-0) Split Motion command, [167](#page-218-0) Spring options, [226](#page-285-0) stacking layers, [189–](#page-241-0)[190](#page-242-0) stacks, moving, [27](#page-61-0) Stage Background Color box, [10](#page-42-0) changing color, [10](#page-42-0) cropping graphic elements, [9](#page-41-0) dimensions, [5](#page-36-0) displaying, [8–](#page-40-0)[9](#page-41-0) features, [8–](#page-40-0)[9](#page-41-0) Fit In Window, [9](#page-41-0) identifying, [7](#page-39-0)

<span id="page-524-3"></span><span id="page-524-2"></span><span id="page-524-1"></span><span id="page-524-0"></span>magnification view options, [9](#page-41-0) properties, [10](#page-42-0) resizing, [38–](#page-73-0)[39](#page-74-0) rotating, [76](#page-118-0) Size parameters, [10](#page-42-0) transparency in HTML5, [418](#page-484-0) Star style, choosing, [30](#page-66-0) stars, adding layers of, [246](#page-306-0)[–248](#page-308-0) Start screen, [4](#page-35-0) Start workspace, features, [2](#page-32-0) starting Animate, [2](#page-32-0) Step Forward and Step Backward commands, [139](#page-188-1) stopping animations, [332](#page-396-0)[–333](#page-397-0) timeline, [317](#page-379-0)[–321](#page-383-0) streaming sounds, [378](#page-444-0) strokes and fills. *See also* [variable-width](#page-526-3) strokes changing, [50–](#page-87-0)[51](#page-89-0) selecting, [29](#page-65-0), [48](#page-83-0) Style menu, [31](#page-67-0) Subselection tool, [65,](#page-105-0) [126](#page-172-0) SVG (Scalable Vector Graphics), exporting art, [96](#page-139-0)[–97](#page-140-0) Swap Symbol dialog box, [306](#page-366-0) swapping bitmaps, [306–](#page-366-0)[308](#page-369-0) instances, [198–](#page-251-0)[202](#page-255-0) tween targets, [127](#page-173-0)[–128](#page-174-0) swatches, saving, [59.](#page-100-0) *See also* tagged [swatches](#page-525-2) SWF files, [232](#page-291-0), [244](#page-304-0), [257](#page-318-0), [399](#page-466-0), [410](#page-476-0) Swipe gesture, [430–](#page-496-0)[431](#page-498-0) symbol instances, managing, [88–](#page-131-0)[93.](#page-136-0) *See also* [instances](#page-513-4) symbol-editing mode, entering, [335](#page-399-0) symbols. *See also* graphic [symbols](#page-512-1) adding from libraries, [351](#page-416-0)[–353](#page-418-0) and bitmaps, [306](#page-366-0) creating, [87](#page-129-0) duplicating in Library panel, [91](#page-134-0) editing from libraries, [90–](#page-133-0)[91](#page-134-0) inserting, [202,](#page-255-0) [301](#page-361-1) types, [85](#page-128-1)[–86](#page-128-0) Sync option, using with sounds, [388](#page-454-0)

### **T**

<span id="page-525-2"></span><span id="page-525-1"></span><span id="page-525-0"></span>tagged swatches, [60](#page-101-0)[–62](#page-102-0). *See also* [swatches](#page-524-2) Test command, [132](#page-180-0) testing movies, [310,](#page-371-0) [333](#page-397-0) Text tool, [77–](#page-119-0)[78,](#page-120-0) [254](#page-315-0) texture layer, VR 360 documents, [344–](#page-407-0)[347.](#page-411-0) *See also* [layers](#page-515-2) Tiger.mp4 file, [401](#page-468-1) time, changing in tween spans, [112–](#page-156-0)[113](#page-156-1) Time Scrub tool, [107](#page-150-0) timeline preparing, [312](#page-374-0) stopping, [317](#page-379-0)[–321](#page-383-0) in workspace, [7](#page-39-0) Timeline panel. *See also* [panels](#page-518-3) adding layers, [15](#page-47-0)[–16](#page-48-0) changing appearance, [14](#page-46-0) creating keyframes, [18](#page-50-0)[–19](#page-51-0) elapsed time (seconds), [13](#page-45-0) frames, [13](#page-45-0) inserting frames, [17](#page-49-0) layers, [13](#page-45-0) locating, [12](#page-44-0) renaming layers, [14–](#page-46-0)[15](#page-47-0) resetting zoom, [14](#page-46-0) resizing zoom, [14](#page-46-0) timing and pacing, changing, [107–](#page-150-0)[111](#page-155-0) Tint option, Camera Color Effects, [256](#page-316-0) tools 3D Rotation, [141,](#page-191-0) [251](#page-312-0) 3D Translation, [251](#page-312-0) Asset Warp, [207](#page-262-0)[–209](#page-264-0) Bone, [223](#page-281-0)[–226](#page-285-0) Camera, [233](#page-293-0) Convert Anchor Point, [126](#page-172-0) displaying, [29](#page-65-0) Eyedropper, [82](#page-124-0) Free Transform, [49,](#page-85-0) [89,](#page-132-0) [121,](#page-164-1) [125,](#page-170-0) [130–](#page-177-0)[131,](#page-178-0) [172,](#page-223-0) [192,](#page-244-0) [195,](#page-247-0) [198–](#page-251-0)[199,](#page-252-0) [247](#page-307-0) Gradient Transform, [54](#page-93-0), [290](#page-350-0) Gradient Transform tool, [282](#page-342-0)[–283](#page-343-0) Ink Bottle, [51](#page-89-0) Line, [72](#page-113-0)

Oval, [46](#page-80-0) Paint Brush, [68](#page-109-0)[–76](#page-118-0) Paint Bucket, [50](#page-87-0), [53](#page-92-0), [64](#page-104-0) Pen, [63–](#page-103-0)[64,](#page-104-0) [66](#page-106-0) Pencil, [57,](#page-97-0) [204](#page-257-1) PolyStar, [29](#page-65-0)[–31](#page-67-0) Puppet Warp, [207](#page-262-0) Rectangle, [45–](#page-79-0)[46](#page-80-0) selecting and using, [28–](#page-63-0)[31](#page-67-0) Selection, [50](#page-87-0), [65](#page-105-0), [90](#page-133-0)[–91](#page-134-0), [95](#page-138-0), [124](#page-168-0), [126](#page-172-0), [130](#page-177-0), [205](#page-259-0), [264](#page-324-0), [268](#page-328-0), [275](#page-335-0) Subselection, [65](#page-105-0), [126](#page-172-0) Text, [77–](#page-119-0)[78,](#page-120-0) [254](#page-315-0) Time Scrub, [107](#page-150-0) Width, [58](#page-98-0) Zoom, [28](#page-63-0) Tools panel, [7](#page-39-0) touch layer, opacity, [431](#page-498-0) Transform panel, [25–](#page-59-0)[26,](#page-60-0) [28,](#page-63-0) [121](#page-164-1) transformations animating, [120–](#page-164-0)[123](#page-167-0) global vs. local, [139](#page-188-1) transition animations, [330–](#page-394-0)[331.](#page-395-0) *See also* [animations](#page-504-0) transparency animating, [114–](#page-157-0)[116](#page-159-0) creating depth, [67](#page-108-0)[–68](#page-109-0) and opaqueness, [196](#page-249-0) trimming options, Adobe Media Encoder, [394](#page-460-0) tween layers, explained, [103.](#page-146-0) *See also* [layers](#page-515-2) tween spans, changing time in, [112–](#page-156-0)[113](#page-156-1) tween targets, swapping, [127–](#page-173-0)[128.](#page-174-0) *See also* [broken](#page-505-3) tweens

### <span id="page-526-2"></span><span id="page-526-1"></span><span id="page-526-0"></span>**U**

undoing steps, [35](#page-71-0)[–36](#page-72-0) ungrouping shapes, [56](#page-96-0) Up state, buttons, [300,](#page-361-0) [386](#page-452-0)

#### **V**

<span id="page-526-3"></span>variable-width strokes, [56–](#page-96-0)[58.](#page-98-0) *See also* [strokes](#page-524-3) and fills variable-width strokes, shape tweens, [274](#page-333-0) vector art, converting to bitmap art, [95](#page-138-0)[–96](#page-139-0)

<span id="page-527-3"></span><span id="page-527-2"></span><span id="page-527-1"></span><span id="page-527-0"></span>vertical direction, constraining dragging, [159](#page-209-0) vertical lines, constraining, [72](#page-113-0) video. *See also* Adobe Media [Encoder](#page-503-3) CC; [external](#page-510-2) video; [movies](#page-517-0) ActionScript 3.0 documents, [388](#page-454-0)[–389](#page-455-0) adding without playback controls, [404](#page-471-0)[–405](#page-472-0) Adobe Media Encoder CC, [390](#page-456-0)[–391](#page-457-0) advanced options, [396](#page-462-0)[–397](#page-463-0) AIR documents, [388](#page-454-0)[–389](#page-455-0) autoPlay option, [402](#page-468-0) Component Parameters, [402](#page-468-0) components, [405](#page-472-0) Content Path dialog box, [402](#page-468-0) converting for Animate, [391](#page-457-0)[–394](#page-460-0) encoding, [389](#page-455-0) encoding options, [394](#page-460-0)[–397](#page-463-0) HTML5 Canvas documents, [389](#page-455-0) playback, [397](#page-463-0)[–402](#page-468-0) skin, [399,](#page-466-0) [402](#page-468-0) source options, [402](#page-468-0) warning about embedding, [389](#page-455-0) Video component, HTML5 Canvas, [403](#page-470-0) video encoding, Adobe Media Encoder, [394](#page-460-0) video files adding to Adobe Media Encoder, [390](#page-456-0)[–391](#page-457-0) converting for Animate, [391](#page-457-0)[–394](#page-460-0) video length, adjusting, [395](#page-461-0) virtual camera, VR environments, [364–](#page-430-0)[366.](#page-433-0) *See also* [camera](#page-506-1) visemes, lip-syncing, [214,](#page-271-0) [219–](#page-278-0)[220](#page-278-1) visibility of layers, turning off, [157](#page-207-0) volume, changing for sounds, [382](#page-448-0)[–384](#page-450-0) VR (virtual reality), overview, [343](#page-407-1) VR 360 documents. *See also* [scenes](#page-522-0) importing and resizing images, [345](#page-408-0)[–346](#page-409-0) starting, [345](#page-408-0) texture layer, [344](#page-407-0)[–348](#page-413-0) VR documents scenes, [348](#page-413-0)[–350](#page-415-0) types, [343](#page-407-1)[–344](#page-407-0) VR environments graphics and animation, [361–](#page-427-0)[364](#page-430-0) virtual camera, [364–](#page-430-0)[366](#page-433-0) VR galleries. *See also* [interactive](#page-513-3) movies

adding doors and code, [358](#page-424-0)[–360](#page-426-0) adding symbols from libraries, [351](#page-416-0)[–353](#page-418-0) code changes for scenes, [353](#page-418-0)[–357](#page-423-0) previewing, [357–](#page-423-0)[358](#page-424-0) symbol from library, [351](#page-416-0)[–353](#page-418-0) virtual camera, [364–](#page-430-0)[366](#page-433-0) VR Panorama, [317,](#page-379-0) [343–](#page-407-1)[344](#page-407-0) VR projects, publishing, [367](#page-434-0) VR View panel opening, [347](#page-411-0) positioning graphics, [361](#page-427-0)[–364](#page-430-0)

#### **W**

<span id="page-528-2"></span><span id="page-528-1"></span><span id="page-528-0"></span>Walt Disney Studios, [250](#page-311-0) warped mesh, animating, [210.](#page-266-0) *See also* [mesh](#page-516-3) warped shapes, exiting, [211.](#page-267-0) *See also* [shapes](#page-522-1) WAV files, [376](#page-441-0) web fonts. *See also* [fonts](#page-511-2) adding, [78](#page-120-0)[–81](#page-123-0) removing, [81–](#page-123-0)[82](#page-124-0) WebGL glTF documents, [3,](#page-34-0) [317,](#page-379-0) [427](#page-493-0) Width tool, [58](#page-98-0) workspace choosing, [7](#page-39-0)[–8](#page-40-0) features, [6–](#page-38-0)[7](#page-39-0) saving, [8](#page-40-0) workspace switcher, in workspace, [7](#page-39-0)

### **X**

X and Y values, setting, [104](#page-147-0), [106](#page-150-1) XFL (Uncompressed Animate Document), [3](#page-34-0), [410](#page-476-0) .xfl files, saving, [6](#page-38-0) X-property eases for property curves, [176](#page-227-0) selecting, [153](#page-203-0), [161](#page-211-0), [167](#page-218-0)[–168](#page-219-0)

#### **Y**

Y-property BounceIn ease, [174](#page-225-0), [176](#page-227-0) selecting, [154](#page-204-0), [161](#page-211-0)[–162](#page-212-0), [167](#page-218-0)

### **Z**

z-depth, [245,](#page-305-0) [248–](#page-308-0)[251,](#page-312-0) [256](#page-316-0) zoom, resetting and resizing for Timeline, [14](#page-46-0) Zoom tool, [28](#page-63-0) zoom-in, [240–](#page-300-0)[241,](#page-301-0) [243](#page-303-0) zoom-out, [236–](#page-295-0)[237,](#page-297-0) [243](#page-303-0) Z-property, BounceIn ease, [174](#page-225-0)

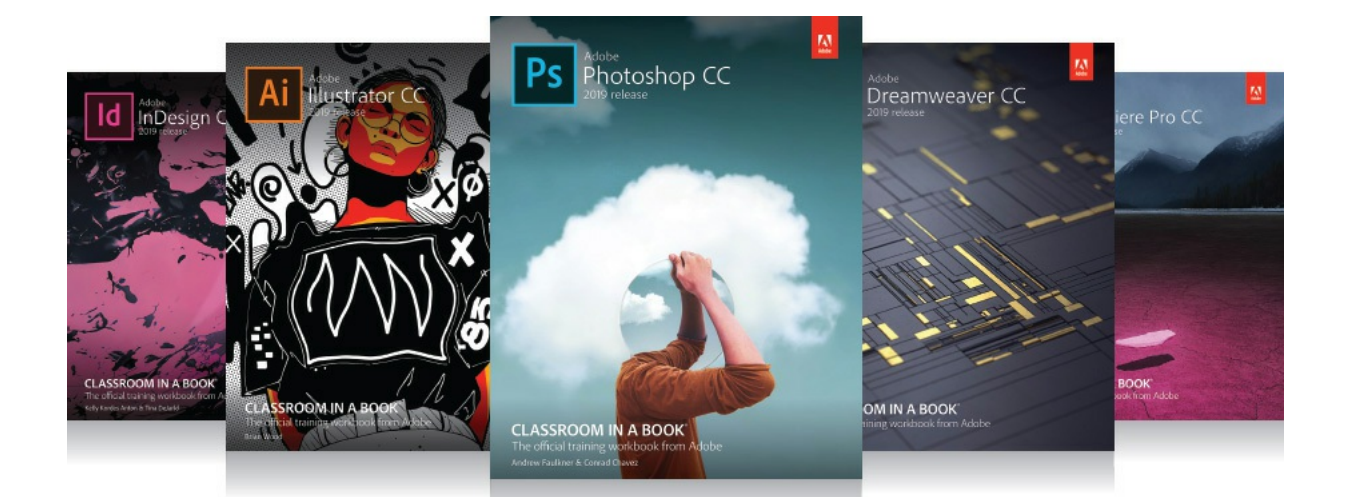

# The fastest, easiest, most comprehensive way to learn **Adobe Creative Cloud**

Classroom in a Book®, the best-selling series of hands-on software training books, helps you learn the features of Adobe software quickly and easily.

The Classroom in a Book series offers what no other book or training program does-an official training series from Adobe Systems, developed with the support of Adobe product experts.

To see a complete list of our **Classroom in a Book titles** covering the 2019 release of Adobe Creative Cloud go to: www.adobepress.com/cc2019

Adobe Photoshop CC Classroom in a Book (2019 release) ISBN: 9780135261781

Adobe Illustrator CC Classroom in a Book (2019 release) ISBN: 9780135262160

Adobe InDesign CC Classroom in a Book (2019 release) ISBN: 9780135262153

Adobe Dreamweaver CC Classroom in a Book (2019 release) ISBN: 9780135262146

Adobe Premiere Pro CC Classroom in a Book (2019 release) ISBN: 9780135298893

Adobe Dimension CC Classroom in a Book (2019 release) ISBN: 9780134863542

Adobe Audition CC Classroom in a Book, Second edition ISBN: 9780135228326

Adobe After Effects CC Classroom in a Book (2019 release) ISBN: 9780135298640

Adobe Animate CC Classroom in a Book (2019 release) ISBN: 9780135298886

Adobe Lightroom CC Classroom in a Book (2019 release) ISBN: 9780135298657

Adobe Photoshop Elements Classroom in a Book (2019 release) ISBN: 9780135298657

#### **AdobePress**